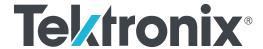

# TekScope Application User Manual Offline TekScope

Register now! Click the following link to protect your product. tek.com/register Copyright © Tektronix. All rights reserved. Licensed software products are owned by Tektronix or its subsidiaries or suppliers, and are protected by national copyright laws and international treaty provisions. Tektronix products are covered by U.S. and foreign patents, issued and pending. Information in this publication supersedes that in all previously published material. Specifications and price change privileges reserved.

TEKTRONIX and TEK are registered trademarks of Tektronix, Inc.

FlexChannel, TekVPI, FastAcq, and e\*Scope are registered trademarks of Tektronix, Inc.

FastFrame and TekSecure are trademarks of Tektronix, Inc.

#### **Contacting Tektronix**

Tektronix, Inc.

14150 SW Karl Braun Drive

P.O. Box 500

Beaverton, OR 97077

USA

For product information, sales, service, and technical support:

- In North America, call 1-800-833-9200.
- Worldwide, visit www.tek.com to find contacts in your area.

# **Contents**

| List of Figures                                                 | 16 |
|-----------------------------------------------------------------|----|
| List of Tables                                                  |    |
| TEKTRONIX END USER LICENSE AGREEMENT                            | 19 |
| Open Source GPL License Notice                                  |    |
| Welcome to the TekScope Software help                           | 21 |
| Product documents and support                                   | 22 |
| Related documents                                               | 22 |
| Product support and feedback                                    | 27 |
| Getting started                                                 |    |
| Minimum requirements                                            | 29 |
| Install TekScope application                                    | 29 |
| Available TekScope licenses                                     | 31 |
| Install Tekscope license                                        | 31 |
| Updating a license type                                         |    |
| Uninstall TekScope license                                      | 32 |
| How to install Myrtille                                         | 33 |
| Getting acquainted with the TekScope software                   |    |
| The user interface screen                                       |    |
| The user interface elements                                     | 36 |
| Badges                                                          | 37 |
| Moving waveform and measurement badges                          | 48 |
| Group signal badges in the Settings bar                         | 49 |
| Remote configuration menus                                      | 50 |
| Configure channel or waveform settings                          |    |
| The Zoom user interface elements                                | 53 |
| Accessing application help                                      | 54 |
| TekScope operating basics                                       | 55 |
| Launch TekScope                                                 | 55 |
| Remote I/O configuration                                        | 55 |
| Add new scope                                                   | 55 |
| Configure Scope X                                               | 57 |
| Configure remote scope live for standard Linux instrument       | 59 |
| Configure remote scope live for windows 10 instrument           | 59 |
| Analog channel operating basics                                 |    |
| Acquiring waveforms from TekScope                               | 61 |
| Configure remote channel                                        | 61 |
| Vertical settings panel for remote channel (Remote control On)  | 61 |
| Vertical settings panel for remote channel (Remote Control Off) | 62 |
| Set Horizontal parameters                                       |    |
| Set the Act On Event                                            |    |
| How to trigger on a signal                                      | 65 |
| Set the acquisition method                                      |    |
| Add a channel waveform to the display                           | 67 |
| Configure channel and waveform settings                         | 68 |

| Add a math, reference, or bus waveform                                          | 72  |
|---------------------------------------------------------------------------------|-----|
| Analog view of digital waveform                                                 | 73  |
| Add a measurement                                                               | 74  |
| Configure a measurement                                                         | 76  |
| Delete a Measurement or Search badge                                            |     |
| Add a plot of a measurement                                                     |     |
| Display a Histogram plot                                                        |     |
| Display a Time Trend plot                                                       |     |
| Display a Acq Trend plot                                                        |     |
| Display a Spectrum plot                                                         |     |
| Display an XY or XYZ plot                                                       |     |
| Display an Eye Diagram plot                                                     |     |
| Display a Phasor Diagram for Power Quality measurement                          |     |
| Display a Phasor Diagram for DQ0 measurement                                    |     |
| Display a Harmonics Bar Graph plot for IMDA Harmonics measurement               |     |
| Add Mask Testing to an Eye Diagram plot                                         |     |
| Display an FFT math waveform                                                    |     |
| Display a B-H curve plot for Magnetic Property measurement                      |     |
| Display an I vs (integral of) V plot for I vs V measurement                     |     |
| Display an Inductance Curve plot for Inductance measurement                     |     |
| Display a Safe Operating Area (SOA) measurement and plot                        |     |
| Display a power Switching Loss (SWL) Trajectory plot                            | 84  |
| Display instantaneous power and energy plots from the Power Quality measurement | 84  |
| Display a Harmonics Bar Graph plot for the Power Harmonics measurement          | 84  |
| Display a Power Supply Rejection Ratio plot                                     | 85  |
| Display a Control Loop Response (Bode) plot                                     | 85  |
| Add a Search                                                                    | 85  |
| Change waveform view settings                                                   | 87  |
| Display and configure cursors                                                   | 87  |
| Display and configure Multi-source cursor readouts                              | 90  |
| Using Default Setup                                                             |     |
| Add a callout to a view                                                         |     |
| Delete a Callout                                                                |     |
| Acquiring digital signals                                                       |     |
| Connect and set up digital signals                                              |     |
| Add a serial bus to the Waveform view                                           |     |
| Add a parallel bus to the Waveform view                                         |     |
| Saving and recalling information remotely                                       |     |
| Save a screen image                                                             |     |
| Save a waveform or spectrum trace to a file                                     |     |
| Save instrument settings to a file                                              |     |
| Save reports                                                                    |     |
| Save sessions                                                                   |     |
| Recall a reference waveform or spectrum trace                                   |     |
| Recall a Setup file                                                             |     |
| Recall a Session file                                                           |     |
| Open a mask test file for an Eye Diagram plot                                   |     |
| Using Spectrum View                                                             | 106 |
| SOECHUIII VIEW CONCEDIS                                                         | 100 |

| Time Domain Traces concepts                                         | 108 |
|---------------------------------------------------------------------|-----|
| Display a spectrum trace                                            | 110 |
| Enable the spectrogram                                              | 111 |
| The Spectrum View user interface                                    | 111 |
| Spectrum View and Spectrum Time                                     | 113 |
| Spectrum trace handle and trace types                               |     |
| Spectrum peak markers                                               |     |
| Spectrum View and badges                                            |     |
| Save and recall spectrum traces                                     |     |
| Setting waveform display parameters                                 |     |
| Set waveform display mode (Stacked or Overlay)                      |     |
| Set the Waveform Interpolation mode                                 | 123 |
| Set the waveform persistence, style, and intensity                  |     |
| Set the graticule style and intensity                               |     |
| Zooming on waveforms                                                |     |
| Turn on Zoom mode                                                   |     |
| Zoom mode and Searches                                              | 126 |
| Measurement configuration                                           | 127 |
| Label a measurement                                                 |     |
| Set measurement reference levels                                    |     |
| Set measurement gates                                               |     |
| Set measurement filters                                             |     |
| Set measurement limits                                              | 130 |
| Waveform acquisition concepts                                       | 131 |
| Acquisition concepts                                                |     |
| Acquisition hardware                                                |     |
| Sampling process                                                    | 131 |
| Real-Time sampling                                                  |     |
| Interpolated Real-Time sampling                                     |     |
| Waveform record                                                     |     |
| Interpolation                                                       | 132 |
| Acquisition modes                                                   | 132 |
| Fast Frame concepts                                                 | 133 |
| Waveform sample interpolation                                       | 134 |
| Coupling                                                            | 134 |
| Scaling and positioning                                             |     |
| Vertical acquisition considerations                                 | 135 |
| Horizontal acquisition considerations                               | 136 |
| Menus and dialog boxes                                              | 137 |
| Acquisition badge configuration menu                                | 137 |
| Analog Channel configuration menu                                   | 137 |
| Invert channel guidelines                                           | 138 |
| Spectrum View panel (Channel configuration menu)                    | 139 |
| Other panel (Channel configuration menu)                            |     |
| Deskew configuration menu (Other panel, Channel configuration menu) | 141 |
| Digital channel configuration menu                                  | 142 |
| Fast Frame Panel                                                    | 143 |
| Fast Frame badge                                                    | 144 |
| Fast Frame badge configuration menu                                 | 145 |

| Horizontal configuration menu                                          | 145 |
|------------------------------------------------------------------------|-----|
| Add Measurements configuration menu overview                           |     |
| The Standard measurements tab                                          |     |
| Amplitude Measurements panel                                           | 149 |
| Timing Measurements panel                                              |     |
| Spectrum Measurements panel                                            |     |
| The Jitter tab (Advanced Jitter and Eye Analysis)                      |     |
| The Power tab                                                          | 158 |
| The IMDA tab                                                           | 161 |
| The DPM tab                                                            | 162 |
| The WBG-DPT tab                                                        | 165 |
| Measurement configuration menu overview                                | 166 |
| Measurement Name panel (Measurement configuration menu)                | 167 |
| Configure panel (Measurement configuration menu)                       | 168 |
| Reference Levels panel (Measurement configuration menu)                | 169 |
| Clock Recovery panel (Measurement configuration menu)                  | 170 |
| Clock Recovery- Advanced Settings configuration menu                   | 174 |
| Gating panel (Measurement configuration menu)                          | 174 |
| Filter/Limit Results panel (Measurement Settings menu)                 | 176 |
| Pass/Fail Testing panel (Measurement Settings menu)                    | 177 |
| Spectrum measurements configuration menu overview                      |     |
| Spectrum Measurements Name panel (Measurement configuration menu)      | 178 |
| Configure panel (Spectrum measurements configuration menu)             |     |
| Pass/Fail Testing panel (Spectrum measurement configuration menu)      |     |
| Jitter measurement configuration menu overview                         |     |
| Jitter Measurement Name panel (Measurement configuration menu)         |     |
| Configure panel (Jitter measurement configuration menu)                |     |
| Reference Levels panel (Jitter measurement configuration menu)         |     |
| Clock Recovery panel (Jitter measurement configuration menu)           |     |
| Gating panel (Jitter measurement configuration menu)                   |     |
| Filter/Limit Results panel (Jitter measurement configuration menu)     |     |
| Pass/Fail Testing panel (Jitter measurement configuration menu)        |     |
| Power measurement configuration menu overview                          |     |
| Power Measurement Name panel (Measurement configuration menu)          |     |
| Configure panel (Power measurement configuration menu)                 |     |
| Connection setup for Frequency Response Analysis (FRA) measurements    |     |
| Configure Profile                                                      |     |
| Power Autoset                                                          |     |
| Power Preset                                                           |     |
| SOA Mask definition controls and fields                                |     |
| Save Mask menu (SOA power measurement)                                 |     |
| Recall Mask menu (SOA power measurement)                               |     |
| Reference Levels panel (Power measurement configuration Menu)          |     |
| Gating panel (Power measurement configuration menu)                    |     |
| IMDA measurement configuration menu overview                           |     |
| IMDA Measurement Name panel (Measurement configuration menu)           |     |
| Source Setup panel - Motor Analysis                                    |     |
| Configure panel (IMDA measurement configuration menu) - Motor Analysis |     |
| Connection setup for IMDA measurements                                 | 227 |

| IMDA Autoset                                                                        | 230 |
|-------------------------------------------------------------------------------------|-----|
| Set modify custom limits                                                            |     |
| Reference Levels panel (IMDA measurement configuration Menu)                        |     |
| Gating panel (IMDA measurement configuration menu)                                  |     |
| DPM measurement configuration menu overview                                         |     |
| DPM Measurement Name panel (Measurement configuration menu)                         |     |
| Configure panel (DPM measurement configuration menu)                                |     |
| Reference Levels panel (DPM measurement configuration Menu)                         |     |
| Connection setup for Digital Power Management (DPM) measurements                    |     |
| Power Rail Autoset                                                                  |     |
| Power Rail Preset                                                                   |     |
| Spectrum View Autoset                                                               |     |
| WBG-DPT measurement configuration menu overview                                     |     |
| WBG-DPT Measurement Name panel (WBG-DPT measurement Preset menu)                    |     |
| Configure panel (WBG-DPT measurement configuration menu)                            |     |
| Deskew panel (WBG-DPT measurement configuration menu)                               |     |
| Generator Setup: Configure AFG31000 Series (WBG-DPT measurement configuration menu) |     |
| Connection setup for WBG-DPT measurements                                           |     |
| Reference Levels panel (WBG-DPT measurement configuration Menu)                     |     |
| Gating panel (WBG-DPT measurement configuration menu)                               |     |
| Add Plot configuration menu                                                         |     |
| Add Results Table configuration menu                                                |     |
| Results Tables operations overview                                                  |     |
| Measurement Table configuration menu                                                |     |
| Save As configuration menu (Measurement Results Table)                              |     |
| Search Results table menu                                                           |     |
| Bus Decode Results table configuration menu                                         |     |
| Save As configuration menu (Bus Decode Results table)                               |     |
| Harmonics/Frequency Response Analysis (FRA) Results table configuration menu        |     |
| Save As configuration menu, Custom Results Table                                    |     |
| Annotation and navigation on waveform plots/data and results table                  |     |
| Navigation on Bar Graph and Harmonics Results Table                                 | 258 |
| Peak Marker results table configuration menu                                        |     |
| Save As configuration menu (Peak Marker results table)                              | 259 |
| Bus configuration menu                                                              | 260 |
| 8b10b serial bus configuration menu                                                 | 261 |
| ARINC 429 serial bus menu                                                           | 263 |
| Audio serial bus configuration menu                                                 | 264 |
| Auto Ethernet serial bus configuration menu                                         | 265 |
| CAN serial bus configuration menu                                                   | 267 |
| DPHY serial bus configuration menu                                                  | 269 |
| 1-Wire serial bus configuration menu                                                | 270 |
| CPHY serial bus configuration menu                                                  | 271 |
| CXPI serial bus configuration menu                                                  |     |
| eSPI serial bus configuration menu                                                  |     |
| Ethernet serial bus menu                                                            |     |
| EtherCAT serial bus configuration menu                                              |     |
| FlexRay serial bus configuration menu                                               |     |
| I2C serial bus configuration menu.                                                  | 278 |

| I3C serial bus configuration menu                                                       |     |
|-----------------------------------------------------------------------------------------|-----|
| SMBus serial bus configuration menu                                                     | 280 |
| LIN serial bus configuration menu                                                       | 280 |
| MIL-STD-1553 serial bus menu                                                            | 281 |
| NRZ serial bus configuration menu                                                       | 282 |
| Parallel Bus configuration menu                                                         | 284 |
| Parallel Bus - Define Inputs menu                                                       | 285 |
| PSI5 serial bus configuration menu                                                      | 286 |
| SVID serial bus configuration menu                                                      | 287 |
| MDIO serial bus configuration menu                                                      | 288 |
| eUSB serial bus configuration menu                                                      | 289 |
| Manchester serial bus configuration menu                                                | 290 |
| RS232 serial bus menu                                                                   | 292 |
| SENT serial bus configuration menu                                                      | 293 |
| SpaceWire serial bus configuration menu                                                 |     |
| SPI serial bus configuration menu                                                       |     |
| SPMI serial bus configuration menu                                                      |     |
| USB serial bus configuration menu                                                       |     |
| SDLC serial bus configuration menu.                                                     |     |
| Search configuration menu overview                                                      |     |
| Bus Search configuration menus.                                                         |     |
| 8b10b serial bus search configuration menu                                              |     |
| ARINC 429 serial bus search configuration menu                                          |     |
| Audio serial bus search configuration menu                                              |     |
| Auto Ethernet serial bus search configuration menu                                      |     |
| CAN serial bus search configuration menu (when not using a .dbc symbol definition file) |     |
| CAN serial bus search configuration menu (when using a .dbc symbol definition file)     |     |
| CAN DBC Symbolic Configuration menu                                                     |     |
| DPHY serial bus search configuration menu.                                              |     |
| 1-Wire serial bus search configuration menu.                                            |     |
| CPHY serial bus search configuration menu.                                              |     |
| CXPI serial bus search configuration menu.                                              |     |
| eSPI serial bus search configuration menu                                               |     |
| PSI5 serial bus search configuration menu.                                              |     |
| SVID serial bus search configuration menu                                               |     |
| MDIO serial bus search configuration menu                                               |     |
| Ethernet serial bus search configuration menu                                           |     |
| eUSB serial bus search configuration menu                                               |     |
| EtherCAT serial bus search configuration menu                                           |     |
| FlexRay serial bus search configuration menu                                            |     |
| I2C serial bus search configuration menu                                                |     |
| SMBus serial bus search configuration menu                                              |     |
| Manchester serial bus search configuration menu                                         |     |
| I3C serial bus Search configuration menu.                                               |     |
| LIN serial bus search configuration menu                                                |     |
| MIL-STD-1553 serial bus search configuration menu                                       |     |
| NRZ serial bus search configuration menu                                                |     |
| Parallel bus search configuration menu                                                  |     |
| RS-232 serial bus search configuration menu.                                            |     |
| 1.0 LOL OUTAL DUO DOULOH OUTINGULATION THOUGH                                           |     |

| SENT serial bus search configuration menu                      | 362 |
|----------------------------------------------------------------|-----|
| SPI serial bus search configuration menu                       | 364 |
| SpaceWire serial bus search configuration menu                 |     |
| Configure pattern editor                                       |     |
| SPMI serial bus search configuration menu                      |     |
| USB serial bus search configuration menu                       |     |
| Edge Search configuration menu                                 |     |
| Logic search configuration menu                                |     |
| Logic Search - Define Inputs configuration menu                |     |
| Pulse Width Search configuration menu.                         |     |
| Rise/Fall Time Search configuration menu                       |     |
| Runt Search configuration menu                                 |     |
| Setup and Hold Search configuration menu                       |     |
| Setup and Hold Search - Define Inputs configuration menu       |     |
| Timeout Search configuration menu                              |     |
| Window Search configuration menu                               |     |
| SDLC serial bus search configuration menu.                     |     |
| Remote channel configuration menu                              |     |
| Cursor configuration menu                                      |     |
| Date and Time configuration menu                               |     |
| More (DRAW A BOX Menu)                                         |     |
| Mask Badge configuration menu                                  |     |
| Mask Definition configuration menu                             |     |
| Save As configuration menu (Save Mask)                         |     |
| Right click menu functions associated with mask segments       |     |
| Mask Test badge configuration menu                             |     |
| Right click menu functions associated with the Mask Test badge |     |
| Math configuration menu overview                               |     |
| Math configuration menu                                        |     |
| Create/Edit filter configuration menu                          |     |
| Equation Editor (Math configuration menu)                      |     |
| Add Filter menu (math Equation Editor)                         |     |
| Add Variable menu (math Equation Editor)                       |     |
| Add Functions (math Equation Editor)                           |     |
| Menu bar overview                                              |     |
| Recall configuration menu (File menu)                          |     |
| Save As configuration menu (File menu)                         |     |
| Browse Save As Location configuration menu                     |     |
| File Utilities configuration (File menu)                       |     |
| Mount Drive configuration menu                                 |     |
| Undo, Redo (Edit menu)                                         |     |
| Application (Menu bar)                                         |     |
| User Preferences (Utility menu)                                |     |
| ,                                                              |     |
| Define Custom Colors menu.                                     |     |
| I/O (Utility menu)                                             |     |
| Act On Event (Utility menu)                                    |     |
| Export Log Files (Utility menu)                                |     |
| Demo (Utility menu)                                            |     |
| Help (Help menu)                                               | 424 |

| User Interface Tutorial (Help menu)                                                | 424 |
|------------------------------------------------------------------------------------|-----|
| License Options(Help menu)                                                         |     |
| About (Help menu)                                                                  |     |
| Location to Save Exit Key configuration menu                                       | 425 |
| Browse License Files menu (Help > About)                                           |     |
| Font Color menu (Text Settings configuration)                                      |     |
| Text Settings configuration menu (Callout and Waveform labels text)                | 428 |
| Plot configuration menus                                                           |     |
| Eye Diagram plot configuration menu                                                | 429 |
| Recall Mask File configuration menu                                                |     |
| Math FFT plot configuration menu (Math waveform)                                   | 434 |
| Histogram plot configuration menu                                                  | 437 |
| Harmonics Bar Graph plot configuration menu (IMDA)                                 | 438 |
| Phasor Diagram plot configuration menu (IMDA-Power Quality)                        | 439 |
| Phasor Diagram plot configuration menu (IMDA-DQ0)                                  |     |
| Bathtub plot configuration menu                                                    | 443 |
| Spectrum plot configuration menu                                                   | 444 |
| Trend Plot configuration menu                                                      | 445 |
| Time Trend plot configuration menu                                                 | 446 |
| Overlapped Recovery plot configuration menu                                        | 447 |
| Acq (Acquisition) Trend plot configuration menu                                    | 449 |
| Plot XY configuration menu                                                         | 451 |
| XYZ plot configuration menu                                                        | 451 |
| Harmonics Bar Graph plot configuration menu                                        | 452 |
| Inductance Curve configuration menu (Magnetic Analysis power measurement)          |     |
| BH curve configuration menu (Magnetic Analysis power measurement)                  |     |
| I vs (integral of) V plot configuration menu (Magnetic Analysis power measurement) |     |
| Control Loop Response (Bode) plot configuration menu                               |     |
| Impedance plot configuration menu                                                  |     |
| Power Supply Rejection Ratio plot configuration menu                               |     |
| Power plots and cursors                                                            |     |
| SOA plot configuration menu                                                        |     |
| Trajectory plot configuration menu (Switching Loss power measurement)              |     |
| Save As configuration menu (plot Save panel, Save Plot Image button)               |     |
| Save As configuration menu (plot Save panel, Save Plot Data button)                |     |
| Phase Noise plot configuration menu                                                |     |
| Reference waveform configuration menu                                              |     |
| Recall configuration menu (Ref waveform configuration menu)                        |     |
| Search configuration menu                                                          |     |
| Spectrum View menus                                                                |     |
| Spectrum View window configuration menu                                            |     |
| Selected Trace configuration menu (Spectrum View)                                  |     |
| Spectrum View Cursors menu                                                         |     |
| Magnitude Vs. Time badge menu                                                      |     |
| Frequency Vs. Time badge menu                                                      |     |
| Phase Vs. Time badge menu                                                          |     |
| Spectrum badge menu                                                                |     |
| Right click menu functions associated with spectrum view window                    |     |
| Trigger configuration menu overview                                                | 475 |

| Edge Trigger configuration menu                        |     |
|--------------------------------------------------------|-----|
| Virtual Keyboard                                       |     |
| Bus trigger radix-specific virtual keypads             |     |
| Virtual Keypad                                         |     |
| Waveform View configuration menu                       |     |
| Trigger concepts                                       |     |
| Triggering concepts                                    |     |
| Trigger sources                                        |     |
| Trigger types                                          |     |
| Trigger modes                                          |     |
| Trigger holdoff                                        |     |
| Trigger coupling                                       |     |
| Trigger slope and level                                |     |
| Trigger position in waveform record                    |     |
| Trigger delay                                          |     |
| Waveform display concepts                              |     |
| Waveform display concepts                              |     |
| Waveform preview mode                                  |     |
| Horizontal position and the horizontal reference point |     |
| Measurement concepts                                   |     |
| Measurement variables                                  |     |
| Missing or out-of-range samples                        |     |
| Math waveforms                                         | 488 |
| Math waveform elements                                 | 489 |
| Math waveform sources                                  | 490 |
| Guidelines for working with math waveforms             | 490 |
| Math waveform editor syntax                            |     |
| Math waveform differentiation                          | 491 |
| Math waveform offset, position, and scale              | 492 |
| Waveform integration                                   | 492 |
| FFT process                                            |     |
| FFT and aliasing                                       | 493 |
| Blackman-Harris FFT window concepts                    | 494 |
| Flattop2 window                                        | 495 |
| Gaussian window                                        | 495 |
| Hanning FFT window                                     | 496 |
| Hamming window                                         | 496 |
| Kaiser-Bessel FFT window                               | 497 |
| Rectangular window                                     | 497 |
| Tek-Exponential window                                 | 498 |
| User Defined Filter                                    | 499 |
| Measurement algorithms                                 | 512 |
| Amplitude measurement algorithms                       | 512 |
| AC RMS measurement algorithm                           | 512 |
| Area measurement algorithm                             |     |
| Amplitude measurement algorithm                        |     |
| Base measurement algorithm                             |     |
| Integration algorithm                                  | 512 |
| Maximum measurement algorithm                          | 513 |

| Mean measurement algorithm                    |     |
|-----------------------------------------------|-----|
| Minimum measurement algorithm                 | 513 |
| Negative Overshoot measurement algorithm      | 513 |
| Positive Overshoot measurement algorithm      | 514 |
| Peak-To-Peak measurement algorithm            | 514 |
| RMS measurement algorithm                     |     |
| Top measurement algorithm                     |     |
| Timing measurement algorithms                 |     |
| Burst Width measurement algorithm             |     |
| Data Rate measurement algorithm               |     |
| Delay measurement algorithm                   |     |
| Falling slew rate                             |     |
| Fall Time measurement algorithm               |     |
| Frequency measurement algorithm               |     |
| High Time measurement algorithm               |     |
| Hold Time measurement algorithm               |     |
| Low Time measurement algorithm                |     |
| N-Periods Duration measurement algorithm      |     |
| Negative Duty Cycle measurement algorithm     |     |
| Negative Pulse Width measurement algorithm    |     |
| Period measurement algorithm                  |     |
| Phase measurement algorithm                   |     |
| Positive Duty Cycle measurement algorithm     |     |
| Positive Pulse Width measurement algorithm    |     |
| Rising Slew Rate measurement algorithm        |     |
| Rise Time measurement algorithm               |     |
| Setup                                         |     |
| Skew                                          |     |
| Time Outside Level measurement algorithm      |     |
| Time to Max                                   |     |
| Time to Min                                   |     |
| Unit Interval measurement algorithm           |     |
| Spectrum measurements algorithm               |     |
| Channel Power algorithm                       |     |
| •                                             |     |
| Adjacent Channel Power Ratio (ACPR) algorithm |     |
| Occupied Bandwidth algorithm                  |     |
| Spectrogram algorithm                         |     |
| Jitter measurement algorithms                 |     |
| AC Common Mode                                |     |
| Bit Amplitude measurement algorithm           |     |
| Bit High measurement algorithm                |     |
| Bit Low measurement algorithm                 |     |
| DC Common Mode measurement algorithm          |     |
| Differential Crossover measurement algorithm  |     |
| SSC Freq Dev measurement algorithm            |     |
| SSC Modulation Rate measurement algorithm     |     |
| TIE                                           |     |
| T/nT Ratio measurement algorithm              |     |
| DCD                                           | 526 |

| DDJ                                               | 526 |
|---------------------------------------------------|-----|
| DJ                                                | 526 |
| Dual Dirac deterministic jitter                   | 526 |
| F/2 measurement algorithm                         | 526 |
| F/4 measurement algorithm                         | 527 |
| F/8 measurement algorithm                         | 527 |
| J2                                                | 527 |
| J9                                                | 527 |
| CC-Jitter (Cycle to Cycle Jitter)                 | 527 |
| Jitter Summary measurement                        | 527 |
| NPJ                                               | 527 |
| Phase noise                                       | 527 |
| PJ                                                | 528 |
| RJ                                                | 528 |
| RJ δδ measurement algorithm                       | 528 |
| SRJ                                               | 528 |
| TJ@BER                                            | 528 |
| Eye measurement algorithms                        | 528 |
| Eye Height measurement algorithm                  | 528 |
| Eye high                                          | 529 |
| Eye low                                           | 529 |
| Eye Width measurement algorithm                   | 530 |
| Height@BER                                        | 530 |
| Q-factor                                          | 530 |
| Width@BER                                         | 530 |
| Power measurements: Input Analysis algorithms     | 530 |
| Power Quality measurement algorithm               | 530 |
| Harmonics algorithm                               | 532 |
| Input Capacitance algorithm                       | 534 |
| Inrush Current algorithm                          | 535 |
| Power measurements: Amplitude Analysis algorithms | 535 |
| Cycle Base measurement algorithm                  | 535 |
| Cycle Maximum measurement algorithm               | 535 |
| Cycle Minimum measurement algorithm               | 535 |
| Cycle Peak-to-Peak measurement algorithm          | 535 |
| Cycle Top measurement algorithm                   | 535 |
| Cycle Amplitude measurement algorithm             | 535 |
| Power measurements: Timing Analysis algorithms    | 536 |
| Frequency measurement algorithm                   | 536 |
| Negative Duty Cycle measurement algorithm         | 536 |
| Negative Pulse Width measurement algorithm        | 536 |
| Period measurement algorithm                      | 536 |
| Positive Duty Cycle measurement algorithm         | 536 |
| Positive Pulse Width measurement algorithm        | 536 |
| Power measurements: Switching Analysis algorithms | 536 |
| Switching Loss algorithm                          | 536 |
| dv/dt algorithm                                   | 539 |
| di/dt algorithm                                   | 540 |
| SOA algorithm                                     | 540 |

| R <sub>DS(on)</sub> algorithm                              | 540 |
|------------------------------------------------------------|-----|
| Power measurements: Magnetic Analysis algorithms           |     |
| Inductance algorithm                                       |     |
| I vs (integral of) V algorithm                             |     |
| Magnetic Loss algorithm                                    | 541 |
| Magnetic Property algorithm                                | 541 |
| Power measurements: Output Analysis algorithms             | 543 |
| Line Ripple algorithm                                      | 543 |
| Switching Ripple algorithm                                 | 543 |
| Efficiency algorithm                                       | 543 |
| Turn On Time                                               | 544 |
| Turn Off Time                                              | 544 |
| Power measurements: Frequency Response Analysis algorithms | 544 |
| Control Loop Response (Bode) measurement algorithm         | 544 |
| Power supply rejection ratio measurement algorithm         | 545 |
| Impedance measurement algorithm                            | 545 |
| IMDA measurements: Electrical Analysis algorithms          | 545 |
| Power Quality measurement algorithm                        | 545 |
| Harmonics measurement algorithm                            |     |
| Ripple Analysis algorithms                                 | 546 |
| Efficiency measurement algorithm                           | 546 |
| DQ0 measurement algorithm                                  | 547 |
| IMDA measurements: Mechanical Analysis algorithms          | 549 |
| IMDA measurements: Using Hall sensors                      | 549 |
| IMDA measurements: Using QEI                               | 551 |
| IMDA measurements: Using Resolver                          |     |
| Torque measurement algorithm                               | 553 |
| Mechanical Power algorithm                                 |     |
| System Efficiency algorithm                                |     |
| DPM Power sequence analysis algorithm                      |     |
| Overshoot                                                  |     |
| Undershoot                                                 |     |
| DC Rail Voltage                                            |     |
| Turn on Overshoot                                          |     |
| DPM Ripple analysis measurement                            |     |
| Ripple                                                     |     |
| DPM Transient analysis measurement algorithm               |     |
| Turn on time                                               |     |
| Turn off time                                              |     |
| DPM Power Integrity - Signal Integrity Analysis Algorithm  |     |
| Power Supply Induced Jitter                                |     |
| WBG-DPT measurements algorithm                             |     |
| WBG-DPT Deskew Algorithm                                   |     |
| Switching Parameter Analysis Algorithms                    |     |
| Switching Timing Analysis Algorithms                       |     |
| Reverse Recovery Analysis Algorithms                       |     |
| Capacitance Analysis Algorithm                             |     |
| References                                                 | 564 |

|      | Power badge error and warning messages    | . 564 |
|------|-------------------------------------------|-------|
|      | DPM badge error and warning messages      |       |
|      | User defined filter errors and warnings   |       |
|      | · · · · · · · · · · · · · · · · · · ·     |       |
|      | WBG-DPT badge error and warning messages  |       |
|      | Spectrum badge error and warning messages |       |
| Inde | Xe.                                       | . 572 |

# **List of Figures**

| Figure 1: Measurement badges                                                                                      | 42    |
|----------------------------------------------------------------------------------------------------|-------|
| Figure 2: Remote measurement badges                                                                               | 42    |
| Figure 3: Search badge                                                                                            | 46    |
| Figure 4: Remote search badge                                                                                     | 46    |
| Figure 5: Vertical settings panel for remote channel when remote control on                                       | 62    |
| Figure 6: Other panel                                                                                             | 62    |
| Figure 7: Vertical settings panel for remote channel when remote control off                                      | 63    |
| Figure 8: Other panel                                                                                             | 63    |
| Figure 9: The time and frequency domain components of a waveform.                                                 | 106   |
| Figure 10: The Spectrum View window elements                                                                      | 112   |
| Figure 11: The Spectrum View trace handle elements                                                                | 117   |
| Figure 12: The spectrum peak markers                                                                              | 118   |
| Figure 13: Connection diagram for Bode measurement                                                                | 208   |
| Figure 14: Connection diagram for PSRR measurement                                                                | 208   |
| Figure 15: Connection diagram for Impedance measurement (Passive Splitter)                                        | 209   |
| Figure 16: Connection diagram for Impedance measurement (Active Splitter)                                         | 209   |
| Figure 17: 2V2I 3Phase3Wire                                                                                       | 227   |
| Figure 18: 3V3I 3Phase3Wire                                                                                       | 227   |
| Figure 19: 3V3I 3Phase4Wire                                                                                       | 228   |
| Figure 20: 1V1I 1Phase2Wire                                                                                       | 228   |
| Figure 21: 3 phase motor system, as 2V2I Efficiency measurement using 3 Phase motor setup                         | 228   |
| Figure 22: Harmonics with custom limits                                                                           | 231   |
| Figure 23: Harmonics with custom limits                                                                           | 232   |
| Figure 24: Connection setup for Digital Power Management (DPM) measurements                                       | 239   |
| Figure 25: Phase Frequency                                                                                        | 449   |
| Figure 26: True Power                                                                                             | 449   |
| Figure 27: Vrms and Irms                                                                                          | 449   |
| Figure 28: Fall Time                                                                                              | 515   |
| Figure 29: The image shows the channel width for a given Channel Power measurement                                | 522   |
| Figure 30: The image shows the channel width, channel spacing, and adjacent channels for a given ACPR measurement | t 523 |
| Figure 31: The image shows the analysis bandwidth for a given OBW measurement                                     | 523   |
| Figure 32: R-H curve                                                                                              | 541   |

| Figure 33: This transition is for 4 pole pairs motor.                                                                            | 549 |
|----------------------------------------------------------------------------------------------------|-----|
| Figure 34: Multi-rail example with different HSS loads (point of loads)                                                          | 555 |
| Figure 35: Double pulse waveform                                                                                                 | 556 |
| Figure 36: Vds modelled using low Leff(blue) and high Leff(red) to match zero skew acquired Vds(yellow) during turn on transient | 557 |
| Figure 37: Vds modeled using perfectly differential order of filter at turn on transient                                         | 558 |
| Figure 38: Flat model of Vds with large differential order filter at turn on transient                                           | 558 |
| Figure 39: Noisy model of Vds using small differential order filter at turn on transient                                         | 558 |
| Figure 40: Waveform during turn on time                                                                                          | 559 |
| Figure 41: Waveform during turn off time                                                                                         | 560 |

# **List of Tables**

| Table 1: System requirements                                               | 29  |
|----------------------------------------------------------------------------|-----|
| Table 2: Spectrum View RF vs Time, Acquisition time vs Span                | 114 |
| Table 3: DPHY search menu, fields and controls                             | 312 |
| Table 4: 1-Wire search menu, fields, and controls                          | 314 |
| Table 5: CPHY search menu, fields, and controls                            | 315 |
| Table 6: CXPI search search menu, fields, and controls                     | 318 |
| Table 7: eSPI search menu, fields, and controls                            | 320 |
| Table 8: PSI5 search menu, fields and controls                             | 324 |
| Table 9: SVID search menu, fields and controls                             | 328 |
| Table 10: MDIO search menu, fields and controls                            | 330 |
| Table 11: I3C search menu, fields and controls                             | 347 |
| Table 12: Data Pattern Editor fields and controls                          | 366 |
| Table 13: Custom Pattern Editor fields and controls                        | 366 |
| Table 14: Spectrum View panel, fields and controls                         | 385 |
| Table 15: Other panel fields and controls                                  |     |
| Table 16: I/O panel fields and controls                                    | 421 |
| Table 17: Invalid Input and Output Wiring for Efficiency measurement       | 547 |
| Table 18: Not supported Input and Output Wiring for Efficiency measurement | 547 |

# **TEKTRONIX END USER LICENSE AGREEMENT**

Go to www.tek.com/terms\_and\_conditions to read the Tektronix End User License Agreement.

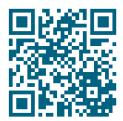

# **Open Source GPL License Notice**

For programs licensed under the "GNU General Public License (GPL) or Lesser GNU General Public License (LGPL)" the complete corresponding sources are available. You can order a CD containing the sources from us for a period of three years after download of the software, by sending a written request to:

Chief Intellectual Property Counsel, Tektronix, Inc.

MS 50/LAW

14150 SW Karl Braun Dr.

Beaverton OR, 97077

This offer is valid to anyone in receipt of this information.

Your request should include: (i) the name of the product, (ii) your (company) name, and (iii) your return mailing and email address (if available).

Please note that we may charge you a fee to cover the cost of performing this distribution.

# Welcome to the TekScope Software help

This help supports the TekScope Software. Use the tabs on the left to go to specific topics or search for a topic of interest.

The TekScope application supports many features found in our 4/5/6 Series MSO instruments. To learn how to use the user interface most effectively, click www.tek.com to refer the 4/5/6 MSO Series User Manual.

This TekScope help document will clarify where on-scope functionality differs from your experience on the PC, as some features available in the 4/5/6 Series MSO instruments are not supported in this application.

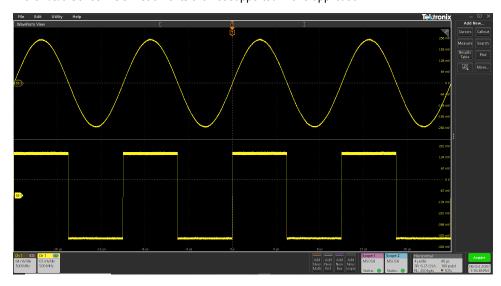

### Key features and benefits

- Perform your measurement analysis when and where you want to. Tell your data story rather than rely only on screenshots.
- Scalable features based on your needs, including Serial Bus Decode, Power Measurements, and Jitter Analysis.
- Multi-vendor support including simulation data, other oscilloscope vendor file formats, and common waveform file types ensure you can capture data and compare easily.
- Intuitive user interface optimized for touch screen use.
- connect to the remote scopes, acquire waveforms on the instrument, transfer waveforms from the instrument to the tekscope, analyze
  on tekscope and disconnect the remote instrument.
- Save session files from instrument and open in TekScope for offline analysis.
- Import one or more waveform or acquisitions for analysis (Oscilloscope reference waveform, MATLAB output, simulation output, etc.) for online or offline analysis.
- Emulate a supported instruments to create a setup file on your PC that can then be loaded on the desired scope and have it successfully acquired data with no errors.

TekScope Software Help, version 20240315-10:00 for Application v2.8 and above.

# **Product documents and support**

### **Related documents**

Use the related documents for more information on instrument functions, how to remotely program or operate the instrument, understand theory of operation, replace suspected modules, and do other tasks.

### **TekScope documents**

| To learn about                          | Use this document                                                                                                    |
|-----------------------------------------|----------------------------------------------------------------------------------------------------|
| How to use application functions        | TekScope Help (Tektronix part number 077-1699-xx; application Help that contains context-sensitive descriptions of all application functions; available at <a href="https://www.tek.com/downloads">www.tek.com/downloads</a> ) |
| How to remotely control the application | TekScope Programmer Manual; commands for remotely controlling the application.                                                                                                    |

### 2 Series MSO (MSO22, MSO24) documents

| To learn about                                                  | Use this document                                                                                                    |
|-----------------------------------------------------------------|----------------------------------------------------------------------------------------------------|
| Installation and Safety Instructions                            | Safety, compliance, and basic introductory information for hardware products.                                                                                                    |
| Help                                                            | In-depth operating information for the product. Available from the Help button in the product UI and as a downloadable PDF on <a href="https://www.tek.com/downloads">www.tek.com/downloads</a> . |
| Quick Start User Manual                                         | Introduction to product hardware and software, installation instructions, turn on, and basic operating information.                                                                               |
| Specifications and Performance Verification Technical Reference | Instrument specifications and performance verification instructions for testing instrument performance.                                                                                           |
| Programmer Manual                                               | Commands for remotely controlling the instrument.                                                                                                    |
| Declassification and Security Instructions                      | Information about the location of memory in the instrument. Instructions for declassifying and sanitizing the instrument.                                                                         |
| Upgrade Instructions                                            | Product upgrade installation information.                                                                                                    |
| Rackmount Kit Instructions                                      | Installation information for assembling and mounting an instrument using a specific rackmount.                                                                                                    |

### 3 Series MDO (MDO32, MDO34) documents

| To learn about                                                                         | Use this document                                                                                                    |
|----------------------------------------------------------------------------------------|----------------------------------------------------------------------------------------------------|
| How to use instrument functions                                                        | 3 Series MDO Help (Tektronix part number 077-1497-XX Printable version of the instrument Help; available at <a href="https://www.tek.com/downloads">www.tek.com/downloads</a> )                                                                                                    |
|                                                                                        | 3 Series MDO Installation and Safety Manual (this document, Tektronix part number 071-3608-xx); standard accessory with the instrument. Single document with English, Japanese, and Simplified Chinese languages. Other language versions are available to download from the Tektronix web site. |
| How to remotely control the instrument                                                 | 3 Series MDO Programmer Manual (Tektronix part number 077-1498-xx; available at www.tek.com/downloads)                                                                                                    |
| Instrument specifications and procedures to verify the instrument meets specifications | 3 Series MDO Specifications and Performance Verification Technical Reference (Tektronix part number 077-1499-xx; available at <a href="https://www.tek.com/downloads">www.tek.com/downloads</a> )                                                                                                |
| Table continued                                                                        |                                                                                                    |

| To learn about | Use this document                                                                                       |
|----------------|----------------------------------------------------------------------------------------------------|
|                | 3 Series MDO Service Manual (Tektronix part number 077-1500-xx; available at www.tek.com/downloads)     |
|                | RM3 Rack Mount Kit Instructions (Tektronix part number 071-3609-xx; available at www.tek.com/downloads) |

# 4 Series MSO (MSO44, MSO46) documents

| To learn about                                                                         | Use this document                                                                                                    |
|----------------------------------------------------------------------------------------|----------------------------------------------------------------------------------------------------|
| How to use instrument functions                                                        | 4 Series MSO (MSO44, MSO46) Installation and Safety Manual (This document, Tektronix part number 071-3644-xx); standard accessory with the instrument. Single document with English, Japanese, and Simplified Chinese languages. A Russian language version is available to download from the Tektronix web site (Tektronix part number 077-1511-xx) |
|                                                                                        | 4/5/6 Series MSO Help (Tektronix part number 077-1303-xx; Printable version of the instrument Help that contains context-sensitive descriptions of all instrument functions; available at <a href="https://www.tek.com/downloads">www.tek.com/downloads</a> )                                                                                        |
| How to remotely control the instrument                                                 | 4/5/6 Series MSO Programmer Manual (Tektronix part number 077-1305-xx; available at www.tek.com/downloads)                                                                                                    |
| Instrument specifications and procedures to verify the instrument meets specifications | 4 Series MSO MSO44, MSO46 Specifications and Performance Verification Technical Reference (Tektronix part number 077-1546-xx; available at www.tek.com/downloads)                                                                                                    |
| Instrument theory of operation, troubleshooting, disassembly, and replaceable parts    | 4 Series MSO MSO44, MSO46 Service Manual (Tektronix part number 077-1547-xx; available at www.tek.com/downloads)                                                                                                    |
| Installing the instrument in a rack                                                    | RM4 Rack Mount Kit Instructions (Tektronix part number 071-3645-xx; available at www.tek.com/downloads)                                                                                                    |
| Using the TLP058 Logic Probe                                                           | TLP058 FlexChannel™ Logic Probe Instructions (Tektronix part number 071-3515-xx; available at www.tek.com/downloads)                                                                                                    |

# 5 Series MSO (MSO54, MSO56, MSO58) documents

| To learn about                                                                         | Use this document                                                                                                    |
|----------------------------------------------------------------------------------------|----------------------------------------------------------------------------------------------------|
| How to use instrument functions                                                        | 5 Series MSO (MSO54, MSO56, MSO58) Installation and Safety Manual (This document, Tektronix part number 071-3514-xx); standard accessory with the instrument. Single document with English, Japanese, and Simplified Chinese languages. A Russian language version is available to download from the Tektronix web site (Tektronix part number 077-1361-xx) |
|                                                                                        | 5 Series and 6 Series MSO Help (Tektronix part number 077-1303-xx; Printable version of the instrument Help that contains context-sensitive descriptions of all instrument functions; available at <a href="https://www.tek.com/downloads">www.tek.com/downloads</a> )                                                                                      |
| How to remotely control the instrument                                                 | 5 Series and 6 Series MSO Programmer Manual (Tektronix part number 077-1305-xx; available at www.tek.com/downloads)                                                                                                    |
| Instrument specifications and procedures to verify the instrument meets specifications | 5 Series MSO MSO54, MSO56, MSO58, MSO58LP Specifications and Performance Verification Technical Reference (Tektronix part number 077-1306-xx; available at www.tek.com/downloads)                                                                                                    |
| Table continued                                                                        |                                                                                                    |

| To learn about                                                                      | Use this document                                                                                                    |
|-------------------------------------------------------------------------------------|----------------------------------------------------------------------------------------------------|
| Instrument theory of operation, troubleshooting, disassembly, and replaceable parts | 5 Series MSO MSO54, MSO56, MSO58 Service Manual (Tektronix part number 077-1307-xx; available at www.tek.com/downloads) |
| Installing the instrument in a rack                                                 | RM5 Rack Mount Kit Instructions (Tektronix part number 071-3523-xx; available at www.tek.com/downloads)                 |
| Using the TLP058 Logic Probe                                                        | TLP058 FlexChannel® Logic Probe Instructions (Tektronix part number 071-3515-xx; available at www.tek.com/downloads)    |

# 5 Series B MSO (MSO54B, MSO56B, MSO58B) documents

| To learn about                                                  | Use this document                                                                                                    |
|-----------------------------------------------------------------|----------------------------------------------------------------------------------------------------|
| Installation and Safety Instructions                            | Safety, compliance, and basic introductory information for hardware products.                                                                                                    |
| Help                                                            | In-depth operating information for the product. Available from the Help button in the product UI and as a downloadable PDF on <a href="https://www.tek.com/downloads">www.tek.com/downloads</a> . |
| Quick Start User Manual                                         | Introduction to product hardware and software, installation instructions, turn on, and basic operating information.                                                                               |
| Specifications and Performance Verification Technical Reference | Instrument specifications and performance verification instructions for testing instrument performance.                                                                                           |
| Programmer Manual                                               | Commands for remotely controlling the instrument.                                                                                                    |
| Declassification and Security Instructions                      | Information about the location of memory in the instrument. Instructions for declassifying and sanitizing the instrument.                                                                         |
| Service Manual                                                  | Replaceable parts list, theory of operations, and repair and replace procedures for servicing an instrument.                                                                                      |
| Upgrade Instructions                                            | Product upgrade installation information.                                                                                                    |
| Rackmount Kit Instructions                                      | Installation information for assembling and mounting an instrument using a specific rackmount.                                                                                                    |

# 5 Series Low Profile Digitizer (MSO58LPD) documents

| To learn about                                                                         | Use this document                                                                                                    |  |
|----------------------------------------------------------------------------------------|----------------------------------------------------------------------------------------------------|--|
| How to use instrument functions                                                        | 5 Series MSO MSO58LP Installation and Safety Manual (this document, Tektronix part number 071-3568-xx); standard accessory with the instrument. Single document with English, Japanese, and Simplified Chinese languages. A Russian language version is available to download from the Tektronix web site (Tektronix part number 077-1404-xx) |  |
|                                                                                        | 5 Series and 6 Series MSO Help (Tektronix part number 077-1303-xx; Printable version of the instrument Help; available at <a href="https://www.tek.com/downloads">www.tek.com/downloads</a> )                                                                                                    |  |
| How to remotely control the instrument                                                 | 5 Series and 6 Series MSO Programmer Manual (Tektronix part number 077-1305-xx; available at www.tek.com/downloads)                                                                                                    |  |
| Instrument specifications and procedures to verify the instrument meets specifications | 5 Series MSO MSO54, MSO56, MSO58, MSO58LP Specifications and Performance Verification Technical Reference (Tektronix part number 077-1306-xx; available at www.tek.com/downloads)                                                                                                    |  |
| Using the TLP058 Logic Probe                                                           | TLP058 FlexChannel® Logic Probe Instructions (Tektronix part number 071-3515-xx; available at www.tek.com/downloads)                                                                                                    |  |
| Table continued                                                                        |                                                                                                    |  |

| To learn about | Use this document                                                                                                 |
|----------------|----------------------------------------------------------------------------------------------------|
|                | MSO58LP Bench Conversion Kit Instructions (Tektronix part number 075-1102-xx; available at www.tek.com/downloads) |

# 6 Series MSO (MSO64) documents

| To learn about                                                                         | Use this document                                                                                                    |
|----------------------------------------------------------------------------------------|----------------------------------------------------------------------------------------------------|
| How to use instrument functions                                                        | 5 Series and 6 Series MSO Help (Tektronix part number 077-1303-xx; Printable version of the instrument Help; available at <a href="https://www.tek.com/downloads">www.tek.com/downloads</a> )                                                                                                    |
|                                                                                        | 6 Series B MSO Installation and Safety Manual (this document, Tektronix part number 071-3579-xx); standard accessory with the instrument. Single document with English, Japanese, and Simplified Chinese languages. A Russian language version is available to download from the Tektronix web site (Tektronix part number 077-1432-xx) |
| How to remotely control the instrument                                                 | 5 Series and 6 Series MSO Programmer Manual (Tektronix part number 077-1305-xx; available at www.tek.com/downloads)                                                                                                    |
| Instrument specifications and procedures to verify the instrument meets specifications | 6 Series B MSO Specifications and Performance Verification Technical Reference (Tektronix part number 077-1461-xx; available at www.tek.com/downloads)                                                                                                    |
| Instrument theory of operation, troubleshooting, disassembly, and replaceable parts    | 6 Series MSO Service Manual (Tektronix part number 077-1462-xx; available at www.tek.com/downloads)                                                                                                    |
| Installing the instrument in a rack                                                    | RM5 Rack Mount Kit Instructions (Tektronix part number 071-3523-xx; available at www.tek.com/downloads)                                                                                                    |
| Using the TLP058 Logic Probe                                                           | TLP058 FlexChannel® Logic Probe Instructions (Tektronix part number 071-3515-xx; available at www.tek.com/downloads)                                                                                                    |

## 6 Series B MSO (MSO64B, MSO66B, MSO68B) documents

| To learn about                                                                         | Use this document                                                                                                    |  |  |
|----------------------------------------------------------------------------------------|----------------------------------------------------------------------------------------------------|--|--|
| How to use instrument functions                                                        | 5 Series and 6 Series MSO Help (Tektronix part number 077-1303-xx; Printable version of the instrument Help; available at <a href="https://www.tek.com/downloads">www.tek.com/downloads</a> )                                                                                                    |  |  |
|                                                                                        | 6 Series B MSO Installation and Safety Manual (this document, Tektronix part number 071-3579-xx); standard accessory with the instrument. Single document with English, Japanese, and Simplified Chinese languages. A Russian language version is available to download from the Tektronix web site (Tektronix part number 077-1432-xx) |  |  |
| How to remotely control the instrument                                                 | 5 Series and 6 Series MSO Programmer Manual (Tektronix part number 077-1305-xx; available at www.tek.com/downloads)                                                                                                    |  |  |
| Instrument specifications and procedures to verify the instrument meets specifications | 6 Series B MSO Specifications and Performance Verification Technical Reference (Tektronix part number 077-1461-xx; available at www.tek.com/downloads)                                                                                                    |  |  |
| Instrument theory of operation, troubleshooting, disassembly, and replaceable parts    | 6 Series B MSO Service Manual (Tektronix part number 077-1462-xx; available at www.tek.com/downloads)                                                                                                    |  |  |
| Installing the instrument in a rack                                                    | RM5 Rack Mount Kit Instructions (Tektronix part number 071-3523-xx; available at www.tek.com/downloads)                                                                                                    |  |  |
| Using the TLP058 Logic Probe                                                           | TLP058 FlexChannel® Logic Probe Instructions (Tektronix part number 071-3515-xx; available at www.tek.com/downloads)                                                                                                    |  |  |

# 6 Series Low Profile Digitizer (LPD64) documents

| To learn about                                                                         | Use this document                                                                                                    |  |  |
|----------------------------------------------------------------------------------------|----------------------------------------------------------------------------------------------------|--|--|
| How to use instrument functions                                                        | 6 Series Low Profile Digitizer LPD64 Installation and Safety Manual (this document, Tektronix part number 071-3569-xx); standard accessory with the instrument. Single document with English, French, and German languages. |  |  |
|                                                                                        | 4/5/6 Series MSO Help (Tektronix part number 077-1303-xx; Printable version of the instrument Help; available at <a href="https://www.tek.com/downloads">www.tek.com/downloads</a> )                                        |  |  |
| How to remotely control the instrument                                                 | 4/5/6 Series MSO Programmer Manual (Tektronix part number 077-1305-xx; available at www.tek.com/downloads)                                                                                                    |  |  |
| Instrument specifications and procedures to verify the instrument meets specifications | 6 Series Low Profile Digitizer LPD64 Specifications and Performance Verification Technical Reference (Tektronix part number 077-1568-xx; available at www.tek.com/downloads)                                                |  |  |
| Converting the instrument for benchtop use                                             | MSO58LP/LPD64 Bench Conversion Kit Instructions (Tektronix part number 075-1102-xx; available at www.tek.com/downloads)                                                                                                    |  |  |

# **TBS1000C Series Oscilloscopes**

| To learn about                  | Use this document                                                                                                    |  |
|---------------------------------|----------------------------------------------------------------------------------------------------|--|
| How to use instrument functions | TBS1000C Series Oscilloscopes User Manual (Tektronix part number 077-1571-XX; available at www.tek.com/downloads).                                                                 |  |
|                                 | The Quick Start User Manual has information about installing and operating your instrument. The Quick Start User Manual is available in several languages, in addition to English. |  |

# **TBS2000B Series Oscilloscopes**

| To learn about                  | Use this document                                                                                                    |  |
|---------------------------------|----------------------------------------------------------------------------------------------------|--|
| How to use instrument functions | TBS2000B Series Oscilloscopes User Manual (Tektronix part number 077-1525-XX; available at www.tek.com/downloads).                                                                 |  |
|                                 | The Quick Start User Manual has information about installing and operating your instrument. The Quick Start User Manual is available in several languages, in addition to English. |  |

# MSO/DPO70000, DPO7000, and MSO/DPO5000 documents

| To learn about                         | Use this document                                                                                                    |
|----------------------------------------|----------------------------------------------------------------------------------------------------|
| How to use instrument functions        | Digital Phosphor Oscilloscopes User Manual (Tektronix part number 071-2980-XX; available at www.tek.com/downloads).                                                                |
|                                        | The Quick Start User Manual has information about installing and operating your instrument. The Quick Start User Manual is available in several languages, in addition to English. |
| How to remotely control the instrument | Digital Phosphor Oscilloscopes Programmer Online Guide                                                                                                    |
|                                        | The Programmer Guide is provided as online help and as a printable PDF file. See the product software DVD for installation information.                                            |
| Table continued                        |                                                                                                    |

| To learn about                                                                         | Use this document                                                                                                    |
|----------------------------------------------------------------------------------------|----------------------------------------------------------------------------------------------------|
| Instrument specifications and procedures to verify the instrument meets specifications | Digital Phosphor Oscilloscopes Specifications and Performance Verification Technical Reference Manual (Tektronix part number 077-0063-XX; available at www.tek.com/downloads |
|                                                                                        | This is a PDF only manual that includes both the specifications and the performance verification procedure.                                                                  |
| Instrument theory of operation, troubleshooting, disassembly, and                      | Digital Phosphor Oscilloscopes Service Manual (Tektronix part number 077-0076-XX; available at www.tek.com/downloads.                                                        |
| replaceable parts                                                                      | A service manual is available as a PDF file; it includes procedures to service the instrument to the module level.                                                           |

#### MSO2000 and MSO2000B documents

| To learn about                                                  | Use this document                                                                                                    |  |
|-----------------------------------------------------------------|----------------------------------------------------------------------------------------------------|--|
| Installation and Safety Instructions                            | Safety, compliance, and basic introductory information for hardware products.                                                                                                    |  |
| User Manual                                                     | In-depth operating information for the product. Available from the Help button in the prod UI and as a downloadable PDF on <a href="https://www.tek.com/downloads">www.tek.com/downloads</a> . |  |
| Specifications and Performance Verification Technical Reference | Instrument specifications and performance verification instructions for testing instrument performance.                                                                                        |  |
| Programmer Manual                                               | Commands for remotely controlling the instrument.                                                                                                    |  |
| Service Manual                                                  | Provides information about adjustments, repair, and replaceable parts.                                                                                                    |  |

# **Product support and feedback**

Tektronix values your feedback on our products. To help us serve you better, please send us your suggestions, ideas, or comments on your instrument, application, or product documentation.

Contact through mail, telephone, or tek.com.

When you contact Tektronix Technical Support, please include the following information (be as specific as possible):

#### **General information**

- · All instrument model numbers
- Hardware options, if any
- Probes used
- · Your name, company, mailing address, phone number, and FAX number
- Please indicate if you would like to be contacted by Tektronix about your suggestion or comments.

### **Application specific information**

- · Software version number
- Description of the problem such that technical support can duplicate the problem
- · If possible, save and send the setup files for all the instruments used and the application
- · If possible, save and send status messages text files

• If possible, save and send the waveform on which you are performing the measurement as a .wfm file

# **Getting started**

# **Minimum requirements**

The following table shows the minimum system requirements to install and run the TekScope application.

**Table 1: System requirements** 

| Component               | Description                                                                                                    |  |  |
|-------------------------|----------------------------------------------------------------------------------------------------|--|--|
| Software Version        | TekScope Software Version v1.30.x                                                                                                    |  |  |
| Operating system        | <ul> <li>Windows 10/11</li> <li>Browser: Firefox or Chrome</li> <li>Processor: Intel® Core™ i5 or AMD Athlon® X4 processor (2GHz or faster)</li> <li>Memory: 8 GB or higher of RAM recommended</li> <li>Disk Space: 5 GB of available disk space, 10 GB or higher recommended (exact space is dependent on the number of waveforms and their size)</li> </ul> |  |  |
|                         | Display Size: 1920x1080 or greater at 100% scaling recommended                                                                                                    |  |  |
|                         | Video Memory: OpenGL <sup>®</sup> 2.0, 32-bit color, and 1 GB of VRAM                                                                                                    |  |  |
|                         | Note: For the best experience when using advanced features such as Serial Bus Protocol Decode, Power Measurements, Jitter Analysis, or Multi-Scope, or when analyzing large numbers of waveforms and long records, we recommend more capable PC systems with additional RAM, disk space, and processor capability.                                            |  |  |
| Supported Oscilloscopes | 2 Series MSO (MSO22, MSO24)                                                                                                    |  |  |
|                         | 3 Series MDO (MDO32, MDO34)                                                                                                    |  |  |
|                         | 4 Series MSO (MSO44, MSO46)                                                                                                    |  |  |
|                         | 5 Series MSO (MSO54, MSO56, MSO58)                                                                                                    |  |  |
|                         | 5 Series B MSO (MSO54B, MSO56B, MSO58B)                                                                                                    |  |  |
|                         | 5 Series Low Profile Digitizer (MSO58LPD)                                                                                                    |  |  |
|                         | 6 Series MSO (MSO64)                                                                                                    |  |  |
|                         | 6 Series B MSO (MSO64B, MSO66B, MSO68B)                                                                                                    |  |  |
|                         | 6 Series Low Profile Digitizer (LPD64)                                                                                                    |  |  |
|                         | DPO/MSO/DPS 70000 SX/DX/C      DRO (NO. 5000 F000 B (O.B.)                                                                                                    |  |  |
|                         | • DPO/MSO 5000/7000 B/C/D                                                                                                    |  |  |
|                         | • MDO 3000 Series                                                                                                    |  |  |
|                         | <ul> <li>MSO2000 and MSO2000B</li> <li>TBS/TPS/TDS 1000 A/B/C</li> </ul>                                                                                                    |  |  |
|                         | • TBS/TPS/TDS 1000 A/B/C<br>• TBS/TPS/TDS 2000 A/B/C                                                                                                    |  |  |
|                         | - 100/11 0/100 2000 A/D/O                                                                                                    |  |  |

# **Install TekScope application**

Prerequisite:

See Minimum requirements on page 29 for compatibility.

Complete the following steps to download and install the TekScope application.

- 1. Go to tekcloud.com.
- 2. Click **Sign up** to create an account for new user OR Click **Sign In** for existing user.
- 3. After login, select the subscription of your choice.
- 4. Go to scope.tekcloud.com/#/help/install.
- 5. Click Install TekScope to download the ".exe".
- 6. Double click on .exe file to install the TekScope.
- 7. Click **Start > Applications > Tektronix > TekScope** on your PC to launch the application.

#### Note:

- Install TekPortMapper if you are using the Multi-Scope Analysis and Remote Analysis for Bench Oscilloscope packages.
  - 1. Prerequisite software required for Multi-Scope Analysis and Remote Analysis for Bench Oscilloscope packages:

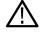

- Install TekVISA (recommended version is v4.1.1).
- · Install PortMapper Service
- 2. Prerequisite software required for Programmable Interface functionality
  - Install TekVISA

#### Firewall settings

Sometimes the firewall settings configured by a company impact the remote connection to any oscilloscope. To overcome this challenge, make sure **Domain**, **Private**, and **Public** checkboxes are all checked for the TekScope application in your Windows firewall list.

Follow the below steps to configure the firewall settings:

- 1. Open the control panel and click Control Panel > All Control Panels Items > Windows Defender Firewall > Allow an app or feature through Windows Defender Firewall.
- 2. Check the **Domain**, **Private**, and **Public** checkboxes for the TekScope application.

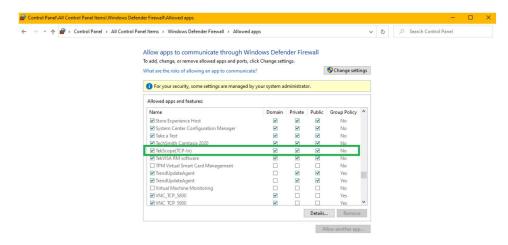

# Available TekScope licenses

You can choose any of the following license types.

#### Free Tier license

The TekScope Free Tier license includes a free time trial that allows you to use a wide range of features. In this trial, you can access following features.

- Cursors
- Zoom
- Basic Spectrum View frequency domain waveform viewing (no RF vs. Time traces)
- · Recalling reference waveforms
- Recalling sessions (analytical in the session file beyond cursors will not be activated)
- · Remote control for single scope

Following features are disabled if only free tier license is activated in the TekScope.

- Callouts
- · Measurements
- Search
- · Results Tables
- Plots
- · More Button with Draw a Box
- Math
- Buses
- · Connecting to multiple oscilloscopes
- · PI automation

In Free Tier license, above features are grayed out on the oscilloscope screen; when you tap these buttons, it displays the message as "Selected features require paid license. Free version comes as-is, without product support. Learn more at <a href="https://www.tekcloud.com/tekscope/pricing/">www.tekcloud.com/tekscope/pricing/</a>". To use the other features and any product support, you need to purchase at least one base license from TekCloud website.

#### Available base licenses

The following are the available base license options for the TekScope application.

| Tier                       | License Term      |                      |                      |
|----------------------------|-------------------|----------------------|----------------------|
| Professional Automotive    | TEKSCOPE-PRO-AUTO | TEKSCOPE-PRO-AUTO-1Y | TEKSCOPE-PRO-AUTO-3Y |
| Professional Aerospace     | TEKSCOPE-PRO-MIL  | TEKSCOPE-PRO-MIL-1Y  | TEKSCOPE-PRO-MIL-3Y  |
| Professional Power         | TEKSCOPE-PRO-PWR  | TEKSCOPE-PRO-PWR-1Y  | TEKSCOPE-PRO-PWR-3Y  |
| Professional Serial Decode | TEKSCOPE-PRO-SR   | TEKSCOPE-PRO-SR-1Y   | TEKSCOPE-PRO-SR-3Y   |
| Starter                    | TEKSCOPE-STARTER  | TEKSCOPE-STARTER-1Y  | TEKSCOPE-STARTER-3Y  |
| Ultimate                   | TEKSCOPE-ULTIMATE | TEKSCOPE-ULTIMATE-1Y | TEKSCOPE-ULTIMATE-3Y |

# **Install Tekscope license**

Complete the following steps to add or update the license in the TekScope.

- 1. Launch TekScope application from your PC, select Help > About from menu and take a note of the Host id.
- Go to scope.tekcloud.com/#/help/license page in browser and enter the host id in the Host id field to download the license and click Get license.
- 3. Select Help > About > Install License in the TekScope menu to add the license file.
- 4. Click Browse and navigate to the location and select the .lic file and click Open.
- 5. Click Help > About > Installed Licenses to view the added licenses.

# Updating a license type

A license upgrades of TekScope are released to provide enhancements that fix problems and add new features. You can purchase perpetual or maintenance license from the website <a href="https://www.tekcloud.com/tekscope/pricing/">https://www.tekcloud.com/tekscope/pricing/</a>.

If you are a new user, you need a perpetual license and install it to use the TekScope application.

A maintenance license extends the perpetual license maintenance period (thus extending the date by which you may receive application updates). You can purchase the maintenance licenses from the website <a href="https://www.tekcloud.com/tekscope/pricing/">https://www.tekcloud.com/tekscope/pricing/</a> and install it. The installation of the new maintenance license in effect, allows you to install the new version of the TekScope application. In case, if you wish to continue with the current version of the application, you may do so.

Following are some common problems that may appear when setting up a TekScope license.

If TekScope is installed and license is not installed or missing a TekScope license.

You can generate a new license from www.tekcloud.com/tekscope/pricing/ and install license. Refer Install Tekscope license on page 31 procedure.

- Maintenance license is expired. Follow below steps to generate and install the license.
  - 1. Go to https://www.tekcloud.com/tekscope/pricing/ to generate an extended maintenance license.
  - 2. Select Help > About > Install License in the TekScope menu to add the license file.
  - 3. Click Browse and navigate to the location and select the .lic file and click Open.
  - 4. Click Help > About > Installed Licenses to view the added licenses.
- Invalid License Repository, purge your Strongbox/license repository.

Go to path C:\ProgramData\Tektronix and rename StrongBox. Launch the TekScope and install a new license.

# **Uninstall TekScope license**

Use this process to uninstall a license.

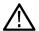

**Note:** If you uninstall option license, you cannot reinstall the license using the same file used to install it. If you need to reinstall an uninstalled option license, contact Tektronix Customer Support to obtain a new option license file.

Use the below procedure to uninstall option license.

- 1. Select **Help > About** from TekScope.
- 2. Click option license in the list that you want to uninstall.
- 3. Click Remove License button.

The TekScope opens the Location to Save the Exit Key menu.

- 4. Click **Browse** and navigate to the location to save the license key uninstall file.
- 5. Click Ok. The TekScope saves the license key file to the specified location and removes the license from the Installed Options list.

# **How to install Myrtille**

For Windows 10 instrument, you need to install the Tektronix Myrtille package on the windows oscilloscope to access the remote scope live.

Follow the procedure to install Myrtille.

#### Prerequisite

Install TekScope.

#### **Procedure**

Complete the following steps to download and install the Myrtille installer.

- 1. Go to tekcloud.com.
- 2. Click Sign In.
- 3. Enter the Email and Password to login. Click Sign In.
- **4.** After login, go to *scope.tekcloud.com/#/help/prerequisites*.
- 5. Click **Install Myrtille** to download the ".exe" file.
- 6. Double click on .exe file to install the Myrtille.
- 7. Once the installation is completed, reboot the oscilloscope to get the Myrtille service running so that you can access and configure oscilloscope (for full live control).

# Getting acquainted with the TekScope software

#### The user interface screen

The touch screen user interface contains waveforms and plots, measurement readouts, and touch-based controls to access all oscilloscope functions.

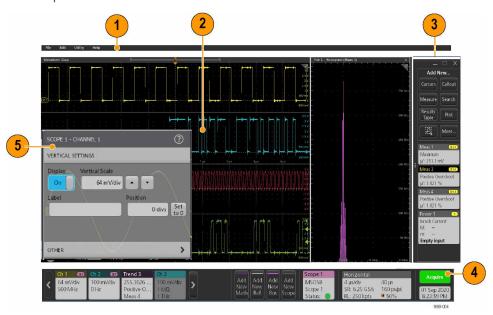

- 1. The Menu bar provides menus for typical operations including:
  - · Saving, loading, and accessing files
  - · Undoing or redoing an action
  - Setting oscilloscope display and measurement preferences
  - · Configuring network access
  - Loading option licenses
  - Opening a Help viewer
- 2. The **Waveform View** area displays analog, math, reference, bus, and trend waveforms. The waveforms include waveform handles (identifiers), individual vertical graticule scale labels, and trigger position and level(s) indicators. You can set the Waveform View to stack each waveform vertically in separate graticules, called 'slices' (the default mode, as shown in the previous image), or overlay all the waveforms on the screen (traditional waveform view). See *The user interface elements* on page 36.

You can add Histogram, Spectral, Eye, and Measurement Results views (plots) for individual measurements. These plot views are separate view windows that you can move on the screen by dragging their title bar to a new position.

- 3. The Results Bar contains controls for displaying cursors, adding callout, plots, and result tables to the screen, and add measurements to the Results bar. The controls are:
  - The **Cursors** button displays on-screen cursors in the selected view. Touch and drag, or use the Multipurpose knobs, to move the cursors. Double-tap on a cursor, or on the cursor readouts, to open a configuration menu to set cursor types and related functions.
  - The Measure button opens a configuration menu to select and add measurements to the Results bar. Each measurement you add
    has a separate badge. Double-tap a measurement badge to open its configuration menu.
  - The Results Table button adds a Measurement or Bus Results table to the screen. The Measurement Results table displays all
    measurements present in the Results bar. The Bus Results table displays bus decode information for displayed bus waveforms.
    Each table is contained within its own view window, which can be moved within the display area.

- To remove a measurement, search or other badge from the Results Bar simply flick it off screen.
- The **Callout** button adds a Callout object to the selected view. Double-tap the Callout text to open a configuration menu to change the type of callout, text and font characteristics. Drag any callout other than bookmark to any location on the oscilloscope screen view. Bookmarks callout can only be added to waveform views and spectrum views.
- The **Search** button lets you to detect and mark a waveform where specified events occur. Tap **Search**, to open a Search configuration menu and set the search conditions for analog channels. You can add any number of searches to the same waveform or to different waveforms. Search badges are added to the **Results Bar**.
- The **Plot** button adds an XY, XYZ, or Eye Diagram plot to the display. These plots are contained within their own window and can be moved within the overall display area.
- The **Measurement** and **Search** badges show measurement and search results, and are displayed in the **Results Bar**. See **Badges** on page 37. See **Add a measurement** on page 74. See **Add a Search** on page 85.
- The **Zoom icon** button at the up right of the **Results Bar** lets you to draw a box on the screen to zoom in on an area of interest, drawing segments for mask testing, or drawing areas to define visual trigger conditions.
- The **More...** button at the up right of the **Results Bar** allows you to select Zoom, Visual trigger, or Mask.
- 4. The Settings Bar contains System badges for setting Horizontal, Trigger, Acquisition, and Date/Time parameters; Inactive Channel buttons to turn on channels; Add New Waveform buttons to add math, reference, and bus waveforms to the display; Add New Scope buttons to add new osciloscope remotely; and Channel and Waveform badges that let you configure the individual waveform parameters. Tap a channel or waveform button to add it to the screen and display a badge. Double-tap a badge to open its configuration menu. See Badges on page 37.
- 5. To remove a measurement, search or other badge from the Results Bar simply flick it off screen.
- **6. Configuration Menus** let you quickly change the parameters of the selected user interface item. You can open configuration menus by double-tapping on badges, screen objects, or screen areas. See *Remote configuration menus* on page 50.

### The user interface elements

Each area of the user interface has a specific function that helps manage information or controls. This topic shows and describes the key user interface elements.

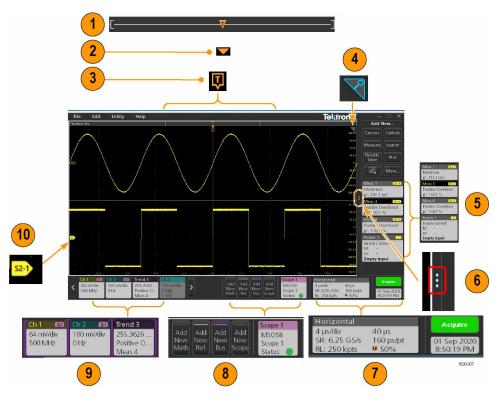

1. The Waveform Record View is a graphical high-level view of the overall waveform record length, how much of the record is on the screen (shown in brackets), the location of key time events including the trigger event, and the current position of waveforms cursors.

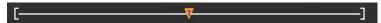

If you are displaying a Reference waveform that is shorter than the current acquisition record length, or you are changing the horizontal time scale while the oscilloscope acquisition is stopped, the brackets change position to show the part of the waveform record that is being viewed relative to the current acquisition total record length.

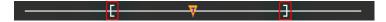

If cursors are active on a waveform, the Waveform Record View shows the relative cursor positions as small vertical dashed lines.

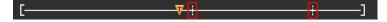

When in Zoom mode, the Waveform Record View is replaced with the Zoom Overview. See *The Zoom user interface elements* on page 53.

- 2. The Expansion Point icon on the waveform view shows the center point around which the waveform expands and compresses when changing horizontal settings.
- 3. The Trigger Position Indicator shows where the trigger event occurred in the waveform record. The trigger icon is displayed in the waveform slice that is the trigger source.
  - 立
- **4.** The Zoom icon (in upper right corner of Waveform and Plot views) toggles zoom on and off.

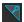

- Measurement and Search badges show measurement and search results. See <u>Badges</u> on page 37. See <u>Add a measurement</u> on page 74.
- **6.** The Results Bar Handle opens or closes the **Results bar**, to maximize waveform screen viewing when needed. To reopen the **Results bar**, either tap the handle icon or swipe left from the right side of the display.
- 7. The System badges show global instrument settings (Horizontal, Acquire/Cancel status, and Date/Time). See Badges on page 37.
- 8. The Inactive Channel buttons add channel waveforms to the Waveform view and add an associated Channel badge to the Settings bar.

The Add New Math, Add New Ref, and Add New Bus buttons add the corresponding signal to the Waveform view, and add an associated Waveform badge to the **Settings** bar. You can add any number of Math, Reference, and Bus waveforms, limited only by system memory.

The Add New Scope button lets you to add new oscilloscope remotely and add an associated Scope badge to the Settings bar.

 Double-tap a badge to open its associated configuration menu. See <u>Badges</u> on page 37. See <u>Remote configuration</u> menus on page 50.

If you add more oscilloscope or Waveform badges than can fit in the waveform badge display area, tap the scroll buttons at each end of the waveform badge area to scroll and display hidden badges.

**10.** The Waveform Handles on each waveform identify the source of that waveform (Cx for channels, Sx-x for remote channels, Mx for Math waveforms, Rx for Reference waveforms, Bx for bus waveforms). The waveform handles are at the zero-volt level of the waveform by default. The currently selected waveform handle is a solid color; unselected waveform handles are outlined.

For remotely connected instrument, each waveform identify the source of that waveform as Sx-x (Scope x-Channel x) for instrument and channels.

Double-tapping a waveform handle opens the configuration menu for that waveform.

For digital channels, the waveform handle shows the channel number, each individual digital signal labeled D0–D7 and displayed with a different color.

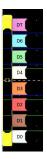

Double-tapping a digital waveform handle opens the digital channel configuration menu.

Dragging a digital signal handle over another handle swaps those two signals on the waveform.

### **Badges**

Badges are rectangular icons that show waveform, measurement, and instrument settings or readouts. Badges also provide fast access to configuration menus. The badge types are Scope, Channel, Waveform, Measurement, Search, and System.

### Scope, Channel, and Waveform badges

Scope, Channel, and Waveform (**Scope X**, **Math**, **Ref**, **Bus**) badges are shown in the **Settings** Bar, located along the bottom left of the screen. Each waveform has its own badge. The badges show high-level settings for each displayed channel or waveform. Double-tap a badge to open its configuration menu.

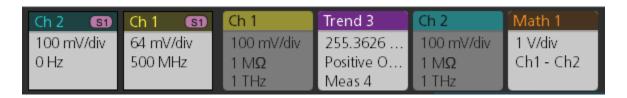

### **Channel and Waveform badges**

Most Channel and Waveform badges also have Scale buttons, shown by single-tapping the badge. Use the Scale buttons to increase or decrease the vertical scale setting for that waveform.

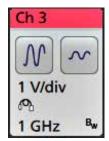

You can drag Channel and Waveform badges to change their position in the **Settings** bar and open the badge right-click menu to access a quick-action menu.

There are two ways to delete Channel and Waveform badges.

- Right-click the badge and turn it off.
- Flick the badge off the bottom edge of the display to remove it from the **Settings** bar. Flicking upwards from the bottom edge of the **Settings** bar recovers the badge. Badge recovery is only possible within 10 seconds of removal.

Channel badges are listed in the channel order unless you have moved them. Channel badges may also display short error or warning messages. For more information double-tap the badge to open its configuration menu, or search the instrument Help.

Waveform badges (**Math**, **Ref**, **Bus**) are listed in the order created (unless they have been moved), and are grouped together by type. Deleting a Waveform badge does not change the order or names of the remaining badges.

#### Digital channel badges

The digital remote channels badges shown with the available pin configuration. For 8 pin digital channel the badge shows D0-D7 and for 16 pin digital channel the badge shows D0-D15.

Each digital remote channel badge shows the instrument label and its channel number in the title of the badge.

For 8 Pin digital channel:

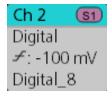

Remote channel badge shows the following details.

| Badge readout | Description                                                                                                    |
|---------------|----------------------------------------------------------------------------------------------------|
| ≠: -100 mV    | Indicates the group with the threshold value configured in the digital channel configuration menu.              |
| Digital_8     | Enter the label text for the channel using virtual keypad or keypad connected to instrument for user reference. |

Right click menu on channel badge to access a quick-action for the following menu.

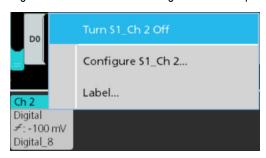

| Badge readout         | Description                                                                                  |
|-----------------------|----------------------------------------------------------------------------------------------|
| Turn SX_ChX to On/Off | Tap to turn On or Off the channel depending on the state.                                    |
| Configure SX_ChX      | Tap to configure instrument channel. This opens the digital channel setting panel.           |
| Label                 | Enter the label text for the channel using virtual keypad or keypad connected to instrument. |

### For 16 pin digital channel:

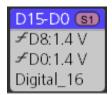

Remote channel badge shows the following details.

| Badge readout | Description                                                                                                    |
|---------------|----------------------------------------------------------------------------------------------------|
| ≠D8:1.4 V     | Indicates the group one with the threshold value configured in the digital channel configuration menu.          |
| ≠D0:1.4 V     | Indicates the group two with the threshold value configured in the digital channel configuration menu.          |
| Digital_16    | Enter the label text for the channel using virtual keypad or keypad connected to instrument for user reference. |

Right click menu on channel badge to access a quick-action for the following menu.

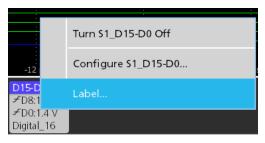

| Badge readout        | Description                                                                                  |
|----------------------|----------------------------------------------------------------------------------------------|
| Turn SX_DX to On/Off | Tap to turn On or Off the channel depending on the state.                                    |
| Configure SX_DX      | Tap to configure instrument channel. This opens the digital channel setting panel.           |
| Label                | Enter the label text for the channel using virtual keypad or keypad connected to instrument. |

### **Remote Scope badges**

Scope (**Scope X**) badge is shown in the **Settings** Bar, located along the bottom left of the screen. Each connected Scope has its own badge. Double-tap a badge to open its configuration menu.

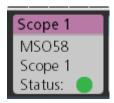

| Badge readout | Description                                                                          |
|---------------|--------------------------------------------------------------------------------------|
| Scope 1       | A label defined in the badge to identify connected oscilloscope. Default is Scope X. |
| Product type  | The Oscilloscope label display which scope is connected. Example: MSO58, MSO64.      |
| Label         | A label to the oscilloscope for user reference.                                      |
| Status        | The status of the Oscilloscope. Either Online (green) or Offline (red) is displayed. |

Right click menu of Scope badge for disconnected scope.

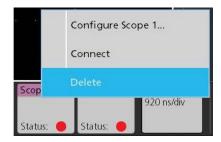

open the badge right-click menu to access a quick-action menu.

| Badge readout     | Description                                                        |
|-------------------|--------------------------------------------------------------------|
| Configure scope X | Tap to open the add Scope panel.                                   |
| Connect           | Tap to connect the oscilloscope remotely if you are not connected. |
| Delete            | Tap to delete the connected oscilloscope.                          |

Right click menu of Scope badge for the connected scope.

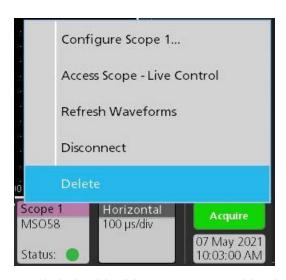

open the badge right-click menu to access a quick-action menu.

| Badge readout               | Description                                                            |
|-----------------------------|------------------------------------------------------------------------|
| Configure scope X           | Tap to open the Scope X configuration panel.                           |
| Access Scope - Live Control | Open tunneling browser to gain live access to the remote oscilloscope. |
| Refresh waveforms           | Tap to refresh the waveforms.                                          |
| Disconnect                  | Disconnect the remotely connected oscilloscope.                        |
| Delete                      | Tap to delete the connected oscilloscope.                              |

### Remote channel badge

Most Channel and Waveform badges also have Scale buttons, shown by single-tapping the badge. Use the Scale buttons to increase or decrease the vertical scale setting for that waveform.

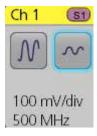

Each remote channel badge shows the instrument label and its channel number in the top right corner of the badge.

Remote channel badge shows the following details.

| Badge readout | Description                                                                                                    |
|---------------|----------------------------------------------------------------------------------------------------|
|               | V/div is to increase or decrease the source (V/div) size. Increased V/div value gets displayed below the icon. |
| ~             | V/div is to decrease the source (V/div) size. Decreased V/div value gets displayed below the icon.             |
| Bandwidth     | Set the bandwidth for the channel waveform.                                                                    |

Right click menu on channel badge to access a quick-action for the following menu.

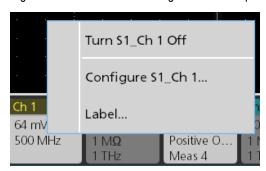

| Badge readout          | Description                                                                              |
|------------------------|------------------------------------------------------------------------------------------|
| Turn SX_ch X to On/Off | Tap to turn On or Off the channel depending on the state.                                |
| Configure SX_ch X      | Tap to configure instrument channel. This opens the vertical setting panel.              |
| Label                  | Enter label text for the channel using virtual keypad or keypad connected to instrument. |

Scope channel badges are listed in the channel order unless you have moved them. Channel badges may also display short error or warning messages. For more information double-tap the badge to open its configuration menu, or search the instrument Help.

Waveform badges (**Math**, **Ref**, **Bus**) are listed in the order created (unless they have been moved), and are grouped together by type. Deleting a Waveform badge does not change the order or names of the remaining badges.

### Measurement badges

Measurement badges are located in the **Results** bar. They show measurements or search results. The badge title also shows the measurement source or sources. To add a Measurement badge, tap the **Measure** button and select a measurement.

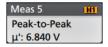

Figure 1: Measurement badges

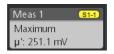

Figure 2: Remote measurement badges

| Badge readout      | Description                                                                                                    |
|--------------------|----------------------------------------------------------------------------------------------------|
| Meas x             | Shows the measurement number.                                                                                                    |
| Measurement Source | Each remote measurement badge title shows the instrument and its channel number with measurement source or sources in the top right corner of the badge. The examples for measurement source for the remote channels are as below. |
|                    | 1-1D0: Scope 1-Channel 1 Digital (Selected) pins                                                                                                    |
|                    | 1-1M: Scope 1-Channel 1 Magnitude                                                                                                    |
|                    | 1-1P: Scope 1-Channel 1 Phase                                                                                                    |
|                    | 1-1f: Scope 1-Channel 1 Frequency                                                                                                    |
| Measurment Name    | Shows the measurement name. Example: Amplitude, AC RMS.                                                                                                    |
| Statistics         | Shows the statistical readouts for the selected measurement.                                                                                                    |
| Table continued    |                                                                                                    |

| Badge readout | Description                                                                                                    |
|---------------|----------------------------------------------------------------------------------------------------|
|               | Displays the Status as Pass/Fail if testing is enabled through the configuration menu. The Status line shows Pass (green) or Fail (red) according to the conditions defined in the Pass/Fail Testing panel. |

Double-tap a Measurement badge to open its configuration menu to change or refine settings. The default measurement badge readout shows the measurement's mean (µ) value.

Some measurements and their badges are available only as options. For example, Power measurements are only listed in the Add New Measurement menu if the required power option is installed.

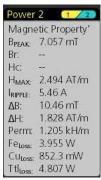

**Wide Badge**: Wide badge displays all the phases results in a separate column. All sub-measurements are listed in the results badge in the first column. The common result such as Frequency is applicable to all the (3) phases and displayed as single value. The configured sources for each phase are displayed in channel colors.

The Wide Badge applies to IMDA measurements only.

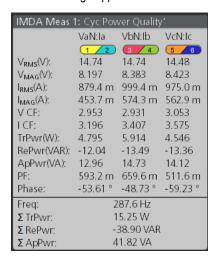

To add statistical readouts to individual measurement badges, double-tap a measurement badge to open its configuration menu and select **Show Statistics in Badge**. The measurement badge displays the standard deviation ( $\sigma$ ) value. The standard deviation is zero, when the popultion is one.

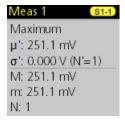

Some Measurement badges also have Navigation buttons, shown by single-tapping the badge.

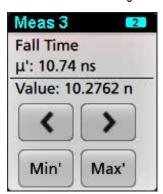

The < (Previous) and > (Next) buttons center the waveform in the display at the position of the previous or next measurement point in the record (for measurements that take more than one measurement per acquisition).

The **Min'** and **Max'** navigation buttons center the waveform in the display at the minimum or maximum value for that measurement in the current acquisition.

The prime symbol (') shown on measurement readings and Min/Max buttons indicates that the value shown (or moved to in the case of **Min/Max** buttons and waveforms) is from the current acquisition. Lack of a prime symbol means the value is from all acquisitions.

The Measurement badge displays **Status** and **Failures** information when pass/fail testing is enabled through the configuration menu. The Status line shows **Pass** (green) or **Fail** (red) according to the conditions defined in the **Pass/Fail Testing** panel. The number of Failures are displayed when statistics are shown in the badge. The Pass/Fail status, number of Failures, and the Limit(s) set in the Pass/Fail Testing panel are available in the Measurement Results table.

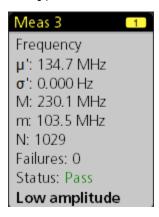

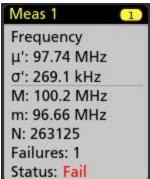

Measurement badges are listed in the order created, starting at the top of the Results bar. Deleting a Measurement badge does not change the order or names of the remaining badges.

You can drag Measurement badges to change their position in the **Results** bar and open the badge right-click menu to access a quick-action menu.

There are two ways to delete Scope, Channel, and Waveform badges.

- · Right-click the badge and turn it off.
- Flick the badge off the right edge of the display to remove it from the **Results** bar. Flicking left from the right edge of the **Results** bar recovers the badge. Badge recovery is only possible within 10 seconds of removal.

### Mask Test Badge

The mask test results and measurement statistics are displayed in the **Mask Test** badge in the Results bar. The badge is created when the first segment of a mask is defined.

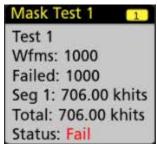

| Badge readout           | Description                                                                                                    |
|-------------------------|----------------------------------------------------------------------------------------------------|
| Label                   | A label defined in the badge configuration menu.                                                                                 |
| Wfms                    | The total number of waveforms tested against the mask.                                                                           |
| Failed                  | The number of waveforms that contained one or more samples that violated the mask.                                               |
| Hits (optional readout) | A row is created for each segment that makes up the mask. The number displayed is the number of times that segment has been hit. |
| Total                   | The total number of hits on all segments.                                                                                        |
| Status                  | The status of the mask test. Either Pass (green) or Fail (red) is displayed.                                                     |

Double-tap a Mask Test badge to open its configuration menu to change or refine settings.

You can drag the badge to change its position in the Results bar and open the badge right-click menu to access a quick-action menu.

There are two ways to delete Channel and Waveform badges.

- Right-click the badge and turn it off.
- Flick the badge off the right edge of the display to remove it from the **Results** bar. Flicking left from the right edge of the **Results** bar recovers the badge. Badge recovery is only possible within 10 seconds of removal.

#### **Cursor Badges**

You can display the cursor readouts in a Cursors badge in the Results bar. The badge contents depend on the cursor in use.

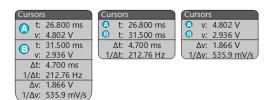

Each remote cursor badge shows the instrument label and its channel number in the top right corner of the badge.

To create a cursor readouts badge, turn on **Cursors**, double-tap a cursor readout to open its configuration menu, and set the **Readouts** mode to **Badge**.

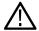

Note: You can only view cursor readouts in one location at a time; either on the waveform or in a Cursors badge.

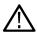

Note: You cannot move cursor readouts to a badge for Spectrum View cursors.

You can drag the badge to change its position in the Results bar and open the badge right-click menu to access a quick-action menu.

There are two ways to delete Channel and Waveform badges.

- · Right-click the badge and turn it off.
- Flick the badge off the right edge of the display to remove it from the Results bar. Flicking left from the right edge of the Results bar recovers the badge. Badge recovery is only possible within 10 seconds of removal.

#### Search badges

**Search** badges are also shown in the Results Bar, below the Measurement badges. A search badge lists the search source, search type, and the number of search event occurrences in the current acquisition. The instrument marks the waveform where those events occur with small down-pointing triangles along the top of the waveform graticule. Double-tap a search badge to open its configuration menu to change or refine search settings.

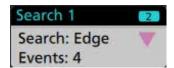

Figure 3: Search badge

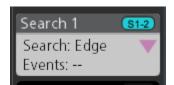

Figure 4: Remote search badge

Each remote search badge shows the instrument label and its channel number in the top right corner of the badge.

Search badges are created by tapping the Search button. Use the displayed configuration menu to set the search criteria.

Search badges have < (Previous) and > (Next) Navigation buttons that open the Zoom mode and center the waveform in the display at the position of the previous or next search mark in the waveform record. Search badge Navigation buttons are only usable when the oscilloscope is in single acquisition mode. Single-tap a badge to close the Navigation buttons.

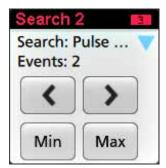

Some searches also provide **Min** and **Max** navigation buttons that open the Zoom mode and center the waveform in the display at the minimum or maximum value for that search event in the current acquisition.

Search badges are listed in the order created. Deleting a Search badge does not change the order or names of the remaining badges.

You can drag Search badges to change their position in the **Results** bar and open the badge right-click menu to access a quick-action menu.

There are two ways to delete Channel and Waveform badges.

- Drag a the badge into the Trash Can icon.
- · Right-click the badge and turn it off.
- Flick the badge off the right edge of the display to remove it from the **Results** bar. Flicking left from the right edge of the **Results** bar recovers the badge. Badge recovery is only possible within 10 seconds of removal.

### Common remote badge actions

| Action         | Result                                                                                                    | Example                                                                                  |
|----------------|----------------------------------------------------------------------------------------------------|------------------------------------------------------------------------------------------|
| Single tap     | Immediate access controls (Scale, Navigation).                                                                                                    | 100 mV/div<br>500 MHz                                                                    |
| Double tap     | Configuration menu with access to all settings for the badge.                                                                                        | VERTICAL SETTINGS  Display On A 100 mV/div A Label Position O divs Set to 0              |
| Touch and hold | Right-click menu with single tap access to common actions. Typical actions include turning off a channel and deleting a measurement or search badge. | Turn S1_Ch 1 Off  Configure S1_Ch 1  Ch 1 64 mV 500 MHz  1 MΩ 1 THz  Positive O 1 Meas 4 |
| Flick          | Flick the badge off the bottom edge of                                                                                                    | the display, to remove it from the <b>Settings</b> bar.                                  |
|                | Flick the badge off the right edge of the display, to remove it from the <b>Results</b> bar.                                                         |                                                                                          |
|                | Flick from the right or bottom edge, to badge removal.                                                                                               | recover a removed badge. This action is only possible within 10 seconds of               |

### Badge selection status

The appearance of a badge indicates its selection status (selected or unselected), or if a measurement needs to be deleted to close a channel or waveform badge.

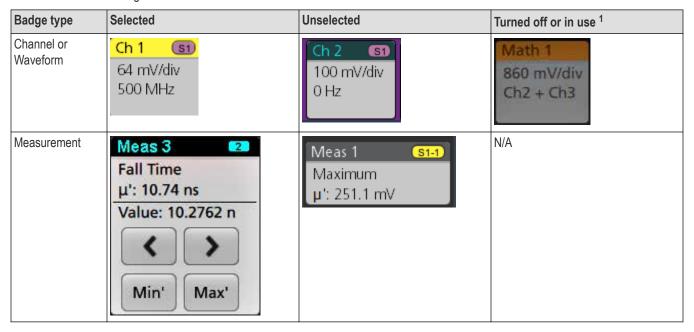

# Moving waveform and measurement badges

You can move waveform and measurement badges within their display bars to meet your measurement needs. Simply touch and drag the badge to a new position.

### Moving waveform badges in the Settings Bar

- · A waveform badge can only be moved within the Settings Bar.
- Dragging a waveform badge to a new location selects that waveform.
- Dragging a badge to a new location causes the non-selected badges to move slightly to create the position at which to insert the badge.
- To move a badge to a position that is off screen of the displayed bar badges (scroll buttons are present), drag the badge that you're moving onto one of the scroll buttons. The badges that are off screen shift onscreen one at a time until you move the badge off of the scroll button and position it in the displayed badges.
- Changing the order of waveform badges or badge groups also changes the order of displayed waveforms in the Waveform view. The order of badges or badge groups (left to right) in the Settings bar determines the order of slices in the display (top to bottom).
- Once you have moved any waveform badge (Channel, Math, Ref, Bus, Trend) on the Settings bar to a new position, adding a new
  badge adds that badge to the right of the existing badges. This differs from the default badge addition action, which listed badges
  together by category (Channels, Math, Ref, Bus) and arranged the badges in numerical order within each badge category. To restore
  the default badge addition method, tap File > Default Setup and add the waveform badges back onto the Settings bar.
- Changing the order of bus waveform badges changes the order of the tabs in a bus decode Results table.

<sup>1</sup> A dimmed Channel badge means the screen waveform is turned off (but not deleted). A dimmed Waveform badge means that the waveform display is turned off, or it is being used as a source by a measurement and cannot be deleted until the measurement is deleted.

### Moving badges in the measurement Results Bar

- A Measurement or Search badge can only be moved within the Results Bar.
- Dragging a badge to a new location causes the non-selected badges to move to create the position at which to insert the badge.
- Once you have moved any Results badge to a new position, adding a new Measurement or Search badge adds that badge to the bottom of the Results bar badges.
- To move a badge to a position that is off screen of the displayed bar badges (scroll buttons are present), drag the badge that you're moving onto one of the scroll buttons. The badges that are off screen shift onscreen one at a time until you move the badge off of the scroll button and position it in the displayed badges.
- · Changing the order of Measurement badges in the Results bar changes the order of measurements shown in a Results table.
- Changing the order of Search badges in the Results Bar changes the order of the tabs shown in a Search Results table.
- Changing the order of harmonics badges in the Results bar changes the order of the tabs shown in a Harmonics Results table.

### **Badge grouping**

You can group signal badges in the Settings bar to display multiple waveforms in a single slice. See *Group signal badges in the Settings* bar on page 49 for more information. See the *Group signal badges in the Settings bar* topic.

### Group signal badges in the Settings bar

You can group signal badges in any combination of channel, waveform, math, reference and bus badges to display related waveforms in the same display slice. Use this feature to group related signals for easier visual comparisons.

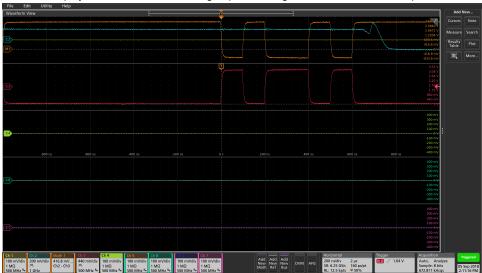

To group one or more signal badges, drag a badge onto another badge until the background badge turns red, then release. Repeat to add other badges to a group. Each group is shown in its own slice, as a set of overlaid waveforms.

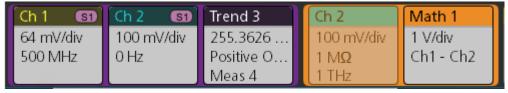

#### Badge group characteristics

• Badges in a group are listed left to right in the order they were added to the group.

- The badge group color is the color of the last selected badge in the group.
- Use standard touch and menu interactions to select and change individual badge settings.
- You can drag and move badge groups the same way as individual badges.
- The order of badges or badge groups (left to right) determines the order of slices in the display (top to bottom).
- To ungroup a single badge, drag it vertically and release. You can also ungroup a single badge by touching and holding a badge in the group to open its right-click menu, and select Ungroup Badge(x) to ungroup the selected badge.
- To ungroup the entire group, touch and hold any badge in the group to open its right-click menu. Select to ungroup the selected badge or ungroup all of the badges.

### **Badge group caveats**

- · You cannot drag badges within a group to change their order.
- · You cannot add one badge group to another.
- You cannot drag a badge group onto an individual badge to group those badges.
- You cannot drag a badge group onto the Trash icon to ungroup or delete those badges.

### Remote configuration menus

Configuration menus let you quickly set the parameters for channels, system settings (Horizontal, Trigger), measurements, cursor readouts, Waveform and Plot views, callout text, and so on.

Double-tap an item (remote badge, **Waveform View** or **Plot View**, cursor readouts, callout text, and so on) to open its configuration menu. For example, double-tap a remote channel badge in the **Settings Bar** to open its configuration menu.

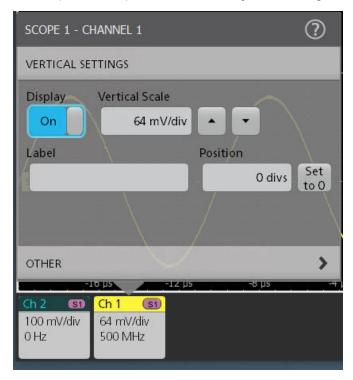

The effect of entered values or selections, depends on remote control and on pressing Acquire button. Menu contents are dynamic, and can change depending on your selections, instrument options, or attached probes.

Related settings are grouped into 'panels.' Tap the panel name to show those settings. Changes to panel settings can change the values and/or fields shown in that panel and other panels.

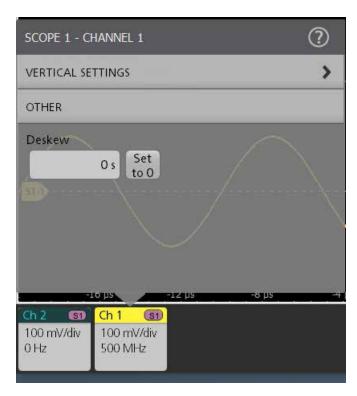

Tap anywhere outside a configuration menu to close it.

To open Help content for a configuration menu, tap the question mark icon in the upper right corner of the menu.

# Configure channel or waveform settings

Use the channel and waveform configuration menus to set parameters such as vertical scale and offset, coupling, bandwidth, probe settings, deskew values, external attenuation values, and other settings.

### Before you begin

Prerequisite: There is a channel or waveform badge in the Settings bar.

### **Procedure**

1. Double-tap a **Channel** or **Waveform** badge to open a configuration menu for that item.

For example, in a Channel menu, use the **Vertical Settings** panel to set basic probe parameters such as vertical scale and position, offset, coupling, termination, and bandwidth limit.

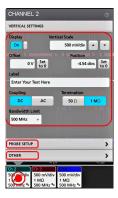

Available settings depend on the probe.

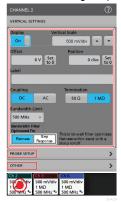

2. Tap the **Probe Setup** panel to confirm probe settings and run configuration or compensation on supported probes.

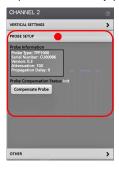

3. Tap the **Other** panel to set probe deskew, external attenuation, and alternate units parameters.

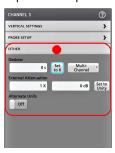

- **4.** Tap the Help icon on the menu title to open the help topic for more information.
- 5. Tap outside the menu to close the menu.

### The Zoom user interface elements

Use the zoom tools to magnify waveforms to view signal details.

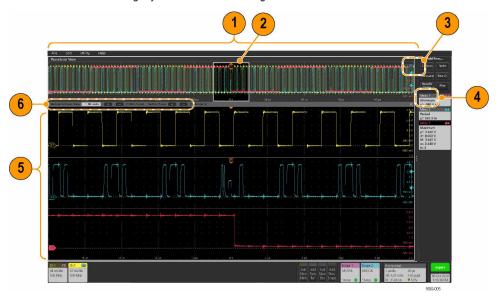

1. The Zoom Overview shows the entire waveform record. All waveforms are shown in Overlay mode in the Zoom Overview area.

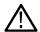

Note: Using pinch and expand gestures on the Zoom Overview waveforms changes the horizontal time base settings.

2. The **Zoom Box** shows the area of the Zoom Overview to display in the Zoom View (see 5). You can touch and drag the box to move the area to view.

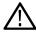

Note: Moving the Zoom Box, or changing its position, does not change the horizontal time base settings.

- 3. The **Zoom** icon (in the upper right corner of the Waveform View) switches zoom mode on and off.
- **4.** The **Draw-a-Box** button toggles between drawing a zoom box (default mode), drawing areas for the **Visual Trigger** function, and drawing segments for **Mask Testing**. The button is located at the bottom of the **Results Bar**.

A zoom box lets you quickly draw a box around an area of interest in the Waveform or Zoom Overview. Drawing a box immediately puts the oscilloscope into zoom mode. To draw a zoom box, tap the Draw-a-Box button (while in Zoom mode), then touch and drag on the waveform to draw a box waveform. You can continue to draw zoom boxes until you single tap anywhere on the screen or open a menu.

To toggle between **Zoom** mode, **Visual Trigger** mode, and **Mask** mode, double-tap the Draw-a-Box button and select one of the three options. Search for the **Visual Trigger** and **Mask Testing** topics in the oscilloscope embedded Help for more information.

5. The **Zoom View** shows the zoomed waveforms, as marked by the Zoom Box, in the Zoom Waveform Record View. Use pinch and/or drag options in the zoom view to change the zoomed area of interest.

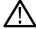

Note: Pinch, expand, and drag gestures in the Zoom View only change zoom magnification settings and Zoom Box position.

6. Use the **Zoom Title Bar** controls to adjust the vertical and horizontal size of the zoom area. Click or tap the + or - buttons.

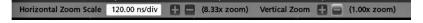

### Accessing application help

Use the instrument online help to quickly get information about a function or assistance in performing a task.

### Using context-sensitive help

To access the user interface on a Low Profile instrument, connect a monitor to a video port on the rear of the instrument, and connect a mouse to any USB Host port. You do not need to connect a mouse if your remote monitor is touch-capable. You can also remotely access the user interface of a network-connected instrument by entering the instrument's IP address in a web browser.

To open help on a particular menu or item, tap the Help button (question mark symbol) in the title bar. The browser opens with content relevant to the menu or item.

### Navigating the online help

Select **Help > Help**. The Help Browser is similar in look and feel to PC-based Help tools.

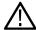

**Note:** The Help tool does not have a virtual keyboard. Connect a keyboard to your instrument to enter text in the search fields of the Search or Index tabs.

From the help browser, select one of the following tabs:

- · Contents Tab. Click any entry to display information on the subject.
- **Search Tab**. Type in the keyword you are looking for; then click List Topics. Every topic that contains the keyword will be displayed. Select a topic, and then click Display to open the topic.

### Other help features

Zoom on help text. Use the magnifying glass icons to zoom in or out of the help text.

# **TekScope operating basics**

### Launch TekScope

To launch the TekScope application, select **Start >Tektronix > TekScope** in your PC.

### Remote I/O configuration

#### **Pre-requisites**

Connecting to a network allows you to remotely access the instrument. To add new instrument remotely, the instrument must be connected to, and accessible from the network to which the PC is connected.

Follow the procedure to set the remote I/O configuration settings.

1. Select **Utility** > I/O on the menu bar to open the I/O configuration menu.

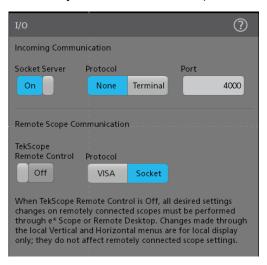

- 2. Set Socket server to On.
- 3. Select the Protocol to None or Terminal.
- 4. Set the TekScope Remote Control to On.
- 5. Select the **Protocol** to **VISA** for USB or Network connection or to **Socket** for connecting using Socket communication.

## Add new scope

This procedure describes how to remotely connect standard instruments.

#### **Pre-requisites**

- To add new Scope, the instrument must be connected to, and accessible from, the network to which the PC is connected.
- Set the Direct remote control settings.
- The IP address of the instrument that you want to access. To determine the instrument's IP address, select Utility > I/O in the
  instrument menu bar and see the network settings in the LAN panel.

#### Add new scope remotely

1. Tap on Add New Scope on setting bar, to add new oscilloscope remotely.

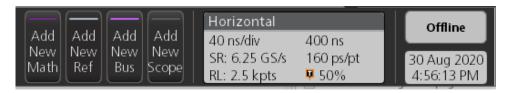

The badge gets added to the right.

2. Double-tap on badge to open its associated configuration menu, Scope badge shows Add Scope panel.

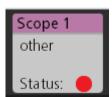

- 3. Select Connection type as Network.
- 4. Enter the IP Address or Host Name. This input box accepts an IP address (Enter periods as well as numbers) or an instrument host name.

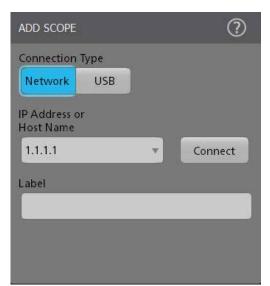

- 5. Use the Label fields to enter labels for the individual instrument.
- 6. Tap Connect.

If connection is established, "Connected" message is displayed. Status turns green when connected.

If the connection fails, the following message is displayed, check the settings and try again.

- "Windows Firewall may be blocking access, check the Firewall settings". Click here for firewall settings.
- "Verify the network connectivity/user permissions/Group Policy settings".
- "Check the Protocol VISA/Socket and listener port settings in I/O Panel". Click here for VISA/Socket settings.
- "Ensure that all the pre-requisite are installed". Click here for Pre-requisites

You can add oscilloscopes numerically left to right (assuming that you cannot change the order of the badges, they would naturally increment from left to right).

You can establish a connection with any 4/5/6 Series MSO and DPO70000 Series oscilloscope.

### Add new scope via USB

- 1. Select **Utility** > I/O > VISA to set the Remote scope communication settings.
- 2. Tap on Add New Scope on setting bar, to add new oscilloscope.

The badge gets added to the right.

- 3. Double-tap on badge to open its associated configuration menu, Scope badge shows Add Scope panel.
- 4. Select Connection type as USB.
- 5. Select the connected device from the USB device drop down list.

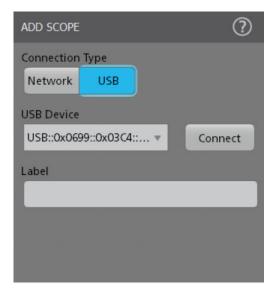

#### 6. Tap Connect.

If connection is established, "Connected" message is displayed. Status turns green when connected.

If the connection fails, the following message is displayed, check the following settings and try again.

- "Windows Firewall may be blocking access, check the Firewall settings". Click here for firewall settings.
- "Verify the network connectivity/user permissions/Group Policy settings".
- "Check the Protocol VISA/Socket and listener port settings in I/O Panel". Click here for VISA/Socket settings.
- "Ensure that all the pre-requisite are installed". Click here for Pre-requisites

Use the Label fields to enter labels for the individual instrument.

For TBS2000B and TBS1000C Series oscilloscopes: Use USB 2.0 Full Speed Device port to connect to a PC for direct remote control of the oscilloscope using TekVISA connectivity, and other remote connectivity tools that support USBTMC.

# **Configure Scope X**

Double-tap on Scope X badge to opens the following menu.

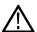

Note: This option gets enabled only when the oscilloscope is remotely connected.

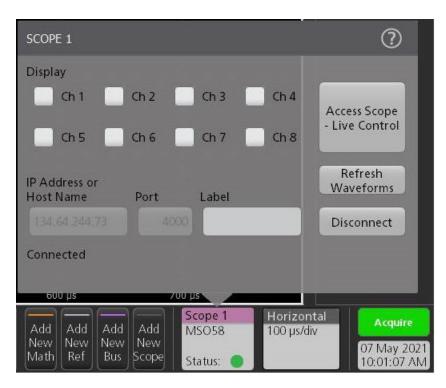

1. Configure the oscilloscope channels using checkboxes.

If a channel box is checked, it turns on the display of the channel locally.

If a channel box is unchecked, it turns off display of the channel locally.

- 2. Changing display checkbox state affects only remote channels display, it does not affect the remote instrument display unless control mode is on and acquire is done.
- Connection Type shows the Network or USB as connection type for added instrument.
- **4.** Tap **Refresh waveforms** button to refresh the waveforms when all channel data is transferred from the oscilloscope without taking a new acquisition.
- 5. Tap **Disconnect** to disconnect the oscilloscope.
- 6. Tap Access Scope Live Control to access the instrument from a PC. This opens a remote desktop settings to view and configure the instrument.

Follow the procedure to configure the remote scope live:

- For Standard Linux instrument Configure remote scope live for standard Linux instrument on page 59.
- For Windows 10 instrument. Configure remote scope live for windows 10 instrument on page 59.

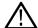

**Note:** For Windows 10 instrument, install the **Tektronix Myrtille** package on the windows oscilloscope to access the remote scope live. *Click here for the procedure to install Myrtille*.

The remote live scope opens in Scope X window. Each remote live scope tab can be open in a separate window.

The remote live scope windows follows the same color scheme of the remote channel badge color.

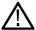

**Note:** If Tektronix Myrtille setup is not installed on the oscilloscope, TekScope provides access to the remote oscilloscope using a Microsoft remote desktop application.

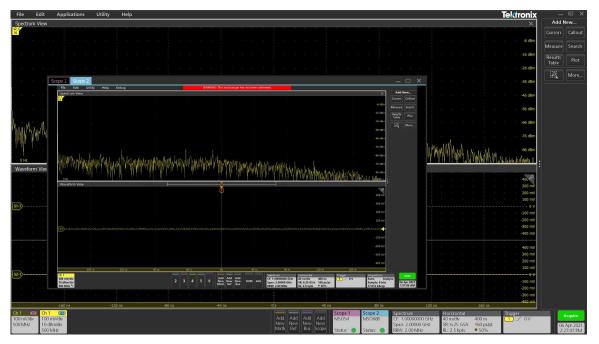

7. Drag the Scope X badge off, to delete the Scope X.

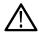

Note: If you delete Scope X, all the waveforms and analysis results related to Scope X will also get deleted.

8. Right-click on the Scope badge to view the list of shortcut options for some of the above buttons shown in the panel. The available shortcut options are **Configure Scope**, **Refresh Waveforms**, **Disconnect**, and **Delete**.

### Configure remote scope live for standard Linux instrument

This procedure describes how to remotely access the UI controls and screen for standard (non Windows 10) instruments.

#### Prerequisites:

You can remotely access your network connected standard Linux instrument to display the instrument user interface on a PC.

- · The instrument must be connected to, and accessible from, the network to which the PC is connected.
- The IP address of the instrument that you want to access. To determine the instrument's IP address, select Utility > I/O in the
  instrument menu bar and view the network settings in the LAN panel.
- · You are accessing a standard Linux instrument.
- 1. Open a Web browser on a PC connected to the same network as the instrument.
- 2. Enter instrument IP address on the URL line of the browser and press **Enter**. For example: 135.62.88.157. The browser searches for and opens the Web page for the instrument.
- 3. Select **Remote Scope Control**. The browser displays the instrument screen.
- **4.** Use a mouse to select and interact with the instrument controls shown in the Web browser. If your remote PC or laptop has a touch screen monitor, you can use the remote touchscreen monitor to access the instrument controls.

### Configure remote scope live for windows 10 instrument

This procedure describes how to remotely access the UI controls and screen for Windows 10 instruments.

#### Prerequisites:

You can remotely access your network connected Windows instrument to display the instrument user interface on a PC.

- For Windows 10 instrument, you need to install the **Tektronix Myrtille** package on the windows oscilloscope to run the RD server to access the remote oscilloscope live. Click here for the procedure to install Myrtille.
- The instrument must be connected to, and accessible from, the network to which the PC is connected.
- The IP address of the instrument that you want to access. To determine the instrument's IP address, select **Utility** > **I/O** in the instrument menu bar and view the network settings in the LAN panel.

#### Procedure:

1. After installation of Tektronix Myrtille package, tap Access Scope - Live Control. This opens the Scope X window.

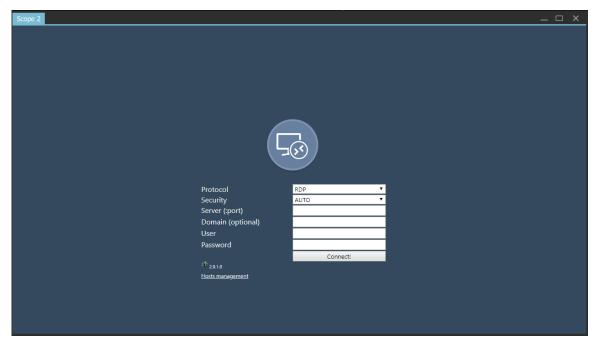

- 2. Enter User name and Password of the instrument.
- 3. Tap Connect.

# **Analog channel operating basics**

# **Acquiring waveforms from TekScope**

When instrument is connected remotely, the status on setting bar turns to **Acquire**.

- 1. Tap **Acquire** button on setting bar to transfer the waveform data to TekScope.
- 2. The channels which are selected in the scope context panel gets transferred in TekScope.
- 3. Previous waveforms associated with all connected instrument gets transferred regardless of whether the connection(s) are still present.
- 4. The status changes from Acquire> arming (oscilloscope starts arming) > Cancel (triggering on oscilloscope) > and again return to Acquire state.
- 5. If you tap on Cancel button it cancels acquisition on the instrument and set instrument to stop mode.
- **6.** The Progress bar shows current waveform transfer status in %.
- 7. Assuming the connected instrument(s) is triggered, it begins transferring one waveform at a time to TekScope.
- 8. While transferring waveforms, the UI is locked out except the Cancel button.
- 9. If an error or disconnection happens while transferring waveforms, the error message with options to Cancel or Retry gets displayed.
- 10. Tap Retry to resume transfer of waveforms.
- 11. Once the waveforms are transferred, the status turns to **Acquire**.

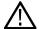

**Note:** While acquiring data, if you open a remote scope live window into a connected instrument and then proceeds to make changes to a connected instrument's settings through live window, it will affect the acquired data.

### Configure remote channel

### Vertical settings panel for remote channel (Remote control On)

Double-tap a **Channel** or **Waveform** badge to open the configuration menu to the Vertical settings panel. Displayed fields and controls can change depending on menu selections.

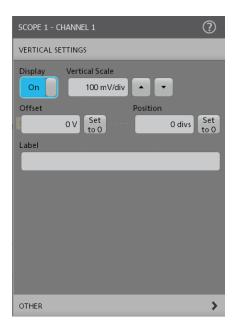

Figure 5: Vertical settings panel for remote channel when remote control on

### Other panel for remote channel

Use the Other panel to set the channel deskew, external attenuation, and alternate vertical scale units. To open the analog Channel configuration menu Other panel:

- 1. Double-tap a Channel badge on the Settings bar to open the Channel configuration menu.
- 2. Tap the Other panel.

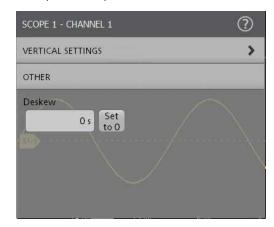

Figure 6: Other panel

### **Vertical settings panel for remote channel (Remote Control Off)**

Double-tap a **Channel** or **Waveform** badge to open the configuration menu to the Vertical settings panel. Displayed fields and controls can change depending on menu selections.

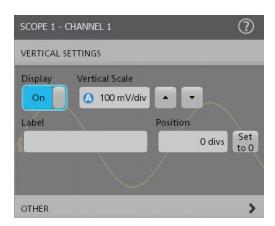

Figure 7: Vertical settings panel for remote channel when remote control off

### Other panel

Use the Other panel to set the channel deskew, external attenuation, and alternate vertical scale units. To open the analog Channel configuration menu Other panel:

- 1. Double-tap a Channel badge on the Settings bar to open the Channel configuration menu.
- 2. Tap the Other panel.

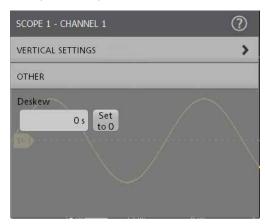

Figure 8: Other panel

### **Set Horizontal parameters**

Use this procedure to set the horizontal time base parameters such as mode, minimum sample rate, horizontal scale, delay, and trigger delay time (relative to the center of the waveform record.

1. Double-tap the Horizontal badge on the Settings bar to open the Horizontal configuration menu.

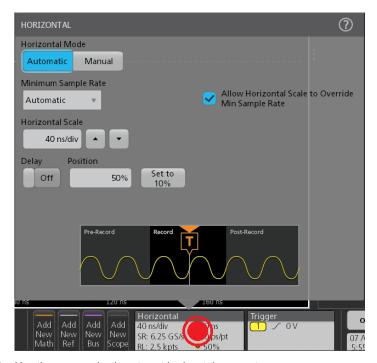

- 2. Use the menu selections to set horizontal parameters.
- 3. Tap the Help icon on the menu title for more information on these settings.

### Set the Act On Event

Use this procedure to set the Act On Event to capture the screen, save waveforms, and to save measurement results.

- 1. Connect oscilloscope remotely. Click here to see how to add scope remotely.
- 2. Tap Utility menu.
- 3. Tap Act On Event to open the configuration menu. Configure the Action to Take and Save Configuration as per requirement. Tap anywhere on the screen to close the menu.

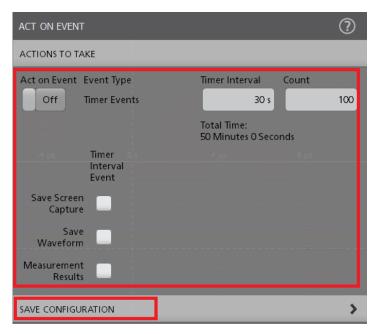

4. Tap Acquire on the setting bar. The status changes from Acquire to Logging (oscilloscope starts triggering).

Logging indicates X of Y where X is the number of iterations completed and Y is the total count.

If you want to pause the data logging, tap on **Logging X of Y**. This changes the status to **Stopped X of Y**. If you want to resume the data logging, tap on **Stopped X of Y**. This changes the status back to **Logging X of Y**.

Once the logging is completed, the status changes from Logging to Acquire.

5. All the captured screens and waveforms are saved at the location you defined. The measurement results are saved in a single csv file for a complete run of Act On Event.

## How to trigger on a signal

Use this procedure to open the Trigger menu to select and configure the trigger event type and conditions.

- 1. Double-tap the **Trigger** badge on the Settings bar to open the Trigger configuration menu.
- 2. Select a trigger from the **Trigger Type** list. The trigger type sets what fields are available in the menu and also updates the illustration to show a graphic of the trigger type.

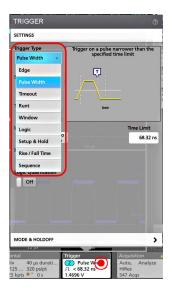

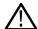

Note: For the MSO58LP, the AUX In external trigger input only supports Edge triggering.

To trigger on a bus, you must first add the bus to the Waveform view. See Add a math, reference, or bus waveform on page 72

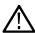

Note: Triggering on buses other than Parallel requires purchasing and installing serial trigger and analysis options.

3. Select the other fields and panels to refine the trigger conditions. The menu fields and trigger graphic updates as you make changes to the trigger settings. Displayed fields depend on the selected trigger type. Selection changes take effect immediately.

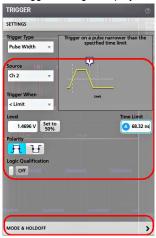

- **4.** Tap the Help icon on the menu title for more information on these settings.
- 5. Tap outside the menu to close the menu.

# Set the acquisition method

Use this procedure to set the method for the TekScope to acquire and display the signal.

- 1. Double-tap the **Acquisition** badge on the Settings bar to open the Acquisition configuration menu.
- 2. Select the acquisition method from the **Acquisition Method** menu. Set any other parameters associated with the selected acquisition method.

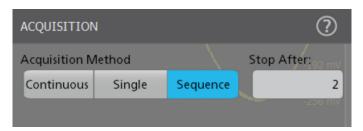

- 3. Tap the Help icon on the menu for more information on these settings.
- 4. Tap outside the menu to close the menu.

# Add a channel waveform to the display

Use this procedure to add a channel signal to the Waveform View.

- **1.** Connect signal(s) to the channel input(s).
- 2. Tap an Inactive Channel button (in the Settings bar) of a connected channel.

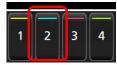

The selected channel is added to the Waveform View and a Channel badge is added to the Settings bar.

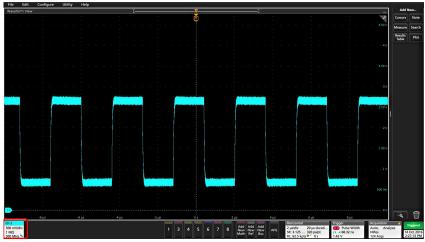

3. Continue tapping Inactive Channel buttons to add more channels (digital or analog). Channels are displayed from lowest-numbered channel at the top, to highest-numbered channel at the bottom of the view, regardless of the order they were added (in stacked mode).

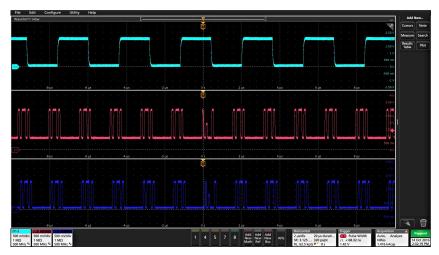

**4.** Double-tap a channel badge to open that channel's configuration menu to check or change settings. See *Configure channel and waveform settings* on page 68.

# Configure channel and waveform settings

Use the channel and waveform configuration menus to set parameters such as vertical scale and offset, coupling, bandwidth, probe settings, deskew values, external attenuation values, and other settings.

Use this procedure to set up analog signal input.

- An analog probe or cable is connected to the channel before setting up the channel.
- There is a channel or waveform badge in the Settings bar.
- 1. Double-tap a **Channel** or **Waveform** badge to open the configuration menu to the Vertical Settings panel. Displayed fields and controls can change depending on menu selections.

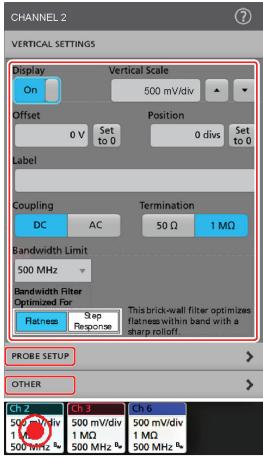

3514-021

| Field or control | Description                                                                                                    |
|------------------|----------------------------------------------------------------------------------------------------|
| Display          | Enables (On) or disables (Off) displaying the channel waveform in the Waveform View window.                                                                                                    |
| Invert           | Reverses the amplitude polarity of each sample point. When On, Invert adds a down arrow symbol to the channel badge.                                                                            |
|                  | See Invert channel guidelines on page 138.                                                                                                    |
| Vertical Scale   | Sets the vertical scale using the multipurpose knob, double-tap to bring up the virtual keypad, or tap the up and down arrows to change the scale.                                              |
| Offset           | Sets the channel signal vertical offset.                                                                                                    |
|                  | When there is an offset, the channel handle displays it in the waveform view.                                                                                                    |
| Set to 0         | Sets the channel signal vertical offset to 0 units.                                                                                                    |
| Position         | Double-tap the field to set the vertical position using the virtual keypad.                                                                                                    |
| Set to 0         | Tap to set the waveform zero volt level to the center of the slice or waveform view.                                                                                                    |
| Label            | Double-tap the field to add a label to the channel display using the virtual keypad.                                                                                                    |
| Bandwidth Limit  | Tap to select the bandwidth limit from the drop-down list.                                                                                                    |
| Coupling         | Tap to set the input coupling to DC or AC.                                                                                                    |
| Termination      | Tap to set the input termination to 1 M $\Omega$ or 50 $\Omega$ . If you are using a supported TekVPI probe, this value is automatically set by the probe and these controls are not available. |
| Table continued  | ·                                                                                                    |

| Field or control               | Description                                                                                                    |
|--------------------------------|----------------------------------------------------------------------------------------------------|
| Bandwidth Filter Optimized For | Tap to select a bandwidth filter that is optimized for flatness or step response. This selection is only available on 6 Series MSO instruments.                                            |
|                                | <b>Flatness</b> selects a brick-wall filter optimized for flatness within band with a sharp rolloff. Flatness filtering is not compatible with Peak Detect and Envelope acquisition modes. |
|                                | Step Response selects a Bessel-Thompson filter that minimizes overshoot with a gradual rolloff.                                                                                            |
|                                | High Res acquisition mode requires Flatness filtering.                                                                                                    |

2. To set up your probe, tap the **PROBE SETUP** panel. The fields and controls in the Probe Setup panel vary with the type of probe connected to the channel. A TPP probe is shown in this example, for other probes, see the probe user documentation.

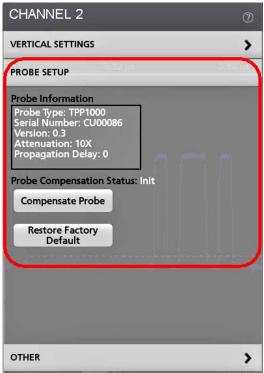

| Field or control          | Description                                                                  |
|---------------------------|------------------------------------------------------------------------------|
| Probe Information         | Displays the probe type, serial number, and attenuation, if it is available. |
| Probe Compensation Status | Displays the compensation status of the attached probe.                      |
| Compensate Probe          | Starts the probe compensation procedure.                                     |
| Restore Factory Default   | Returns the compensation to the factory default settings.                    |

**3.** To set up deskew, external attenuation, or alternate units, tap the **OTHER** setup panel.

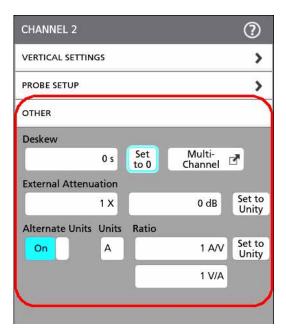

| Field or control     | Description                                                                                                    |
|----------------------|----------------------------------------------------------------------------------------------------|
| Deskew               | Allows setting the channel deskew value.                                                                                                    |
| Set to 0             | Sets the channel deskew to 0.                                                                                                    |
| Multi-Channel        | Brings up the Deskew configuration menu.                                                                                                    |
| External Attenuation | Allows setting an external attenuation for the channel. As one field is edited, the other field changes to reflect the corresponding value.                                       |
| Set to Unity         | Sets left numeric input field to 1X and right input to 0.0 dB.                                                                                                    |
| Alternate Units      | Toggles alternate units on or off.                                                                                                    |
| Units                | Sets the ratio units. This field is disabled when the Alternate Units switch is off.                                                                                              |
| Ratio                | Sets the desired ratio value. As one field is edited, the other field changes to reflect the corresponding value. This button is disabled when the Alternate Units switch is off. |
| Set to Unity         | Sets the ratio to 1. This button is disabled when the Alternate Units switch is off.                                                                                              |

**4.** When **Multi-Channel** in the **Other** panel is selected, the DESKEW configuration menu is displayed.

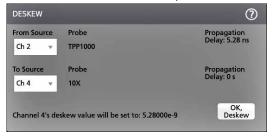

| Field or control  | Description                                                                                   |
|-------------------|-----------------------------------------------------------------------------------------------|
| From Source       | Selects the From Source to Deskew.                                                            |
| Probe             | Displays the probe name or a drop-down list to select the probe connected to the From Source. |
| Propagation Delay | Displays the propagation delay of the probe shown in the Probe control.                       |
| To Source         | Selects the To Source to Deskew.                                                              |
| Table continued   | ·                                                                                             |

| Field or control  | Description                                                                                 |
|-------------------|---------------------------------------------------------------------------------------------|
| Probe             | Displays the probe name or a drop-down list to select the probe connected to the To Source. |
| Propagation Delay | Displays the propagation delay of the probe shown in the Probe control.                     |
| OK, Deskew        | Uses the deskew values to adjust the horizontal delay between channels                      |

5. Tap outside the menu to close the menu.

# Add a math, reference, or bus waveform

Math waveforms let you create new waveforms based on operations between two or more waveforms or by applying equations to waveform data. A reference waveform is a static waveform record displayed for comparison. Bus waveforms let you view and analyze serial or parallel data.

There is no set limit to the number of Math, Reference, or Bus waveforms you can add to the Waveform View, other than system physical memory constraints.

1. Tap the Add New Math, Add New Ref, or Add New Bus button in the Settings bar.

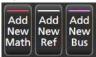

2. The instrument adds the waveform to the Waveform view, adds a Waveform badge to the Settings bar, and opens a configuration menu. This example shows adding a Math waveform.

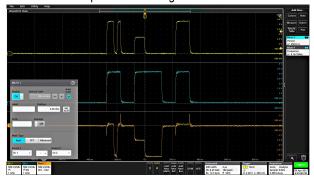

3. Use the configuration menus to refine the waveform parameters. Displayed fields depend on the waveform and selections made in the menu. Selection changes take effect immediately.

This example shows adding a Math waveform, using the Math **Source** fields to select Ch 1 and Ch 2 as the waveform sources, set the math type to **Basic** math operation, and subtracting channel 2 from channel 1.

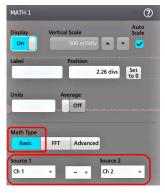

**4.** When adding a Reference waveform, the instrument displays a **Recall** configuration menu. Navigate to and select the reference waveform file (\*.wfm) to recall, then tap the **Recall** button. The instrument displays the Reference waveform.

- 5. Double-tap a math, reference, or bus badge to check or change the waveform settings. See Configure channel or waveform settings.
- 6. Tap the Help icon on a configuration menu title for more information on math, reference, and bus waveform settings.
- 7. Tap outside the menu to close the menu.

#### Analog view of digital waveform

Use this procedure to see the digital waveforms in analog view.

1. Tap the Add New Bus button in the Settings bar.

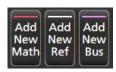

The instrument adds the Bus waveforms to the Waveform view, adds a Bus badge to the Settings bar, and opens a configuration menu

2. Tap the Add New Math button in the Settings bar.

The instrument adds the Math waveforms to the Waveform view, adds a Waveform badge to the Settings bar, and opens a configuration menu.

- 3. Set the **Math Type** as **Basic** from Math configuration menu.
- 4. Select the Bus <x> you want to decode from Source 1 drop-down list. Source 1 sets the available fields in the menu.
- 5. Select the Field that you want to plot for the selected bus.

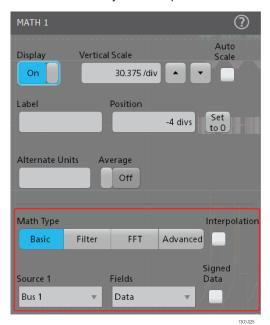

- 6. Select the other fields and panels to refine the waveform parameters.
- 7. Tap the Help icon for more information on math waveform settings.
- 8. Tap outside the menu to close the menu.

#### Add a measurement

Use this procedure to select and add measurements.

1. Acquire the channel(s) and/or waveform(s) on which you want to take measurements.

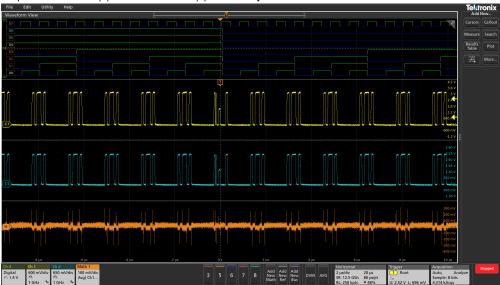

 $\triangle$ 

**Note:** Waveforms do not need to be displayed to be used for measurements, as long as the channel or waveform badge is on the **Settings** bar and is acquiring the signal to measure.

2. Tap the **Measure** button to open the **Add Measurements** configuration menu or drag the Measure button onto a waveform in the waveform display area to automatically set the source.

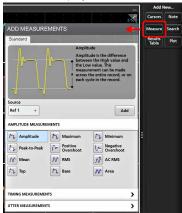

 $\Lambda$ 

**Note:** If the menu shows tabs other than **Standard**, then optional measurement types have been installed on the instrument. Select a tab to show the measurements for that option.

3. Tap the **Source** field and select the measurement source. The list shows all available sources of analog 8 port or digital 16 port channel that are valid for the measurement.

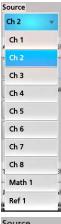

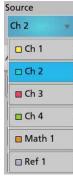

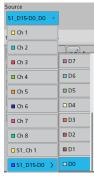

- **4.** Select a measurement category panel, such as **Amplitude Measurements** or **Timing Measurements**, to display measurements for those categories.
- 5. Some optional measurement packages are available in this menu as well like PWR, DJA, DBDDR3, DPM, IMDA, and WBG-DPT.
- **6.** Select a measurement and tap **Add** to add the measurement to the **Results** bar. You can also double-tap a measurement to add it to the **Results** bar.

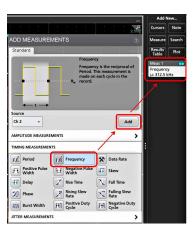

- 7. Select and add other measurements for the current source. Tap the measurement category panels to display and select other measurements to add.
- 8. To add measurements for other sources, select a different source, select a measurement, and add the measurement.

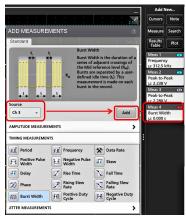

- 9. Tap outside the Add Measurements menu to close the menu.
- **10.** To further adjust a measurement's settings, double-tap a measurement badge to open a configuration menu for that measurement. See *Configure a measurement* on page 76.
- 11. Tap the Help icon on the menu title for more information on settings.

### Configure a measurement

Use this procedure to add statistical readouts to the measurement badge, display plots for the measurement, and refine measurement parameters (configuration, global versus local scope of settings, gating, filtering, and so on).

1. Double-tap a measurement badge to open its **Measurement** configuration menu.

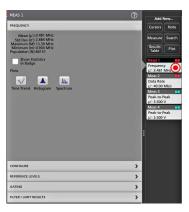

2. Tap Show Statistics in Badge to add statistical readouts to the measurement badge.

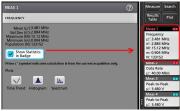

3. Tap available panel titles to make changes for those categories.

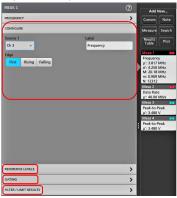

- **4.** Use the available fields to refine the measurement conditions. Displayed fields depend on the measurement. Selection changes take effect immediately. Selection changes can also change fields in other panels.
- 5. Tap the Help button on the menu title for more information on this menu's settings.
- 6. Tap outside the menu to close the menu.

### Delete a Measurement or Search badge

Use this procedure to remove a Measurement or Search badge from the Results bar.

- 1. Touch and hold the Measurement or Search badge that you want to delete. The instrument opens a right-click menu.
- 2. Select Delete Meas to delete that badge from the Results bar.

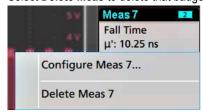

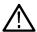

Note: You can undo a measurement delete.

3. The second way to delete a Measurement or Search badge is by flicking it off the right edge of the display. Flicking to the left from the right edge of the display recovers the badge.

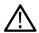

Note: Badge recovery is possible within 10 seconds only of removal.

### Add a plot of a measurement

Measurement plots let you graph the distribution of waveform data point occurrences (histogram), plot the frequency components (spectrum) of a waveform, show the time trend of a measurement, display an eye diagram, and other supported plots. Available plots depend on the measurement.

1. Double-tap a Measurement badge to open the **Meas** configuration menu.

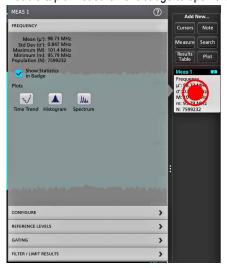

2. Tap a Plots button to add that plot for the measurement to the screen.

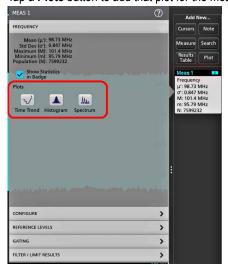

The following shows adding a Histogram plot.

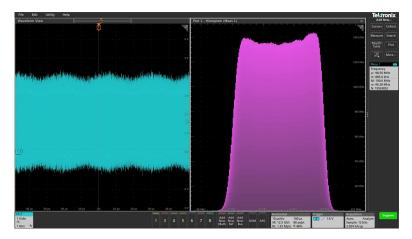

You can add more than one plot to measurements (to different measurements or the same measurement). For example, you can add two histogram plots for the same measurement, set one to display the X-Axis with a Logarithmic scale, and the other plot to display the X-Axis with a Linear scale.

3. You can move plot windows by dragging the Plot view title bar to a new position. The blue background area moves to show where the plot will be located when you remove your finger from the title bar. You can also resize plot windows by selecting and dragging the Plot view border. You should use a mouse to do these operations, as it is easier to select and drag plots with a mouse.

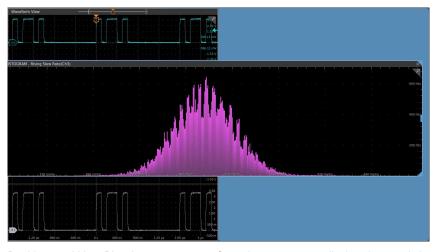

**4.** Double-tap within a Plot view to open a configuration menu to set display characteristics. Tap the Help icon on the configuration menu title for more information on that menu's settings. Tap outside the menu to close the menu.

### Display a Histogram plot

Use this procedure to display a histogram plot.

To display a histogram plot you must be taking a measurement.

- 1. Double-tap a measurement badge.
  - The Measurement configuration menu is displayed.
- 2. Tap the Histogram plot button.
  - The Histogram plot is displayed in a separate Plot view.
- 3. Double-tap in the plot view to open a configuration menu for that plot.

## **Display a Time Trend plot**

Use this procedure to display a time trend plot.

To display a time trend plot you must be taking a measurement.

- 1. Double-tap a measurement badge. The Measurement configuration menu is displayed.
- 2. Tap the **Time Trend** plot button. The Time Trend plot is displayed. Time Trend plots are shown in the Waveform View rather than in a separate Plot view.

#### Display a Acq Trend plot

Use this procedure to display a acq trend plot.

To display a acq trend plot you must be taking a measurement.

- 1. Double-tap a measurement badge. The Measurement configuration menu is displayed.
- 2. Tap the Acq Trend plot button.

#### Note:

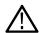

- Plot rendering resets when there is change in the oscilloscope settings such as the vertical settings, horizontal, acquisition and trigger etc.
- When oscilloscope acquisition is stopped and restarted again, the plot will continue to render without resetting.
- Acq trend plot does not support Save/Recall session feature.
- · Cursors can be enabled on the plot.

The Acq Trend plot is displayed in a separate Plot view.

3. Double-tap in the plot view to open a configuration menu for that plot.

#### Display a Spectrum plot

Use this procedure to display a spectrum plot.

To display a time spectrum plot you must be taking a measurement.

- 1. Double-tap a measurement badge. The Measurement configuration menu is displayed.
- 2. Tap the **Spectrum** plot button.

The Spectrum plot is displayed in a separate Plot view.

3. Double-tap in the plot view to open a configuration menu for that plot.

### Display an XY or XYZ plot

Use this procedure to display an XY or XYZ plot.

- 1. Tap Plot. The Plot configuration menu is displayed.
- 2. If creating an XY plot, tap XY.
- 3. If creating an XYZ plot, tap XYZ.
- **4.** Tap the **X Source** drop down and select the X Source from the list.
- 5. Tap the Y Source drop down and select the Y Source from the list.
- 6. If creating an XYZ plot, tap the **Z Source** drop down and select the Z Source from the list.

- 7. Tap Add. The plot is displayed in a separate Plot view.
- 8. Double-tap in the Plot view to open a configuration menu for that plot.

#### Display an Eye Diagram plot

Use this procedure to display an eye diagram of a waveform.

Prerequisite: An active signal for which you want to plot an eye diagram.

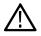

Note: 4 Series MSO does not support Eye Diagram plot.

- 1. Tap Plot to open the Plot configuration menu.
- 2. Tap Eye Diagram.
- 3. Tap the Source drop down and select the signal source from the list.
- 4. Tap Add. The instrument adds the eye diagram in a separate plot window and adds a TIE measurement badge to the Results bar.
- 5. Double-tap in the Plot view to open a configuration menu for that plot.

#### Display a Phasor Diagram for Power Quality measurement

Use this procedure to display a phasor diagram plot.

To display a phasor diagram plot, you must be taking an Power Quality measurement (**Measure> IMDA** tab > **Electrical Analysis** panel > **Power Quality** measurement).

- 1. Double-tap a Power Quality measurement badge. The Measurement configuration menu is displayed.
- 2. Tap the Phasor Diagram button.
  - The Phasor Diagram plot is displayed in a separate Plot view.
- 3. Double-tap in the Plot view to open the configuration menu for that plot.

### Display a Phasor Diagram for DQ0 measurement

Use this procedure to display a phasor diagram plot for DQ0 measurement.

To display a phasor diagram plot, you must be adding a DQ0 measurement (**Measure > IMDA** tab > **Electrical Analysis > DQ0** measurement).

- 1. Double-tap an **DQ0** measurement badge. The Measurement configuration menu is displayed.
- 2. Tap the Phasor Diagram button. The Phasor Diagram plot is displayed in a separate Plot view.
- 3. Double-tap in the Plot view to open the configuration menu for that plot.

### Display a Harmonics Bar Graph plot for IMDA Harmonics measurement

Use this procedure to display a bar graph.

To display a harmonics bar graph, you must be taking a Harmonics measurement (**Measure > IMDA** tab > **Electrical Analysis** panel > **Harmonics** measurement)

- 1. Double-tap a Harmonics measurement badge. The Measurement configuration menu is displayed.
- 2. Tap the Bar graph button. The Bar graph is displayed in a separate Plot view.

3. Double-tap in the Plot view to open the configuration menu for that plot.

#### Add Mask Testing to an Eye Diagram plot

Use this procedure to add mask test segments to an eye diagram plot and display the mask segment hits information in the Results bar.

**Prerequisites**: An eye diagram plot is on the screen.

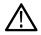

Note: 4 Series MSO does not support Eye Diagram plot.

A mask configuration file (.msk) that matches the time scale (unit interval) and vertical settings of the eye diagram.

- 1. Double-tap in the eye diagram plot to open the Eye Diagram configuration menu.
- 2. Tap the Mask panel.
- 3. Use the **Mask** panel fields to select and load a mask configuration file and set the bit type for testing. See *Eye Diagram plot configuration menu* on page 429.

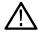

**Note:** The mask configuration file that you load must match the time scale (unit interval) and vertical settings of the active eye diagram.

This step also adds a **Mask** badge to the Results bar.

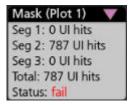

The **Mask** badge shows the number of unit interval hits per segment and the pass/fail status. You can expand the Mask badge when acquisition is stopped to show the Navigation buttons.

When Autofit Mask to Minimize Hits box is checked, the mask violations are displayed in sample hits.

Use the Navigation buttons to center the source waveform on the previous or next mask search mark where a mask hit occurred. In the case of mask hit groups (see the following text), the Navigation buttons center the source waveform on the beginning mask hit group search mark where the successive mask hits started.

The mask hit search marks on the source waveform are not precise due to the interpolated waveform used to create the eye diagram.

When a set of successive waveform sample points (for example, 50 sequential sample points) touch a mask, then the whole series of successive sample points is considered as one mask hit group. The successive mask hit groups are marked with a beginning and ending search mark, instead of individual search marks for each hit.

- 4. Tap the Mask Test button to set it to On and display the mask segments in the eye diagram.
- 5. Tap outside of the menu to close it.
- **6.** To set the number of hits required to fail a mask test, double-tap the **Mask** badge in the Results bar to open the **Mask Hits** menu and set the hit fail value. See *Mask Badge configuration menu* on page 389.

#### Display an FFT math waveform

Use this procedure to display an FFT math waveform.

The FFT process mathematically converts the standard time-domain signal (repetitive or single-shot acquisition) into its frequency components. The FFT function processes the waveform record and displays the FFT frequency domain record, which contains the input signal frequency components from DC (0 Hz) to ½ the sample rate (also called the Nyquist frequency).

- 1. Tap Add New Math to create a math waveform and open the Math configuration menu.
- 2. Tap Source and select the signal source from the list.
- 3. Set Math Type to FFT. The FFT of the waveform is displayed in an FFT Math waveform view.
- **4.** Double-tap on the FFT waveform display to open a configuration menu to further refine the FFT display. See *Math FFT plot configuration menu (Math waveform)* on page 434.

#### Display a B-H curve plot for Magnetic Property measurement

Use this procedure to display a B-H curve plot for a power measurement.

To display a B-H Curve plot, you must be taking a Magnetic Property measurement (**Measure > Power** tab > **Magnetic Analysis** panel > **Magnetic Property** measurement).

- 1. Double-tap the Magnetic Property measurement badge to open the configuration menu.
- 2. Tap B-H Curve to add a new B-H Curve Plot view to the screen.
- 3. Double-tap in the Plot view to open a configuration menu for that plot.

#### Display an I vs (integral of) V plot for I vs V measurement

Use this procedure to display an I vs. JV plot for I vs. JV measurement.

To display an I vs. JV plot, you must be taking a I vs. JV measurement (**Measure** > **Power** tab > **Magnetic Analysis** > **I vs.** JV measurement).

- 1. Double-tap the I vs. JV measurement badge to open the configuration menu.
- 2. Tap I vs. ∫V to add a new I vs. ∫V Plot view to the screen.
- 3. Double-tap in the Plot view to open a configuration menu for that plot.

#### Display an Inductance Curve plot for Inductance measurement

Use this procedure to display an inductance curve plot.

To display an inductance curve plot, you must be taking an Inductance measurement (**Measure > Power** tab **> Magnetic Analysis** panel **> Inductance** measurement).

- 1. Double-tap an Inductance measurement badge.
  - The Measurement configuration menu is displayed.
- 2. Tap the Inductance button.
  - The Inductance Curve plot is displayed in a separate Plot view.
- 3. Double-tap in the Plot view to open the configuration menu for that plot.

#### Display a Safe Operating Area (SOA) measurement and plot

Use this procedure to display a SOA plot. This is an XY plot with a mask.

To display an SOA power measurement and plot:

- 1. Tap the Measure button.
- 2. Tap the Power tab.

- 3. Set the voltage and current sources for the measurement.
- 4. Tap the Switching Analysis panel.
- 5. Select the **SOA** measurement and tap **Add**.

The SOA measurement adds a Power measurement badge to the Results bar, and automatically adds the SOA plot to the screen.

6. Double-tap in the Plot view to open a configuration menu for that plot.

#### Display a power Switching Loss (SWL) Trajectory plot

Use this procedure to display a trajectory plot for a power measurement.

To display a trajectory power plot, you must be taking a Switching Loss measurement (**Measure > Power** tab > **Switching Analysis** panel > **Switching Loss** measurement).

- 1. Double-tap the Switching Loss measurement badge to open the configuration menu.
- 2. Tap Trajectory Plot to add a new Trajectory Plot view to the screen.
- 3. Double-tap in the Plot view to open a configuration menu for that plot.

# Display instantaneous power and energy plots from the Power Quality measurement

Use this procedure to display a power/energy plot from the Power Quality measurement.

To display the power and energy plots you must be taking the Power Quality measurement.

- 1. Tap the **Measure** button.
- 2. Tap the Power tab.
- 3. Set the Voltage and Current sources for the measurement.
- 4. Tap the Electrical Analysis panel.
- 5. Select the Power Quality measurement and tap Add.

The measurement is added to the Results bar, and automatically adds **PQ: Power** and **PQ: Energy** math waveforms (plots) to the Waveform view. Math plots are shown in the Waveform View rather than in a separate Plot view.

- PQ: Power displays the power waveform computed from the Power Quality input sources.
- PQ: Energy displays the energy waveform computed from the Power Quality input sources. See Waveform View configuration menu on page 478.

### Display a Harmonics Bar Graph plot for the Power Harmonics measurement

Use this procedure to display a bar graph.

To display a harmonics bar graph, you must be taking a Harmonics measurement (**Measure > Power** tab > **Electrical Analysis** panel > **Harmonics** measurement).

1. Double-tap a Harmonics measurement badge.

The Measurement configuration menu is displayed.

2. Tap the Bar graph button.

The Bar graph is displayed in a separate Plot view.

3. Double-tap in the Plot view to open the configuration menu for that plot.

#### Display a Power Supply Rejection Ratio plot

Use this procedure to display a Power Supply Rejection Ratio plot for a power measurement.

To display a Power Supply Rejection Ratio power measurement and plot:

- 1. Tap the Measure button.
- 2. Tap the Power tab.
- 3. Set the voltage and current sources for the measurement.
- 4. Tap the Power Supply Rejection Ratio panel.
- 5. Select the **Power Supply Rejection Ratio** measurement and tap **Add**.

The Power Supply Rejection Ratio measurement adds a Power measurement badge to the Results bar, and automatically adds the Power Supply Rejection Ratio plot to the screen.

6. Double-tap in the Plot view to open a configuration menu for that plot.

#### Display a Control Loop Response (Bode) plot

Use this procedure to display a Control Loop Response (Bode) plot for a power measurement.

To display an Control Loop Response power measurement and plot:

- 1. Tap the Measure button.
- 2. Tap the Power tab.
- 3. Set the voltage and current sources for the measurement.
- 4. Tap the Frequency Response Analysis panel.
- 5. Select the Control Loop Response measurement and tap Add.

The Control Loop Response measurement adds a Power measurement badge to the Results bar, and automatically adds the Control Loop Response plot to the screen.

6. Double-tap in the Plot view to open a configuration menu for that plot.

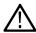

**Note:** Gain Margin (GM) represents the margin value and not the actual value annotated in the Bode plot. The GM value indicates distance (basically how far) from the reference value (zero dB line). The margin is computed as zero minus the measured value. The measured value becomes negative when it is below 0 dB, then margin is positive and vice versa.

#### Add a Search

Use this procedure to set search criteria and mark a waveform where those events occur.

You can search on analog and digital signals, math waveforms, and reference waveforms. You can add searches to different waveforms and multiple searches to the same waveform.

Prerequisite: Display the channel or waveform signal on which to search. The waveform must be displayed to create a search for it.

1. Tap the **Search** button to open the Search configuration menu.

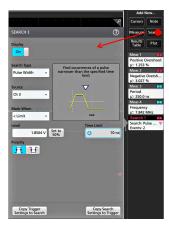

2. Use the configuration menu fields to set the search criteria in the same way that you would set for a trigger condition (select the **Search Type**, **Source**, and conditions on which to search).

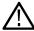

Note: You cannot search for sequential events (there is no Sequence search type).

3. The searched waveform is marked with one or more triangles as soon as the search criteria becomes true. Each search uses a different color for its markers. The example image shows search criteria set to find positive pulse widths that are less than 70 ns wide.

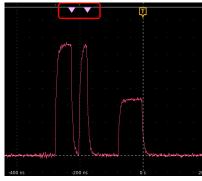

- 4. To stop showing marks on a waveform, double-tap the **Search** badge and tap **Display** to **Off**.
- 5. To move the waveform to center marks on the display, push the **Run/Stop** front panel button to stop acquisition, single-tap a **Search** badge, and tap the < or > Navigation button.

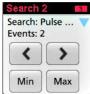

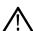

**Note:** Navigation buttons are only functional when the oscilloscope acquisition mode is set to **Stop**.

This opens the **Zoom** mode and moves the waveform to the previous or next event mark on the waveform.

- **6.** If available for a search, tap the **Min** or **Max** button to center the waveform in the display at the minimum or maximum value of the search events in the waveform record.
- 7. To return the instrument to normal acquisition mode, tap the **Zoom** icon in the upper right corner of the Waveform View to turn off **Zoom** mode, and push the **Run/Stop** front-panel button to set it to Run mode.

### Change waveform view settings

Use this procedure to change the waveform display mode (Stacked or Overlay), waveform trace interpolation algorithm, waveform persistence, style and intensity, and graticule style and intensity.

1. Double-tap on an open graticule area to open the Waveform View configuration menu.

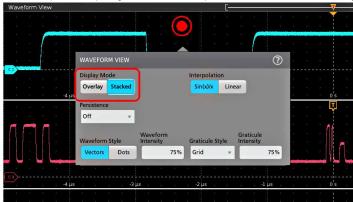

2. Tap the buttons in the Display Mode to toggle between Overlay and Stacked modes.

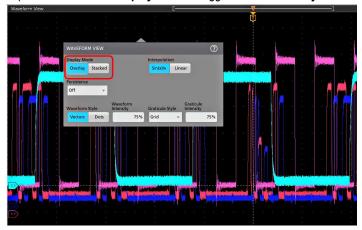

- 3. Use the other controls to set the waveform interpolation algorithm, waveform point persistence, style, and intensity, and graticule style and intensity.
- **4.** Tap the **Help** icon on the menu title to open the Waveform View menu help topic for more information on the waveform view parameters.
- 5. Tap outside the menu to close the menu.

#### Display and configure cursors

Cursors are on-screen lines that you can move to take measurements on specific parts of a waveform **or plot**, or between two different waveforms. Cursor readouts show both current position values and the difference (delta) between cursors. Polar cursor readouts are available through the cursor configuration menu for XY and XYZ plots.

- 1. Tap the waveform slice (in Stacked mode), or the channel or waveform badge (in Overlay mode) to which you want to add cursors.
- 2. Tap the Add New...CursorsCursors button, or push the front-panel button. The cursors are added to the display.

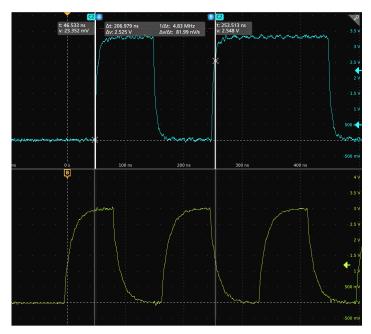

- 3. Use Multipurpose Knobs A and B to move the cursors, or touch and drag a cursor. Cursors show readouts that show position and difference measurements between the cursors.
- **4.** To move the cursors to a different channel or waveform, just tap in that waveform graticule.

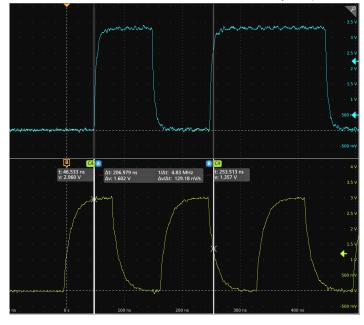

5. To further configure cursors, double-tap on either cursor line or the cursor readouts to open the **Cursors** configuration menu. For example, tap the Cursor type to select the cursors to display, such as Waveform, V Bars, H Bars, and V&H Bars. See *Cursor configuration menu* on page 387.

The cursor configuration menu in the waveform view.

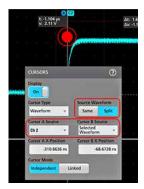

The cursor configuration menu in an XY plot.

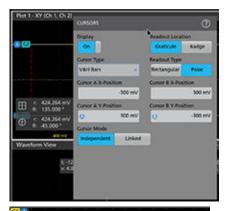

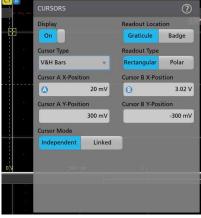

**6.** To split the cursors between two waveforms, tap the **Source** field and select **Split** and select the source for each cursor. The cursors are moved to the specified waveforms.

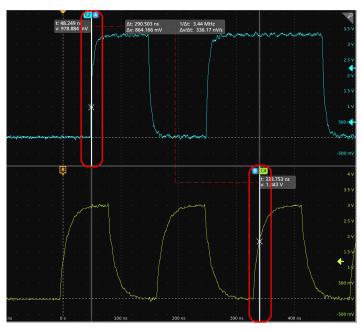

- 7. Tap the Help icon on the menu title for more information on the menu settings.
- **8.** To stop showing cursors, push the front panel **Cursor** button, press and hold to open the right-click menu and turn cursors off, or open the Cursors configuration menu and set Display to **Off**.

#### Display and configure Multi-source cursor readouts

Multi-source cursor readouts are displayed for waveform cursor type. It display amplitude and delta values between cursors for all the active sources in Stacked display mode. The readouts also display the time and delta values on the selected source. The cursor time values are common for all the active sources.

- 1. Tap the waveform slice (in Stacked mode), the channel, or the waveform badge (in Overlay mode) you want to add cursors to.
- 2. Tap the **Cursors** button. The cursors are added to the display.
- 3. Double-tap on the cursor line or the cursor readouts to open the **Cursors** configuration menu.
- **4.** Tap **Cursor Type** and select **Waveform** from the drop-down menu.
- 5. Tap Source and select ALL from the drop-down menu.

All includes time domain analog waveforms like math, reference, trend, etc.

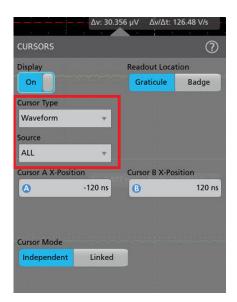

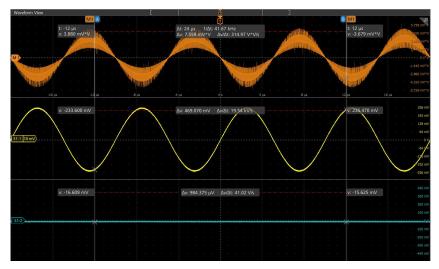

- 6. Tap the Help icon for more information on the menu settings.
- 7. To stop displaying cursors, open the Cursors configuration menu and set Display to Off.

#### Multi-source cursor readouts guidelines

The waveform in each slice displays the crosshairs where the cursors intersect the waveform.

If the cursor **Readout Location** is set to **Graticule** in the configuration menu:

- The cursor readouts display the amplitude and amplitude delta values for all the active sources.
- The cursor readouts for the selected waveform shows both time and amplitude values and deltas.
- If you select a different waveform or channel, the cursor readouts and horizontal in-graticule labels moves to the selected waveform.

If the cursor **Readout Location** is set to **Badge** in the configuration menu:

• All active waveforms in the Waveform View have cursor readout results associated with them, even if they are overlaid in a slice.

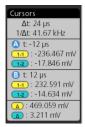

- The first section of the badge shows the delta time information.
- The second section of the badge shows the time and amplitude values associated with Cursor A.
- The third section of the badge shows the time and amplitude values associated with Cursor B.
- The fourth section of the badge shows the delta amplitude information.

#### **Using Default Setup**

Use Default Setup to restore TekScope settings to their factory defaults.

Select File > Default Setup to restore default settings.

#### Add a callout to a view

Tap the Add New... CalloutCallout button to add callouts at the default position, but you can relocate it later.

- 1. Tap the **Add New... CalloutCallout** button on the upper right of the results bar. The oscilloscope adds a text placeholder with default text as *Double tap to edit* at the center of the screen. However, you can move it around to place it at your choice.
- 2. The default callout field wraps text at about 15 characters. Use a mouse to select the callout and select any point from the available 8 touch points to resize the callout field to a larger size, to autowrap the callout text for the longer callout.

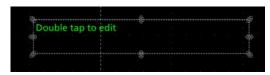

3. Double-tap or Double-click on the callout text top to open the callout Settings configuration menu.

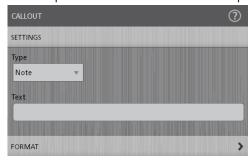

4. Select the type of callout from the drop-down list. The types of callout available are as follow:

| Callout Type    | Description                                                                                              |
|-----------------|----------------------------------------------------------------------------------------------------|
| Note            | Adds a callout as a text.                                                                                |
| Arrow           | Adds a callout text with an arrow.                                                                       |
| Rectangle       | Adds a callout text with an arrow pointing to a rectangle. The rectangle can be dragged to any position. |
| Table continued |                                                                                                    |

| Callout Type | Description                                                                                                    |
|--------------|----------------------------------------------------------------------------------------------------|
| Bookmark     | Adds a callout text with a bookmark added for either Waveform view (ch, math, ref), Spectrum view (freq domain traces, rf vs time domain traces), or Time Trends. Specify the source channel from the drop-down list and X-position of the callout. |

5. Tap in the **Text** field and use a keyboard to enter the callout text, or double-tap in the Text field and use the on-screen keyboard to enter the callout text.

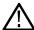

**Note:** You can enter only one row of text in the Text field of the Text Settings configuration menu (using an attached keyboard). You can enter multiple rows using the on-screen keyboard entry field.

- **6.** If you used the on-screen keyboard to enter text, tap the **Enter** button on the keyboard to close the keyboard and show the callout on the screen.
- 7. Use the format menu controls to set font type, size, color and other characteristics. See Text Settings configuration for details.

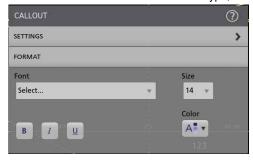

- 8. Tap outside the callout Settings configuration menu to close it.
- **9.** To move a callout, touch and drag the callout text to a new position.

#### **Delete a Callout**

Tap and hold on a callout text to open a menu to delete that Callout.

- 1. Touch and hold on the callout text you want to delete (or right-click with the mouse). The oscilloscope opens the right-click menu.
- 2. Select Delete. The callout is deleted immediately.

# **Acquiring digital signals**

- Connect and set up digital signals on page 94
- Add a serial bus to the Waveform view on page 95
- Add a parallel bus to the Waveform view on page 97

#### Connect and set up digital signals

Use the digital channel configuration menu to set the digital channels to acquire signals remotely.

The digital channel configuration menus are available only if a FlexChannel-supported digital logic probe is attached to the oscilloscope.

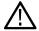

**CAUTION**: To prevent damage to the instrument always wear an antistatic wrist strap when making connections to the instrument and DUT. Always observe the maximum input voltage ratings for input connectors.

- 1. Connect the FlexChannel digital logic probe to the instrument. The digital signal waveforms display on the screen.
- 2. Connect the probe to the signal sources. Use the accessories in the Tektronix Probe Accessory Kit (shipped with the probe) to connect to your DUT.
- 3. Push the Menu button on the logic probe to open the digital channel configuration menu. Set up digital channels to match your digital logic requirements.

#### For 8 port digital channel:

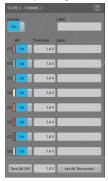

#### For 16 port digital channel:

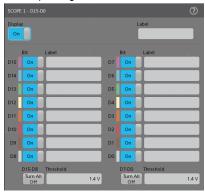

- 4. Tap **Display** to toggle the digital channel group On or Off. Doing this closes the menu and removes the Digital channel badge from the Settings bar.
- 5. To change the displayed height of the digital channels, tap a **Height** button. The height settings are only available when the display mode is set to Overlay in the Waveform View configuration menu.
- **6.** Use the upper **Label** field to enter a custom label for the overall digital channel. Double-tap on the field and use the virtual keyboard or tap the field and use an attached keyboard.

- 7. Tap the Bit control to toggle individual digital channel bits On or Off and remove them from the displayed logic waveform.
- **8.** Tap a **Threshold** field and use multipurpose knob **A** to set individual channel bit threshold levels. You can also set the bit threshold by double-tapping the field and setting the threshold using the virtual keypad.
- 9. Use the bit **Label** fields to enter labels for the individual digital channel bits (D0-D7)(D0-D15). Double-tap on the field and use the virtual keyboard or tap the field and use an attached keyboard.
- 10. Tap D15-D8 Turn All Off or D7-D0 Turn All Off to turn all digital bits Off. Doing this closes the menu and removes the associated channel badge from the Settings bar.
- 11. To set all bit thresholds to the same value, enter a threshold value in the lower threshold field and tap **Set All Thresholds**. To set all bit thresholds to the same value for D15-D8 or D7-D0 bits, enter a threshold value in the field.

#### Add a serial bus to the Waveform view

Use this procedure to add a serial bus to the Waveform view.

This instrument supports decoding parallel buses (standard with the instrument) and several serial buses options. All serial bus functions are options that must be purchased and installed before they are available in the instrument menus.

Use a Bus configuration menu to define a bus from which to acquire, decode, and display data.

1. Tap the **Add New Bus** button on the Settings bar to add a Bus badge to the Settings bar, add a bus waveform to the screen, and open the Bus configuration menu. The default bus type is parallel.

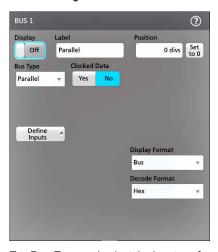

2. Tap Bus Type and select the bus type from the drop-down list.

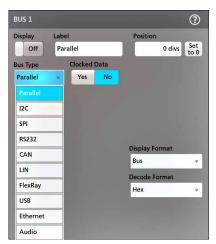

3. Use the fields and controls to select the bus signal sources, thresholds, other parameters, and the output format. The following image shows the settings for an Audio I2S and RS-232 serial bus.

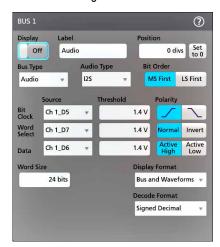

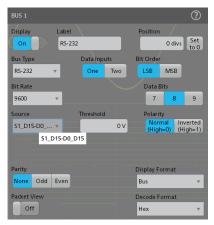

The decoded bus is updated on the screen as you make changes to the settings.

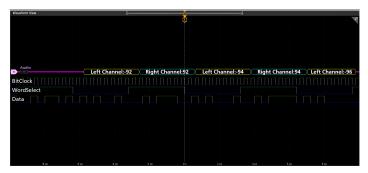

- 4. Tap outside of the Bus configuration menu to close it.
- 5. Double-tap the **Trigger** badge and use the Trigger configuration menu to trigger on a specific condition in the bus.

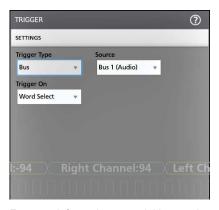

6. For more information on serial bus settings, tap the Help button on the Bus configuration menu.

### Add a parallel bus to the Waveform view

Use this procedure to add a parallel bus to the Waveform view.

When you acquire data from a Parallel bus, you can set up the bus to be clocked or unclocked. If the bus is not clocked, the instrument acquires all data from the parallel bus at the sample rate of the instrument.

1. Tap the **Add New Bus** button on the Settings bar. This adds a Bus badge bus to the Settings bar, adds a bus waveform to the screen, and opens the Bus configuration menu. The default bus type is parallel.

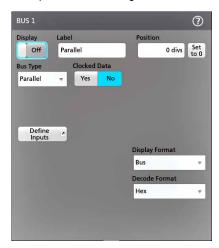

2. If setting up a clocked bus:

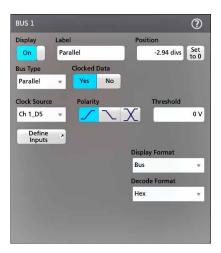

- a. Set Clocked Data to Yes.
- b. Tap the Clock Source field and select the source for the parallel bus clock signal.
- c. Tap the Polarity and Threshold controls and set the clock signal transition to detect and threshold level, respectively.
- 3. Tap **Define Inputs** and select the signal sources for the parallel bus. Signal sources can be analog, digital, math, or reference. Tap a signal in the Sources list to add it to the bus list on the left.

#### For 8 port digital channel:

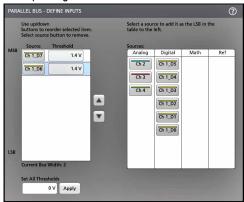

For 16 port digital channel:

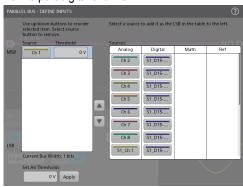

The bus waveform updates as you make changes on the configuration menu. Tap the + symbol next to the waveform handle to turn on and off showing the signals associated with the bus waveform.

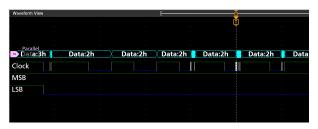

- **4.** Use the rest of the fields and controls in the configuration menu to set up the parallel bus parameters (label, position, display and decode formats).
- 5. Tap outside of the Bus configuration menu to close it.
- **6.** To get a stable triggered waveform, double-tap the **Trigger** badge, set the Trigger Type to **Bus**, select the bus Source to the parallel bus you just set up, and enter the data condition on which to trigger in the **Data** field.
- 7. For information on parallel bus menu settings, tap the Help button on the Bus configuration menu.

# Saving and recalling information remotely

Use these procedures to save or recall waveforms, setups, or sessions.

#### Save a screen image

Use this procedure to save a screen image.

- 1. Tap the File menu and select Save As.
  - The Save As configuration menu opens.
- 2. Tap Screen Capture to open the Screen Capture tab.
- 3. Tap Save Location or Browse to select the location to save the file.
  - **a.** Tap the drop down arrow in the **Save Location** field and select the location to save the file from a list of recent save locations. Or double-tap the field and use the virtual keyboard to enter a path to the save location.
  - b. Tap Browse to open the Browse Save As Location configuration menu to navigate to and select a location at which to save the file.
- **4. File Name** shows the name last used to save a file. The default name is Tek000. To change the file name, double-tap the file name and enter a new file name using the virtual keyboard.
- 5. Tap **Auto Increment File Name** to enable or disable automatic incrementing of a file name. Auto Increment File Name lets you save sequential files without needing to manually rename them each time. The count number is added to the end of the file name.
  - If Auto Increment File Name is enabled the Count defaults to 000 if there are no files at the specified location and file name that
    already use incremented file names. If there are files at the save location that already use the specified file name, and have already
    been saved using count increments, the Count field shows the next count value that will be added to the file name when the file is
    saved.
  - To change the starting count value, tap the Count field and use the assigned knob to change the value, or double-tap the field and use the virtual keypad to change the value.
- 6. Tap Save As Type and select the desired graphic image file type from the list.
- 7. Tap Save to save the screen image to the specified file name, location, and type.

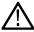

**Note:** Once you have saved a file using the Save As configuration menu, you can push the front-panel **User** button to immediately save the same type file again, without opening any menus.

#### Save a waveform or spectrum trace to a file

Use this procedure to save channel waveform (analog or digital) data to a comma-separated values (csv) or Tektronix waveform data (wfm) file, for later analysis or inclusion in reports. You can also save Spectrum View traces to files.

1. Tap the File menu and select Save As.

The Save As configuration menu opens.

2. Tap Waveform to open the Waveform tab.

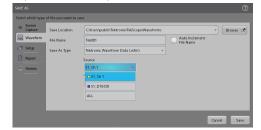

**3.** Tap **Save Location** or **Browse** to select the location to save the file.

- **a.** Tap the **Save Location** drop down arrow and select the location to save the file from a list of recent save locations. Or double-tap the field and use the virtual keyboard to enter a path to the save location.
- b. Tap Browse to open the Browse Save As Location configuration menu to navigate to and select a location at which to save the file.
- **4. File Name** shows the name last used to save a file. The default name is Tek000. To change the file name, double-tap the file name and enter a new file name using the virtual keyboard.
- 5. Tap **Auto Increment File Name** to enable or disable automatic incrementing of a file name. Auto Increment File Name lets you save sequential files without needing to manually rename them each time. The count number is added to the end of the file name.
  - If Auto Increment File Name is enabled the Count defaults to 000 if there are no files at the specified location and file name that
    already use incremented file names. If there are files at the save location that already use the specified file name, and have already
    been saved using count increments, the Count field shows the next count value that will be added to the file name when the file is
    saved.
  - To change the starting count value, tap the Count field and use the assigned knob to change the value, or double-tap the field and use the virtual keypad to change the value.
- 6. Tap Save As Type and select the desired waveform data type from the list.
- 7. Tap Source and select the source of the waveform to save from the list. You can save a single waveform or all waveforms.

The **Source** menu shows a right arrow in the source list if a source has more than one waveform available to save, such as an analog channel and its corresponding spectrum trace(s). Tap the source menu item to expand that item to show available waveform sources.

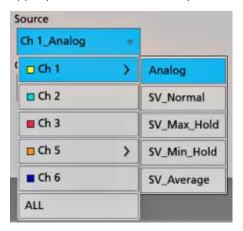

8. Tap Save to save the waveform to the specified file name, location, and type.

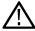

**Note:** Once you have saved a file using the **Save As** configuration menu, you can push the front-panel User button to immediately save the same type file again, without opening any menus.

#### Save instrument settings to a file

Use this procedure to save instrument settings to a Tektronix setup (.set) file.

- 1. Tap the File menu and select Save As.
  - The Save As configuration menu opens.
- 2. Tap **Setup** to open the Setup tab.
- 3. Tap Save Location or Browse to select the location to save the file.
  - **a.** Tap the **Save Location** drop down arrow and select the location to save the file from a list of recent save locations. Or double-tap the field and use the virtual keyboard to enter a path to the save location.
  - b. Tap Browse to open the Browse Save As Location configuration menu to navigate to and select a location at which to save the file.

- **4. File Name** shows the name last used to save a file. The default name is Tek000. To change the file name, double-tap the file name and enter a new file name using the virtual keyboard.
- 5. Tap **Auto Increment File Name** to enable or disable automatic incrementing of a file name. Auto Increment File Name lets you save sequential files without needing to manually rename them each time. The count number is added to the end of the file name.
  - If Auto Increment File Name is enabled the **Count** defaults to 000 if there are no files at the specified location and file name that already use incremented file names. If there are files at the save location that already use the specified file name, and have already been saved using count increments, the Count field shows the next count value that will be added to the file name when the file is saved.
  - To change the starting count value, tap the Count field and use the assigned knob to change the value, or double-tap the field and use the virtual keypad to change the value.
- 6. Enable Include Reference Waveforms to include waveform files for all active waveforms in the setup file.
- 7. Tap **Save** to save the setup information to the specified file name and location.

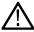

**Note:** Once you have saved a file using the Save As configuration menu, you can push the front-panel **User** button to immediately save the same type file again, without opening any menus.

#### Save reports

Use this procedure to save reports.

- 1. Tap the File menu and select Save As.
  - The Save As configuration menu opens.
- **2.** Tap **Report** to open the Report tab.
- 3. Tap Save Location or Browse to select the location to save the file.
  - **a.** Tap the **Save Location** drop down arrow and select the location to save the file from a list of recent save locations. Or double-tap the field and use the virtual keyboard to enter a path to the save location.
  - b. Tap Browse to open the Browse Save As Location configuration menu to navigate to and select a location at which to save the file.
- **4. File Name** shows the name last used to save a file. The default name is Tek000. To change the file name, double-tap the file name and enter a new file name using the virtual keyboard.
- 5. Tap **Auto Increment File Name** to enable or disable automatic incrementing of a file name. Auto Increment File Name lets you save sequential files without needing to manually rename them each time. The count number is added to the end of the file name.
  - If Auto Increment File Name is enabled the Count defaults to 000 if there are no files at the specified location and file name
    that already use incremented file names. If there are files at the save location that already use the specified file name, and have
    already been saved using count increments, the Count field shows the next count value that will be added to the file name when
    the file is saved.
  - To change the starting count value, tap the Count field and use the assigned knob to change the value, or double-tap the field and use the virtual keypad to change the value.
- **6.** Tap **Save As Type** and select the report file format from the list.
- 7. Tap Append Report to enable appending this report to a previous report that uses the same file name.
- 8. Double-tap **Comments** and use the virtual keyboard to add descriptive comments to the report.
- **9.** Tap **Include Images and Annotations** to include screen images and annotations in the report.
- **10.** Tap **Include Setup Configuration** to include the instrument settings data in the report.
- 11. Tap **Save** to save the report file to the specified file name, location, and type.

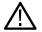

**Note:** Once you have saved a file using the Save As configuration menu, you can push the front-panel **User** button to immediately save the same type file again, without opening any menus.

#### Save sessions

Use this procedure to save a session file. A session file contains instrument setup information, measurements, reference waveforms of active signals, plots, and eye diagram masks if enabled.

1. Tap the File menu and select Save As.

The Save As configuration menu opens.

- 2. Tap Session to open the Session tab.
- 3. Tap Save Location or Browse to select the location to save the file.
  - a. Tap the **Save Location** drop down arrow and select the location to save the file from a list of recent save locations. Or double-tap the field and use the virtual keyboard to enter a path to the save location.
  - b. Tap Browse to open the Browse Save As Location configuration menu to navigate to and select a location at which to save the file.
- **4. File Name** shows the name last used to save a file. The default name is Tek000. To change the file name, double-tap the file name and enter a new file name using the virtual keyboard.
- 5. Tap **Auto Increment File Name** to enable or disable automatic incrementing of a file name. Auto Increment File Name lets you save sequential files without needing to manually rename them each time. The count number is added to the end of the file name.
  - If Auto Increment File Name is enabled the Count defaults to 000 if there are no files at the specified location and file name that
    already use incremented file names. If there are files at the save location that already use the specified file name, and have already
    been saved using count increments, the Count field shows the next count value that will be added to the file name when the file is
    saved.
  - To change the starting count value, tap the Count field and use the assigned knob to change the value, or double-tap the field and
    use the virtual keypad to change the value.
- **6.** Tap **Save** to save the session data to the specified file name, location, and type.

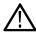

**Note:** Once you have saved a file using the Save As configuration menu, you can push the front-panel **User** button to immediately save the same type file again, without opening any menus.

#### Recall a reference waveform or spectrum trace

Use this procedure to recall (load) and display a saved waveform or spectrum trace as a Reference waveform. There is no set limit to the number of reference waveforms that you can load and display.

1. Tap the Math Ref Bus >Add New Ref button on the Settings bar.

The *Recall configuration menu* opens to the last location used to recall a waveform or spectrum trace file. If the location is not available, the menu defaults to the instrument C drive.

2. Tap Files of Type: and select the file type from the list.

The files list updates to show all files that match the selected file type.

- 3. Tap the file name in the list to add the file to the File Name field.
- 4. Tap Open to exit the menu and add the reference waveform to the screen.
- 5. If the file location shown in the **Look In** field does not contain the file to recall, navigate to the folder that contains the file to recall, using one of the following methods:
  - To recall files from recently accessed file locations, tap the drop down arrow in the Look in field and select from the list of recently
    accessed locations.
  - Tap in the **Drive** column and use the displayed contents to navigate to locations on the internal storage location C, a connected USB drive (E -K), or a network-connected drive.
  - Double-tap the Look in field and use the virtual keyboard to manually enter a path to the file location (folder).

As you navigate the folders, the files list area shows all files that match the file type selected in the Files of Type field.

- 6. Select the file to recall, using one of the following methods:
  - If the file was recently recalled, tap the drop down arrow in the File Name: field and select from a drop-down list of recently recalled files.
  - Select a file name in the main files list. The file Name field updates to show the selected file name.

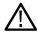

Note: You can double-tap on a file name to immediately recall the file and close the menu.

7. Tap Recall.

The reference waveform is loaded and displayed, and a **Ref** badge is added to the Settings bar. If you recalled a spectrum trace waveform, that waveform is shown in the **Spectrum View** window, with the handle name of R1, R2, and so on.

#### Recall a Setup file

Use this procedure to recall (load) and configure instrument settings from a Setup file.

- 1. Select **File > Recall** from the Menu bar to open the *Recall configuration* menu.
- 2. Tap **Setup** to open the Setup tab.

The Recall configuration menu opens to show the settings last used to recall a setup file.

3. Tap Files of Type: and select the file type from the list.

The files list updates to show any files that match the selected file type.

- 4. Navigate to the folder that contains the file to recall, using one of the following methods:
  - To recall files from recently accessed file locations, tap the drop down arrow in the Look in field and select from the list of recently
    accessed locations.
  - Tap in the **Drive** column and use the displayed contents to navigate to locations on the internal storage location C, or on a connected USB drive (E -K).
  - Double-tap the Look in field and use the virtual keyboard to manually enter a path to the file location (folder).

As you navigate the folders, the files list area shows all files that match the file type selected in the Files of Type field.

- **5.** Select the file to recall, using one of the following methods:
  - If the file was recently recalled, tap the drop down arrow in the **File Name**: field and select from a drop-down list of recently recalled files.
  - Select a file name in the main files list. The File Name field updates to show the selected file name.

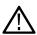

Note: You can double-tap on a file name to immediately recall the file and close the menu.

6. Tap Recall.

The instrument loads the setup file and reconfigures the oscilloscope to the setup file settings.

#### **Recall a Session file**

Use this procedure to recall (load) instrument settings and associated waveforms (as Reference waveforms) from a Session file.

- 1. Select **File > Recall** from the Menu bar to open the *Recall configuration* menu.
- 2. Tap Session to open the Session tab.

The Recall configuration menu opens to show the settings last used to recall a session file.

3. Tap Files of Type: and select the file type from the list.

The files list updates to show any files that match the selected file type.

- 4. Navigate to the folder that contains the file to recall, using one of the following methods:
  - To recall files from recently accessed file locations, tap the drop down arrow in the Look in field and select from the list of recently accessed locations.
  - Tap in the **Drive** column and use the displayed contents to navigate to locations on the internal storage location C, or on a connected USB drive (E -K).
  - Double-tap the Look in field and use the virtual keyboard to manually enter a path to the file location (folder).

As you navigate the folders, the files list area shows all files that match the file type selected in the Files of Type field.

- **5.** Select the file to recall, using one of the following methods:
  - If the file was recently recalled, tap the drop down arrow in the File Name: field and select from a drop-down list of recently recalled files.
  - Select a file name in the main files list. The File Name field updates to show the selected file name.

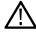

**Note:** You can double-tap on a file name to immediately recall the file and close the menu.

6. Tap Recall.

The instrument loads the session file and reconfigures the oscilloscope to the session file settings.

#### Open a mask test file for an Eye Diagram plot

Use this procedure to open (load) and display an eye diagram mask for an eye diagram plot.

#### Prerequisites:

An eye diagram plot. To display an eye diagram plot, see Display an Eye Diagram plot on page 81.

An eye diagram mask file that defines at least three segments.

An eye diagram mask file that matches the time scale (unit interval) and vertical settings of the eye diagram.

- 1. Double-tap anywhere in the eye diagram plot to open the plot configuration menu.
- 2. Tap the Mask panel.
- 3. Tap Browse.
- Use the Browse Mask File Location menu to navigate to and select an eye diagram mask file. See Recall Mask File configuration menu on page 433.

If the file was recently recalled, tap the arrow in the File Name: field and select from the list of recently recalled files.

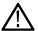

Note: You can double-tap on a name in the File Name field to immediately recall the file and close the menu.

5. Tap Recall to close the menu and display the three eye diagram masks in the eye diagram plot.

# **Using Spectrum View**

Spectrum View provides a time domain view of the frequency components of a signal.

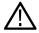

Note: RF vs time analysis requires 'RF vs. Time' option on oscilloscope.

#### **Spectrum View concepts**

Typical oscilloscope displays show electrical signals as a graph of time on the x-axis versus amplitude on the y-axis (time domain). A spectrum trace shows the same electrical signals as a graph of frequency on the x-axis versus amplitude on the y-axis (frequency domain).

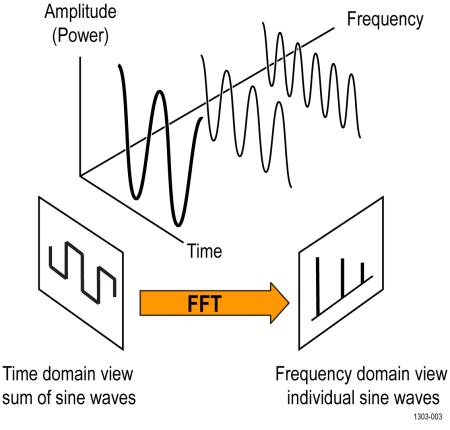

Figure 9: The time and frequency domain components of a waveform.

All time-domain signals can be defined as a composite of discrete sine waves, each with their own frequency, magnitude, and phase. The frequency-domain waveform (or spectrum trace) is a Fast Fourier Transform (FFT) decomposition of the time-domain signal into its constituent sine wave frequency components.

There are several advantages to examining signals in the frequency domain:

- It is easier to analyze signal noise characteristics. In the time domain, noise can appear as a fuzzy waveform, but in the frequency domain you can determine if it is broadband, random noise, or perhaps cross-talk from another signal on your DUT.
- It is easier to analyze and measure the distortions on signals. Although a 1% distortion on a sine wave may not be discernible in the time domain, it will be very obvious in the frequency domain as harmonics of the signal.
- Wireless communication measurements are described in the frequency domain in terms of frequency bands and channels. A spectrum
  trace lets you focus analysis on the relevant frequency range and make specialized measurements such as occupied bandwidth and
  modulation quality.

#### **FFT and Spectrum View**

Most modern oscilloscopes provide a Math FFT function to display the frequency-domain spectrum of a signal. The typical approach to creating an FFT is to use the same data acquisition used for the time-domain waveform (1), process it through an FFT, and display that data in a separate area or window (2).

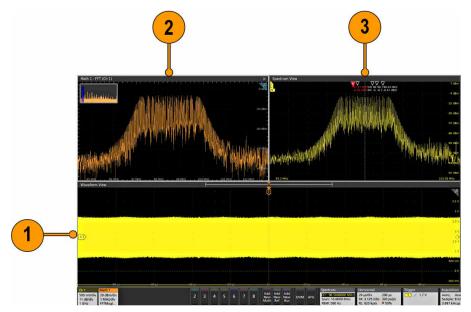

The disadvantage of a standard **Math FFT** is that the instrument uses the same acquisition data for both the time- and frequency-domain views. Therefore, the instrument settings for sample rate and record length affect both the time-domain and **Math FFT** acquisitions. Displaying an optimized FFT trace often involves manual calculations of the time-domain parameters like sample rate and record length. This also means that the instrument settings often cannot be optimized to show relevant information in both the waveform and **Math FFT** views at the same time. The following image shows a change in the Horizontal Scale setting that quickly changes the **Math FFT** plot.

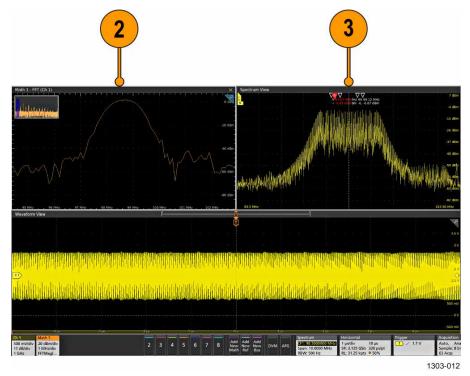

The **Spectrum View** feature in 4/5/6 Series instruments solves this problem by using a separate hardware path in the acquisition engine of each channel to acquire the frequency-domain data in parallel with the time-domain data. This frequency-domain data is processed, transformed, and displayed in a separate **Spectrum View** window (3) that is optimized to display and adjust spectrum traces independently of the time-domain waveform. Notice that the **Spectrum View** trace has not changed in the above images with changes to the time-domain signal, but the **Math FFT** signal is not usable for measurements in the second image.

Another key feature of **Spectrum View** is that you can display a spectrum trace for each **FlexChannel** input, along with their corresponding time-domain waveforms. The **Spectrum View** user interface is optimized to display and control frequency-domain parameters such as reference level, center frequency, span, and resolution bandwidth. Changing settings when the **Spectrum View** window is active (selected) does not change settings of the associated time-domain waveform in the **Waveform View**.

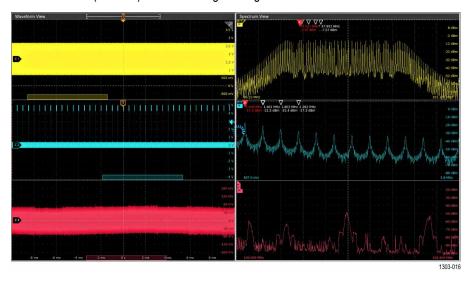

#### **Time Domain Traces concepts**

Time Domain Traces let you view and analyze Magnitude, Frequency, and/or Phase versus time traces for each Spectrum View trace.

#### Overview

Time Domain Traces display information collected from Spectrum View alongside other time domain waveforms. This allows for analysis of spectral content as it changes over time, providing some features of a real-time spectrum analyzer. Because the Spectrum View controls are not tied to the horizontal settings of the oscilloscope, these traces can be examined in detail without sacrificing Span or RBW.

The data in these traces is derived from the IQ data of the acquired signal. This is the same source that is used to calculate the spectrum trace.

#### Magnitude Vs. Time

The **Magnitude Vs. Time** trace shows the magnitude (amplitude) of the Spectrum View signal span versus time. Typical uses include viewing and analyzing RF pulse power and transmission/channel power.

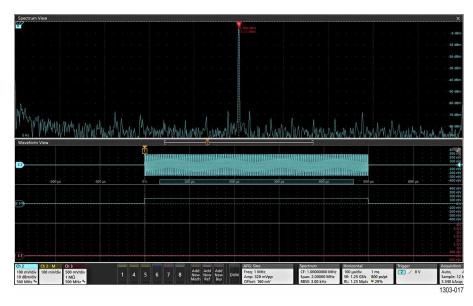

This trace provides three different ways to calculate and present RF magnitude:

- · Linear Power: Direct use of linear power
- · Linear Amplitude: Square root of the linear power values
- Log Power (dB)

#### Frequency Vs. Time

The Frequency Vs. Time trace shows the dominant frequency of the Spectrum View signal and the change in frequency over time.

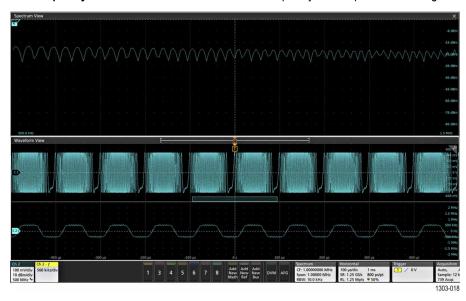

This trace can help characterize frequency modulation, frequency drift, and brief changes in frequency that might not be obvious in the spectrum trace.

#### Phase Vs. Time

The **Phase Vs. Time** trace shows the change in the signal phase over time, where the instrument measures the incoming signal's dominant or carrier frequency to derive a reference signal to use as the phase reference.

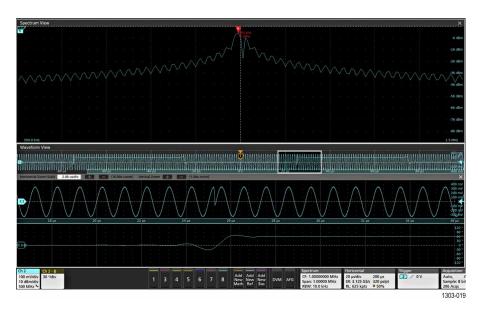

This trace can help characterize phase modulation and phase drift. Changes in phase are not visible in the spectrum trace, and can be difficult to locate in the time-domain signal.

## Display a spectrum trace

Spectrum traces are initially set up from each channel's badge menu.

- 1. Display the channel signal for which you want a spectrum trace.
- 2. Double-tap the channel badge.
- 3. Tap the Spectrum View panel.
- 4. Set **Display** to **On**. The instrument opens the **Spectrum View** window and adds a **Spectrum** badge to the Settings bar.
- 5. Select the Frequency Domain Traces to show in the Spectrum View (Normal, Max Hold, Min Hold, and/or Average).
- **6.** Select the vertical **Units** (default is dBm).
- 7. Select which RF vs. Time waveforms to display.
- **8.** Double-tap the **Spectrum** badge. See *Spectrum badge menu* on page 473.
- 9. Use the **Center Frequency**, **Span**, FFT **Window**, and **RBW Mode** controls to set these parameters to display the spectrum trace for the channel waveform. This menu also controls the **Spectrum Time Bar** (see *Spectrum View and Spectrum Time* on page 113).
- **10.** To change the **Span**, use a horizontal pinch or expand motion on the touchscreen, or use the front-panel **Horizontal Scale** knob.

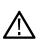

**Note:** Setting Span sets the same span value across all spectrum traces, regardless of the center frequency. For example, the trace 1 center frequency is set to 40 MHz, and span is set to 20 MHz, so trace 1 shows frequencies from 30 MHz to 50 MHz. If you add a spectrum trace for channel 2 with a center frequency of 60 MHz, trace 2 uses the same 20 MHz to show frequencies from 50 MHz to 70 MHz.

- 11. To change the vertical Scale, use a vertical pinch or expand motion on the touchscreen, or use the front-panel Vertical Scale knob.
- **12.** To add peak markers to the trace, double-tap in a spectrum slice to open the **Spectrum View** menu and tap the **Markers** panel. Use the controls to set the number of markers to display, the threshold level at which to detect peaks, and the excursion range required by the peaks. See *Spectrum View window configuration menu* on page 468

## **Enable the spectrogram**

Use this procedure to display the spectrogram.

Spectrogram is initially set up from each channel's badge menu.

- 1. Display the channel signal for which you want a spectrogram.
- 2. Double-tap the channel badge or remote channel badge.
- 3. Tap the Spectrum View panel.
- 4. Set **Display** to **On**. The instrument opens the Spectrum View window.
- 5. Select the Frequency Domain Traces to show in the Spectrum View (Normal, Max Hold, Min Hold, and/or Average).
- 6. Select the Spectrogram box.

The spectrogram displays in the spectrum view.

### The Spectrum View user interface

A spectrum trace shows the magnitudes of the frequency components that make up the time-domain waveform. Use spectrum traces in the **Spectrum View** to view noise, distortion, and crosstalk information of time-domain signals.

#### The Spectrum View elements

Predominant frequencies (with greater magnitude) are shown as peaks in the view. The vertical graticule represents the signal magnitude, and the horizontal axis represents frequency, with the starting (lowest) frequency at the left side of the graticule.

Each spectrum trace can display up to four spectrum trace types for each source channel: **Normal**, **Max Hold**, **Min Hold**, and **Average**. You can turn each of these traces on and off independently. You can display all or some of them simultaneously.

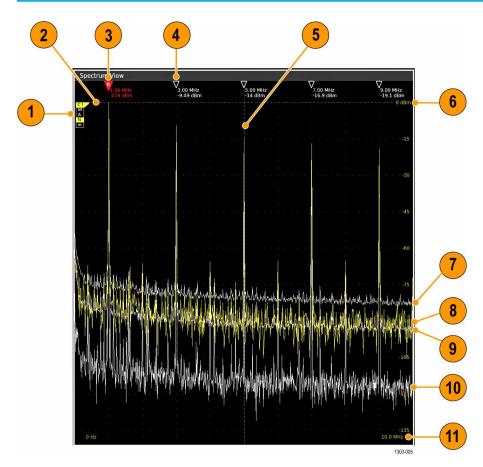

Figure 10: The Spectrum View window elements

- 1. The trace handle. See Spectrum trace handle and trace types on page 117.
- 2. The Reference level. The vertical scale (V/div) setting of the source time-domain waveform sets the spectrum trace reference level as follows:

| Source vertical scale | Trace reference level | Source vertical scale | Trace reference level |
|-----------------------|-----------------------|-----------------------|-----------------------|
| 500 μV/div            | -42 dBm               | 100 mV/div            | 4 dBm                 |
| 1 mV/div              | -36 dBm               | 200 mV/div            | 10 dBm                |
| 2 mV/div              | -30 dBm               | 500 mV/div            | 18 dBm                |
| 5 mV/div              | -22 dBm               | 1 V/div               | 24 dBm                |
| 10 mV/div             | -16 dBm               | 2 V/div               | 30 dBm                |
| 20 mV/div             | -10 dBm               | 5 V/div               | 38 dBm                |
| 50 mV/div             | -2 dBm                | 10 V/div              | 44 dBm                |

- 3. The Reference marker labels and measures the highest-magnitude peak of the visible spectrum trace.
- **4.** The Automatic markers label and measure the adjacent next-highest-magnitude peaks of the spectrum trace. The frequency and magnitude readouts can be absolute values or values relative to the Reference marker. See *Spectrum peak markers* on page 118.
- 5. The **Center Frequency** is a specified frequency at the center of the spectrum display. For many measurements it is the frequency of interest to measure, such as a carrier frequency. It may or may not be the highest magnitude peak in the trace. Each trace can have a separate center frequency setting. Changing the horizontal position of a trace in the **Spectrum View** window changes the center frequency of that trace and repositions the trace as needed.

- 6. The Amplitude (magnitude) scale. The vertical scale setting of the spectrum trace (pinch/expand actions on the touch screen, or the Vertical Scale knob on the front panel) sets the scale values.
- 7. The **Max Hold** trace shows the maximum data values that are accumulated and displayed over multiple acquisitions of the Normal trace.
- **8.** The **Normal** trace shows each acquisition as new data is acquired. This is the default trace mode. The trace is shown in the same color as the source channel.
- **9. Average** trace shows data that is averaged over multiple acquisitions. This is true power averaging, which occurs before the log conversion. Each power of 2 averaging reduces the displayed noise by 3 dB.
- 10. Min Hold trace shows the minimum data values accumulated over a specified number of acquisitions.
- **11.** The **Span** is the range of frequencies (lowest to highest) to show on the spectrum trace. All spectrum traces have the same span regardless of the center frequency setting.

#### Spectrum View guidelines

- The Spectrum View window supports stacked and overlay display modes. When in Overlay display mode:
  - The vertical and horizontal in-graticule labels apply to the currently selected channel.
  - The MANm spectrum trace handle (see *Spectrum trace handle and trace types* on page 117) for the currently selected channel is shown highlighted, just like with analog channels.
  - The MANm trace handle for non-selected traces are shown in the same fashion as non-selected analog channels.
- The **Spectrum View** does not support zoom.
- Horizontal pinch and expand touch gestures adjust the spectrum span in the same style as a horizontal pinch/expand in the Waveform View.
- A horizontal pan adjusts the center frequency. While panning, the pan motion will pause momentarily when the Reference Marker reaches the middle of the graticule. This provides a very simple Marker to Center functionality.
- Vertical pinch and expand touch gestures adjust the spectrum vertical scale in the same style as a vertical pinch/expand in the Waveform View.
- A vertical pan adjusts the vertical position. While panning, the pan motion will pause momentarily when the trace handle reference level reaches the top of the graticule. This provides a very simple reference level to top functionality.

### **Spectrum View and Spectrum Time**

Spectrum Time controls the area in the time-domain acquisition used to create the **Spectrum View** trace. Conceptually like gating, use Spectrum Time to examine the spectrum of specific areas of interest in the acquisition record.

**Spectrum View** is the part of the time-domain waveform acquisition used to create the **Spectrum View** trace for that channel.

**Spectrum Time** is shown by a shaded bar along the bottom of a Channel graticule in the **Waveform View**. This bar is called the **Spectrum Time Bar**. The Spectrum Time Bar visually indicates both the range and time position in the acquisition record used to create the spectrum trace.

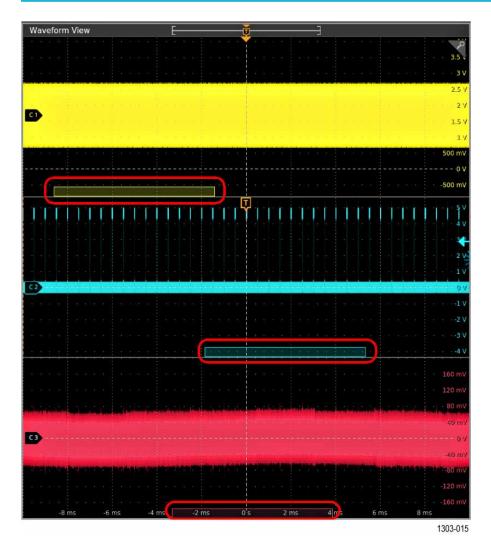

The Spectrum Time width (amount of the acquisition record) is determined by the FFT Window factor divided by Resolution Bandwidth (RBW). Changing the FFT window type and/or the RBW parameters changes the Spectrum time width.

The Spectrum Time position can be moved through the time domain acquisition using a variety of methods including tapping and dragging it, using the **Wave Inspector Pan** knob, or with the **Spectrum Time** position control in the **Spectrum** configuration menu.

The FFT Window, RBW, and Spectrum Time settings are in the Spectrum menu (see Spectrum badge menu on page 473).

The Spectrum Time Bar is shown whenever a **Spectrum View** trace is enabled for a channel.

Table 2: Spectrum View RF vs Time, Acquisition time vs Span

| 6 Series / 6 Series B | 6 Series B                                       | 5 Series                                                                             | 4 Series                                                                                                    |
|-----------------------|--------------------------------------------------|--------------------------------------------------------------------------------------|----------------------------------------------------------------------------------------------------|
| 25 GS/s               | 12.5 GS/s                                        | 6.25 GS/s                                                                            | 6.25 GS/s                                                                                                    |
| Max RFvT (seconds)    | Max RFvT (seconds)                               | Max RFvT (seconds)                                                                   | Max RFvT (seconds)                                                                                                    |
| 0.086                 |                                                  |                                                                                      |                                                                                                    |
| 0.172                 |                                                  |                                                                                      |                                                                                                    |
| 0.172                 | 0.086                                            |                                                                                      |                                                                                                    |
| 0.344                 | 0.172                                            | 0.086                                                                                | 0.021                                                                                                    |
|                       | 25 GS/s  Max RFvT (seconds)  0.086  0.172  0.172 | 25 GS/s 12.5 GS/s  Max RFvT (seconds) Max RFvT (seconds)  0.086  0.172  0.172  0.086 | 25 GS/s       12.5 GS/s       6.25 GS/s         Max RFvT (seconds)       Max RFvT (seconds)         0.086       0.172         0.172       0.086 |

| Oscilloscope | 6 Series / 6 Series B | 6 Series B         | 5 Series           | 4 Series           |
|--------------|-----------------------|--------------------|--------------------|--------------------|
|              | 25 GS/s               | 12.5 GS/s          | 6.25 GS/s          | 6.25 GS/s          |
| Span         | Max RFvT (seconds)    | Max RFvT (seconds) | Max RFvT (seconds) | Max RFvT (seconds) |
| 312.5 MHz    | 0.687                 | 0.344              | 0.172              | 0.043              |
| 200 MHz      | 0.687                 | 0.344              | 0.172              | 0.043              |
| 150 MHz      | 1.374                 | 0.687              | 0.344              | 0.086              |
| 100 MHz      | 1.374                 | 0.687              | 0.344              | 0.086              |
| 50 MHz       | 2.749                 | 1.374              | 0.687              | 0.172              |
| 40 MHz       | 2.749                 | 1.374              | 0.687              | 0.172              |
| 39 MHz       | 5.498                 | 2.749              | 1.374              | 0.344              |
| 20 MHz       | 5.498                 | 2.749              | 1.374              | 0.344              |
| 19 MHz       | 10.995                | 5.498              | 2.749              | 0.687              |
| 10 MHz       | 10.995                | 5.498              | 2.749              | 0.687              |
| 5 MHz        | 21.990                | 10.995             | 5.498              | 1.374              |
| 4 MHz        | 43.980                | 21.990             | 10.995             | 2.749              |
| 2 MHz        | 43.980                | 43.980             | 21.990             | 5.498              |
| 1 MHz        | 87.961                | 43.980             | 43.980             | 10.995             |

#### Example use of Spectrum Time to determine the time to a stable signal.

This example shows the use of Spectrum Time to determine the time for a spread spectrum (SS) clock to become stable after power-up. The clock signal is centered around 98.5 MHz.

An acquisition was taken with a long enough time setting to ensure that the SS clock signal had stabilized. The RBW was set to 500 Hz, and the Spectrum Time position was set to just before the SS clock signal became stable. See the following image.

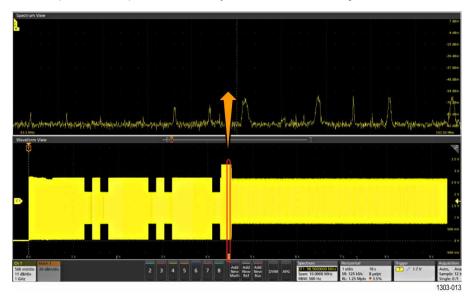

The Spectrum Time Bar position was slowly moved to the right until a valid SS clock signal was shown in the Spectrum view, as shown in the following image.

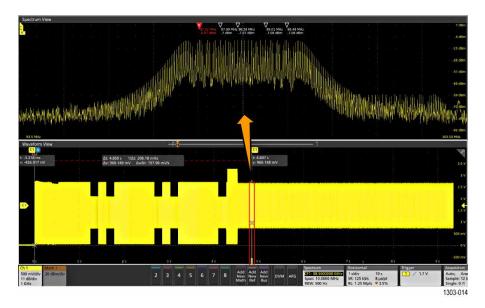

Using cursors in the Waveform View, the measured time from power-up to when the SS clock signal is stable was 4.847 seconds.

#### **Spectrum Time guidelines**

- Spectrum Time can be as long as, but never longer than, the RF acquisition time.
- To position the Spectrum Time Bar to areas of interest, tap and drag the bar, or use the front-panel **Pan** knob to move the bar of the selected Waveform View channel.
- You can set the Spectrum Time Bars to lock together across all input channels, so that moving one moves all Spectrum Time bars. The Spectrum Time Bars can also be unlocked and moved to show the Spectrum of different portions of different channels.
- When **Spectrum Time** is not locked across all channels (**Lock Spectrum Time Across All Channels** is not selected), and zoom is **On**, the **Pan** front-panel knob controls the **Zoom Box** of the selected channel.
- When **Spectrum Time** is not locked across all channels (**Lock Spectrum Time Across All Channels** is not selected), and zoom is **Off**, the **Pan** front-panel knob controls the **Spectrum Time Bar** of the selected channel.

## Spectrum trace handle and trace types

The spectrum trace handle provides details on the trace reference level, the source channel for the trace, and which trace types are displayed and selected.

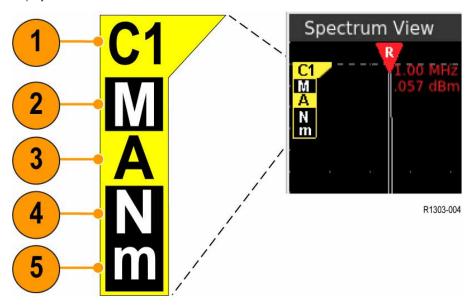

Figure 11: The Spectrum View trace handle elements

- 1. The trace's source channel (at top of the handle) and trace reference level (top edge of the handle, with dashed line extending across the screen). Spectrum View shows the spectrum traces relative to a Reference Level reference point. The color of the handle is the same as the source channel.
  - If the Reference level is outside of the displayed trace (above or below the graticule), the handle is drawn with the channel source text pointing toward the Reference level.
- 2. A capital M indicates that the maximum trace is enabled. If the maximum trace is not enabled, this letter is not shown.
- 3. A capital A indicates that the average trace is enabled. If the average trace is not enabled, this letter is not shown.
- 4. A capital N indicates that the normal trace is enabled. If the normal trace is not enabled, this letter is not shown.
- 5. A small m indicates that the minimum trace is enabled. If the maximum trace is not enabled, this letter is not shown.

The above image shows all traces enabled and the **A** (**Average**) trace selected. Highlighting around a letter indicates that trace type is selected.

#### Trace handle and trace type guidelines

There are important distinctions between enabled (displayed) and selected traces:

- An enabled trace is a trace type that is enabled in the Spectrum View panel of the source channel badge and is shown in the
  spectrum view window. If the trace type is not enabled, its corresponding letter is not shown in the trace handle and there is no
  corresponding trace shown on the screen.
- A selected trace (highlighted around the letter) is the trace that is used for marker and cursor readouts. Only one trace type can be selected at a time. Double-tap the trace handle to change the selected trace type.
- You can enable and display any combination of trace types for each spectrum trace.
- Disabling all trace types causes the spectrum view for that channel to close.
- If there is only one spectrum trace shown in the Spectrum View, and you disable all trace types or turn off the spectrum function for that channel, the Spectrum View window closes.

## Spectrum peak markers

Automatic peak markers assist with quickly identifying the frequency and amplitude of peaks in the spectrum trace. Access the marker settings by double-tapping in a spectrum trace slice window (Stacked mode) or trace (Overlay mode) to open the **Spectrum View** menu.

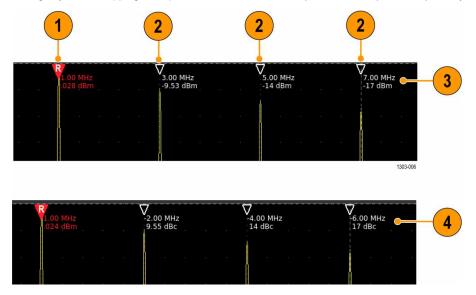

Figure 12: The spectrum peak markers

- 1. The highest peak shown is considered the **Reference** peak, and is labeled with a red Reference marker triangle. The **Reference** marker readout (also in red) always shows the absolute amplitude and frequency of that peak, regardless of the Readout type setting (**Absolute** or **Delta**).
- 2. The **Automatic** peak markers are hollow white triangles that mark the next highest peaks in the trace, depending on the marker parameters.
- 3. Absolute readouts on markers show the actual frequency and amplitude values of the marked peaks of the selected trace.
- 4. **Delta** readouts on Automatic markers show the delta frequency and delta amplitude of the marked peaks, of the selected trace, relative to the Reference marker readout.

#### Marker parameters

To set marker parameters, double-tap in the **Spectrum View** window and tap the **Markers** panel (see *Spectrum View window configuration menu* on page 468). Marker parameters include:

- · Turning marker display On or Off.
- The number of markers to display (1 to 11). Selecting 1 shows just the Reference marker.
- The peak Threshold value, which is the minimum absolute peak level that peaks must equal or exceed to display a mark on that peak.
- The peak Excursion value, which is the minimum magnitude (excursion range) that peaks must equal or exceed to display a mark on a peak.
- The type of readout values to display (Absolute or Delta).

## Spectrum View and badges

Spectrum View makes changes to channel badges and adds a new Spectrum badge.

When a channel is set to show a **Spectrum View** trace, the second row of the channel badge changes from the probe symbol or input impedance readout to the vertical units of that channel's spectrum trace.

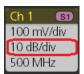

When the first spectrum trace is enabled for any analog channel, the instrument opens the **Spectrum View** window and adds the **Spectrum** badge to the **Settings Bar**. The first line of the Spectrum badge shows the center frequency of the selected spectrum trace.

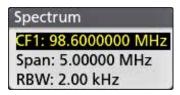

Tap the **Spectrum** badge to show the **Span** buttons to quickly increase or decrease the Spectrum trace span. Changing the span for one Spectrum trace changes the span for all traces.

The Spectrum badge shows a Spectrum Time which indicates the width of the Spectrum Time bar.

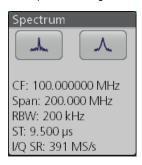

When more than one Spectrum trace is enabled and at least two center frequencies are defined, the Spectrum badge lists the center frequency for each enabled Spectrum trace.

Double-tap the **Spectrum** badge to open the **Spectrum** menu to set Span, RBW, and other parameters.

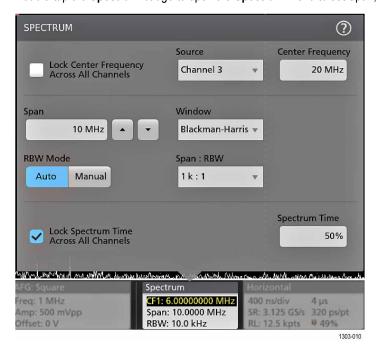

The spectrum **Span**, **RBW** (resolution bandwidth), and (FFT) **Window** settings apply to all spectrum traces. The **Center Frequency** and **Spectrum Time** can be set for each Spectrum trace. See the **Spectrum badge menu** on page 473.

#### **Spectrum View Time Domain trace badges**

The **Spectrum View Time Domain** traces (**Magnitude Vs. Time**, **Frequency Vs. Time**, **Phase Vs. Time**) are shown when you enable these functions in the **Spectrum View** panel of a **Channel** badge configuration menu.

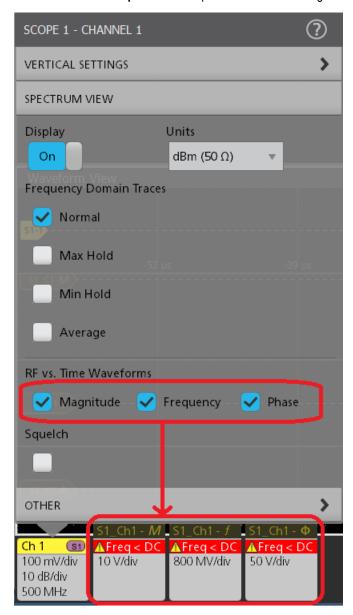

Each time domain trace has its own badge for each channel, and each badge has its own configuration menu. Open a badge menu by double-tapping on the badge.

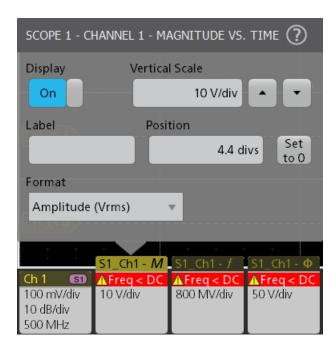

## Save and recall spectrum traces

You can save spectrum trace data to a file, and recall the trace to use as a reference trace or for other analysis purposes. Recalled spectrum traces are shown in the **Spectrum View** window.

#### Save a spectrum trace

Use the **File > Save As** menu to save spectrum trace data to a specified location. See *Save a waveform or spectrum trace to a file* on page 100.

In the **Source** field, select the spectrum trace source channel and select the spectrum trace type from the expanded list. The **Source** list shows all available sources (**Analog**, **SV\_Normal**, **Normal**, **Max Hold**, and so on) that are enabled in the **Spectrum View** panel of the Channel badge.

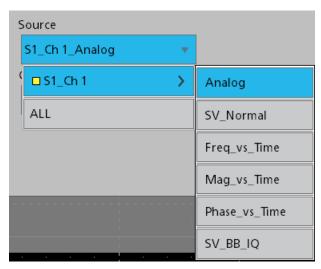

### Recall a spectrum trace

Use the **File > Recall** menu to navigate to and select a spectrum trace file to recall. See *Recall a reference waveform or spectrum trace* on page 103. Select the spectrum trace file to recall In the **Name** field.

Spectrum trace file names include the name of the source channel (rf1 = Ch1, rf2 = Ch2, and so on) and the spectrum trace type (normal, average, and so on). For example, the file name  $SpreadSpectrum_022_rf5_average.wfm$  indicates that the spectrum trace was from channel 5, and is an averaged spectrum trace.

# Setting waveform display parameters

Use waveform display controls to set the display mode, persistence, style, intensity display parameters, and graticule style and intensity.

## Set waveform display mode (Stacked or Overlay)

Use this procedure to change the waveform display mode (Stacked or Overlay).

- 1. Double-tap on an open graticule area to open the Waveform View configuration menu.
- 2. Tap the **Display Mode** buttons to toggle between **Overlay** and **Stacked** modes.

In stacked display mode, each waveform is stacked vertically in separate graticule slices. This is the default display mode.

In overlay display mode, all waveforms are displayed in a single graticule (traditional waveform view).

### Set the Waveform Interpolation mode

Use this procedure to set the waveform interpolation mode, which sets how waveform data points are calculated between record data points.

- 1. Double-tap on an open graticule area to open the Waveform View configuration menu.
- **2.** Tap the buttons under **Interpolation** to select either Sin(x)/x or Linear.

Sin(x)/x calculates record points along a curve between the actual acquired samples. This form of interpolation is useful when acquiring rounded waveforms such as sine waves. It is good for general-purpose uses but may introduce overshoot or undershoot in signals with fast rise times. This interpolation is also useful for looking at high-frequency signals, especially where the frequency components are just below the Nyquist frequency.

**Linear** calculates record points between actual acquired samples using a straight-line fit. This interpolation is useful for measuring waveforms with fast rise times, such as pulse trains.

## Set the waveform persistence, style, and intensity

Use the Waveform View configuration menu to set waveform persistence, style, and intensity.

- 1. Double-tap on an open graticule area to open the Waveform View menu.
- 2. Tap the **Persistence** field to select the persistence option.
  - a. Off disables display persistence.
  - **b. Auto** lets the oscilloscope automatically determine a persistence time for you.
  - **c. Infinite** persistence continuously accumulates record points until you change one of the acquisition display settings. Use infinite persistence for displaying unique signal anomalies, such as glitches.
  - **d. Variable** persistence accumulates record points for a specified time interval. Each record point decays independently according to the time interval. Use variable persistence for displaying infrequently appearing signal anomalies, such as glitches.

If you select Variable persistence, tap **Variable Persistence Time** and set the time using the multipurpose knob, or double-tap the field and use the virtual keypad to enter the time value.

- 3. Tap the Waveform Style buttons to set waveforms to draw as vectors (continuous lines) or dots.
  - Vectors displays the waveform with the waveform sample values connected using the selected interpolation method.
  - **Dots** displays the individual waveform sample values with no interpolation.
- 4. Tap the Waveform Intensity field and use the multipurpose knob to set the brightness of all waveforms.

## Set the graticule style and intensity

Use this procedure to set the graticule (display grid) style and intensity.

- 1. Double-tap on an open graticule area to open the Waveform View configuration menu.
- 2. Tap the Graticule Style field to select a graticule style from the list.
  - · Grid provides a grid, cross hairs, and frame on the instrument display.
  - Time provides a vertical grid of time marks, cross hairs, and frame on the instrument display.
  - Full shows a frame and a grid on the instrument display. This style is useful for making quick, full-screen measurements with cursors and automatic readouts when cross hairs are not needed.
  - None provides a frame without a grid and cross hairs.
- 3. Tap the Graticule Intensity field and use the multipurpose knob to set the brightness of all graticules.

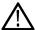

**Note:** Changing the graticule intensity also changes the intensity of vertical scale readouts and horizontal time readouts on the screen. Graticule intensity does not change the intensity of callout text on the screen.

# **Zooming on waveforms**

Use the zoom tools to magnify waveforms to view signal details.

#### Turn on Zoom mode

Zoom mode lets you look at a portion of your waveform in greater detail. Enable Zoom mode and touch and drag on-screen to select the area to zoom.

To enable Zoom mode, use one of the following methods:

 Double-tap the More button and select the Zoom button on the DRAW A BOX menu window. This sets the Draw-a-Box function to Zoom mode.

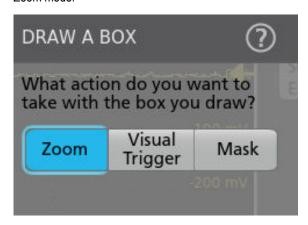

Tap the Draw-A-Box **Zoom icon** button at the up right of the **Results Bar**, then touch and drag in the Waveform view to draw a box on the area of interest. The Zoom mode stays enabled so that you can draw boxes to zoom in different areas of the Zoom Overview, or draw boxes to further zoom in on the same area.

2. Tap the Zoom icon in the corner of Waveform and Plot views.

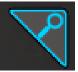

- 3. Zoom overview:
  - **a.** To use Zoom once enabled, tap the zoom icon touch and draw a box around an area of interest in the Waveform or Plot view to immediately display the zoomed waveform and the Zoom Overview window.
  - b. You can draw boxes in the Waveform view, most plots, and the Zoom Overview area.
  - c. The Zoom mode stays enabled so that you can draw boxes to zoom in different areas of the Zoom Overview, or draw boxes to further zoom in on the same area.
  - d. Single-tapping anywhere disables the zoom box draw mode.
  - e. To exit the zoom display mode, tap the Zoom icon in the corner of Waveform and Plot views, or push the front-panel **Zoom** button.
- **4.** For more information on zoom:
  - The Zoom user interface elements on page 53
  - Zoom mode and Searches on page 126

### **Zoom mode and Searches**

Use Zoom and Searches to find events of interest on a waveform.

Searches provide a way to mark a waveform event or events for reference. You can set marks automatically with search criteria such as particular edges, pulse widths, runts, logic states, rise/fall times, setup and hold, and bus data types.

You can also tap a Search badge and use its navigation buttons to position the waveform to previous or next search marks.

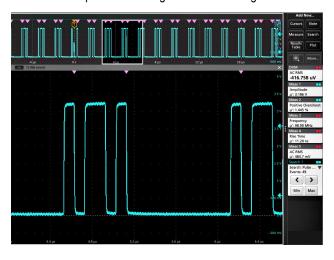

#### Search tables and Zoom mode

- When you select a row in the Search Results Table, Zoom mode adjusts the position of the zoom window to place the selected search event in the middle of the zoom window.
- If zoom was not already on, it is turned on with its previous zoom factor and the zoom window position adjusted to show the selected search event.

For information on creating a Search, see Add a Search on page 85.

# **Measurement configuration**

After adding a measurement, you can customize the measurement for more precise results by using gating, setting reference levels, adding a filter, limiting the results to view, or adding a label.

To customize measurements, double-tap a Measurement badge in the Results bar to open the *Measurement configuration menu* overview on page 166.

Customize the following elements:

- Label your measurement to clarify documentation.
- · Reference levels determine how time-related measurements are taken.
- Gating confines the measurement to a certain portion of a waveform.
- · Filters control the band pass of a measurement.
- Limiting the results you can specify a minimum or maximum value.

#### Label a measurement

Use this procedure to add a custom label to a measurement.

Measurement labels appear on the Measurement badge and can be added to Results tables.

Labels are set in the Measurement panel of the Measurements configuration menu. See *Measurement configuration menu overview* on page 166.

Prerequisite: To set measurement reference levels you must be taking a measurement. See Add a measurement on page 74.

- 1. Double-tap a **Measurement** badge in the Results bar to open the *Measurement configuration menu*.
- 2. Tap the Configure panel.
- 3. Use one of the following methods to enter label text:
  - Tap the Label field and enter the label text using a keyboard and press the keyboard Enter key to add the label text to the Measurement badge.
  - Double-tap the Label field and enter the label text using the virtual keyboard, then tap the Enter button to add the label text to the Measurement badge. Tap outside the virtual keyboard to close it.

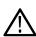

**Note:** The new label text replaces the default measurement name on the Measurement badge that shows the measurement type (Frequency, Peak-to-Peak, and so on). To view the measurement type for a relabeled measurement, double-tap the Measurement badge and look at the topmost panel name, which has the measurement name.

Custom measurement labels can be added to a Results table.

Tap anywhere outside the Measurement menu to close it.

### Set measurement reference levels

Use this procedure to set measurement reference levels.

Reference levels are set in the Reference Levels panel of the Measurements configuration menu. See *Measurement configuration menu overview* on page 166.

Prerequisite: To set measurement reference levels you must be taking a measurement. See Add a measurement on page 74.

#### **Procedure**

- 1. Double-tap a Measurement badge. The Measurement configuration menu is displayed.
- 2. Tap the Reference Levels panel.

- 3. Select either Global (default) or Local:
  - Global causes changes in this panel to be updated in all other measurements that also have Global selected in this panel.

    When switching from Global to Local:
    - If a specific measurement has not been set to Local before then no changes are made to any of the values. You can update the parameters.
    - If a specific measurement has been set to Local before, then changed back to Global and then again switched to Local, the last used Local values are shown.
  - Local causes changes in this panel to only effect this measurement. When switching from Local to Global, all fields will update to the current Global parameters.
- 4. Tap Set Levels In and select either % or Absolute.
  - % sets the High, Mid, and Low reference levels as percentages of the calculated Top and Base signal levels. Tap the Levels 10% 90%, 20% 80%, or Custom button to select the type of percent value to set.
    - 10% 90% sets the Low, Mid and High Ref values to 10%, 50% and 90% respectively for both rising and falling edges.
    - 20% 80% sets the Low, Mid and High Ref values to 20%, 50% and 80% respectively for both rising and falling edges.
    - **Custom** opens the Rising and Falling Edge numeric entry fields to set High, Mid and Low Ref levels to different values for the rising and falling edges of a waveform. Tap the Rising Edge and Falling Edge **High**, **Mid**, or **Low** fields and set the level using the assigned multipurpose knob. Or double-tap the field and use the virtual keypad to enter a value.
  - **Absolute** sets the High, Mid, and Low reference levels to specific signal levels. Tap the Levels **Same** or **Unique** buttons to select the type of absolute value to set.
    - Same sets the High, Mid, and Low reference for both rising and falling edges of a signal to the specified values. Tap the Threshold **High, Mid**, or **Low** field and set the threshold using a multipurpose knob. Or double-tap the field and use the virtual keypad to enter a value.
    - Unique opens the Rising and Falling Edge numeric entry fields to set High, Mid and Low Ref levels to different values for the
      rising and falling edges of a waveform. Tap the Rising Edge and Falling Edge High, Mid, or Low fields and set the level using
      the assigned multipurpose knob. Or double-tap the field and use the virtual keypad to enter a value.
- 5. Tap the **Base Top Method** drop down tab and select the method from the list. This setting is only available when using the % level setting.
- **6.** Touch **Hysteresis** and use the assigned multipurpose knob to set the value.
- 7. Tap anywhere outside the Measurement configuration menu to close it.

### Set measurement gates

Use this procedure to specify which portion of your waveform is used to take measurements.

Gating is set in the Gating panel of the Measurements configuration menu. See Measurement configuration menu overview on page 166.

To set measurement gates you must be taking a measurement. See *Add a measurement* on page 74.

#### **Procedure**

- 1. Double-tap a measurement badge to open the Measurement configuration menu.
- 2. Tap the Gating panel.
- 3. Tap **Gating** and select either **Global** or **Local** gating:
  - Global causes changes in this panel to be updated in all other measurements that also have Global selected in this panel.
     When switching from Global to Local:

- If a specific measurement has not been set to Local before then no changes are made to any of the values. You can update
  the parameters.
- If a specific measurement has been set to Local before, then changed back to Global and then again switched to Local, the last used Local values are shown.
- Local causes changes in this panel to only effect this measurement. When switching from Local to Global, all fields will update to the current Global parameters.
- 4. Tap the Gating Type drop down tab and select the gating type from the list:
  - None takes measurement across the entire waveform record.
  - Screen takes measurements on that portion of the waveform shown in the display. When Zoom is on, the display is the zoom window.
  - Cursors takes measurements on that portion of the waveform between the cursors. Selecting Cursors opens cursors on the
    measurement source. Set the cursors so that the waveform area of interest is between the cursors.
  - Logic takes measurements only when the logical state of a specified waveform is true. If Logic gating is selected, continue with the following steps.
  - **Search** takes measurements between the start and stop times defined by a specified search. Search gating is only valid for optional DDR3 measurements on a 6 Series MSO instrument.
  - Time takes measurements between the times specified in the Start Gate Time and End Gate Time fields, relative to the trigger point.
- 5. For the Logic and Search gates, tap the **Source** field and select the source from the list.
- **6.** For the Logic gate, tap the **Threshold** field and use the assigned multipurpose knob to set the desired threshold dividing a logic Low or High state.
- 7. For the Logic gate, tap the **Hysteresis** field and use the assigned multipurpose knob to set the desired hysteresis.
- 8. For the Logic gate, tap **Active** and select either the High or Low active state. High sets the gating to take measurements when the specified waveform is an active High. Low sets the gating to take measurements when the specified waveform is an active Low logic state.
- 9. Tap anywhere outside the Measurement configuration menu to close it.
- 10. Tap on a gating-enabled measurement badge to display the vertical gate bars on the waveform for that measurement.
- 11. To return measurement gating to its default value, open the **Gating** panel and select a gating type of **None**.

### Set measurement filters

Use this procedure to set measurement filters.

Filters are set in the Filter/Limit Results panel of the Measurements configuration menu. See *Measurement configuration menu* overview on page 166.

To set measurement filters you must be taking a measurement. See Add a measurement on page 74.

#### **Procedure**

- 1. Double-tap a Measurement badge in the Results bar to open the Measurement configuration menu.
- 2. Tap the Filter/Limit Results panel.
- 3. Select either Global or Local.
  - Global causes changes in this panel to be updated in all other measurements that also have Global selected in this panel.

When switching from Global to Local:

• If a specific measurement has not been set to Local before then no changes are made to any of the values. You can update the parameters.

- If a specific measurement has been set to Local before, then changed back to Global and then again switched to Local, the last
  used Local values are shown.
- Local causes changes in this panel to only effect this measurement. When switching from Local to Global, all fields will update to the current Global parameters.
- 4. Tap the High Pass Filter field and select the type of filter from the drop down list.
  - If you select a filter other than None, tap the **HPF Freq (F1)** field and set the frequency using the assigned multipurpose knob. Or double-tap the field and use the virtual keypad to enter a value.
- 5. Tap the Low Pass Filter field and select the type of filter from the drop down list.
  - If you select a filter other than None, tap the LPF Freq (F2) field and set the frequency using the assigned multipurpose knob. Or double-tap the field and use the virtual keypad to enter a value.
- 6. Tap anywhere outside the Measurement configuration menu to close it.

#### Set measurement limits

Use this procedure to set measurement limits. Measurement limits let you set boundaries to eliminate nonrelevant values from a measurement.

Measurement limits are set in the Filter/Limit Results panel of the Measurements configuration menu. See *Measurement configuration menu overview* on page 166.

To set measurement limits you must be taking a measurement. See Add Measurements configuration menu overview on page 147.

- 1. Double-tap a Measurement badge in the Results bar to open the Measurements configuration menu.
- 2. Tap the Filters/Limit Results panel.
- 3. Tap Limit Measurement Results to let you restrict displayed measurements to only those that are within a specified range.
  - Tap the Min Value field and set the minimum acceptable measurement value using the assigned multipurpose knob. Or double-tap
    the field and use the virtual keypad to enter a value.
  - Tap Max Value and set the maximum acceptable measurement value using the assigned multipurpose knob. Or double-tap the
    field and use the virtual keypad to enter a value.
- 4. Tap Limit Measurement Population to let you set the number of measurement acquisitions (population) to acquire before stopping acquisitions for this measurement.

Tap the **Limit** field and set the population limit using the assigned multipurpose knob. Or double-tap the field and use the virtual keypad to enter a value.

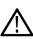

**Note:** If Limit Measurement Results and Limit Measurement Population are both On, the values in the Measurement badge are for the number of measurement acquisitions set in the population Limit field that were within the Limit Measurement Results settings.

5. Tap anywhere outside the Measurement configuration menu to close it.

# Waveform acquisition concepts

### **Acquisition concepts**

The Acquisition system sets which data points are used to acquire waveforms.

### **Acquisition hardware**

Before a signal is displayed, it must pass through the input channel where it is scaled and digitized. Each channel has a dedicated input amplifier and digitizer. Each channel produces a stream of digital data from which the instrument extracts waveform records.

### Sampling process

Acquisition is the process of sampling an analog signal, converting it into digital data, and assembling it into a waveform record, which is then stored in acquisition memory.

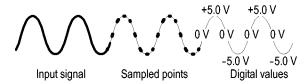

### **Real-Time sampling**

In real-time sampling, the instrument digitizes all of the points it acquires using one trigger event. Use real-time sampling to capture single-shot or transient events.

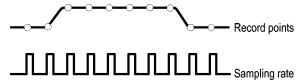

### Interpolated Real-Time sampling

In interpolated real-time sampling, the instrument digitizes all of the points it acquires using one trigger event. If the instrument cannot acquire enough samples for a complete waveform at the maximum real-time sample rate, it interpolates. Use interpolated real-time sampling to capture single-shot or transient events.

#### Waveform record

The instrument builds the waveform record through use of the following parameters:

- Sample interval: The time between sample points.
- Record length: The number of samples required to fill a waveform record.
- Trigger point: The zero time reference in a waveform record.
- Horizontal position: When horizontal delay is off, the horizontal position is a percentage of the waveform record between 0 and 99.9
  percent. The trigger point and the horizontal reference are at the same time in the waveform record. For example, if the horizontal

position is 50 percent, then the trigger point is in the middle of the waveform record. When horizontal delay is on, the time from the trigger point to the horizontal reference is the horizontal delay.

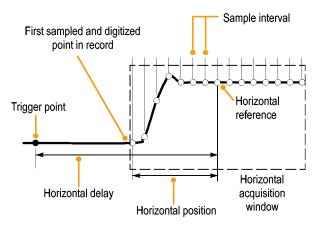

### Interpolation

Your instrument can interpolate between the samples it acquires when it does not have all of the actual samples it needs to fill the waveform record. Linear interpolation computes record points between actual acquired samples by using a straight line fit.

 $\sin(x)/x$  interpolation computes record points using a curve fit between the actual values acquired.  $\sin(x)/x$  interpolation is the default interpolation mode because it requires fewer actual sample points than linear interpolation to accurately represent the waveform.

## **Acquisition modes**

Acquisition is the process of sampling an analog signal, converting it into digital data, and assembling it into a waveform record, which is then stored in acquisition memory. The acquisition mode determines how the waveform record points are calculated from the sampled waveform data.

How the acquisition modes work:

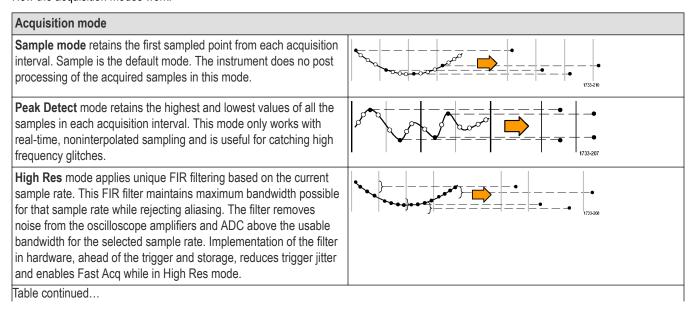

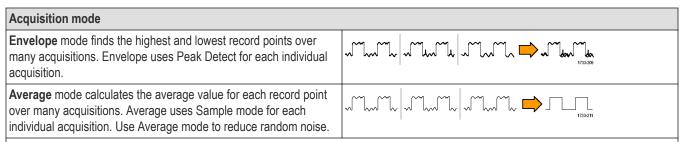

FastAcq™ mode is helpful in finding elusive signal anomalies. Fast acquisition mode reduces the dead time between waveform acquisitions, enabling the capture and display of transient events such as glitches and runt pulses. Fast acquisition mode can also display waveform phenomena at an intensity that reflects their rate of occurrence.

FastFrame™ segmented memory acquisition uses multiple trigger events to capture widely spaced events of interest at high sample rates while conserving acquisition memory. Capturing thousands of frames is possible, allowing analysis of long-term trends and changes in the bursting signal.

**Roll Mode** scrolls sequential waveform points across the display in a right-to-left rolling motion. Roll Mode starts automatically when the timebase is set to ≥40 ms/div. Roll Mode works at sample rates up to 10 MS/s.

### **Fast Frame concepts**

FastFrame™ lets you to capture only the waveform, or waveform segment of interest, eliminating the dead space between conditions of interest. Each captured event is stored in its own numbered memory segment. Multiple memory segments, or frames, can then be viewed individually in the order they were captured, or layered to show their similarity and contrast.

Advantages of using Fast Frame include:

- The high waveform capture rate increases the probability of capturing infrequent events
- The waveform detail is preserved by using high sample rates
- · The events are captured while ignoring the dead time between them, ensuring efficient use of the record length memory
- The segments can be quickly and visually compared to determine if an anomaly "sticks out" of the overlaid stack

Each frame can be viewed individually and you can scroll through them by selecting frame numbers with a mouse, virtual keypad or the multi-purpose knob on the instrument's main console. When a particular frame of interest is identified, you can use the instrument's features to characterize, measure, zoom and analyze the waveform in detail.

To quickly see anomalies that stand out from the common shape of the waveform, multiple frames can be overlaid to show common and outlying points. Enabling Overlay Frames in the Fast Frame configuration menu overlays all frames in the current acquisition using color to highlight how frequently the points are overlaid on each other.

You can also view multiple signal input frames simultaneously by using stacked waveform display mode. When you scroll through the frames, the oscilloscope displays the acquisition frame for all waveforms captured.

#### Debugging signal errors with time stamps

Fast Frame mode provides a different type of functionality for digital designers. For example, if your processor system is being infrequently interrupted, it can be difficult to gather timing information with an oscilloscope. If you don't know when or how frequently the event occurs, you can't set up the instrument in normal acquisition mode and be assured of capturing the information you need.

Fast Frame mode can do this easily by providing information on the interval between frames. For example, the active high interrupt strobe on a microprocessor system is measured to be roughly 100 nanoseconds wide, so we set up the oscilloscope to capture 100 frames of 1250 points. In this example, the shape of the pulse is not of particular interest. We are, however, interested in the time of the pulses' rising edges.

After turning Fast Frame on and selecting "Single Acquisition" to capture 100 frames, you use the readouts in the Fast Frame results badge to compare the time stamp data at the trigger point. The "Reference Frame" was chosen to be the first interrupt pulse and the "Selected Frame" is the fourth pulse. The time difference between these pulses is shown in the Delta readout on the badge.

The time stamps of all the frames can be output in tabular form for in-depth analysis using Excel or a wide variety of other popular software tools that read comma-delimited files (.CSV).

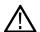

**Note:** Enabling Fast Frame mode disables FastAcq mode (if it was enabled). Likewise, enabling FastAcq mode disables Fast Frame mode (if it was enabled).

### Waveform sample interpolation

When the sample density falls to less than one sample per display column, the instrument must calculate intermediate points to display a waveform. This process is called interpolation.

There are three options for interpolation:

- Sin(x)/x interpolation. Computes record points using a curve fit between the actual values acquired. It assumes that all the interpolated
  points fall along that curve.
- Linear interpolation. Computes record points between actual acquired samples by using a straight line fit. It assumes that all the
  interpolated points fall in their appropriate point in time on that straight line.
- Auto interpolation. Select the best interpolation method.

## Coupling

All instruments and probes specify a maximum signal level. Do not exceed the limit, even momentarily, as the input channel or probe may be damaged. Use external attenuators if necessary to prevent exceeding the limits.

Coupling determines whether an input signal is directly connected to the input channel (DC coupling), connected through a DC blocking capacitor (AC coupling), or not connected at all (GND coupling).

The input resistance of each input channel can be 1 M $\Omega^2$  or 50  $\Omega$ . To properly terminate signals when using coaxial cables, or to support active probes with different termination requirements, select the termination in the Channel menu Vertical Settings panel.

All probes expect a specific coupling and input termination. Both coupling and input termination are displayed on the screen. If the instrument determines the coupling and termination required by the probe, either implicitly because of the TekProbe/TekVPI interface or through performing a probe compensation, the instrument sets the required coupling and input termination.

Consider the following when you use 50  $\Omega$  termination with any channel:

- The instrument does not accurately display frequencies under 200 kHz if AC coupling is selected.
- The instrument reduces the maximum volts per division setting for the channel, since input amplitudes appropriate for the higher settings would overload the 50 Ω input.

## Scaling and positioning

The scaling and positioning controls determine the portion of the input signal received by the acquisition system. Set the vertical scaling, positioning, and DC offsets to display the features of interest on your waveform and to avoid clipping.

Each waveform Slice or Graticule contains ten major divisions. This represents the maximum digitizing range of the instrument for any given vertical scale. Vertical waveform data that is outside (above and/or below) of the waveform Slice or Graticule is clipped; that

 $<sup>^2</sup>$   $\,$  The LPD64 does not have a 1  $M\Omega$  input impedance setting.

is, the data values exceed the digitizing capability of the ADC at the current settings. This causes inaccuracies in amplitude-related measurements. For more information see *Vertical acquisition considerations* on page 135.

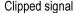

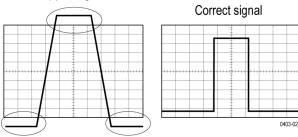

Set the horizontal scale, position, and resolution (record length) to include the acquired waveform record waveform attributes of interest with good sampling density on the waveform. These settings define the horizontal acquisition window, described in *Horizontal acquisition considerations* on page 136.

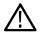

**Note:** The terms vertical acquisition window and horizontal acquisition window refer to the vertical and horizontal range of the segment of the input signal that the acquisition system acquires. The terms do not refer to any display windows on screen.

### **Vertical acquisition considerations**

You can set the vertical scale, position, and offset of each channel independently of other channels. Vertical scale and offset specify the vertical parameters of the waveform display for each channel. The oscilloscope only acquires signals that fall within these parameters.

The offset control subtracts a constant DC level from the input signal before the vertical scale factor is applied, and the vertical position control adds a constant number of divisions of signal after the scale factor is applied to the resulting difference.

The vertical scale and position controls have the following effects on the waveform display and the displayed waveform:

The vertical volts per division you set determines the vertical size of the waveform display, allowing you to scale it to contain all of a waveform amplitude or only part.

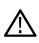

**Note:** Amplitude-related automatic measurements (for example, peak-to-peak and RMS) will be accurate for vertical windows if the waveform is not clipped (that is, the waveforms are acquired). But if signal amplitude were to extend outside the vertical acquisition window, the data acquired is clipped. Clipped data causes inaccurate results if used in amplitude-related automatic measurements. Clipping also causes inaccurate amplitude values in waveforms that are stored or exported for use in other programs.

If the scale of a math waveform is changed so that the math waveform is clipped, it will affect the amplitude measurements on that math waveform as follows:

- The vertical position adjusts the display of the graticule relative to the waveform display (position is a display control). That is all
  position does; it does not determine what data is acquired as do vertical scale and offset.
- As you vary vertical offset, the middle voltage level moves relative to zero. This moves the waveform display up or down relative to the
  acquired waveform. With input signals that are smaller than the window, it appears the waveform moves in the waveform view. Actually,
  the offset moves the middle of the waveform display up and down on the input signal. Offset moves the waveform display to control the
  portion of the waveform amplitude the display captures.
- Applying a negative offset moves the vertical range down relative to the DC level of the input signal. Likewise, applying a positive offset
  moves the vertical range up.

## Horizontal acquisition considerations

The instrument lets you define the horizontal waveform display parameters that determine which segment of an incoming signal becomes the waveform record, following acquisition.

These common parameters specify a horizontal scale and position that is applied to all channels simultaneously.

These parameters are shown in the next figure (horizontal window with delay on):

- The trigger position determines where the trigger event will be located in the waveform record. To see more pretrigger data move your trigger position to the right on the graticule.
- The horizontal position determines the number of pretrigger and posttrigger samples. Samples before the trigger point are pretrigger samples and those after the trigger point are posttrigger samples. When Delay is off, the horizontal position is the same as the trigger position.
- The horizontal delay determines the time from the trigger point to the Horizontal Reference.
- The horizontal scale determines the horizontal size of the display relative to any waveform, allowing you to scale it to contain a
  waveform edge, a cycle, or several cycles.

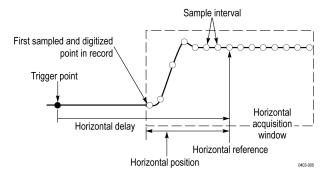

# Menus and dialog boxes

## Acquisition badge configuration menu

Use this procedure to set the method for the TekScope to acquire and display the signal.

To open the Acquisition menu, double-tap the Acquisition badge on the Settings bar.

#### Acquisition badge menu fields and controls

Displayed fields and controls can change depending on menu selections.

| Field or control   | Description                                                                                                    |
|--------------------|----------------------------------------------------------------------------------------------------|
| Acquisition Method | Toggles the acquisition method between <b>Continuous</b> , <b>Single</b> , or <b>Sequence</b> . Default acquisition method is Single.                                                                                                    |
|                    | <b>Continuous</b> : Sets the acquisition in continuous mode. When stopped, the TekScope shows waveforms from the last completed acquisition.                                                                                                    |
|                    | In Continuous method, you can import and display the waveforms and perform the measurements sequentially from the connected oscilloscopes. TekScope acquires continuously until you tap the <b>Transfer</b> on the Settings bar to stop the run. |
|                    | Single: Acquires a single acquisition, then stops.                                                                                                    |
|                    | Sequence: Enables stopping acquisitions after a specified number of acquisitions.                                                                                                    |
| Stop After         | Sets the number of acquisitions, then stops. Default value is 1. Available when <b>Sequence</b> is selected in the <b>Acquisition Method</b> menu.                                                                                               |

#### **Acquisition method guidelines**

- In Continuous acquisition method, if any vertical or horizontal settings are changed in TekScope, it automatically resets the acquisitions
  and measurement results and starts the acquisition again.
- The measurement result accumulates in the Continuous acquisition method.
- If Act On Event is On, then tapping Acquire on Settings bar starts logging instead of Single/Sequence/Continuous acquisition. The
  acquisition method resets to Single acquisition as well.

## **Analog Channel configuration menu**

Use the Analog Channel configuration menu to set up analog channel vertical settings, probe settings, deskew settings, external attenuation, alternate units for analog channel inputs, and enable the Spectrum View for the channel.

To open an analog Channel configuration menu, double-tap an analog Channel badge. The following text describes analog channel settings. For digital channel settings, see *Digital channel configuration menu* on page 142.

#### Vertical Settings panel, fields and controls

| Field or control | Description                                                                                 |
|------------------|---------------------------------------------------------------------------------------------|
| Display          | Enables (On) or disables (Off) displaying the channel waveform in the Waveform View window. |
| Table continued  |                                                                                             |

| Field or control               | Description                                                                                                    |
|--------------------------------|----------------------------------------------------------------------------------------------------|
| Invert                         | Reverses the amplitude polarity of each sample point. When On, Invert adds a down arrow symbol to the channel badge.                                                                            |
|                                | See Invert channel guidelines on page 138.                                                                                                    |
| Vertical Scale                 | Sets the vertical scale using the multipurpose knob, double-tap to bring up the virtual keypad, or tap the up and down arrows to change the scale.                                              |
| Offset                         | Sets the channel signal vertical offset.                                                                                                    |
|                                | When there is an offset, the channel handle displays it in the waveform view.                                                                                                    |
| Set to 0                       | Sets the channel signal vertical offset to 0 units.                                                                                                    |
| Position                       | Double-tap the field to set the vertical position using the virtual keypad.                                                                                                    |
| Set to 0                       | Tap to set the waveform zero volt level to the center of the slice or waveform view.                                                                                                    |
| Label                          | Double-tap the field to add a label to the channel display using the virtual keypad.                                                                                                    |
| Bandwidth Limit                | Tap to select the bandwidth limit from the drop-down list.                                                                                                    |
| Coupling                       | Tap to set the input coupling to DC or AC.                                                                                                    |
| Termination                    | Tap to set the input termination to 1 M $\Omega$ or 50 $\Omega$ . If you are using a supported TekVPI probe, this value is automatically set by the probe and these controls are not available. |
| Bandwidth Filter Optimized For | Tap to select a bandwidth filter that is optimized for flatness or step response. This selection is only available on 6 Series MSO instruments.                                                 |
|                                | <b>Flatness</b> selects a brick-wall filter optimized for flatness within band with a sharp rolloff. Flatness filtering is not compatible with Peak Detect and Envelope acquisition modes.      |
|                                | Step Response selects a Bessel-Thompson filter that minimizes overshoot with a gradual rolloff.                                                                                                 |
|                                | High Res acquisition mode requires Flatness filtering.                                                                                                    |

## Invert channel guidelines

This topic describes how the channel Invert function interacts with other instrument settings.

#### Settings that change when Invert is set to On or Off:

- · The instrument clears acquisitions and restarts triggering
- · All persistence information resets/clears, including all waveform statistics, histograms, eye diagrams, etc
- All associated views and derived results change. For example, XY view, cursor readouts, measurement results, search results, math, bus decode, and so on, all change to reflect the current Invert setting

#### Settings that change when Invert is set to On:

- The instrument adds a down arrow to the title row of the channel badge to indicate inverted mode
- The channel Offset value reverses polarity
- The ADC value reverses polarity
- The trigger level value reverses polarity
- The trigger level indicator moves to the inverted value and the trigger level bar appears momentarily to show the new level
- The trigger **Slope** indicator on the Trigger badge and in its menu changes to the opposite edge (Rising to Falling, or Falling to Rising). If the Either edge mode is selected then slope mode does not change

#### Settings that don't change when Invert is On:

- · The channel Vertical scale does not change
- The channel **Vertical** position knob rotation direction does not change
- The channel Vertical Position value does not change
- The Trigger level knob rotation direction does not change

#### Invert and Setup, Autoset, and Default functions

- · The invert state is saved and recalled correctly as part of Setup and Session files
- Autoset does not affect Invert
- Default sets Invert to Off

### **Spectrum View panel (Channel configuration menu)**

Use the Spectrum View panel to enable showing the Spectrum View window, set up the spectrum trace vertical scale units, and select which spectrum traces to display.

#### To open the **Spectrum View** panel:

- 1. Double-tap an analog Channel badge on the Settings bar to open the Channel configuration menu.
- 2. Tap the Spectrum View panel.

#### Spectrum View panel, fields and controls

| Field or control | Description                                                                                                    |
|------------------|----------------------------------------------------------------------------------------------------|
| Display          | Enables (On) or disables (Off) displaying a spectrum waveform of the channel in a Spectrum View window.                                                                                                    |
|                  | If this is the first channel to display a <b>Spectrum View</b> , tapping <b>On</b> opens the <b>Spectrum View</b> window and displays a spectrum trace for the channel. Double-tap other Channel badges to turn on <b>Spectrum View</b> traces for those channels. |
|                  | If this is the last channel to display a <b>Spectrum View</b> trace, tapping <b>Off</b> closes the <b>Spectrum View</b> window.                                                                                                    |
|                  | The <b>Spectrum View Display</b> On/Off controls are independent of the <b>Waveform View Display</b> On/Off controls in the <b>Vertical Settings</b> panel.                                                                                                    |
| Units            | Sets the measurement unit to use in the vertical scale of this channel in the <b>Spectrum View</b> window. The default value is <b>dBm</b> .                                                                                                    |
| Table continued  | <u>'</u>                                                                                                    |

| Field or control        | Description                                                                                                    |
|-------------------------|----------------------------------------------------------------------------------------------------|
| Frequency Domain Traces | Sets the spectrum trace type or types to display for this channel. You can select to show any combination of traces for each spectrum signal.                                                                                                    |
|                         | Normal displays the current acquisition, discarding the previous acquisition's data.                                                                                                    |
|                         | <b>Max Hold</b> displays the maximum data values accumulated over multiple acquisitions of the Normal trace.                                                                                                    |
|                         | <b>Min Hold</b> displays the minimum data values accumulated over multiple acquisitions of the Normal trace.                                                                                                    |
|                         | <b>Average</b> displays the average of the Normal trace data over the specified number of acquisitions. This is true power averaging, which occurs before the log conversion. Each power of 2 averaging reduces the displayed noise by 3 dB.     |
| Number of Averages      | Sets the number of spectrum acquisitions over which to average the spectrum trace. This control is only shown when <b>Average</b> is selected in the <b>Frequency Domain Traces</b> control.                                                     |
| Time Domain Traces      | Selects the RF vs. Time trace(s) to display. Selecting a check box adds a corresponding waveform slice to the Waveform View and an RF vs. Time badge to the Settings bar.                                                                        |
|                         | Magnitude plots how the signal magnitude (amplitude) varies with time.                                                                                                    |
|                         | Frequency plots how the signal frequency varies with time.                                                                                                    |
|                         | <b>Phase</b> plots how the signal phase varies with time. The phase appears on the vertical axis while time is plotted along the horizontal axis.                                                                                                |
| Squelch                 | Sets a threshold for the Magnitude vs. Time waveform to indicate when the transmitter signal is on or off. <b>Squelch</b> blanks the Frequency Vs. Time and Phase Vs. Time traces when their amplitudes are below the specified threshold level. |
|                         | Selecting <b>Squelch</b> displays the squelch level field. Use the assigned multipurpose knob or double-tap in the field to set the level using the virtual keypad.                                                                              |
|                         | When you adjust the squelch level, a horizontal bar similar to that used for trigger level is drawn on the magnitude vs. time waveform (if visible), as visual confirmation of the value setting.                                                |
| Spectrogram             | Enables the Spectrogram. By default it is unchecked. When checked, it displays the spectrogram in the spectrum view.                                                                                                    |

## Other panel (Channel configuration menu)

Use the Other panel to set the channel deskew, external attenuation, and alternate vertical scale units.

To open the analog Channel configuration menu Other panel:

- 1. Double-tap an analog Channel badge on the Settings bar to open the Channel configuration menu.
- 2. Tap the Other panel.

#### Other panel fields and controls

Not all items listed in the table are shown for all measurements; The panel only shows fields and controls relevant to the selected measurement.

| Field or control     | Description                                                                                                    |
|----------------------|----------------------------------------------------------------------------------------------------|
| Deskew               | Sets or displays the probe deskew value.                                                                                                    |
| Set to 0             | Sets the probe deskew value to zero (0) seconds.                                                                                             |
| Multi-Channel        | Opens a Deskew configuration menu that allows you to deskew multiple channels (two at a time).                                               |
| External Attenuation | Double-tap the numeric fields to set the external attenuation using the virtual keypad.                                                      |
| Set to Unity         | Sets the external attenuation to unity.                                                                                                    |
| Alternate Units      | Toggles Alternate Units On or Off. Use to set custom vertical measurement units. The vertical scale will show the entered measurement units. |
| Units                | Double-tap to enter alternate units using the virtual keyboard. Only shown when Alternate Units = On.                                        |
| Ratio                | Double-tap the numeric fields to set the ratio using the virtual keypad. Only shown when <b>Alternate Units</b> = <b>On</b> .                |
| Set to Unity         | Sets the ratio to unity. Only shown when Alternate Units = On.                                                                               |

### Deskew configuration menu (Other panel, Channel configuration menu)

Use the Deskew configuration menu to make display and measurement adjustments for analog probes that have differing propagation delays. This is especially important when using a current probe in conjunction with a voltage probe.

To open the Deskew configuration menu:

- 1. Double-tap an analog Channel badge on the Settings bar to open the Channel configuration menu.
- 2. Tap the Other panel.
- 3. Tap the Multi-Channel button.

Use the controls in the Deskew menu to set the deskew parameters to recommended values, based on the nominal propagation delay of supported probes. The oscilloscope automatically loads the nominal propagation delay values of TekVPI and TekProbe II probes (TekProbe II probes require use of a TPA-BNC adaptor).

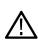

**Note:** This deskew menu does not actively test and adjust the probe delay between channels; it uses the delay values stored in supported probes, or a custom propagation delay value that you enter, to set the propagation delay to zero between the reference channel probe and one or more other probes.

To actively adjust probe delay using a signal, see *Deskew analog input channels - quick visual method* and *Deskew analog input channels*.

#### Deskew menu fields and controls

Available fields and controls vary with the type of probe that is attached. For more information, consult the probe documentation.

| Field or control | Description                                                                                                    |
|------------------|----------------------------------------------------------------------------------------------------|
| From Source      | Tap and select from the drop-down list the channel to deskew from (your reference channel for deskewing).                                      |
| To Source        | Tap and select from the drop-down list the channel to deskew to (the channel that you want to match the <b>From Source</b> reference channel). |
| Table continued  |                                                                                                    |

| Field or control  | Description                                                                                                    |
|-------------------|----------------------------------------------------------------------------------------------------|
| Probe             | If the oscilloscope recognizes the probe attached to the channel, the <b>Probe</b> field shows the nomenclature of the attached probe.                                                                |
|                   | If the oscilloscope does not recognize the probe attached to the channel, the <b>Probe</b> field shows a drop-down list from which you can select the probe that is attached to the selected channel. |
|                   | If the attached probe is not in the list, select <b>Custom</b> (at the bottom of the list) and enter the probe propagation delay in the <b>Prop. Delay</b> field.                                     |
| Prop. Delay       | Field in which you can enter the probe delay for an unsupported probe. Double-tap in the field and use the keypad to enter the propagation delay value.                                               |
|                   | This field is available when <b>Probe = Custom</b> .                                                                                                    |
| Propagation Delay | This field lists the default propagation delay of the attached probe. A positive value shifts a channel to the left.                                                                                  |
| OK, deskew        | Sets the oscilloscope to add or subtract the delay values of the <b>To Source</b> channel such that the delay between the two channels is as close to 0 as possible.                                  |

## Digital channel configuration menu

Use the digital channel menu to enable individual digital channels, set their thresholds (individually or as a group), and add labels.

To open the digital channel configuration menu, double-tap a digital channel badge. You can also double-tap on the digital channel handles to open the menu.

### Digital channel settings fields and controls

| Field or control   | Description                                                                                                    |
|--------------------|----------------------------------------------------------------------------------------------------|
| Display            | Tap to toggle display of the channel On and Off.                                                                     |
| Label              | Enter label text for the overall FlexChannel data channel.                                                           |
| Height             | Sets the relative height of the digital waveform on the screen.                                                      |
|                    | Available when Waveform View mode is Overlay Display Mode.                                                           |
| D7-D0 <b>Bit</b>   | Tap to toggle individual channels (bits) On or Off and remove them from the display.                                 |
| D7-D0 Threshold    | Sets threshold level values for individual data channels.                                                            |
| D7-D0 Label        | Enter label text for individual data channels. The label is shown to the right of the corresponding digital channel. |
| Turn All Off       | Turns off the digital channel and removes the Digital channel badge from the bar.                                    |
| Set All Thresholds | Use to set all data channels to the same threshold value. Enter a value in the field and tap the button.             |

#### Right-click menu differences

A right click (touch and hold) on the digital FlexChannel waveform handle opens a menu to turn off that instrument channel, configure the overall digital channel settings, or add a label to the digital FlexChannel.

A right click (touch and hold) on the handle of individual digital bits in a digital channel waveform opens a menu to turn off that digital bit, configure the overall digital channel settings, or add a label to the individual bit.

#### See also

Analog channel configuration menu

#### **Fast Frame Panel**

Use this panel to enable FastFrame  $^{\text{TM}}$  mode and select the number of frames to acquire. The Fast Frame configuration menu is enabled only when **Utility** > I/O > **TekScope Remote Control** is set to **On**.

The Fast Frame panel is accessed from the Acquisition badge menu.

To open the Acquisition menu:

- 1. Double-tap the Acquisition badge.
- 2. Tap the Fast Frame panel.
- 3. Use the fields to set the Fast Frame parameters.

#### Fast Frame menu fields and controls

| Field or control | Description                                                                                                    |
|------------------|----------------------------------------------------------------------------------------------------|
| Fast Frame       | Enables or disables the Fast Frame mode. When enabled (On), the screen shows either the last acquisition frame captured, or will wait for a acquisition completion of all the framed events. |
| Summary Frame    | Enables or disables creating and displaying a summary frame at the end of the frame record.                                                                                                  |
|                  | When the current acquisition mode is either Sample or High Res, the Summary Frame shows an average of all frames.                                                                            |
|                  | When the current acquisition mode is Peak Detect, the Summary Frame shows an envelope of all frames.                                                                                         |

#### Fast Frame usage guidelines

Refer to the following scenario when you are trying to connect to the remote scope which has fast frame support.

- TekScope has connected to a remote scope with Fast Frame On
  - If you are trying to connect another remote scope with Fast Frame On, it disconnects the remote scope and display the message TekScope imports fast frame waveform data from only one remotely connected scope at a time. The current Scope connection will be disconnected.
  - If you are trying to connect another remote scope with Fast Frame Off, it connects to remote scope, do the nesessary settings, import the data, and display it.
- Tekscope has a session loaded with Fast Frame On
  - If you are trying to connect another remote scope with Fast Frame On, it connects to remote scope, get and overwirte the Fast Frame settings. The Tekscope imports the data and display it.
  - If you are trying to connect another remote scope with Fast Frame Off, it connects to remote scope, do the nesessary settings, import the data and display it.

# Fast Frame badge

Use the Fast Frame badge in the Results bar to select which frame to view and enable frame waveforms overlay mode. Fast Frame works on all displayed analog, digital, and math waveforms.

The Fast Frame badge is opened when you enable the Fast Frame mode in the *Fast Frame panel* of the Acquisition configuration menu. The badge opens in Results bar. Each badge shows the instrument label in the top right corner of the badge. Double-tap a badge to open its configuration menu.

#### Fast Frame badge fields and controls

| Field or control   | Description                                                                                                    |
|--------------------|----------------------------------------------------------------------------------------------------|
| Frame count        | Shows the total number of frames captured at the top of the badge.                                                                                                    |
| Selected Frame     | Shows the selected frame in all displayed waveforms (analog, digital, and math). Use Multipurpose A knob to scroll through and select specific frames.                                                                                                    |
|                    | To enter a specific frame number to display, use the Selected Frame field in the <i>Fast Frame configuration menu</i> .                                                                                                    |
|                    | Frame scrolling uses a wrap-around method. For example, when you reach the end of the frame list, scrolling further displays frame 1.                                                                                                    |
|                    | If you have enabled overlay mode, the current frame's waveform is highlighted in blue in all displayed waveforms (analog, digital, and math).                                                                                                    |
| Reference Frame    | Selects a frame in the current frame acquisition that you want to use as a time reference against which to compare the selected frame. Displays a Delta readout that shows the difference between the Selected Frame and the Reference Frame.                               |
|                    | To directly enter a specific frame number to display, use the <b>Reference Frame</b> field in the <i>Fast Frame</i> configuration menu.                                                                                                    |
|                    | Available only when <b>Include Reference Frame in Badge</b> is selected in the Fast Frame configuration menu.                                                                                                    |
| Time stamps        | Shows the time difference between frame one and the Selected frame. If <b>Include Reference Frame in Badge</b> is enabled, each frame readout area (Selected and Reference) in the badge shows the time difference between frame one and the Selected and Reference frames. |
|                    | When both Selected and Reference frames are enabled, a <b>Delta</b> time readout shows the time difference between the Selected frame and the Reference frame.                                                                                                    |
|                    | If the difference time displayed goes beyond 10 seconds, then digits are dropped from the right as needed and the displayed timestamp is rounded. Note that this is just for UI display purposes. The full, precise value is stored and available.                          |
| Navigation buttons | Tap to display the previous or next frame. Navigation buttons are only displayed when acquisition is set to Stopped.                                                                                                    |
| Summary            | Displays the summary frame. the Summary frame button is only displayed when the Summary Frame button is enabled in the Acquisition menu Fast Frame panel.                                                                                                    |

# Fast Frame badge configuration menu

Use the Fast Frame configuration menu to set Fast Frame overlay mode, enable reference frame timestamp readouts, and display Fast Frame-related plots.

The Fast Frame configuration menu is accessed from the Fast Frame badge. To open the Fast Frame configuration menu, double-tap the upper (readouts) area of the **Fast Frame** badge.

## Fast Frame configuration menu fields and controls

| Field or control                 | Description                                                                                                    |
|----------------------------------|----------------------------------------------------------------------------------------------------|
| Frame count                      | Shows the total number of frames captured at the top of the badge.                                                                                                    |
| Overlay Frames                   | Overlays all acquired frames for each displayed source (analog, digital, and math).                                                                                                    |
|                                  | If you have enabled overlay mode, the current frame's waveform is highlighted in blue in all displayed waveforms (analog, digital, and math).                                                                                                    |
| Selected Frame                   | Sets or shows the current Selected frame number, and also shows the associated frame waveform in the Waveform View. Tap the field and use the Multipurpose knob A to scroll through the frame list.                                                                                                    |
|                                  | Frame scrolling uses a wrap-around method. For example, when you reach the end of the frame list, scrolling further displays frame 1.                                                                                                    |
|                                  | To enter a specific frame number, double-tap on the <b>Selected Frame</b> field and use the virtual keypad to enter a frame number.                                                                                                    |
| Include Reference Frame in Badge | Enables or disables providing a Reference frame readout in the Fast Frame badge. A Reference frame readout shows a difference timestamp between Frame one and the Reference frame, and also the delta between the Selected frame and the Reference frame timestamps.                                                                  |
|                                  | A Reference frame is not shown or highlighted in the Waveform View                                                                                                    |
| Reference Frame                  | Set a Reference frame number.                                                                                                    |
|                                  | Tap the field and use the Multipurpose knob B to set a frame number. To enter a specific frame number, double-tap on the <b>Selected Frame</b> field and use the virtual keypad to enter a frame number.                                                                                                    |
|                                  | Available only when Include Reference Frame in Badge is selected.                                                                                                    |
| Plot Fast Frame Results          | Opens and displays the selected plot type.                                                                                                    |
|                                  | <b>Timestamp Time Trend</b> plots the delta values from frame to frame for the current acquisition (full set of frames). The first data point is the delta time between frame 1 and frame 2. The second data point is the delta time between frame 2 and frame 3 and so on. It does not add data points with subsequent acquisitions. |

# Horizontal configuration menu

Use this menu to select the horizontal mode, set horizontal parameters, and enable trigger delay.

To open the Horizontal configuration menu, double-tap the Horizontal badge in the Settings bar.

# Horizontal configuration menu fields and controls

| Description                                                                                                    |
|----------------------------------------------------------------------------------------------------|
| Tap to select either Automatic or Manual horizontal mode.                                                                                                    |
| In Automatic mode you can set the Minimum Sample Rate and Horizontal Scale.                                                                                                    |
| In <b>Manual</b> mode you can set the Sample Rate and Record Length. Horizontal Scale is a dependent variable calculated from the sample rate and record length.                                                                                                    |
| Sets the minimum sample rate for acquisitions. Changing horizontal scale will not reduce the sample rate below this value. This can result in partial waveform records at lower frequencies, but at the same time would provide more sample points for a few cycles of the signal. |
| Available when Horizontal Mode is Automatic.                                                                                                    |
| This setting can be overridden if Allow Horizontal Scale to Override Min Sample Rate is selected.                                                                                                    |
| Select to set the oscilloscope to automatically change the sample rate to acquire a full waveform record. Changes to the sample rate are shown in the Horizontal badge readout, not in the Minimum Sample rate field of the menu.                                                  |
| Available when Horizontal Mode is Automatic.                                                                                                    |
| Tap to set the Horizontal Scale using the assigned multipurpose knob, double-tap to set the scale using the virtual keypad, or tap the up and down arrows. You can also use the front-panel Horizontal Scale knob to change this value.                                            |
| The horizontal scale determines the size of the acquisition window relative to the waveform. You can scale the window to contain a single waveform edge, a single cycle, several cycles, or thousands of cycles.                                                                   |
| Delay positions the trigger event to a specified time relative to the center of the waveform record. Use delay to focus on events that occur before (pre-trigger) or after the trigger point (post-trigger).                                                                       |
| Tap to set the trigger Position using the assigned multipurpose knob or double-tap to set the Position using the virtual keypad.                                                                                                    |
| When horizontal Delay is on, the time from the trigger point to the horizontal reference (center of waveform record) is the horizontal delay. The horizontal position determines the number of pre-trigger and post-trigger samples in the waveform record.                        |
| When horizontal delay is off, the trigger point and the horizontal reference are at the same time in the middle of the waveform record.                                                                                                    |
| Tap to set the delay position to 0 s (center of the waveform record.                                                                                                    |
| Available only when <b>Delay</b> is <b>On</b> .                                                                                                    |
| Tap to set the trigger delay to 10% of the waveform record.                                                                                                    |
| Available only when <b>Delay</b> is <b>Off</b> .                                                                                                    |
| Tap to allow changes to the Sample Rate to affect either the Horizontal Scale or the Record Length.                                                                                                    |
|                                                                                                    |
|                                                                                                    |

| Field or control | Description                                                                                                    |
|------------------|----------------------------------------------------------------------------------------------------|
| Sample Rate      | Tap to set the Sample Rate using the assigned multipurpose knob, double-tap to set the rate using the virtual keypad, or tap the up and down arrows. This keeps the oscilloscope at the specified sample rate regardless of the horizontal or record length settings. This limits the available horizontal scale settings to those that can be used with the specified sample rate.  Available only when Horizontal Mode is Manual. |
| Record Length    | Tap to set the Record Length using the assigned multipurpose knob, double-tap to set the length using the virtual keypad, or tap the up and down arrows.  Available only when <b>Horizontal Mode</b> is <b>Manual</b> .                                                                                                    |

# Add Measurements configuration menu overview

Use this configuration menu to select measurements you want to take on waveforms and add the measurements to the Results bar.

To open the Add Measurements configuration menu, tap the Measure button in the Analysis controls area.

The **Add Measurements** configuration menu always opens on the **Standard** measurement tab. The listed tabs and measurements depend on the installed measurement options and the selected signal source.

To add a measurement, select the measurement type tab, select the input source or sources, select the measurement, and either tap the **Add** button or double-tap the measurement. The measurement is added to the Results bar.

To change individual measurement settings, double-tap the Measurement badge to open a configuration menu for that measurement. See *Measurement configuration menu overview* on page 166.

#### Add Measurements menu fields and controls

| Field or control                           | Description                                                                                                    |
|--------------------------------------------|----------------------------------------------------------------------------------------------------|
| Measurement tabs                           | The tabs along the top organize measurements by their type. The Standard tab is the default set of measurements that are built in to the instrument. Other tabs are shown when you install measurement options. See <i>The Jitter tab (Advanced Jitter and Eye Analysis)</i> on page 154. See <i>The Power tab</i> on page 158. |
| Measurement description (graphic and text) | Shows a graphic and short description of the selected measurement. Use this information to verify that the selected measurement is correct for what you want to measure.                                                                                                    |
| Source                                     | Selects the measurement source. If the measurement requires more than one source (for example, Skew, Phase, or many Power measurements), the menu shows two source fields from which to select.                                                                                                    |
| Add button                                 | Adds the selected measurement as a measurement badge to the Results bar. You can also double-tap a listed measurement to add it to the Results bar.                                                                                                    |

#### Standard tab measurement panels

| Panel                        | Description                                                                                                    |
|------------------------------|----------------------------------------------------------------------------------------------------|
| Amplitude Measurements panel | Tap the panel bar to list the available amplitude measurements. Touch and drag the list to scroll through all measurements. See <i>Amplitude Measurements panel</i> on page 149. |
| Timing Measurements panel    | Tap the panel bar to list the available time measurements. Touch and drag the list to scroll through all measurements. See <i>Timing Measurements panel</i> on page 150.         |
| Table continued              |                                                                                                    |

| Panel                       | Description                                                                                                    |
|-----------------------------|----------------------------------------------------------------------------------------------------|
| Jitter Measurements panel   | Tap the panel bar to list the available standard jitter measurements. See <i>Jitter Measurements panel</i> .                                                                                                    |
|                             | Note: If you have installed the Advanced Jitter and Eye Analysis option, the Jitter  Measurements panel is removed from the Standard measurement tab and is replaced with a Jitter tab at the top of the Add Measurements menu. See The Jitter tab (Advanced Jitter and Eye Analysis) on page 154. |
| Spectrum Measurements panel | Tap the panel bar to list the available spectrum measurements. See <i>Spectrum Measurements</i> panel on page 152                                                                                                    |
|                             | Note: The Spectrum Measurements panel is only available when Spectrum View is set from the analog channel badge menu. See the Spectrum Measurements panel on page 152 settings.                                                                                                    |

### Other tab measurements (require optional licenses)

| Add Measurement tab | Description                                                                                                    |
|---------------------|----------------------------------------------------------------------------------------------------|
| Jitter              | Advanced Jitter and Eye Analysis measurements (option). Provides triggers and measurements for advanced jitter and eye analysis. See <i>The Jitter tab (Advanced Jitter and Eye Analysis)</i> on page 154.  |
| Power               | Advanced Power Analysis (option). Provides measurements for electrical analysis, output analysis, amplitude analysis, timing analysis, and switching analysis. See <i>The Power tab</i> on page 158.        |
| DPM                 | Digital Power Management Analysis (option). Provides measurements for ripple analysis, transient analysis, power sequence analysis, jitter and eye analysis. See <i>The DPM tab</i> on page 162.            |
| IMDA                | IMDA (Inverter Motors and Drive Analysis) (option). 3 phase measurement is provided for Electrical analysis and Mechanical analysis. See <i>The IMDA tab</i> on page 161.                                   |
| WBG-DPT             | WBG-DPT (Wide Band Gap-Double Pulse Test) (option). Provides measurements for Switching parameter analysis, Switching timing analysis, and Diode recovery analysis. See <i>The WBG-DPT tab</i> on page 165. |

#### The Standard measurements tab

The Standard tab lists the default set of amplitude, Timing, and jitter measurements that are included with the instrument.

To open the **Standard** measurements tab, tap the **Measure** button. The Add Measurements configuration menu opens on the Standard tab by default.

To add a measurement to the Results bar:

- 1. Select the signal source.
- 2. Tap a measurement panel:

Amplitude Measurements panel on page 149

Timing Measurements panel on page 150

Jitter Measurements panel

Spectrum Measurements panel on page 152

- 3. Select a measurement. If a measurement requires two signal sources, select the sources in the Source 1 and Source 2 fields.
- 4. Tap Add. You can also double-tap a measurement to add it immediately to the Results bar.

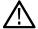

**Note:** If you have installed Advanced Jitter and Eye Analysis option, all jitter measurements are in the **Jitter** tab. See *The Jitter* tab (Advanced Jitter and Eye Analysis) on page 154.

# **Amplitude Measurements panel**

The Amplitude Measurements panel lists available amplitude-related measurements that you can take on analog channel signals, math waveforms (time-domain), and reference waveforms. Amplitude measurements are not available for digital signals. The measurement annotations are supported for all amplitude measurements.

To open the Amplitude Measurements panel:

- 1. Tap Measure button.
- 2. Tap the Amplitude Measurements panel.

To add a measurement to the Results bar:

- 1. Select the signal source.
- 2. Select a measurement.
- 3. Tap Add. You can also double-tap a measurement to add it immediately to the Results bar.

## The Amplitude Measurements panel measurements

| Measurement                     | Description                                                                                                    |
|---------------------------------|----------------------------------------------------------------------------------------------------|
| AC RMS                          | The true Root Mean Square voltage, minus any DC component, of the waveform data points that are above the Mean signal level. You can take this measurement on each cycle in the waveform record or on the entire waveform record.                                                                                                 |
| Amplitude                       | The difference between the Top value and the Base value. You can take this measurement on each cycle in the waveform record or on the entire waveform record.                                                                                                    |
| Area                            | The area between the waveform and the Mean value, calculated by integrating the data points. The area above ground (0 V) is positive, while the area below ground is negative. You can take this measurement on each cycle in the waveform record or on the entire waveform record.                                               |
| Base <sup>3</sup>               | The most common data point value below the midpoint of the waveform, over the measurement region. Base is used as the 0% value whenever low reference values are calculated, such as in rise time or fall time measurements. You can take this measurement on each cycle in the waveform record or on the entire waveform record. |
| Maximum                         | The maximum data point value. You can take this measurement on each cycle in the waveform record or across the entire waveform record.                                                                                                    |
| Mean                            | The arithmetic mean of all data points over the measurement region. You can take this measurement on each cycle in the waveform record or on the entire waveform record.                                                                                                    |
| Minimum                         | The minimum data point value. You can take this measurement on each cycle in the waveform record or on the entire waveform record.                                                                                                    |
| Negative Overshoot <sup>3</sup> | The difference between the Minimum and Base values, divided by the Amplitude, and multiplied by 100 to express the measurement as a percentage of amplitude. You can take this measurement on each cycle in the waveform record or on the entire waveform record.                                                                 |
| Peak-To-Peak                    | The absolute difference between the Maximum and Minimum amplitudes in the measurement region. You can take this measurement on each cycle in the waveform record or on the entire waveform record.                                                                                                    |
| Positive Overshoot <sup>3</sup> | The difference between the Maximum value and the Top value, divided by the Amplitude, and multiplied by 100 to express the measurement as a percentage of amplitude. You can take this measurement on each cycle in the waveform record or on the entire waveform record.                                                         |

<sup>3</sup> Changing your Base Top Method in the Reference Levels panel of the Measurement configuration menu may change how this value is calculated.

| Measurement      | Description                                                                                                    |
|------------------|----------------------------------------------------------------------------------------------------|
| RMS              | The true Root Mean Square (The square root of the mean (average) value of the squared function of the waveform data points.) You can take this measurement on each cycle in the waveform record or on the entire waveform record.                                                                                                    |
| Top <sup>3</sup> | The most common data point value above the midpoint of the waveform over the measurement region. Base is used as the 100% reference value whenever high reference values are calculated, such as in rise time or fall time measurements. You can take this measurement on each cycle in the waveform record or on the entire waveform record. |

#### See also

Measurement configuration menu overview on page 166

## **Timing Measurements panel**

Use the Timing Measurements panel to add timing-related measurements to the Results bar. **Timing** measurements can be taken on time-domain analog, math, and reference waveforms. Timing measurements can also be taken on some digital channel signals. The measurement annotations are supported for all time measurements.

To open the Timing Measurements panel:

- 1. Tap Measure button.
- 2. Tap the Timing Measurements panel.

To add a measurement to the Results bar:

- 1. Select the signal source.
- 2. Select a measurement. If a measurement requires two signal sources, select the sources in the Source 1 and Source 2 fields.
- 3. Tap Add. You can also double-tap a measurement to add it immediately to the Results bar.

#### **Timing Measurements panel**

| Measurement                     | Description                                                                                                    |
|---------------------------------|----------------------------------------------------------------------------------------------------|
| Burst Width <sup>4</sup>        | The duration of a series of adjacent crossings of the Mid reference level. Bursts are separated by a specified idle time.                                                                    |
|                                 | The measurement is taken on each burst in a waveform record.                                                                                                    |
| Data Rate <sup>4</sup>          | Data Rate is the reciprocal of Unit Interval.                                                                                                    |
|                                 | The measurement is taken on each bit of the waveform record.                                                                                                    |
| Delay                           | The time difference between the mid reference (default 50%) amplitude point of two different waveforms. You can specify the signal edges to measure in the measurement's Configuration menu. |
|                                 | The measurement requires two sources.                                                                                                    |
| Duration N-Periods <sup>4</sup> | The time required to complete N cycles. A cycle is the time between two adjacent (same direction) crossings of the mid reference level.                                                      |
|                                 | The measurement is taken on each cycle in the waveform record.                                                                                                    |
| Table continued                 |                                                                                                    |

<sup>4</sup> This measurement can also be taken on digital signals.

| Measurement                       | Description                                                                                                    |
|-----------------------------------|----------------------------------------------------------------------------------------------------|
| Fall Time                         | The time required for the trailing edge of the first pulse in the measurement region to fall from the high reference value (default = 90%) to the low reference value (default = 10%).                                                   |
|                                   | The measurement is taken on each cycle of the waveform record.                                                                                                    |
| Falling Slew Rate                 | The rate of change (in volts/second) as an edge transitions from a high reference level to a low reference level.                                                                                                    |
|                                   | The measurement is taken on each cycle of the record in the measurement region.                                                                                                    |
| Frequency <sup>4</sup>            | The frequency of the waveform. Frequency is the reciprocal of Period (Frequency = 1/Period).                                                                                                    |
| High Time                         | The time the signal remains above the Top reference level.                                                                                                    |
|                                   | The measurement is taken on each cycle in the waveform record.                                                                                                    |
| Hold Time <sup>4</sup>            | The time between the specified Mid reference level crossing on the clock signal to the closest Mid reference level crossing on the specified data signal.                                                                                |
|                                   | The measurement is taken on each specified clock edge in the waveform record.                                                                                                    |
| Low Time                          | The time the signal remains below the Base reference level.                                                                                                    |
|                                   | The measurement is taken on each cycle in the waveform record.                                                                                                    |
| Negative Duty Cycle <sup>4</sup>  | The ratio of the negative pulse width to the signal period, expressed as a percentage.                                                                                                    |
|                                   | The duty cycle is measured on the first cycle in the measurement region.                                                                                                    |
| Negative Pulse Width <sup>4</sup> | The distance (time) between the mid reference (default 50%) amplitude points of a negative pulse.                                                                                                    |
|                                   | The measurement is taken on each cycle in the waveform record or measurement region.                                                                                                    |
| Period <sup>4</sup>               | The time between two adjacent crossings of the Mid reference level (one cycle) of the waveform.                                                                                                    |
|                                   | The measurement is taken on each cycle of the waveform record or measurement region.                                                                                                    |
| Phase <sup>4</sup>                | The time difference (phase shift) between the specified signal edges of waveform source 1 and waveform source 2. The measurement is expressed in degrees, where 360° comprise one waveform cycle. This measurement requires two sources. |
|                                   | The measurement is taken on each cycle of the waveform record.                                                                                                    |
| Positive Duty Cycle <sup>4</sup>  | The ratio of the positive pulse width to the signal period, expressed as a percentage.                                                                                                    |
|                                   | The duty cycle is measured on the first cycle in the measurement region.                                                                                                    |
| Positive Pulse Width <sup>4</sup> | The distance (time) between the mid reference (default 50%) amplitude points of a positive pulse.                                                                                                    |
|                                   | The measurement is made on the first pulse in the measurement region.                                                                                                    |
| Rise Time                         | The time required for the leading edge of the first pulse in the measurement region to rise from the low reference value (default = 10%) to the high reference value (default = 90%).                                                    |
|                                   | The measurement is taken on each cycle of the waveform record.                                                                                                    |
| Rising Slew Rate                  | The rate of change (in volts/second) as an edge transitions from a low reference level to a high reference level.                                                                                                    |
|                                   | The measurement is taken on each cycle of the record in the measurement region.                                                                                                    |
| Table continued                   |                                                                                                    |

| Measurement                | Description                                                                                                    |
|----------------------------|----------------------------------------------------------------------------------------------------|
| Setup Time <sup>4</sup>    | The time between the specified Mid reference level crossing on the data signal to the closest Mid reference level crossing on the specified clock signal.                 |
|                            | The measurement is made on each specified clock edge in the waveform record.                                                                                              |
| Skew <sup>4</sup>          | The time between the specified Mid reference level crossing on one source to the closest Mid reference level crossing on the second source signal.                        |
|                            | The measurement is made on each cycle in the waveform record.                                                                                                    |
| Time Outside Level         | The time the specified signal remains above the Top reference level and/or below the Base reference level.                                                                |
|                            | The measurement is made on each occurrence in the waveform record.                                                                                                    |
| Time to Min                | Time to Min is the amount of time from the trigger point to the minimum data point. This measurement can be made across the entire record or on each cycle in the record. |
| Time to Max                | Time to Max is the amount of time from the trigger point to the maximum data point. This measurement can be made across the entire record or on each cycle in the record. |
| Unit Interval <sup>4</sup> | The time difference between two successive bits.                                                                                                    |
|                            | The measurement is taken on each bit of the waveform record.                                                                                                    |

### See also

Measurement configuration menu overview on page 166

# **Spectrum Measurements panel**

The Spectrum Measurements panel lists available measurements that you can take on analog channel signals with Spectrum View enabled.

Spectrum measurements are initially configured from the badge menu for each channel. To open the Spectrum Measurements panel:

- 1. Double-tap the channel badge or remote channel badge.
- **2.** Tap the Spectrum View panel.
- 3. Set **Display** to **On**. The instrument opens the Spectrum View menu.

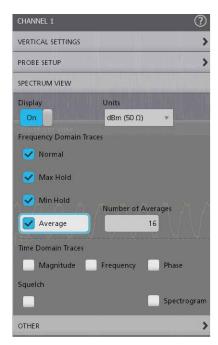

- 4. Select the Frequency Domain Traces to show in the Spectrum View (Normal, Max Hold, Min Hold, and/or Average).
- 5. Tap Add New... Measure.
- 6. Set the signal **Source** for the selected analog channel as **Ch\_X\_SV\_Average**, **Ch\_X\_SV\_Max\_Hold**, **Ch\_X\_SV\_Min\_Hold**, or **Ch\_X\_SV\_Normal**.

For the remote channel, set the signal **Source** for the selected analog channel as **SX\_Ch\_X\_SV\_Average**, **SX\_Ch\_X\_SV\_Max\_Hold**, **SX\_Ch\_X\_SV\_Min\_Hold**, or **SX\_Ch\_X\_SV\_Normal**.

The Spectrum Measurements panel displays in the Standard tab.

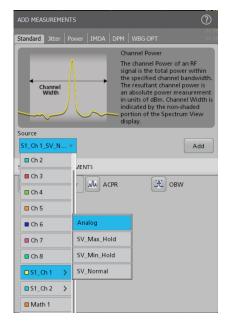

To add a measurement to the Results bar:

- 1. Select the signal **Source**.
- 2. Select a measurement.

3. Tap Add. You can also double-tap a measurement to add it immediately to the Results bar.

#### **Spectrum Measurements panel**

| Measurement        | Description                                                                                                    |
|--------------------|----------------------------------------------------------------------------------------------------|
| Channel Power      | Measures the total RF power within the bandwidth defined by the channel width. It is measured as a unit of dBm, Vrms, dBuW, dBmV, dbuV, dBmA, or dBuA.                                                                                                    |
|                    | The channel power of an RF signal is the total power within the specified channel width. The resulting channel power is an absolute power measurement. The Channel Width is indicated by the non-shaded portion of the Spectrum View display.                                          |
| ACPR               | Measures the signal power leaking from the main channel into adjacent channels. It is measured as a unit of Vrms, dBm, dBuW, dBmV, dbuV, dBmA, or dBuA.                                                                                                    |
|                    | ACPR is ratio of total power in adjacent channels to the main channel power. Each adjacent channel has upper and lower bands decided by channel width and channel spacing. The Channel width for all the channels is indicated by the non-shaded portion of the Spectrum View Display. |
| Occupied Bandwidth | Measures the occupied bandwidth. It is measured in Hz.                                                                                                    |
|                    | Occupied Bandwidth (OBW) is the bandwidth that contains the specified power within the Analysis Bandwidth. The Analysis Bandwidth is indicated by the non-shaded portion of the Spectrum View display.                                                                                 |

#### See also

Spectrum measurements configuration menu overview on page 178

Configure panel (Spectrum measurements configuration menu) on page 179

Pass/Fail Testing panel (Spectrum measurement configuration menu) on page 181.

# The Jitter tab (Advanced Jitter and Eye Analysis)

The Jitter tab lists advanced jitter, eye, amplitude, and timing measurements that you can add to the Results bar. The Jitter tab is only shown if you have purchased and installed the Advanced Jitter and Eye Analysis option.

To open the Jitter measurements tab:

- 1. Tap Add New... MeasureMeasure button.
- 2. Tap the **Jitter** tab.

To add a measurement to the Results bar:

- 1. Select the signal source.
- 2. Select a measurement panel.
- 3. Select a measurement.
- 4. Tap Add. You can also double-tap a measurement to add it to the Results bar.

## Adding eye diagram plots for a jitter measurement

To display an eye diagram plot for a jitter measurement, double-tap the jitter measurement badge for which you want to show an eye diagram. If available, tap the **Eye Diagram** plot button.

# **Jitter Measurements panel**

| Measurement    | Description                                                                                                    |
|----------------|----------------------------------------------------------------------------------------------------|
| DCD            | Duty cycle distortion. The peak-to-peak amplitude for the component of the deterministic jitter correlated with the signal polarity.                                                              |
|                | The measurement is taken on the entire record.                                                                                                    |
| DDJ            | Data dependent jitter. The peak-to-peak amplitude for the component of the deterministic jitter correlated with the date pattern in the waveform.                                                 |
|                | The measurement is taken on the entire record.                                                                                                    |
| DJ             | Deterministic jitter. The peak-to-peak amplitude of all timing errors that exhibit deterministic behavior.                                                                                        |
|                | The measurement is taken across the entire record.                                                                                                    |
| DJ-δδ          | Dual-Dirac deterministic jitter. The deterministic jitter on a simplifying assumption that the histogram of all deterministic jitter can be modeled as a pair of equal-magnitude Dirac functions. |
|                | The measurement is taken on the entire record.                                                                                                    |
| F/2            | The peak-to-peak amplitude of the periodic jitter occurring at a rate of Fb (date rate) divided by two.                                                                                           |
|                | The measurement is taken on the entire record.                                                                                                    |
| F/4            | The peak-to-peak amplitude of the periodic jitter occurring at a rate of Fb (date rate) divided by four.                                                                                          |
|                | The measurement is taken across the entire record.                                                                                                    |
| F/8            | The peak-to-peak amplitude of the periodic jitter occurring at a rate of Fb (date rate) divided by eight.                                                                                         |
|                | The measurement is taken on the entire record.                                                                                                    |
| J2             | The total jitter at a bit error rate of 2.5e-3 (TJ@2.5e-3).                                                                                                    |
|                | The measurement is taken on the entire record.                                                                                                    |
| J9             | The total jitter at a bit error rate of 2.5e-3 (TJ@2.5e-3).                                                                                                    |
|                | The measurement is taken on the entire record.                                                                                                    |
| CC-Jitter      | Cycle to Cycle Jitter measures the clock period change between any two adjacent cycles. The measurement is taken on the entire record.                                                            |
| Jitter Summary | Adds multiple jitter measurements to the measurement badge, and displays Bathtub, TIE Spectrum trend plot, TIE Histogram, Eye Diagram plots on the screen.                                        |
| NPJ            | Nonperiodic jitter. The portion of the BUJ (Bounded uncorrelated jitter) that is random. BUJ excludes DDJ, DCD, and RJ.                                                                           |
|                | The measurement is taken on the entire record.                                                                                                    |
| Phase Noise    | The RMS magnitude of all integrated jitter falling within a specified offset range of the fundamental clock frequency.                                                                            |
|                | The measurement is taken on the entire record.                                                                                                    |
| PJ             | Periodic jitter. The peak-to-peak amplitude of the uncorrelated sinusoidal components of the deterministic jitter.                                                                                |
|                | The measurement is taken on the entire record.                                                                                                    |

| Measurement | Description                                                                                                    |
|-------------|----------------------------------------------------------------------------------------------------|
| RJ          | Random jitter. The RMS magnitude of all random timing errors following a Gaussian distribution.                                                                                     |
|             | The measurement is taken on the entire record.                                                                                                    |
| RJ-δδ       | Dual-Dirac random jitter. The random jitter on a simplifying assumption that the histogram of all deterministic jitter can be modeled as a pair of equal-magnitude Dirac functions. |
|             | The measurement is taken on the entire record.                                                                                                    |
| SRJ         | Sub-rate jitter. The composite jitter due to periodic components at ½, 1/4, and 1/8 of the data rate.                                                                               |
|             | The measurement is taken on the entire record.                                                                                                    |
| TIE         | Time Interval Error. The difference in time between an edge in the source waveform and the corresponding edge in a recovered reference clock signal.                                |
|             | The measurement is taken on each waveform edge.                                                                                                    |
| TJ@BER      | Total error at a specified bit error rate. The predicated peak-to-peak amplitude of jitter that will only be exceeded with a probability equal to the bit error rate.               |
|             | The measurement is taken on the entire record.                                                                                                    |

# **Eye Measurements panel**

| Measurement   | Description                                                                                                    |
|---------------|----------------------------------------------------------------------------------------------------|
| Eye Height    | The minimum vertical eye opening at the center of the recovered unit interval.                                               |
|               | The measurement is taken on the entire waveform record.                                                                      |
| Eye High      | The amplitude of a high (one) bit measured at a specified location within the recovered unit interval.                       |
|               | The measurement is taken on each high bit in the waveform record.                                                            |
| Eye Low       | The amplitude of a low (zero) bit measured at a specified location within the recovered unit interval.                       |
|               | The measurement is taken on each low bit in the waveform record.                                                             |
| Eye Width     | The minimum horizontal eye opening at the center of the recovered unit interval.                                             |
|               | The measurement is taken on the entire waveform record.                                                                      |
| EyeHeight@BER | The predicted vertical eye opening that will be violated with a probability equal to the bit error rate.                     |
|               | The measurement is taken on the entire waveform record.                                                                      |
| EyeWidth@BER  | The predicted horizontal eye opening that will be violated with a probability equal to the bit error rate.                   |
|               | The measurement is taken on the entire waveform record.                                                                      |
| Q-Factor      | The ratio of the vertical eye opening to RMS vertical noise measured at a specified location in the recovered unit interval. |
|               | The measurement is taken on the entire waveform record.                                                                      |

# **Amplitude Measurements panel**

| Measurement            | Description                                                                                                    |
|------------------------|----------------------------------------------------------------------------------------------------|
| AC Common Mode (Pk-Pk) | The peak-to-peak of the common mode voltage of the two specified sources.                                                                                                    |
|                        | The measurement is taken on the entire record.                                                                                                    |
| Bit Amplitude          | The difference between the amplitudes of the 1 and 0 bits surrounding a transition. The amplitude is measured over a specified part of at the center of the recovered time interval.                                                                                           |
|                        | The measurement is taken on each transition bit of the entire record (Mean) or on the entire record (Mode).                                                                                                    |
| Bit High               | The amplitude of a 1 bit, measured over a specified percent of the center of the recovered time interval.                                                                                                    |
|                        | The measurement is taken on each high bit of the entire record (Mean) or on the entire record (Mode).                                                                                                    |
| Bit Low                | The amplitude of a 0 bit, measured over a specified percent of the center of the recovered time interval.                                                                                                    |
|                        | The measurement is taken on each low bit of the entire record (Mean) or on the entire record (Mode).                                                                                                    |
| DC Common Mode         | The arithmetic mean of the common mode voltage of two sources.                                                                                                    |
|                        | The measurement is taken on the entire record.                                                                                                    |
| Differential Crossover | The voltage level of a differential signal pair at the crossover point(s).                                                                                                    |
|                        | The measurement is taken at each crossover point in the record.                                                                                                    |
| T/nT Ratio             | The ratio of a nontransition bit voltage (second and subsequent bit voltage after a transition) to its nearest preceding transition bit voltage (first bit voltage after the transition). Bit voltage is measured at the interpolated midpoint of the recovered unit interval. |
|                        | The measurement is taken on each nontransition bit in the record.                                                                                                    |

# **Timing Measurements panel**

| Measurement         | Description                                                                                                    |
|---------------------|----------------------------------------------------------------------------------------------------|
| SSC Freq Dev        | The spread spectrum clock frequency deviation. This measurement enables a time trend plot of the spread spectrum clock modulation profile. |
|                     | The measurement is taken on each cycle of the entire record.                                                                               |
| SSC Modulation Rate | The modulation frequency of a spread spectrum clock.                                                                                       |
|                     | The measurement is taken on each cycle of the entire record.                                                                               |

## See also

Measurement configuration menu overview on page 166

### The Power tab

The Power tab lists the optional power-related measurements that you can add to the Results bar. Power measurements include input analysis, amplitude analysis, timing analysis, switching analysis, and output analysis.

To open the Power measurements tab:

- 1. Tap the Measure button.
- 2. Tap the Power tab.

To add a measurement to the Results bar:

- 1. Select the signal sources. If the measurement requires two signal sources, select the sources in the Source 1 and Source 2 fields.
- 2. Tap a measurement panel:

Input Analysis Measurements panel on page 158

Amplitude Analysis Measurements panel on page 158

Timing Analysis Measurements panel on page 159

Switching Analysis Measurements panel on page 159

Magnetic Analysis Measurements panel on page 159

Output Analysis Measurements panel on page 160

Frequency Response Analysis (FRA) Measurements panel on page 160

- 3. Select the measurement.
- 4. Tap Add. You can also double-tap a measurement to add it to the Results bar.

## Input Analysis Measurements panel

| Measurement       | Description                                                                                                    |
|-------------------|----------------------------------------------------------------------------------------------------|
| Power Quality     | Measures the Frequency, RMS values of the voltage and current, Crest Factors of the voltage and current, Real Power, Reactive Power, Apparent Power, Power Factor, and Phase Angle of the signal. |
| Harmonics         | Plots the signal amplitudes at the fundamental line frequency and its harmonics. Measures the RMS amplitude and Total Harmonic Distortion of the signal. Plots the Harmonics Bar Graph.           |
| Input Capacitance | Measures the DUT input capacitance when powered on.                                                                                                    |
| Inrush Current    | Measures the positive and negative peak input current during DUT power-on.                                                                                                    |

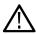

**Note:** You should take the Input Capacitance and Inrush Current measurements independently. Input Capacitance and Inrush Current measurements use **Power Preset** to optimize the settings and trigger to measure the DUT power on signal, which may result in inaccurate measurements for other measurement types.

## **Amplitude Analysis Measurements panel**

| Measurement     | Description                                                                                                    |
|-----------------|----------------------------------------------------------------------------------------------------|
| Cycle Amplitude | The difference between the Top value and the Base value. Measurement can be made across the entire record or on each cycle in the record.              |
| Cycle Top       | The most common data point value above the midpoint of the waveform over the measurement region. This measurement is made on each cycle in the record. |
| Cycle Base      | The most common data value below the midpoint of the waveform. This measurement is made on each cycle in the record.                                   |
| Table continued |                                                                                                    |

| Measurement        | Description                                                                                                    |
|--------------------|----------------------------------------------------------------------------------------------------|
| Cycle Peak-to-Peak | The difference between the Maximum and Minimum values in the measurement region. This measurement is made on each cycle in the record. |
| Cycle Maximum      | The maximum data point. This measurement is made on each cycle in the record.                                                          |
| Cycle Minimum      | The minimum data point. This measurement is made on each cycle in the record.                                                          |

# **Timing Analysis Measurements panel**

| Measurement          | Description                                                                                                    |
|----------------------|----------------------------------------------------------------------------------------------------|
| Period               | The time between two adjacent crossings of the Mid reference level (one cycle) of the waveform.                     |
|                      | This measurement is taken on each cycle of the waveform record or measurement region.                               |
| Frequency            | Frequency is the reciprocal of Period (Frequency = 1/Period). This measurement is made on each cycle in the record. |
| Positive Duty Cycle  | The ratio of the positive-pulse width to the signal period.                                                         |
|                      | This measurement is taken on each cycle of the waveform record or measurement region.                               |
| Negative Duty Cycle  | The ratio of the negative-pulse width to the signal period.                                                         |
|                      | This measurement is taken on each cycle of the waveform record or measurement region.                               |
| Positive Pulse Width | The time the signal remains above the Mid-reference level.                                                          |
|                      | This measurement is taken on each cycle of the waveform record or measurement region.                               |
| Negative Pulse Width | The time the signal remains below the Mid-reference level.                                                          |
|                      | This measurement is taken on each cycle of the waveform record or measurement region.                               |

## **Switching Analysis Measurements panel**

| Measurement         | Description                                                                                                    |
|---------------------|----------------------------------------------------------------------------------------------------|
| Switching Loss      | The mean instantaneous power and energy in the turn-on, turn-off, and conduction regions of a switching device. Provides the SWL trajectory plot.                                                                                      |
| dv/dt               | The rate of change (slew rate) of the voltage, as it rises from the Base reference level ( $R_B$ ) to the Top reference level ( $R_T$ ), and as it falls from the Top reference level ( $R_T$ ) to the Base reference level ( $R_B$ ). |
| di/dt               | The rate of change (slew rate) of the current, as it rises from the Base reference level $(R_B)$ to the Top reference level $(R_T)$ , and as it falls from the Top reference level $(R_T)$ to the Base reference level $(R_B)$ .       |
| SOA                 | An X-Y plot of switching device voltage and current. The SOA mask testing provides pass/fail testing to component specifications.                                                                                                    |
| R <sub>DS(on)</sub> | The resistance (the slope of the V-I curve) when the switching device is conducting.                                                                                                    |

## **Magnetic Analysis Measurements panel**

| Measurement       | Description                                                                                          |
|-------------------|----------------------------------------------------------------------------------------------------|
| Inductance        | The integral of the voltage divided by the current of a magnetic component during circuit operation. |
| Magnetic Property | The B-H curve for a magnetic component during circuit operation.                                     |
| Table continued   |                                                                                                    |

| Measurement   | Description                                                                                                    |
|---------------|----------------------------------------------------------------------------------------------------|
| Magnetic Loss | The average value of the product of the voltage and current through the inductor. This represents the total loss of the magnetic device and consists of resistive and eddy current losses during circuit operation. |
| I vs. ∫V      | The integral of voltage against current.                                                                                                    |

### **Output Analysis Measurements panel**

| Measurement      | Description                                                                                                    |
|------------------|----------------------------------------------------------------------------------------------------|
| Line Ripple      | The RMS and peak-to-peak values of the line frequency portion of the AC signal.                                                 |
|                  | Note: RMS is measured at the configured ripple frequency.                                                                       |
| Switching Ripple | The RMS and peak-to-peak values of the input signal.                                                                            |
|                  | Note: RMS is measured at the configured ripple frequency.                                                                       |
| Efficiency       | The ratio of output power to input power for a power conversion circuit.                                                        |
| Turn On Time     | Measures the time from when the input voltage is applied to the DUT to the time when the output voltage reaches a steady level. |
| Turn Off Time    | Measures the time from when the input voltage is removed from the DUT to the time when the output voltage reaches a zero level. |

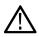

**Note:** You should take the Turn On Time and Turn Off Time measurements independently. Turn On Time and Turn Off Time measurements use the **Power Preset** function to optimize the settings and trigger to measure the DUT power-on signal, which may result in inaccurate measurements for other measurement types.

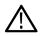

**Note:** If you save a session file that includes power measurements, make sure to recall (load) the session file into an instrument with the same number of channels that was used to create the session file.

## Frequency Response Analysis (FRA) Measurements panel

| Measurement                  | Description                                                                                                    |
|------------------------------|----------------------------------------------------------------------------------------------------|
| Control Loop Response (Bode) | Plots the gain as 20 log ( $V_{out}/V_{in}$ ) and phase difference between $V_{in}$ and $V_{out}$ at each frequency within the swept band. The resulting plot is commonly referred to as a Bode Plot. |
| Power Supply Rejection Ratio | Measures both the modulated input and output AC voltage levels and plots the rejection ratio as 20 log $(V_{in}/V_{out})$ at each frequency within the specified band.                                |
| Impedance                    | Computes and plots the channel ratio (V <sub>out</sub> /V <sub>in</sub> ) at each frequency within the swept band.                                                                                    |
|                              | The impedance curve displays maximum annotations of 3 peaks, if they are available only.                                                                                                    |
|                              | Note: It is recommended to use a splitter with the built-in AFG source for Impedance measurements. If you use an external AFG, use a single channel with a splitter.                                  |

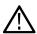

**Note**: By default on selecting Preset, Spectral Averaging for the configured channel is set to Average mode with number 2. The Acquisition mode will be in Sample mode with RUN. For FRA measurements, on Preset in Auto RBW, Spectrum View is set to Average trace of two samples. The Acquisition mode is set to sample in RUN/STOP.

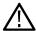

**Note:** After Preset, you can un-check Spectrum View Average and retain Normal trace. After selecting the Scope RUN function, the Acquisition mode will be set to Single Sequence. In Single SEQ, there may be a minor flicker on the plot update.

#### See also

Power measurement configuration menu overview on page 194

#### The IMDA tab

The IMDA tab lists the IMDA-related measurements that you can add to the Results bar. IMDA measurements include electrical analysis, switching analysis, and output analysis.

To open the IMDA Measurements tab:

- 1. Tap the **Measure** button.
- 2. Tap the IMDA tab.

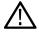

Note: IMDA tab is available only for 5 and 6 Series Oscilloscopes. The 3-Phase tab is available for 4 Series Oscilloscopes.

To add a measurement to the Results bar:

- 1. Tap a measurement panel:
- 2. Select the measurement.

Electrical Analysis Measurements panel on page 161

Mechanical Analysis Measurements panel on page 162

3. Tap Add. You can also double-tap a measurement to add it to the Results bar.

#### **Electrical Analysis Measurements panel**

| Measurement   | Description                                                                                                    |
|---------------|----------------------------------------------------------------------------------------------------|
| Power Quality | Measures the operating Frequency, RMS values of the voltage and current, Crest Factors of the voltage and current, Real Power, Reactive Power, Apparent Power, Power Factor, and Phase Angle of the AC signal. Plots the Phasor diagram and Acq Trend. |
| Harmonics     | Measures the signal amplitudes at the fundamental line frequency and its harmonics. Measures the RMS amplitude and Total Harmonic Distortion of the signal. Plots the Harmonics Bar Graph and Acq Trend.                                               |
| Ripple        | The RMS and peak-to-peak values of the 3-Phase signal.                                                                                                    |
| Efficiency    | Measures the ratio of output power to input power per phase for a AC/DC input and AC/DC Drive output. Measures the total efficiency of the system. Plots the Acq Trend.                                                                                |
| DQ0           | Transforms three-phase AC (Voltage or Current) time domain waveforms into DC signals and are graphically represented as vectors on a phasor plot.  Note: Supported only when 3V3I wiring is selected.                                                  |

## **Mechanical Analysis Measurements panel**

| Measurement         | Description                                                                                                    |
|---------------------|----------------------------------------------------------------------------------------------------|
| Speed, Acceleration | Measures the speed and acceleration.                                                                                                    |
|                     | Plots the Acq Trend, Time Trend, and Histogram.                                                                                                    |
|                     | Speed defines the number of revolutions per minute of the motor.                                                                                                    |
|                     | Acceleration is defined as the speed difference computed per time at each speed value.                                                                                                    |
| Direction           | Defines the direction of rotation of the motor. Set the direction A-B-C or A-C-B for Hall sensors and CW or CCW for QEI based on the motor configuration.                                                                   |
|                     | Plots the Acq Trend and Time Trend.                                                                                                    |
| Angle               | Measures the phase angle. Configure QEI or Hall sensor to compute the angle measurement.                                                                                                    |
|                     | For QEI, set the number of Pulses per Rotation (PPR).                                                                                                    |
|                     | For Hall Sensor, set the number of Pole pairs.                                                                                                    |
|                     | Plots the Time Trend.                                                                                                    |
| Torque              | Measures the torque of the motor. Configure Sensor (analog) or Current method to measure the torque.                                                                                                    |
|                     | Plots the Acq Trend, Time Trend, and Histogram.                                                                                                    |
|                     | If you want to measure torque over a long range, ensure that the vertical scale is properly set. If the vertical scale or horizontal scale needs to be updated, Acq Trend plot gets reset.                                  |
| Mechanical Power    | Measures the mechanical power of the motor drive system. It is determined by the Speed and Torque. It is measured in watts.                                                                                                 |
|                     | IMDA supports different sensor types to measure torque, speed, and angular position of the motor. Mechanical power generated at the output of the motor is computed as a product of motor measured speed and torque values. |
| System Efficiency   | Measures the total efficiency of the motor drive system.                                                                                                    |
|                     | System Efficiency is also known as Electro-Mechanical efficiency. It indicates how much electrical energy is converted to mechanical energy. It is measured as the ratio of mechanical power to the input electrical power. |

#### See also

IMDA measurement configuration menu overview on page 218

### The DPM tab

The DPM tab lists the optional DPM-related (Digital Power Management) measurements that you can add to the Results bar. DPM measurements include ripple analysis, transient analysis, power sequence analysis, jitter and eye analysis.

Power rail probes are recommended for DPM measurements. For turn on time and turn off time measurements, optional to use passive probe at the input voltage and recommended to power rail probes at the output side. The power rail probe is recommended because it takes care of the DC rail output voltage offset and measurement results will be precise.

To open the DPM Measurements tab:

- 1. Tap the **Measure** button.
- 2. Tap the DPM tab.

To add a measurement to the Results bar:

1. Tap a measurement panel:

Ripple Analysis Measurements panel on page 163

Transient Analysis Measurements panel on page 163

Power Sequence Analysis Measurements panel on page 163

Power Integrity - Signal Integrity Analysis Measurement panel on page 164

- 2. Select the measurement.
- 3. Select the number of rails in the Power Rails field.
- 4. Tap Add. You can also double-tap a measurement to add it to the Results bar.

## Ripple Analysis Measurements panel

| Measurement | Description                                                                                                    |
|-------------|----------------------------------------------------------------------------------------------------|
|             | Measures RMS and peak-to-peak values of the 3-Phase signal on the DC Rail. RMS is measured at the configured ripple frequency. |

## **Transient Analysis Measurements panel**

| Measurement       | Description                                                                                                    |
|-------------------|----------------------------------------------------------------------------------------------------|
| Overshoot         | Overshoot is the difference between Maximum and Top, divided by the Amplitude.                                                                                                    |
|                   | This measurement can be made across the entire record or on each cycle in the record.                                                                                                    |
| Undershoot        | Undershoot is the difference between Minimum and Base, divided by the Amplitude.                                                                                                    |
|                   | This measurement can be made across the entire record or on each cycle in the record.                                                                                                    |
| Turn on Overshoot | Turn on Overshoot computes the maximum amplitude value of the dc rail output voltage during turn ON of the DUT. This supports multiple rail outputs. User has to provide input signal level to trigger properly and measurement happens on output rail. Annotation of max value on the output is shown as cross hair per rail output. |
| DC Rail Voltage   | DC Rail Voltage is the mean value of each rail output. This can be performed per cycle or for the entire record. In cycle mode, the user can specify Edge qualifier as the source to find edges. Annotation and navigation available in cycle mode. One can traverse in navigation mode using Prev and Next buttons.                  |

## **Power Sequence Analysis Measurements panel**

| Measurement   | Description                                                                                                    |
|---------------|----------------------------------------------------------------------------------------------------|
| Turn On Time  | Measures the time delay difference between the input voltage applied to the system and the time to develop the steady state output voltage. |
| Turn Off Time | Measures the time delay difference between the input voltage removed from the system and the time for the output voltage to become zero.    |

# **Jitter Analysis Measurements panel**

| Measurement | Description                                                                                                    |
|-------------|----------------------------------------------------------------------------------------------------|
| TIE         | TIE (Time Interval Error) is the difference in time between an edge in the source waveform and the corresponding edge in a reference clock. The reference clock is usually determined by a clock recovery process performed on the source waveform. For Explicit-Clock clock recovery, the process is performed on an explicitly identified source. User can specify the jitter frequency and BW limit for each rail in the measurement configuration. The measurement supports Spectrum, Eye diagram and Histogram plots per rail.       |
| RJ          | Random Jitter (RJ) is the rms magnitude of all timing errors not exhibiting deterministic behavior. A single RJ value is determined for each acquisition, by means of RJ-DJ separation analysis. User can specify the jitter frequency and BW limit for each rail in the measurement configuration. The measurement supports Eye diagram and Histogram plots per rail.                                                                                                    |
| DJ          | Deterministic Jitter (DJ) is the peak-to-peak amplitude for all timing errors that follow deterministic behavior. A single DJ value is determined for each acquisition, by means of RJ-DJ separation analysis. User can specify the jitter frequency and BW limit for each rail in the measurement configuration. The measurement supports Eye diagram and Histogram plots per rail.                                                                                                    |
| PJ          | Periodic Jitter (PJ) is the peak-to-peak amplitude for that portion of the deterministic jitter which is periodic, but for which the period is not correlated with any data pattern in the waveform. A single PJ value is determined for each acquisition, by means of RJ-DJ separation analysis. User can specify the jitter frequency and BW limit for each rail in the measurement configuration. The measurement supports Eye diagram and Histogram plots per rail.                                                                   |
| EYEHEIGHT   | Eye Height is the minimum vertical eye opening at the mid of the unit interval. This measurement is made across the entire record. User can specify the jitter frequency for each rail in the measurement configuration. The measurement supports Eye diagram and Histogram plots per rail.                                                                                                    |
| EYEWIDTH    | Eye Width is the minimum horizontal eye opening at the user-specified reference level. This measurement is made across the entire record. User can specify the jitter frequency and BW limit for each rail in the measurement configuration. The measurement supports Eye diagram and Histogram plots per rail.                                                                                                    |
| EYEHIGH     | Eye High calculates the voltage at a selected horizontal position across the unit interval, for all High bits in the waveform. Configure the measurement to include all bits, only transition bits, or only non-transition bits. A histogram of the Eye High measurement corresponds to a vertical slice through the upper half of a three-dimensional eye diagram. User can specify the jitter frequency and BW limit for each rail in the measurement configuration. The measurement supports Eye diagram and Histogram plots per rail. |
| EYELOW      | Eye Low calculates the voltage at the selected horizontal position across the unit interval, for all Low bits in the waveform. A histogram of the Eye Low measurement corresponds to a vertical slice through the lower half of a three-dimensional eye diagram. User can specify the jitter frequency and BW limit for each rail in the measurement configuration. The measurement supports Eye diagram and Histogram plots per rail.                                                                                                    |

# Power Integrity - Signal Integrity Analysis Measurement panel

| Measurement | Description                                                                                                    |
|-------------|----------------------------------------------------------------------------------------------------|
| PSIJ        | PSIJ measurement correlates the PJ component in High Speed Signals (Victim) with Power Supply (Aggressor) output waveform using jitter suppression technique. Jitter suppression filters out the specified frequencies from the victim signal which were induced from power rail signal. |
|             | Configure Notch Filter with the required center frequency that needs to be removed. It is recommended to run PSIJ measurement with constant clock recovery method.                                                                                                    |

#### See also

Configure panel (DPM measurement configuration menu) on page 234

#### The WBG-DPT tab

The WBG-DPT tab lists the optional WBG-DPT-related measurements that you can add to the Results bar. WBG-DPT measurements include switching parameter analysis, switching timing analysis, and diode recovery analysis. The WBG-DPT measurements are supported for 4/5/6 Series oscilloscopes.

To open the WBG-DPT Measurement tab:

- 1. Tap the Measure button.
- 2. Tap the WBG-DPT tab.

To add a measurement to the Results bar:

- 1. Select the sources in the **Source** fields as per the measurement requirement. Example: if the measurement requires three signal sources, select the sources in the Source 1, Source 2, and Source 3 fields.
- 2. Select the Power Device as MOSFET or IGBT.
- 3. Tap a measurement panel:

Switching Parameter Analysis measurements panel on page 165

Switching Timing Analysis measurements panel on page 165

Diode Recovery Analysis measurements panel on page 166

Capacitance Analysis measurements panel on page 166

- 4. Select the measurement.
- 5. Tap Add. You can also double-tap a measurement to add it to the Results bar.

### **Switching Parameter Analysis measurements panel**

| Measurement | Description                                                                                       |
|-------------|---------------------------------------------------------------------------------------------------|
| Eon         | Measures the energy dissipated in the Power Device during on region using the configured levels.  |
| Eoff        | Measures the energy dissipated in the Power Device during off region using the configured levels. |
| Vpeak       | Measures the peak voltage of the Power Device in the off region.                                  |
| Ipeak       | Measures the peak current of the Power Device in the on region.                                   |

### **Switching Timing Analysis measurements panel**

| Measurement     | Description                                                                                                 |
|-----------------|----------------------------------------------------------------------------------------------------|
| Td(on)          | Measures the turn on delay time of the Power Device in the on region using the configured levels.           |
| Td(off)         | Measures the turn off delay time of the Power Device in the off region using the configured levels.         |
| Tr              | Measures the rise time of the Power Device in the on region using the configured levels.                    |
| T <sub>f</sub>  | Measures the fall time of the Power Device in the off region using the configured levels.                   |
| Ton             | Measures the turn on time of the Power Device. It is the sum of the turn on delay time and the rise time.   |
| Toff            | Measures the turn off time of the Power Device. It is the sum of the turn off delay time and the fall time. |
| Table continued | •                                                                                                    |

| Measurement | Description                                                                                                    |
|-------------|----------------------------------------------------------------------------------------------------|
| d/dt        | Measures the rate of change of voltage or current (slew rate) from the configured start level to the stop level.                                                                                      |
|             | Measures the time delay of the Power Device during simultaneous switching. It is the time interval between the falling edge of the first gate voltage and the rising edge of the second gate voltage. |

### **Diode Recovery Analysis measurements panel**

| Measurement | Description                                                                                                    |
|-------------|----------------------------------------------------------------------------------------------------|
| Trr         | Measures the reverse recovery time of the Power Device using the configured levels.                                                                                             |
| Qrr         | Measures the reverse recovery charge in the Power Device using the configured levels.                                                                                           |
| Err         | Measures the reverse recovery energy dissipated in the Power Device using the configured levels.                                                                                |
| Irrm        | Measures the maximum current dissipated in the Power Device in the reverse recovery region.                                                                                     |
| Diode d/dt  | Measures the rate of change of voltage or current (slew rate) during the specified start and stop integration levels. Diode d/dt can be measured during rising or falling edge. |

### **Capacitance Analysis measurements panel**

| Measurement | Description                                                                                                    |
|-------------|----------------------------------------------------------------------------------------------------|
|             | The output charge Qoss of Wide Band Gap (WBG) device is the charge that must be supplied to the parasitic output capacitances of a Power Device during each switching cycle. |

#### See also

WBG-DPT measurement configuration menu overview on page 242

# Measurement configuration menu overview

Use this configuration menu to add statistics to a measurement badge readout, plot a measurement, and change measurement settings including source, scope (global or local), reference levels, gating, clock recovery, bandwidth filters, results limits, and pass/fail testing.

To open a Measurement configuration menu for a measurement, double-tap a Measurement badge in the Results bar. The configuration menu and panels only show fields and controls relevant to the selected measurement.

The menu opens on the measurement name panel (the name of the measurement), which provides controls to display additional statistics to the measurement badge, display plots of the measurement, and so on. The content of the measurement name panel depends on the measurement. The most common Measurement Name fields are listed in the following table.

### Measurement configuration menu fields, controls, and panels

| Field, control, or panel | Description                                                                                    |
|--------------------------|------------------------------------------------------------------------------------------------|
| Measurement Statistics   | A list of measurement statistics related to the measurement. You can add these statistics to a |
| (Measurement name panel) | measurement badge by selecting the <b>Show Statistics in Badge</b> control.                    |
| Show Statistics in Badge | Adds the listed statistical measurement readouts to the measurement badge readout.             |
| (Measurement name panel) |                                                                                                |
| Table continued          |                                                                                                |

| Field, control, or panel       | Description                                                                                                    |
|--------------------------------|----------------------------------------------------------------------------------------------------|
| Plots (Measurement name panel) | Buttons that open Plot views of the measurement. Available plots depend on the measurement. Plot types include Time Trend, Histogram, Spectrum, and Eye Diagram (for jitter measurements). To add a plot to the screen, tap the plot button. |
|                                | See Add Plot configuration menu on page 250.                                                                                                    |
| Configure panel                | Sets the source, label text, and other fields that are specific to each measurement type.                                                                                                    |
|                                | See Configure panel (Measurement configuration menu) on page 168.                                                                                                    |
| Reference Levels panel         | Sets the reference levels and units used to take measurements, the scope of the reference level settings (global or local), and the method used to calculate the Top and Base waveform values.                                               |
|                                | See Reference Levels panel (Measurement configuration menu) on page 169.                                                                                                    |
| Clock Recovery panel           | Sets the clock recovery settings for some jitter measurements.                                                                                                    |
| (jitter measurements)          | See Clock Recovery panel (Measurement configuration menu) on page 170.                                                                                                    |
| Gating panel                   | Sets the measurement region (gate) used to take measurements. Select the scope of the gate setting (global or local), and the type of gating to use.                                                                                         |
|                                | See Gating panel (Measurement configuration menu) on page 174.                                                                                                    |
| Filter/Limit Results panel     | Sets the scope of the filtering setting (global or local), high and low pass filter settings, the range of measurement result limits, and the limit measurement population size.                                                             |
|                                | See Filter/Limit Results panel (Measurement Settings menu) on page 176.                                                                                                    |
| Pass/Fail Testing panel        | Sets the conditions for pass/fail testing for measurements and sets actions to take when a measurement fails.                                                                                                    |
|                                | See Pass/Fail Testing panel (Measurement Settings menu) on page 177.                                                                                                    |

# **Measurement Name panel (Measurement configuration menu)**

The Measurement Name panel (the name of the measurement) provides controls for adding display statistics to the measurement badge and opening plots of the measurement.

To open the measurement name panel, double-tap a Measurement badge. This is the default panel shown when you open a Measurement settings menu.

The content of the Measurement Name panel depends on the measurement.

| Field or control         | Description                                                                                                    |
|--------------------------|----------------------------------------------------------------------------------------------------|
| Measurement Statistics   | A list of measurement statistics. You can add these statistics to a measurement badge by selecting the <b>Show Statistics in Badge</b> control.                                                                                                    |
| Show Statistics in Badge | Select to add the listed statistical measurement readouts to the measurement badge.                                                                                                    |
| Plots                    | Adds a Plot view of the measurement value to the screen. Available plots depend on the measurement. Plot types include Time Trend, Histogram, Spectrum, and Eye Diagram (for jitter measurements).  Trend adds the trend plot to the Waveform view. |

## See also

Configure panel (Measurement configuration menu) on page 168

Reference Levels panel (Measurement configuration menu) on page 169

Clock Recovery panel (Measurement configuration menu) on page 170

Gating panel (Measurement configuration menu) on page 174

Filter/Limit Results panel (Measurement Settings menu) on page 176

Pass/Fail Testing panel (Measurement Settings menu) on page 177

## **Configure panel (Measurement configuration menu)**

Use the Configure panel to set the measurement source(s), add a custom name (label) for the measurement, and other parameters.

To open the Configure panel:

- 1. Double-tap a Measurement badge to open the Measurement configuration menu.
- 2. Tap the Configure panel.

Not all items listed are shown for all measurements; The panel only shows fields and controls relevant to the selected measurement.

| Field or control                 | Description                                                                                                    |
|----------------------------------|----------------------------------------------------------------------------------------------------|
| Source                           | Sets the signal source used to take the measurement. Tap the field to show the list of available sources. If the measurement requires more than one source, multiple Source fields are displayed. |
| Label                            | Sets the name of the measurement. You can use the default name, or double-tap in the field and change the label using a connected keyboard or the virtual keyboard.                               |
| Signal Type                      | Sets the signal type (Clock, Data, Auto) of the source signal for some measurements.                                                                                                    |
| Edge, Clock edge                 | Sets the edge of the signal to use for starting the measurement.                                                                                                    |
| From Edge                        | Sets the Source 1 waveform edge on which to start the measurement, for two-source measurements.                                                                                                   |
| To Edge                          | Sets the Source 2 waveform edge on which to stop the measurement, for two-source measurements.                                                                                                    |
| Calculate One Measurement<br>Per | Sets the amount of waveform data to use to calculate one measurement; one measurement across the entire waveform record or one measurement for each cycle of the waveform in the record.          |
| Pattern Detection                | Auto attempts to detect the type of pattern and set                                                                                                    |
| Pattern Type                     | Sets whether the source signal data is a Repeating pattern or an Arbitrary pattern type.                                                                                                    |
| Pattern Length                   | Sets the pattern length to use when Pattern Type = Repeating.                                                                                                    |
| Window Length                    | Sets the overall window length to use when Pattern Type = Arbitrary.                                                                                                    |

#### Other measurement panels

Measurement Name panel (Measurement configuration menu) on page 167

Reference Levels panel (Measurement configuration menu) on page 169

Clock Recovery panel (Measurement configuration menu) on page 170

Clock Recovery- Advanced Settings configuration menu on page 174

Gating panel (Measurement configuration menu) on page 174

Filter/Limit Results panel (Measurement Settings menu) on page 176

Pass/Fail Testing panel (Measurement Settings menu) on page 177

# Reference Levels panel (Measurement configuration menu)

Use the Reference Levels panel to set the scope of the reference level settings (global or local), the reference levels (High, Mid, and Low), the units used to take measurements, and the method used to calculate the Top and Base waveform values. You can set the levels to be the same or different for rising and falling edges.

To open the Reference Levels panel:

- 1. Double-tap a Measurement badge.
- 2. Tap the Reference Levels panel.

### Reference Levels panel- fields and controls

Not all items listed in the table are shown for all measurements; The panel only shows fields and controls relevant to the selected measurement.

| Field or control | Description                                                                                                    |
|------------------|----------------------------------------------------------------------------------------------------|
| Reference Levels | Global sets whether the reference levels defined in this measurement apply to all measurements that are set to global (the default setting).                      |
|                  | Local sets the Reference Level parameters to apply to just this measurement.                                                                                      |
| Source           | Lists the source signals used for each edge of the measurement.                                                                                                   |
| Set Levels In    | Sets the method used to set or calculate the High, Mid, and Low reference levels. Select % or Units and use the Multipurpose Knob to set custom reference values. |
| Levels           | Sets the reference levels as specified percentages of the Top and Base waveform measurement.                                                                      |
|                  | To set custom reference values, tap <b>Custom</b> , tap a setting field, and use the Multipurpose Knob to set the different % (relative) or absolute values.      |
|                  | <b>High</b> and <b>Low</b> references are used to calculate rise and fall times. The default High reference is 90% and Low reference is 10%.                      |
|                  | <b>Mid</b> reference is primarily used for measurements between edges such as pulse widths. The default level is 50%.                                             |
| Table continued  |                                                                                                    |

| Field or control | Description                                                                                                    |
|------------------|----------------------------------------------------------------------------------------------------|
| Base Top Method  | Sets the method to calculate the waveform Base and Top values, which is then used to calculate the High, Mid, and Low reference levels.                                                                                                    |
|                  | <b>Auto</b> is the default method, and automatically determines the best Base Top method to use. Most commonly sets the Top Base method to Histogram Mode.                                                                                                    |
|                  | <b>MinMax</b> Uses the minimum and maximum values in the waveform record to determine the base and top amplitude. Useful on a waveform with low noise and free from excessive overshoot.                                                                                                    |
|                  | <b>Histogram Mean</b> uses histogram analysis to calculate the mean or average value using all values above and below the waveform midpoint. Top is set to the mean high value, and Base is set to the mean low value.                                                                                                    |
|                  | <b>Histogram Mode</b> uses histogram analysis to calculate the most common values above and below the waveform midpoint. Top is set to the common high value, and Base is set to the common low value.                                                                                                    |
|                  | <b>Histogram Eye Center</b> uses histogram analysis to determine the base top amplitude. Creates a histogram of the amplitudes in the center of each bit (unit interval) while ignoring the waveform during bit transitions. The histogram should have a peak at the nominal high level and another peak at the nominal low level.     |
|                  | Note: If you set the Base Top Method to other than Auto, and do not change the Reference Levels mode to Local, many existing measurements, as well as measurements that you add to the Results bar, will use the new Base Top Method values for taking measurements. This may result in measurement values that you are not expecting. |
| Hysteresis       | Sets the threshold margin to the reference level which the signal must cross to be recognized as changing; the margin is the relative reference level plus or minus half the hysteresis. Use hysteresis to filter out spurious events. Tap the field and use the Multipurpose Knob to change the value.                                |

#### Other measurement settings panels

Measurement Name panel (Measurement configuration menu) on page 167

Configure panel (Measurement configuration menu) on page 168

Clock Recovery panel (Measurement configuration menu) on page 170

Clock Recovery- Advanced Settings configuration menu on page 174

Gating panel (Measurement configuration menu) on page 174

Filter/Limit Results panel (Measurement Settings menu) on page 176

Pass/Fail Testing panel (Measurement Settings menu) on page 177

# **Clock Recovery panel (Measurement configuration menu)**

Clock recovery refers to the process of establishing a reference clock, the edges of which can be used as a basis for timing comparisons. Use the Clock Recovery panel to configure the clock recovery settings for measurements that require a clock signal.

To access the Clock Recovery panel:

- 1. Double-tap a Measurement badge on the Results bar that uses clock recovery (such as jitter measurements), to open the Meas configuration menu.
- 2. Tap the Clock Recovery panel.

# Measurement configuration menu, Clock Recovery panel

| Field or control | Description                                                                                                    |
|------------------|----------------------------------------------------------------------------------------------------|
| Clock Recovery   | <b>Global</b> sets whether the Clock Recovery settings defined in this panel apply to all measurements with clock recovery settings that are set to global (the default setting).                                                                                                    |
|                  | Local sets the Clock Recovery parameters to apply to just this measurement.                                                                                                    |
| Method           | PLL simulates the behavior of the specified hardware Phase Locked Loop clock recovery circuit to derive the clock signal.                                                                                                    |
|                  | <b>Constant Clock</b> uses linear regression so that the recovered clock minimizes the mean squared sum of the Time Interval Error (TIE) for that waveform.                                                                                                    |
|                  | <b>Explicit Clock</b> derives the reference clock from a specified channel other than the one upon which the measurement is defined.                                                                                                    |
| Standard         | Sets the standard to use for the PLL model. Information for a selected standard is listed under the drop-down list.                                                                                                    |
|                  | Available only when <b>Method</b> is <b>PLL</b> .                                                                                                    |
| Mode             | Mean chooses both the frequency and the phase to minimize the mean squared error. Available when Method is Constant Clock.                                                                                                    |
|                  | <b>Median</b> chooses the phase so that the median error between the recovered and measured edges is zero. Available when <b>Method</b> is <b>Constant Clock</b> .                                                                                                    |
|                  | <b>Fixed</b> uses the specified frequency but chooses the phase so that the median error between the recovered and measured edges is zero. Available when <b>Method</b> is <b>Constant Clock</b> .                                                                                                    |
|                  | Select Explicit Clock-Edge method if you want to use the edges found in the selected clock source (possibly multiplied up by an integral number). If the Clock Multiplier is set to 1 (the default), only these edges will be used. If the Clock Multiplier is set to a number N other than 1, linear interpolation will be used between each pair of actual edges to create N-1 additional reference edges. The interpolated edge times, combined with the actual edges, give a total of N reference edge times per actual edge. Available when Method is Explicit Clock. |
|                  | Select Explicit Clock-PLL as the clock recovery method if you want to feed the edges from the selected clock source through a PLL rather than using them directly. The actual edges from the clock source will be used to drive a software PLL model, and the edge times coming out of the PLL will be used as the reference edges for the target measurement. If the Clock Multiplier is set to a number N other than 1, the output of the PLL will have N edges per actual edge. Only available when Method is Explicit Clock.                                           |
| Calculate On     | <b>First Acq.</b> sets the clock-recovery algorithm to choose a new best-fit clock frequency and phase on just the first acquisition. Subsequent acquisitions will choose a best fit on clock phase but retain the clock frequency found in the first acquisition.                                                                                                    |
|                  | <b>Every Acq.</b> the clock-recovery algorithm to choose a new best-fit clock frequency and phase for each new oscilloscope acquisition.                                                                                                    |
|                  | Clearing the measurement results will reset the clock recovery so that both frequency and phase are optimized on the subsequent acquisition.                                                                                                    |
|                  | Available when Method is Constant Clock and Mode is Mean or Median.                                                                                                    |

| Field or control | Description                                                                                                    |
|------------------|----------------------------------------------------------------------------------------------------|
| Clock Frequency  | Sets the clock frequency to use in Fixed mode. The clock in the waveform is ignored; the instrument uses the specified frequency, with the clock phase determined by best fit.                                                                                                    |
|                  | Note: This method typically results in a closed eye.                                                                                                    |
|                  | Available when <b>Method</b> is <b>Constant Clock</b> and <b>Mode</b> is <b>Fixed</b> .                                                                                                    |
| Loop BW          | Sets the PLL loop bandwidth. Displays the Closed Loop bandwidth that has been configured based on the current standard.                                                                                                    |
|                  | Available when <b>Method</b> is <b>PLL</b> .                                                                                                    |
| Clock Source     | Sets the source for the explicit clock.                                                                                                    |
|                  | Available when <b>Method</b> is <b>Explicit Clock</b> .                                                                                                    |
| Clock Edge       | Set whether the rising, falling or both edges of the clock source should be considered.                                                                                                    |
|                  | Available when <b>Method</b> is <b>Explicit Clock</b> .                                                                                                    |
| Clock Multiplier | Set the number of edges to be used.                                                                                                    |
| ·                | If the Clock Multiplier is set to 1 (the default), only these edges will be used. If the Clock Multiplier is set to a number N other than 1, linear interpolation will be used between each pair of actual edges to create N-1 additional reference edges. The interpolated edge times, combined with the actual edges, give a total of N reference edge times per actual edge.                                                                                   |
|                  | Available when <b>Method</b> is <b>Explicit Clock</b> .                                                                                                    |
| Clock Offset     | Set to Auto or Manual.                                                                                                    |
| Offset           | Sets the clock offset amount relative to data.                                                                                                    |
|                  | To compare the reference clock times to the edge times from the data source, some assumptions must be made about how they align. The default assumption is that each data source edge is associated with the reference clock edge to which it is nearest in time. This assumption may not be optimum, for example if the probes for the reference clock and data signal have different cable lengths.                                                             |
|                  | Available when Clock Offset is Manual.                                                                                                    |
| PLL Model        | Select the PLL model type. The PLL control area provides control over the phase-locked loop used for clock recovery. You can choose the loop bandwidth and the loop order, and if a Type II loop is chosen, you can specify the damping factor.                                                                                                    |
|                  | To set the loop bandwidth automatically, based on a serial standard, select PLL: Standard BW as the clock recovery method. From the Standard: b/s list box, select the standard that matches your data link. For example, choose "PCI-E: 2.5" to test a 2.5 Gbit/second PCI Express link. In this case, the PLL bandwidth will be set to 1.5 MHz, which is 1/1667 of the baud rate as specified in PCI Express standard.                                          |
|                  | You can use the PLL Model list box to choose between Type I and Type II loop. A Type I loop has a transfer function that approaches zero frequency with a slope of 1/s and a Type II loop approaches zero frequency with a 1/s2 slope (In much of the PLL literature, these terms are used interchangeably with First-Order and Second-Order loops. For a thorough discussion of loop type versus order, see Frequency Synthesis by Phase Lock, by William Egan). |
|                  | Available when Method is Explicit Clock and Mode is Explicit Clock - PLL.                                                                                                    |

| Field or control             | Description                                                                                                    |
|------------------------------|----------------------------------------------------------------------------------------------------|
| JTF BW                       | Displays or sets the Jitter Transfer Function bandwidth that has been configured based on the current standard.                                                                                                    |
|                              | Available when Method is Explicit Clock and Mode is Explicit Clock - PLL and PLL Model is Type II.                                                                                                    |
| Damping                      | Sets the damping factor for the PLL. It is enabled only for Type II phase-locked loop.                                                                                                    |
|                              | Available when <b>Method</b> is <b>Explicit Clock</b> and <b>Mode</b> is <b>Explicit Clock</b> - PLL and <b>PLL Model</b> is <b>Type</b> II.                                                                                                 |
| Automatic Transition Density | Toggles the automatic transition density compensation to <b>On</b> or <b>Off</b> . By default it is Off.                                                                                                    |
| Compensation                 | When on, the loop feedback time constants are adjusted to make the actual transfer function more closely match a mathematical filter polynomial. When off, the clock recovery algorithm is configured for an assumed 50% transition density. |
|                              | Available when Method is PLL or Explicit clock and Mode is Explicit Clock-PLL.                                                                                                    |
| Advanced                     | Opens the Clock Recovery-Advanced Settings configuration menu to refine the recovered clock signal. See <i>Clock Recovery- Advanced Settings configuration menu</i> on page 174.                                                             |
|                              | Available when <b>Method</b> is <b>PLL</b> .                                                                                                    |

### About constant clock recovery

In Constant Clock Recovery, the clock is assumed to be of the form  $A^*sin$  ( $2\pi$  ft +phase), where the frequency (f) and phase are treated as unknown constants. Once a source waveform has been acquired and the edges extracted, one or both of these constants are determined using linear regression, so that the recovered clock minimizes the mean squared sum of the Time Interval Error (TIE) for that waveform.

### About PLL loop BW versus JTF BW

Phase locked loops are characterized according to their bandwidth (BW), and several different bandwidths are commonly used. The terminology used for these bandwidths is described here, since it varies somewhat across different industries.

- Loop BW (or Closed Loop BW) is the frequency at which the closed-loop gain has fallen to -3 dB (half power) relative to unity-gain. The closed-loop gain function has the character of a low-pass filter.
- JTF BW (Jitter Transfer Function BW or Error Function BW) is the frequency below which input jitter to a tracking loop is removed. The JTF BW has a high-pass filter characteristic.

For Type I loops, the Loop BW and the JTF BW are always equal. For Type II loops, these two bandwidths are different, and their ratio depends on the PLL damping factor. You can choose to specify either bandwidth, and the other is displayed for reference.

#### PLL-based clock recovery

PLL-based clock recovery is implemented using a software model of a hardware PLL circuit, sequentially processing waveform transitions and adjusting the clock period in a feedback loop. This approach means that the transition density of the input signal has subtle effects on the effective bandwidth and damping factor of the feedback loop, just as it does with actual hardware PLLs. The influence of transition density is only relevant for data signals, since clock signals (or data signals with a two bit pattern) have 100% transition density.

#### Other measurement settings panels

Measurement Name panel (Measurement configuration menu) on page 167

Configure panel (Measurement configuration menu) on page 168

Reference Levels panel (Measurement configuration menu) on page 169

Clock Recovery- Advanced Settings configuration menu on page 174

Gating panel (Measurement configuration menu) on page 174

Filter/Limit Results panel (Measurement Settings menu) on page 176

Pass/Fail Testing panel (Measurement Settings menu) on page 177

## **Clock Recovery- Advanced Settings configuration menu**

Sets advanced clock recovery settings such as defining a nominal data rate or basing clock recovery on a known data pattern.

To open the Clock Recovery-Advanced Settings configuration menu:

- 1. Double-tap a measurement that requires clock recovery information (such as jitter measurements).
- 2. Tap the Clock Recovery panel
- 3. Tap the Advanced button.

## Clock Recovery-Advanced Settings configuration menu, fields and controls

| Field or control               | Description                                                                                                    |
|--------------------------------|----------------------------------------------------------------------------------------------------|
| Advanced Clock Recovery Method | Sets the method used to recover a clock from the measured signal. Available selections are <b>None</b> (default), <b>Nominal Data Rate</b> and <b>Known Data Pattern</b> . |
| Bit Rate                       | Sets the clock bit rate. The <b>Bit Rate</b> field is only present when <b>Advanced Clock Recovery Method</b> is set to <b>Nominal Data Rate</b> .                         |
| Pattern File                   | Drop-down list with 20 most recent pattern files loaded onto the oscilloscope.  Available when Advanced Clock Recovery = Known Data Pattern.                               |
| Browse                         | Opens a standard file navigation window. Use to navigate to and select a pattern file.                                                                                     |

#### See also

Measurement Name panel (Measurement configuration menu) on page 167

Configure panel (Measurement configuration menu) on page 168

Reference Levels panel (Measurement configuration menu) on page 169

Clock Recovery panel (Measurement configuration menu) on page 170

Gating panel (Measurement configuration menu) on page 174

Filter/Limit Results panel (Measurement Settings menu) on page 176

Pass/Fail Testing panel (Measurement Settings menu) on page 177

# Gating panel (Measurement configuration menu)

Use Gating to confine a measurement to a certain part of a waveform.

To open the **Gating** panel:

- 1. Double-tap a Measurement badge in the Results bar to open the Measurement configuration menu.
- 2. Tap the Gating panel.

## Gating panel, fields and controls

Not all items listed in the table are shown for all measurements; The panel shows fields and controls relevant to the selected measurement.

| Field or control | Description                                                                                                    |
|------------------|----------------------------------------------------------------------------------------------------|
| Gating           | Sets whether this measurement's gating settings are Global or Local.                                                                                                    |
|                  | When <b>Global</b> is selected, changing anything in this panel causes the same change to all other measurements that also have <b>Global</b> selected.                                |
|                  | When <b>Local</b> is selected, settings in this panel only effect this measurement.                                                                                                    |
| Gating Type      | Sets the gate type used to take measurements.                                                                                                    |
|                  | None: Measurements are taken across the entire record.                                                                                                    |
|                  | <b>Screen</b> : Measurements are taken on the portion of the waveform shown on the display. When zoom is on, the 'display' on which to measure is the zoom window.                     |
|                  | Cursors: Measurements are taken on the portion of the waveform between the cursors.                                                                                                    |
|                  | Logic: Measurements are taken only when the logical state of a specified waveform is true.                                                                                             |
|                  | <b>Search</b> : Measurements are taken between the start and stop times defined by a specified search. Search gating is only valid for DDR3 measurements on a 6 Series MSO instrument. |
|                  | Time: Measurements are taken between the times specified in the <b>Start Gate Time</b> and <b>End Gate Time</b> fields, relative to the trigger point (0 s).                           |
| Source           | Sets the signal source to use for Logic or Search gates.                                                                                                    |
|                  | If Gating Type is Logic, the Source field lists all available sources.                                                                                                    |
|                  | If Gating Type is Search, the Source field lists all available searches.                                                                                                    |
| Threshold        | Sets the threshold value for the Logic gate source to be considered a logic 1 value. Available when <b>Source</b> is <b>Logic</b> .                                                    |
| Hysteresis       | Sets the Hysteresis value for the Logic gate source. Available when <b>Source</b> is <b>Logic</b> .                                                                                    |
| Active           | Sets the logic state value for the Logic gate source. Available when <b>Source</b> is <b>Logic</b> .                                                                                   |
| Start Gate Time  | Sets the starting time (Start Gate) and ending time (End Gate) between which to take a measurement.                                                                                    |
| End Gate Time    | The starting and ending gate times are relative to the trigger time (0 s). Available when <b>Gating Type</b> is <b>Time</b> .                                                          |

#### **Guidelines**

- Only one gated region is allowed per measurement. You can create duplicate measurements and define different gates for each one.
- Tap on a gating-enabled measurement badge to display the vertical gate bars on the waveform for that measurement.
- Gating is indicated by two vertical bars; one at the start of the gated region and one at the end.
- If the measurement has more than one source, gate bars are drawn on both sources.
- Time gates can be placed anywhere. They can precede acquisition start value and extend beyond the acquisition value.
- The Time Gating bars are shown in both the overview and zoomed view when zoom is on.

#### See also

Measurement Name panel (Measurement configuration menu) on page 167 Configure panel (Measurement configuration menu) on page 168 Reference Levels panel (Measurement configuration menu) on page 169

Clock Recovery panel (Measurement configuration menu) on page 170

Clock Recovery- Advanced Settings configuration menu on page 174

Filter/Limit Results panel (Measurement Settings menu) on page 176

Pass/Fail Testing panel (Measurement Settings menu) on page 177

# Filter/Limit Results panel (Measurement Settings menu)

Use these settings to apply a High Pass and/or Low Pass filter to block specified frequency band components when taking measurements. Use the limit controls to set range of measurement values to measure, and the number of measurements to take (population).

To open the Filter/Limit Results panel:

- 1. Double-tap a Measurement badge.
- 2. Tap the Filter/Limit Results panel.

### Filter/Limit Results panel fields and controls

Not all items listed in the table may be shown for all measurements; The panel only shows fields and controls relevant to the selected measurement.

| Field or control             | Description                                                                                                    |
|------------------------------|----------------------------------------------------------------------------------------------------|
| Filter Measurement Results   | Sets whether this measurement's filter and limits settings are <b>Global</b> or Local.                                                                                             |
|                              | When set to <b>Global</b> (the default), changing anything in this panel causes the same change to all other measurement filter and limit settings that also have Global selected. |
|                              | When set to <b>Local</b> , changing anything in this panel only effects this measurement.                                                                                          |
| High Pass Filter             | Blocks the low frequency band and passes only the high frequency band of the waveform.                                                                                             |
|                              | Select a Butterworth filter order (No Filter (default), 1st, 2nd, or 3rd) and enter the roll-off frequency in the field.                                                           |
| FP Freq (F1)                 | High Pass filter cut-off frequency at which the filter magnitude falls by 3 dB.                                                                                                    |
| Low Pass Filter              | Blocks the high frequency band and passes only the low frequency band of the waveform.                                                                                             |
|                              | Select a Butterworth filter order (No Filter (default), 1st, 2nd, or 3rd) and enter the roll-off frequency in the field.                                                           |
| LP Freq (F2)                 | Low Pass filter cut-off frequency at which the filter magnitude falls by 3 dB.                                                                                                    |
| Limit Measurement Results    | Limit taking measurements results to those that are within the specified Min Value and Max value range.                                                                            |
| Limit Measurement Population | Limit measurements to the specified number of measurements.                                                                                                    |

#### Other measurement settings panels

Measurement Name panel (Measurement configuration menu) on page 167

Configure panel (Measurement configuration menu) on page 168

Reference Levels panel (Measurement configuration menu) on page 169

Clock Recovery panel (Measurement configuration menu) on page 170

Clock Recovery- Advanced Settings configuration menu on page 174
Gating panel (Measurement configuration menu) on page 174

Pass/Fail Testing panel (Measurement Settings menu) on page 177

## Pass/Fail Testing panel (Measurement Settings menu)

Use these settings to test measurement values against a specified limit and set actions for the instrument to take on failure.

To open the PASS/FAIL TESTING panel:

- 1. Double-tap a Measurement badge.
- 2. Tap the Pass/Fail Testing panel.

## Pass/Fail Testing panel fields and controls

Not all items listed in the table may be shown for all measurements; The panel only shows fields and controls relevant to the selected measurement.

| Field or control   | Description                                                                                                    |
|--------------------|----------------------------------------------------------------------------------------------------|
| Pass/Fail Test     | Turns pass/fail testing on or off. Default is off.                                                                                                 |
| Fail When          | Sets the condition for when the test on the measurement will fail. Default is < Limit.                                                             |
| Limit              | Sets the measurement limit value. This control is present when <b>Fail When</b> is not set to <b>Inside Range</b> or <b>Outside Range</b> .        |
| Low Limit          | Sets the low limit for the measurement value. This control is only present when Fail When is set to <b>Inside Range</b> or <b>Outside Range</b> .  |
| High Limit         | Sets the high limit for the measurement value. This control is only present when Fail When is set to <b>Inside Range</b> or <b>Outside Range</b> . |
| Actions on Failure | Opens a configuration menu to set the actions the instrument takes when the test fails.                                                            |
| Badge Navigation   | Sets the navigation in the results badge.                                                                                                    |
|                    | Tap to toggle to view Failures or All Occurrences.                                                                                                 |
|                    | When Failure is selected the navigation buttons move from failure to failure.                                                                      |
|                    | When All Occurrences is selected, the navigation button moves through each occurrence.                                                             |

### Other measurement settings panels

Measurement Name panel (Measurement configuration menu) on page 167

Configure panel (Measurement configuration menu) on page 168

Reference Levels panel (Measurement configuration menu) on page 169

Clock Recovery panel (Measurement configuration menu) on page 170

Clock Recovery- Advanced Settings configuration menu on page 174

Gating panel (Measurement configuration menu) on page 174

Filter/Limit Results panel (Measurement Settings menu) on page 176

# Spectrum measurements configuration menu overview

Use this configuration menu to add statistics to a Spectrum measurement badge readout, plot a measurement, and change measurement settings including; source and pass/fail testing.

To open the Spectrum measurement configuration menu, double-tap a Spectrum measurement badge in the Results bar. The configuration menu and panels only show fields and controls relevant to the selected measurement.

The menu opens on the measurement name panel, which provides controls to display additional statistics to the measurement badge, display plots of the measurement, and so on. The Measurement Name panel only shows fields and controls relevant to the selected measurement. The most common Spectrum measurement name fields are listed in the following table.

## Spectrum measurement configuration menu fields, controls, and panels

| Field,control, or panel | Description                                                                                                    |
|-------------------------|----------------------------------------------------------------------------------------------------|
| Measurement Name panel  | Displays the list of measurement statistics related to the measurement. You can add these to a measurement badge by selecting the <b>Show Statistics in Badge</b> control. The measurement badge displays the listed statistical measurement readouts. |
|                         | Opens Plot views of the measurement. To add a plot to the screen, tap the <b>Plot</b> button. Plot type includes Histogram only.                                                                                                    |
|                         | See Histogram plot configuration menu on page 437.                                                                                                    |
| Configure panel         | Sets the source, label text, and other fields that are specific to each measurement type.                                                                                                    |
|                         | See Configure panel (Spectrum measurements configuration menu) on page 179                                                                                                    |
| Pass/Fail Testing panel | Sets the conditions for pass/fail testing for measurements and sets actions to take when a measurement fails.                                                                                                    |
|                         | See Pass/Fail Testing panel (Spectrum measurement configuration menu) on page 181.                                                                                                    |

# Spectrum Measurements Name panel (Measurement configuration menu)

The Spectrum Measurements Name panel provides controls for adding display statistics to the measurement badge and opening plots of the measurement.

To open the Spectrum Measurements Name panel, double-tap a Spectrum Measurements badge. This is the default panel shown when you open a Spectrum Measurements settings menu.

The contents of the Measurement Name panel depends on the selected measurement.

| Field,control, or panel  | Description                                                                                                    |
|--------------------------|----------------------------------------------------------------------------------------------------|
| Measurement Statistics   | A list of statistics related to the measurement. You can add these to a measurement badge by selecting the <b>Show Statistics in Badge</b> control. |
| Show Statistics in Badge | Adds the listed statistical measurement readouts to the measurement badge readout.                                                                  |
|                          | The show statistics in badge is available for Channel Power and Occupied Bandwidth measurements only.                                               |
| Plots                    | Opens Plot views of the measurement. Available plot is Histogram.                                                                                   |
|                          | To add a plot to the screen, tap the <b>Plot</b> button. See <i>Histogram plot configuration menu</i> on page 437.                                  |

#### See also

Spectrum measurements configuration menu overview on page 178

Configure panel (Spectrum measurements configuration menu) on page 179

Pass/Fail Testing panel (Spectrum measurement configuration menu) on page 181.

## Configure panel (Spectrum measurements configuration menu)

Use the configure panel to set the measurement source, add a custom label for the measurement and other parameters.

To open the Configure panel for a Spectrum measurements:

- 1. Double-tap a Spectrum measurement badge to open the configuration menu.
- 2. Tap the Configure panel.

### **Channel Power measurement: Configure panel**

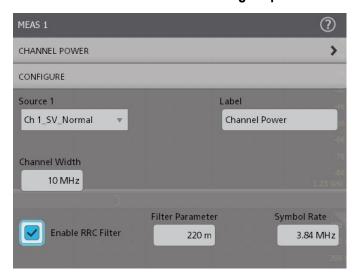

| Field, control, or panel | Description                                                                                                    |
|--------------------------|----------------------------------------------------------------------------------------------------|
| Source                   | Select the input signal channel from the Source drop-down menu.                                                                                                    |
| Label                    | Sets the name of the measurement. You can use the default name, or double-tap in the field and change the label using a connected keyboard or the virtual keyboard. |
| Channel Width            | Sets the channel width. Default width is 10 MHz.                                                                                                    |
| Enable RRC Filter        | Enables the RRC filter. Default is unchecked.                                                                                                    |
| Filter Parameter         | Sets the filter parameter. Available when <b>Enable RRC Filter</b> box is checked. Default value is 0.22.                                                           |
| Symbol Rate              | Sets the symbol rate. Available when <b>Enable RRC Filter</b> box is checked. Default rate is 3.84 MHz.                                                             |

# Occupied Bandwidth measurement: Configure panel

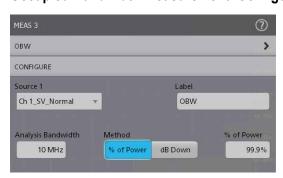

| Field, control, or panel | Description                                                                                                    |
|--------------------------|----------------------------------------------------------------------------------------------------|
| Source                   | Select the input signal channel from the Source drop-down menu.                                                                                                    |
| Label                    | Sets the name of the measurement. You can use the default name, or double-tap in the field and change the label using a connected keyboard or the virtual keyboard. |
| Analysis Bandwidth       | Sets the analysis bandwidth. Default bandwidth is 10 MHz.                                                                                                    |
| Method                   | Sets the method as % of Power or dB Down. Default method is % of Power.                                                                                             |
| % of Power               | Sets the percentage of power. Default value is 99.9%.                                                                                                    |
|                          | Available when <b>Method</b> is % <b>of Power</b> .                                                                                                    |
| dB Down                  | Sets the db down. Default is -26 dB. Available when <b>Method</b> is <b>dB Down</b> .                                                                               |

# **ACPR** measurement: Configure panel

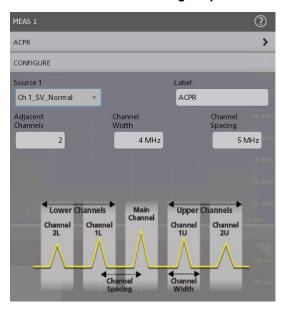

| Field, control, or panel | Description                                                                                                    |
|--------------------------|----------------------------------------------------------------------------------------------------|
| Source                   | Select the input signal channel from the Source drop-down menu.                                                                                                    |
| Label                    | Sets the name of the measurement. You can use the default name, or double-tap in the field and change the label using a connected keyboard or the virtual keyboard. |
| Table continued          |                                                                                                    |

| Field, control, or panel | Description                                                                                                    |
|--------------------------|----------------------------------------------------------------------------------------------------|
| Adjacent Channels        | Sets the number of adjacent channels. Default adjacent channel is 1.                                                             |
| Channel Width            | Sets the channel width. Default channel width is 4 MHz.                                                                          |
| Channel Spacing          | Sets the channel spacing. It is a difference in frequency between the centers of each channel. Default channel spacing is 5 MHz. |

#### Pass/Fail Testing panel (Spectrum measurement configuration menu)

Use these settings to test measurement values against a specified limits and set actions for the instrument to take on failure.

See Pass/Fail Testing panel (Measurement Settings menu) on page 177 for the Pass/Fail Testing panel fields and controls.

Pass/fail testing panel is available for Channel Power and Occupied Bandwidth measurements only.

#### See also

Spectrum Measurements Name panel (Measurement configuration menu) on page 178 Configure panel (Spectrum measurements configuration menu) on page 179

## Jitter measurement configuration menu overview

Use this configuration menu to add statistics to a Jitter measurement badge readout, plot a measurement, and change measurement settings including; source, scope (global or local), reference levels, and gating.

To open the Jitter measurement configuration menu for a measurement, double-tap a Jitter measurement badge in the Results bar. The configuration menu and panels only show fields and controls relevant to the selected measurement.

The menu opens on the measurement name panel (the name of the measurement), which provides controls to display additional statistics to the measurement badge, display plots of the measurement, and so on. The measurement name panel only shows fields and controls relevant to the selected measurement. The most common Jitter measurement name fields are listed in the following table.

#### Jitter Measurement configuration menu fields, controls, and panels

| Field, control, or panel       | Description                                                                                                    |
|--------------------------------|----------------------------------------------------------------------------------------------------|
| Measurement Statistics         | A list of measurement statistics related to the measurement. You can add these to a measurement                                                                             |
| (Measurement name panel)       | badge by selecting the <b>Show Statistics in Badge</b> control.                                                                                                    |
| Show Statistics in Badge       | Adds the listed statistical measurement readouts to the measurement badge readout.                                                                                          |
| (Measurement name panel)       |                                                                                                    |
| Plots (Measurement name panel) | Opens Plot views of the measurement. Available plots depend on the measurement. Plot types include Bathtub, TIE Spectrum, Time trend plot, TIE Histogram, Eye Diagram plot. |
|                                | To add a plot to the screen, tap the Plot button.                                                                                                    |
|                                | See Add Plot configuration menu on page 250.                                                                                                    |
| Configure panel                | Sets the source, label text, and other fields that are specific to each measurement type.                                                                                   |
|                                | See Configure panel (Jitter measurement configuration menu) on page 183.                                                                                                    |
| Table continued                |                                                                                                    |

| Field, control, or panel   | Description                                                                                                    |
|----------------------------|----------------------------------------------------------------------------------------------------|
| Reference Levels panel     | Sets the reference levels and units used to take measurements, the scope of the reference level settings (global or local), and the method used to calculate the Top and Base waveform values. |
|                            | See Reference Levels panel (Measurement configuration menu) on page 169.                                                                                                    |
| Clock Recovery panel       | Sets the clock recovery settings for some jitter measurements.                                                                                                    |
|                            | See Clock Recovery panel (Measurement configuration menu) on page 170.                                                                                                    |
| Gating panel               | Sets the measurement region (gate) used to take measurements. Select the scope of the gate setting (global or local), and the type of gating to use.                                           |
|                            | See Gating panel (Measurement configuration menu) on page 174.                                                                                                    |
| Filter/Limit Results panel | Sets the scope of the filtering setting (global or local), high and low pass filter settings, the range of measurement result limits, and the limit measurement population size.               |
|                            | See Filter/Limit Results panel (Measurement Settings menu) on page 176.                                                                                                    |
| Pass/Fail Testing panel    | Sets the conditions for pass/fail testing for measurements and sets actions to take when a measurement fails.                                                                                  |
|                            | See Pass/Fail Testing panel (Measurement Settings menu) on page 177.                                                                                                    |

#### **Jitter Measurement Name panel (Measurement configuration menu)**

The Jitter Measurement Name panel (the name of the measurement) provides controls for adding display statistics to the measurement badge and opening plots of the measurement.

To open the jitter measurement name panel, double-tap a Jitter Measurement badge. This is the default panel shown when you open a Jitter Measurement settings menu.

The contents of the Measurement Name panel depends on the measurement.

| Field or control         | Description                                                                                                    |
|--------------------------|----------------------------------------------------------------------------------------------------|
| Measurement Statistics   | Shows a list of measurement statistics. You can add these statistics to a measurement badge by selecting the <b>Show Statistics in Badge</b> control.                                                                                     |
| Show Statistics in Badge | Adds the listed statistical measurement readouts to the measurement badge.                                                                                                    |
| Plots                    | Adds a Plot view of the measurement value to the screen. Available plots depend on the measurement. Plot types include Bathtub, TIE Spectrum trend plot, TIE Histogram, Eye Diagram plot. Trend adds the trend plot to the Waveform view. |

#### See also

Configure panel (Jitter measurement configuration menu) on page 183
Reference Levels panel (Measurement configuration menu) on page 169
Clock Recovery panel (Measurement configuration menu) on page 170
Gating panel (Measurement configuration menu) on page 174
Filter/Limit Results panel (Measurement Settings menu) on page 176
Pass/Fail Testing panel (Measurement Settings menu) on page 177

# Configure panel (Jitter measurement configuration menu)

Use the configure panel to add a custom name (label) for the measurement and other parameters.

To open the Configure panel for a Jitter measurement:

- 1. Double-tap a Jitter measurement badge to open the Jitter measurement configuration menu.
- 2. Tap the Configure panel.

#### **Jitter Measurements panel**

Jitter Summary and TJ@BER measurements: Configuration panel

| Field or control  | Description                                                                                                    |
|-------------------|----------------------------------------------------------------------------------------------------|
| Source 1          | Select the input signal channel from the Source 1 fields.                                                                                                    |
| Label             | Sets the name of the measurement. You can use the default name, or double-tap in the field and change the label using a connected keyboard or the virtual keyboard.                                                                                                    |
| Signal Type       | Set the signal type as Clock, Data, or Auto.                                                                                                    |
| Clock Edge        | Set the edge of the clock signal. Available clock edges are rising, falling, and both.                                                                                                    |
|                   | Available when Signal Type is Clock or Auto.                                                                                                    |
| Pattern Detection | Set the pattern detection method as <b>Auto</b> or <b>Manual</b> .                                                                                                    |
|                   | Auto method causes the data pattern to be detected automatically on the first acquisition following a configuration change. Based on this detection, the Pattern Type and associated controls are then configured optimally for the given record length.                                                                                                    |
|                   | Manual method allows (and requires) that the Pattern Type and associated controls be set manually.                                                                                                    |
| Pattern Type      | Set the pattern type as <b>Repeating</b> or <b>Arbitrary</b> . If the data signal is repeating pattern of N bits, then Repeating pattern type should be selected.                                                                                                    |
|                   | If the data signal is non-repeating pattern or unknown then Arbitrary pattern type should be selected.                                                                                                    |
|                   | Available when Pattern Detection is Auto.                                                                                                    |
| Pattern Length    | Enter the pattern length. Default length is 2 UI. When Pattern Detection is Auto, this field shows the detected pattern length. When Pattern Detection is Manual, this control must be set to match the actual pattern length. If the manually-set pattern length is inconsistent with the detected pattern length, process stops but a warning will be logged. Double-tap in the field to change the value using a connected keyboard or the virtual keyboard. |
|                   | Available when Pattern Type is Repeating.                                                                                                    |
| Window Length     | Enter the window length. Default length is 10 UI. Determines the number of unit intervals over which pattern correlation effects are analyzed. The window should be set to a large enough value that the impulse response of the serial data transmitter and channel have settled. Double-tap in the field to change the value using a connected keyboard or the virtual keyboard.                                                                              |
|                   | Available when Pattern Type is Arbitrary.                                                                                                    |
| Target BER        | Sets the Bit Error Rate exponent, thereby setting the statistical level at which total jitter and eye opening are reported. Default value is 12. The minimum value is 2 and maximum value is 18. Double-tap in the field to change the value using a connected keyboard or the virtual keyboard.                                                                                                    |

#### TIE measurement: Configuration panel

| Field or control | Description                                                                                                    |
|------------------|----------------------------------------------------------------------------------------------------|
| Source 1         | Select the input signal channel from the Source 1 fields.                                                                                                    |
| Label            | Sets the name of the measurement. You can use the default name, or double-tap in the field and change the label using a connected keyboard or the virtual keyboard. |
| Signal Type      | Set the signal type as Clock, Data, or Auto.                                                                                                    |
| Clock Edge       | Set the edge of the clock signal. Available clock edges are rising, falling, and both.  Available when <b>Signal Type</b> is <b>Clock</b> or <b>Auto</b> .          |

### Phase Noise measurement: Configure panel

| Field or control              | Description                                                                                                    |
|-------------------------------|----------------------------------------------------------------------------------------------------|
| Source 1                      | Select the input signal channel from the Source 1 fields.                                                                                                    |
| Source 2                      | Select the input signal channel from the Source 2 fields.                                                                                                    |
| Label                         | Sets the name of the measurement. You can use the default name, or double-tap in the field and change the label using a connected keyboard or the virtual keyboard. |
| Upper Noise Integration Limit | Sets the upper noise intergration limit.                                                                                                    |
| Lower Noise Integration Limit | Sets the lower noise intergration limit.                                                                                                    |
| Smoothing Filter              | Toggles the smoothing filter On or Off to smoothen the phase noise plot. The default is <b>On</b> .                                                                 |

#### RJ δδ, DJ δδ, PJ, RJ, DJ, SRJ, J2, J9, NPJ, F/2, F/4, and F/8 measurements: Configuration panel

| Field or control  | Description                                                                                                    |
|-------------------|----------------------------------------------------------------------------------------------------|
| Source 1          | Select the input signal channel from the Source 1 fields.                                                                                                    |
| Label             | Sets the name of the measurement. You can use the default name, or double-tap in the field and change the label using a connected keyboard or the virtual keyboard.                                                                                                    |
| Signal Type       | Set the signal type as Clock, Data, or Auto.                                                                                                    |
| Clock Edge        | Set the edge of the clock signal. Available clock edges are rising, falling, and both.                                                                                                    |
|                   | Available when <b>Signal Type</b> is <b>Clock</b> or <b>Auto</b> .                                                                                                    |
| Pattern Detection | Set the pattern detection method as <b>Auto</b> or <b>Manual</b> .  Auto method causes the data pattern to be detected automatically on the first acquisition following a configuration change. Based on this detection, the Pattern Type and associated controls are then configured optimally for the given record length.  Manual method allows (and requires) that the Pattern Type and associated controls be set manually. |
| Pattern Type      | Set the pattern type as <b>Repeating</b> or <b>Arbitrary</b> . If the data signal is repeating pattern of N bits, then Repeating pattern type should be selected.  If the data signal is non-repeating pattern or unknown then Arbitrary pattern type should be selected.                                                                                                    |
|                   | Available when Pattern Detection is Auto.                                                                                                    |

| Field or control | Description                                                                                                    |
|------------------|----------------------------------------------------------------------------------------------------|
| Pattern Length   | Enter the pattern length. Default length is 2 UI. When Pattern Detection is Auto, this field shows the detected pattern length. When Pattern Detection is Manual, this control must be set to match the actual pattern length. If the manually-set pattern length is inconsistent with the detected pattern length, process stops but a warning will be logged. Double-tap in the field to change the value using a connected keyboard or the virtual keyboard. |
|                  | Available when Pattern Type is Repeating.                                                                                                    |
| Window Length    | Enter the window length. Default length is 10 UI. Determines the number of unit intervals over which pattern correlation effects are analyzed. The window should be set to a large enough value that the impulse response of the serial data transmitter and channel have settled. Double-tap in the field to change the value using a connected keyboard or the virtual keyboard.                                                                              |
|                  | Available when <b>Pattern Type</b> is <b>Arbitrary</b> .                                                                                                    |

#### **DDJ** measurement: Configuration panel

| Field or control  | Description                                                                                                    |
|-------------------|----------------------------------------------------------------------------------------------------|
| Source 1          | Select the input signal channel from the Source 1 fields.                                                                                                    |
| Label             | Sets the name of the measurement. You can use the default name, or double-tap in the field and change the label using a connected keyboard or the virtual keyboard.                                                                                                    |
| Pattern Detection | Set the pattern detection method as <b>Auto</b> or <b>Manual</b> .                                                                                                    |
|                   | Auto method causes the data pattern to be detected automatically on the first acquisition following a configuration change. Based on this detection, the Pattern Type and associated controls are then configured optimally for the given record length.                                                                                                    |
|                   | Manual method allows (and requires) that the Pattern Type and associated controls be set manually.                                                                                                    |
| Pattern Type      | Set the pattern type as <b>Repeating</b> or <b>Arbitrary</b> . If the data signal is repeating pattern of N bits, then Repeating pattern type should be selected.                                                                                                    |
|                   | If the data signal is non-repeating pattern or unknown then Arbitrary pattern type should be selected.                                                                                                    |
|                   | Available when Pattern Detection is Auto.                                                                                                    |
| Pattern Length    | Enter the pattern length. Default length is 2 UI. When Pattern Detection is Auto, this field shows the detected pattern length. When Pattern Detection is Manual, this control must be set to match the actual pattern length. If the manually-set pattern length is inconsistent with the detected pattern length, process stops but a warning will be logged. Double-tap in the field to change the value using a connected keyboard or the virtual keyboard. |
|                   | Available when Pattern Type is Repeating.                                                                                                    |
| Window Length     | Enter the window length. Default length is 10 UI. Determines the number of unit intervals over which pattern correlation effects are analyzed. The window should be set to a large enough value that the impulse response of the serial data transmitter and channel have settled. Double-tap in the field to change the value using a connected keyboard or the virtual keyboard.                                                                              |
|                   | Available when Pattern Type is Arbitrary.                                                                                                    |

#### DCD measurement: Configuration panel

| Field or control  | Description                                                                                                    |
|-------------------|----------------------------------------------------------------------------------------------------|
| Source 1          | Select the input signal channel from the Source 1 fields.                                                                                                    |
| Label             | Sets the name of the measurement. You can use the default name, or double-tap in the field and change the label using a connected keyboard or the virtual keyboard.                                                                                                    |
| Signal Type       | Set the signal type as Clock, Data, or Auto.                                                                                                    |
| Pattern Detection | Set the pattern detection method as <b>Auto</b> or <b>Manual</b> .                                                                                                    |
|                   | Auto method causes the data pattern to be detected automatically on the first acquisition following a configuration change. Based on this detection, the Pattern Type and associated controls are then configured optimally for the given record length.                                                                                                    |
|                   | Manual method allows (and requires) that the Pattern Type and associated controls be set manually.                                                                                                    |
| Pattern Type      | Set the pattern type as <b>Repeating</b> or <b>Arbitrary</b> . If the data signal is repeating pattern of N bits, then Repeating pattern type should be selected.                                                                                                    |
|                   | If the data signal is non-repeating pattern or unknown then Arbitrary pattern type should be selected.                                                                                                    |
|                   | Available when Pattern Detection is Auto.                                                                                                    |
| Pattern Length    | Enter the pattern length. Default length is 2 UI. When Pattern Detection is Auto, this field shows the detected pattern length. When Pattern Detection is Manual, this control must be set to match the actual pattern length. If the manually-set pattern length is inconsistent with the detected pattern length, process stops but a warning will be logged. Double-tap in the field to change the value using a connected keyboard or the virtual keyboard. |
|                   | Available when Pattern Type is Repeating.                                                                                                    |
| Window Length     | Enter the window length. Default length is 10 UI. Determines the number of unit intervals over which pattern correlation effects are analyzed. The window should be set to a large enough value that the impulse response of the serial data transmitter and channel have settled. Double-tap in the field to change the value using a connected keyboard or the virtual keyboard.                                                                              |
|                   | Available when Pattern Type is Arbitrary.                                                                                                    |

#### **CC-Jitter measurement: Configuration panel**

| Field or control | Description                                                                                                    |
|------------------|----------------------------------------------------------------------------------------------------|
| Source 1         | Select the input signal channel from the Source 1 fields.                                                                                                    |
| Label            | Sets the name of the measurement. You can use the default name, or double-tap in the field and change the label using a connected keyboard or the virtual keyboard. |
| Edge             | Set the edge of the signal as First, Rising, or Falling.                                                                                                    |
| N=               | Specifies number of cycles or unit interval in each N-period group. Double-tap in the field to change the value using a connected keyboard or the virtual keyboard. |

# **Eye Measurements panel**

### Eye Height measurement: Configuration panel

| Field or control                  | Description                                                                                                    |
|-----------------------------------|----------------------------------------------------------------------------------------------------|
| Source 1                          | Select the input signal channel from the Source 1 fields.                                                                                                    |
| Source 2                          | Select the input signal channel from the Source 2 fields.                                                                                                    |
| Label                             | Sets the name of the measurement. You can use the default name, or double-tap in the field and change the label using a connected keyboard or the virtual keyboard.                              |
| Bit Type                          | Sets the waveform bit types as <b>Trans</b> , <b>Non-Trans</b> , or <b>All</b> .                                                                                                    |
|                                   | Trans bit type does eye analysis only on transition bits. A transition bit is a bit that is changing from low to high or high to low.                                                            |
|                                   | Non-trans bit type does eye analysis only on non-transition bits. A non-transition bit is a bit that is not changing state.                                                                      |
|                                   | All bit type does eye analysis using both transition and non-transition bits.                                                                                                    |
| Analysis Method                   | Set the analysis method as Parametric or Histogram (Non-parametric) for the measurement.                                                                                                    |
| Set Levels In                     | Sets the levels as % or Absolute. It defines the exact time in percentage terms or absolute values.                                                                                              |
| Measure at % of the Unit Interval | Set the horizontal position where the measurement is taken as a percentage of the unit interval. Double-tap in the field to change the value using a connected keyboard or the virtual keyboard. |
|                                   | Available when <b>Set Levels In</b> is %.                                                                                                    |
| Measure at 'X' seconds            | Sets the horizontal position where the measurement is taken in terms of seconds.                                                                                                    |
|                                   | Available when Set Levels In is Absolute.                                                                                                    |
| Width                             | Sets the window around the set level to search for the maximum eye width.                                                                                                    |
|                                   | Available when <b>Analysis Method</b> is <b>Histogram</b> .                                                                                                    |
| Eye Interpolation                 | Select the interpolation for eye rendering.                                                                                                    |
|                                   | When checked, Eye Interpolation performs the interpolation between samples and gives a finer rendering appearance.                                                                               |
|                                   | When unchecked, it renders all samples of the valid UIs (Unit Intervals) without performing any interpolation.                                                                                   |
|                                   | Available when <b>Analysis Method</b> is <b>Histogram</b> .                                                                                                    |
| Eye Rendering                     | Set the eye rendering as <b>Fast</b> or <b>Complete</b> .                                                                                                    |
|                                   | Fast considers only a subset of the record length for the analysis, which defines the boundaries of the eye.                                                                                     |
|                                   | Complete considers entire record length for the analysis.                                                                                                    |
|                                   | Available when <b>Analysis Method</b> is <b>Histogram</b> and <b>Eye Interpolation</b> box is checked.                                                                                           |
| Uls                               | Sets the number of unit intevals considered for the analysis.                                                                                                    |
|                                   | Available when <b>Analysis Method</b> is <b>Histogram</b> , <b>Eye Interpolation</b> box is checked, and <b>Eye Rendering</b> is <b>Fast</b> .                                                   |

### Eye Width measurement: Configuration panel

| Field or control         | Description                                                                                                    |
|--------------------------|----------------------------------------------------------------------------------------------------|
| Source 1                 | Select the input signal channel from the Source 1 fields.                                                                                                    |
| Source 2                 | Select the input signal channel from the Source 2 fields.                                                                                                    |
| Label                    | Sets the name of the measurement. You can use the default name, or double-tap in the field and change the label using a connected keyboard or the virtual keyboard. |
| Analysis Method          | Set the analysis method as <b>Parametric</b> or <b>Histogram</b> (Non-parametric) for the measurement.                                                              |
| Set Levels In            | Sets the levels as % or <b>Absolute</b> . It defines the exact time/voltage point in percentage terms or absolute values.                                           |
|                          | Available when <b>Analysis Method</b> is <b>Histogram</b> .                                                                                                    |
| Measure at % of the Unit | Sets the horizontal position where the measurement is taken, as a percentage of the unit amplitude.                                                                 |
| Amplitude                | Available when <b>Analysis Method</b> is <b>Histogram</b> and <b>Set Levels In</b> is %.                                                                            |
| Measure at 'X' voltage   | Sets the vertical position where the measurement is taken in terms of volts.                                                                                        |
|                          | Available when <b>Analysis Method</b> is <b>Histogram</b> and <b>Set Levels In</b> is <b>Absolute</b> .                                                             |
| Width                    | Sets the window around the set level to search for the maximum eye width.                                                                                           |
|                          | Available when <b>Analysis Method</b> is <b>Histogram</b> .                                                                                                    |
| Eye Interpolation        | Select the interpolation for eye rendering.                                                                                                    |
|                          | When checked, Eye Interpolation performs the interpolation between samples and gives a finer rendering appearance.                                                  |
|                          | When unchecked, it renders all samples of the valid UIs (Unit Intervals) without performing any interpolation.                                                      |
|                          | Available when <b>Analysis Method</b> is <b>Histogram</b> .                                                                                                    |
| Eye Rendering            | Set the eye rendering as Fast or Complete.                                                                                                    |
|                          | Fast considers only a subset of the record length for the analysis, which defines the boundaries of the eye.                                                        |
|                          | Complete considers entire record length for the analysis.                                                                                                    |
|                          | Available when <b>Analysis Method</b> is <b>Histogram</b> and <b>Eye Interpolation</b> box is checked.                                                              |
| Uls                      | Sets the number of unit intevals considered for the analysis.                                                                                                    |
|                          | Available when <b>Analysis Method</b> is <b>Histogram</b> , <b>Eye Interpolation</b> box is checked, and <b>Eye Rendering</b> is <b>Fast</b> .                      |

### Height@BER measurement: Configuration panel

| Field or control | Description                                                                                                    |
|------------------|----------------------------------------------------------------------------------------------------|
| Source 1         | Select the input signal channel from the Source 1 fields.                                                                                                    |
| Label            | Sets the name of the measurement. You can use the default name, or double-tap in the field and change the label using a connected keyboard or the virtual keyboard. |
| Table continued  |                                                                                                    |

| Field or control                | Description                                                                                                    |
|---------------------------------|----------------------------------------------------------------------------------------------------|
| Bit Type                        | Sets the waveform bit types as <b>Trans</b> , <b>Non-Trans</b> , or <b>All</b> .                                                                                                    |
|                                 | Trans bit type does eye analysis only on transition bits. A transition bit is a bit that is changing from low to high or high to low.                                                                                                    |
|                                 | Non-trans bit type does eye analysis only on non-transition bits. A non-transition bit is a bit that is not changing state.                                                                                                    |
|                                 | All bit type does eye analysis using both transition and non-transition bits.                                                                                                    |
| Measurement Range Start, Finish | Sets the measurement range. The default value is 50%. Double-tap in the field to change the value using a connected keyboard or the virtual keyboard.                                                                                                    |
| Number of Bins                  | Set the number of bins. Defines the resolution by the number of bins into which Span is divided: 25, 50, 100, 250, 500, 2000, or Maximum. Double-tap in the field to change the value using a connected keyboard or the virtual keyboard.                                                        |
| Target BER                      | Sets the Bit Error Rate exponent, thereby setting the statistical level at which total jitter and eye opening are reported. Default value is 12. The minimum value is 2 and maximum value is 18. Double-tap in the field to change the value using a connected keyboard or the virtual keyboard. |

#### Width@BER measurement: Configuration panel

| Description                                                                                                    |
|----------------------------------------------------------------------------------------------------|
| Select the input signal channel from the Source 1 fields.                                                                                                    |
| Sets the name of the measurement. You can use the default name, or double-tap in the field and change the label using a connected keyboard or the virtual keyboard.                                                                                                    |
| Set the signal type as Clock, Data, or Auto.                                                                                                    |
| Set the edge of the clock signal. Available clock edges are rising, falling, and both.                                                                                                    |
| Available when Signal Type is Clock or Auto.                                                                                                    |
| Set the pattern detection method as Auto or Manual.                                                                                                    |
| Auto method causes the data pattern to be detected automatically on the first acquisition following a configuration change. Based on this detection, the Pattern Type and associated controls are then configured optimally for the given record length.                                                                                                    |
| Manual method allows (and requires) that the Pattern Type and associated controls be set manually.                                                                                                    |
| Set the pattern type as <b>Repeating</b> or <b>Arbitrary</b> . If the data signal is repeating pattern of N bits, then Repeating pattern type should be selected.                                                                                                    |
| If the data signal is non-repeating pattern or unknown then Arbitrary pattern type should be selected.                                                                                                    |
| Available when Pattern Detection is Auto.                                                                                                    |
| Enter the pattern length. Default length is 2 UI. When Pattern Detection is Auto, this field shows the detected pattern length. When Pattern Detection is Manual, this control must be set to match the actual pattern length. If the manually-set pattern length is inconsistent with the detected pattern length, process stops but a warning will be logged. Double-tap in the field to change the value using a connected keyboard or the virtual keyboard. |
| Available when <b>Pattern Type</b> is <b>Repeating</b> .                                                                                                    |
| -                                                                                                    |

| Field or control | Description                                                                                                    |
|------------------|----------------------------------------------------------------------------------------------------|
| Window Length    | Enter the window length. Default length is 10 UI. Determines the number of unit intervals over which pattern correlation effects are analyzed. The window should be set to a large enough value that the impulse response of the serial data transmitter and channel have settled. Double-tap in the field to change the value using a connected keyboard or the virtual keyboard.  Available when <b>Pattern Type</b> is <b>Arbitrary</b> . |
| Target BER       | Sets the Bit Error Rate exponent, thereby setting the statistical level at which total jitter and eye opening are reported. Default value is 12. The minimum value is 2 and maximum value is 18. Double-tap in the field to change the value using a connected keyboard or the virtual keyboard.                                                                                                    |

#### Eye High, Eye Low, and Q-Factor measurements: Configuration panel

| Field or control                  | Description                                                                                                    |
|-----------------------------------|----------------------------------------------------------------------------------------------------|
| Source 1                          | Select the input signal channel from the Source 1 fields.                                                                                                    |
| Label                             | Sets the name of the measurement. You can use the default name, or double-tap in the field and change the label using a connected keyboard or the virtual keyboard. |
| Bit Type                          | Sets the waveform bit types as Trans, Non-Trans, or All.                                                                                                    |
|                                   | Trans bit type does eye analysis only on transition bits. A transition bit is a bit that is changing from low to high or high to low.                               |
|                                   | Non-trans bit type does eye analysis only on non-transition bits. A non-transition bit is a bit that is not changing state.                                         |
|                                   | All bit type does eye analysis using both transition and non-transition bits.                                                                                       |
| Measure at % of the Unit Interval | The default value is 50%.                                                                                                    |

### **Amplitude Measurements panel**

#### Bit Low, Bit High, and Bit Amplitude measurements: Configuration panel

| Field or control            | Description                                                                                                    |
|-----------------------------|----------------------------------------------------------------------------------------------------|
| Source 1                    | Select the input signal channel from the Source 1 fields.                                                                                                    |
| Label                       | Sets the name of the measurement. You can use the default name, or double-tap in the field and change the label using a connected keyboard or the virtual keyboard. |
| Bit Type                    | Sets the waveform bit types as <b>Trans</b> , <b>Non-Trans</b> , or <b>All</b> .                                                                                    |
|                             | Trans bit type does analysis only on transition bits. A transition bit is a bit that is changing from low to high or high to low.                                   |
|                             | Non-trans bit type does analysis only on non-transition bits. A non-transition bit is a bit that is not changing state.                                             |
|                             | All bit type does analysis using both transition and non-transition bits.                                                                                           |
| Measure the Center % of Bit | Set the center % of bit. The default value is 1%.                                                                                                    |
| Method                      | Set the method as <b>Mean</b> or <b>Mode</b> .                                                                                                    |

#### DC Common Mode measurements: Configuration panel

| Field or control                                                                                                    | Description                                                                                                    |
|----------------------------------------------------------------------------------------------------|----------------------------------------------------------------------------------------------------|
| Source 1                                                                                                    | Select the input signal channel from the Source 1 fields.                                                                                                    |
| Source 2                                                                                                    | Select the input signal channel from the Source 2 fields.                                                                                                    |
| I and the second second | Sets the name of the measurement. You can use the default name, or double-tap in the field and change the label using a connected keyboard or the virtual keyboard. |

#### AC Common Mode (PK-PK) measurements: Configuration panel

| Field or control         | Description                                                                                                    |
|--------------------------|----------------------------------------------------------------------------------------------------|
| Source 1                 | Select the input signal channel from the Source 1 fields.                                                                                                    |
| Source 2                 | Select the input signal channel from the Source 2 fields.                                                                                                    |
|                          | Source 2 field enables when <b>Measurement Type</b> is <b>Double</b> .                                                                                              |
| Label                    | Sets the name of the measurement. You can use the default name, or double-tap in the field and change the label using a connected keyboard or the virtual keyboard. |
| Measurement Type         | Set the measurement type as Single or Double.                                                                                                    |
| >30 kHz High Pass Filter | Enables or disables the high pass filter.                                                                                                    |

#### **Differential Crossover measurements: Configuration panel**

| Field or control | Description                                                                                                    |
|------------------|----------------------------------------------------------------------------------------------------|
| Source 1         | Select the input signal channel from the Source 1 fields.                                                                                                    |
| Source 2         | Select the input signal channel from the Source 2 fields.                                                                                                    |
| Label            | Sets the name of the measurement. You can use the default name, or double-tap in the field and change the label using a connected keyboard or the virtual keyboard. |
| Main Edge        | Set the edge type.                                                                                                    |

#### T/nT measurements: Configuration panel

| Field or control | Description                                                                                                    |
|------------------|----------------------------------------------------------------------------------------------------|
| Source 1         | Select the input signal channel from the Source 1 fields.                                                                                                    |
| 1                | Sets the name of the measurement. You can use the default name, or double-tap in the field and change the label using a connected keyboard or the virtual keyboard. |

#### Time measurement panel

#### SSC Freq Dev measurement: Configure panel

| Field or control | Description                                                                                                    |
|------------------|----------------------------------------------------------------------------------------------------|
| Source 1         | Select the input signal channel from the Source 1 fields.                                                                                                    |
| Label            | Sets the name of the measurement. You can use the default name, or double-tap in the field and change the label using a connected keyboard or the virtual keyboard. |
| Table continued  | ·                                                                                                    |

| Field or control        | Description                                                                                                    |
|-------------------------|----------------------------------------------------------------------------------------------------|
| Bitrate Detection       | Set the bitrate to <b>Auto</b> or <b>Manual</b> . Default is Auto.                                                                                                 |
|                         | Auto bitrate detection enables the automatic detection of the data rate on the first acquisition following a configuration change.                                 |
|                         | In Manual configuration, allows you to specify the approximate data rate in bits per second (b/s).                                                                 |
| <b>Detected Bitrate</b> | Auto bitrate is 2.5 Gb/s. The readout displayed when <b>Bitrate Detection</b> is <b>Auto</b> .                                                                     |
|                         | Enter the bitrate value manually using keyboard or double-tap and enter the value using virtual keypad. Available when <b>Bitrate Detection</b> is <b>Manual</b> . |

#### SSC Modultion Rate measurement: Configure panel

| Field or control | Description                                                                                                    |
|------------------|----------------------------------------------------------------------------------------------------|
| Source 1         | Select the input signal channel from the Source 1 fields.                                                                                                    |
|                  | Sets the name of the measurement. You can use the default name, or double-tap in the field and change the label using a connected keyboard or the virtual keyboard. |

### Reference Levels panel (Jitter measurement configuration menu)

Use the Reference Levels panel to set the scope of the reference level settings (global or local), the measurement reference levels (High, Mid, and Low), the units used to take measurements, and the method used to calculate the Top and Base waveform values. Hysteresis settings are critical for PWM edge extraction.

See Reference Levels panel (Measurement configuration menu) on page 169 for the Reference panel fields and controls.

#### Other measurement settings panels

Jitter measurement configuration menu overview on page 181

Jitter Measurement Name panel (Measurement configuration menu) on page 182

Configure panel (Jitter measurement configuration menu) on page 183

Clock Recovery panel (Jitter measurement configuration menu) on page 192

Filter/Limit Results panel (Jitter measurement configuration menu) on page 193

Gating panel (Jitter measurement configuration menu) on page 193

Pass/Fail Testing panel (Jitter measurement configuration menu) on page 193

## Clock Recovery panel (Jitter measurement configuration menu)

Clock recovery refers to the process of establishing a reference clock, the edges of which can be used as a basis for timing comparisons. Use the Clock Recovery panel to configure the clock recovery settings for measurements that require a clock signal.

See Clock Recovery panel (Measurement configuration menu) on page 170 for the Clock Recovery panel fields and controls.

#### Other measurement settings panels

Jitter measurement configuration menu overview on page 181

Jitter Measurement Name panel (Measurement configuration menu) on page 182

Configure panel (Jitter measurement configuration menu) on page 183

Reference Levels panel (Jitter measurement configuration menu) on page 192

Gating panel (Jitter measurement configuration menu) on page 193

Filter/Limit Results panel (Jitter measurement configuration menu) on page 193

Pass/Fail Testing panel (Jitter measurement configuration menu) on page 193

#### Gating panel (Jitter measurement configuration menu)

Use Gating to confine a measurement to a certain part of a waveform.

See Gating panel (Measurement configuration menu) on page 174 for the Gating panel fields and controls.

#### Other measurement settings panels

Jitter measurement configuration menu overview on page 181

Jitter Measurement Name panel (Measurement configuration menu) on page 182

Configure panel (Jitter measurement configuration menu) on page 183

Reference Levels panel (Jitter measurement configuration menu) on page 192

Clock Recovery panel (Jitter measurement configuration menu) on page 192

Filter/Limit Results panel (Jitter measurement configuration menu) on page 193

Pass/Fail Testing panel (Jitter measurement configuration menu) on page 193

## Filter/Limit Results panel (Jitter measurement configuration menu)

Use these settings to apply a High Pass and/or Low Pass filter to block specified frequency band components when taking measurements. Use the limit controls to set range of measurement values to measure, and the number of measurements to take (population).

See Filter/Limit Results panel (Measurement Settings menu) on page 176 for the Filter/Limit Results panel fields and controls.

#### Other measurement settings panels

Jitter measurement configuration menu overview on page 181

Jitter Measurement Name panel (Measurement configuration menu) on page 182

Configure panel (Jitter measurement configuration menu) on page 183

Reference Levels panel (Jitter measurement configuration menu) on page 192

Clock Recovery panel (Jitter measurement configuration menu) on page 192

Gating panel (Jitter measurement configuration menu) on page 193

Pass/Fail Testing panel (Jitter measurement configuration menu) on page 193

## Pass/Fail Testing panel (Jitter measurement configuration menu)

Use these settings to test measurement values against a specified limit and set actions for the instrument to take on failure.

See Pass/Fail Testing panel (Measurement Settings menu) on page 177 for the Pass/Fail Testing panel fields and controls.

#### Other measurement settings panels

Jitter measurement configuration menu overview on page 181

Jitter Measurement Name panel (Measurement configuration menu) on page 182

Configure panel (Jitter measurement configuration menu) on page 183

Clock Recovery panel (Jitter measurement configuration menu) on page 192

Filter/Limit Results panel (Jitter measurement configuration menu) on page 193

Gating panel (Jitter measurement configuration menu) on page 193

Pass/Fail Testing panel (Jitter measurement configuration menu) on page 193

## Power measurement configuration menu overview

Use this configuration menu to add statistics to a Power measurement badge readout, plot a measurement, and change measurement settings including source, scope (global or local), reference levels, and gating.

To open the Power measurement configuration menu for a measurement, double-tap a Power measurement badge in the Results bar. The configuration menu and panels only show fields and controls relevant to the selected measurement.

The menu opens on the measurement name panel (the name of the measurement), which provides controls to display additional statistics to the measurement badge, display plots of the measurement, and so on. The measurement name panel only shows fields and controls relevant to the selected measurement. The most common Power measurement Name fields are listed in the following table.

#### Power Measurement configuration menu fields, controls, and panels

| Field, control, or panel       | Description                                                                                                    |
|--------------------------------|----------------------------------------------------------------------------------------------------|
| Measurement Statistics         | A list of measurement statistics related to the measurement. You can add these to a measurement                                                                                                    |
| (Measurement name panel)       | badge by selecting the <b>Show Statistics in Badge</b> control.                                                                                                    |
| Show Statistics in Badge       | Adds the listed statistical measurement readouts to the measurement badge readout.                                                                                                    |
| (Measurement name panel)       |                                                                                                    |
| Plots (Measurement name panel) | Buttons that open Plot views of the measurement. Available plots depend on the measurement. Plot types include Time Trend, Histogram, Harmonic bar graph, SOA, Switching Loss Trajectory, B-H curve, I vs. JV, Inductance, Power Supply Rejection Ratio, Control Loop Response, and Instantaneous Math. |
|                                | To add a plot to the screen, tap the plot button.                                                                                                    |
|                                | See Add Plot configuration menu on page 250.                                                                                                    |
| Configure panel                | Sets the source, label text, and other fields that are specific to each measurement type.                                                                                                    |
|                                | See Configure panel (Power measurement configuration menu) on page 195.                                                                                                    |
| Reference Levels panel         | Sets the reference levels and units used to take measurements, the scope of the reference level settings (global or local), and the method used to calculate the Top and Base waveform values.                                                                                                    |
|                                | See Reference Levels panel (Measurement configuration menu) on page 169.                                                                                                    |
| Gating panel                   | Sets the measurement region (gate) used to take measurements. Select the scope of the gate setting (global or local), and the type of gating to use.                                                                                                    |
|                                | See Gating panel (Measurement configuration menu) on page 174.                                                                                                    |

### Power Measurement Name panel (Measurement configuration menu)

The Power Measurement Name panel (the name of the measurement) provides controls for adding display statistics to the measurement badge and opening plots of the measurement.

To open the power measurement name panel, double-tap a Power Measurement badge. This is the default panel shown when you open a Power Measurement settings menu.

The contents of the Measurement Name panel depends on the measurement.

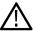

**Note:** The Power Measurement Name panel and the Configure panel are merged together for Input Capacitance, Inrush Current, Turn On Time, Turn Off Time, Control Loop Response, Power Supply Rejection Ratio (PSRR), and Impedance measurements.

| Field or control         | Description                                                                                                    |
|--------------------------|----------------------------------------------------------------------------------------------------|
| Power Autoset            | Sets the oscilloscope acquisition system for optimal results for all active power measurements except Inrush Current, Input Capacitance, Turn-on Time, and Turn-off time. See <i>Power Autoset</i> .                                                                                                    |
| Power Preset             | Sets the oscilloscope acquisition system for optimal results for Turn On Time, Turn Off Time, Input Capacitance, and Inrush Current power measurements. See <i>Power Preset</i> on page 211.  Available only for Turn On Time, Turn Off Time, Input Capacitance, Inrush Current, Power Supply Rejection Ratio, and Control Loop Response power measurements. |
| Measurement Statistics   | Shows a list of measurement statistics. You can add these statistics to a measurement badge by selecting the <b>Show Statistics in Badge</b> control.                                                                                                    |
| Show Statistics in Badge | Adds the listed statistical measurement readouts to the measurement badge.                                                                                                    |
| Plots                    | Adds a Plot view of the measurement value to the screen. Available plots depend on the measurement. Plot types include SWL Trajectory, Bar Graph, Time Trend, Histogram, Control Loop Response, PSRR, SOA, and Transient Response.  Trend adds the trend plot to the Waveform view.                                                                          |

#### See also

Configure panel (Measurement configuration menu) on page 168
Reference Levels panel (Measurement configuration menu) on page 169
Gating panel (Measurement configuration menu) on page 174

### Configure panel (Power measurement configuration menu)

Use the configure panel to set the measurements source(s), add a custom name (label) for the measurement and other parameters.

To open the Configure panel for a power measurement:

- 1. Double-tap a power measurement badge to open the Power measurement configuration menu.
- 2. Tap the Configure panel.

#### di/dt and dv/dt measurement: Configure panel

| Field or control | Description                                                                                                    |
|------------------|----------------------------------------------------------------------------------------------------|
| Source           | Sets the signal source used to take the measurement. Tap the field to show the list of available sources. Select the current source.                                |
| Label            | Sets the name of the measurement. You can use the default name, or double-tap in the field and change the label using a connected keyboard or the virtual keyboard. |
| Table continued  | <b> </b>                                                                                                    |

| Field or control | Description                                     |
|------------------|-------------------------------------------------|
| Edge             | Sets the signal edges to detect (rise or fall). |

# Harmonics measurement: Configure panel

| Field or control           | Description                                                                                                    |
|----------------------------|----------------------------------------------------------------------------------------------------|
| Standard                   | Sets the standard to use for measurements. None (no Standard), IEC 61000-3-2, MIL-STD-1399, AM14, or D0-160G (Standard for Airborne equipment. Supported for harmonics measurement for single phase DUT).                         |
|                            | Note: When standard is set as None with the current source, it displays an error as Low Amplitude. Change reflevels method to MinMax manually. This error is displayed when you recall the demo setup files for this measurement. |
| Harmonics                  | Sets the harmonics order (number of harmonics) for the selected standard. Ranges from 40 to 100.                                                                                                    |
| Voltage Source             | Selects the voltage source used to take the measurement. Tap the field to show the list of available sources.                                                                                                    |
| Current Source             | Selects the current source used to take the measurement. Tap the field to show the list of available sources.                                                                                                    |
| Line Frequency             | Sets the line frequency of the power signal source.                                                                                                    |
|                            | In Auto mode, the application measures the frequency of the input signal automatically. Input signal is used to compute harmonics in the current source. Default is Auto.                                                         |
| Label                      | Sets the name of the measurement. You can use the default name, or double-tap in the field and change the label using a connected keyboard or the virtual keyboard.                                                               |
| Harmonics Source           | Selects the source of harmonics calculation source (Voltage or Current) for computation of the Harmonics.                                                                                                    |
| Power Level (MIL-STD-1399) | Selects the required power level, High or Low. It is used to compute limit values for MIL-STD-1399.                                                                                                    |
| Current (MIL-STD-1399)     | Selects either rated or measured. Specify the value for rated or measure the Input current signal.                                                                                                    |
| Start Frequency            | Specify the fundamental frequency to be measured for each standard.                                                                                                    |
|                            | • None: The values are Auto, 50, 60, 400, or Custom (specify the start Frequency)                                                                                                    |
|                            | • IEC-61000-3-2: The values are Auto, 50, 60, or Custom                                                                                                    |
|                            | MIL-STD-1399: The values are Auto, 400, or Custom                                                                                                    |
|                            | AM-14: The values are Auto, 50, 60, or Custom                                                                                                    |
|                            | • <b>D0-160G</b> : The values are <b>Auto</b> , 360, 400, 800, or <b>Custom</b>                                                                                                    |
|                            | Default is <b>Auto</b> . The measured frequency value is displayed in the measurement badge.                                                                                                    |

# Power Quality measurement: Configure panel

| Field or control | Description                                                                                                  |
|------------------|----------------------------------------------------------------------------------------------------|
| Voltage Source   | Select the voltage source used to take the measurement. Tap the field to show the list of available sources. |
| Table continued  |                                                                                                    |

| Field or control           | Description                                                                                                    |
|----------------------------|----------------------------------------------------------------------------------------------------|
| Current Source             | Select the current source used to take the measurement. Tap the field to show the list of available sources.                                                       |
| Label                      | Set the name of the measurement. You can use the default name, or double-tap in the field and change the label using a connected keyboard or the virtual keyboard. |
| Calculate Over Full Cycles | Enables calculating the measurement over the entire acquisition.                                                                                                   |
| Frequency Reference        | Select the signal source (Voltage or Current) to use to determine the measurement frequency.                                                                       |
| Source Type                | Selects the source type (AC or DC).                                                                                                    |

### Input Capacitance measurement: Configure panel

| Field or control | Description                                                                                                    |
|------------------|----------------------------------------------------------------------------------------------------|
| Voltage Source   | Selects the voltage source used to take the measurement. Tap the field to show the list of available sources.                                                       |
| Current Source   | Selects the current source used to take the measurement. Tap the field to show the list of available sources.                                                       |
| Label            | Sets the name of the measurement. You can use the default name, or double-tap in the field and change the label using a connected keyboard or the virtual keyboard. |
| Peak Voltage     | Sets the peak voltage value of the DUT. <b>Power Preset</b> uses the specified peak voltage value to compute the vertical scale.                                    |
| Peak Current     | Sets the peak current value of the DUT. <b>Power Preset</b> uses the specified peak current value to compute the vertical scale.                                    |

### Inrush Current measurement: Configure panel

| Field or control | Description                                                                                                    |
|------------------|----------------------------------------------------------------------------------------------------|
| Current Source   | Selects the current source used to take the measurement. Tap the field to show the list of available sources.                                                       |
| Label            | Sets the name of the measurement. You can use the default name, or double-tap in the field and change the label using a connected keyboard or the virtual keyboard. |
| Peak Current     | Sets the peak current value of the DUT. <b>Power Preset</b> uses the specified peak current value to compute the vertical scale.                                    |

### **SOA** measurement: Configure panel

| Field or control      | Description                                                                                                    |
|-----------------------|----------------------------------------------------------------------------------------------------|
| Voltage Source        | Selects the voltage source used to take the measurement. Tap the field to show the list of available sources.                                                       |
| <b>Current Source</b> | Selects the current source used to take the measurement. Tap the field to show the list of available sources.                                                       |
| Label                 | Sets the name of the measurement. You can use the default name, or double-tap in the field and change the label using a connected keyboard or the virtual keyboard. |
| Table continued       |                                                                                                    |

| Field or control | Description                                                   |
|------------------|---------------------------------------------------------------|
| Define Mask      | Defines the linear mask for SOA measurements. See Define Mask |

# **Switching Loss measurement: Configure panel**

| Field or control          | Description                                                                                                    |
|---------------------------|----------------------------------------------------------------------------------------------------|
| Voltage Source            | Selects the voltage source used to take the measurement. Tap the field to show the list of available sources.                                                          |
| Current Source            | Selects the current source used to take the measurement. Tap the field to show the list of available sources.                                                          |
| Label                     | Sets the name of the measurement. You can use the default name, or double-tap in the field and change the label using a connected keyboard or the virtual keyboard.    |
| Туре                      | Select SMPS / PFC/ Flyback:                                                                                                    |
|                           | SMPS: Select this option in case of signals without noise and ringing. The Vg source is not required. Select Vg source (Source 3), in case of noisy signal.            |
|                           | • <b>PFC</b> : Select this option when input DUT signals are from Power Factor Correction Circuit. For this case, Vg source is mandatory.                              |
|                           | <ul> <li>Flyback: This option does not need a Vg source and works with switching voltage and current<br/>sources.</li> </ul>                                           |
|                           | Note: For SMPS amd PFC settings to correctly calculate results, set REF Level to "Units" instead of "Percentage".                                                      |
| Gate Voltage (Vg)         | Sets the Vg input source, which is a clean signal.                                                                                                    |
|                           | Available when Type = SMPS or PFC.                                                                                                    |
| Vg Level Ton - Start      | Selects the source of computation of the harmonic. In the voltage source, standard is always <b>None</b> .                                                             |
|                           | Available when Gate Voltage (Vg) ≠ <b>None</b> .                                                                                                    |
| PWM Type                  | Select <b>Fixed</b> or <b>Variable</b> based on the varying pulse width of the switching signal.                                                                       |
| Conduction calculation    | Select MOSFET or BJT/IGBT semiconductor types.                                                                                                    |
| Use Profile               | Select the Use Profile box to set the Current Variance Co-efficients for the selected source.                                                                          |
| Setup                     | Sets the Current Variance Settings to set the co-efficients for the R <sub>DS</sub> and V <sub>CE</sub> . Available when <b>Use Profile</b> box is selected.           |
|                           | R <sub>DS</sub> is available when Conduction Calculation is MOSFET.                                                                                                    |
|                           | V <sub>CE</sub> is available when Conduction Calculation is BJT/IGBT.                                                                                                  |
| Current Variance Settings | Sets the R <sub>DS</sub> , V <sub>CE</sub> , and Co-efficient to be multiplied with current for the selected source.                                                   |
|                           | Available when <b>Use Profile</b> box and <b>Setup</b> selected.                                                                                                    |
|                           | For the $R_{DS(on)}$ , sets the minimum $R_{DS(min)}$ value with the current Co-efficient. Available when Conduction Calculation is MOSFET.                            |
|                           | For $V_{CE(sat)}$ , sets the minimum $V_{CE(min)}$ value with the current Co-efficients $a$ , $b$ , $c$ , and $d$ . Available when Conduction Calculation is BJT/IGBT. |
| Table continued           |                                                                                                    |

| Field or control                                                  | Description                                                                                                    |
|-------------------------------------------------------------------|----------------------------------------------------------------------------------------------------|
| R <sub>DS</sub> (on)                                              | If MOSFET is selected, then R <sub>DS</sub> (on) is used to compute for conduction Loss.                                                                                                    |
|                                                                   | Available when Conduction Calculation is MOSFET                                                                                                    |
| V <sub>CE</sub> (sat)                                             | If BJT/IGBT is selected, then V <sub>CE</sub> (sat) is used to compute for conduction loss.                                                                                                    |
|                                                                   | Available when Conduction Calculation is BJT/IGBT.                                                                                                    |
| Set On/Off Levels In:                                             | Sets the REF levels for computation of the T <sub>ON</sub> and T <sub>OFF</sub> regions. Levels can be set in % or <b>Units</b> .                                                                |
| T <sub>on</sub> -Start & T <sub>off</sub> - Stop Current<br>Level | Sets the T <sub>on</sub> -Start and T <sub>off</sub> -Stop of the max switch current.                                                                                                    |
| T <sub>on</sub> -Stop & T <sub>off</sub> - Start Voltage<br>Level | Sets the voltage level value for T <sub>off</sub> -Stop and T <sub>on</sub> . Can be entered as a percent or as a voltage, depending on the setting of the <b>Set On/Off Levels In:</b> control. |

#### Inductance measurement: Configure panel

| Field or control | Description                                                                                                    |
|------------------|----------------------------------------------------------------------------------------------------|
| Voltage Source   | Selects the voltage source used to take the measurement. Tap the field to show the list of available sources.                                                       |
| Current Source   | Selects the current source used to take the measurement. Tap the field to show the list of available sources.                                                       |
| Label            | Sets the name of the measurement. You can use the default name, or double-tap in the field and change the label using a connected keyboard or the virtual keyboard. |
| Edge Source      | Selects the voltage or current source for computing edges.                                                                                                    |

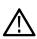

**Note:** When you are measuring the inductance of a transformer, do not load the secondary winding. The measurement of the inductance at the primary winding under no load condition is as good as measuring the inductance for a single winding. When you are measuring the inductance of the coupled inductor with multiple windings on the same core, the measured value of the inductance will deviate from the actual value due to the influence of the current on other windings. You can use this measured value to calculate the Ripple current.

### Magnetic Loss and I vs. JV measurement: Configure panel

| Field or control | Description                                                                                                    |
|------------------|----------------------------------------------------------------------------------------------------|
| Voltage Source   | Selects the voltage source used to take the measurement. Tap the field to show the list of available sources.                                                       |
| Current Source   | Selects the current source used to take the measurement. Tap the field to show the list of available sources.                                                       |
| Label            | Sets the name of the measurement. You can use the default name, or double-tap in the field and change the label using a connected keyboard or the virtual keyboard. |

### **Efficiency measurement: Configure panel**

| Field or control           | Description                                                                                                    |
|----------------------------|----------------------------------------------------------------------------------------------------|
| Voltage Source             | Selects the input voltage source used to take the measurement. Tap the field to show the list of available sources.                                                                                                    |
| Current Source             | Selects the input current source used to take the measurement. Tap the field to show the list of available sources.                                                                                                    |
| Label                      | Sets the name of the measurement. You can use the default name, or double-tap in the field and change the label using a connected keyboard or the virtual keyboard.                                                                                         |
| No of Outputs (1, 2, or 3) | Sets the number of outputs on the SMPS DUT, up to a maximum of three. You can configure these outputs in the application, and set up the sources (V and I), so that the efficiency per output and total efficiency for all available outputs are displayed. |
| Output 1 Voltage           | Selects the voltage source for output one when the number of outputs is set to one.                                                                                                    |
| Output 1 Current           | Selects the current source for output one when the number of outputs is set to one.                                                                                                    |

### Turn On Time measurement: Configure panel

| Field or control                           | Description                                                                                                    |
|--------------------------------------------|----------------------------------------------------------------------------------------------------|
| Input Source                               | Selects the channel connected to the input side of the DUT.                                                                                                    |
| Туре                                       | Selects the input to output power conversion type. Default is <b>DC-DC</b> .                                                                                                    |
| Label                                      | Sets the name of the measurement. You can use the default name, or double-tap in the field and change the label using a connected keyboard or the virtual keyboard.                                                |
| Maximum Voltage                            | Sets the maximum input voltage, in the range of 1 V to 500 V.                                                                                                    |
| Input Trigger                              | Sets the input trigger level, in the range of 1 V to 500 V.                                                                                                    |
| Frequency                                  | Sets the DUT input AC signal frequency, in the range of 1 Hz to 1 MHz.                                                                                                    |
|                                            | Available when Type = AC-DC                                                                                                    |
| Maximum Time                               | Sets the maximum time window in which to capture the turn on time measurement (from the initial state to a steady state), in the range of 1 µs to 500 s, with a resolution of 0.1 µs.                              |
| Number of Outputs (1, 2, 3, 4, 5, 6, or 7) | Sets the number of outputs to measure on the DUT (maximum of seven).                                                                                                    |
| Output Source                              | Selects the channel source to use for the listed output.                                                                                                    |
| Output Voltage                             | Sets the expected maximum voltage for each listed output, in the range of -6 kV to +6 kV, with a resolution of 0.001 V. The measurement uses this value to set the vertical scale units for each output waveform.  |
|                                            | The instrument measures the actual maximum voltage on each output, and uses this value to determine the output On/Off state levels, where On is ≥90% of the measured value, and Off is ≤10% of the measured value. |

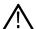

**Note:** The configuration value for maximum voltage and trigger level will not be remembered when it changes from AC-AC, AC-DC, DC-AC, and DC-DC modes. It displays the default values.

# Turn Off Time measurement: Configure panel

| Field or control                           | Description                                                                                                    |
|--------------------------------------------|----------------------------------------------------------------------------------------------------|
| Input Source                               | Selects the channel connected to the input side of the DUT.                                                                                                    |
| Туре                                       | Selects the input to output power conversion type. Default is AC-DC.                                                                                                    |
| Label                                      | Sets the name of the measurement. You can use the default name, or double-tap in the field and change the label using a connected keyboard or the virtual keyboard.                                               |
| Maximum Voltage                            | Specify the maximum input voltage, in the range of 1 V to 500 V.                                                                                                    |
| Input Trigger                              | Specify the input trigger level, in the range of 1 V to 500 V.                                                                                                    |
| Frequency                                  | Specify the DUT input AC signal frequency, in the range of 1 Hz to 1 MHz.                                                                                                    |
|                                            | Available when Type = AC-DC.                                                                                                    |
| Maximum Time                               | Sets the maximum time window to capture the turn off time measurement (from the initial state to a steady state), in the range of 1 $\mu$ s to 5 s, with a resolution of 0.1 $\mu$ s.                             |
| Number of Outputs (1, 2, 3, 4, 5, 6, or 7) | Sets the number of outputs to measure on the DUT (maximum of seven).                                                                                                    |
| Output Source                              | Selects the channel source to use for the listed output.                                                                                                    |
| Output Voltage                             | Sets the expected maximum voltage for each listed output, in the range of -6 kV to +6 kV, with a resolution of 0.001 V. The measurement uses this value to set the vertical scale units for each output waveform. |
|                                            | The instrument measures the actual maximum voltage on each output, and uses this value to determine the output On/Off state, where ≥90% of the measured value = On, and ≤10% of the measured value = Off.         |

# ${\sf RDS}_{\sf (on)}$ measurement: Configure panel

| Field or control | Description                                                                                                    |
|------------------|----------------------------------------------------------------------------------------------------|
| Voltage Source   | Selects the source used to take the voltage measurement. Tap the field to show the list of available sources.                                                       |
| Current Source   | Selects the source used to take the current measurement. Tap the field to show the list of available sources.                                                       |
| Label            | Sets the name of the measurement. You can use the default name, or double-tap in the field and change the label using a connected keyboard or the virtual keyboard. |
| Device Type      | Sets the semiconductor (transistor device) type.                                                                                                    |
|                  | Switching (v/i) is the ratio of voltage to current in Ohms.                                                                                                    |
|                  | PN Junction / Diode (dv/di) is the ratio of rate of change of voltage to current in Ohms.                                                                           |

### Magnetic Property measurement: Configure panel

| Field or control       | Description                                                                                                   |
|------------------------|----------------------------------------------------------------------------------------------------|
| Primary Voltage Source | Selects the source used to take the voltage measurement. Tap the field to show the list of available sources. |
| Table continued        |                                                                                                    |

| Field or control       | Description                                                                                                    |
|------------------------|----------------------------------------------------------------------------------------------------|
| Primary Current Source | Selects the source used to take the current measurement. Tap the field to show the list of available sources.                                                                                                    |
| Primary Turns          | Sets the number of turns used on the primary winding. Tap the field and use the knob to set the value, or double-tap on the field and use the keyboard to enter a value.                                                                                                   |
| Label                  | Sets the name of the measurement. You can use the default name, or double-tap in the field and change the label using a connected keyboard or the virtual keyboard.                                                                                                    |
| Edge Source            | Sets the source used to detect the edge. Select either Voltage or Current. Default is Voltage.                                                                                                    |
|                        | Note: For a variable switching operation, connect the gated drive signal to the edge source, as in variable mode the amplitude of the voltage acquired across the inductor varies with time. It is recommended to use gate drive signal as it is clean with no variations. |
| Units                  | Sets the measurement units.                                                                                                    |
|                        | SI sets the dimensions of the component in meters and units of magnetics in Tesla and Amperes Turns per meter.                                                                                                    |
|                        | CGS sets the unit of measurement to centimeters, and the result units are in Gauss and Oersted.                                                                                                    |
| Cross Section          | Sets the cross section dimensions of the magnetic component. The values are:                                                                                                    |
|                        | • 1 nm <sup>2</sup> to 1 Mm <sup>2</sup> for <b>SI</b>                                                                                                    |
|                        | • 1 ncm <sup>2</sup> to 1 Mcm <sup>2</sup> for <b>CGS</b>                                                                                                    |
| Magnetic Length        | Sets the cross section dimensions of the magnetic length. The values are:                                                                                                    |
|                        | • 0 m to 1 Mm for <b>SI</b>                                                                                                    |
|                        | 0 cm to 1 Mcm for CGS                                                                                                    |
| Voltage Phase          | Set the secondary voltage phase.                                                                                                    |
| Table continued        | · · · · · · · · · · · · · · · · · · ·                                                                                                    |

| Field or control                                                                                                    | Description                                                                                                    |  |  |
|----------------------------------------------------------------------------------------------------|----------------------------------------------------------------------------------------------------|--|--|
| Number of sec windings                                                                                                    | Sets the number of secondary windings to measure. The range is from 1 to 6 if enable voltage sources is not checked, otherwise it is 1 to 3 secondary windings. Measure the magnetic property of secondary windings such as in a coupled inductor or a transformer that has multiple windings on the same core. |  |  |
| windings such as in a coupled inductor or a transformer that has multiple windings on Follow the connection combinations of the voltage and current probe at the primary or winding at the secondary or the other windings to the · dot as shown in the following f voltage probe should be connected such that the voltage is read as positive when the |                                                                                                    |  |  |
|                                                                                                    | <b>WARNING:</b> When connecting to a circuit with hazardous voltages, see the warnings for the individual products and verify that the probes and other components used are within their ratings. For more information, refer to the topic <i>General safety summary</i> .                                      |  |  |
| Winding (1-6)                                                                                                    | Sets the signal source used to measure the selected winding. The range is from 1 to 6.                                                                                                    |  |  |
| Turns (1-6)                                                                                                    | Sets the number of turns in the respective secondary winding.                                                                                                    |  |  |
| Enable Voltage Source                                                                                                    | Configures the transformer secondary voltage source when <b>Enable Voltage Source</b> is checked.                                                                                                    |  |  |
| Secondary Voltage Source                                                                                                    | Selects the source used to take the secondary voltage. Tap the field to show the list of available sources.                                                                                                    |  |  |
| Secondary Current Source                                                                                                    | Selects the source used to take the secondary current. Tap the field to show the list of available sources.                                                                                                    |  |  |

# Amplitude Analysis, Ripple Analysis, Timing Analysis power measurements: Configure panel

| Field or control | Description                                                                                                    |
|------------------|----------------------------------------------------------------------------------------------------|
| Source           | Sets the signal source or sources used to take the measurement. If the measurement requires more than one source, multiple source fields are displayed. Tap the field to show the list of available sources. |
| Label            | Sets the name of the measurement. You can use the default name, or double-tap in the field and change the label using a connected keyboard or the virtual keyboard.                                          |
| Edge             | Sets the signal edge to detect (rise or fall). Used in most <b>Timing Analysis</b> measurements.  Available when the power measurement = <b>Frequency</b> .                                                  |
| Table continued  |                                                                                                    |

| Field or control    | Description                                                                                                    |  |
|---------------------|----------------------------------------------------------------------------------------------------|--|
| Clock Edge          | Sets the clock signal edge to detect (rise, fall, or either). Used in <b>Timing Analysis</b> measurements.                                                                                   |  |
|                     | Available when the power measurement = Positive Duty Cycle or Negative Duty Cycle.                                                                                                    |  |
| Line Frequency      | Sets the line frequency of the power signal source. <b>Power Autoset</b> uses the selected frequency to setup the scope acquisition parameters.                                              |  |
|                     | Note: Ripple RMS is measured at the configured ripple frequency                                                                                                    |  |
|                     | Available when the power measurement = Line Ripple.                                                                                                    |  |
| Custom Frequency    | Custom Frequency Sets the custom frequency of the power signal source. Available only when Line Frequency = Custom.                                                                          |  |
| Switching Frequency | Specify the operating frequency of the switching device. <b>Power Autoset</b> uses the selected frequency to set the oscilloscope acquisition parameters. Frequency range is 50 Hz to 1 MHz. |  |
|                     | Only available when the power measurement = Switching Ripple.                                                                                                    |  |
|                     | Note: Ripple RMS is measured at the configured ripple frequency.                                                                                                    |  |

### Control Loop Response measurement configuration panel

See Connection setup for Frequency Response Analysis (FRA) measurements on page 208.

| Field or control  | Description                                                                                                    |  |
|-------------------|----------------------------------------------------------------------------------------------------|--|
| Input Source      | Selects the channel connected to the input side of the DUT. Tap the field to show the list of available input sources.                                                                                                    |  |
| Output Source     | Selects the channel connected to the output side of the DUT. Tap the field to show the list of available output sources.                                                                                                    |  |
| Label             | Sets the name of the measurement. You can use the default name, or double-tap in the field and change the label using a connected keyboard or the virtual keyboard.                                                                  |  |
| Generator         | Sets the signal source to <b>Internal</b> or <b>External</b> and generates stimulas as a series of sine waves with configured amplitude. The sine waves are sent to the input of the DUT.                                            |  |
|                   | The AFG31000 Series and AFG3000 Series are the supported external signal source.                                                                                                    |  |
| Connection        | When Generator is set to External, Connection opens the AFG configuration menu. Enter the IP address and tap Test Connection to connect to the signal generator.                                                                     |  |
| Impedance         | A user configurable Impedance for the generator. Sets the impedance as 50 $\Omega$ or High Z.                                                                                                    |  |
| Points Per Decade | Sets the number of frequency points between the start and stop frequency in terms of log scale.                                                                                                    |  |
|                   | The minimum and default value is 10 frequency points. The maximum value is 100.                                                                                                    |  |
| Start Frequency   | Sets the generator start frequency. The default start frequency is 100 Hz. The minimum value of start frequency is 10 Hz. Double-tap in the field and change the start frequency using a connected keyboard or the virtual keyboard. |  |
| Table continued   | 1                                                                                                    |  |

| Field or control  | Description                                                                                                    |  |
|-------------------|----------------------------------------------------------------------------------------------------|--|
| Stop Frequency    | Sets the generator stop frequency. The default stop frequency is 20 MHz. The maximum stop frequency depends on the generator. The maximum stop frequecy is 50 MHz or internal generator. Double-tap in the field and change the stop frequency using a connected keyboard or the virtual keyboard. |  |
| Amplitude Mode    | Sets the built-in signal generator output amplitude mode.                                                                                                    |  |
|                   | Constant Sets the constant amplitude for all frequencies in the internal signal generator.                                                                                                    |  |
|                   | Profile Opens a configuration menu to set the amplitude for each frequency band.                                                                                                    |  |
|                   | The generator uses the amplitude values to set the output amplitude as the frequency changes. Refer <i>Sample amplitude values for a DC-DC convertor DUT</i> on page 210 table for amplitude values.                                                                                               |  |
| Configure Profile | Opens the <b>Profile</b> configuration menu to enter the frequency range with amplitude values. See <i>Configure Profile</i> on page 210.                                                                                                    |  |
|                   | Available when <b>Amplitude Mode</b> is <b>Profile</b> .                                                                                                    |  |
| Amplitude         | Sets the generator to apply the same amplitude to all frequencies output from the generator.                                                                                                    |  |
|                   | The minimum value is 20 mV for the internal generator. Refer <i>Sample amplitude values for a DC-DC convertor DUT</i> on page 210 table for amplitude values. The default value is 100 mV.                                                                                                    |  |
|                   | Available when <b>Amplitude Mode</b> is <b>Constant</b> .                                                                                                    |  |
| Analysis Method   | Allows you to toggle between FFT or Spectrum view. Default is Spectrum View.                                                                                                    |  |
| Auto RBW          | Allows you to automatically calculate RBW and Span based on the center frequency.                                                                                                    |  |
|                   | Available when <b>Analysis Method</b> is <b>Spectrum view</b> .                                                                                                    |  |
| Measure On        | Allows you to toggle between Spectrum Average or Single Sequence. Default is Single Sequence. Available when <b>Analysis Method</b> is set to <b>Spectrum View</b> .                                                                                                    |  |
| Phase Wrap        | When <b>Phase Wrap</b> is checked, the phase trace is unwrapped where the trace jumps more than the number of degrees set in the adjacent field. The default value is 180°.                                                                                                    |  |

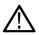

Note: Math sources are not supported for Control Loop Response (Bode), PSRR, and Impedance measurements.

### Power Supply Rejection Ratio (PSRR) measurement: Configure panel

See Connection setup for Frequency Response Analysis (FRA) measurements on page 208.

| Field or control | Description                                                                                                    |  |
|------------------|----------------------------------------------------------------------------------------------------|--|
| Generator        | Generates stimulus, as a series of sine waves with configured amplitude, which are sent to the input of the DUT.                               |  |
|                  | Supported signal generator is Internal and External signal source. AFG31000 series and AFG 3K series are the supported external signal source. |  |
| Connection       | Opens AFG configuration menu. Enter the IP address and click <b>Test Connection</b> to connect to the signal generator.                        |  |
|                  | Available only when Generator = <b>External</b> .                                                                                              |  |
| Impedance        | Sets the output impedance of the built-in signal generator                                                                                     |  |
| Table continued  |                                                                                                    |  |

| Field or control     | Description                                                                                                    |  |
|----------------------|----------------------------------------------------------------------------------------------------|--|
| Points Per Decade    | Sets the number of frequency points between the start and stop frequency in terms of log scale.                                                                                                    |  |
|                      | The minimum value is 10, maximum value is 100, and the default is 10.                                                                                                    |  |
| Start/Stop Frequency | Sets the generator start and stop frequency. The maximum stop frequency depends on the built-in signal generator. The start frequency is 100 Hz, the stop frequency is 20 MHz, and the default is 100 Hz. |  |
| Amplitude Mode       | Sets the built-in signal generator output amplitude mode.                                                                                                    |  |
|                      | Constant: Sets the constant amplitude to all frequencies in the built-in signal generator.                                                                                                    |  |
|                      | <b>Profile</b> : Opens a configuration menu that lets you set the amplitude for each frequency band. The generator uses the values in the table to set the output amplitude as the frequency changes.     |  |
| Configure Profile    | Opens <b>Profile</b> configuration menu to enter the frequency range with amplitude values. See <i>Configure Profile</i> on page 210.                                                                     |  |
|                      | Available only when Amplitude mode = <b>Profile</b> .                                                                                                    |  |
| Amplitude            | Sets the generator to apply the same amplitude to all frequencies output from the generator.                                                                                                    |  |
|                      | The minimum value is 20 mV as per internal generator, the maximum value is whatever the generator supports, and the default is 100 mV.                                                                    |  |
|                      | Available when Amplitude mode = Constant.                                                                                                    |  |
| Analysis Method      | Allows you to toggle between FFT or Spectrum view. Default is Spectrum.                                                                                                    |  |
| Auto RBW             | Allows you to automatically calculate RBW and Span based on the center frequency.                                                                                                    |  |
|                      | Available when Analysis method = <b>Spectrum view</b> .                                                                                                    |  |

# Impedance measurement: Configure panel

See Connection setup for Frequency Response Analysis (FRA) measurements on page 208.

| Field or control | Description                                                                                                    |  |
|------------------|----------------------------------------------------------------------------------------------------|--|
| Splitter         | Select the splitter as <b>Passive</b> or <b>Active</b> . By default splitter is Active.                                                               |  |
|                  | Connection setup for Frequency Response Analysis (FRA) measurements on page 208 to view the connection diagram for active and passive splitter.       |  |
| Generator        | Generates stimulus, as a series of sine waves with configured amplitude, that is sent to the DUT input.                                               |  |
|                  | Supported signal generator is Internal and External signal source. AFG31000 series and AFG 3K series are the supported external signal source.        |  |
| Connection       | Opens the AFG configuration menu. Enter the IP address of the external generator and click <b>Test Connection</b> to connect to the signal generator. |  |
|                  | Available only when <b>Generator</b> is <b>External</b> .                                                                                             |  |
| Impedance        | Sets the output impedance of the built-in signal generator to 50 $\Omega$ .                                                                           |  |
| Analysis Method  | Allows you to toggle between FFT or Spectrum view. Default is Spectrum.                                                                               |  |
| Table continued  | ·                                                                                                    |  |

| Field or control     | Description                                                                                                    |  |
|----------------------|----------------------------------------------------------------------------------------------------|--|
| Points Per Decade    | Sets the number of frequency points between the start and stop frequency in terms of log scale                                                                                                    |  |
|                      | The minimum value is 10, maximum value is 100, and the default is 10.                                                                                                    |  |
| Start/Stop Frequency | Sets the generator start and stop frequency. The maximum stop frequency depends on the built-in signal generator. The start frequency is 100 Hz, the stop frequency is 20 MHz.                        |  |
| Amplitude Mode       | Sets the built-in signal generator output amplitude mode.                                                                                                    |  |
|                      | Constant: Sets the constant amplitude to all frequencies in the built-in signal generator.                                                                                                    |  |
|                      | <b>Profile</b> : Opens a configuration menu that lets you set the amplitude for each frequency band. The generator uses the values in the table to set the output amplitude as the frequency changes. |  |
| Configure Profile    | Opens the <b>Profile</b> configuration menu to enter the frequency range with amplitude values. See <i>Configure Profile</i> on page 210.                                                             |  |
|                      | Available when Amplitude Mode is Profile.                                                                                                    |  |
| Amplitude            | Sets the generator output to apply the same amplitude to all frequencies.                                                                                                    |  |
|                      | The minimum value is 20 mV for the internal generator, the maximum value is whatever the generator supports, and the default is 100 mV.                                                               |  |
|                      | Available when Amplitude Mode is Constant.                                                                                                    |  |
| Auto RBW             | Allows you to automatically calculate RBW and Span based on the center frequency.                                                                                                    |  |
|                      | Available when Analysis Method is Spectrum View.                                                                                                    |  |
| Measure On           | Allows you to toggle between Spectrum Average or Single Sequence. Default is Single Sequence. Available when <b>Analysis Method</b> is set to <b>Spectrum View</b> .                                  |  |
| Phase Wrap           | When <b>Phase Wrap</b> is checked, the phase trace is unwrapped where the trace jumps more than the number of degrees set in the adjacent field. The default value is 180°.                           |  |

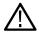

Note: For Impedance measurement, you are recommended to use constant amplitude for all frequencies.

#### Other measurement configuration panels

Reference Levels panel (Measurement configuration menu) on page 169

Power Measurement Name panel (Measurement configuration menu) on page 195

Configure panel (Measurement configuration menu) on page 168

Gating panel (Power measurement configuration menu) on page 218

# Connection setup for Frequency Response Analysis (FRA) measurements

Frequency Response Analysis (FRA) measurements include Control Loop Response (Bode), Power Supply Rejection Ratio (PSRR), and Impedance measurements.

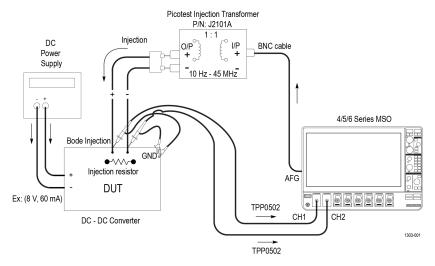

Note: To perform BODE measurement, inject stimulus signal from AFG over a band of frequencies to the control loop feedback path of the power convertor. To facilitate the signal injection, a small resistor needs to be inserted in the feedback loop. The injection resistor value should be of < 10 Ohms (recommended value is around 5 Ohms).

Figure 13: Connection diagram for Bode measurement

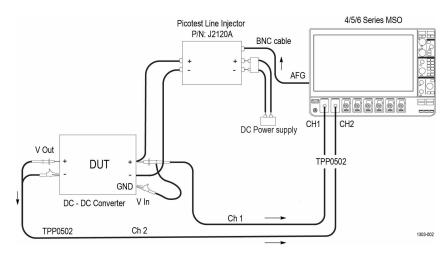

Figure 14: Connection diagram for PSRR measurement

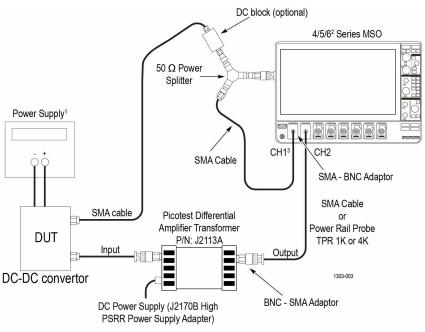

<sup>&</sup>lt;sup>1</sup>Source of power supply can be a DC power supply unit or USB connector

Figure 15: Connection diagram for Impedance measurement (Passive Splitter)

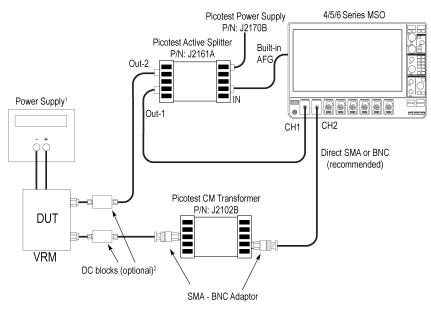

<sup>&</sup>lt;sup>1</sup>Source of power supply can be a DC power supply unit or USB connector.

1303-

Figure 16: Connection diagram for Impedance measurement (Active Splitter)

FRA measurements are supported for 4/5/6 oscilloscope models.

# $\Lambda$

Note:

1. It is recommended to use a splitter with the built-in AFG source for Impedance measurements. If you use an external AFG, use a single channel with a splitter.

<sup>&</sup>lt;sup>2</sup>6 Series MSO Oscilloscope contains 4 channels only

<sup>&</sup>lt;sup>3</sup>It is recommended to use DC block at CH1/CH2 of the oscilloscope, if there is a DC offset in the signal.

<sup>&</sup>lt;sup>2</sup>DC Blocks are optional for passive DUTs. They are required if DC voltage is being applied to the DUT (Active DUT).

2. Negative values are not displayed in the impedance plot. They are replaced by the most previous positive value.

Use the following steps to make the FRA measurements:

- 1. Make the connections as shown in the diagram.
- 2. Power on the DUT and transformer, if required.
- 3. Configure the measurements and analyze the results.

### **Configure Profile**

Use the **Configure Profile** menu to configure the amplitude profile for the Power Supply Rejection Ratio (PSRR), and Control Loop Response (Bode) measurements, and Impedance measurements.

It is recommended to customize the internal signal generator amplitude values using the amplitude profile configuration. Profiling allows you to set the generator to a lower amplitudes, at different frequencies where the DUT is sensitive, and set the higher amplitudes where the DUT is less sensitive to distortion. A Switched-mode Power Supply (SMPS) is very sensitive near the zero degree cross over frequency, so it is advisable to define a profile, instead of using a constant amplitude output signal.

The following table list the available configurations.

| Field or control | Description                                                             |  |
|------------------|-------------------------------------------------------------------------|--|
| Start            | Displays the start frequency.                                           |  |
| Stop             | Displays the stop frequency.                                            |  |
| Amplitude        | Shows the amplitude value used to set the AFG level.                    |  |
| Insert Step      | Inserts an additional row displaying start, stop, and amplitude values. |  |
| Delete Step      | Deletes the selected row.                                               |  |
| Clear Table      | Clears all the values in the table.                                     |  |

Use the following steps to configure the amplitude profile for a PSRR and Control Loop Response (Bode) measurement:

- 1. Tap Configure Profile button. The configure profile dialog is displayed. The configure profile dialog displays two rows:
  - The start frequency in the first row is the start frequency from the PSRR/Control Loop Response measurement configuration panel.
  - The stop frequency in the first row is the mean of start and stop frequency values from the PSRR/Control Loop Response measurement configuration panel.
  - The start frequency of the second row is greater than the stop frequency from the PSRR/Control Loop Response/Impedance measurement configuration panel.
  - The stop frequency in the second row is the stop frequency from the PSRR/Control Loop Response measurement configuration panel.
- 2. Edit the values as necessary to reduce the variations in the gain curve at particular frequencies where the DUT is sensitive to distortion. Adjust by making configuration changes and viewing the response in the gain/phase curve of the Control Loop Response/PSRR plot.
- 3. Tap outside the configure profile table save your updates.

#### Sample amplitude values for a DC-DC convertor DUT

| Start           | Stop   | Amplitude |
|-----------------|--------|-----------|
| 10 Hz           | 100 Hz | 1 V       |
| 100 Hz          | 500 Hz | 800 mV    |
| Table continued |        |           |

| Start   | Stop    | Amplitude |
|---------|---------|-----------|
| 500 Hz  | 1 kHz   | 600 mV    |
| 1 kHz   | 10 kHz  | 400 mV    |
| 10 kHz  | 100 kHz | 350 mV    |
| 100 kHz | 1 MHz   | 300 mV    |
| 1 MHz   | 10 MHz  | 250 mV    |
| 10 MHz  | 20 MHz  | 200 mV    |

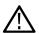

Note: The maximum stop frequency value for the internal signal generator is 50 MHz.

#### **Power Autoset**

Sets the oscilloscope acquisition system for optimal measurement results for all active power measurements except Turn On Time, Turn Off Time, Input Capacitance, Inrush Current, Control Loop Response, Power Supply Rejection Ratio (PSRR), and Impedance measurement.

Use the following steps to run a **Power Autoset** on applicable power measurements:

- 1. Add the power measurements that you want to take to the Results bar.
- 2. Configure each power measurement individually (input voltage sources, current sources, label name, and so on).
- 3. Connect the input signals to the instrument and confirm the waveforms are correct and not clipping.
- 4. Double-tap the power measurement result badge for which you want to take a measurement.
- 5. Tap the **Power Autoset** button for the measurement and wait for the busy indicator to disappear. The instrument has now been optimized for that power measurement.

#### Note:

- In case of failure, the instrument displays a popup error message. See *Errors and Warnings*.
- When different frequency signals are connected to different channels, **Power Autoset** uses the AC signal of the lowest-numbered channel to evaluate and set up the instrument parameters. For example, If Channel 1 is connected to a DC signal, Channel 2 is connected to an AC signal of 1 MHz, and Channel 4 is connected to an AC signal of 1 kHz, then **Power Autoset** uses Channel 2 (the first channel with an AC signal) to set up the instrument parameters. Channel 4 may not be set up to see the minimum number of cycles properly; you may need to manually set the Channel 4 parameters.

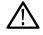

- Power Autoset runs all parts of instrument Autoset, even if some parts have been disabled in the User Preferences >
   Autoset panel. See Autoset panel fields and controls on page 417 for more information on the Autoset function.
- **Power Autoset** is available per measurement. You should run the Power Autoset for each measurement separately when you add measurements, to ensure optimum power measurement setup for that measurement.
- **6.** Record the power measurement after the **Power Autoset** completes.
- 7. Repeat steps 4 on page 211 6 on page 211 for other Power measurements that you want to take.

#### **Power Preset**

Sets the oscilloscope vertical, horizontal and acquisition parameters using the user inputs like peak voltage and current for Input Capacitance, Inrush Current, Turn On Time, and Turn Off Time. For Control Loop response and PSRR measurements, it sets the built-in generator such as start frequency, impedance, and amplitude values and also sets the vertical and horizontal acquisition parameters, so that oscilloscope is ready to acquire the desired waveform once the measurement starts.

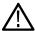

**Note:** The **Power Preset** button is available only for Input Capacitance, Inrush Current, Turn On Time, Turn Off Time, Control Loop Response, and Power Supply Rejection Ratio power measurements.

Use the following steps to run a **Power Preset** on applicable power measurements:

- 1. Add the supported power measurements to the **Results** bar.
- 2. Double-tap each Measurement badge and configure the measurement (input voltage sources, current sources, label name, and so on).
- 3. Connect the input signals.
- 4. Tap the Power Preset button in the measurement configuration to set.

To set the vertical and horizontal acquisition parameters:

a. Measurement configuration begins and displays a window (displayed only for FRA measurements).

#### Note:

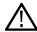

- When the measurement runs, you cannot operate oscilloscope front panel buttons.
- You can change the ACQ modes to Sample mode after Power Preset is clicked and before oscilloscope RUN/STOP is performed
- b. To stop the measurement configuration or to operate the front panel buttons, click the Abort button on the window.

#### Note:

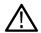

- When the FRA measurement is configured, the window disappears.
- When FRA measurement is run with Spectrum view and if the Acquisition subsystem error message is displayed, click OK button and proceed with the measurement. There is no need to power cycle the instrument as indicated in the message.
- c. Tap Run/Stop on the front panel of the oscilloscope.
- **5.** Follow the instructions on the Measurement badge to take the power measurement.

#### SOA Mask definition controls and fields

Use the SOA Mask dialog to configure the parameters to add point, delete point, save mask, and recall mask.

Use the parameters to define the linear mask for an SOA measurement.

#### Define Mask fields and controls

| Field or control | Description                                                                                                    |  |
|------------------|----------------------------------------------------------------------------------------------------|--|
| X (Volts)        | Define voltage values for the mask point.                                                                                                    |  |
| Y (Amps)         | Define current values for the mask point.                                                                                                    |  |
| Insert Point     | Add voltage and current points to define mask. Points are added to the end of the existing list.                                                                         |  |
| Delete Point     | Deletes the selected point data row.                                                                                                    |  |
| Save Mask        | Opens the <b>Save As</b> menu to navigate to and select the location at which to save the SOA mask data as a .pwrmsk file.                                               |  |
| Recall Mask      | Opens the <b>Open</b> menu to navigate to and select the location from which to recall (load) the SOA mask data .pwrmsk file.                                            |  |
|                  | Note: Mask files created with oscilloscope firmware version 1.4.x cannot be used in firmware version 1.6.x. Use version 1.6.x and later to create and recall mask files. |  |
| Clear Table      | Clears the values of the mask coordinates in the table.                                                                                                    |  |

The following image shows the default SOA mask and its associated mask point table.

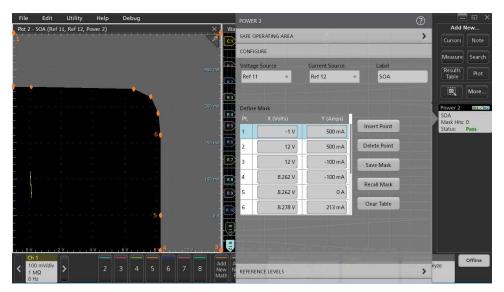

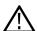

Note: You need to define both internal and external points.

### Save Mask menu (SOA power measurement)

Use this menu to save a SOA power measurement mask file to a specified location.

Prerequisite: Open the Configure panel of the SOA measurement for which you want to save a mask file (.pwrmsk).

To open the Save Mask configuration menu:

- 1. Tap the Save Mask button to open the Save As menu.
- 2. Use the menu fields and controls to navigate to and select the location to save the SOA mask file.

#### Save As configuration menu (SOA mask file)

| Field or control | Description                                                                                                    |
|------------------|----------------------------------------------------------------------------------------------------|
| Save Location    | Lists the location where the file will be saved. The default value is the last location to which a file was saved.                                                                                                    |
|                  | Use the <b>Browse</b> button to quickly navigate to the location to which to save the file. Or you can tap on the file path and use a keyboard to enter a new save location. Or double-tap on the file name to open the virtual keyboard and enter a path. |
|                  | Tap the down arrow icon on the right end of the field to open a list of recent file save locations for the current save type.                                                                                                    |
| Browse           | Tap to open the Browse Save As Location configuration menu, to navigate to the location to which to save the file. See <i>Browse Save As Location configuration menu</i> on page 411.                                                                      |
|                  | You can navigate to TekDrive for saving mask files.                                                                                                    |
| Table continued  |                                                                                                    |

| Field or control | Description                                                                                                    |  |  |
|------------------|----------------------------------------------------------------------------------------------------|--|--|
| File Name        | The file name assigned to the file. The default value is either the user-entered name used to last save this file type, or the default value of Tek000. |  |  |
|                  | Tap the down arrow on the right edge of the field to display and select from a list of recently-saved file names.                                       |  |  |
|                  | Tap on the file name and use a keyboard to enter a new file name. Or double-tap on the file name to open the virtual keyboard and enter a file name.    |  |  |
| Save As Type     | You can only save SOA mask files as type .pwrmsk.                                                                                                    |  |  |
| Cancel           | Cancels the file save action and closes the configuration menu. You can also cancel the save operation by tapping anywhere outside the menu.            |  |  |
| Save             | Saves the file to the specified location, closes the Save As configuration menu, and displays a confirmation message.                                   |  |  |

#### Recall Mask menu (SOA power measurement)

Use this menu to recall (load) a .pwrmsk mask file for an SOA power measurement plot.

Prerequisite: Open the Configure panel of the SOA measurement for which you want to recall a mask (pwrmsk) file.

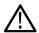

**Note:** Mask files created with oscilloscope firmware version 1.4.x cannot be used in firmware version 1.6.x. Use version 1.6.x and later to create and recall mask files.

To open the Recall Mask configuration menu:

- 1. Tap the Recall Mask button to open the Recall menu.
- 2. Use the menu fields and controls to navigate to and select the mask file to recall.

#### File operations and Microsoft Windows 10 Operating System SSD

Instruments with Windows 10 SSD will display the standard Windows file tools to navigate to and select files and folders.

The Windows operating system assigns the first available drive letter (typically E:) to the first USB device attached to the oscilloscope, regardless of which port the USB device is plugged into. The next plugged-in USB device is assigned the next available drive letter (such as F:) and so on for other installed devices. This is different from standard instruments (without Windows 10 installed), which assign a non-changing drive letter to each USB port.

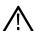

**Note:** Oscilloscope supports File Name with unicode characters for Screen Capture, Report, Mask, Setup, Session, and Waveform files.

#### Recall file configuration menu (SOA mask file)

| Field or control | Description                                                                                                    |
|------------------|----------------------------------------------------------------------------------------------------|
| Look in:         | Shows the current directory path to the location of a file.                                                                                         |
|                  | Tap on the file path and use a keyboard to enter a new save location. Or double-tap on the file name to open the virtual keyboard and enter a path. |
|                  | Tap the down arrow icon on the right end of the field to open a list of recent file save locations, up to a maximum of 20 locations.                |
| Table continued  | 1                                                                                                    |

| Field or control      | Description                                                                                                    |
|-----------------------|----------------------------------------------------------------------------------------------------|
| Drive                 | The Drive column lists the directory structure, opening at the root (/) level. Use to quickly navigate to a location.            |
| ▶ C:                  | Tap to list the contents of the directory in the Name pane.                                                                      |
| ▼ E:                  | Double-tap an item to display the directory and any subdirectories under it. Double-tap again to close that directory structure. |
|                       | Drag the list up and down to show more entries.                                                                                  |
| ► scrnshots           | You can navigate to the TekDrive location for recalling the saved mask files.                                                    |
| ▶ sessions            |                                                                                                    |
| ► setups              |                                                                                                    |
| ▶ System Volume Infor |                                                                                                    |
| ▶ wfmc                |                                                                                                    |
| 4 0 4                 | Use the arrow buttons to navigate the file directory.                                                                            |
| <b>←</b> → ⊔          | The left arrow navigates back to the previously visited folder.                                                                  |
|                       | The Right arrow navigates forward to the previously visited folder.                                                              |
|                       | The Up arrow navigates up one level from the current folder.                                                                     |
| 4                     | Use to create a new directory (folder) at the current location. Opens the new directory after it is created.                     |
| File name             | Lists the selected file name to recall. Tap on the file name in the Name column to add it to this field.                         |
| Files of type         | The SOA mask file type (.pwrmsk) cannot be changed.                                                                              |
| Cancel                | Cancels the file recall action and closes the menu.                                                                              |
| Recall                | Recalls the selected SOA mask file and plots it on the SOA Plot view.                                                            |

### **USB** port drive names and locations

Use the following table to determine which drive to select when navigating to and/or selecting a file on system memory or a connected USB memory device.

| Drive name        | Drive letter | Drive or physical USB port location         |  |
|-------------------|--------------|---------------------------------------------|--|
| MSO44B and MSO46B |              |                                             |  |
| Root drive        | С            | User-accessible memory on the oscilloscope. |  |
| Front panel       | E            | USB 2.0 (top)                               |  |
|                   | F            | USB 2.0 (middle)                            |  |
|                   | G            | USB 2.0 (bottom)                            |  |
| Rear panel        | Н            | USB 3.0 (left)                              |  |
|                   | I            | USB 3.0 (right)                             |  |

| Drive name      | Drive letter | Drive or physical USB port location |
|-----------------|--------------|-------------------------------------|
| MSO44 and MSO46 |              |                                     |
| Table continued |              |                                     |

| Drive name  | Drive letter | Drive or physical USB port location         |
|-------------|--------------|---------------------------------------------|
| Root drive  | С            | User-accessible memory on the oscilloscope. |
| Front panel | E            | USB 2.0 (top)                               |
|             | F            | USB 2.0 (middle)                            |
|             | G            | USB 2.0 (bottom)                            |
| Rear panel  | Н            | USB 2.0 (left)                              |
|             | I            | USB 2.0 (right)                             |

| Drive name              | Drive letter                                                                                             | Drive or physical USB port location                                                                                                    |  |  |
|-------------------------|----------------------------------------------------------------------------------------------------|----------------------------------------------------------------------------------------------------|--|--|
| MSO54, MSO56, MSO58,    | MSO54, MSO56, MSO58, MSO54B, MSO56B, MSO58B, MSO64, LPD64, MSO64B, MSO66B, and MSO68B without Windows OS |                                                                                                    |  |  |
| Root drive              | User-accessible memory on the oscilloscope.                                                              |                                                                                                    |  |  |
| Front panel             | E                                                                                                    | USB 3.0 (left)                                                                                                    |  |  |
|                         | F                                                                                                    | USB 2.0 (center)                                                                                                    |  |  |
|                         | G                                                                                                    | USB 2.0 (right)                                                                                                    |  |  |
| Rear panel              | Н                                                                                                    | USB 2.0 (top)                                                                                                    |  |  |
|                         | I                                                                                                    | USB 2.0 (bottom)                                                                                                    |  |  |
|                         | J                                                                                                    | USB 3.0 (top)                                                                                                    |  |  |
|                         | K                                                                                                    | USB 3.0 (bottom)                                                                                                    |  |  |
| Instruments with Window | vs OS                                                                                                    |                                                                                                    |  |  |
| Root drive              | С                                                                                                    | User-accessible memory on the oscilloscope.                                                                                                    |  |  |
| USB ports               | Dynamic port letter assignment                                                                           | If Windows operating system is installed, the Windows operating system assigns the first available drive letter (typically E:) to the first USB device attached to the oscilloscope, regardless of which port the USB device is plugged into. The next plugged-in USB device is assigned the next available drive letter (such as F:) and so on for other installed devices. |  |  |
|                         |                                                                                                    | Use standard Windows procedures to mount and access network drives.                                                                                                    |  |  |

| Drive name         | Drive letter | Drive or physical USB port location         |  |
|--------------------|--------------|---------------------------------------------|--|
| MSO58LP without    | Windows OS   | ,                                           |  |
| Root drive         | С            | User-accessible memory on the oscilloscope. |  |
| Front panel        | E            | USB 3.0 (left)                              |  |
|                    | F            | USB 2.0 (right)                             |  |
| Rear panel         | G            | USB 2.0 (top)                               |  |
|                    | Н            | USB 2.0 (bottom)                            |  |
|                    | I            | USB 3.0 (top)                               |  |
|                    | J            | USB 3.0 (bottom)                            |  |
| Instruments with V | Vindows OS   | ,                                           |  |
| Root drive         | С            | User-accessible memory on the oscilloscope. |  |
| Table continued    | I            |                                             |  |

| Drive name | Drive letter | Drive or physical USB port location                                                                                                    |
|------------|--------------|----------------------------------------------------------------------------------------------------|
| USB ports  |              | If Windows operating system is installed, the Windows operating system assigns the first available drive letter (typically E:) to the first USB device attached to the oscilloscope, regardless of which port the USB device is plugged into. The next plugged-in USB device is assigned the next available drive letter (such as F:) and so on for other installed devices.  Use standard Windows procedures to mount and access network drives. |

| Drive name         | Drive letter                   | Drive or physical USB port location                                                                                                    |  |
|--------------------|--------------------------------|----------------------------------------------------------------------------------------------------|--|
| LPD64 without Win  | dows OS                        |                                                                                                    |  |
| Root drive         | С                              | User-accessible memory on the oscilloscope.                                                                                                    |  |
| Front panel        | F                              | USB 3.0 (left)                                                                                                    |  |
|                    | E                              | USB 2.0 (center)                                                                                                    |  |
|                    | G                              | USB 2.0 (right)                                                                                                    |  |
| Rear panel         | Н                              | USB 2.0 (top)                                                                                                    |  |
|                    | I                              | USB 2.0 (bottom)                                                                                                    |  |
|                    | J                              | USB 3.0 (top)                                                                                                    |  |
|                    | K                              | USB 3.0 (bottom)                                                                                                    |  |
| Instruments with W | Instruments with Windows OS    |                                                                                                    |  |
| Root drive         | С                              | User-accessible memory on the oscilloscope.                                                                                                    |  |
| USB ports          | Dynamic port letter assignment | If Windows operating system is installed, the Windows operating system assigns the first available drive letter (typically E:) to the first USB device attached to the oscilloscope, regardless of which port the USB device is plugged into. The next plugged-in USB device is assigned the next available drive letter (such as F:) and so on for other installed devices. |  |
|                    |                                | Use standard Windows procedures to mount and access network drives.                                                                                                    |  |

# Reference Levels panel (Power measurement configuration Menu)

Use the Reference Levels panel to set the scope of the reference level settings (global or local), the measurement reference levels (High, Mid, and Low), the units used to take measurements, and the method used to calculate the Top and Base waveform values. You can set the reference levels to be the same or different for rising and falling edges.

See Reference Levels panel (Measurement configuration menu) on page 169 for the Reference panel fields and controls.

### Other measurement settings panels

Power Measurement Name panel (Measurement configuration menu) on page 195

Configure panel (Power measurement configuration menu) on page 195

Gating panel (Power measurement configuration menu) on page 218

## Gating panel (Power measurement configuration menu)

Use Gating to confine a measurement to a certain part of a waveform.

See Gating panel (Measurement configuration menu) on page 174 for the Gating panel fields and controls.

#### See also

Power Measurement Name panel (Measurement configuration menu) on page 195

Reference Levels panel (Power measurement configuration Menu) on page 217

Configure panel (Power measurement configuration menu) on page 195

# IMDA measurement configuration menu overview

Use this configuration menu to configure the measurement that is added in the IMDA tab. You can plot a measurement, and change measurement settings including source, scope (global or local), reference levels, and gating.

Prerequisites: To get accurate results, do the following steps:

- · Degauss current probe
- Deskew voltage and current channels
- Perform Oscilloscope SPC

To open the IMDA measurement configuration menu for a measurement, double-tap a IMDA measurement badge in the Results bar. The configuration menu and panels only show fields and controls relevant to the selected measurement.

The menu opens on the measurement name panel (the name of the measurement), which provides controls, display plots of the measurement, and so on. The measurement name panel only shows fields and controls relevant to the selected measurement.

- 1. Select the Sources of interest.
- 2. Select Edge configuration.
- 3. Provide information about the abc for electrical analysis order configured as the ABC connection on the DUT and xyz for output analysis measurements.
- 4. Configure the LPF and its order with the cut off frequency.
- 5. Configure REF levels based on noise on the acquired signals.
- 6. Configure gating to place cursors at the integral cycles.

### IMDA Measurement configuration menu fields, controls, and panels for Motor Analysis

| Field, control, or panel       | Description                                                                                                    |
|--------------------------------|----------------------------------------------------------------------------------------------------|
| Plots (Measurement name panel) | Adds Phasor plot by default when Power Quality and DQ0 is added.                                                                             |
|                                | Buttons that open Plot views of the measurement. Available plots depend on the measurement. Plot types include Phasor Diagram and Harmonics. |
|                                | Note: For PQ, Harmonics, DQO and Efficiency measurements Filtered Math waveform is added in the waveform view.                               |
|                                | To add a plot to the screen, tap the plot button.                                                                                            |
|                                | See Add Plot configuration menu on page 250.                                                                                                 |
| Table continued                |                                                                                                    |

| Field, control, or panel | Description                                                                                                    |
|--------------------------|----------------------------------------------------------------------------------------------------|
| Configure panel          | Sets the label text, and other fields that are specific to each measurement type.                                                                                                    |
|                          | See Configure panel (Measurement configuration menu) on page 168.                                                                                                    |
| Reference Levels panel   | Sets the reference levels and units used to take measurements, the scope of the reference level settings (global or local), and the method used to calculate the Top and Base waveform values.  See Reference Levels panel (Measurement configuration menu) on page 169. |
| Gating panel             | Sets the measurement region (gate) used to take measurements. Select the scope of the gate setting (global or local), and the type of gating to use.  See Gating panel (Measurement configuration menu) on page 174.                                                     |

## IMDA Measurement Name panel (Measurement configuration menu)

The IMDA Measurement Name panel (the name of the measurement) provides controls for adding display statistics to the measurement badge and opening plots of the measurement.

To open the IMDA measurement name panel, double-tap a IMDA Measurement badge. This is the default panel shown when you open a IMDA Measurement settings menu.

The contents of the Measurement Name panel depends on the measurement.

| Field or control    | Description                                                                                                    |
|---------------------|----------------------------------------------------------------------------------------------------|
| Three Phase Autoset | Sets the oscilloscope for optimal Horizontal, Vertical and Acquisition parameters for configured three phase wiring, based on the measurement.                                                                                                    |
|                     | Three Phase Autoset sets up voltages and current sources based on the wiring configuration. The Autoset optimally set up the vertical, horizontal, acquisition, and trigger parameters on the oscilloscope and will turn off all the unused channel sources and turn on the configured sources. |
| Information         | Displays the warning details.                                                                                                    |
| Plots               | Adds a Plot view of the measurement value to the screen. Available plots depend on the measurement. Plot types include Phasor Diagram and Harmonics.                                                                                                    |

### See also

Configure panel (Measurement configuration menu) on page 168
Reference Levels panel (Measurement configuration menu) on page 169
Gating panel (Measurement configuration menu) on page 174

# **Source Setup panel - Motor Analysis**

| Field or control | Description                                                                                   |
|------------------|-----------------------------------------------------------------------------------------------|
| Source Setting   | Configure the Global or Local input or output, source, filter, and LL-LN conversion settings. |
| Global           | Settings configured in the source setup panel is applicable to all active IMDA measurements.  |
| Local            | Settings configured in the source setup panel is applicable only to that measurement.         |
| Table continued  |                                                                                               |

| Field or control    | Description                                                                                                    |
|---------------------|----------------------------------------------------------------------------------------------------|
| Configuration       | Configure to run IMDA measurements on either input or output side of the motor drive.                                                                                                    |
|                     | Available options are:                                                                                                    |
|                     | • Input                                                                                                    |
|                     | Output                                                                                                    |
| Input               | Sets source labels to Vab, Vbc, Vca, Ia, Ib, and Ic based on the selected wiring.                                                                                                    |
| Output              | Sets source labels to Vxy, Vyz, Vza, Ix, Iy, and Iz based on the selected wiring.                                                                                                    |
| Input Wiring        | Select the input wiring configuration from the drop-down:                                                                                                    |
|                     | 1 Phase-2 Wire (1V1I)                                                                                                    |
|                     | 1 Phase-3 Wire (2V2I)                                                                                                    |
|                     | • 3 Phase-3 Wire (2V2I)                                                                                                    |
|                     | • 3 Phase-3 Wire (3V3I)                                                                                                    |
|                     | • 3 Phase-4 Wire (3V3I)                                                                                                    |
|                     | 1 Phase-2 Wire DC (1V1I)                                                                                                    |
| Output Wiring       | Select the output wiring configuration from the drop-down:                                                                                                    |
|                     | 1 Phase-2 Wire (1V1I)                                                                                                    |
|                     | 1 Phase-2 Wire DC (1V1I)                                                                                                    |
|                     | 3 Phase-3 Wire (2V2I)                                                                                                    |
|                     | • 3 Phase-3 Wire (3V3I)                                                                                                    |
|                     | 3 Phase-4 Wire (3V3I)                                                                                                    |
| LL to LN Conversion | Converts Line-to-Line into Line-to-Neutral using mathematical equation when Wiring = 3 Phase-3 Wire (3V3I). When there is no true Neutral wire, LL to LN conversion can be used instead of 3 Phase-4 Wire (3V3I) wiring. |
|                     | Available when Wiring = 3 Phase-3 Wire (3V3I)                                                                                                    |
| Connection          | Read only control;                                                                                                    |
|                     | Line-to-Line for 3 Phase-3 Wire 2V2I and 3 Phase-3 Wire 3V3I                                                                                                    |
|                     | Line-to-Neutral for all other wirings.                                                                                                    |
| Select Lines        | Sets the select lines as ab-cb, ac-bc, ba-ca for input configuration or xy-zy, xz-yz, yx-zx for Output configuration.                                                                                                    |
|                     | Select line is available only for 3Phase-3Wire 2V2I wiring.                                                                                                    |
| Voltage Source      | Select the voltage source for the measurement. Tap the field to view the list of available sources.                                                                                                    |
| Current Source      | Select the current source for the measurement. Tap the field to view the list of available sources.                                                                                                    |
| Sensor Type         | Sets the sensor type as Hall Sensor, Quadrature Encoder Interface (QEI), or Resolver.                                                                                                    |
| Source              | Sets the source for the sensor type.                                                                                                    |
|                     | Hall Sensor: Hall A, Hall B, and Hall C                                                                                                    |
|                     | QEI: Phase A, Phase B, and index Z                                                                                                    |
|                     | Resolver: Sin, Cos, and Ref                                                                                                    |
| Table continued     | I                                                                                                    |

| Field or control         | Description                                                                                                    |
|--------------------------|----------------------------------------------------------------------------------------------------|
| Index Z                  | Select index Z box to enable the Index Z source.                                                                                                    |
|                          | Available when Sensor Type is QEI.                                                                                                    |
|                          | Note: Index Z is disabled for Angle and DQ0 measurements.                                                                                                    |
| Index Z (Source)         | Set the input source for Index Z to identify zero degree mechanical rotor angle or position.                                                                                                    |
|                          | Available when Sensor Type is QEI.                                                                                                    |
| Pulse per Rotation (PPR) | Set the total number of Phase A and Phase B sequences per single shaft rotation. The minimum value is 1, and the maximum value is 100k. The default value is 1250.                                                                                                    |
|                          | Available when Sensor Type is QEI.                                                                                                    |
| Pole Pairs               | Sets the number of pole pairs. The number of rotor pole pairs can be configured in the measurement pole pairs numeric keypad.                                                                                                    |
|                          | Available when Sensor Type is Hall Sensor or Resolver.                                                                                                    |
| Gear Ratio               | Sets the gear ratio to increase or decrease the motor shaft speed compared to rotor speed.                                                                                                    |
| Edge Qualifier           | Configure the best source (with less noise) to extract the proper edges from the PWM source.                                                                                                    |
|                          | Note: Edge qualifier is not available for Wiring = 1 Phase-2 Wire DC (1V1I).                                                                                                    |
| Low Pass Filter          | Blocks the high frequency band and passes only the low frequency band of the waveform. Select the Low pass filter (LPF) order ( <b>No Filter</b> , <b>1st</b> (default), <b>2nd</b> , or <b>3rd</b> ) to be applied on the configured analog sources.                                                                                                    |
|                          | Note: LPF is not applicable for digital channels.                                                                                                    |
|                          | Note: You can define IIR low pass filter for the input signal of interest by setting advanced math expression to "STATIC[LowPassFilterOrder = <filterorder>, LowPassCutOffFreq = <cutofffreq>]  IIRFilterNV Ch<x> or Ref<x> or Math<x>)". Example of 1st order LPF with 500 Hz cutoff frequency: "STATIC[LowPassFilterOrder = First, LowPassCutOffFreq = 500] IIRFilterNV(ch1)".</x></x></x></cutofffreq></filterorder> |
| Cutoff Frequency (Fc)    | Sets the cutoff frequency for LPF. Default value is 500 Hz.                                                                                                    |
| Apply Filter On          | Applies filter on Edge qualifier or All sources.                                                                                                    |
|                          | Note: This option is available for Power quality and DQ0 measurement.                                                                                                    |
|                          | Note: Edge qualifier is not available for Wiring = 1 Phase-2 Wire DC (1V1I).                                                                                                    |
| Table continued          |                                                                                                    |

| Field or control | Description                                         |
|------------------|-----------------------------------------------------|
|                  | Set to calculate the theta using sensor output.     |
| sensor input     | Note: IMDA-MECH license is required.                |
|                  | Note: This option is available for DQ0 measurement. |

## Configure panel (IMDA measurement configuration menu) - Motor Analysis

Use the configure panel to add a custom name (label) for the measurement and other parameters.

To open the Configure panel for a IMDA measurement:

- 1. Double-tap a IMDA measurement badge to open the IMDA measurement configuration menu.
- 2. Tap the Configure panel.

## Direct Quadrature Zero Transformation (DQ0-IMDA DQ0 license is required)

| Field or control | Description                                                                                                    |
|------------------|----------------------------------------------------------------------------------------------------|
| Label            | Sets the name of the measurement. You can use the default name, or double-tap in the field and change the label using a connected keyboard or the virtual keyboard.                                     |
| Source Type      | Toggle between voltage source or current source.                                                                                                    |
| Units            | Sets the unit as Degree or Radians.                                                                                                    |
| Offset Angle     | Sets the offset angle. Configure the offset (electrical) angle:                                                                                                    |
|                  | <ul> <li>To adjust if there is any position misalignment of the mounted encoder/sensors.</li> <li>If there is any low pass filter delay after applying the filter on the electrical signals.</li> </ul> |

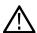

Note: When Apply Filter On is selected for All Sources, the filter is applied only on all electrical sources.

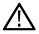

**Note:** If analog sources are configured for electrical measurement and digital sources for mechanical measurement then enter the low pass filter phase delay and position misalignment combined as offset angle.

#### See also

Source Setup panel - Motor Analysis on page 219

## Power Quality measurement: Configure panel

| Field or control                              | Description                                                                                                    |
|-----------------------------------------------|----------------------------------------------------------------------------------------------------|
| Label                                         | Sets the name of the measurement. You can use the default name, or double-tap in the field and change the label using a connected keyboard or the virtual keyboard. |
| Calculate One Measurement Per Cycle or Record | Calculates the measurements per cycle or record. Default is Cycle.                                                                                                  |
| Table continued                               | •                                                                                                    |

| Field or control           | Description                                                             |
|----------------------------|-------------------------------------------------------------------------|
| Calculate Over Full Cycles | Calculates over the complete cycles. Default it is enabled.             |
|                            | Available only when Calculate Measurement Per Cycle or Record = Record. |
| Calculate Over Fundamental | Set the analysis method to determine the measurement frequency.         |
| Frequency                  | Fundamental configuration does analysis on Fundamental component.       |
|                            | All frequencies does analysis on Fundamental and all harmonics.         |
|                            | Available only when Calculate Measurement Per Cycle or Record = Cycle.  |
|                            | Note: Currently this method works for PF and Phase values.              |

For Line to Line in 2V2I and 3V3I 3-Phase 3-wire wiring displays PQ results as the SUM of True, Apparent, and Reactive power components of all phases.

For Line to Neutral in 3P3W (with LN mathematical conversion) and 3P4W mode displays both True, Apparent and Reactive power values per phase and SUM powers of all the phases.

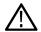

**Note:** The sign of reactive power is not accounted for 2V2I for Sum of Reactive powers and in case of 3V3I the sign of per phase Reactive power components are computed in LL-LN mode.

#### See also

Source Setup panel - Motor Analysis on page 219

## Harmonics measurement: Configure panel

| Field or control         | Description                                                                                                    |  |
|--------------------------|----------------------------------------------------------------------------------------------------|--|
| Label                    | Sets the name of the measurement. You can use the default name, or double-tap in the field and change the label using a connected keyboard or the virtual keyboard.       |  |
| Line Frequency           | Sets the line frequency of the power signal source.                                                                                                    |  |
|                          | In Auto mode, the application measures the frequency of the input signal automatically. Input signal is used to compute harmonics in the current source. Default is Auto. |  |
| Fundamental Frequency    | Sets the motor operating frequency.                                                                                                    |  |
|                          | Available when Line Frequency is Custom.                                                                                                    |  |
| Harmonics Range From, To | Sets the beginning and end of range of harmonics values. Range is from 1 and 200 (Default is 1 to 50).                                                                    |  |
| Standard                 | <ul> <li>NONE</li> <li>IEC61000-3-2</li> <li>IEEE 519-2014</li> <li>IEEE 519-2022</li> <li>CUSTOM</li> <li>See Set modify custom limits on page 231</li> </ul>            |  |
| Table continued          | 1                                                                                                    |  |

| Field or control    | Description                                                                                                    |
|---------------------|----------------------------------------------------------------------------------------------------|
| Load Limits         | Sets the limits for the measurement. Pass/Fail status uses the custom limits. Sample limits are available for Path to default custom limits file. |
|                     | Available only when <b>Standard</b> is <b>Custom</b> .                                                                                            |
| Harmonics Source    | Compute the harmonics. For example IEC61000-3-2 will use Current source.                                                                          |
|                     | Voltage                                                                                                    |
|                     | Current                                                                                                    |
|                     | Available only when <b>Standard</b> is <b>None</b> .                                                                                              |
| Class               | Sets the class for standard as Class A, Class B, Class C, and Class D.                                                                            |
|                     | Available only when <b>Standard</b> is <b>IEC61000-3-2</b> .                                                                                      |
| Power Factor        | Sets the power factor. Available when <b>Standard</b> is <b>IEC61000-3-2</b> and <b>Class</b> is <b>Class C</b> .                                 |
| Fundamental Current | Sets the fundamental current for the signal. Available when <b>Standard</b> is <b>IEC61000-3-2</b> and <b>Class</b> is <b>Class C</b> .           |
| Input Power         | Sets the input power of the signal. Available when <b>Standard</b> is <b>IEC61000-3-2</b> and <b>Class C</b> or <b>Class D</b> .                  |

## See also

Source Setup panel - Motor Analysis on page 219

# **Efficiency measurement: Configure panel**

Efficiency measurement related configurations are done in Source Setup panel. See Source Setup panel - Motor Analysis on page 219

## Ripple measurement: Configure panel

| Field or control | Description                                                                                                    |  |
|------------------|----------------------------------------------------------------------------------------------------|--|
| Label            | Sets the name of the measurement. You can use the default name, or double-tap in the field and change the label using a connected keyboard or the virtual keyboard. |  |
| Ripple Frequency | Sets the ripple frequency of the voltage/current source.                                                                                                    |  |
|                  | Input signal is used to compute ripple in the configured source. Default is 50 Hz.                                                                                  |  |
| Custom Frequency | Custom Frequency Sets the custom frequency of the power signal source. Available only when <b>Ripple</b> Frequency = Custom.                                        |  |

## See also

Source Setup panel - Motor Analysis on page 219

## **Speed measurement: Configure panel**

| Field or control | Description                            |
|------------------|----------------------------------------|
| Units            | Sets the units for speed as RPM or Hz. |
| Table continued  |                                        |

| Field or control                 | Description                                                                                                    |
|----------------------------------|----------------------------------------------------------------------------------------------------|
| Label                            | Sets the name of the measurement. You can use the default name, or double-tap in the field and change the label using a connected keyboard or the virtual keyboard. |
| Calculate One Measurement<br>Per | Sets the amount of waveform data to use to calculate one measurement; one measurement across the entire mechanical rotation or for each cycle of the waveform.      |

## See also

Source Setup panel - Motor Analysis on page 219

## **Direction measurement: Configure panel**

## **Direction measurement: Configure panel for Hall Sensor**

| Field or control       | Description                                                                                                    |  |
|------------------------|----------------------------------------------------------------------------------------------------|--|
| Sequence of Hall Edges | Sets the sequence of direction. Select the sequence of Hall Edges as A-B-C or A-C-B.                                                                                |  |
| Label                  | Sets the name of the measurement. You can use the default name, or double-tap in the field and change the label using a connected keyboard or the virtual keyboard. |  |

## Direction measurement: Configure panel for QEI

| Field or control            | Description                                                                                                    |
|-----------------------------|----------------------------------------------------------------------------------------------------|
| Direction of Motor Rotation | Sets the sequence of motor direction as CW or CCW. The Ph A- Ph B sequence of edges represents CW (clockwise) rotation and Ph B- Ph A represents CCW (counter clockwise) rotation. |
| Label                       | Sets the name of the measurement. You can use the default name, or double-tap in the field and change the label using a connected keyboard or the virtual keyboard.                |

## See also

Source Setup panel - Motor Analysis on page 219

## Angle measurement: Configure panel

| Field or control | Description                                                                                                    |
|------------------|----------------------------------------------------------------------------------------------------|
| Units            | Sets the units for angle as Degrees or Radians. The default is degrees.                                                                                             |
|                  | Sets the name of the measurement. You can use the default name, or double-tap in the field and change the label using a connected keyboard or the virtual keyboard. |
| Offset Angle     | Sets the mechanical offset angle.                                                                                                    |

### See also

Source Setup panel - Motor Analysis on page 219

## Torque measurement measurement: Configure panel

Use this configuration menu to configure the torque and mechanical power measurements.

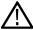

**Note:** Torque measurement does not support Source Setup panel configuration since the configuration is unique to Torque measurement only.

| Field or control      | Description                                                                                                    |  |
|-----------------------|----------------------------------------------------------------------------------------------------|--|
| Torque Method         | Sets the torque method as <b>Sensor</b> or <b>Current</b> .                                                                                                    |  |
| Label                 | Sets the name of the measurement. You can use the default name, or double-tap in the field and change the label using a connected keyboard or the virtual keyboard.                                                    |  |
| Torque Source         | Sets the torque source for the measurement. Tap the field to view the list of available sources.                                                                                                    |  |
| Low Pass Filter       | Blocks the high frequency band and passes only the low frequency band of the waveform. Select the Low pass filter (LPF) order (No Filter, 1st (default), 2nd, or 3rd) to be applied for the configured analog sources. |  |
|                       | Available when Torque Method is Current.                                                                                                    |  |
| Cutoff Frequency (Fc) | Sets the cutoff frequency for LPF. Default value is 500 Hz.                                                                                                    |  |
|                       | Available when Torque Method is Current.                                                                                                    |  |
| Units                 | Sets the unit for torque as N-m, Oz-inch, ft-lb, or inch-lb.                                                                                                    |  |
|                       | Newton Meters (N-m)                                                                                                    |  |
|                       | Foot pounds (ft-lb)                                                                                                    |  |
|                       | Inch ounces (Oz-inch)                                                                                                    |  |
|                       | Inch pounds (inch-lb).                                                                                                    |  |
| Sensor Specification  |                                                                                                    |  |
| Low Torque            | Sets the low torque value for the sensor.                                                                                                    |  |
|                       | Available when Torque Method is Sensor.                                                                                                    |  |
| High Torque           | Sets the high torque value for the sensor.                                                                                                    |  |
|                       | Available when Torque Method is Sensor.                                                                                                    |  |
| Low Voltage           | Sets the low voltage output value for the sensor.                                                                                                    |  |
|                       | Available when Torque Method is Sensor.                                                                                                    |  |
| High Voltage          | Sets the high voltage output value for the sensor.                                                                                                    |  |
|                       | Available when Torque Method is Sensor.                                                                                                    |  |
| Torque Constant       | Sets the torque constant value to be multiplied with the RMS value of the current.                                                                                                    |  |
|                       | Available when Torque Method is Current.                                                                                                    |  |

## Mechanical Power measurement: Configure panel

Mechanical Power measurement configuration menu has two configuration panel.

For Torque configuration panel, refer *Torque measurement measurement: Configure panel* on page 226.

For Speed configuration panel, refer Speed measurement: Configure panel on page 224.

### System Efficiency measurement: Configure panel

For Electrical configuration panel, refer Source Setup panel - Motor Analysis on page 219.

For Torque configuration panel, refer Torque measurement measurement: Configure panel on page 226.

For Speed configuration panel, refer Speed measurement: Configure panel on page 224.

### Other measurement configuration panels

Reference Levels panel (Measurement configuration menu) on page 169

IMDA Measurement Name panel (Measurement configuration menu) on page 219

Configure panel (Measurement configuration menu) on page 168

Gating panel (IMDA measurement configuration menu) on page 232

## **Connection setup for IMDA measurements**

Following are the connection setup diagrams for 2V2I and 3V3I wiring:

1Phase2 Wire (1V1I): This is applicable to single phase AC input as in Industrial and single pair DC bus as in Inverter. This is also applicable to Half and Full Bridge configurations.

1Phase3 Wire (2V2I): This is applicable for AC input for Line-to-Neutral configuration.

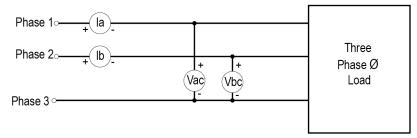

Figure 17: 2V2I 3Phase3Wire

Specify 2 voltage and 2 current sources.

Considers 3 voltage and 3 current sources.

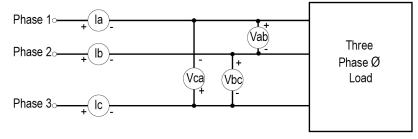

Figure 18: 3V3I 3Phase3Wire

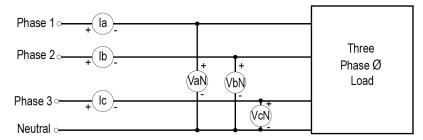

Figure 19: 3V3I 3Phase4Wire

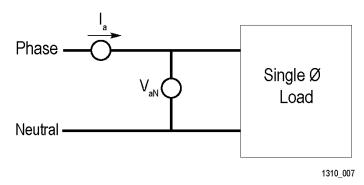

Figure 20: 1V1I 1Phase2Wire

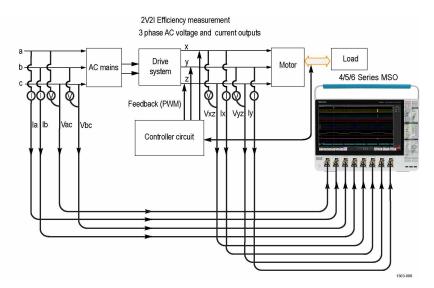

Figure 21: 3 phase motor system, as 2V2I Efficiency measurement using 3 Phase motor setup

The voltage probes that is used is THDP0100/0200 and current probe that is used is TCP0030A.

Where,

a,b,c is for Input Analysis

x,y,z is for Output Analysis

Drive system is for Ripple measurements.

## **Connection setup for Speed and Direction measurements**

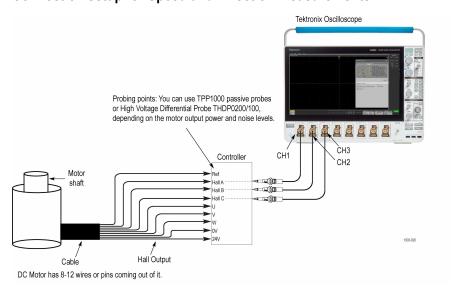

## Connection setup for Torque measurement using Sensor method

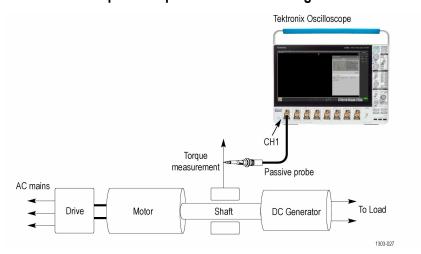

## Connection setup for Torque measurement using Current method

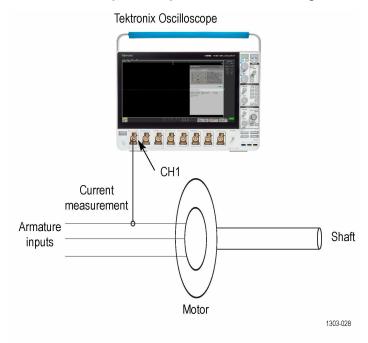

### **IMDA Autoset**

IMDA Autoset sets up the Voltages Current sources based on the wiring configuration. The IMDA Autoset will optimally set up the vertical, horizontal, acquisition, and trigger parameters on the oscilloscope and will be done on all active IMDA measurements. Autoset updates the RefLevels to MinMax and sets the Hystersis to 10%.

Use the following steps to run a **IMDA Autoset** on applicable IMDA measurements:

- 1. Add the IMDA measurements that you want to take to the Results bar.
- 2. Configure each IMDA measurement individually (input voltage sources, current sources, label name, and so on).
- 3. Connect the input signals to the instrument and confirm the waveforms are correct and not clipping.
- Double-tap the IMDA measurement result badge for which you want to take a measurement.
- 5. Tap the **IMDA Autoset** button for the measurement and wait for the busy indicator to disappear. The instrument has now been optimized for that measurement.

#### Note:

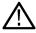

The IMDA Autoset may not work and can fail for higher DC voltages (>200 V). You have to manually adjust the Horizontal Scale and Vertical Scale/Offset to get the proper waveform.

In case of failure, the instrument displays a pop-up error message. See *Errors and Warnings*.

- 6. Record the IMDA measurement after the IMDA Autoset completes.
- 7. Repeat steps 4 6 for other IMDA measurements that you want to take.

#### Note:

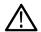

- IMDA Autoset will turn off unused channel sources and turn on configured sources.
- When IMDA Autoset fails or there are insufficient cycles in the signal after autoset, adjust the hystersis or low pass filter settings in the measurement configuration menu and then rerun IMDA Autoset.

• If you view **Input source mismatch** error when using a Rogowski probe (TRCP series), update the **Vertical Channel** -> **Probe setup** to **Other** and set as **A**.

## Set modify custom limits

You can set and modify the custom limits for IMDA Harmonics measurement.

#### **Set custom limits**

To set the custom limits:

- 1. Go to IMDA tab, add Harmonics measurement from Electrical analysis measurement tab.
- 2. Select Harmonics measurement.
- 3. Select the limits as Custom.
- 4. Click Load Limits.
- 5. Browse to C:\Users\Public\Tektronix\TekScope\Applications\Power\HarmonicsLimits path.
- 6. Select IECStdClassALimits.csv. This is a sample file provided by default by the installer.

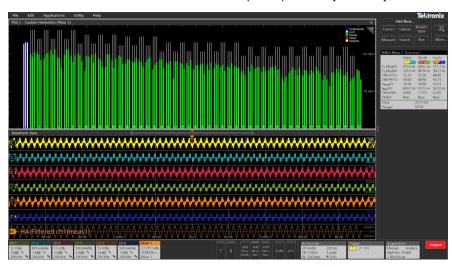

Figure 22: Harmonics with custom limits

#### **Modify custom limits**

To modify the custom limits:

1. Open the sample limits file in excel tool.

| Α         | В       | C         |
|-----------|---------|-----------|
| Harmonics | Limits  |           |
| 1         | NA      |           |
| 2         | 1.08    |           |
| 3         | 2.3     |           |
| 4         | 0.43    |           |
| 5         | 1.14    |           |
| 6         | 0.3     |           |
| 7         | 0.77    |           |
| 8         | 0.23    |           |
| 9         | 0.4     |           |
| 10        | 0.184   |           |
| 11        | 0.33    |           |
| 12        | 0.1533  |           |
| 13        | 0.21    |           |
| 14        | 0.1314  |           |
| 15        | 0.15    |           |
| 16        | 0.115   |           |
| 17        | 0.1324  |           |
| 18        | 0.1022  |           |
| 19        | 0.1184  |           |
| 20        | 0.092   |           |
| iE        | CStdCla | ssALimits |

|          | А        | В        | C   |
|----------|----------|----------|-----|
| 1        | Harmonic | Limits   |     |
| 2        | 1        | NA       |     |
| 3        | 2        | 1.08     |     |
| 4        | 3        | 2.3      |     |
| 5        | 4        | 0.43     |     |
| 6        | 5        | 1.14     |     |
| 7        | 6        | 0.3      |     |
| 8        | 7        | 0.77     |     |
| 9        | 8        | 0.23     |     |
| 10       | 9        | 0.4      |     |
| 11       | 10       | 0.184    |     |
| 12       | 11       | 0.33     |     |
| 13       | 12       | 0.1533   |     |
| 14       | 13       | 0.21     |     |
| 15       | 14       | 0.1314   |     |
| 16       | 15       | 0.15     |     |
| 17       | 16       | 0.115    |     |
| 18       | 17       | 0.1324   |     |
| 19       | 18       | 0.1022   |     |
| 20       | 19       | 0.1184   |     |
| 21       | 20       | 0.092    |     |
| <u> </u> | ) 1      | ustomLim | its |

Figure 23: Harmonics with custom limits

2. Edit the limits value by adding the custom limits or you can save as another file as '...sample\_custom.csv' and recall this file.

# Reference Levels panel (IMDA measurement configuration Menu)

Use the Reference Levels panel to set the scope of the reference level settings (global or local), the measurement reference levels (High, Mid, and Low), the units used to take measurements, and the method used to calculate the Top and Base waveform values. Hysteresis settings are critical for PWM edge extraction.

See Reference Levels panel (Measurement configuration menu) on page 169 for the Reference panel fields and controls.

## Other measurement settings panels

IMDA Measurement Name panel (Measurement configuration menu) on page 219

Configure panel (IMDA measurement configuration menu) - Motor Analysis on page 222

Gating panel (IMDA measurement configuration menu) on page 232

## Gating panel (IMDA measurement configuration menu)

Use Gating to confine a measurement to a certain part of a waveform.

See Gating panel (Measurement configuration menu) on page 174 for the Gating panel fields and controls.

#### See also

IMDA Measurement Name panel (Measurement configuration menu) on page 219

Reference Levels panel (IMDA measurement configuration Menu) on page 232

Configure panel (IMDA measurement configuration menu) - Motor Analysis on page 222

# DPM measurement configuration menu overview

Use this configuration menu to add a measurement and change measurement settings including source, scope (global or local), and reference levels.

To open the DPM (Digital Power Management) measurement configuration menu for a measurement, double-tap a DPM measurement badge in the Results bar. The configuration menu and panels only show fields and controls relevant to the selected measurement.

The menu opens on the measurement name panel (the name of the measurement), which provides controls to display additional statistics to the measurement badge, display plots of the measurement, and so on. The most common DPM measurement Name fields are listed in the following table.

### DPM Measurement configuration menu fields, controls, and panels

| Field, control, or panel       | Description                                                                                                    |
|--------------------------------|----------------------------------------------------------------------------------------------------|
| Plots (Measurement name panel) | Displays Plot views of the measurement. Available plots depend on the measurement.                                                                                                    |
|                                | To add a plot to the screen, tap the plot button.                                                                                                    |
|                                | See Add Plot configuration menu on page 250.                                                                                                    |
| Configure panel                | Sets the source, label text, and other fields that are specific to each measurement type.                                                                                                    |
|                                | See Configure panel (Measurement configuration menu) on page 168.                                                                                                    |
| Reference Levels panel         | Sets the reference levels and units used to take measurements, the scope of the reference level settings (global or local), and the method used to calculate the Top and Base waveform values. |
|                                | See Reference Levels panel (Measurement configuration menu) on page 169.                                                                                                    |

## **DPM Measurement Name panel (Measurement configuration menu)**

The DPM Measurement Name panel (the name of the measurement) provides controls for opening plots of the measurement.

To open the DPM measurement name panel, double-tap a DPM Measurement badge. This is the default panel shown when you open a DPM Measurement settings menu.

The contents of the Measurement Name panel depends on the measurement.

| Field or control      | Description                                                                                                    |
|-----------------------|----------------------------------------------------------------------------------------------------|
| Power Rail Autoset    | Sets the oscilloscope acquisition system for optimal results for all active DPM measurements. See<br>Power Rail Autoset.                                                                                                    |
| Spectrum View Autoset | Sets the oscilloscope to acquire the frequency-domain data in parallel with the time-domain data. This frequency-domain data is processed, transformed, and displayed in a separate Spectrum View window, that is optimized to display and adjust spectrum traces independently of the time-domain waveform. |
| Plots                 | Adds a Plot view of the measurement value to the screen. Available plots depend on the measurement.                                                                                                    |

### Other measurement configuration panels

Configure panel (Measurement configuration menu) on page 168

Reference Levels panel (Measurement configuration menu) on page 169

# **Configure panel (DPM measurement configuration menu)**

Use the configure panel to set the measurements source(s), add a custom name (label) for the measurement and other parameters.

To open the Configure panel for a DPM measurement:

- 1. Double-tap a DPM measurement badge to open the DPM measurement configuration menu.
- 2. Tap the Configure panel.

## Ripple configure panel

| Description                                                                                                    |
|----------------------------------------------------------------------------------------------------|
| Sets the name of the measurement. You can use the default name, or double-tap in the field and change the label using a connected keyboard or the virtual keyboard.   |
| Sets the power rail source(s) used to take the measurement. Tap the field to show the list of available sources. Select the current source.                           |
| Sets the ripple frequency used to calculate the RMS.                                                                                                    |
| Tap to select the bandwidth limit from the drop-down list.                                                                                                    |
| Select Record or Cycle.                                                                                                    |
| Sets the edge qualifier to PWM clock source and computes ripple, overshoot or undershoot values at each cycle.  Available when Calculate One Measurement Per = Cycle. |
|                                                                                                    |

## Turn On Overshoot measurements configure panel

| Field or control      | Description                                                                                                    |
|-----------------------|----------------------------------------------------------------------------------------------------|
| Trigger Source        | Select the source for triggering when the DUT is turned ON.                                                                                                    |
| Bandwidth Limit       | Tap to select the bandwidth limit from the drop-down list.                                                                                                    |
| Label                 | Sets the name of the measurement. You can use the default name, or double-tap in the field and change the label using a connected keyboard or the virtual keyboard.                                                                       |
| Maximum Input Voltage | Set the maximum input voltage for the trigger source.                                                                                                    |
| Input Trigger Level   | Set the input trigger level for the trigger source.                                                                                                    |
| Acquisition Time      | Set the acquisition time for the horizontal time base.                                                                                                    |
| Power Rail Output     | Sets the power rail source(s) used to take the measurement. Tap the field to show the list of available sources.                                                                                                    |
| Output Voltage        | Set the output voltage for the power rail output source. This is used to set the vertical scale of the power rail output source.                                                                                                    |
| Power Rail Preset     | Sets the oscilloscope with the configured inputs to acquire the signals of interest with a single acquisition. After performing a Power Preset, press the Run/Stop button on the front panel and then power Off/On the device under test. |

# Overshoot and Undershoot measurements configure panel

| Field or control               | Description                                                                                                    |
|--------------------------------|----------------------------------------------------------------------------------------------------|
| Label                          | Sets the name of the measurement. You can use the default name, or double-tap in the field and change the label using a connected keyboard or the virtual keyboard.   |
| Power Rail                     | Sets the power rail source(s) used to take the measurement. Tap the field to show the list of available sources.                                                      |
| Reference Level                | Sets the reference level needed to calculate the overshoot and undershoot of the signal.                                                                              |
| Bandwidth Limit                | Tap to select the bandwidth limit from the drop-down list.                                                                                                    |
| Calculate One Measurement Per: | Select Record or Cycle.                                                                                                    |
| Edge Qualifier (CLK)           | Sets the edge qualifier to PWM clock source and computes ripple, overshoot or undershoot values at each cycle.  Available when Calculate One Measurement Per = Cycle. |

# Turn On Time and Turn Off Time measurements configure panel

| Field or control      | Description                                                                                                    |
|-----------------------|----------------------------------------------------------------------------------------------------|
| Input Source          | Selects the channel connected to the input side of the DUT.                                                                                                    |
| Bandwidth Limit       | Tap to select the bandwidth limit from the drop-down list.                                                                                                    |
| Label                 | Sets the name of the measurement. You can use the default name, or double-tap in the field and change the label using a connected keyboard or the virtual keyboard.                                                                       |
| Maximum Input Voltage | Sets the maximum input voltage, in the range of -500 V to 500 V.                                                                                                    |
| Input Trigger Level   | Sets the input trigger level, in the range of 1 V to 500 V.                                                                                                    |
| Wait Time             | Sets the wait time in seconds.                                                                                                    |
| Power Rail Output     | Sets the sources as Analog sources or Ref or Math connected to DC rail output from the DUT.                                                                                                    |
| Output Voltage        | Sets the DC rail output voltages for the corresponding power rail output.                                                                                                    |
| Power Rail Preset     | Sets the oscilloscope with the configured inputs to acquire the signals of interest with a single acquisition. After performing a Power Preset, press the Run/Stop button on the front panel and then power Off/On the device under test. |

## DC Rail Voltage measurement configure panel

| Field or control               | Description                                                                                                    |
|--------------------------------|----------------------------------------------------------------------------------------------------|
| Label                          | Sets the name of the measurement. You can use the default name, or double-tap in the field and change the label using a connected keyboard or the virtual keyboard. |
| Power Rail                     | Sets the power rail source(s) used to take the measurement. Tap the field to show the list of available sources. Select the current source.                         |
| Bandwidth Limit                | Tap to select the bandwidth limit from the drop-down list.                                                                                                    |
| Calculate One Measurement Per: | Select Record or Cycle.                                                                                                    |
| Table continued                |                                                                                                    |

| Field or control | Description                                                                                                    |
|------------------|----------------------------------------------------------------------------------------------------|
| . ,              | Sets the edge qualifier to PWM clock source and computes ripple, overshoot or undershoot values at each cycle. |
|                  | Available when Calculate One Measurement Per = <b>Cycle</b> .                                                  |

# Eye Width measurement configure panel

| Field or control | Description                                                                                                    |
|------------------|----------------------------------------------------------------------------------------------------|
| Label            | Sets the name of the measurement. You can use the default name, or double-tap in the field and change the label using a connected keyboard or the virtual keyboard. |
| Power Rail       | Sets the power rail source(s) used to take the measurement. Tap the field to show the list of available sources. Select the current source.                         |
| Jitter Frequency | Sets the jitter frequency required for the power rail autoset.                                                                                                    |
| Bandwidth Limit  | Tap to select the bandwidth limit from the drop-down list.                                                                                                    |
| Power Rail Clock | Sets the power rail clock source(s) used to take the measurement. Tap the field to show the list of available sources. Select the current source.                   |
|                  | Available when Method = <b>Explicit Clock</b> , in Clock Recovery panel.                                                                                            |

# DJ, PJ, RJ, and TIE measurements configure panel

| Field or control | Description                                                                                                    |
|------------------|----------------------------------------------------------------------------------------------------|
| Label            | Sets the name of the measurement. You can use the default name, or double-tap in the field and change the label using a connected keyboard or the virtual keyboard. |
| Power Rail       | Sets the power rail source(s) used to take the measurement. Tap the field to show the list of available sources. Select the current source.                         |
| Jitter Frequency | Sets the jitter frequency required for the power rail autoset.                                                                                                    |
| Bandwidth Limit  | Tap to select the bandwidth limit from the drop-down list.                                                                                                    |
| Power Rail Clock | Sets the power rail clock source(s) used to take the measurement. Tap the field to show the list of available sources. Select the current source.                   |
|                  | Available when Method = Explicit Clock, in Clock Recovery panel.                                                                                                    |
| Clock Edge       | Sets the signal transition edge (rising, falling, or either) for evaluating the logic condition at that clock transition.                                           |

# Eye High, Eye Low, and Eye Height measurements configure panel

| Field or control | Description                                                                                                    |
|------------------|----------------------------------------------------------------------------------------------------|
| Label            | Sets the name of the measurement. You can use the default name, or double-tap in the field and change the label using a connected keyboard or the virtual keyboard. |
| Power Rail       | Sets the power rail source(s) used to take the measurement. Tap the field to show the list of available sources. Select the current source.                         |
| Table continued  | •                                                                                                    |

| Field or control                  | Description                                                                                                    |
|-----------------------------------|----------------------------------------------------------------------------------------------------|
| Bandwidth Limit                   | Tap to select the bandwidth limit from the drop-down list.                                                                                        |
| Power Rail Clock                  | Sets the power rail clock source(s) used to take the measurement. Tap the field to show the list of available sources. Select the current source. |
|                                   | Available when Method = Explicit Clock, in Clock Recovery panel.                                                                                  |
| Bit Type                          | Sets the waveform bit types for eye height analysis (Transition, Non-Transition, or All).                                                         |
|                                   | All does eye analysis using both transition and non-transition bits.                                                                              |
|                                   | Transition does eye analysis only on transition bits. A transition bit is a bit that is changing from low to high or high to low.                 |
|                                   | Non-Transition does eye analysis only on nontransition bits. A nontransition bit is a bit that is not changing state.                             |
| Measure at % of the Unit Interval | Sets the horizontal position where the measurement is taken, as a percentage of the Unit Interval.                                                |

## PSIJ measurements configure panel

| Field or control                 | Description                                                                                                    |  |
|----------------------------------|----------------------------------------------------------------------------------------------------|--|
| Label                            | Sets the name of the measurement. You can use the default name, or double-tap in the field and change the label using a connected keyboard or the virtual keyboard.                                                                      |  |
| Power Rail Source (Aggressor)    | Sets the power rail source to take the measurement. Tap the field to show the list of available sources. Select the current source.                                                                                                    |  |
|                                  | Power rail source can be set to None when PSIJ is measured only on the high speed source.                                                                                                    |  |
| High Speed Source                | Sets the high speed source. Tap the field to show the list of available sources.                                                                                                    |  |
| Signal Type                      | Set the signal type as Clock, Data, or Auto. The default signal type is Auto.                                                                                                    |  |
| Clock Edge                       | Set the clock edge of the signal as Rise, Fall, or Both. The default clock edge is rise.                                                                                                    |  |
| Pattern Detection                | Set Auto or Manual to detect pattern. The default pattern detection is auto.                                                                                                    |  |
| PJ Threshold                     | Set the PJ threshold limit. The measurement considers PJ components above the threshold value and ingores PJ components below the threshold. This helps to identify power rail noise coming from the switching or from the power supply. |  |
| PJ Max Frequency                 | Set the maximum PJ frequency. The signal below max PJ frequency component is considered as valid. This helps to isolate if there are multiple PJ components.                                                                             |  |
| Notch Filter Settings            | Notch Filter Settings                                                                                                    |  |
| Center Frequency                 | Configure notch filter with center frequency that needs to be suppressed from the high speed or victim signal.                                                                                                    |  |
| Span                             | Set the span of notch filter. This value is the percentage of center frequency.                                                                                                    |  |
| Low Frequency and High Frequency | Low and high frequency values are calculated using the configured center frequency and span. These are readouts to show the range of frequencies over the filtering that is performed.                                                   |  |

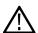

Note: PSIJ measurement supports Constant Clock Recovery and External Clock Recovery methods only.

### Other measurement configuration panels

DPM Measurement Name panel (Measurement configuration menu) on page 233

Configure panel (Measurement configuration menu) on page 168

Reference Levels panel (Measurement configuration menu) on page 169

## Reference Levels panel (DPM measurement configuration Menu)

Use the Reference Levels panel to set the scope of the reference level settings (global or local), the measurement reference levels (High, Mid, and Low), the units used to take measurements, and the method used to calculate the Top and Base waveform values. You can set the reference levels to be the same or different for rising and falling edges.

See Reference Levels panel (Measurement configuration menu) on page 169 for the Reference panel fields and controls.

You can select different reference levels for all DPM measurement sources. To set the different reference levels, select **Utility>Preferences**. In the User Preferences window, click **Measurements** panel and select the Shared Reference Levels as **Per Source**.

### Other measurement configuration panels

DPM Measurement Name panel (Measurement configuration menu) on page 233

Configure panel (Measurement configuration menu) on page 168

## Connection setup for Digital Power Management (DPM) measurements

Connection diagram for Ripple, Overshoot, and Undershoot

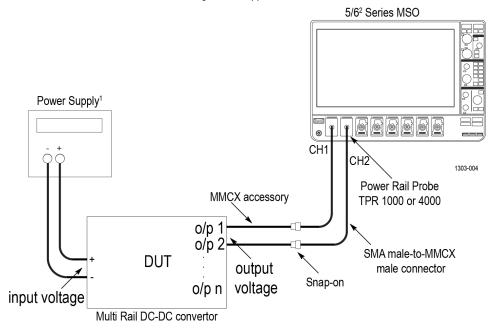

<sup>&</sup>lt;sup>1</sup>Source of power supply can be a DC power supply unit or USB connector

n is the number of DC rail output of the DUT. The total number of outputs you can connect to the oscilloscope is x-1, where x is the total number of channels.

Figure 24: Connection setup for Digital Power Management (DPM) measurements

#### **Power Rail Autoset**

Sets the oscilloscope acquisition system for optimal measurement results for DPM measurements.

Use the following steps to run a **Power Rail Autoset** on applicable DPM measurements:

- 1. Add the DPM measurements that you want to take to the Results bar.
- 2. Configure each DPM measurement individually (input voltage sources, label name, and so on).
- 3. Connect the power rail signals to the oscilloscope channels using power rail probe.
- 4. Double-tap the DPM measurement result badge for which you want to take a measurement.
- 5. Tap the **Power Rail Autoset** button for the measurement and wait for the busy indicator to disappear. The instrument has now been optimized for that DPM measurement.

#### Note:

In case of failure, the instrument displays a popup error message. See Errors and Warnings.

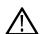

- Power Rail Autoset runs all parts of instrument Autoset, even if some parts have been disabled in the **User Preferences** > Autoset panel. See *Autoset panel fields and controls* on page 417 for more information on the Autoset function.
- Power Rail Autoset is available per measurement. You should run the Power Rail Autoset for each measurement separately when you add measurements, to ensure optimum DPM measurement setup for that measurement. The power rail autoset configured for a DPM jitter measurement will supersede the power rail autoset configuration of all other DPM measurements.
- 6. View the DPM measurement results in the results badge, after the Power Rail Autoset is complete.

<sup>&</sup>lt;sup>2</sup>6 Series MSO Oscilloscope contains 4 channels only

7. Repeat steps 4 on page 211 - 6 on page 211 for other DPM measurements that you want to take.

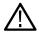

**Note:** When you select multiple rails with different ripple or jitter frequencies, the Power Rail Autoset uses the best frequency value to set up the oscilloscope horizontal parameters.

### **Power Rail Preset**

Sets the oscilloscope vertical, horizontal and acquisition parameters using the user inputs like peak voltage and current for Turn Off Time and Turn On Time measurements.

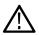

Note: The Power Rail Preset button is available only for Turn On Time, Turn Off Time, and Turn on Overshoot measurements.

Use the following steps to run a **Power Rail Preset** on applicable DPM measurements:

- 1. Add the supported DPM measurements to the **Results** bar.
- 2. Double-tap each Measurement badge and configure the measurement (input voltage sources, current sources, label name, and so on).
- 3. Connect the input signals.
- 4. Tap the Power Rail Preset button in the measurement configuration to set.

To set the vertical and horizontal acquisition parameters:

a. Measurement configuration begins and displays a window.

#### Note:

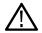

- You cannot operate the oscilloscope front panel controls while the measurement runs.
- You can change the ACQ modes to Sample mode after Power Rail Preset is clicked and before the oscilloscope Single/Seq is performed.
- **b.** Press **Single Seq** on the front panel and Turn Off/On the DUT.
- 5. Follow the instructions on the Measurement badge to take the DPM measurement.

## **Spectrum View Autoset**

The Spectrum View Autoset feature in 4/5/6 series instruments uses a separate hardware path in the acquisition of each channel to acquire the frequency-domain data in parallel with the time-domain data. This frequency-domain data is processed, transformed, and displayed in a separate Spectrum View window, that is optimized to display and adjust spectrum traces independently of the time-domain waveform.

Use the following steps to run a **Spectrum View Autoset** on DPM measurements:

- 1. Add the DPM measurements that you want to take to the Results bar.
- 2. Configure each DPM measurement individually (input voltage sources, label name, and so on).
- 3. Connect the power rail signals to the oscilloscope channels using power rail probe.
- 4. Double-tap the DPM measurement result badge for which you want to take a measurement.
- 5. Tap the Spectrum View Autoset button for the measurement. This performs the following settings:
  - Sets the SpectrumVu center frequency to Ripple frequency.
  - RBW and Span are set automatically to account for ripple frequencies.
  - Sets FFT Window as Kaiser-Bessel since this has less spectral leakage.
  - · Turns on Spectrum View window for the configured sources.

# $\triangle$

#### Note:

In case of failure, the instrument displays a popup error message. See Errors and Warnings.

• It is recommended to run Power Rail Autoset before Spectrum View Autoset.

# **Spectrum GSRB configuration**

| Field or Control                             | Description                                                                                                    |
|----------------------------------------------|----------------------------------------------------------------------------------------------------|
| Lock Center Frequency Across<br>All Channels | Select to configure the <b>Center Frequency</b> value selected for all channels.                                                    |
|                                              | Unselecting will enable the <b>Source</b> option, which will allow you to set the center frequency per source.                      |
| Source                                       | Select the channel source from the drop-down list and configure the <b>Center Frequency</b> value.                                  |
|                                              | Only available when Lock Center Frequency Across All Channels is unselected.                                                        |
| Center Frequency                             | Set the center frequency value.                                                                                                    |
| Span                                         | Set the Span to a factor of Center Frequency. Span is common to all channels. Set a value that works for multiple rail frequencies. |
| Window                                       | Select the window type from the drop-down list:                                                                                     |
|                                              | Flattop2                                                                                                    |
|                                              | Kaiser-Bessel                                                                                                    |
|                                              | Rectangular                                                                                                    |
|                                              | Hamming                                                                                                    |
|                                              | Hanning                                                                                                    |
|                                              | Blackman-Harris                                                                                                    |
| RBW Mode                                     | Select the RBW Mode as <b>Auto</b> or <b>Manual</b> .                                                                               |
| Span: RBW                                    | Set the RBW in span.                                                                                                    |
|                                              | Only available when <b>RBW Mode = Auto</b>                                                                                          |
| RBW                                          | Set the RBW in absolute values.                                                                                                    |
|                                              | Only available when RBW Mode = Manual                                                                                               |
| Lock Spectrum Time Across<br>All Channels    | Select to configure the <b>Spectrum Time</b> value selected for all channels.                                                       |
|                                              | Unselecting will enable the <b>Source</b> option, which will allow you to set the spectrum time per source.                         |
| Source                                       | Select the channel source from the drop-down list and configure the <b>Spectrum Time</b> value.                                     |
|                                              | Only available when Lock Spectrum Time Across All Channels is unselected.                                                           |
| Spectrum Time                                | Set the spectrum time value.                                                                                                    |

## See also

Using Spectrum View on page 106

# WBG-DPT measurement configuration menu overview

Use this configuration menu to preset the WBG-DPT measurement, change measurement settings including source, scope (global or local), reference levels, and gating.

To open the WBG-DPT measurement configuration menu for a measurement, double-tap a WBG-DPT measurement badge in the Results bar. The configuration menu and panels only show fields and controls relevant to the selected measurement. The menu opens on the measurement name panel. The most common WBG-DPT measurement name fields are listed in the following table.

## WBG-DPT measurement configuration menu fields, controls, and panels

| Field,control, or panel | Description                                                                                                    |
|-------------------------|----------------------------------------------------------------------------------------------------|
| Measurement Name panel  | Sets the maximum voltage and current limits and pulse width for power preset.                                                                                                    |
|                         | WBG-DPT Measurement Name panel (WBG-DPT measurement Preset menu) on page 242                                                                                                    |
| Configure panel         | Sets the source, label text, and other fields that are specific to each measurement type.                                                                                                    |
|                         | Configure panel (WBG-DPT measurement configuration menu) on page 243                                                                                                    |
| Deskew panel            | Sets the circuit parameters to calculate the skew between voltage and current.                                                                                                    |
|                         | Deskew panel (WBG-DPT measurement configuration menu) on page 248                                                                                                    |
| Generator Setup panel   | Configure the AFG 31000 Series to generate the double pulse signal of the required amplitude and pulse widths. The Generator setup is not supported on 4 Series MSO but it is supported on 4 Series B MSO. |
|                         | Generator Setup: Configure AFG31000 Series (WBG-DPT measurement configuration menu) on page 248                                                                                                    |
| Reference Levels panel  | Sets the reference levels and units used to take measurements, the scope of the reference level settings (global or local), and the method used to calculate the Top and Base waveform values.             |
|                         | Reference Levels panel (WBG-DPT measurement configuration Menu) on page 249                                                                                                    |
| Gating panel            | Sets the measurement region (gate) used to take measurements. Select the scope of the gate setting (global or local), and the type of gating to use.                                                       |
|                         | Gating panel (WBG-DPT measurement configuration menu) on page 249                                                                                                    |
| Pass/Fail Testing panel | Sets the conditions for pass/fail testing for measurements and sets actions to take when a measurement fails.                                                                                              |
|                         | Pass/Fail Testing panel (WBG-DPT measurement configuration menu)                                                                                                    |

# WBG-DPT Measurement Name panel (WBG-DPT measurement Preset menu)

To open the WBG-DPT measurement name panel, double-tap a WBG-DPT Measurement badge. This is the default panel shown when you open a WBG-DPT Measurement settings menu.

This panel provides controls to preset the oscilloscope for optimal vertical, horizontal, trigger, and acquisition settings. The contents of the Measurement Name Panel depends on the selected measurement.

| Field or control      | Description                                                                       |
|-----------------------|-----------------------------------------------------------------------------------|
| Max Voltage (Vds/Vce) | Sets the maximum drain source or collector emitter voltage based on Power Device. |
| Max Current (Id/Ic)   | Sets the maximum drain or collector current based on Power Device.                |
| Table continued       |                                                                                   |

| Field or control           | Description                                                                                                    |
|----------------------------|----------------------------------------------------------------------------------------------------|
| Max Gate Voltage (Vgs/Vge) | Sets the maximum drain source or gate emitter voltage based on Power Device.                                                                                                    |
| Pulse Width                | Sets the horizontal scale of the oscilloscope.                                                                                                    |
| Power Preset               | Power Preset uses the inputs above to preset the oscilloscope for optimal Vertical, Horizontal, Trigger, and Acquisition settings. Before Power Preset, turn OFF power supply and configure AFG31000 Series. After performing Power Preset, turn on the power supply with lower Vcc. |
| Gate Stimulus              | Gate Stimulus sets the oscilloscope to Single Sequence. Configure the AFG31000 Series using Generator Setup (refer to <i>Generator Setup: Configure AFG 31000 Series section</i> ).                                                                                                  |
|                            | Turn on the power supply with lower Vcc. If AFG31000 is connected, Gate Stimulus generates double pulse signal on the AFG. The signal is sent to the WBG device and the signals of interest are acquired.                                                                            |
|                            | Note: Do not change any settings in the Generator Setup Configure panel if you are not using the AFG31000 generator.                                                                                                    |
| Plots                      | Adds a Plot view of the measurement value to the screen. The Overlapped Recovery plot is available for Trr measurement. This plot displays single or overlay plot based on the selected pulse region.                                                                                |

## Other measurement settings panels

Configure panel (WBG-DPT measurement configuration menu) on page 243
Reference Levels panel (WBG-DPT measurement configuration Menu) on page 249
Gating panel (WBG-DPT measurement configuration menu) on page 249

# **Configure panel (WBG-DPT measurement configuration menu)**

- 1. Double-tap a WBG-DPT measurement badge to open the WBG-DPT measurement configuration menu.
- 2. Tap the Configure panel.

# **Switching Parameter and Switching Timing measurements: Configure panel**

| Field or control         | Description                                                                                                    |
|--------------------------|----------------------------------------------------------------------------------------------------|
| Pulse Region             | Sets the pulse region for the signal. Tap the field to show the list of available pulses.                                                                                                    |
| Number of Pulses         | Sets the number of pulses in the input signal. Available when <b>Pulse Region</b> is <b>Multiple Pulse</b> .                                                                                                    |
| Label                    | Sets the name of the measurement. You can use the default name, or double-tap in the field and change the label using a connected keyboard or the virtual keyboard.                                                                    |
| Signal Type              | Sets the signal type as Voltage or Current. Available only for d/dt measurement.                                                                                                    |
| Edge                     | Measures d/dt either on the rising slope or falling slope. Available only for d/dt measurement.                                                                                                    |
| Voltage Source (Vds/Vce) | Sets the voltage signal source for the power device. Vds is the drain-source voltage when <b>Power Device</b> is <b>MOSFET</b> . Vce is the collector-emitter voltage when <b>Power Device</b> is <b>IGBT</b> .                        |
| Current Source (Id/Ic)   | Sets the current signal source for the power device. Id is the drain current when <b>Power Device</b> is <b>MOSFET</b> . Ic is the collector current when <b>Power Device</b> is <b>IGBT</b> . It represents reverse recovery current. |
| Gate Source (Vgs/Vge)    | Sets the voltage signal source for the power device. Vgs is the gate-source voltage when <b>Power Device</b> is <b>MOSFET</b> . Vge is the gate-emitter voltage when <b>Power Device</b> is <b>IGBT</b> .                              |
| Levels                   | Sets the levels for <b>Auto</b> or <b>Custom</b> .                                                                                                    |
| Table continued          |                                                                                                    |

| Field or control           | Description                                                                                                    |
|----------------------------|----------------------------------------------------------------------------------------------------|
| Set Levels In              | Sets the levels as % or <b>Absolute</b> .                                                                                                    |
|                            | Available when <b>Levels</b> is <b>Custom</b> .                                                                                                    |
| Start Level and Stop Level | Sets the Start level and Stop level of the pulse.                                                                                                    |
|                            | The Start Level and Stop Level values are fixed and calculated as per IEC 60747-8: Switching times ON/OFF for MOSFET, IEC 60747-9 for IGBT standards when <b>Levels</b> is <b>Auto</b> . |
|                            | Double-tap in the field and enter the values using a connected keyboard or the virtual keyboard when <b>Levels</b> is <b>Custom</b> .                                                    |
| Refine Edge                | Finds the optimum pulse region when the edge signal is ringing or has glitches.                                                                                                    |
|                            | Note: You can view the filtered edge signal by setting advanced math expression to "[avgcount = 32] wbgsignalcondition(chx)".                                                            |
|                            | Chx is the gate voltage source.                                                                                                    |
| Start Search Direction     | Finds the start level by traversing the signal from Forward or Backward direction.                                                                                                    |
|                            | Available when <b>Levels</b> is set to <b>Custom</b> .                                                                                                    |
| Stop Search Direction      | Finds the stop level by traversing the signal from Forward or Backward direction.                                                                                                    |
|                            | Available when <b>Levels</b> is set to <b>Custom</b> .                                                                                                    |

# Trr measurement: Configure panel

| Field or control            | Description                                                                                                    |
|-----------------------------|----------------------------------------------------------------------------------------------------|
| Pulse Region                | Sets the pulse region for the signal. Tap the field to show the list of available pulses.                                                                                                    |
| Number of Pulses            | Sets the number of pulses in the input signal. Available when Pulse Region is Multiple Pulse.                                                                                                    |
| Label                       | Sets the name of the measurement. You can use the default name, or double-tap in the field and change the label using a connected keyboard or the virtual keyboard.                                                                                      |
| Current Source (Id/Ic)      | Sets the current signal source for the power device. Id is the drain current when <b>Power Device</b> is <b>MOSFET</b> . Ic is the collector current when <b>Power Device</b> is <b>IGBT</b> . It represents reverse recovery current.                   |
| Edge Qualifier              | Enables the gate voltage source for Power device. When edge qualifier is unchecked, the <b>Pulse Region</b> is set to <b>Multiple Pulse</b> .                                                                                                    |
| Edge Qualifier (Vgs/Vge)    | Sets the gate signal source for Power device.                                                                                                    |
| Extrapolated Current Levels | Sets the extrapolated current levels as <b>Auto</b> or <b>Custom</b> .                                                                                                    |
| Set Levels In               | Sets the levels as % or Absolute.                                                                                                    |
|                             | Available when Extrapolated Current Levels is Custom.                                                                                                    |
| Extrapolated Current        | The extrapolated current level values are fixed and calculated as per JESD24-10: MOSFET and IEC 60747-9: IGBT standards when <b>Extrapolated Current Levels</b> is <b>Auto</b> .                                                                         |
|                             | Sets the extrapolated levels for the current <b>Start Value (A)</b> and <b>Stop Value (B)</b> when <b>Extrapolated Current Levels</b> is <b>Custom</b> . Double-tap in the field and enter the value using a connected keyboard or the virtual keyboard. |
| Table continued             |                                                                                                    |

| Field or control       | Description                                                                        |
|------------------------|------------------------------------------------------------------------------------|
| Refine Edge            | Finds the optimum pulse region when the edge signal is ringing or has glitches.    |
| Start Search Direction | Finds the start level by traversing the signal from Forward or Backward direction. |
| Stop Search Direction  | Finds the stop level by traversing the signal from Forward or Backward direction.  |

# **Qrr measurement: Configure panel**

| Field or control               | Description                                                                                                    |
|--------------------------------|----------------------------------------------------------------------------------------------------|
| Pulse Region                   | Sets the pulse region for the signal. Tap the field to show the list of available pulses.                                                                                                    |
| Number of Pulses               | Sets the number of pulses in the input signal. Available when <b>Pulse Region</b> is <b>Multiple Pulse</b> .                                                                                                    |
| Label                          | Sets the name of the measurement. You can use the default name, or double-tap in the field and change the label using a connected keyboard or the virtual keyboard.                                                                    |
| Current Source (Id/Ic)         | Sets the current signal source for the power device. Id is the drain current when <b>Power Device</b> is <b>MOSFET</b> . Ic is the collector current when <b>Power Device</b> is <b>IGBT</b> . It represents reverse recovery current. |
| Edge Qualifier                 | Enables the gate voltage source for Power device. When edge qualifier is unchecked, the <b>Pulse Region</b> is set to <b>Multiple Pulse</b> .                                                                                          |
| Edge Qualifier (Vgs/Vge)       | Sets the gate signal source for Power device.                                                                                                    |
| Integration Current Level      | Sets the integration level for the current as <b>Auto</b> or <b>Custom</b> .                                                                                                    |
| Set Levels In                  | Sets the levels as % or <b>Absolute</b> .                                                                                                    |
|                                | Available when Integration Current Level is Custom.                                                                                                    |
| Integration Current Stop Level | The integration level value is fixed when Integration Current Level is Auto.                                                                                                    |
|                                | Sets the integration level for the current <b>Stop Level</b> when <b>Integration Current Level</b> is <b>Custom</b> . Double-tap in the field and enter the value using a connected keyboard or the virtual keyboard.                  |
| Refine Edge                    | Finds the optimum pulse region when the edge signal is ringing or has glitches.                                                                                                    |
| Stop Search Direction          | Finds the stop level by traversing the signal from Forward or Backward direction.                                                                                                    |

# **Err measurement: Configure panel**

| Field or control       | Description                                                                                                    |
|------------------------|----------------------------------------------------------------------------------------------------|
| Pulse Region           | Sets the pulse region for the signal. Tap the field to show the list of available pulses.                                                                                                    |
| Number of Pulses       | Sets the number of pulses in the input signal. Available when <b>Pulse Region</b> is <b>Multiple Pulse</b> .                                                                                                    |
| Label                  | Sets the name of the measurement. You can use the default name, or double-tap in the field and change the label using a connected keyboard or the virtual keyboard.                                                                    |
| Voltage Source (Vrr)   | Sets the voltage signal source for Power device. Vrr is the reverse recovery voltage.                                                                                                    |
| Current Source (Id/Ic) | Sets the current signal source for the power device. Id is the drain current when <b>Power Device</b> is <b>MOSFET</b> . Ic is the collector current when <b>Power Device</b> is <b>IGBT</b> . It represents reverse recovery current. |
| Edge Qualifier         | Enables the gate voltage source for Power device. When edge qualifier is unchecked, the <b>Pulse Region</b> is set to <b>Multiple Pulse</b> .                                                                                          |
| Table continued        |                                                                                                    |

| Field or control           | Description                                                                                                    |
|----------------------------|----------------------------------------------------------------------------------------------------|
| Edge Qualifier (Vgs/Vge)   | Sets the gate signal source for Power device.                                                                                                    |
| Integration Current Levels | Sets the integration current levels as <b>Auto</b> or <b>Custom</b> .                                                                                                    |
| Set Levels In              | Sets the levels as % or <b>Absolute</b> .                                                                                                    |
|                            | Available when Integration Current Levels is Custom.                                                                                                    |
| Start Level and Stop Level | Shows the integration levels for the current values. The integration levels values are fixed when Integration Current Levels is Auto.                                                                                                    |
|                            | Sets the integration level for the current <b>Start Level</b> and <b>Stop Level</b> when <b>Integration Current Levels</b> is <b>Custom</b> . Double-tap in the field and enter the values using a connected keyboard or the virtual keyboard. |
| Refine Edge                | Finds the optimum pulse region when the edge signal is ringing or has glitches.                                                                                                    |
| Start Search Direction     | Finds the start level by traversing the signal from Forward or Backward direction.                                                                                                    |
| Stop Search Direction      | Finds the stop level by traversing the signal from Forward or Backward direction.                                                                                                    |

# Irrm measurement: Configure panel

| Field or control         | Description                                                                                                    |
|--------------------------|----------------------------------------------------------------------------------------------------|
| Pulse Region             | Sets the pulse region for the signal. Tap the field to show the list of available pulses.                                                                                                    |
| Number of Pulses         | Sets the number of pulses in the input signal. Available when <b>Pulse Region</b> is <b>Multiple Pulse</b> .                                                                                                    |
| Label                    | Sets the name of the measurement. You can use the default name, or double-tap in the field and change the label using a connected keyboard or the virtual keyboard.                                                                    |
| Current Source (Id/Ic)   | Sets the current signal source for the power device. Id is the drain current when <b>Power Device</b> is <b>MOSFET</b> . Ic is the collector current when <b>Power Device</b> is <b>IGBT</b> . It represents reverse recovery current. |
| Edge Qualifier           | Enables the gate voltage source for Power device. When edge qualifier is unchecked, the <b>Pulse Region</b> is set to <b>Multiple Pulse</b> .                                                                                          |
| Edge Qualifier (Vgs/Vge) | Sets the gate signal source for Power device.                                                                                                    |
| Refine Edge              | Finds the optimum pulse region when the edge signal is ringing or has glitches.                                                                                                    |

# Diode d/dt measurement: Configure panel

| Field or control       | Description                                                                                                    |
|------------------------|----------------------------------------------------------------------------------------------------|
| Pulse Region           | Sets the pulse region for the signal. Tap the field to show the list of available pulses.                                                                                                    |
| Number of Pulses       | Sets the number of pulses in the input signal. Available when Pulse Region is Multiple Pulse.                                                                                                    |
| Label                  | Sets the name of the measurement. You can use the default name, or double-tap in the field and change the label using a connected keyboard or the virtual keyboard.                                                                    |
| Current Source (Id/Ic) | Sets the current signal source for the power device. Id is the drain current when <b>Power Device</b> is <b>MOSFET</b> . It is the collector current when <b>Power Device</b> is <b>IGBT</b> . It represents reverse recovery current. |
| Table continued        |                                                                                                    |

| Field or control           | Description                                                                                                    |
|----------------------------|----------------------------------------------------------------------------------------------------|
| Edge Qualifier             | Enables the gate voltage source for Power device. When edge qualifier is unchecked, the <b>Pulse Region</b> is set to <b>Multiple Pulse</b> .                                                               |
| Edge Qualifier (Vgs/Vge)   | Sets the gate signal source for Power device.                                                                                                    |
| Signal Type                | Sets the signal type as <b>Voltage</b> or <b>Current</b> .                                                                                                    |
| Edge                       | Measures d/dt either on the rising slope or falling slope.                                                                                                    |
| Levels                     | Sets the levels for <b>Auto</b> or <b>Custom</b> .                                                                                                    |
| Set Levels In              | Sets the levels as % or Absolute.                                                                                                    |
| Start Level and Stop Level | Double-tap in the field and enter the values using a connected keyboard or the virtual keyboard when <b>Levels</b> is <b>Custom</b> .                                                                       |
|                            | The default values for the start level is 90% and for stop level 10%.                                                                                                    |
|                            | Note: When Set Levels In is %, 0% to 100% maps negative part of the waveform (below zero). To measure d/dt above the zero crossing line, ensure that Levels is set to Custom and Set Levels In is Absolute. |
| Refine Edge                | Finds the optimum pulse region when the edge signal is ringing or has glitches.                                                                                                    |
| Start Search Direction     | Finds the start level by traversing the signal from Forward or Backward direction.                                                                                                    |
| Stop Search Direction      | Finds the stop level by traversing the signal from Forward or Backward direction.                                                                                                    |

# **QOSS** measurement: Configure panel

| Field or control         | Description                                                                                                    |
|--------------------------|----------------------------------------------------------------------------------------------------|
| Pulse Region             | Sets the pulse region for the signal. Tap the field to show the list of available pulses. Default value is First Pulse.                                                                                   |
| Number of Pulses         | Sets the number of pulses in the input signal. Available when <b>Pulse Region</b> is <b>Multiple Pulse</b> .                                                                                              |
| Label                    | Sets the name of the measurement. You can use the default name, or double-tap in the field and change the label using a connected keyboard or the virtual keyboard.                                       |
| Voltage Source (Vds/Vce) | Sets the voltage signal source for the power device.                                                                                                    |
| Current Source           | Sets the current signal source for the power device. Id is the diode current measured at the low side of the power device.                                                                                |
| Edge Qualifier (Vgs/Vge) | Enables the gate voltage source for the power device.                                                                                                    |
| Gate Source (Vgs/Vge)    | Sets the voltage signal source for the power device. Vgs is the gate-source voltage when <b>Power Device</b> is <b>MOSFET</b> . Vge is the gate-emitter voltage when <b>Power Device</b> is <b>IGBT</b> . |
| Vds Level                | Sets the Vds levels as <b>Auto</b> or <b>Custom</b> .                                                                                                    |
| Set Levels In            | Sets the levels as % or <b>Absolute</b> .                                                                                                    |
|                          | Available when Vds Level is Custom.                                                                                                    |
| Stop Level               | Shows the Vds/Vce levels for the current values. The Vds level values are fixed when <b>Vds Level</b> is <b>Auto</b> .                                                                                    |
|                          | Sets the Vds level for the voltage <b>Stop Level</b> when <b>Vds Level</b> is <b>Custom</b> . Double-tap in the field and enter the values using a connected keyboard or the virtual keyboard.            |
| Refine Edge              | Finds the optimum pulse region when the edge signal is ringing or has glitches.                                                                                                    |
| Table continued          |                                                                                                    |

| Field or control      | Description                                                                       |
|-----------------------|-----------------------------------------------------------------------------------|
| Stop Search Direction | Finds the stop level by traversing the signal from Forward or Backward direction. |

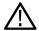

**Note:** The level is searched from left to right or from right to left on the source waveform for the particular pulse region. This will give the first or last occurrence of the level respectively.

### Other measurement settings panels

WBG-DPT Measurement Name panel (WBG-DPT measurement Preset menu) on page 242

Deskew panel (WBG-DPT measurement configuration menu) on page 248

Generator Setup: Configure AFG31000 Series (WBG-DPT measurement configuration menu) on page 248

Reference Levels panel (WBG-DPT measurement configuration Menu) on page 249

Gating panel (WBG-DPT measurement configuration menu) on page 249

## Deskew panel (WBG-DPT measurement configuration menu)

Use the deskew panel to adjust the skew between voltage and current in WBG-DPT measurements. To open the Deskew panel for a WBG-DPT measurement:

- 1. Double-tap a WBG-DPT measurement badge to open the WBG-DPT measurement configuration menu.
- 2. Tap the Deskew panel.

Deskew panel is available for Switching Parameter and Switching Timing measurements except d/dt measurement.

| Field or control     | Description                                                                                                    |
|----------------------|----------------------------------------------------------------------------------------------------|
| Probe Resistance     | Sets the probe resistance for the current measuring probe.                                                                                                    |
| Effective Inductance | Sets the effective inductance value of the power loop.                                                                                                    |
| Bias Voltage         | Sets the bias voltage for mathematical model. The skew is found at the bias voltage.                                                                                                    |
| Differential Order   | Sets the filter order for differential filter which is used in mathematical model.                                                                                                    |
| WBG Deskew           | WBG Deskew performs a double pulse test twice to compute and set the skew between Vds and Id or Vce and Ic. Turn on the power supply and perform Preset before running the WBG Deskew. Use Generator Setup for gate stimulus automation. The effective inductance and differential order should be set iteratively to match the mathematical model. Refer WBG-DPT Deskew Algorithm on page 556 for the WBG Deskew procedure. |
|                      | Note: WBG Deskew's generator automation is optional. If Generator Setup is not performed, WBG Deskew sets the oscilloscope in Single Sequence mode with 5 seconds timeout for manual trigger of the generator.                                                                                                    |

# Generator Setup: Configure AFG31000 Series (WBG-DPT measurement configuration menu)

Configure AFG31000 Series to generate a double pulse signal of required amplitude and pulse widths. The AFG output should be given to the low side of the power device for switching, timing, and capacitance measurements, and the high side of the power device for recovery measurements.

To open the Generator Setup panel for a WBG-DPT measurement:

1. Double-tap a WBG-DPT measurement badge to open the WBG-DPT measurement configuration menu.

#### 2. Tap the Generator Setup panel.

| Field or control | Description                                                                                                    |
|------------------|----------------------------------------------------------------------------------------------------|
| IP address       | Enter the IP address of the AFG instrument.                                                                                                    |
| Test Connection  | Click to test the AFG connection. If the IP address of the generator is valid and the AFG model is the 31000 Series, a <b>Connected</b> message displays in the Generator Setup panel. If not, a <b>Not Connected</b> message will be displayed. Tap <b>Gate Stimulus</b> from the Measurement panel to generate the output from AFG31000. |
| AFG Source       | Displays the configured AFG source. The source readout is <b>Ch1 - Low Side</b> for Switching, Timing, and Capacitance measurements and <b>Ch1 - High Side</b> for Recovery measurements.                                                                                                    |
| High             | Set the high amplitude value of the double pulse signal.                                                                                                    |
| Low              | Set the low amplitude value of the double pulse signal.                                                                                                    |
| Load             | Toggle between 50 Ohm or High Z. Default load is High Z.                                                                                                    |
| Number of Pulses | Sets the number of pulses the AFG needs to generate. The maximum number of pulses can be generated is 8 with the given width and gap. Default pulse count is 2.                                                                                                    |
| Pulse Width      | Sets the width of each pulse in seconds.                                                                                                    |
| Gap              | Sets the gap between each pulse in seconds.                                                                                                    |

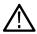

Note: Do not change any settings in the Generator Setup Configure panel if you are not using the AFG31000 generator.

## Connection setup for WBG-DPT measurements

Please refer to WBG-DPT datasheet at www.tek.com for more information on connection setup for WBG-DPT measurements.

# Reference Levels panel (WBG-DPT measurement configuration Menu)

Use the Reference Levels panel to set the scope of the reference level settings (global or local), the measurement reference levels (High, Mid, and Low), the units used to take measurements, and the method used to calculate the Top and Base waveform values. You can set the reference levels to be the same or different for rising and falling edges.

See Reference Levels panel (Measurement configuration menu) on page 169 for the Reference panel fields and controls.

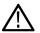

**Note:** It is recommended to use Histogram mean or mode for Base top method instead of Auto. It works better for noisy waveforms with glitches and oscillations.

### Other measurement settings panels

WBG-DPT Measurement Name panel (WBG-DPT measurement Preset menu) on page 242
Configure panel (WBG-DPT measurement configuration menu) on page 243
Gating panel (WBG-DPT measurement configuration menu) on page 249

# Gating panel (WBG-DPT measurement configuration menu)

Use Gating to confine a measurement to a certain part of a waveform.

See Gating panel (Measurement configuration menu) on page 174 for the Gating panel fields and controls.

### Other measurement settings panels

WBG-DPT Measurement Name panel (WBG-DPT measurement Preset menu) on page 242

Configure panel (WBG-DPT measurement configuration menu) on page 243

Reference Levels panel (WBG-DPT measurement configuration Menu) on page 249

# Add Plot configuration menu

Use this configuration menu to select and plot the amplitude and time relationship of two (XY) or three (XYZ) signals, which can be sourced from channel, math, or reference waveforms, or plot a TIE measurement eye diagram.

These plots differ from the Measurement plots (added from a Measurement configuration menu), which plot that measurement's value, not the signal source value(s).

To open the **Add Plot** configuration menu, tap the **Plot** button.

To add a plot:

- 1. Select a plot type.
- 2. Select the signal source or sources.
- 3. Tap Add. You can also double tap a plot to add it to the screen. The plot is added to the screen.

#### Add Plot menu fields and controls

| Field or control     | Description                                                                                           |
|----------------------|----------------------------------------------------------------------------------------------------|
| Sources              | Sets the input sources for the plot. The number of source fields listed depends on the plot.          |
| XY, XYZ, Eye Diagram | Select the plot type to add to the screen.                                                            |
|                      | Eye Diagram adds a TIE measurement badge to the Results bar and adds the eye diagram to the screen.   |
| Add                  | Adds the selected plot to the screen. You can also double tap on a plot type to add it to the screen. |

### **Configuring plots**

Each plot has a menu that lets you configure that plot's settings. See Plot configuration menus on page 428.

#### Closing a plot view

To close (delete) a Plot view, tap the **X** in the upper right corner of the view.

Deleting the Measurement badge that enabled the plot also closes the plot.

# Add Results Table configuration menu

Use this configuration menu to add a table of all active measurements, searches, or bus decode values. Results tables show values in a spreadsheet-like format.

To open the Add Results Table configuration menu, tap the Results Table button.

To add a result table to the screen:

- 1. Tap Results Table.
- 2. Select a table type.

3. Tap Add. You can also double-tap a table type to add it to the screen.

### Add Results Table menu fields and controls

| Field or control | Description                                                                                                    |
|------------------|----------------------------------------------------------------------------------------------------|
| Measurements     | Display a table of all the measurements in the Results bar.                                                                                           |
| Search           | Display a table of all defined searches with each search shown on its own tab.                                                                        |
| Bus Decode       | Display a table of the bus decode results.                                                                                                    |
| Harmonics/Custom | Displays a table of the Harmonics measurement results.                                                                                                |
|                  | Custom displays a table of the Frequency Response Analysis measurement results.                                                                       |
|                  | Custom is available only for Inrush Current, Input Capacitance, Turn-on Time, Turn-off time, Control loop response, PSRR, and Impedance measurements. |
| Peak Markers     | Displays a table of peak markers for the Spectrum View with all active spectrum sources.                                                              |
| Add              | Displays the selected table type. You can add as many tables as you want to the screen.                                                               |

## **Results Tables operations overview**

Results tables list summaries of all active measurements, bus decode activity, and search results in a spreadsheet format. Use Results tables to quickly compare values or save the results to a report.

### **Results Table - general operations**

- Double-tap anywhere on a results table to open its configuration menu.
- To scroll up and down in a results table, tap the table and use Multipurpose knob A to scroll and select table rows.
- To move a column, touch and drag the column title to a new position in the table.
- To add or remove a column from the table, double-tap the results table to open the table configuration menu and select from available columns to add or remove.
- To resize a column width, use the mouse to position the cursor on the column name border to change, then click and drag the column border to resize that column.
- To configure or delete a single measurement in a Measurement Results table, touch and hold on a table row to open a right-click menu that lets you configure or delete that measurement.
- You cannot sort the contents of a column.

#### See also

Measurement Table configuration menu on page 251

Bus Decode Results table configuration menu on page 255

Search Results table menu on page 254

Harmonics/Frequency Response Analysis (FRA) Results table configuration menu on page 256

# Measurement Table configuration menu

Use this menu to select which statistics to show in the **Measurement Results** table, select the number of digits to show in each column, save a table, and so on.

To open the Measurement Table configuration menu, double-tap anywhere in a Measurement Results table.

## **Measurement Table menu**

| Field or control                         | Description                                                                                                    |
|------------------------------------------|----------------------------------------------------------------------------------------------------|
| Table Settings panel                     |                                                                                                    |
| Statistics                               | Sets the amount of statistical information you want to display for each measurement.                                                                                                    |
|                                          | Both shows both the accumulated results and the current acquisition results.                                                                                                    |
|                                          | All Acquisitions shows statistics for all acquisitions from the last action that cleared acquisition memory.                                                                                                    |
|                                          | Current Acquisition shows the statistics for just the current acquisition.                                                                                                    |
| Show Cycle-to-Cycle Variation            | For measurements where this applies, this function allows you to see the mean or average variation between measurements performed on each available cycle in the waveform.                                                                                                    |
| Show tabs with all                       | The measurement results table becomes tabbed, with a tab for each measurement.                                                                                                    |
| measurement occurrences                  | The contents of the current measurement results table are shown on the first tab "Statistics". This tab is always shown first.                                                                                                    |
|                                          | A tab for each defined measurement is shown to the right of the statistics tab. The left-to-right order of the measurement tabs is the same as the top-to-bottom order of the measurement badges in the Results Bar.                                                                                                    |
|                                          | Power measurements, Jitter Summary and any other measurement that display more than one value in their Results badge are not shown on their own tabs in the Results Bar.                                                                                                    |
|                                          | The contents of a measurement tab are calculated when the tab is selected (so the user can see it) and when the contents of the table are saved.                                                                                                    |
|                                          | If the user rearranges the order of the measurement badges, the order of the tabs in the Results table also update.                                                                                                    |
|                                          | When a row is selected, the zoom window moves to that occurrence in the record. When the zoom window is moved, the nearest result is highlighted.                                                                                                    |
|                                          | When the table contents are saved, the content of all tabs come from the same acquisition. Each results table measurement tab content is saved to a separate file, with the measurement badge name used in the file name. If a user-provided file name is specified, that name is appended to the front of the measurement file name (Example: Data_Meas1.csv). |
| Save Table                               | Opens a menu with which to save the results table data to a file. See Save As configuration menu (Measurement Results Table) on page 253.                                                                                                    |
| Column Visibility panel                  |                                                                                                    |
| Label                                    | Adds a Label column to show the user-defined label for all measurements. If no user-defined label exists, the column shows the default measurement name.                                                                                                    |
| Peak-to-Peak                             | Adds a Peak-to-Peak column and shows a Pk-Pk readout for all relevant measurements.                                                                                                    |
| Check boxes to select columns to display | Select or clear individual statistic check boxes to add or remove that column from the table.                                                                                                    |
| Column Resolution panel                  |                                                                                                    |
| Measurement column resolution            | Sets the resolution (number of digits to display) in each measurement column.                                                                                                    |
| Set to Defaults                          | Sets all columns to show 5 digit readout resolution.                                                                                                    |

# **Measurements Results Table operations**

- Double-tap anywhere on a results table to open its configuration menu.
- To configure or delete a single measurement in a Measurement Results table, touch and hold on a table row to open a right-click menu that lets you configure or delete that measurement.
- If you add or delete a measurement to the Results bar, that measurement is automatically added to or deleted from an existing Measurement Results table.
- To scroll up and down in a results table, tap the table and use Multipurpose knob A to scroll and select table rows.
- To move a column, touch and drag the column title to a new position in the table.
- To add or remove a column from the table, double-tap the results table to open the table configuration menu and select from available columns to add or remove.
- To resize a column width, use the mouse to position the cursor on the column name border to change, then click and drag the column border to resize that column.
- You cannot sort the contents of a column.

# Save As configuration menu (Measurement Results Table)

Use the Save As configuration menu to set the location and file name to which to save the contents of a results table, as a comma-separated value (csv) format file.

To open the Save As configuration menu to save a results table to a file:

- 1. Double-tap anywhere in the Measurement Results table to open the Measurement Table configuration menu.
- 2. Tap the Other panel.
- 3. Tap Save Table.

## Save As menu, Measurement Results table fields and controls

| Field or control | Description                                                                                                    |
|------------------|----------------------------------------------------------------------------------------------------|
| Save Location    | Sets the location to which to save the file. The default value is the last location to which a file was saved.                                                                       |
|                  | Tap on the file path and use a keyboard to enter a new save location. Or double-tap on the file name to open the on-screen keyboard and enter a path.                                |
|                  | Tap the down arrow icon on the right end of the field to open a list of recent file save locations, for the current save type, up to a maximum of 20 locations.                      |
| Browse           | Tap to open the Browse Save As Location dialog, to navigate to and select the location to which to save the file. See <i>Browse Save As Location configuration menu</i> on page 411. |
| File Name        | The file name assigned to the file. The default file name is Tek000. The file name increments on the next save (Tek001, Tek002, and so on).                                          |
|                  | Tap on the file name and use a keyboard to enter a new file name. Or double-tap on the file name to open the on-screen keyboard and enter a file name.                               |
| Save as Type     | You can save only table results as comma separated values (.csv) files.                                                                                                    |

# Search Results table menu

Use this menu to configure the content of the Search results table.

To open the Search Results Table configuration menu, double-tap anywhere in the Search Results table. If there are multiple search results tables, tap the tab of the search table to configure and then double-tap anywhere in that table.

### Search Results Table menu

| Field or control                         | Description                                                                                                    |
|------------------------------------------|----------------------------------------------------------------------------------------------------|
| Table Settings                           |                                                                                                    |
| Location Timestamp<br>Resolution         | Sets the search mark timestamp resolution to display. The timestamp shows the time of each mark relative to the first acquired search mark. |
|                                          | Short shows a rounded version of the timestamp data.                                                                                        |
|                                          | Note: The actual timestamp data is not truncated by the Short setting, and is retained in the acquisition data.                             |
|                                          | <b>Precise</b> displays the full timestamp value by individual time units (seconds, milliseconds, microseconds, and so on).                 |
| Delta resolution                         | Sets the timestamp resolution to display for mark deltas. Delta shows the time difference between each search mark.                         |
|                                          | Short shows the delta time between marks as a rounded version of the timestamp data.                                                        |
|                                          | Note: The actual timestamp data is not truncated by the Short setting, and is retained in the acquisition data.                             |
|                                          | <b>Precise</b> displays the full delta timestamp value by individual time units (seconds, milliseconds, microseconds, and so on).           |
| Save Table                               | Opens a menu with which to save the results table data to a file. See Save As configuration menu (Measurement Results Table) on page 253.   |
| Column Visibility panel                  |                                                                                                    |
| Check boxes to select columns to display | Select or clear individual check boxes to add or remove that column from the table.                                                         |

## **Search Results Table operations**

- If there are multiple searches, each search has a tab in the table. Tap the tab of the search to display and/or configure, and then double-tap anywhere in that table to open the configuration menu for that table.
- Double-tap anywhere on a results table to open its configuration menu.
- If you add or delete a search to the Results bar, that search is automatically added to or deleted from an existing Search Results table.
- To scroll up and down in a results table, tap the table and use Multipurpose knob A to scroll and select table rows.
- To move a column, touch and drag the column title to a new position in the table.
- To add or remove a column from the table, double-tap the results table to open the table configuration menu and select from available columns to add or remove.
- To resize a column width, use the mouse to position the cursor on the column name border to change, then click and drag the column border to resize that column. If the column width change forces the truncation of data, hovering over a cell displays the full information content of that cell (subject to significant digits limitations on numeric entries).
- You cannot sort the contents of a column.
- You cannot change the order of rows.

• After the search events are displayed in the table, select any row and the waveform zoom points to the respective event in the display. Vice versa, when you move the zoom window, the corresponding row will be selected in the table.

# Bus Decode Results table configuration menu

Use this configuration menu to select which information to show in each Bus Decode Results table, or save a Bus Decode Results table to a file.

To open the Bus Decode Table configuration menu, double-tap anywhere in the Bus Decode Results table.

If there are multiple bus decode results tables, each bus has a tab in the table. Tap the tab of the bus to display and/or configure, and then double-tap anywhere in that table to open the configuration menu for that table.

### Bus Decode Results table menu

| Field or control                            | Description                                                                                                    |  |
|---------------------------------------------|----------------------------------------------------------------------------------------------------|--|
| Column Visibility panel                     | Column Visibility panel                                                                                                    |  |
| Check boxes for columns in table to display | Select or clear individual check boxes to add or remove that column from the table. The listed columns depend on the selected bus table in the Bus Decode Results table. Select the tab of the bus, at the top of the table, to which you want to make changes, then double-tap the table to open the configuration menu for that table. |  |
| Other panel                                 |                                                                                                    |  |
| Save Table                                  | Opens the Save As dialog to let you save the table data to a comma-separated values (.csv) file. See Save As configuration menu (Bus Decode Results table) on page 256.                                                                                                    |  |

# **Bus Decode Results Table operations**

- Each bus in a Bus Decode Results table has its own tab. Tap a tab to show the results for that bus.
- Selecting a Bus in the Bus Decode Table configuration menu does not select and display the tab for that bus. Select a tab before configuring the table for that tab.
- Double-tap anywhere on a results table to open the configuration menu for that tab.
- If you add or delete a bus to the Settings bar, that bus is automatically added to or deleted from an existing Bus Decode Results table.
- To scroll up and down in a results table, tap the table and use Multipurpose knob A to scroll and select table rows.
- To move a column, touch and drag the column title to a new position in the table.
- To add or remove a column from the table, double-tap the results table to open the table configuration menu and select from available columns to add or remove.
- To resize a column width, use the mouse to position the cursor on the column name border to change, then click and drag the column border to resize that column.
- You cannot sort the contents of a column.
- When both Fast Frame and one or more buses are in use, the Bus Decode Results table will display the decoded data for the selected frame. You can switch through frames and see the decoded data by using the previous/next buttons in the Fast Frame badge. The table does not show the decoded data for all the frames at the same time.

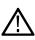

**Note:** To view decoded data for all the frames: After acquiring multiple frames of data and decoding, right click on the bus decode results table and click on **Save As** to export the decoded data of all the frames into a .csv file (you can view the .csv file for offline data analysis). You can access the decoded packet data of all the frames at the same time in the exported file. In the exported file, the frame number column will uniquely identify the frames with the decoded data packets.

After the decoded packets are displyed in the table, select any row and the waveform zoom points to the respective packet in the bus
display. Vice versa, when you move the zoom window, the coresponding packet in the table will be selected.

# Save As configuration menu (Bus Decode Results table)

Use this configuration menu to set the location and file name to which to save the contents of a results table, as a comma-separated value (csv) format file.

To open the Save As configuration menu:

- 1. Double-tap anywhere in the Bus Decode Results table to open the Bus Decode Results configuration menu.
- 2. Tap the Other panel.
- 3. Tap Save Table.

## Save As menu (Bus Decode Results table) fields and controls

| Field or control | Description                                                                                                    |
|------------------|----------------------------------------------------------------------------------------------------|
| Save Location    | Sets the location to which to save the file. The default value is the last location to which a file of this type was saved.                                                                                                    |
|                  | Tap on the file path and use a keyboard to enter a new save location. Or double-tap on the file name to open the on-screen keyboard and enter a path.                                                                                                    |
|                  | Tap the down arrow icon on the right end of the field to open a list of recent file save locations, for the current save type, up to a maximum of 20 locations.                                                                                                    |
| Browse           | Tap to open the Browse Save As Location configuration menu, to navigate to and select the location to which to save the file. See <i>Browse Save As Location configuration menu</i> on page 411.                                                                                           |
| File Name        | The file name assigned to the file. The default value is either the user-entered name used to last save this file type, or a default name created by the instrument if this file type has not previously been saved with a custom file name. The default file name uses the format Tek000. |
|                  | Tap on the file name and use a keyboard to enter a new file name. Or double-tap on the file name to open the virtual keyboard and enter a file name.                                                                                                    |
| Save as Type     | You can only save table results as comma separated values (.csv) files.                                                                                                    |

# Harmonics/Frequency Response Analysis (FRA) Results table configuration menu

Use this configuration menu to select the information to be displayed in the Harmonics/FRA Results Table, or save a Custom table to a file.

To open a Harmonics/Frequency Response Analysis (FRA) Results Table configuration menu, double-tap anywhere in the Harmonics/FRA Results table.

#### Note:

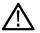

- If multiple harmonics results tables are displayed, each result is in a separate tab. Tap the harmonics tab of interest to open that table, and then double-tap in the Harmonics results table area to open that table's configuration menu.
- Harmonics/FRA is displayed only for Harmonics, Control Loop Response, Power Supply Rejection Ratio, and Impedance measurements.

# **Custom Results Table configuration menu**

| Field or control     | Description                                                                         |
|----------------------|-------------------------------------------------------------------------------------|
| Table Settings panel |                                                                                     |
| Column Visibility    | Select or clear individual check boxes to add or remove that column from the table. |
| Table continued      |                                                                                     |

| Field or control          | Description                                                                                                    |  |
|---------------------------|----------------------------------------------------------------------------------------------------|--|
| Units panel: Available or | nly for Harmonics measurement.                                                                                                    |  |
| Units                     | Sets the vertical scale used to display measurement data. Select Log or Linear.                                                                                                    |  |
| Harmonics                 | Select All to show all harmonics, Odd to show just odd harmonics, or Even to show just even harmonics in the table.  Note: Changing this field also changes the harmonics bars shown in the Harmonics bar plot. |  |
| Save panel                | Save panel                                                                                                    |  |
| Save Table                | Opens a menu to save the Custom Results Table data to a comma-separated value (CSV) file. See Save As configuration menu, Custom Results Table on page 257.                                                     |  |

# Save As configuration menu, Custom Results Table

Use this configuration menu to set the location and file name to save the Custom Results Table content as a comma-separated value (CSV) file.

To open the Save As configuration menu to save a Custom Results Table

- 1. Double-tap anywhere in the Custom Results Table to open the Custom Results Table configuration menu.
- 2. Tap the Save panel.
- 3. Tap the Save Table button.

# Save As configuration menu, Custom Results Table

| Field or control | Description                                                                                                    |
|------------------|----------------------------------------------------------------------------------------------------|
| Save Location    | Sets the location to save the file. The default value is the previous save location.                                                                                                  |
|                  | Tap on the file path and enter the location. Use an external keyboard or double-tap on the file name to open the virtual keyboard and enter the path details.                         |
|                  | You can also use the <b>Browse</b> button to open a menu to navigate to and select the save location.                                                                                 |
|                  | Tap the down arrow icon on the right end of the field to open the list of recently saved file locations for the current save type. Up to 20 recently saved file locations are stored. |
| Browse           | Tap to open the Browse Save As Location dialog, to navigate to and select the location to save the file. See <i>Browse Save As Location configuration menu</i> on page 411.           |
| File Name        | Enter the file name. The default file name is Tek000. The file name increments on the next save (Tek001, Tek002, and so on).                                                          |
|                  | Double-tap on the file name to open the virtual keyboard or use an external keyboard to enter the name.                                                                               |
| Save as Type     | You can only save a Custom Results Table to a comma-separated value (CSV) file.                                                                                                    |

# Annotation and navigation on waveform plots/data and results table

Annotation and Navigation are applicable for all the cycle based measurements such as Switching Loss, di/dt, dv/dt, Timing Analysis, and Amplitude Analysis.

To navigate on the results table follow the steps:

- 1. Tap Add New... Measurement.
- 2. Select the appropriate signals source or sources.
- 3. Select a supported power measurement (Switching Loss, di/dt, dv/dt, R<sub>DS(on)</sub>, Timing Analysis, or Amplitude Analysis) and tap Add.
- 4. Double-tap the added power measurement badge to open that measurement's configuration menu.
- 5. Tap Power Autoset button for live signals.
- 6. Select the **Time Trend** Plot if the measurement includes it.
- 7. Push the **Single/Seq** button on the front panel.
- 8. Single-tap the measurement badge to display the navigation buttons on the badge.
- 9. Tap the **Next** or**Previous** buttons to navigate to the next or previous measurement region of the waveform view. The values for each measurement region are displayed above the navigation buttons on the badge. The selected measurement regions are also highlighted in the Zoom view on the Waveform view.
- 10. Tap the Min or Max buttons to navigate to the measurement region containing the minimum and maximum measurement values.

#### Note:

- R<sub>DS(on)</sub> supports an annotation feature that marks the minimum value of R<sub>DS(on)</sub> with a line in each switching cycle.
- When  $R_{DS(on)}$  is added, a Math waveform is created. Math (resistance curve) equation can be a V/I or  $\Delta$ V/  $\Delta$ I based on the measurement configuration, where V/I is static and  $\Delta$ V/  $\Delta$ I is dynamic in nature.

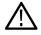

- You can use the Measurement badge Previous and Next buttons to navigate from switching cycle to switching cycle. You can
  also view the minimum R<sub>DS(on)</sub> value marked in the respective switching cycle.
- By default, R<sub>DS(on)</sub> places the annotation lines on the switching cycle where the minimum R<sub>DS(on)</sub> value occurs. When you select the measurement results badge, the navigation function enables zoom mode and centers the minimum R<sub>DS(on)</sub> value for the switching cycle in the display.

# Navigation on Bar Graph and Harmonics Results Table

- 1. Add **Harmonics** measurement and configure the parameters.
- 2. If the source is a live channel, tap Power Autoset button.
- 3. Add Harmonic Bar Graph.
- 4. Tap the Results table and add Harmonics table.
- 5. Press the Single/Seq button, on the front panel.
- **6.** Tap **Harmonics** measurement badge, which expands to display the previous and next button.
- 7. Tap the navigation button to navigate on the next/previous bar on the Bar Graph and to the respective row in the Harmonic table. This navigation is also vice versa and can be navigated by a single tap on a column or row or using the navigation button.

#### Note:

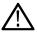

- When all the displays are synchronized, Results table row will be highlighted and the selected Bar will be displayed in White color.
- If more than one Bar Graph is added, then all the Bar Graphs will be associated with the Results Table at the same time.

# Peak Marker results table configuration menu

Use this menu to configure the content of the Peak Marker results table.

To open the Peak Marker results table configuration menu, double-tap anywhere in the table. If there are multiple Peak Marker results tables, tap the tab of the table to configure and then double-tap anywhere in that table.

### Peak Marker results table fields and control

| Field or control     | Description                                                                                                    |
|----------------------|----------------------------------------------------------------------------------------------------|
| Frequency Resolution | Toggles the frequency resolution Auto or Precise. The default is Auto.                                                                                                   |
|                      | Auto: Shows the frequency with the same precision as shown in the Spectrum View display.                                                                                 |
|                      | Precise: Shows the frequency down to single Hz resolution.                                                                                                    |
| Save Table           | Opens the Save As dialog to let you save the table data to a comma-separated values (.csv) file. See Save As configuration menu (Peak Marker results table) on page 259. |

# Right click menu for Peak Marker results table

| Field or control | Description                                                                                                    |
|------------------|----------------------------------------------------------------------------------------------------|
| Configure Table  | Configure Peak Marker table.                                                                                                    |
| Save Table       | Opens the Save As dialog to let you save the table data to a comma-separated values (.csv) file. See Save As configuration menu (Peak Marker results table) on page 259. |
| Delete Table     | Tap to delete the table.                                                                                                    |

# Save As configuration menu (Peak Marker results table)

Use this configuration menu to set the location and file name to save the Peak Marker results table content as a comma-separated value (.csv) format file.

To open the Save As configuration menu

- 1. Double-tap anywhere in the Peak Marker results table to open the Peak Marker table configuration menu.
- 2. Tap the Save panel.
- 3. Tap the Save Table button.

## Save As configuration menu (Peak Marker results table)

| ave the file. The default value is the last location to which a file was saved.  nd use a keyboard to enter the location. Use an external keyboard or double-tap pen the on-screen keyboard and enter the path details. |
|----------------------------------------------------------------------------------------------------|
|                                                                                                    |
|                                                                                                    |
| Browse button to open a menu to navigate to and select the location to which to                                                                                                    |
| con on the right end of the field to open the list of recently saved file locations, for e, up to a maximum of 20 locations.                                                                                            |
|                                                                                                    |

| Field or control | Description                                                                                                    |
|------------------|----------------------------------------------------------------------------------------------------|
| Browse           | Tap to open the Browse Save As Location dialog, to navigate to and select the location to which to save the file. See <i>Browse Save As Location configuration menu</i> on page 411. |
| File Name        | The file name assigned to the file. The default file name is Tek000. The file name increments on the next save (Tek001, Tek002, and so on).                                          |
|                  | Tap on the file name and use a keyboard to enter a new file name. Or double-tap on the file name to open the on-screen keyboard and enter a file name.                               |
| Save as Type     | You can only save a Peak Marker results table to a comma-separated value (.csv) format file.                                                                                         |

# Bus configuration menu

Use the Bus menu to select the bus type to display, configure the input sources, and set how to display the bus on the screen.

To open the Bus configuration menu:

- For an existing bus, double-tap the **Bus** badge in the Settings bar.
- To add a new Bus badge on the Settings bar, tap the **Add New Bus** button. This adds the Bus badge to the Settings bar and opens the Bus configuration menu.

# Bus configuration menu - fields and controls

| Field or control     | Description                                                                                                    |
|----------------------|----------------------------------------------------------------------------------------------------|
| Display              | Toggles bus display <b>On</b> or <b>Off</b> .                                                                                                    |
| Label                | Enter label text in this field. The default label is the name of the bus type.                                                                                                    |
| Position             | Sets the vertical position of the bus waveform. Default is 0 (center of graticule).                                                                                                    |
| Set to 0             | Sets the vertical position of the bus waveform to 0 (center graticule).                                                                                                    |
| Bus Type             | Select a bus from the drop down list. The Parallel bus type comes standard on the instrument. Serial buses require purchase and installation of serial bus triggering and analysis options.                      |
| Source configuration | A set of fields and controls that set the bus signal input parameters. Shown fields depend on the selected bus type. See the individual bus configuration help topics for information on their settings.         |
| Display format       | Enables showing just the decoded bus or both the bus and its digital waveforms. You can also tap on the + symbol on the bus waveform to toggle between showing the bus only or showing bus and source waveforms. |
| Decode format        | Sets how decoded data information is shown in the bus. Select from listed formats. Available formats depend on the bus type.                                                                                     |

# Bus type configuration menus

Use the following links to access information on specific Bus configuration menus.

ARINC 429 serial bus menu on page 263

Audio serial bus configuration menu on page 264

Auto Ethernet serial bus configuration menu on page 265

CAN serial bus configuration menu on page 267

Ethernet serial bus menu on page 275

EtherCAT serial bus configuration menu on page 276

eUSB serial bus configuration menu on page 289

FlexRay serial bus configuration menu on page 277

I2C serial bus configuration menu on page 278

LIN serial bus configuration menu on page 280

MDIO serial bus configuration menu on page 288

MIL-STD-1553 serial bus menu on page 281

NFC serial bus configuration menu

Parallel Bus configuration menu on page 284

RS232 serial bus menu on page 292

SDLC serial bus configuration menu on page 300

SENT serial bus configuration menu on page 293

SMBus serial bus configuration menu on page 280

SpaceWire serial bus configuration menu on page 295

SPI serial bus configuration menu on page 296

SPMI serial bus configuration menu on page 297

SVID serial bus configuration menu on page 287

USB serial bus configuration menu on page 298

# 8b10b serial bus configuration menu

Use the 8b10b bus menu to set up and display an 8b10b serial bus waveform.

To set up a 8b10b serial bus:

- To add a new 8b10b bus waveform, tap the Add New Bus button on the Settings bar. Open the bus configuration menu by
  double-tapping the badge. Set the Bus Type to 8b10b.
- To change the settings on an existing 8b10b serial bus waveform, double-tap the **8b10b** waveform badge on the Settings bar to open the configuration menu, and make necessary changes.

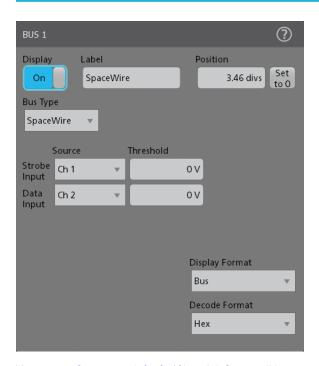

You can *configure search for 8b10b* and define conditions to search for and mark on an 8b10 bus waveform.

## 8b10b serial bus menu fields and controls

| Field or control | Description                                                                                                    |
|------------------|----------------------------------------------------------------------------------------------------|
| Display          | Turns on or off displaying the bus on the Waveform view.                                                                                                    |
| Label            | Enter a label for the bus. The default label is the selected bus type.                                                                                                    |
|                  | To enter label text, double-tap the field and enter label using the virtual keyboard, or tap the field and enter text from an attached keyboard.                                                      |
| Position         | Sets the vertical position of the bus waveform. The default position is vertically centered in a slice (in Stacked mode), or center screen in Overlay mode. The unit of position is screen divisions. |
| Set to 0         | Sets the vertical position to 0 divisions (centered vertically in a slice or on the screen).                                                                                                    |
| Bus Type         | Set to 8b10b.                                                                                                    |
| Source           | Select the signal source from listed analog and digital channels.                                                                                                    |
| Threshold        | Sets the threshold value for the signal source.                                                                                                    |
| Bit Rate         | Set the bit rate. You can configure values from 1 bps to 1 Gbps.                                                                                                    |
| Display Format   | Sets the waveform view to show just the decoded bus information, or the decoded bus plus the source signal waveforms.                                                                                 |
| Decode Format    | Sets the decode format used to display the bus information. Formats are Hex, Binary, and Symbolic Decode.                                                                                             |

## Other bus types

Bus Trigger configuration

Bus Search configuration menus on page 301

8b10b serial bus search configuration menu on page 302

# ARINC 429 serial bus menu

Use the ARINC 429 bus menu to set up and decode a ARINC 429 avionics network serial data bus waveform.

To set up the ARINC 429 avionics serial data bus:

- Tap the **Add New Bus** button on the Settings bar. Open the bus configuration menu by double clicking on the new Bus badge. Set the **Bus Type** to **ARINC429**.
- To change the settings on an existing ARINC 429 serial bus waveform, double-tap the **Bus** waveform badge and make necessary changes.

## ARINC 429 serial bus menu fields and controls

| Field or control                 | Description                                                                                                    |
|----------------------------------|----------------------------------------------------------------------------------------------------|
| Display                          | Turns on or off displaying the bus on the Waveform view.                                                                                                    |
| Label                            | Enter a label for the bus. The default label is the selected bus type.                                                                                                    |
|                                  | To enter label text, double-tap the field and enter label using the virtual keyboard, or tap the field and enter text using an attached keyboard.                                                              |
| Position                         | Sets the vertical position of the bus waveform. The default position is vertically centered in a slice (in Stacked mode), or center screen in Overlay mode. The unit of position is screen divisions.          |
| Set to 0                         | Sets the vertical position to 0 divisions (centered vertically in a slice or on the screen.                                                                                                    |
| Bus Type                         | Set to ARINC429.                                                                                                    |
| Polarity                         | Select the polarity to match the ARINC 429 bus being acquired.                                                                                                    |
| Source                           | Select the ARINC 429 signal source.                                                                                                    |
| High Threshold, Low<br>Threshold | Sets the valid high and low threshold values for the signal source.                                                                                                    |
| Bit Rate                         | Sets the bit rate to 12,500, 100,000, or Custom.                                                                                                    |
| Custom Rate                      | Sets a custom data bit rate. To set the value, tap the field and use the Multipurpose knob, double-tap the field and use the Custom Rate virtual keypad, or double-tap the field and use an attached keyboard. |
|                                  | Only available when Bit Rate = Custom.                                                                                                    |
| Data Format                      | Sets the data format to Data (19 bits), SDI (Source/Destination Identifiers) plus data (21 bits), or SDI plus Data plus Sign/Status Matrix (SSM) (23 bits.                                                     |
| Display Format                   | Sets the waveform view to show just the decoded bus information, or the decoded bus plus the source signal waveforms.                                                                                          |
| Decode Format                    | Sets the decode format used to display the bus information. Formats are Hex, Binary, and Mixed Hex.                                                                                                    |

Other serial bus types are available as purchasable options. Once purchased and installed, the new bus types are shown in the Bus Type menu. The serial bus options also add corresponding bus trigger capabilities (when supported) to the **Trigger** menu. See the *Bus configuration menu* on page 260 for links to all serial bus configuration menus.

#### See also

Bus Trigger configuration

Bus Search configuration menus on page 301

ARINC 429 serial bus search configuration menu on page 304

# Audio serial bus configuration menu

Use the Audio bus menu to set up and display Audio Type I2S, Left Justified (LJ), Right Justified (RJ), or TDM Audio serial bus waveforms. To set up the Audio serial bus:

- To create a new Audio bus waveform, tap the **Add New Bus** button on the Settings bar and open the Bus configuration menu. Set the **Bus Type** to **Audio**.
- To change the settings on an existing Audio serial bus waveform, double-tap the **Bus** waveform badge and make the necessary changes.

### Audio serial bus menu fields and controls

| Field or control              | Description                                                                                                    |
|-------------------------------|----------------------------------------------------------------------------------------------------|
| Display                       | Turns on or off displaying the bus on the Waveform view.                                                                                                    |
| Label                         | Enter a label for the bus. The default label is the selected bus type.                                                                                                    |
|                               | To enter label text, double-tap the field and enter label using the virtual keyboard, or tap the field and enter text from an attached keyboard.                                                      |
| Position                      | Sets the vertical position of the bus waveform. The default position is vertically centered in a slice (in Stacked mode), or center screen in Overlay mode. The unit of position is screen divisions. |
| Set to 0                      | Sets the vertical position to 0 divisions (centered vertically in a slice or on the screen).                                                                                                    |
| Bus Type                      | Set to Audio.                                                                                                    |
| Audio Type                    | Sets the digital audio signal type. Select from the drop-down list.                                                                                                    |
| Bit Order                     | Set the waveform to decode with most-significant (MS) bit first or least-significant (LS) bit first.                                                                                                  |
| Bit Clock                     | Set the signal source, logic level threshold, and polarity for the Bit Clock signal.                                                                                                    |
| Word Select                   | Set the signal source, logic level threshold, and normal or invert signal setting for the Word signal.                                                                                                |
| Data                          | Set the signal source, logic level threshold, and logic definition (active high or low) for the Data signal.                                                                                          |
| Word Size                     | Set the number of bits used in a Word for the selected audio type (8, 12, 16, 18, 20, 24, 28, or 32-bits).                                                                                            |
| (Audio Type = I2S, LJ, or RJ) |                                                                                                    |
| Display Format                | Sets the waveform view to show just the decoded bus information, or the decoded bus plus the source signal waveforms.                                                                                 |
| Decode Format                 | Sets the decode format used to display the bus information.                                                                                                    |
| TDM-specific settings         |                                                                                                    |
| Table continued               |                                                                                                    |

| Field or control       | Description                                                                           |
|------------------------|---------------------------------------------------------------------------------------|
| Frame Sync             | Set the signal source, logic level threshold, and polarity for the frame sync signal. |
| Data Bits per Channel  | Set the number of data bits per audio channel.                                        |
| Clock Bits per Channel | Set the number of clock bits per audio channel.                                       |
| Channels per Frame     | Set the number of audio channels per data frame.                                      |
| Bit Delay              | Sets the bit delay (number of bits).                                                  |

Other serial bus types are available as purchasable options. Once purchased and installed, the new bus types are shown in the Bus Type menu. The serial bus options also add corresponding bus trigger capabilities (when supported) to the **Trigger** menu. See the *Bus configuration menu* on page 260 for links to all serial bus configuration menus.

#### See also

Bus Trigger configuration

Bus Search configuration menus on page 301

Audio serial bus search configuration menu on page 305

# Auto Ethernet serial bus configuration menu

Use the Auto Ethernet bus menu to set up and display an Auto Ethernet serial bus waveform.

To set up a Auto Ethernet serial bus:

- To add a new Auto Ethernet serial bus waveform, tap the Add New Bus button on the Settings bar. Open the bus configuration menu
  by double clicking on the badge. Set the Bus Type to Auto Ethernet.
- To change the settings on an existing Auto Ethernet serial bus waveform, double-tap the Bus waveform badge on the Settings bar to
  open the configuration menu, and make necessary changes.

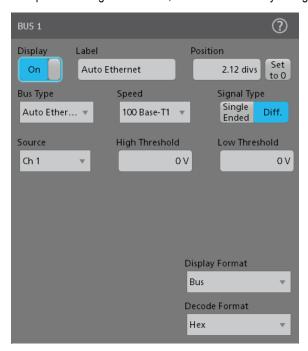

You can configure search for Auto Ethernet and define conditions to search for and mark on an Auto Ethernet bus waveform.

## Auto Ethernet serial bus menu fields and controls

| Field or control   | Description                                                                                                    |
|--------------------|----------------------------------------------------------------------------------------------------|
| Display            | Turns on or off displaying the bus on the Waveform view.                                                                                                    |
| Label              | Enter a label for the bus. The default label is the selected bus type.                                                                                                    |
|                    | To enter label text, double-tap the field and enter label using the virtual keyboard, or tap the field and enter text from an attached keyboard.                                                      |
| Position           | Sets the vertical position of the bus waveform. The default position is vertically centered in a slice (in Stacked mode), or center screen in Overlay mode. The unit of position is screen divisions. |
| Set to 0           | Sets the vertical position to 0 divisions (centered vertically in a slice or on the screen.                                                                                                    |
| Bus Type           | Set to Auto Ethernet.                                                                                                    |
| Speed              | Sets the network signal speed as 100Base-T1.                                                                                                    |
| Signal type        | Sets the signal type to Single-Ended or Differential.                                                                                                    |
| Source             | Select the channel source for the signal from a differential probe.                                                                                                    |
|                    | Only available when Signal Type = Diff.                                                                                                    |
| High Threshold     | Sets the threshold value for a logic 1 value.                                                                                                    |
|                    | Only available when Signal Type = Diff.                                                                                                    |
| Low Threshold      | Sets the threshold value for a logic 0 value.                                                                                                    |
|                    | Only available when Signal Type = Diff.                                                                                                    |
| D+ Input, D- Input | Sets the signal sources and threshold values for the Single Ended data+ and - signals.                                                                                                    |
|                    | Only available when Signal Type = Single-Ended.                                                                                                    |
| Display Format     | Sets the waveform view to show just the decoded bus information, or the decoded bus plus the source signal waveforms.                                                                                 |
| Decode Format      | Sets the decode format used to display the bus information. Formats are Hex and Binary.                                                                                                    |

## Other bus types

Other serial bus types are available as purchasable options. Once purchased and installed, the new bus types are shown in the Bus Type menu. The serial bus options also add corresponding bus trigger capabilities (when supported) to the **Trigger** menu. See the *Bus configuration menu* on page 260 for links to all serial bus configuration menus.

## See also

Bus Trigger configuration

Bus Search configuration menus on page 301

Auto Ethernet serial bus search configuration menu on page 306

# CAN serial bus configuration menu

Use the CAN bus menu to set up and display a CAN (Controller Area Network) or CAN FD (CAN Flexible Datarate) serial bus waveform.

- · To create a new CAN bus waveform:
  - 1. Tap Add New Bus on the Settings bar.
  - 2. Double-tap the **CAN** badge to open the bus configuration menu.
  - 3. Set the Bus Type to CAN.
- To change the settings on an existing CAN serial bus waveform, double-tap the **CAN** waveform badge on the Settings bar to open the configuration menu.

## CAN serial bus menu fields and controls

| Field or control | Description                                                                                                    |
|------------------|----------------------------------------------------------------------------------------------------|
| Display          | Turns on or off displaying the bus on the Waveform view.                                                                                                    |
| Label            | Enter a label for the bus. Default standard label is the selected bus type.                                                                                                    |
|                  | To enter label text, double-tap the field and enter label using the virtual keyboard, or tap the field and enter text from an attached keyboard.                                                           |
| Position         | Sets the vertical position of the bus waveform. Default standard position is vertically centered in a slice (in Stacked mode), or center screen in Overlay mode. The unit of position is screen divisions. |
| Set to 0         | Sets the vertical position to 0 divisions (centered vertically in a slice or on the screen).                                                                                                    |
| Bus Type         | Set to CAN to set up and display a CAN bus waveform.                                                                                                    |
| Signal Type      | Sets the CAN signal type to decode.                                                                                                    |
|                  | Available signal types are Diff, CAN_H, CAN_L, Rx, and Tx.                                                                                                    |
|                  | Default standard is CAN_H.                                                                                                    |
| CAN Standard     | Sets the CAN signal standard to decode.                                                                                                    |
|                  | Available CAN standards are CAN 2.0, CAN FD (ISO), CAN FD (non-ISO), CAN 2.0 + FD (ISO) + XL, and CAN XL.                                                                                                  |
|                  | Default standard is CAN 2.0.                                                                                                    |
| Source           | Select the signal source from listed analog and digital channels.                                                                                                    |
| Threshold        | Sets the high/low logic transition level.                                                                                                    |
| Sample Point     | Sets the sample point from 5% to 95% of the position within the bit period or the unit interval.                                                                                                    |
| Bit Rate         | Sets the bit rate of your CAN bus serial data.                                                                                                    |
|                  | To enter a custom bit rate, select <b>Custom</b> and enter the custom bit rate in the <b>Custom Rate</b> input box.                                                                                        |
|                  | This control is available when CAN Standard is set to CAN 2.0.                                                                                                    |
| Table continued  |                                                                                                    |

| Field or control | Description                                                                                                    |
|------------------|----------------------------------------------------------------------------------------------------|
| SD Bit Rate      | Sets the SD (Standard/Arbitration) bit rate of your CAN FD serial bus data.                                                                                                    |
|                  | To enter a custom bit rate, select Custom and enter the custom bit rate in the Custom Rate input box                                                                                                    |
|                  | This control is available when CAN Standard is set to CAN FD (ISO), CAN 2.0 + FD (ISO) + XL, or CAN FD (non-ISO).                                                                                                    |
|                  | Note: Calculating SD bit rate of the waveform requires placing two cursors on either side of the smallest time interval section of low frequency part of the waveform which will give us the SD bit rate $(1/\Delta t)$ .  |
| FD Bit Rate      | Sets the FD (Faster Data) bit rate of your CAN FD serial bus data.                                                                                                    |
|                  | To enter a custom bit rate, select Custom and enter the custom bit rate in the Custom Rate input box.                                                                                                    |
|                  | This control is available when CAN Standard is set to CAN FD (ISO), CAN 2.0 + FD (ISO) + XL, or CAN FD (non-ISO).                                                                                                    |
|                  | Note: Calculating FD bit rate of the waveform requires placing two cursors on either side of the smallest time interval section of high frequency part of the waveform which will give us the FD bit rate $(1/\Delta t)$ . |
| Nominal Bit Rate | Sets the data rate for Arbitration mode.                                                                                                    |
|                  | To enter a custom bit rate, select <b>Custom</b> and enter the custom bit rate in the <b>Custom Rate</b> input box Ranges from 10 Kbps to 1 Mbps.                                                                          |
|                  | This control is available when CAN Standard is set to CAN XL.                                                                                                    |
| XL Bit Rate      | Sets the data rate for Data Transfer mode.                                                                                                    |
|                  | To enter a custom bit rate, select Custom and enter the custom bit rate in the Custom Rate input box                                                                                                    |
|                  | This control is available when CAN Standard is set to CAN XL or CAN 2.0 + FD (ISO) + XL.                                                                                                    |
|                  | Note: Calculating XL bit rate of the waveform requires placing two cursors on either side of the smallest time interval section of high frequency part of the waveform which will give us the XL bit rate $(1/\Delta t)$ . |
| Custom rate      | Sets the custom bit rate to use to decode the signal. Tap the field and use the Multipurpose knob to change the value, or double-tap on the field and use the virtual keypad to enter a custom bit rate.                   |
|                  | This control is available when <b>Bit Rate</b> , <b>SDI Bit Rate</b> , <b>Nominal Bit Rate</b> , <b>SD Bit Rate</b> , <b>FD Bit Rate</b> , <b>Nominal Bit Rate</b> , or <b>XL Bit Rate</b> is set to <b>Custom</b> .       |
| Display Format   | Bus sets the Waveform view to show just the decoded bus information.                                                                                                    |
|                  | <b>Bus and Waveform</b> sets the Waveform view to show both the decoded bus and the source signal waveforms.                                                                                                    |
|                  | You can also tap on the + symbol on the bus waveform to toggle between showing the bus only or showing bus and source waveforms.                                                                                           |

| Field or control | Description                                                                                                    |
|------------------|----------------------------------------------------------------------------------------------------|
| Decode Format    | Sets the decode format used to display the bus information. Formats are <b>Hex</b> , <b>Binary</b> , <b>Mixed Hex</b> , and <b>Symbolic</b> .                                                                                                    |
|                  | Selecting <b>Symbolic</b> lets you navigate to and load a dbc decode label file for the current CAN waveform. The .dbc file is a proprietary description of a CAN bus system and its message and signal labels. Loading the .dbc file displays the message and signal information on the decoded CAN waveform. Selecting a .dbc file immediately loads the .dbc contents into the instrument. |
|                  | Note: .dbc files are not saved as part of a save session operation.                                                                                                    |
|                  | To remove the .dbc symbolic information from the waveform, select a different <b>Decode Format</b> .                                                                                                    |
| Browse           | Opens the standard <b>File Open</b> dialog to navigate to and load a .dbc file to apply to the bus being created. You can navigate to TekDrive to load .dbc file. The <b>File Open</b> dialog automatically filters for the .dbc file extension.                                                                                                    |
|                  | Available when <b>Decode Format</b> is set to <b>Symbolic</b> .                                                                                                    |
| Path field       | Use to enter the path to a .dbc file, or select from a drop-down list of recently accessed .dbc files.                                                                                                    |
|                  | Available when <b>Decode Format</b> is set to <b>Symbolic</b> .                                                                                                    |

Other serial bus types are available as purchasable options. Once purchased and installed, the new bus types are shown in the Bus Type menu. The serial bus options also add corresponding bus trigger capabilities (when supported) to the **Trigger** menu. See the *Bus configuration menu* on page 260 for links to all serial bus configuration menus.

### See also

Bus Trigger configuration

Bus Search configuration menus on page 301

CAN serial bus search configuration menu (when not using a .dbc symbol definition file) on page 308

# DPHY serial bus configuration menu

Use the DPHY bus menu to set up and display an DPHY (clock, data + and data -) serial bus waveform.

To set up the DPHY serial bus:

- To add a new DPHY bus, tap the **Add New Bus** button on the Settings bar. Open the bus configuration menu by double clicking on the badge. Set the **Bus Type** to **DPHY**.
- To change the settings on an existing DPHY serial bus, double-tap the DPHY Bus badge and make necessary changes.

## DPHY serial bus menu fields and controls

| Field or control | Description                                              |
|------------------|----------------------------------------------------------|
| Display          | Turns on or off displaying the bus on the Waveform view. |
| Table continued  |                                                          |

| Field or control   | Description                                                                                                    |
|--------------------|----------------------------------------------------------------------------------------------------|
| Label              | Enter a label for the bus. The default label is the selected bus type.                                                                                                    |
|                    | To enter label text, double-tap the field and enter label using the virtual keyboard, or tap the field and enter text from an attached keyboard.                                                      |
| Position           | Sets the vertical position of the bus waveform. The default position is vertically centered in a slice (in Stacked mode), or center screen in Overlay mode. The unit of position is screen divisions. |
| Set to 0           | Sets the vertical position to 0 divisions (centered vertically in a slice or on the screen).                                                                                                    |
| Bus Type           | Set to <b>DPHY</b> .                                                                                                    |
| Protocols          | Select the protocol to decode.                                                                                                    |
|                    | Available options are CSI and DSI. Default is CSI.                                                                                                    |
| LP Direction       | Set the LP (Low Power) direction, host to peripheral or peripheral to host.                                                                                                    |
|                    | Available options are Forward and Reverse.                                                                                                    |
|                    | Available only when <b>Protocols</b> = <b>DSI</b> .                                                                                                    |
| Source             | Select the channel source for the signal.                                                                                                    |
| Data Threshold     | Select the data threshold for Dp and Dn signals.                                                                                                    |
| LP Threshold       | Select the LP threshold for Dp and Dn signals.                                                                                                    |
| Dp Input, Dn Input | Sets the signal sources.                                                                                                    |
| 8b9b Encoding      | Turns on or off 8b9b line encoding to support additional control features. Default is OFF.                                                                                                    |
| Display Format     | Sets the waveform view to show just the decoded bus information.                                                                                                    |
| Decode Format      | Sets the decode format used to display the bus information. Formats are Hex, Mixed Hex, and Binary.                                                                                                   |

Other serial bus types are available as purchasable options. Once purchased and installed, the new bus types are shown in the Bus Type menu. The serial bus options also add corresponding bus trigger capabilities (when supported) to the **Trigger** menu. See the *Bus configuration menu* on page 260 for links to all serial bus configuration menus.

#### See also

Bus Trigger configuration

Bus Search configuration menus on page 301

DPHY serial bus search configuration menu on page 312

# 1-Wire serial bus configuration menu

Use the 1-Wire bus menu to set up and display an 1-Wire serial bus waveform.

To set up the 1-Wire serial bus:

- To add a new 1-Wire bus, tap the **Add New Bus** button on the Settings bar. Open the bus configuration menu by double clicking on the badge. Set the **Bus Type** to **1-Wire**.
- To change the settings on an existing 1-Wire serial bus, double-tap the 1-Wire Bus badge and make necessary changes.

## 1-Wire serial bus menu fields and controls

| Field or control | Description                                                                                                    |
|------------------|----------------------------------------------------------------------------------------------------|
| Display          | Turns on or off displaying the bus on the Waveform view.                                                                                                    |
| Label            | Enter a label for the bus. The default label is the selected bus type.                                                                                                    |
|                  | To enter the label text, double-tap the field and enter label using the virtual keyboard, or tap the field and enter the text from an attached keyboard.                                              |
| Position         | Sets the vertical position of the bus waveform. The default position is vertically centered in a slice (in Stacked mode), or center screen in Overlay mode. The unit of position is screen divisions. |
| Set to 0         | Sets the vertical position to 0 divisions (centered vertically in a slice or on the screen).                                                                                                    |
| Bus Type         | Set to 1-Wire.                                                                                                    |
| Mode             | Selects the standard.                                                                                                    |
|                  | Available options are <b>Standard (15.4 Kbps)</b> and <b>Overdrive (125 Kbps)</b> . Default is <b>Standard (15.4 Kbps)</b> .                                                                          |
| Source           | Select the channel source for the signal.                                                                                                    |
| Threshold        | Select the threshold for the signal.                                                                                                    |
| Display Format   | Sets the waveform view to show just the decoded bus information.                                                                                                    |
| Decode Format    | Sets the decode format used to display the bus information. Formats are <b>Hex</b> , <b>Mixed Hex</b> , and <b>Binary</b> .                                                                           |

## Other bus types

Other serial bus types are available as purchasable options. Once purchased and installed, the new bus types are shown in the Bus Type menu. The serial bus options also add corresponding bus trigger capabilities (when supported) to the **Trigger** menu. See the *Bus configuration menu* on page 260 for links to all serial bus configuration menus.

### See also

Bus Trigger configuration

Bus Search configuration menus on page 301

1-Wire serial bus search configuration menu on page 314

# CPHY serial bus configuration menu

Use the CPHY bus menu to set up and display an CPHY serial bus waveform.

To set up the CPHY serial bus:

- To add a new CPHY bus, tap the **Add New Bus** button on the Settings bar. Open the bus configuration menu by double clicking on the badge. Set the **Bus Type** to **CPHY**.
- To change the settings on an existing CPHY serial bus, double-tap the CPHY Bus badge and make necessary changes.

### CPHY serial bus menu fields and controls

| Field or control | Description                                              |
|------------------|----------------------------------------------------------|
| Display          | Turns on or off displaying the bus on the Waveform view. |
| Table continued  |                                                          |

| Field or control | Description                                                                                                    |
|------------------|----------------------------------------------------------------------------------------------------|
| Label            | Enter a label for the bus. The default label is the selected bus type.                                                                                                    |
|                  | To enter the label text, double-tap the field and enter label using the virtual keyboard, or tap the field and enter the text from an attached keyboard.                                              |
| Position         | Sets the vertical position of the bus waveform. The default position is vertically centered in a slice (in Stacked mode), or center screen in Overlay mode. The unit of position is screen divisions. |
| Set to 0         | Sets the vertical position to 0 divisions (centered vertically in a slice or on the screen).                                                                                                    |
| Bus Type         | Set to CPHY.                                                                                                    |
| Sub Type         | Sets the sub type.                                                                                                    |
|                  | Available options are CSI, DSI, Word, Symbol.                                                                                                    |
| Signal Type      | Sets the signal type.                                                                                                    |
|                  | Available options are <b>Single Ended</b> and <b>Diff</b> .                                                                                                    |
| Bit Rate         | Sets the bit rate.                                                                                                    |
| Source           | Select the channel source for the signal.                                                                                                    |
| Threshold        | Select the threshold for the signal.                                                                                                    |
| LP Direction     | Sets the LP direction to forward or reverse.                                                                                                    |
|                  | Available only when <b>Sub Type = DSI</b>                                                                                                    |
| LP Threshold     | Select the LP threshold for the signal.                                                                                                    |
|                  | Available only when Signal Type = Single Ended                                                                                                    |
| Display Format   | Sets the waveform view to show just the decoded bus information.                                                                                                    |
| Decode Format    | Sets the decode format used to display the bus information. Formats are Hex, Mixed Hex, and Binary.                                                                                                   |

Other serial bus types are available as purchasable options. Once purchased and installed, the new bus types are shown in the Bus Type menu. The serial bus options also add corresponding bus trigger capabilities (when supported) to the **Trigger** menu. See the *Bus configuration menu* on page 260 for links to all serial bus configuration menus.

#### See also

Bus Trigger configuration

Bus Search configuration menus on page 301

CPHY serial bus search configuration menu on page 315

# CXPI serial bus configuration menu

Use the CXPI bus menu to set up and display an CXPI serial bus waveform

To set up the CXPI serial bus:

- To add a new CXPI bus, tap the **Add New Bus** button on the Settings bar. Open the bus configuration menu by double clicking on the badge. Set the **Bus Type** to **CXPI**.
- To change the settings on an existing CXPI serial bus, double-tap the CXPI Bus badge and make necessary changes.

## CXPI serial bus menu fields and controls

| Field or control | Description                                                                                                    |
|------------------|----------------------------------------------------------------------------------------------------|
| Display          | Turns on or off displaying the bus on the Waveform view.                                                                                                    |
| Label            | Enter a label for the bus. The default label is the selected bus type.  To enter the label text, double-tap the field and enter label using the virtual keyboard, or tap the field and enter the text from an attached keyboard. |
| Position         | Sets the vertical position of the bus waveform. The default position is vertically centered in a slice (in Stacked mode), or center screen in Overlay mode. The unit of position is screen divisions.                            |
| Set to 0         | Sets the vertical position to 0 divisions (centered vertically in a slice or on the screen).                                                                                                    |
| Bus Type         | Set to CXPI.                                                                                                    |
| Bit Rate         | Sets the bit rate to decode the waveform.                                                                                                    |
| Data Input       | Sets the source and threshold (recessive) level for the signal.                                                                                                    |
| Display Format   | Sets the waveform view to show just the decoded bus information.                                                                                                    |
| Decode Format    | Sets the decode format used to display the bus information. Formats are <b>Hex</b> , <b>Mixed Hex</b> , and <b>Binary</b> .                                                                                                    |

## Other bus types

Other serial bus types are available as purchasable options. Once purchased and installed, the new bus types are shown in the Bus Type menu. The serial bus options also add corresponding bus trigger capabilities (when supported) to the **Trigger** menu. See the *Bus configuration menu* on page 260 for links to all serial bus configuration menus.

#### See also

Bus Trigger configuration

Bus Search configuration menus on page 301

CXPI serial bus search configuration menu on page 318

# eSPI serial bus configuration menu

Use the eSPI bus menu to set up and display an eSPI (Enhanced Serial Peripheral Interface) serial bus waveform.

To set up the eSPI serial bus:

- To add a new eSPI bus, tap the **Add New Bus** button on the Settings bar. Open the bus configuration menu by double clicking on the badge. Set the **Bus Type** to **eSPI**.
- To change the settings on an existing eSPI serial bus, double-tap the eSPI Bus badge and make necessary changes.

### eSPI serial bus menu fields and controls

| Field or control | Description                                                                                                    |
|------------------|----------------------------------------------------------------------------------------------------|
| Display          | Turns on or off displaying the bus on the Waveform view.                                                                                                 |
| Label            | Enter a label for the bus. The default label is the selected bus type.                                                                                   |
|                  | To enter the label text, double-tap the field and enter label using the virtual keyboard, or tap the field and enter the text from an attached keyboard. |
| Table continued  |                                                                                                    |

| Field or control | Description                                                                                                    |
|------------------|----------------------------------------------------------------------------------------------------|
| Position         | Sets the vertical position of the bus waveform. The default position is vertically centered in a slice (in Stacked mode), or center screen in Overlay mode. The unit of position is screen divisions. |
| Set to 0         | Sets the vertical position to 0 divisions (centered vertically in a slice or on the screen).                                                                                                    |
| Bus Type         | Set to eSPI.                                                                                                    |
| I/O Mode         | Toggles between Single and Dual mode.                                                                                                    |
| Alert            | Turns on or off the alert signal.                                                                                                    |
| SCLK Input       | Select the channel source and threshold level for the Serial Clock signal.                                                                                                    |
|                  | Set the Polarity to rising or falling edge of the clock signal used by the master device to start transferring bits.                                                                                  |
| CS Input         | Select the channel source and threshold level for the Chip Select signal.                                                                                                    |
|                  | Set the Polarity to use Active High or Active Low logic for the CS signal.                                                                                                    |
| Command Input    | Select the channel source and threshold level for the command input signal.                                                                                                    |
|                  | Set the Polarity to use Active High or Active Low logic for the command signal.                                                                                                    |
|                  | Available only when I/O mode = Single.                                                                                                    |
| Response Input   | Select the channel source and threshold level for the response input signal.                                                                                                    |
|                  | Set the Polarity to use Active High or Active Low logic for the response signal.                                                                                                    |
|                  | Available only when I/O mode = Single.                                                                                                    |
| IO[0]Input       | Select the channel source and threshold level for the IO[0] signal.                                                                                                    |
|                  | Available only when I/O mode = Dual.                                                                                                    |
| IO[1]Input       | Select the channel source and threshold level for the IO[1] signal.                                                                                                    |
|                  | Available only when I/O mode = Dual.                                                                                                    |
| Display Format   | Sets the waveform view to show the decoded bus information.                                                                                                    |
| Decode Format    | Sets the decode format used to display the bus information. Formats are Hex, Mixed Hex, and Binary.                                                                                                   |

Other serial bus types are available as purchasable options. Once purchased and installed, the new bus types are shown in the Bus Type menu. The serial bus options also add corresponding bus trigger capabilities (when supported) to the **Trigger** menu. See the *Bus configuration menu* on page 260 for links to all serial bus configuration menus.

## See also

Bus Trigger configuration

Bus Search configuration menus on page 301

eSPI serial bus search configuration menu on page 320

# Ethernet serial bus menu

Use the Ethernet bus menu to set up and display an Ethernet 10BaseT or 100BaseT serial bus waveform.

To use the Ethernet serial bus menu:

- To create a new Ethernet bus waveform, tap the Add New Bus button on the Settings bar. Open the bus configuration menu by double
  clicking on the badge. Set the Bus Type to Ethernet.
- To change the settings on an existing Ethernet serial bus waveform, double-tap the Ethernet Bus waveform badge to open the configuration menu.

### Ethernet serial bus menu fields and controls

| Field or control   | Description                                                                                                    |
|--------------------|----------------------------------------------------------------------------------------------------|
| Display            | Turns on or off displaying the bus on the Waveform view.                                                                                                    |
| Label              | Enter a label for the bus. The default label is the selected bus type.                                                                                                    |
|                    | To enter label text, double-tap the field and enter label using the virtual keyboard, or tap the field and enter text from an attached keyboard.                                                      |
| Position           | Sets the vertical position of the bus waveform. The default position is vertically centered in a slice (in Stacked mode), or center screen in Overlay mode. The unit of position is screen divisions. |
| Set to 0           | Sets the vertical position to 0 divisions (centered vertically in a slice or on the screen.                                                                                                    |
| Bus Type           | Set to Ethernet.                                                                                                    |
| Speed              | Sets the network signal speed.                                                                                                    |
| Signal Type        | Sets the signal type to Single Ended or Differential.                                                                                                    |
| Source             | Sets the signal source for Differential.                                                                                                    |
|                    | Only available when Signal Type = Diff.                                                                                                    |
| D+ Input, D- Input | Defines the signal sources and threshold values for the Single Ended data+ and - signals.                                                                                                    |
|                    | Only available when Signal Type = Single Ended.                                                                                                    |
| High Threshold     | Sets the threshold value for a logic 1 value.                                                                                                    |
|                    | Only available when Signal Type = Diff.                                                                                                    |
| Low Threshold      | Sets the threshold value for a logic 0 value.                                                                                                    |
|                    | Only available when Signal Type = Diff.                                                                                                    |
| IPv4               | Set to Yes if the Ethernet signal being measured uses Internet Protocol version 4 (IPv4).                                                                                                    |
| Q-(VLAN)           | Set to Yes if the Ethernet signal being measured uses IEEE 802.1Q virtual LANs.                                                                                                    |
| Display Format     | Sets the waveform view to show just the decoded bus information, or the decoded bus plus the source signal waveforms.                                                                                 |
| Decode Format      | Sets the decode format used to display the bus information. Formats are Hex, Binary, Mixed ASCII, and Mixed Hex.                                                                                      |

## Other bus types

Bus Trigger configuration

Bus Search configuration menus on page 301

Ethernet serial bus search configuration menu on page 332

# EtherCAT serial bus configuration menu

Use the EtherCAT bus menu to set up and display an EtherCAT serial bus waveform.

To set up a EtherCAT serial bus:

- To create a new EtherCAT bus waveform, tap the **Add New Bus** button on the Settings bar. Open the bus configuration menu by double clicking on the badge. Set the **Bus Type** to **EtherCAT**.
- To change the settings on an existing EtherCAT serial bus waveform, double-tap the EtherCAT **Bus** waveform badge on the Settings bar to open the configuration menu, and make necessary changes.

### EtherCAT serial bus menu fields and controls

| Field or control   | Description                                                                                                    |
|--------------------|----------------------------------------------------------------------------------------------------|
| Display            | Enables or disables displaying the bus on the Waveform view.                                                                                                    |
| Label              | Enter a label for the bus. The default label is the selected bus type.                                                                                                    |
|                    | To enter label text, double-tap the field and enter label using the virtual keyboard, or tap the field and enter text from an attached keyboard.                                                  |
| Position           | Sets the vertical position of the bus waveform. The default position is vertically centered in a slice (Stacked mode), or center screen (Overlay mode). The unit of position is screen divisions. |
| Set to 0           | Sets the vertical position to 0 divisions (centered vertically in a slice or on the screen).                                                                                                    |
| Bus Type           | Set to EtherCAT.                                                                                                    |
| Signal Type        | Set the signal type to Single Ended or Diff.                                                                                                    |
| D+ Input, D- Input | Defines the signal sources and threshold values for the Single Ended data + and - signals.                                                                                                    |
|                    | Available only when Signal Type is Single Ended.                                                                                                    |
| Source             | Set the signal source as <b>Diff</b> for differential source.                                                                                                    |
|                    | Available only when <b>Signal Type</b> is <b>Diff</b> .                                                                                                    |
| Threshold          | Set the threshold value for the differential signal.                                                                                                    |
|                    | Available only when <b>Signal Type</b> is <b>Diff</b> .                                                                                                    |
| Display Format     | Set the waveform view to show the decoded bus information.                                                                                                    |
| Decode Format      | Sets the decode format used to display the bus information. Available formats are Hex, Binary, and Mixed Hex.                                                                                     |

## Other bus types

Bus Trigger configuration

Bus Search configuration menus on page 301

EtherCAT serial bus search configuration menu on page 337

# FlexRay serial bus configuration menu

Use the Flexray bus menu to set up and display a Flexray automotive network serial bus waveform.

To set up the FlexRay serial bus:

- To create a new FlexRay bus waveform, tap the **Add New Bus** button on the Settings bar. Open the bus configuration menu by double clicking on the badge. Set the **Bus Type** to **FlexRay**.
- To change the settings on an existing FlexRay serial bus waveform, double-tap the **Bus** waveform badge and make necessary changes.

## FlexRay serial bus menu fields and controls

| Field or control                 | Description                                                                                                    |
|----------------------------------|----------------------------------------------------------------------------------------------------|
| Display                          | Turns on or off displaying the bus on the Waveform view.                                                                                                    |
| Label                            | Enter a label for the bus. The default label is the selected bus type.                                                                                                    |
|                                  | To enter label text, double-tap the field and enter label using the virtual keyboard, or tap the field and enter text using an attached keyboard.                                                     |
| Position                         | Sets the vertical position of the bus waveform. The default position is vertically centered in a slice (in Stacked mode), or center screen in Overlay mode. The unit of position is screen divisions. |
| Set to 0                         | Sets the vertical position to 0 divisions (centered vertically in a slice or on the screen.                                                                                                    |
| Bus Type                         | Set to FlexRay.                                                                                                    |
| Signal Type                      | Select the FlexRay signal type being measured.                                                                                                    |
| Channel Type                     | Set to A or B channel.                                                                                                    |
| Source                           | Select the FlexRay signal source.                                                                                                    |
| Threshold                        | Sets the threshold value for the TX or RX signal type.                                                                                                    |
| High Threshold, Low<br>Threshold | Sets the high and low threshold values for the BM Inverted and Bdiff/BP signal types.                                                                                                    |
| Bit Rate                         | Select a bit rate. To set a custom bit rate, select Custom and enter a value in the Custom Rate field.                                                                                                |
| Display Format                   | Sets the waveform view to show just the decoded bus information, or the decoded bus plus the source signal waveforms.                                                                                 |
| Decode Format                    | Sets the decode format used to display the bus information. Formats are Hex and Binary.                                                                                                    |

## Other bus types

Bus Trigger configuration

Bus Search configuration menus on page 301

FlexRay serial bus search configuration menu on page 342

# I2C serial bus configuration menu

Use the I2C bus menu to set up and display an I<sup>2</sup>C (Inter-Integrated Circuit) serial bus waveform.

To set up the I<sup>2</sup>C serial bus menu:

- To create a new I<sup>2</sup>C bus waveform, tap the **Add New Bus** button on the Settings bar. Open the bus configuration menu by double clicking on the badge. Set the **Bus Type** to I2C.
- To change the settings on an existing I<sup>2</sup>C serial bus waveform, double-tap the I<sup>2</sup>C **Bus** waveform badge and make necessary changes in the configuration menu.

### I2C serial bus menu fields and controls

| Field or control           | Description                                                                                                    |
|----------------------------|----------------------------------------------------------------------------------------------------|
| Display                    | Turns <b>On</b> or <b>Off</b> displaying the bus on the Waveform view.                                                                                                    |
| Label                      | Enter a label for the bus. The default label is the selected bus type.                                                                                                    |
|                            | To enter label text, double-tap the field and enter label using the virtual keyboard, or tap the field and enter text from an attached keyboard.                                                      |
| Position                   | Sets the vertical position of the bus waveform. The default position is vertically centered in a slice (in Stacked mode), or center screen in Overlay mode. The unit of position is screen divisions. |
| Set to 0                   | Sets the vertical position to 0 divisions (centered vertically in a slice or on the screen.                                                                                                    |
| Bus Type                   | Set to I2C.                                                                                                    |
| SCLK Input                 | Sets the source and threshold level for the Serial Clock Line signal.                                                                                                    |
| SDA Input                  | Sets the source and threshold level for the Serial Data signal.                                                                                                    |
| Include R/W bit in Address | Select <b>Yes</b> to display 7-bit addresses as eight bits, where the eighth bit (LSB) is the R/W bit, or display 10-bit addresses as 11 bits, where the third bit is the R/W bit.                    |
|                            | Select <b>No</b> to display 7-bit addresses as seven bits, and 10-bit addresses as ten bits.                                                                                                    |
| Display Format             | Sets the waveform view to show just the decoded bus information, or the decoded bus plus the source signal waveforms.                                                                                 |
| Decode Format              | Sets the decode format used to display the bus information. Formats are Hex and Binary.                                                                                                    |

## Other bus types

Other serial bus types are available as purchasable options. Once purchased and installed, the new bus types are shown in the Bus Type menu. The serial bus options also add corresponding bus trigger capabilities (when supported) to the **Trigger** menu. See the *Bus configuration menu* on page 260 for links to all serial bus configuration menus.

### See also

Bus Trigger configuration

Bus Search configuration menus on page 301

I2C serial bus search configuration menu on page 343

# I3C serial bus configuration menu

Use the I3C bus menu to set up and display a decoded I3C serial bus waveform.

To set up the I<sup>3</sup>C serial bus menu:

- To create a new I<sup>3</sup>C bus waveform, tap the **Add New Bus** button on the Settings bar. Open the bus configuration menu by double clicking on the badge. Set the **Bus Type** to **I3C**.
- To change the settings on an existing I<sup>3</sup>C serial bus waveform, double-tap the I<sup>3</sup>C **Bus** waveform badge and make necessary changes in the configuration menu.

## I3C serial bus menu fields and controls

| Field or control | Description                                                                                                    |
|------------------|----------------------------------------------------------------------------------------------------|
| Display          | Turns <b>On</b> or <b>Off</b> displaying the bus on the Waveform view.                                                                                                    |
| Label            | Creates a label for the bus. The default label is the selected bus type.                                                                                                    |
|                  | To enter label text, double-tap the field and enter label using the virtual keyboard, or tap the field and enter text from an attached keyboard.                                                                    |
| Position         | Sets the vertical position of the bus waveform. The default position is vertically centered in a slice (in <b>Stacked</b> mode), or center screen in <b>Overlay</b> mode. The unit of position is screen divisions. |
| Set to 0         | Sets the vertical position to 0 divisions (centered vertically in a slice or on the screen.                                                                                                    |
| Bus Type         | Set to I3C.                                                                                                    |
| Version          | Sets the version as 1.0 or 1.1 for I3C bus.                                                                                                    |
| SCLK Input       | Sets the source and threshold level for the Serial Clock Line signal.                                                                                                    |
| SDA Input        | Sets the source and threshold level for the Serial Data signal.                                                                                                    |
| Display Format   | Sets the waveform view to show just the decoded bus information, or the decoded bus plus the source signal waveforms.                                                                                               |
| Decode Format    | Sets the decode format used to display the bus information. Formats are <b>Hex</b> , <b>Binary</b> , and <b>Mixed Hex</b> .                                                                                         |

## Other bus types

Other serial bus types are available as purchasable options. Once purchased and installed, the new bus types are shown in the Bus Type menu. The serial bus options also add corresponding bus trigger capabilities (when supported) to the **Trigger** menu. See the *Bus configuration menu* on page 260 for links to all serial bus configuration menus.

### See also

Bus Trigger configuration

Bus Search configuration menus on page 301

I3C serial bus Search configuration menu on page 347

# SMBus serial bus configuration menu

Use the SMBus menu to set up and display a SMBus serial bus waveform.

To set up the SMBus serial bus menu:

- To create a new SMBus waveform, tap the **Add New Bus** button on the Settings bar. Open the bus configuration menu by double clicking on the badge. Set the **Bus Type** to **SMBus**.
- To change the settings on an existing SMBus serial bus waveform, double-tap the SMBus **Bus** waveform badge and make necessary changes in the configuration menu.

### SMBus serial bus menu fields and controls

| Field or control | Description                                                                                                    |
|------------------|----------------------------------------------------------------------------------------------------|
| Display          | Enables or disables displaying the bus on the Waveform view.                                                                                                    |
| Label            | Enter a label for the bus. The default label is the selected bus type.                                                                                                    |
|                  | To enter label text, double-tap the field and enter label using the virtual keyboard, or tap the field and enter text from an attached keyboard.                                                  |
| Position         | Sets the vertical position of the bus waveform. The default position is vertically centered in a slice (Stacked mode), or center screen (Overlay mode). The unit of position is screen divisions. |
| Set to 0         | Sets the vertical position to 0 divisions (centered vertically in a slice or on the screen).                                                                                                    |
| Bus Type         | Set to SMBus.                                                                                                    |
| PEC Byte         | Set PEC Byte. By default PEC Byte is false.                                                                                                    |
| SMBCLK Input     | Set the source and threshold level for the SMBus input clock signal.                                                                                                    |
| SMBDAT Input     | Set the source and threshold level for the SMBus input data signal.                                                                                                    |
| Display Format   | Set the waveform view to show just the decoded bus information, or the decoded bus plus the source signal waveforms.                                                                              |
| Decode Format    | Set the decode format used to display the bus information. Available formats are Hex, Mixed Hex, and Binary.                                                                                      |

## Other bus types

Other serial bus types are available as purchasable options. Once purchased and installed, the new bus types are shown in the Bus Type menu. The serial bus options also add corresponding bus trigger capabilities (when supported) to the **Trigger** menu. See the *Bus configuration menu* on page 260 for links to all serial bus configuration menus.

## See also

Bus Trigger configuration

Bus Search configuration menus on page 301

SMBus serial bus search configuration menu on page 344

# LIN serial bus configuration menu

Use this menu to set up and display a LIN (Local Interconnect Network) serial bus waveform.

To set up the LIN serial bus:

- To create a new LIN bus waveform, tap the Add New Bus button on the Settings bar. Open the bus configuration menu by double
  clicking on the badge. Set the Bus Type to LIN.
- To change the settings on an existing LIN serial bus waveform, double-tap the LIN **Bus** waveform badge and make necessary changes.

### LIN serial bus menu fields and controls

| Field or control            | Description                                                                                                    |
|-----------------------------|----------------------------------------------------------------------------------------------------|
| Display                     | Turns On or Off displaying the bus on the Waveform view.                                                                                                    |
| Label                       | Enter a label for the bus. The default label is the selected bus type.                                                                                                    |
|                             | To enter label text, double-tap the field and enter label using the virtual keyboard, or tap the field and enter text from an attached keyboard.                                                      |
| Position                    | Sets the vertical position of the bus waveform. The default position is vertically centered in a slice (in Stacked mode), or center screen in Overlay mode. The unit of position is screen divisions. |
| Set to 0                    | Sets the vertical position to 0 divisions (centered vertically in a slice or on the screen.                                                                                                    |
| Bus Type                    | Set to LIN.                                                                                                    |
| Source                      | Set the signal source from available analog or digital channels.                                                                                                    |
| Threshold                   | Set the threshold level to define a logic high level.                                                                                                    |
| Polarity                    | Select the polarity to match the LIN bus being acquired.                                                                                                    |
| LIN Standard                | Select the standard to match the LIN bus being acquired.                                                                                                    |
| Bit rate                    | Sets the bit rate.                                                                                                    |
|                             | To enter a custom bit rate, tap Custom and enter the custom bit rate in the Custom Rate input box.                                                                                                    |
| Include Parity Bits with ID | Set to Yes to include parity bits with the ID.                                                                                                    |
| Sample Point                | Sets the sample point from 5% to 95% of the position within the bit period or the unit interval.                                                                                                    |
| Display Format              | Sets the waveform view to show just the decoded bus information, or the decoded bus plus the source signal waveforms.                                                                                 |
| Decode Format               | Sets the decode format used to display the bus information. Formats are Hex, Binary, and Mixed.                                                                                                    |

## Other bus types

Other serial bus types are available as purchasable options. Once purchased and installed, the new bus types are shown in the Bus Type menu. The serial bus options also add corresponding bus trigger capabilities (when supported) to the **Trigger** menu. See the *Bus configuration menu* on page 260 for links to all serial bus configuration menus.

#### See also

Bus Trigger configuration

Bus Search configuration menus on page 301

LIN serial bus search configuration menu on page 357

## MIL-STD-1553 serial bus menu

Use the MIL-STD-1553 bus menu to set up and decode a MIL-STD-1553 aeronautic network serial data bus waveform.

To set up the MIL-STD-1553 serial data bus:

- To create a new MIL-STD-1553 bus waveform, tap the **Add New Bus** button on the Settings bar. Open the bus configuration menu by double clicking on the badge. Set the **Bus Type** to **MIL-STD-1553**.
- To change the settings on an existing FlexRay serial bus waveform, double-tap the **Bus** waveform badge and make necessary changes.

### MIL-STD-1553 serial bus menu fields and controls

| Field or control                 | Description                                                                                                    |
|----------------------------------|----------------------------------------------------------------------------------------------------|
| Display                          | Turns on or off displaying the bus on the Waveform view.                                                                                                    |
| Label                            | Enter a label for the bus. The default label is the selected bus type.                                                                                                    |
|                                  | To enter label text, double-tap the field and enter label using the virtual keyboard, or tap the field and enter text using an attached keyboard.                                                     |
| Position                         | Sets the vertical position of the bus waveform. The default position is vertically centered in a slice (in Stacked mode), or center screen in Overlay mode. The unit of position is screen divisions. |
| Set to 0                         | Sets the vertical position to 0 divisions (centered vertically in a slice or on the screen.                                                                                                    |
| Bus Type                         | Set to MIL-STD-1553.                                                                                                    |
| Polarity                         | Select the polarity to match the MIL-STD-1553 bus being acquired.                                                                                                    |
| Source                           | Select the MIL-STD-1553 signal source.                                                                                                    |
| High Threshold, Low<br>Threshold | Sets the valid high and low threshold values for the signal source.                                                                                                    |
| RT Maximum                       | Sets the maximum valid response time (RT) for a command.                                                                                                    |
| RT Minimum                       | Sets the minimum valid response time (RT) for a command.                                                                                                    |
| Display Format                   | Sets the waveform view to show just the decoded bus information, or the decoded bus plus the source signal waveforms.                                                                                 |
| Decode Format                    | Sets the decode format used to display the bus information. Formats are Hex, Binary, Mixed ASCII, and Mixed Hex.                                                                                      |

## Other bus types

Other serial bus types are available as purchasable options. Once purchased and installed, the new bus types are shown in the Bus Type menu. The serial bus options also add corresponding bus trigger capabilities (when supported) to the **Trigger** menu. See the *Bus configuration menu* on page 260 for links to all serial bus configuration menus.

#### See also

Bus Trigger configuration

Bus Search configuration menus on page 301

MIL-STD-1553 serial bus search configuration menu on page 358

# NRZ serial bus configuration menu

Use the NRZ bus menu to set up and display an NRZ serial bus waveform.

To set up a NRZ serial bus:

 To add a new NRZ bus waveform, tap the Add New Bus button on the Settings bar. Open the bus configuration menu by double-tapping the badge. Set the Bus Type to NRZ. • To change the settings on an existing NRZ serial bus waveform, double-tap the **NRZ** waveform badge on the Settings bar to open the configuration menu, and make necessary changes.

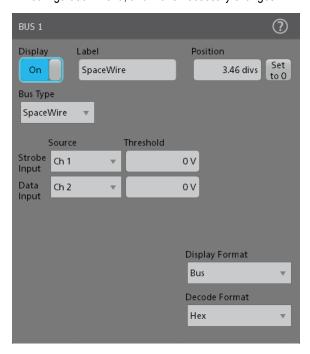

You can *configure search for NRZ* and define conditions to search for and mark on an NRZ bus waveform.

## NRZ serial bus menu fields and controls

| Field or control | Description                                                                                                    |
|------------------|----------------------------------------------------------------------------------------------------|
| Display          | Turns on or off displaying the bus on the Waveform view.                                                                                                    |
| Label            | Enter a label for the bus. The default label is the selected bus type.                                                                                                    |
|                  | To enter label text, double-tap the field and enter label using the virtual keyboard, or tap the field and enter text from an attached keyboard.                                                      |
| Position         | Sets the vertical position of the bus waveform. The default position is vertically centered in a slice (in Stacked mode), or center screen in Overlay mode. The unit of position is screen divisions. |
| Set to 0         | Sets the vertical position to 0 divisions (centered vertically in a slice or on the screen).                                                                                                    |
| Bus Type         | Set to NRZ.                                                                                                    |
| Bit Order        | Set the waveform to decode with most-significant (MS) bit first or least-significant (LS) bit first.                                                                                                  |
| Source           | Select the signal source from listed analog and digital channels.                                                                                                    |
| Threshold        | Sets the threshold value for the signal source.                                                                                                    |
| Polarity         | Select the polarity to match the NRZ bus being acquired.                                                                                                    |
| Bit Rate         | Set the bit rate. You can configure values from 1 bps to 1 Gbps.                                                                                                    |
| Display Format   | Sets the waveform view to show just the decoded bus information, or the decoded bus plus the source signal waveforms.                                                                                 |
| Decode Format    | Sets the decode format used to display the bus information. Formats are Hex and Binary.                                                                                                    |

Other serial bus types are available as purchasable options. Once purchased and installed, the new bus types are shown in the Bus Type menu. The serial bus options also add corresponding bus trigger capabilities (when supported) to the **Trigger** menu. See the *Bus configuration menu* on page 260 for links to all serial bus configuration menus.

#### See also

Bus Trigger configuration

Bus Search configuration menus on page 301

NRZ serial bus search configuration menu on page 360

# Parallel Bus configuration menu

Use this menu to set up and display a parallel bus waveform. Parallel bus decoding and triggering is included with the oscilloscope.

To set up the parallel bus:

- To create a new parallel bus, tap the Add New Bus button on the Settings bar. Open the bus configuration menu by double clicking on the badge. Set the Bus Type to Parallel.
- To change the settings on an existing parallel bus waveform, double-tap the Bus waveform badge to open the configuration menu, and
  make necessary changes.

## Parallel bus configuration menu fields and controls

| Field or control | Description                                                                                                    |
|------------------|----------------------------------------------------------------------------------------------------|
| Display          | Turns <b>On</b> or <b>Off</b> displaying the bus on the Waveform view.                                                                                                    |
| Label            | Enter a label for the bus. The default label is the selected bus type.                                                                                                    |
|                  | To enter label text, double-tap the field and enter label using the virtual keyboard, or tap the field and enter text from an attached keyboard.                                                      |
| Position         | Sets the vertical position of the bus waveform. The default position is vertically centered in a slice (in Stacked mode), or center screen in Overlay mode. The unit of position is screen divisions. |
| Set to 0         | Sets the vertical position to 0 divisions (centered vertically in a slice or on the screen).                                                                                                    |
| Bus Type         | Set to <b>Parallel</b> to define a parallel bus.                                                                                                    |
| Clocked Data     | Toggles Yes or No to use a clock signal to recover the data bits from the bus inputs.                                                                                                    |
| Clock Source     | Sets the source for the bus clock signal. The source can be an analog or digital channel.                                                                                                    |
|                  | Available when Clocked Data is set to Yes.                                                                                                    |
| Polarity         | Sets the clock signal edge to use for timing reference.                                                                                                    |
|                  | Available when Clocked Data is set to Yes.                                                                                                    |
| Threshold        | Sets the threshold value to determine high logic value.                                                                                                    |
|                  | Available when Clocked Data is set to Yes.                                                                                                    |
| Define Inputs    | Opens a Parallel Bus - Define Inputs configuration menu to set the signal sources and the bit order (MSB to LSB) for the bus. See <i>Parallel Bus - Define Inputs menu</i> on page 285.               |
| Display Format   | Sets the waveform view to show just the decoded bus information, or the decoded bus plus the source signal waveforms.                                                                                 |
| Table continued  | <u>'</u>                                                                                                    |

| Field or control | Description                                                                             |
|------------------|-----------------------------------------------------------------------------------------|
| Decode Format    | Sets the decode format used to display the bus information. Formats are Hex and Binary. |

Other serial bus types are available as purchasable options. Once purchased and installed, the new bus types are shown in the Bus Type menu. The serial bus options also add corresponding bus trigger capabilities (when supported) to the **Trigger** menu. See the *Bus configuration menu* on page 260 for links to all serial bus configuration menus.

#### See also

Bus Trigger configuration

Bus Search configuration menus on page 301

Parallel bus search configuration menu on page 360

# Parallel Bus - Define Inputs menu

Use this menu to select the signal sources and order for the parallel bus waveform

To access the Parallel Bus - Define Inputs menu, double-tap a Parallel Bus badge to open the configuration menu, and tap the **Define Inputs** button.

## Parallel Bus - Define Inputs menu fields and controls

| Field or control             | Description                                                                                                    |
|------------------------------|----------------------------------------------------------------------------------------------------|
| Parallel bus definition list | Lists the signal source and thresholds of selected channels or waveforms. The MSB is at the top of the list.                                                                                           |
|                              | To add a signal to the Parallel bus definition list, tap a source button in the Sources list. The button moves from the Sources list to the bottom of the bus list.                                    |
|                              | Use the arrow buttons to the right of the field to move a selected signal up or down in the list.                                                                                                    |
|                              | To remove a signal from the Parallel bus (and return it to the Sources list), tap on the signal source button.                                                                                         |
|                              | To change the threshold value for individual channels, tap in a selected Threshold field and use the assigned multipurpose knob, or double-tap the field to open the keypad and enter values.          |
| Sources                      | Lists all available sources to use for a parallel bus. To add a source to the Parallel bus definition list, tap a source button. The button moves from the Sources list to the bottom of the bus list. |
| Set All Thresholds           | Sets all thresholds in the Parallel bus definition list to the specified value. Enter a value and tap <b>Apply</b> to set the values.                                                                  |

## Other bus types

Serial bus decode and analysis features are available as purchasable options. Once purchased and installed, the new bus types are shown in the Bus Type menu. The serial bus options also add corresponding bus trigger capabilities (when supported) to the **Trigger** menu. See the **Bus configuration menu** on page 260 for links to all serial bus configuration menus.

### See also

Bus Trigger configuration

Bus Search configuration menus on page 301

Parallel bus search configuration menu on page 360

# PSI5 serial bus configuration menu

Use the PSI5 bus menu to set up and display an PSI5 (Peripheral Sensor Interface) serial bus waveform.

To set up the PSI5 serial bus:

- To create a new PSI5 bus waveform, tap the Add New Bus button on the Settings bar. Open the bus configuration menu by double
  clicking on the badge. Set the Bus Type to PSI5.
- To change the settings on an existing PSI5 serial bus waveform, double-tap the PSI5 **Bus** waveform badge and make necessary changes.

## PSI5 serial bus menu fields and controls

| Field or control | Description                                                                                                    |
|------------------|----------------------------------------------------------------------------------------------------|
| Display          | Turns on or off displaying the bus on the Waveform view.                                                                                                    |
| Label            | Enter a label for the bus. The default label is the selected bus type.                                                                                                    |
|                  | To enter label text, double-tap the field and enter label using the virtual keyboard, or tap the field and enter text from an attached keyboard.                                                      |
| Position         | Sets the vertical position of the bus waveform. The default position is vertically centered in a slice (in Stacked mode), or center screen in Overlay mode. The unit of position is screen divisions. |
| Set to 0         | Sets the vertical position to 0 divisions (centered vertically in a slice or on the screen).                                                                                                    |
| Bus Type         | Set to <b>PSI5</b> to set up and display a PSI5 bus waveform.                                                                                                    |
| Direction        | Select the direction.                                                                                                    |
| Sensor To ECU    | Sets the BUS to Sensor to ECU mode.                                                                                                    |
| ECU to Sensor    | Sets the BUS to ECU to Sensor mode.                                                                                                    |
| Source           | Set the signal source from available analog or digital channels.                                                                                                    |
| Threshold        | Set the threshold level to define a logic high level.                                                                                                    |
| Mode             | <ul> <li>Configure the speed.</li> <li>Standard (125 kbps)</li> <li>Fast (189 kbps)</li> <li>Slow (83.3 kbps)</li> </ul>                                                                              |
| Data A           | Set the number of bits for data region A.                                                                                                    |
| Data B           | Set the number of bits for data region B.                                                                                                    |
| Serial Messaging | Turns On/Off the Serial channel messaging                                                                                                    |
| Frame Control    | Indicates the type of frame, data content or identifies the sensor. The values are 0,1,2,3, and 4.                                                                                                    |
| Status           | Set the sensor status from 0 to 2 bits.                                                                                                    |
| Sync Mode        | <ul> <li>Tooth Gap</li> <li>Pulse Width</li> <li>Only available when Direction = ECU to Sensor .</li> </ul>                                                                                           |
| Table continued  |                                                                                                    |

| Field or control | Description                                                                                                    |
|------------------|----------------------------------------------------------------------------------------------------|
| Bit Period       | Only available when <b>Direction = ECU to Sensor</b> and <b>Sync Mode = Tooth Gap</b> .                                     |
| Data Format      | <ul> <li>Nibble</li> <li>Byte</li> <li>Only available when <b>Direction = ECU to Sensor</b>.</li> </ul>                     |
| Display Format   | Sets the waveform view to show just the decoded bus information, or the decoded bus plus the source signal waveforms.       |
| Decode Format    | Sets the decode format used to display the bus information. Formats are <b>Hex</b> , <b>Binary</b> , and <b>Mixed Hex</b> . |

Other serial bus types are available as purchasable options. Once purchased and installed, the new bus types are shown in the Bus Type menu. The serial bus options also add corresponding bus trigger capabilities (when supported) to the **Trigger** menu. See the *Bus configuration menu* on page 260 for links to all serial bus configuration menus.

#### See also

Bus Trigger configuration

Bus Search configuration menus on page 301

PSI5 serial bus search configuration menu on page 324

# SVID serial bus configuration menu

Use the SVID bus menu to set up and display an SVID (Serial VID (clock, data, alert)) serial bus waveform.

To set up the SVID serial bus:

- To create a new SVID bus waveform, tap the **Add New Bus** button on the Settings bar. Open the bus configuration menu by double clicking on the badge. Set the **Bus Type** to **SVID**.
- To change the settings on an existing SVID serial bus waveform, double-tap the SVID **Bus** waveform badge and make necessary changes.

### SVID serial bus menu fields and controls

| Field or control | Description                                                                                                    |
|------------------|----------------------------------------------------------------------------------------------------|
| Display          | Turns on or off displaying the bus on the Waveform view.                                                                                                    |
| Label            | Enter a label for the bus. The default label is the selected bus type.                                                                                                    |
|                  | To enter label text, double-tap the field and enter label using the virtual keyboard, or tap the field and enter text from an attached keyboard.                                                      |
| Position         | Sets the vertical position of the bus waveform. The default position is vertically centered in a slice (in Stacked mode), or center screen in Overlay mode. The unit of position is screen divisions. |
| Set to 0         | Sets the vertical position to 0 divisions (centered vertically in a slice or on the screen).                                                                                                    |
| Bus Type         | Set the <b>SVID</b> to set up and display a SVID bus waveform.                                                                                                    |
| Version          | Sets the version to Non VR14 or VR14.                                                                                                    |
| Clock Input      | Set the source and threshold level for the clock input signal.                                                                                                    |
| Table continued  | •                                                                                                    |

| Field or control | Description                                                                                                    |
|------------------|----------------------------------------------------------------------------------------------------|
| Data Input       | Sets the source and threshold level for the data input signal.                                                              |
| Alert Input      | Sets the source and threshold level for the alert input signal.                                                             |
| Threshold        | Set the threshold level to define a logic high level. Sets the threshold value for the signal source.                       |
| Display Format   | Sets the waveform view to show the decoded bus information, or the decoded bus and the source signal waveforms.             |
| Decode Format    | Sets the decode format used to display the bus information. Formats are <b>Hex</b> , <b>Binary</b> , and <b>Mixed Hex</b> . |

Other serial bus types are available as purchasable options. Once purchased and installed, the new bus types are shown in the Bus Type menu. The serial bus options also add corresponding bus trigger capabilities (when supported) to the **Trigger** menu. See the *Bus configuration menu* on page 260 for links to all serial bus configuration menus.

#### See also

Bus Trigger configuration

Bus Search configuration menus on page 301

SVID serial bus search configuration menu on page 328

# MDIO serial bus configuration menu

Use the MDIO bus menu to set up and display an MDIO (Management Data Input Output) serial bus waveform.

To set up the MDIO serial bus:

- To create a new MDIO bus waveform, tap the **Add New Bus** button on the Settings bar. Open the bus configuration menu by double clicking on the badge. Set the **Bus Type** to **MDIO**.
- To change the settings on an existing MDIO serial bus waveform, double-tap the MDIO Bus waveform badge and make necessary changes.

## MDIO serial bus menu fields and controls

| Field or control | Description                                                                                                    |
|------------------|----------------------------------------------------------------------------------------------------|
| Display          | Turns on or off displaying the bus on the Waveform view.                                                                                                    |
| Label            | Enter a label for the bus. The default label is the selected bus type.                                                                                                    |
|                  | To enter label text, double-tap the field and enter label using the virtual keyboard, or tap the field and enter text from an attached keyboard.                                                      |
| Position         | Sets the vertical position of the bus waveform. The default position is vertically centered in a slice (in Stacked mode), or center screen in Overlay mode. The unit of position is screen divisions. |
| Set to 0         | Sets the vertical position to 0 divisions (centered vertically in a slice or on the screen).                                                                                                    |
| Bus Type         | Set the MDIO to set up and display a MDIO bus waveform.                                                                                                    |
| Clock Input      | Set the source and threshold level for the clock input signal.                                                                                                    |
| Data Input       | Set the source and threshold level for the data input signal.                                                                                                    |
| Threshold        | Set the threshold level to define a logic high level. Sets the threshold value for the signal source.                                                                                                 |
| Table continued  | ·                                                                                                    |

| Field or control | Description                                                                                                    |
|------------------|----------------------------------------------------------------------------------------------------|
| Display Format   | Sets the waveform view to show the decoded bus information, or the decoded bus and the source signal waveforms.             |
| Decode Format    | Sets the decode format used to display the bus information. Formats are <b>Hex</b> , <b>Binary</b> , and <b>Mixed Hex</b> . |

Other serial bus types are available as purchasable options. Once purchased and installed, the new bus types are shown in the Bus Type menu. The serial bus options also add corresponding bus trigger capabilities (when supported) to the **Trigger** menu. See the *Bus configuration menu* on page 260 for links to all serial bus configuration menus.

#### See also

Bus Trigger configuration

Bus Search configuration menus on page 301

MDIO serial bus search configuration menu on page 330

### eUSB serial bus configuration menu

Use the Embedded USB bus menu to set up and display an eUSB 2.0 (Embedded Universal Serial Bus) waveform.

To set up a eUSB serial bus:

- To create a new eUSB bus waveform, tap the Add New Bus button on the Settings bar. Open the bus configuration menu by double
  clicking on the badge. Set the Bus Type to eUSB.
- To change the settings on an existing eUSB serial bus waveform, double-tap the Bus waveform badge on the Settings bar to open the
  configuration menu, and make necessary changes.

#### eUSB serial bus menu fields and controls

| Field or control | Description                                                                                                    |
|------------------|----------------------------------------------------------------------------------------------------|
| Display          | Turns on or off displaying the bus on the Waveform view.                                                                                                    |
| Label            | Enter a label for the bus. The default label is the selected bus type.                                                                                                    |
|                  | To enter label text, double-tap the field and enter label using the virtual keyboard, or tap the field and enter text from an attached keyboard.                                                      |
| Position         | Sets the vertical position of the bus waveform. The default position is vertically centered in a slice (in Stacked mode), or center screen in Overlay mode. The unit of position is screen divisions. |
| Set to 0         | Sets the vertical position to 0 divisions (centered vertically in a slice or on the screen.                                                                                                    |
| Bus Type         | Set to eUSB.                                                                                                    |
| Speed            | Set the speed to match the acquiring speed of the eUSB bus.                                                                                                    |
|                  | Available data rate options are Full (12 Mbps), High Speed (480 Mbps), and Low (1.5 Mbps).                                                                                                    |
| Table continued  | · · · · · · · · · · · · · · · · · · ·                                                                                                    |

| Field or control | Description                                                                                                    |
|------------------|----------------------------------------------------------------------------------------------------|
| Mode             | Set the mode of operation to Native or Repeater. Default is Native.                                                                                            |
|                  | Native mode is used for inter chip disconnect.                                                                                                    |
|                  | Repeater is used to communicate eUSB2 port with USB2.0 through repeater that translates between 2USB2 signaling and USB2.0 signaling.                          |
|                  | Repeater Peripheral                                                                                                    |
| Signal Type      | Set to match the eUSB signal you are acquiring (Single Ended or Differential). Use a differential probe to acquire the differential USB signal.                |
|                  | Both Single Ended and Diff can be used to measure High speed USB signals. Single Ended is used to measure Full (12 Mbps) and Low (1.2 Mbps) speed USB signals. |
|                  | Note: Signal Type selection is applicable only in High Speed.                                                                                                  |
| Source           | Select the channel source for the signal from a differential probe.                                                                                            |
|                  | Only available when Signal Type = Diff.                                                                                                    |
| Threshold        | Set the threshold level.                                                                                                    |
| Data Threshold   | Set the data threshold for D+ signal and D- signal.                                                                                                    |
|                  | Only available when Signal Type = Single Ended.                                                                                                    |
| High Threshold   | Set the high threshold for D+ signal and D- signal.                                                                                                    |
| Low Threshold    | Set the low threshold for D+ signal and D- signal.                                                                                                    |
| D+ Input         | Select the channel source and set the threshold level for the Data+ signal.                                                                                    |
| D- Input         | Select the channel source and set the threshold level for the Data- signal.                                                                                    |
| Display Format   | Sets the waveform view to show the decoded bus information or the decoded bus plus the source signal waveforms.                                                |
| Decode Format    | Sets the decode format used to display the bus information. Formats are <b>Hex</b> , <b>Binary</b> , <b>Mixed ASCII</b> , and <b>Mixed Hex</b> .               |

Other serial bus types are available as purchasable options. Once purchased and installed, the new bus types are shown in the Bus Type menu. The serial bus options also add corresponding bus trigger capabilities (when supported) to the **Trigger** menu. See the *Bus configuration menu* on page 260 for links to all serial bus configuration menus.

#### See also

Bus Trigger configuration

Bus Search configuration menus on page 301

eUSB serial bus search configuration menu on page 334

# Manchester serial bus configuration menu

Use the Manchester bus menu to set up and display a manchester waveform.

To set up a Manchester serial bus:

- To create a new Manchester bus waveform, tap the **Add New Bus** button on the Settings bar. Open the bus configuration menu by double clicking on the badge. Set the **Bus Type** to **Manchester**.
- To change the settings on an existing Manchester serial bus, double-tap the **Bus** waveform badge on the Settings bar to open the configuration menu, and make necessary changes.

#### Manchester serial bus menu fields and controls

| Field or control         | Description                                                                                                    |
|--------------------------|----------------------------------------------------------------------------------------------------|
| Display                  | Turns on or off displaying the bus on the Waveform view.                                                                                                    |
| Label                    | Enter a label for the bus. The default label is the selected bus type.                                                                                                    |
|                          | To enter label text, double-tap the field and enter label using the virtual keyboard, or tap the field and enter text from an attached keyboard.                                                    |
| Position                 | Sets the vertical position of the bus decode. The default position is vertically centered in a slice (in Stacked mode), or center screen in Overlay mode. The unit of position is screen divisions. |
| Set to 0                 | Sets the vertical position to 0 divisions (centered vertically in a slice or on the screen).                                                                                                    |
| Bus Type                 | Set to Manchester.                                                                                                    |
| Set the edge for bit '0' | Set the edge for bit 0.                                                                                                    |
| Data Rate                | Set the data rate for the manchester bus. Default data rate is 125 kb/s.                                                                                                    |
| Source                   | Select the signal source.                                                                                                    |
| Threshold                | Set the threshold level.                                                                                                    |
| Start Index              | Select the start index. Default is one edge. Unit is edge.                                                                                                    |
| Packet View              | Set to <b>On</b> to show packet field level decode and <b>Off</b> show bit level decode. Default is ON.                                                                                             |
| Idle Bits                | Set the idle bits depending on the idle period of time. Default is 1.2.                                                                                                    |
| Tolerance                | Set the tolerance for giving bandwidth to edge in the bit for bit error. Default is 10 %.                                                                                                    |
| Sync Bits                | Set the number of bits that define sync pattern for the manchester bus. Default is 1 bit.                                                                                                    |
|                          | Available only when <b>Packet View</b> is <b>On</b> .                                                                                                    |
| Parity                   | Set the manchester decode in the packet from the waveform being acquired. Default is None.                                                                                                    |
|                          | Available only when <b>Parity View</b> is <b>On</b> .                                                                                                    |
| Bit Order                | Set the order of bit to Most Significant Bit first (MSB) or Least Significant Bit first (LSB). Default is MSB.                                                                                      |
|                          | Available only when <b>Packet View</b> is <b>On</b> .                                                                                                    |
| Word Count               | Set the number of words to be decoded in a packet. Default is 1.                                                                                                    |
|                          | Available only when <b>Packet View</b> is <b>On</b> .                                                                                                    |
| Word Size                | Set the number of bits in each payload. Default is 8 bits.                                                                                                    |
|                          | Available only when <b>Packet View</b> is <b>On</b> .                                                                                                    |
| Display Format           | Sets the waveform view to show the decoded bus information. Format is <b>Bus</b> .                                                                                                    |
| Header                   | Set the number of bits in the header of a packet. Default is 0 bits.                                                                                                    |
|                          | Available only when <b>Packet View</b> is <b>On</b> .                                                                                                    |
| Trailer                  | Set the number of bits in the trailer of a packet. Default is 0 bits.                                                                                                    |
|                          | Available only when <b>Packet View</b> is <b>On</b> .                                                                                                    |
| Table continued          |                                                                                                    |

| Field or control | Description                                                                                            |
|------------------|----------------------------------------------------------------------------------------------------|
| Decode Format    | Sets the decode format used to display the bus information. Formats are <b>Hex</b> and <b>Binary</b> . |

Other serial bus types are available as purchasable options. Once purchased and installed, the new bus types are shown in the Bus Type menu. The serial bus options also add corresponding bus trigger capabilities (when supported) to the **Trigger** menu. See the *Bus configuration menu* on page 260 for links to all serial bus configuration menus.

#### See also

Bus Trigger configuration

Bus Search configuration menus on page 301

Manchester serial bus search configuration menu on page 346

#### RS232 serial bus menu

Use this menu to set up and display an RS232 serial bus waveform.

To set up a RS232 serial bus:

- 1. To create a new RS232 bus waveform, tap the **Add New Bus** button on the Settings bar. Open the bus configuration menu by double clicking on the badge. Set the **Bus Type** to **RS232**.
- 2. To change the settings on an existing RS232 serial bus waveform, double-tap the RS232 **Bus** waveform badge to open the configuration menu and make necessary changes.

#### RS232 serial bus menu fields and controls

| Field or control | Description                                                                                                    |
|------------------|----------------------------------------------------------------------------------------------------|
| Display          | Turns On or Off displaying the bus on the Waveform view.                                                                                                    |
| Label            | Enter a label for the bus. The default label is the selected bus type.                                                                                                    |
|                  | To enter label text, double-tap the field and enter label using the virtual keyboard, or tap the field and enter text from an attached keyboard.                                                      |
| Position         | Sets the vertical position of the bus waveform. The default position is vertically centered in a slice (in Stacked mode), or center screen in Overlay mode. The unit of position is screen divisions. |
| Set to 0         | Sets the vertical position to 0 divisions (centered vertically in a slice or on the screen.                                                                                                    |
| Bus Type         | Set to <b>RS232</b> .                                                                                                    |
| Data Inputs      | Set the data input as <b>One</b> or <b>Two</b> .                                                                                                    |
| Bit Order        | Set the bit order for the bit as LSB or MSB.                                                                                                    |
| Bit Rate         | Sets the data bit rate.                                                                                                    |
|                  | To enter a custom bit rate, select Custom and enter the custom bit rate in the <b>Custom Rate</b> input box.                                                                                          |
| Data Bits        | Set the number of bits that define a data packet for your RS232 bus.                                                                                                    |
| Source           | Set the signal source from available analog or digital channels.                                                                                                    |
| Threshold        | Set the threshold level to define a logic high level.                                                                                                    |
| Table continued  | · · · · · · · · · · · · · · · · · · ·                                                                                                    |

| Field or control | Description                                                                                                    |
|------------------|----------------------------------------------------------------------------------------------------|
| Polarity         | Select the polarity to match the RS232 bus being acquired. Use Normal polarity for RS-232 signals, and Inverted polarity for RS-422, RS-485, and UART buses. |
| Parity           | Set the parity to match the RS232 bus being acquired.                                                                                                    |
| Packet View      | Set to <b>On</b> to show decoded packet level information on the bus waveform.                                                                               |
| End of packet    | select the appropriate end of packet value to match the RS232 bus being acquired.                                                                            |
|                  | Available when <b>Packet View</b> is <b>On</b> .                                                                                                    |
| Display Format   | Sets the waveform view to show just the decoded bus information, or the decoded bus plus the source signal waveforms.                                        |
| Decode Format    | Sets the decode format used to display the bus information. Formats are Hex, Binary, and ASCII.                                                              |

Other serial bus types are available as purchasable options. Once purchased and installed, the new bus types are shown in the Bus Type menu. The serial bus options also add corresponding bus trigger capabilities (when supported) to the **Trigger** menu. See the *Bus configuration menu* on page 260 for links to all serial bus configuration menus.

#### See also

Bus Trigger configuration

Bus Search configuration menus on page 301

RS-232 serial bus search configuration menu on page 361

### SENT serial bus configuration menu

Use the SENT bus menu to set up and display a SENT (Single Edge Nibble Transmission) serial bus waveform.

- · To add a new SENT bus waveform
  - 1. Tap Add New Bus on the Settings bar.
  - 2. Double-tap the new bus badge to open the bus configuration menu.
  - 3. Set the Bus Type to SENT.
  - 4. Use the menu fields and controls to configure the **SENT** bus parameters.
- Double-tap the Bus waveform badge to change the settings on an existing SENT serial bus waveform.

#### SENT serial bus menu fields and controls

| Field or control | Description                                                                                                    |
|------------------|----------------------------------------------------------------------------------------------------|
| Display          | Turns On or Off displaying the bus in the Waveform view.                                                                                                    |
| Label            | Enter a label for the bus. The default label is the selected bus type.                                                                                                    |
|                  | To enter label text, double-tap the field and enter label using virtual keyboard, or tap the field and enter text from an attached keyboard.                                                          |
| Position         | Sets the vertical position of the bus waveform. The default position is vertically centered in a slice (in Stacked mode), or center screen in Overlay mode. The unit of position is screen divisions. |
| Set to 0         | Sets the vertical position to 0 divisions (centered vertically in a slice or on the screen).                                                                                                    |
| Table continued  | ·                                                                                                    |

| Field or control       | Description                                                                                                    |
|------------------------|----------------------------------------------------------------------------------------------------|
| Bus Type               | Set to <b>SENT</b> to set up and display a SENT serial bus waveform.                                                                                                    |
| Source                 | Select the signal source from the listed analog and digital channels.                                                                                                    |
| Threshold              | Sets the high/low logic transition level.                                                                                                    |
| Polarity               | Sets the signal edge to use to determine the width of the clock tick pulse.                                                                                                 |
|                        | Normal (default) corresponds to a falling edge polarity that determines how many ticks wide a pulse is.                                                                     |
|                        | Inverted corresponds to a rising edge polarity.                                                                                                    |
| Clock Tick             | Sets the time period of the clock tick. The valid range is from 1 µs to 300 µs. The default is 3 µs.                                                                        |
| Tick Tolerance         | Sets the tolerance, as a percent, that is acceptable for the clock tick signal to be recognized. The valid tolerance range is from 1% to 30%. The default tolerance is 20%. |
| Fast Data Channels     | Sets the number of fast data channels. The default is 2.                                                                                                    |
| Data Nibbles           | Sets the number of data nibbles to detect in the serial signal (3, 4, or 6).                                                                                                |
|                        | Available when Fast Data Channels is 1.                                                                                                    |
| Channel Widths (C1/C2) | Sets the number of bits per channel when using two fast data channels (12/12, 14/10, or 16/8).                                                                              |
|                        | Available when Fast Data Channels is 2.                                                                                                    |
| Pause Pulse            | Sets the instrument to detect a Pause pulse in the serial data. The default value is <b>Yes</b> .                                                                           |
| Slow Channel           | Sets the slow channel characteristics. Tap and select from the available list of slow channel types. The default value is <b>None</b> .                                     |
| Display Format         | Sets the display format for waveforms as Bus or Bus and Waveform.                                                                                                    |
|                        | Bus sets the waveform view to display just the decoded bus information.                                                                                                    |
|                        | <b>Bus and Waveform</b> sets the waveform view to display both the decoded bus and the source signal waveforms.                                                             |
|                        | You can also tap on the + symbol on the bus waveform to toggle between showing the bus only or showing bus and source waveforms.                                            |
| Decode Format          | Sets the decode format used to display the bus information. Formats are <b>Hex</b> , <b>Binary</b> , <b>Mixed Decimal</b> , and <b>Mixed Hex</b> .                          |

Other serial bus types are available as purchasable options. Once purchased and installed, the new bus types are shown in the Bus Type menu. The serial bus options also add corresponding bus trigger capabilities (when supported) to the **Trigger** menu. See the *Bus configuration menu* on page 260 for links to all serial bus configuration menus.

#### See also

Bus Trigger configuration

Bus Search configuration menus on page 301

SENT serial bus search configuration menu on page 362

### SpaceWire serial bus configuration menu

Use the SpaceWire bus menu to set up and display an SpaceWire serial bus waveform.

To set up a SpaceWire serial bus:

- 1. To add a new SpaceWire bus waveform, tap the **Add New Bus** button on the Settings bar. Open the bus configuration menu by double-tapping the badge. Set the **Bus Type** to **SpaceWire**.
- 2. To change the settings on an existing SpaceWire serial bus waveform, double-tap the **SpaceWire** waveform badge on the Settings bar to open the configuration menu, and make necessary changes.

You can configure search for SpaceWire and define conditions to search for and mark on an SpaceWire bus waveform.

#### SpaceWire serial bus menu fields and controls

| Field or control | Description                                                                                                    |
|------------------|----------------------------------------------------------------------------------------------------|
| Display          | Turns on or off displaying the bus on the Waveform view.                                                                                                    |
| Label            | Enter a label for the bus. The default label is the selected bus type.                                                                                                    |
|                  | To enter label text, double-tap the field and enter label using the virtual keyboard, or tap the field and enter text from an attached keyboard.                                                      |
| Position         | Sets the vertical position of the bus waveform. The default position is vertically centered in a slice (in Stacked mode), or center screen in Overlay mode. The unit of position is screen divisions. |
| Set to 0         | Sets the vertical position to 0 divisions (centered vertically in a slice or on the screen).                                                                                                    |
| Bus Type         | Set to Bus type to <b>SpaceWire</b> .                                                                                                    |
| Strobe Input     | Sets the source and threshold level for the signal.                                                                                                    |
| Data Input       | Sets the source and threshold level for the signal.                                                                                                    |
| Sync             | Sets the synchronization.                                                                                                    |
|                  | Available options are Data, Auto, NULL, and Custom.                                                                                                    |
| Data             | Set the data.                                                                                                    |
|                  | Available when <b>Sync = Data</b> . Use <i>Configure pattern editor</i> on page 366 to customize the data.                                                                                            |
| Count            | Displays the count.                                                                                                    |
|                  | Available when Sync = NULL.                                                                                                    |
| Custom           | Set the custom value.                                                                                                    |
|                  | Available when <b>Sync = Custom</b> . Use <i>Configure pattern editor</i> on page 366 to customize the custom value.                                                                                  |
| Display Format   | Sets the waveform view to show just the decoded bus information, or the decoded bus plus the source signal waveforms.                                                                                 |
| Decode Format    | Sets the decode format used to display the bus information. Formats are Hex and Binary.                                                                                                    |

#### Other bus types

Other serial bus types are available as purchasable options. Once purchased and installed, the new bus types are shown in the Bus Type menu. The serial bus options also add corresponding bus trigger capabilities (when supported) to the **Trigger** menu. See the *Bus configuration menu* on page 260 for links to all serial bus configuration menus.

Bus Trigger configuration

Bus Search configuration menus on page 301

SpaceWire serial bus search configuration menu on page 364

### SPI serial bus configuration menu

Use the SPI bus menu to set up and display an SPI (Serial Peripheral Interface) synchronous serial bus waveform.

To set up the SPI serial bus:

- 1. To create a new SPI bus waveform, tap the **Add New Bus** button on the Settings bar. Open the bus configuration menu by double clicking on the badge. Set the **Bus Type** to **SPI**.
- 2. To change the settings on an existing SPI serial bus waveform, double-tap the **Bus** waveform badge to open the configuration menu, and make necessary changes.

#### SPI serial bus menu fields and controls

| Field or control | Description                                                                                                    |
|------------------|----------------------------------------------------------------------------------------------------|
| Display          | Turns On or Off displaying the bus on the Waveform view.                                                                                                    |
| Label            | Enter a label for the bus. The default label is the selected bus type.                                                                                                    |
|                  | To enter label text, double-tap the field and enter label using the virtual keyboard, or tap the field and enter text from an attached keyboard.                                                      |
| Position         | Sets the vertical position of the bus waveform. The default position is vertically centered in a slice (in Stacked mode), or center screen in Overlay mode. The unit of position is screen divisions. |
| Set to 0         | Sets the vertical position to 0 divisions (centered vertically in a slice or on the screen.                                                                                                    |
| Bus Type         | Set to SPI.                                                                                                    |
| Data Inputs      | Select the number of inputs as <b>One</b> or <b>Two</b> .                                                                                                    |
|                  | One enables to configure one data input. Two enables to configure MOSI and MISO.                                                                                                    |
| Framing          | Set to Slave Select (SS) or Idle framing modes.                                                                                                    |
| SCLK Input       | Select the channel source and threshold level for the Serial Clock signal (output from master).                                                                                                    |
|                  | Set the Polarity to rising or falling edge of the clock signal used by the master device to start transferring bits.                                                                                  |
|                  | Available when Framing is SS and Data Inputs is One, and Framing is Idle.                                                                                                    |
| SS Input         | Select the channel source and threshold level for the Slave Select signal to start communications with the slave device.                                                                              |
|                  | Set the Polarity to use Active High or Active Low logic for the SS signal.                                                                                                    |
|                  | Available when <b>Framing</b> is <b>SS</b> .                                                                                                    |
| Data Input       | Select the channel source and threshold level for the data input.                                                                                                    |
|                  | Set the Polarity to use Active High or Active Low for the SS signal.                                                                                                    |
|                  | Available when <b>Data Inputs</b> is <b>One</b> .                                                                                                    |
| Table continued  | I                                                                                                    |

| Field or control       | Description                                                                                                    |
|------------------------|----------------------------------------------------------------------------------------------------|
| MOSI Input             | Select the channel source and threshold level for the MOSI (Master In Slave Input) input.                                                         |
|                        | Set the Polarity to use Active High or Active Low logic for the MOSI signal.                                                                      |
|                        | Available when Data Inputs = Two, and Framing = SS/Idle.                                                                                          |
| MISO Input             | Select the channel source and threshold level for the MISO (Master In Slave Output) input.                                                        |
|                        | Set the Polarity to use Active High or Active Low logic for the MISO signal.                                                                      |
|                        | Available when Framing is SS/Idle and Data Inputs is Two.                                                                                         |
| Word Size              | Enter the word size, in bits. Minimum is 4, maximum is 32, and default is 8.                                                                      |
| Bit Order              | Set to most significant bit MS First or least significant bit LS First.                                                                           |
| Idle Time (Framing = ) | Set the idle frame time.                                                                                                    |
|                        | Available when Framing is Idle.                                                                                                    |
| Display Format         | Sets the waveform view to show just the decoded bus information, or the decoded bus plus the source signal waveforms. This depends on data input. |
|                        | Available only when <b>Data Input</b> is <b>One</b> .                                                                                             |
| Decode Format          | Sets the decode format used to display the bus information. Formats are <b>Hex</b> and <b>Binary</b> .                                            |

Other serial bus types are available as purchasable options. Once purchased and installed, the new bus types are shown in the Bus Type menu. The serial bus options also add corresponding bus trigger capabilities (when supported) to the **Trigger** menu. See the *Bus configuration menu* on page 260 for links to all serial bus configuration menus.

#### See also

Bus Trigger configuration

Bus Search configuration menus on page 301

SPI serial bus search configuration menu on page 364

### SPMI serial bus configuration menu

Use the SPMI bus menu to set up and display an SPMI (System Power Management Interface) serial bus waveform.

To add an SPMI serial bus waveform to the display:

- 1. Tap Add New Bus on the Settings bar.
- 2. Set the Bus Type to SPMI.
- 3. Use the menu fields and controls to configure the **SPMI** bus parameters.

To change the settings on an existing SPMI serial bus waveform, double-tap the SPMI bus badge to open the configuration menu.

#### SPMI serial bus menu fields and controls

| Field or control | Description                                              |
|------------------|----------------------------------------------------------|
| Display          | Turns on or off displaying the bus on the Waveform view. |
| Table continued  |                                                          |

| Field or control | Description                                                                                                    |
|------------------|----------------------------------------------------------------------------------------------------|
| Label            | Enter a label for the bus. The default label is the selected bus type.                                                                                                    |
|                  | To enter label text, double-tap the field and enter label using the virtual keyboard, or tap the field and enter text from an attached keyboard.                                                      |
| Position         | Sets the vertical position of the bus waveform. The default position is vertically centered in a slice (in Stacked mode), or center screen in Overlay mode. The unit of position is screen divisions. |
| Set to 0         | Sets the vertical position to 0 divisions (centered vertically in a slice or on the screen).                                                                                                    |
| Bus Type         | Set to <b>SPMI</b> to set up and display a SPMI bus waveform.                                                                                                    |
| SCLK Input       | Sets the signal <b>Source</b> and the high/low logic transition <b>Threshold</b> level for the <b>SCLK</b> input signal.                                                                              |
| SDATA Input      | Sets the signal <b>Source</b> and the high/low logic transition <b>Threshold</b> level for the <b>SDATA</b> input signal.                                                                             |
| Display          | Bus sets the waveform view to show just the decoded bus information.                                                                                                    |
|                  | <b>Bus and Waveforms</b> sets the waveform view to show both the decoded bus and the source signal waveforms.                                                                                         |
|                  | You can also tap on the + symbol on the bus waveform to toggle between showing the bus only or showing bus and source waveforms.                                                                      |
| Decode Format    | Sets the decode format used to display the bus information. Formats are Hex, Binary, and Mixed Hex.                                                                                                   |

Other serial bus types are available as purchasable options. Once purchased and installed, the new bus types are shown in the Bus Type menu. The serial bus options also add corresponding bus trigger capabilities (when supported) to the **Trigger** menu. See the *Bus configuration menu* on page 260 for links to all serial bus configuration menus.

#### See also

Bus Trigger configuration

Bus Search configuration menus on page 301

SPMI serial bus search configuration menu on page 367

## USB serial bus configuration menu

Use the USB bus menu to set up and display an USB 2.0 (Universal Serial Bus) waveform.

To set up a USB serial bus:

- 1. To create a new USB bus waveform, tap the **Add New Bus** button on the Settings bar. Open the bus configuration menu by double clicking on the badge. Set the **Bus Type** to **USB**.
- 2. To change the settings on an existing USB serial bus waveform, double-tap the **Bus** waveform badge on the Settings bar to open the configuration menu, and make necessary changes.

#### USB serial bus menu fields and controls

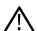

Note: The USB bus menu fields related to the USB 3.0 (5 Gbps) signal speed is available for 6 Series B MSO only.

| Field or control | Description                                                                                                    |
|------------------|----------------------------------------------------------------------------------------------------|
| Display          | Turns on or off displaying the bus on the Waveform view.                                                                                                    |
| Label            | Enter a label for the bus. The default label is the selected bus type.                                                                                                    |
|                  | To enter label text, double-tap the field and enter label using the virtual keyboard, or tap the field and enter text from an attached keyboard.                                                      |
| Position         | Sets the vertical position of the bus waveform. The default position is vertically centered in a slice (in Stacked mode), or center screen in Overlay mode. The unit of position is screen divisions. |
| Set to 0         | Sets the vertical position to 0 divisions (centered vertically in a slice or on the screen.                                                                                                    |
| Bus Type         | Set to USB.                                                                                                    |
| Speed            | Set the speed to match the USB bus you are acquiring.                                                                                                    |
|                  | Available options are USB 1.0 (1.5 Mbps), USB 1.1 (12 Mbps), USB 2.0 (480 Mbps), USB 3.0 (5 Gbps)                                                                                                    |
|                  | Selecting USB 2.0 (480 Mbps) sets the Signal Type to Differential.                                                                                                    |
| Signal Type      | Set to match the USB signal you are acquiring (Single Ended or Differential). Use a differential probe to acquire the differential USB signal.                                                        |
|                  | Selecting USB 2.0 (480 Mbps) sets the Signal Type to Differential.                                                                                                    |
|                  | Both Single Ended and Diff can be used to measure USB 1.0 (1.5 Mbps), USB 1.1 (12 Mbps), USB 2.0 (480 Mbps), USB 3.0 (5 Gbps) speed USB signals.                                                      |
| Packet View      | Turn on or off displaying the bus on the Waveform view.                                                                                                    |
|                  | Packet view control is available when <b>Speed</b> is set to <b>USB 3.0 (5 Gbps)</b> .                                                                                                    |
| Source           | Select the channel source for the signal from a differential probe.                                                                                                    |
|                  | Source control is vailable when <b>Signal Type</b> is set to <b>Diff</b> .                                                                                                    |
| High Threshold   | Set the high threshold level for the differential signal.                                                                                                    |
| Low Threshold    | Set the low threshold level for the differential signal.                                                                                                    |
| D+ Input         | Select the channel source and set the threshold level for the Data+ signal.                                                                                                    |
|                  | Available only when Signal Type is set to Single Ended.                                                                                                    |
| D- Input         | Select the channel source and set the threshold level for the Data- signal.                                                                                                    |
|                  | Available only when <b>Signal Type</b> is set to <b>Single Ended</b> .                                                                                                    |
| Display Format   | Sets the waveform view to show just the decoded bus information, or the decoded bus plus the source signal waveforms.                                                                                 |
| Decode Format    | Sets the decode format used to display the bus information. Formats are Hex and Binary.                                                                                                    |

Other serial bus types are available as purchasable options. Once purchased and installed, the new bus types are shown in the Bus Type menu. The serial bus options also add corresponding bus trigger capabilities (when supported) to the **Trigger** menu. See the *Bus configuration menu* on page 260 for links to all serial bus configuration menus.

#### See also

Bus Trigger configuration

Bus Search configuration menus on page 301

USB serial bus search configuration menu on page 368

### SDLC serial bus configuration menu

Use the SDLC bus menu to set up and display a SDLC (Serial Data Link Control) serial bus waveform.

To create a new SDLC bus waveform:

- 1. Tap Add New Bus on the Settings bar.
- 2. Double-tap the SDLC badge to open the bus configuration menu.
- 3. Set the Bus Type to SDLC.

To change the settings on an existing CAN serial bus waveform, double-tap the **SDLC** waveform badge on the Settings bar to open the configuration menu.

#### SDLC serial bus menu fields and controls

| Field or control | Description                                                                                                    |
|------------------|----------------------------------------------------------------------------------------------------|
| Display          | Turns On or Off.                                                                                                    |
|                  | Displays the decode bus on the waveform view, when the <b>Display</b> is set to <b>On</b> .                                                                                                    |
| Label            | Enter a label for the bus. The default label is the selected bus type.                                                                                                    |
|                  | To enter label text, double-tap the field and enter label using the virtual keyboard, or tap the field and enter text from an attached keyboard.                                                      |
| Position         | Sets the vertical position of the bus waveform. The default position is vertically centered in a slice (in Stacked mode), or center screen in Overlay mode. The unit of position is screen divisions. |
| Set to 0         | Sets the vertical position to 0 divisions (centered vertically in a slice or on the screen).                                                                                                    |
| Bus Type         | Set to SDLC to set up and display a SDLC bus waveform.                                                                                                    |
| Modulo           | Turn Modulo to <b>8</b> for 8 bit control field or Modulo to <b>128</b> for 16 bit control field in SDLC transmission frame.                                                                          |
| Encoding         | Turns <b>Discrete Transmission</b> or <b>Invert On Zero</b> SDLC line encoding for Non Return to Zero (NRZ) and Non return to Zero Invert (NRZI) standards.                                           |
| Data Input       | Sets the source, threshold and bitrate for the data input signal.                                                                                                    |
| Source           | Select the channel source for the signal from a differential probe.                                                                                                    |
| Threshold        | Sets the threshold level to define a logic high level. Sets the threshold value for the signal source.                                                                                                |
| Bit Rate         | Sets the data bit rate.                                                                                                    |
|                  | To enter a data bit rate, double-tap and enter the value in the input box.                                                                                                    |
| Display Format   | Sets the waveform view to show the decoded bus information.                                                                                                    |
| Decode Format    | Sets the decode format used to display the bus information. Formats are Hex, Binary, and mixed Hex.                                                                                                   |

## Search configuration menu overview

Use the Search configuration menu to define conditions that you want to mark on a channel or waveform signal.

To open the Search configuration menu, double-tap a Search badge in the results bar.

If there are no Search badges on the Results bar, tap the **Add New... SearchSearch** button. A Search badge is added to the Settings bar, and the Search configuration menu opens to search type of Edge (default).

The search types and settings are similar to their corresponding trigger types (Edge, Pulse Width, Runt, and so on).

You can create multiple searches for the same waveform. Each occurrence of the search condition is marked with a triangle along the top of the waveform. Marks for each search are shown in a different color.

Use the following links to access information on specific Search settings.

#### Other search types

Bus Search configuration menus on page 301

Edge Search configuration menu on page 371

Logic search configuration menu on page 372

Pulse Width Search configuration menu on page 374

Rise/Fall Time Search configuration menu on page 375

Runt Search configuration menu on page 377

Setup and Hold Search configuration menu on page 378

Timeout Search configuration menu on page 379

Window Search configuration menu on page 380

### **Bus Search configuration menus**

Use a Bus search to search for and mark bus-related events (Start, Stop, Missing Acq, Address, Data, and so on) on a bus waveform.

To create a new Bus search:

- 1. Tap Add New... SearchSearch.
- 2. Set the Search Type to Bus.
- Select the bus Source.
- 4. Use the search menu fields to set the search parameters.

To change the settings of an existing search, double-tap the search badge to open its configuration menu and make necessary changes.

Select a link to view the configuration menu settings for a specific bus.

8b10b serial bus search configuration menu on page 302

ARINC 429 serial bus search configuration menu on page 304

Audio serial bus search configuration menu on page 305

Auto Ethernet serial bus search configuration menu on page 306

CAN serial bus search configuration menu (when not using a .dbc symbol definition file) on page 308

EtherCAT serial bus search configuration menu on page 337

Ethernet serial bus search configuration menu on page 332

eUSB serial bus search configuration menu on page 334

FlexRay serial bus search configuration menu on page 342

I2C serial bus search configuration menu on page 343

I3C serial bus Search configuration menu on page 347

LIN serial bus search configuration menu on page 357

MDIO serial bus search configuration menu on page 330

MIL-STD-1553 serial bus search configuration menu on page 358

NFC serial bus search configuration menu

NRZ serial bus search configuration menu on page 360

Parallel bus search configuration menu on page 360

PSI5 serial bus configuration menu on page 286

RS-232 serial bus search configuration menu on page 361

SDLC serial bus search configuration menu on page 382

SENT serial bus search configuration menu on page 362

SMBus serial bus search configuration menu on page 344

SpaceWire serial bus search configuration menu on page 364

SPI serial bus search configuration menu on page 364

SPMI serial bus search configuration menu on page 367

SVID serial bus search configuration menu on page 328

USB serial bus search configuration menu on page 368

#### Other search types

Edge Search configuration menu on page 371

Logic search configuration menu on page 372

Pulse Width Search configuration menu on page 374

Rise/Fall Time Search configuration menu on page 375

Runt Search configuration menu on page 377

Setup and Hold Search configuration menu on page 378

Timeout Search configuration menu on page 379

Window Search configuration menu on page 380

### 8b10b serial bus search configuration menu

Use the 8b10b Search configuration menu to define conditions to search for and mark on a 8b10b bus waveform. You can have multiple searches on the same bus.

| Field or control | Description                                                 |
|------------------|-------------------------------------------------------------|
| Display          | Enables or disables displaying search marks on this search. |
| Table continued  |                                                             |

| Field or control                   | Description                                                                                                    |
|------------------------------------|----------------------------------------------------------------------------------------------------|
| Search Type                        | Set to Bus.                                                                                                    |
| Source                             | Select the 8b10b bus that you want to search.                                                                     |
| Mark On                            | Select the type of information for which to search.                                                               |
| Format                             | Sets the number of data bytes for which to search (one to five bytes). Use the <b>A</b> knob to change the value. |
|                                    | Available only when <b>Mark On</b> is <b>Symbols</b> .                                                            |
| Туре                               | Sets the type to search (Data or Control).                                                                        |
|                                    | Available only when Mark On is Symbols and Format is 8-Bit.                                                       |
| Disparity                          | Sets the disparity type as <b>Positive</b> or <b>Negative</b> or <b>Either</b> .                                  |
|                                    | Available only when Mark On is Symbols and Format is 8-Bit, 10-Bit, and Symbol.                                   |
|                                    | Note: Set the disparity value and then query the 10 bit data value.                                               |
| Value                              | Sets the value for the format.                                                                                    |
|                                    | When Format is 8-Bit, you can set 8-Bit value in Binary or Hex format.                                            |
|                                    | When Format is 10-Bit, you can set 10-Bit value in Binary or Hex format.                                          |
|                                    | When Format is Symbol, you can set values in decimal format.                                                      |
|                                    | Available only when <b>Mark On</b> is <b>Symbols</b> .                                                            |
| 10Bit RD+                          | Sets the RDpositive 10 bit value. It displays the corresponding 10 bit value for 8 bit or symbol.                 |
|                                    | Set the Binary and Hex values                                                                                     |
|                                    | Available when Format is 10 Bit                                                                                   |
| 10Bit RD-                          | Sets the RDnegative 10 bit value. It displays the corresponding 10 bit value for 8 bit or symbol.                 |
|                                    | Set the Binary and Hex values                                                                                     |
|                                    | Available when Format is 10 Bit                                                                                   |
| Error Type                         | Sets the error type ( <b>Symbol or Disparity</b> ) for which to search and mark on the waveform.                  |
|                                    | Available only when <b>Mark On</b> is <b>Errors</b> .                                                             |
| Copy Trigger Settings to<br>Search | Sets the search criteria to match the current oscilloscope trigger settings.                                      |
|                                    | 8b10b is currently not supported as a bus trigger source.                                                         |
| Copy Search Settings to            | Sets the current oscilloscope trigger settings to match the search criteria.                                      |
| Trigger                            | 8b10b is currently not supported as a bus trigger source.                                                         |
|                                    |                                                                                                    |

Bus Trigger configuration

Bus Search configuration menus on page 301

8b10b serial bus configuration menu on page 261

# ARINC 429 serial bus search configuration menu

Use the ARINC 429 Search configuration menu to define conditions to search for and mark on an ARINC 429 bus waveform. You can have multiple searches on the same bus.

| Field or control   | Description                                                                                                    |
|--------------------|----------------------------------------------------------------------------------------------------|
| Display            | Enables or disables displaying search marks on this search.                                                                                                    |
| Search Type        | Set to Bus.                                                                                                    |
| Source             | Select the ARINC 429 bus to search.                                                                                                    |
| Mark When          | Sets the type of information for which to search.                                                                                                    |
| Trigger When Label | Sets the label condition for which to search.                                                                                                    |
| Label              | Sets the label pattern for which to search.                                                                                                    |
|                    | Tap the <b>Binary</b> , <b>Hex</b> , or <b>Octal</b> field and use the <b>A</b> and <b>B</b> knobs to select and change the values. Or double-tap on the field and use the virtual keypad to enter values. |
|                    | Available when Mark When is Label or Label & Data.                                                                                                    |
| Label Low          | Sets the low value of the label pattern range for which to search.                                                                                                    |
|                    | Tap the <b>Binary</b> , <b>Hex</b> , or <b>Octal</b> field and use the <b>A</b> and <b>B</b> knobs to select and change the values. Or double-tap on the field and use the virtual keypad to enter values. |
|                    | Available when Mark When is Label and Mark When Label is Inside Range or Outside Range.                                                                                                    |
| Label High         | Sets the high value of the label pattern range for which to search.                                                                                                    |
|                    | Tap the <b>Binary</b> , <b>Hex</b> , or <b>Octal</b> field and use the <b>A</b> and <b>B</b> knobs to select and change the values. Or double-tap on the field and use the virtual keypad to enter values. |
|                    | Available when Mark When is Label and Mark When Label is Inside Range or Outside Range.                                                                                                    |
| Trigger When Data  | Sets the data condition for which to search.                                                                                                    |
| Data               | Sets the data pattern for which to search.                                                                                                    |
|                    | Tap the <b>Binary</b> , <b>Hex</b> , or <b>Octal</b> field and use the <b>A</b> and <b>B</b> knobs to select and change the values. Or double-tap on the field and use the virtual keypad to enter values. |
|                    | Available when Mark When is Data or Label & Data.                                                                                                    |
| Data Low           | Sets the low value of the data pattern range for which to search.                                                                                                    |
|                    | Tap the <b>Binary</b> , <b>Hex</b> , or <b>Octal</b> field and use the <b>A</b> and <b>B</b> knobs to select and change the values. Or double-tap on the field and use the virtual keypad to enter values. |
|                    | Available when Mark When is Data and Mark When Data is Inside Range or Outside Range.                                                                                                    |
| Data High          | Sets the high value of the data pattern range for which to search.                                                                                                    |
|                    | Tap the <b>Binary</b> , <b>Hex</b> , or <b>Octal</b> field and use the <b>A</b> and <b>B</b> knobs to select and change the values. Or double-tap on the field and use the virtual keypad to enter values. |
|                    | Available when Mark When is Data and Mark When Data is Inside Range or Outside Range.                                                                                                    |

| Field or control                   | Description                                                                                                    |
|------------------------------------|----------------------------------------------------------------------------------------------------|
| SSM                                | Sets the Sign/Status Matrix (SSM) bit condition for which to search.                                                                                                    |
|                                    | Tap the <b>Binary</b> or <b>Hex</b> field and use the <b>A</b> and <b>B</b> knobs to select and change the values. Or double-tap on the field and use the virtual keypad to enter values. |
|                                    | Available when Mark When is Data or Label & Data.                                                                                                    |
| SDI                                | Sets the Source/Destination Identifier (SDI) bit condition for which to search.                                                                                                    |
|                                    | Tap the <b>Binary</b> or <b>Hex</b> field and use the <b>A</b> and <b>B</b> knobs to select and change the values. Or double-tap on the field and use the virtual keypad to enter values. |
|                                    | Available when Mark When is Data or Label & Data.                                                                                                    |
| Error Type                         | Sets the error condition for which to search.                                                                                                    |
|                                    | Available when Mark When is Error.                                                                                                    |
| Copy Trigger Settings to Search    | Sets the search criteria to match the current oscilloscope trigger settings.                                                                                                    |
| Copy Search Settings to<br>Trigger | Sets the current oscilloscope trigger settings to match the search criteria.                                                                                                    |

Bus Trigger configuration

Bus Search configuration menus on page 301

ARINC 429 serial bus menu

# Audio serial bus search configuration menu

Use the Audio Search configuration menu to define conditions to search for and mark on an Audio bus waveform. You can have multiple searches on the same bus.

| Field or control | Description                                                                                                    |
|------------------|----------------------------------------------------------------------------------------------------|
| Display          | Enables or disables displaying search marks on this search.                                                                                                    |
| Search Type      | Set to Bus.                                                                                                    |
| Source           | Select the <b>Audio</b> bus to search.                                                                                                    |
| Mark On          | Select the type of information for which to search.                                                                                                    |
| Data             | Sets the data pattern for which to search. Use in conjunction with the Mark When field to specify the exact search condition.                                                                                |
|                  | Tap the <b>Binary</b> , <b>Hex</b> , or <b>Decimal</b> field and use the <b>A</b> and <b>B</b> knobs to select and change the values. Or double-tap on the field and use the virtual keypad to enter values. |
|                  | Available only when <b>Mark On</b> is <b>Data</b> .                                                                                                    |
| Word             | Sets the audio word channel for which to search.                                                                                                    |
|                  | Available only when <b>Mark On</b> is <b>Data</b> .                                                                                                    |
| Table continued  |                                                                                                    |

| Field or control                   | Description                                                                                                    |
|------------------------------------|----------------------------------------------------------------------------------------------------|
| Mark When                          | Sets the mark when condition for the specified data pattern.                                                                                                    |
|                                    | When set to <b>Inside Range</b> or <b>Outside Range</b> , fields are displayed to set a high and low boundary pattern for the specified search range.                                                        |
|                                    | Tap the <b>Binary</b> , <b>Hex</b> , or <b>Decimal</b> field and use the <b>A</b> and <b>B</b> knobs to select and change the values. Or double-tap on the field and use the virtual keypad to enter values. |
|                                    | Available only when <b>Mark On</b> is <b>Data</b> .                                                                                                    |
| A, B knob controls                 | Use the A knob to select (highlight) the digit(s) to change.                                                                                                    |
|                                    | Use the <b>B</b> knob to change the value of the digit(s).                                                                                                    |
| Copy Trigger Settings to Search    | Sets the search criteria to match the current oscilloscope trigger settings.                                                                                                    |
| Copy Search Settings to<br>Trigger | Sets the current oscilloscope trigger settings to match the search criteria.                                                                                                    |

Bus Trigger configuration

Bus Search configuration menus on page 301

Audio serial bus configuration menu on page 264

# Auto Ethernet serial bus search configuration menu

Use the Auto Ethernet Search configuration menu to define conditions to search for and mark on an Auto Ethernet bus waveform. You can have multiple searches on the same bus.

| Field or control         | Description                                                                                                    |
|--------------------------|----------------------------------------------------------------------------------------------------|
| Display                  | Enables or disables displaying search marks on this search.                                                                                                    |
| Search Type              | Set to Bus.                                                                                                    |
| Source                   | Select the Auto Ethernet bus that you want to search.                                                                                                    |
| Mark On                  | Select the type of information for which to search.                                                                                                    |
| MAC Address Destination, | Sets the MAC destination and/or source address pattern for which to search.                                                                                                    |
| MAC Address Source       | Tap a <b>Binary</b> or <b>Hex</b> field and use the <b>A</b> and <b>B</b> knobs to select and change the values. Or double-tap on the field and use the virtual keypad to enter values. |
|                          | Available only when Mark On is Mac Address.                                                                                                    |
| Q-Tag                    | Sets the Q-tag pattern for which to search.                                                                                                    |
|                          | Tap a <b>Binary</b> or <b>Hex</b> field and use the <b>A</b> and <b>B</b> knobs to select and change the values. Or double-tap on the field and use the virtual keypad to enter values. |
|                          | Available only when Mark On is Q-Tag Control Information.                                                                                                    |
| Table continued          |                                                                                                    |

| Field or control              | Description                                                                                                    |
|-------------------------------|----------------------------------------------------------------------------------------------------|
| MAC Length/Type               | Enter the MAC length or type pattern for which to search. Use in conjunction with the <b>Mark When</b> field to specify the exact search condition.                                                      |
|                               | Tap the <b>Binary</b> or <b>Hex</b> field and use the <b>A</b> and <b>B</b> knobs to select and change the values. Or double-tap on the field and use the virtual keypad to enter values.                |
|                               | Available only when Mark On is MAC Length/Type.                                                                                                    |
| IP Protocol                   | Sets the IP protocol pattern for which to search.                                                                                                    |
|                               | Tap a <b>Binary</b> or <b>Hex</b> field and use the <b>A</b> and <b>B</b> knobs to select and change the values. Or double-tap on the field and use the virtual keypad to enter values.                  |
|                               | Available only when Mark On is IP Header.                                                                                                    |
| Source, Destination Address   | Sets the source and/or destination IP address pattern for which to search.                                                                                                    |
|                               | Tap a <b>Hex</b> or <b>Decimal</b> field and use the <b>A</b> and <b>B</b> knobs to select and change the values. Or double-tap on the field and use the virtual keypad to enter values.                 |
|                               | Available only when Mark On is IP Header.                                                                                                    |
| Source Port, Destination Port | Sets the source and/or destination TCP header port pattern for which to search.                                                                                                    |
|                               | Tap a <b>Binary</b> , <b>Hex</b> or <b>Decimal</b> field and use the <b>A</b> and <b>B</b> knobs to select and change the values. Or double-tap on the field and use the virtual keypad to enter values. |
|                               | Available only when Mark On is TCP Header.                                                                                                    |
| Sequence Number               | Sets the TCP header sequence number pattern for which to search.                                                                                                    |
|                               | Tap a <b>Binary</b> , <b>Hex</b> or <b>Decimal</b> field and use the <b>A</b> and <b>B</b> knobs to select and change the values. Or double-tap on the field and use the virtual keypad to enter values. |
|                               | Available only when Mark On is TCP Header.                                                                                                    |
| Ack Number                    | Sets the TCP header ack number pattern for which to search.                                                                                                    |
|                               | Tap a <b>Binary</b> , <b>Hex</b> or <b>Decimal</b> field and use the <b>A</b> and <b>B</b> knobs to select and change the values. Or double-tap on the field and use the virtual keypad to enter values. |
|                               | Available only when Mark On is TCP Header.                                                                                                    |
| Data Bytes                    | Sets the number of client data bytes for which to search (one to sixteen bytes). Use the <b>A</b> knob to change the value.                                                                              |
|                               | Available only when Mark On is Client Data.                                                                                                    |
| Byte Offset                   | Sets the client data byte offset ( <b>Don't Care</b> or the number of bytes). Tap the field and use the <b>A</b> knob to change the value.                                                               |
|                               | Available only when Mark On is Client Data.                                                                                                    |
| Client Data                   | Sets the data pattern for which to search. The number of bits shown depends on the <b>Data Bytes</b> setting. Use in conjunction with the <b>Mark When</b> field to specify the exact search condition.  |
|                               | Tap the <b>Binary</b> , <b>Hex</b> or <b>ASCII</b> field and use the <b>A</b> and <b>B</b> knobs to select and change the values. Or double-tap on the field and use the virtual keypad to enter values. |
|                               | Available only when <b>Mark On</b> is <b>Client Data</b> .                                                                                                    |

| Field or control         | Description                                                                                                    |
|--------------------------|----------------------------------------------------------------------------------------------------|
| Mark When                | Sets the mark when condition.                                                                                                    |
|                          | When set to <b>Inside Range</b> or <b>Outside Range</b> , fields are displayed to set a high and low boundary pattern for the specified search range.                                     |
|                          | Tap the <b>Binary</b> or <b>Hex</b> field and use the <b>A</b> and <b>B</b> knobs to select and change the values. Or double-tap on the field and use the virtual keypad to enter values. |
|                          | Available only when Mark On is MAC Length/Type or Client Data.                                                                                                    |
| A, B knob controls       | Use the A knob to select (highlight) the digit(s) to change.                                                                                                    |
|                          | Use the <b>B</b> knob to change the value of the digit(s).                                                                                                    |
| Copy Trigger Settings to | Sets the search criteria to match the current oscilloscope trigger settings.                                                                                                    |
| Search                   | Auto Ethernet is currently not supported as a bus trigger source.                                                                                                    |
| Copy Search Settings to  | Sets the current oscilloscope trigger settings to match the search criteria.                                                                                                    |
| Trigger                  | Auto Ethernet is currently not supported as a bus trigger source.                                                                                                    |

Bus Trigger configuration

Bus Search configuration menus on page 301

Auto Ethernet serial bus configuration menu on page 265

## CAN serial bus search configuration menu (when not using a .dbc symbol definition file)

Use the CAN Search configuration menu to define conditions to search for and mark on an CAN bus waveform. This menu supports searches for CAN bus events when a .dbc symbol definition file is not loaded.

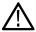

**Note:** See *CAN serial bus search configuration menu (when using a .dbc symbol definition file)* on page 310 for CAN serial bus searches that use a loaded .dbc symbol definition file.

| Field or control | Description                                                          |
|------------------|----------------------------------------------------------------------|
| Display          | Enables or disables displaying waveform search marks on this search. |
| Search Type      | Set to Bus.                                                          |
| Source           | Select the <b>CAN</b> bus that you want to search.                   |
| Table continued  |                                                                      |

| Field or control  | Description                                                                                                    |
|-------------------|----------------------------------------------------------------------------------------------------|
| Mark On           | Sets the type of information for which to search and mark on the bus waveform acquisition.                                                                                                    |
|                   | Start of Frame sets a search mark at each occurrence of a CAN frame start.                                                                                                    |
|                   | <b>Type of Frame</b> sets a search mark at each occurrence of the frame type as set in the Frame Type field.                                                                                                    |
|                   | Identifier sets a search mark at each occurrence of a CAN identifier frame as set in the Direction, Identifier Format, and Identifier fields. Not available when the bus badge Decode Format is set to Symbolic. |
|                   | Data sets a search mark at the occurrence of the specified data fields (Data Bytes, Data Offset, Mark When, and Data). Not available when the bus badge Decode Format is set to Symbolic.                        |
|                   | Id & Data sets a search mark at each occurrence of the specified Id and data fields. Not available when the bus badge <b>Decode Format</b> is set to <b>Symbolic</b> .                                           |
|                   | End of Frame sets a search mark at each occurrence of a CAN frame end.                                                                                                    |
|                   | Error sets a search mark at each occurrence of the specified error condition (Missing Ack, Bit Stuffing, FD Form Error, or Any Error).                                                                           |
| Frame Type        | Sets the frame type for which to search and mark on the bus waveform ( <b>Data Frame</b> , <b>Remote Frame</b> , <b>Error Frame</b> , <b>Overload Frame</b> ).                                                   |
|                   | Available only when Mark On is Type of Frame.                                                                                                    |
| Direction         | Sets the Identifier's transfer direction (Read, Write, or Either) for which to search.                                                                                                    |
|                   | Available only when Mark On is Identifier.                                                                                                    |
| Identifier Format | Sets the CAN identifier format bit length for which to search ( <b>Standard</b> 11-bit, or <b>Extended</b> 29-bit for CAN 2.0B).                                                                                 |
|                   | Available only when Mark On is Identifier or ID & Data.                                                                                                    |
| ldentifier        | Sets the identifier pattern for which to search. The number of bits shown depends on the <b>Identifier Format</b> setting.                                                                                       |
|                   | Tap the <b>Binary</b> or <b>Hex</b> field and use the <b>A</b> and <b>B</b> knobs to select and change the values. Or double-tap on the field and use the virtual keypad to enter values.                        |
|                   | Available only when Mark On is Identifier or ID & Data.                                                                                                    |
| Data Bytes        | Sets the number of data bytes for which to search (one to eight bytes). Use the <b>A</b> knob to change the value.                                                                                               |
|                   | Available only when Mark On is Data or ID & Data.                                                                                                    |
| Data Offset       | Sets the data offset value. Use the <b>A</b> knob to change the value.                                                                                                    |
|                   | Available only when Mark On is Data or ID & Data.                                                                                                    |
| Mark When         | Sets the mark when condition (mark the waveform when the waveform is is, ≠, <, >, ≤, or ≥ the data                                                                                                    |
|                   | conditions).                                                                                                    |

| Field or control                   | Description                                                                                                    |
|------------------------------------|----------------------------------------------------------------------------------------------------|
| Data                               | Sets the data pattern for which to search. The number of bits shown depends on the <b>Data Bytes</b> setting.                                                                             |
|                                    | Tap the <b>Binary</b> or <b>Hex</b> field and use the <b>A</b> and <b>B</b> knobs to select and change the values. Or double-tap on the field and use the virtual keypad to enter values. |
|                                    | Available only when Mark On is Data or ID & Data.                                                                                                    |
| Error Type                         | Sets the error type for which to search and mark on the bus waveform. (Missing Ack, Bit Stuffing, or Any Error.                                                                           |
|                                    | Available only when <b>Mark On</b> is <b>Error</b> .                                                                                                    |
| A, B knob controls                 | Use the A knob to select (highlight) the digit to change.                                                                                                    |
|                                    | Use the <b>B</b> knob to change the value of the digit.                                                                                                    |
| Copy Trigger Settings to Search    | Sets the search criteria to match the current oscilloscope trigger settings.                                                                                                    |
| Copy Search Settings to<br>Trigger | Sets the current oscilloscope trigger settings to match the search criteria.                                                                                                    |

Bus Trigger configuration

Bus Search configuration menus on page 301

CAN serial bus configuration menu on page 267

# CAN serial bus search configuration menu (when using a .dbc symbol definition file)

Use the CAN Search configuration menu to define conditions to search for and mark on an CAN bus waveform. This menu supports searches for CAN bus events based on labels derived from a loaded .dbc symbol definition file.

| Field or control | Description                                                                                                    |
|------------------|----------------------------------------------------------------------------------------------------|
| Display          | Enables or disables displaying waveform search marks for this search.                                                                           |
| Search Type      | Set to <b>Bus</b> .                                                                                                    |
| Source           | Select the CAN bus that you want to search and mark.                                                                                            |
| Mark On          | Sets the type of information for which to search and mark on the bus waveform acquisition.                                                      |
|                  | Available mark on options are Start of Frame, Types of Frame, FD Bits, Identifiers, Data, Id & Data, XL Bits, End of Frame, Error and Symbolic. |
| Symbolic         | Sets the search for each occurrence of a specified message or signal condition as defined by an installed .dbc symbol definition file.          |
|                  | This search setting is available when the <b>Decode Format</b> is set to <b>Symbolic</b> from CAN bus configuration menu.                       |
| Start of Frame   | Sets the search for each occurrence of a CAN frame start.                                                                                       |
| End of Frame     | Sets the search for each occurrence of a CAN frame end.                                                                                         |
| Table continued  | •                                                                                                    |

| Field or control                  | Description                                                                                                    |
|-----------------------------------|----------------------------------------------------------------------------------------------------|
| Type of Frame                     | Sets the frame type for which to search.                                                                                                    |
|                                   | This search setting is available when <b>Decode Format</b> is set to <b>Symbolic</b> from CAN bus configuration menu.                                                                                                    |
| Configure                         | Opens the <b>CAN DBC Symbolic Configuration</b> menu, which sets the CAN bus search parameters based on the message and signal labeling derived from an installed .dbc symbol definition file. See <i>CAN serial bus search configuration menu (when using a .dbc symbol definition file)</i> on page 310. |
| Message, Signal, and Value fields | These fields display the actual search data values for the <b>Message</b> , <b>Signal</b> , and <b>Value</b> fields as set in the <b>CAN DBC Symbolic Configuration</b> menu. These fields are shown for reference and are not editable.                                                                   |
| Data                              | Sets the data for which to search.                                                                                                    |
|                                   | Available when CAN Standard is in CAN XL, CAN 2.0 + FD (ISO) + XL, CAN 2.0, or CAN FD (ISO) except when Decode Format is set to Symbolic from CAN bus configuration menu.                                                                                                    |
| ID & Data                         | Sets the ID & Data type for which to search.                                                                                                    |
|                                   | Available when CAN Standard is in CAN 2.0 + FD (ISO) + XL, CAN 2.0, or CAN FD (ISO) except when Decode Format is set to Symbolic from CAN bus configuration menu.                                                                                                    |
| Identifier                        | Sets the identifier pattern on which to search.                                                                                                    |
|                                   | Available when CAN Standard is in CAN 2.0 + FD (ISO) + XL, CAN 2.0, or CAN FD (ISO) except when Decode Format is set to Symbolic from CAN bus configuration menu.                                                                                                    |
| FD Bits                           | Sets a search mark at each occurrence of the specified <b>BRS Bit</b> (Bit Rate Switch) and <b>ESI Bit</b> (Error State Indicator) states.                                                                                                    |
|                                   | Available only when <b>CAN Standard</b> is in <b>CAN FD (ISO)</b> except when <b>Decode Format</b> is set to <b>Symbolic</b> from CAN bus configuration menu.                                                                                                    |
| XL Bits                           | Sets the FD bits value on which to search.                                                                                                    |
|                                   | Available when <b>CAN Standard</b> is in <b>CAN XL</b> or <b>CAN 2.0 + FD (ISO) + XL</b> from CAN bus configuration menu.                                                                                                    |
| BRS Bits                          | Sets the <b>BRS</b> (Bit Rate Switch) bit state for which to search and mark at each occurrence on the bus waveform.                                                                                                    |
|                                   | Available only when Mark On is FD Bits.                                                                                                    |
| ESI Bits                          | Sets the <b>ESI</b> (Error State Indicator) bit state for which to search and mark at each occurrence on the bus waveform.                                                                                                    |
|                                   | Available only when <b>Mark On</b> is <b>FD Bits</b> .                                                                                                    |
| Error Type                        | Sets the error type for which to search and mark on the bus waveform. (Missing Ack, Bit Stuffing, or Any Error.                                                                                                    |
|                                   | Available when <b>CAN Standard</b> is in <b>CAN 2.0 + FD (ISO) + XL</b> , <b>CAN 2.0</b> , or <b>CAN FD (ISO)</b> from CAN bus configuration menu and <b>Mark On</b> is set to <b>Error</b> .                                                                                                    |
| A, B knob controls                | Use the A knob to select (highlight) the digit to change.                                                                                                    |
|                                   | Use the <b>B</b> knob to change the value of the digit.                                                                                                    |
| Table continued                   |                                                                                                    |

| Field or control                   | Description                                                                  |
|------------------------------------|------------------------------------------------------------------------------|
| Copy Trigger Settings to Search    | Sets the search criteria to match the current oscilloscope trigger settings. |
| Copy Search Settings to<br>Trigger | Sets the current oscilloscope trigger settings to match the search criteria. |

Bus Trigger configuration

Bus Search configuration menus on page 301

CAN serial bus configuration menu on page 267

### **CAN DBC Symbolic Configuration menu**

Use this menu to set the CAN .dbc symbol definitions for which to search. This menu is accessed from a CAN Bus Search menu when a .dbc symbol definition file is loaded on the instrument. Load the .dbc file when you first add and configure the CAN bus.

| Field or control | Description                                                                                                    |
|------------------|----------------------------------------------------------------------------------------------------|
| Symbolic Type    | Sets whether to search for Message CAN or search on both Message and Signal code.                                                                                                    |
| Message          | Sets the CAN message label for which to search. Use the drop-down list to select from message labels derived from the installed .dbc file.                                                           |
| Signal           | Sets the CAN signal label for which to search. Use the drop-down list to select from signal labels derived from the installed .dbc file.                                                             |
| Signal Encoded   | Enables searching for encoded signal values (when selected) or specific values (when not selected). Use the drop-down list to select from encoded signal types derived from the installed .dbc file. |
|                  | Value searching is always available for a signal. Signals, however, are not necessarily encoded, so searches on signal encoding are not always available.                                            |
| Value            | Sets a specific <b>Signal</b> value for which to search. Use knob A to set a value, or double-tap the field and enter a value using the virtual keyboard.                                            |

#### See also

CAN serial bus search configuration menu (when using a .dbc symbol definition file) on page 310

CAN serial bus configuration menu on page 267

CAN serial bus configuration menu on page 267

### DPHY serial bus search configuration menu

Use the DPHY Search configuration menu to define the conditions to search for and mark on an DPHY bus.

Table 3: DPHY search menu, fields and controls

| Field or control | Description                                                  |
|------------------|--------------------------------------------------------------|
| Display          | Enables or disables displaying search marks for this search. |
| Search Type      | Set to Bus.                                                  |
| Table continued  | ·                                                            |

| Field or control         | Description                                                                                                    |
|--------------------------|----------------------------------------------------------------------------------------------------|
| Source                   | Select the DPHY bus that you want to search.                                                                                                    |
| Mark On                  | Sets the type of information for which to search. If the selected search type requires more input, the menu updates will show additional fields.                                                 |
|                          | See the following <b>Mark On</b> tables for the menu fields associated with specific <b>Mark On</b> settings.                                                                                    |
| SoT                      | Select the Start of Transmission (SoT) for each transmission.                                                                                                    |
| ЕоТ                      | Select the End of Transmission (EoT) for each transmission.                                                                                                    |
| Mode                     | Set the mode of operation to HS or LP.                                                                                                    |
|                          | Available only when Mark On is Data, Scrambling, Compression, Packets, and Errors.                                                                                                    |
| Data Bytes               | Sets the number of data bytes for which to search (one to five bytes). Tap the field and use the A knob to change the value.                                                                     |
|                          | Available only when <b>Mark On</b> is <b>Data</b> .                                                                                                    |
| Data                     | Sets the data packet pattern for which to search. The number of bits shown depends on the Data Bytes setting. Use in conjunction with the Mark When field to specify the exact search condition. |
|                          | Tap the <b>Binary</b> or <b>Hex</b> field and use the <b>A</b> and <b>B</b> knobs to select and change the values. Or double-tap on the field and use the virtual keypad to enter values.        |
|                          | Available only when Mark On is Data.                                                                                                    |
| Scrambling               | Search the scrambling mode command.                                                                                                    |
| Compression              | Search for the compression mode command.                                                                                                    |
| Packet Type              | Sets the packet type for which to search.                                                                                                    |
|                          | Available options are <b>Short</b> or <b>Long</b> . Default is Short.                                                                                                    |
|                          | Available only when Mark On is Packets.                                                                                                    |
| Packet Name              | Sets the packet name for which to search.                                                                                                    |
|                          | Available only when Mark On is Packets.                                                                                                    |
| BusTurnAround            | Searches the bus turn around.                                                                                                    |
| Escape                   | Search for the escape entry mode.                                                                                                    |
| Stop                     | Search for escape mode exit.                                                                                                    |
| Error Type               | Sets the error type for which to search.                                                                                                    |
|                          | Available when Mark On is Error.                                                                                                    |
|                          | Available options are <b>Any</b> , <b>ECC</b> , or <b>CRC</b> . Default is Any.                                                                                                    |
| Copy Trigger Settings to | Sets the search criteria to match the current oscilloscope trigger settings.                                                                                                    |
| Search                   | DPHY is currently not supported as a bus trigger source.                                                                                                    |
| Copy Search Settings to  | Sets the current oscilloscope trigger settings to match the search criteria.                                                                                                    |
| Trigger                  | DPHY is currently not supported as a bus trigger source.                                                                                                    |

Bus Trigger configuration

Bus Search configuration menus on page 301

DPHY serial bus configuration menu on page 269

# 1-Wire serial bus search configuration menu

Use the 1-Wire Search configuration menu to define the conditions to search for and mark on a 1-Wire bus.

Table 4: 1-Wire search menu, fields, and controls

| Field or control | Description                                                                                                    |
|------------------|----------------------------------------------------------------------------------------------------|
| Display          | Enables or disables displaying search marks for this search.                                                                                     |
| Search Type      | Set to <b>Bus</b> .                                                                                                    |
| Source           | Select the 1-Wire bus that you want to search.                                                                                                   |
| Mark On          | Sets the type of information for which to search. If the selected search type requires more input, the menu updates will show additional fields. |
|                  | See the following <b>Mark On</b> tables for the menu fields associated with specific <b>Mark On</b> settings.                                    |
| Reset            | Searches and marks on the Reset event in the decode.                                                                                             |
| Presence         | Select to notify the bus master that the device is on the bus and is ready to operate, and searches the same.                                    |
| Command          | Marks on the Memory Function Commands that are device-specific and are of 1 byte each (8 bits).                                                  |
| Data             | Searches for user-defined data pattern in payload data.                                                                                          |
| Data Bytes       | Sets the number of data bytes for which to search (one to five bytes). Tap the field and use the A knob to change the value.                     |
|                  | Available only when <b>Mark On</b> is <b>Data</b> .                                                                                              |
| Read ROM         | Allows to search for the family code and serial number of Read ROM packet.                                                                       |
|                  | Available only when <b>Mode</b> is <b>Standard (15.4 Kbps)</b> .                                                                                 |
| Match ROM        | Allows to search for the family code and serial number of Match ROM packet.                                                                      |
|                  | Available only when <b>Mode</b> is <b>Standard (15.4 Kbps)</b> .                                                                                 |
| Skip ROM         | Allows to search for the Skip ROM packet in the decode.                                                                                          |
|                  | Available only when <b>Mode</b> is <b>Standard (15.4 Kbps)</b> .                                                                                 |
| Search ROM       | Allows to search the ROM numbers of the multiple devices.                                                                                        |
|                  | Available only when <b>Mode</b> is <b>Standard (15.4 Kbps)</b> .                                                                                 |
| ROM Code         | Searches for the 64-bit ROM number in the search ROM packet.                                                                                     |
|                  | Available only when <b>Mode</b> is <b>Standard (15.4 Kbps)</b> and when <b>Mark On</b> is <b>Search ROM</b> .                                    |
| Alarm Search     | Allows to search the Alarm condition if present in the decode.                                                                                   |
|                  | Available only when <b>Mode</b> is <b>Standard (15.4 Kbps)</b>                                                                                   |
| Table continued  | [                                                                                                    |

| Field or control         | Description                                                                                                    |
|--------------------------|----------------------------------------------------------------------------------------------------|
| Overdrive Match ROM      | This command is same as the Match ROM command except that the device is only searched in overdrive mode.                   |
|                          | Available only when <b>Mode</b> is <b>Overdrive (125 Kbps)</b> .                                                           |
| Family Code              | The least significant 8 bits of the address gives the family code of the device. Search can be performed on the same bits. |
|                          | Available only when Mode is Standard (15.4 Kbps) and when Mark On is Read ROM, Match ROM.                                  |
|                          | Available only when <b>Mode</b> is <b>Overdrive (125 Kbps)</b> and when <b>Mark On</b> is <b>Overdrive Match ROM</b> .     |
| Serial Number            | The (next) least significant 48 bits give the serial number of the device and same can be searched.                        |
|                          | Available only when <b>Mode</b> is <b>Standard (15.4 Kbps)</b> .                                                           |
|                          | Available only when Mark On isRead ROM, Match ROM.                                                                         |
|                          | Available only when <b>Mode</b> is <b>Overdrive (125 Kbps)</b> and when <b>Mark On</b> is <b>Overdrive Match ROM</b> .     |
| Overdrive Skip ROM       | This command is the same as the Skip ROM command except that only devices that can run in overdrive are searched.          |
|                          | Available only when <b>Mode</b> is <b>Overdrive (125 Kbps)</b> .                                                           |
| CRC Error                | Allows to search if any CRC error is present in the decode.                                                                |
| Copy Trigger Settings to | Sets the search criteria to match the current oscilloscope trigger settings.                                               |
| Search                   | 1-Wire is currently not supported as a bus trigger source.                                                                 |
| Copy Search Settings to  | Sets the current oscilloscope trigger settings to match the search criteria.                                               |
| Trigger                  | 1-Wire is currently not supported as a bus trigger source.                                                                 |

Bus Trigger configuration

Bus Search configuration menus on page 301

1-Wire serial bus configuration menu on page 270

# CPHY serial bus search configuration menu

Use the CPHY Search configuration menu to define the conditions to search for and mark on a CPHY bus.

Table 5: CPHY search menu, fields, and controls

| Field or control | Description                                                  |
|------------------|--------------------------------------------------------------|
| Display          | Enables or disables displaying search marks for this search. |
| Search Type      | Set to Bus.                                                  |
| Source           | Select the CPHY bus that you want to search.                 |
| Table continued  | <u> </u>                                                     |

| Field or control | Description                                                                                                    |
|------------------|----------------------------------------------------------------------------------------------------|
| Mark On          | Sets the type of information for which to search. If the selected search type requires more input, the menu updates will show additional fields.                                          |
|                  | See the following Mark On tables for the menu fields associated with specific Mark On settings.                                                                                           |
| SoT              | Searches the Start of Transmission (SoT) for each transmission.                                                                                                    |
|                  | Available only when <b>SubType</b> is <b>CSI or DSI</b> .                                                                                                    |
| ЕоТ              | Searches the End of Transmission (EoT) for each transmission.                                                                                                    |
|                  | Available only when <b>SubType</b> is <b>CSI or DSI</b> .                                                                                                    |
| Data             | Sets the data packet pattern for which to search. The number of bits shown depends on the Data Bytes setting. Use in conjunction with the Mark, to specify the exact search condition.    |
|                  | Tap the <b>Binary</b> or <b>Hex</b> field and use the <b>A</b> and <b>B</b> knobs to select and change the values. Or double-tap on the field and use the virtual keypad to enter values. |
|                  | Available only when <b>SubType</b> is <b>CSI or DSI</b> .                                                                                                    |
| Data Bytes       | Sets the number of data bytes for which to search (one to five bytes). Tap the field and use the A knob to change the value.                                                              |
|                  | Available only when <b>Mark On</b> is <b>Data</b> .                                                                                                    |
|                  | Available only when <b>SubType</b> is <b>CSI or DSI</b> .                                                                                                    |
| Mode             | Sets the mode of operation to <b>HS</b> or <b>LP</b> .                                                                                                    |
|                  | Available only when <b>Mark On</b> is <b>Data, Errors</b> .                                                                                                    |
|                  | Available only when <b>SubType</b> is <b>CSI or DSI</b> .                                                                                                    |
| Packet type      | Sets the packet type for which to search.                                                                                                    |
|                  | Available options are <b>Short</b> or <b>Long</b> . Default is <b>Short</b> .                                                                                                    |
|                  | Available only when Mark On is Packets.                                                                                                    |
|                  | Available only when <b>SubType</b> is <b>CSI or DSI</b> .                                                                                                    |

| Field or control   | Description                                                                                                    |
|--------------------|----------------------------------------------------------------------------------------------------|
| Packet Name        | Sets the packet name for which to search.                                                                                                    |
|                    | Available options are Frame Start, Frame End, Line Start, Line End, Generic Short.                                                                                                    |
|                    | Available only when Packet Typeis Short and SubType is CSI.                                                                                                    |
|                    | Available options are V Sync Start, V Sync End, H Sync Start, H Sync End, End Of Transmission, Color Mode Off, Color Mode On, Shutdown Peripheral, Turn On Peripheral, Generic Short Write, Generic Read, Compression, Scrambling, Execute Queue, DCS Short Write, DCS Read, DCS Long Write.                                                                                                    |
|                    | Available only when Packet Typeis Short and SubType is DSI.                                                                                                    |
|                    | Available options are Null, Blanking, Embedded, User 8-Bit, RGB565, RGB555, RGB444, RGB666, RGB888, RAW6, RAW7, RAW8, RAW10, RAW12, RAW14, RAW16, RAW20, YUV420 8-bit (Legacy), YUV 8-Bit, YUV422 10-bit, YUV420 10-bit.                                                                                                    |
|                    | Available only when Packet Type is Short and SubType is CSI.                                                                                                    |
|                    | Available options are DCS Long Write, Null, Blanking, Generic Long Write, Picture Parameter Set, Compressed Pixel Stream, Packed Pixel 30-bit RGB 10-10-10, Packed Pixel 36-bit RGB 12-12-12, Packed Pixel 16-bit RGB 5-6-5, Packed Pixel 18-bit RGB 6-6-6, Loosely Packed Pixel 18-bit RGB 6-6-6, Packed Pixel 24-bit RGB 8-8-8, Packed Pixel 24-bit YCbCr 4:2:2, Loosely Packed 24-Bit YCbCr 4:2:2, Packed Pixel 16-bit YCbCr 4:2:2, Packed Pixel 12-bit YCbCr 4:2:0. |
|                    | Available only when Packet Typeis Short and SubType is DSI.                                                                                                    |
|                    | Available only when Mark On is Packets.                                                                                                    |
| Escape Mode        | Search for the escape mode.                                                                                                    |
|                    | Available only when Packet Typeis Short and SubType is CSI or DSI.                                                                                                    |
| Command            | Available options are Low-Power Data Transmission, Ultra-Power State, Reset Trigger, Any.                                                                                                    |
|                    | Available only when Mark On is Escape Mode.                                                                                                    |
|                    | Available only when <b>SubType</b> is <b>CSI or DSI</b> .                                                                                                    |
| Stop               | Search for escape mode exit.                                                                                                    |
|                    | Available only when <b>SubType</b> is <b>CSI or DSI</b> .                                                                                                    |
| Error Type         | Sets the error type for which to search.                                                                                                    |
|                    | Available options are Any, ECC, CRC. Default is Any.                                                                                                    |
|                    | Available only when <b>Mark On</b> is <b>Errors</b> .                                                                                                    |
|                    | Available only when <b>SubType</b> is <b>CSI or DSI</b> .                                                                                                    |
| Optional parameter | Search for an optional parameter.                                                                                                    |
|                    | Available only when <b>SubType</b> is <b>DSI</b> .                                                                                                    |
| Scrambling         | Search the scrambling mode command.                                                                                                    |
| Compression        | Search for the compression mode command.                                                                                                    |
|                    | Available only when <b>SubType</b> is <b>DSI</b> .                                                                                                    |
| BusTurnAround      | Searches the bus turn around.                                                                                                    |
| Table continued    | 1                                                                                                    |

| Field or control         | Description                                                                                                    |
|--------------------------|----------------------------------------------------------------------------------------------------|
| Word                     | Sets the word packet pattern for which to search. The number of bits shown depends on the Data words setting. Use in conjunction with the Mark, to specify the exact search condition.    |
|                          | Tap the <b>Binary</b> or <b>Hex</b> field and use the <b>A</b> and <b>B</b> knobs to select and change the values. Or double-tap on the field and use the virtual keypad to enter values. |
|                          | Available only when <b>SubType</b> is <b>Word</b> .                                                                                                    |
| Data Words               | Sets the number of data word for which to search (one to five bytes). Tap the field and use the A knob to change the value.                                                               |
|                          | Available only when <b>Mark On</b> is <b>Word</b> .                                                                                                    |
| Symbol                   | Sets the symbol pattern for which to search. The number of bits shown depends on the No. of symbols setting. Use in conjunction with the Mark, to specify the exact search condition.     |
|                          | Tap the <b>Binary</b> or <b>Oct</b> field and use the <b>A</b> and <b>B</b> knobs to select and change the values. Or double-tap on the field and use the virtual keypad to enter values. |
|                          | Available only when <b>SubType</b> is <b>Symbol</b> .                                                                                                    |
| No. of Symbols           | Sets the number of symbols for which to search (one to five bytes). Tap the field and use the A knob to change the value.                                                                 |
|                          | Available only when <b>Mark On</b> is <b>Symbol</b> .                                                                                                    |
| Copy Trigger Settings to | Sets the search criteria to match the current oscilloscope trigger settings.                                                                                                    |
| Search                   | CPHY is currently not supported as a bus trigger source.                                                                                                    |
| Copy Search Settings to  | Sets the current oscilloscope trigger settings to match the search criteria.                                                                                                    |
| Trigger                  | CPHY is currently not supported as a bus trigger source.                                                                                                    |

Bus Trigger configuration

Bus Search configuration menus on page 301

CPHY serial bus configuration menu on page 271

# CXPI serial bus search configuration menu

Use the CXPI Search configuration menu to define the conditions to search for and mark on a CXPI bus.

Table 6: CXPI search search menu, fields, and controls

| Field or control | Description                                                 |
|------------------|-------------------------------------------------------------|
| Display          | Enables or disables displaying search marks on this search. |
| Search Type      | Set to <b>Bus</b> .                                         |
| Source           | Select the CXPI bus that you want to search.                |
| Mark On          | Select the type of information for which to search.         |
| Start            | Select to search the start event of the packet decode.      |
| Table continued  |                                                             |

| Field or control   | Description                                                                                                    |
|--------------------|----------------------------------------------------------------------------------------------------|
| Frames             | Select to search on the different frames.                                                                                                    |
| Frame Type         | Sets the frame type.                                                                                                    |
|                    | Available options are Normal, Sleep, Long, Polling Normal, Polling long. Default is Normal.                                                                                               |
|                    | Available when Mark On is Frames                                                                                                    |
| Frame ID           | Sets the frame id value.                                                                                                    |
|                    | Tap the <b>Binary</b> or <b>Hex</b> field and use the <b>A</b> and <b>B</b> knobs to select and change the values. Or double-tap on the field and use the virtual keypad to enter values. |
|                    | Available when Mark On is Frame ID.                                                                                                    |
| PTYPE              | Select to search for PTYPE (Protected Type) field.                                                                                                    |
| DLC                | Sets the DLC value.                                                                                                    |
|                    | Tap the <b>Binary</b> or <b>Hex</b> field and use the <b>A</b> and <b>B</b> knobs to select and change the values. Or double-tap on the field and use the virtual keypad to enter values. |
|                    | Available when Mark On is DLC.                                                                                                    |
| Ext DLC            | Sets the Ext DLC value.                                                                                                    |
|                    | Tap the <b>Binary</b> or <b>Hex</b> field and use the <b>A</b> and <b>B</b> knobs to select and change the values. Or double-tap on the field and use the virtual keypad to enter values. |
|                    | Available when Mark On is Ext DLC.                                                                                                    |
| Network Management | Select to search for wakeup and sleep function of the slave nodes used to save the electrical power consumption.                                                                          |
| Wakeup.Ind         | Sets the wakeup Ind type. Switches between <b>On, Off,</b> or, <b>Either</b> . Default is <b>On</b> .                                                                                     |
| Sleep.Ind          | Sets the Sleep Ind type. Switches between <b>On, Off,</b> or, <b>Either</b> . Default is <b>On</b> .                                                                                      |
| Counter            | Sets the counter value.                                                                                                    |
|                    | Tap the <b>Binary</b> or <b>Hex</b> field and use the <b>A</b> and <b>B</b> knobs to select and change the values. Or double-tap on the field and use the virtual keypad to enter values. |
|                    | Available when Mark On is Counter.                                                                                                    |
| Data Bytes         | Sets the number of data bytes for which to search (one to five bytes). Tap the field and use the A knob to change the value.                                                              |
|                    | Available only when <b>Mark On</b> is <b>Data</b> .                                                                                                    |
| Data               | Sets the data packet pattern for which to search. The number of bits shown depends on the Data Bytes setting. Use in conjunction with the Mark, to specify the exact search condition.    |
|                    | Tap the <b>Binary</b> or <b>Hex</b> field and use the <b>A</b> and <b>B</b> knobs to select and change the values. Or double-tap on the field and use the virtual keypad to enter values. |
|                    | Available only when <b>Mark On</b> is <b>Data</b> .                                                                                                    |
| Error Type         | Sets the error type for which to search.                                                                                                    |
|                    | Available options are CRC, Parity, Frame, IBS, Any. Default is Parity.                                                                                                    |
|                    | Available only when <b>Mark On</b> is <b>Errors</b> .                                                                                                    |

Bus Trigger configuration

Bus Search configuration menus on page 301

CXPI serial bus configuration menu on page 272

# eSPI serial bus search configuration menu

Use the eSPI Search configuration menu to define the conditions to search for and mark on a eSPI bus.

Table 7: eSPI search menu, fields, and controls

| Field or control        | Description                                                                                                    |
|-------------------------|----------------------------------------------------------------------------------------------------|
| Display                 | Enables or disables displaying search marks for this search.                                                                                                    |
| Search Type             | Set to Bus.                                                                                                    |
| Source                  | Select the eSPI bus that you want to search.                                                                                                    |
| Mark On                 | Sets the type of information for which to search. If the selected search type requires more input, the menu updates will show additional fields.                                         |
|                         | See the following <b>Mark On</b> tables for the menu fields associated with specific <b>Mark On</b> settings.                                                                            |
| Start                   | Enables to search the start event of the packet decode.                                                                                                    |
| Channel Independent     | Enables search on Channel Independent command or response packets.                                                                                                    |
| Peripheral Channel      | Enables search on Peripheral Channel command or response packets.                                                                                                    |
| OOB Channel             | Enables search on OOB Channel command or response packets.                                                                                                    |
| Virtual Wire Channel    | Enables search on Virtual Wire Channel command or response packets.                                                                                                    |
| Flash Access Channel    | Enables search on Flash Access Channel command or response packets.                                                                                                    |
| Wait                    | Enables to search on the wait state that appears after the TAR window.                                                                                                    |
| End                     | Enables to search on the end events when the packet decode ends.                                                                                                    |
| Phase                   | Select the type of phase between command and response packets.                                                                                                    |
|                         | When Mark On is Channel Independent or OOB Channel or Data or Errors.                                                                                                    |
|                         | Available options are <b>Command</b> and <b>Response</b> . Default is <b>Command</b> .                                                                                                   |
|                         | When Mark On is Peripheral Channel or Virtual Wire Channel or Flash Access Channel.                                                                                                    |
|                         | Available options are <b>Command</b> , <b>Response With Header</b> and <b>Response Without Header</b> . Default is <b>Command</b> .                                                      |
| Command                 | Enables search for the command packets.                                                                                                    |
| Response                | Enables search for the response packets.                                                                                                    |
| Response With Header    | Enables to search on the RSP opcode that consists of a Response Code, Reserved, and Response Modifier. The size is 8 bits. It includes the optional HDR/optional data appended after it. |
| Response Without Header | Enables to search on the RSP opcode that consists of a Response Code, Reserved, and Response Modifier. The size is 8 bits.                                                               |
| Table continued         | •                                                                                                    |

| Field or control | Description                                                                                                    |
|------------------|----------------------------------------------------------------------------------------------------|
| Command Opcode   | Enables search on the command opcode of different channels specified under the mark on. The size is 8 bits.                                                                                                    |
|                  | When Mark On is Channel Independent and Phase is Command, available options are Get Status, Get Configuration, Set Configuration. Default is Get Status.                                                                                                    |
|                  | When Mark On is Peripheral Channel and Phase is Command, available options are GET_NP, GET_PC, PUT_NP, PUT_IORD_SHORT, PUT_IOWR_SHORT, PUT_MEMRD32_SHORT, PUT_MEMWR32_SHORT. Default is GET_NP.                                                                                                    |
|                  | When <b>Mark On</b> is <b>OOB Channel</b> and <b>Phase</b> is <b>Command</b> , available options are <b>PUT_OOB</b> , <b>GET_OOB</b> . Default is <b>PUT_OOB</b> .                                                                                                    |
|                  | When Mark On is Virtual Wire Channel and Phase is Command, available options are PUT_VWIRE GET_VWIRE. Default is PUT_VWIRE.                                                                                                    |
|                  | When Mark On is Flash Access Channel and Phase is Command, available options are PUT_FLASH_C, GET_FLASH_NP. Default is PUT_FLASH_C.                                                                                                    |
| Cycle Type       | Enables search under command and response with header based on different cycle types for different channels. The size is 8 bits.                                                                                                    |
|                  | When Mark On is Peripheral Channel, Phase is Command, Command Opcode is PUT_NP, available options are Memory Read 32, Memory Read 64. Default is Memory Read 32.                                                                                                    |
|                  | When Mark On is Peripheral Channel, Phase is Command, Command Opcode is PUT_PC, available options are Memory Write 32, Memory Write 64, Message, Message With Data, Successful Completion With Data, Unsuccessful Completion With Data. Default is Memory Write 32.                                                       |
|                  | When Mark On is Peripheral Channel, Phase is Response With Header, available options are Memory Read/Write 32, Memory Read/Write 64, Message, Message With Data, Successful Completion With Data, Successful Completion With Data, Unsuccessful Completion With Data, Message With LTR. Default is Memory Read /Write 32. |
|                  | When Mark On is OOB Channel, Phase is Command, Command Opcode is PUT_OOB, available options are OOB (Tunneled SMBus) Message, MTCP. Default is OOB (Tunneled SMBus) Message                                                                                                    |
|                  | When Mark On is Flash Access Channel, Phase is Command, Command Opcode is PUT_FLASH_C, available options are Successful Completion Without Data, Successful Completion With Data, Unsuccessful Completion With Data. Default is Uuccessful Completion Without Data.                                                       |
|                  | When Mark On is Flash Access Channel, Phase is Response With Header, available options are Flash Read, Flash Write, Flash Erase. Default is Flash Read.                                                                                                    |

| Field or control | Description                                                                                                    |
|------------------|----------------------------------------------------------------------------------------------------|
| Address          | Enables search on the address field for different channels based on different commands and respons with header classified based on cycle types. Address field can vary anywhere between 8bits/16bits/32bits or 64bits.                                        |
|                  | Tap the <b>Binary</b> or <b>Hex</b> field and use the <b>A</b> and <b>B</b> knobs to select and change the values. Or double-ta on the field and use the virtual keypad to enter values.                                                                      |
|                  | Available only when Mark On is Channel Independent, Phase is Command, Command Opcode is Get Configuration, Set Configuration.                                                                                                    |
|                  | Available only when Mark On is Peripheral Channel, Phase is Command, Command Opcode is PUT_NP, Cycle Type is Memory Read 32, Memory Read 64.                                                                                                    |
|                  | Available only when Mark On is Peripheral Channel, Phase is Command, Command Opcode is PUT_PC, Cycle Type is Memory Write 32, Memory Write 64.                                                                                                    |
|                  | Available only when Mark On is Peripheral Channel, Phase is Command, Command Opcode is PUT_IORT_SHORT, PUT_IOWR_SHORT, PUT_MEMRD32_SHORT, PUTMEMWR32_SHORT.                                                                                                   |
|                  | Available only when Mark On is Peripheral Channel, Phase is Response With Header, Cycle Type is Memory Read/Write 32, Memory Read/Write 64.                                                                                                    |
|                  | Available only when Mark On is OOB Channel, Phase is Command, Command Opcode is PUT_OOB, Cycle Type is OOB (Tunneled SMBus) Message, MTCP.                                                                                                    |
|                  | Available only when Mark On is Flash Access Channel, Phase is Response With Header, Cycle Type is Flash Read, Flash Write, Flash Erase.                                                                                                    |
| Tag              | Enables search on the tag field for different channels based on different commands and response with header classified based on cycle types. The size is 4 bits.                                                                                              |
|                  | Tap the <b>Binary</b> or <b>Hex</b> field and use the <b>A</b> and <b>B</b> knobs to select and change the values. Or double-ta on the field and use the virtual keypad to enter values.                                                                      |
|                  | Available only when Mark On is Peripheral Channel, Phase is Command, Command Opcode is PUT_NP, Cycle Type is Memory Read 32, Memory Read 64.                                                                                                    |
|                  | Available only when Mark On is Peripheral Channel, Phase is Command, Command Opcode is PUT_PC, Cycle Type is Memory Write 32, Memory Write 64, Message, Message With Data, Successful Completion With Data, Unsuccessful Completion With Data.                |
|                  | Available only when Mark On is Peripheral Channel, Phase is Response With Header, Cycle Type is Memory Read/Write 32, Memory Read/Write 64, Message, Message With Data, Successful Completion With Data, Unsuccessful Completion With Data, Message With LTR. |
|                  | Available only when Mark On is OOB Channel, Phase is Command, Command Opcode is PUT_OOB, Cycle Type is OOB (Tunneled SMBus), MCTP.                                                                                                    |
|                  | Available only when Mark On is OOB Channel, Phase is Response.                                                                                                    |
|                  | Available only when Mark On is Flash Access Channel, Phase is Command, Command Opcode is PUT_FLASH_C, Cycle Type is Successful Completion Without Data, Successful Completion With Data, Unsuccessful Completion With Data.                                   |
|                  | Available only when Mark On is Flash Access Channel, Phase is Response With Header, Cycle Type is Flash Read, Flash Write, Flash Erase.                                                                                                    |

| Field or control    | Description                                                                                                    |
|---------------------|----------------------------------------------------------------------------------------------------|
| Length              | Enables search on the length field for different channels based on different commands and response with header classified based on cycle types. The size is 12 bits.                                                                                                    |
|                     | Tap the <b>Binary</b> or <b>Hex</b> field and use the <b>A</b> and <b>B</b> knobs to select and change the values. Or double-tap on the field and use the virtual keypad to enter values.                                                                                       |
|                     | Available only when Mark On is Channel, Phase is Command, Command Opcode is PUT_NP, Cycle Type is Memory Read 32, Memory Read 64.                                                                                                    |
|                     | Available only when Mark On is Peripheral Channel, Phase is Command, Command Opcode is PUT_PC, Cycle Type is Memory Write 32, Memory Write 64, Message, Message With Data, Successful Completion With Data, Unsuccessful Completion With Data.                                  |
|                     | Available only when Mark On is Peripheral Channel, Phase is Response With Header, Cycle Type is Memory Read/Write 32, Memory Read/Write 64, Message, Message With Data, Successful Completion Without Data, Successful Completion With Data, Unsuccessful Completion With Data. |
|                     | Available only when Mark On is OOB Channel, Phase is Command, Command Opcode is PUT_OOB, Cycle Type is OOB (Tunneled SMBus), MCTP.                                                                                                    |
|                     | Available onlywhen Mark On is OOB Channel, Phase is Response.                                                                                                    |
|                     | Available only when Mark On is Flash Access Channel, Phase is Command, Command Opcode is PUT_FLASH_C, Cycle Type is Successful Completion Without Data, Successful Completion With Data, Unsuccessful Completion With Data.                                                     |
|                     | Available only when Mark On is Flash Access Channel, Phase is Response With Header, Cycle Type is Flash Read, Flash Write, Flash Erase.                                                                                                    |
| SMBus Slave Address | Enables search on SMBus Slave address under the OOB channel. The size is 8 bits.                                                                                                    |
|                     | Tap the <b>Binary</b> or <b>Hex</b> field and use the <b>A</b> and <b>B</b> knobs to select and change the values. Or double-tap on the field and use the virtual keypad to enter values.                                                                                       |
|                     | Available only when Mark On is OOB Channel, Phase is Response.                                                                                                    |
| Virtual Wire Count  | Enables search on Virtual Wire Count for command and response with header under the virtual wire channel. The size is 8 bits.                                                                                                    |
|                     | Tap the <b>Binary</b> or <b>Hex</b> field and use the <b>A</b> and <b>B</b> knobs to select and change the values. Or double-tap on the field and use the virtual keypad to enter values.                                                                                       |
|                     | Available only when Mark On is Virtual Wire Channel, Phase is Command, Command Opcode is PUT_VWIRE.                                                                                                    |
|                     | Available only when Mark On is Virtual Wire Channel, Phase is Response With Header.                                                                                                    |
| Virtual Wire Index  | Enables search on Virtual Wire index for command and response with header under the virtual wire channel. The size is 8 bits.                                                                                                    |
|                     | Tap the <b>Binary</b> or <b>Hex</b> field and use the <b>A</b> and <b>B</b> knobs to select and change the values. Or double-tap on the field and use the virtual keypad to enter values.                                                                                       |
|                     | Available only when Mark On is Virtual Wire Channel, Phase is Command, Command Opcode is PUT_VWIRE.                                                                                                    |
|                     | Available only when Mark On is Virtual Wire Channel, Phase is Response With Header.                                                                                                    |

| Field or control  | Description                                                                                                    |
|-------------------|----------------------------------------------------------------------------------------------------|
| Virtual Wire Data | Enables search on Virtual Wire Data for command and response with header under the virtual wire channel. The size is 8 bits.                                                              |
|                   | Tap the <b>Binary</b> or <b>Hex</b> field and use the <b>A</b> and <b>B</b> knobs to select and change the values. Or double-tap on the field and use the virtual keypad to enter values. |
|                   | Available only when Mark On is Virtual Wire Channel, Phase is Command, Command Opcode is PUT_VWIRE.                                                                                       |
|                   | Available only when Mark On is Virtual Wire Channel, Phase is Response With Header.                                                                                                    |
| Data Bytes        | Sets the number of data bytes for which to search.                                                                                                    |
|                   | Tap the field and use the <b>A</b> knob to change the value. Or double-tap on the field and use the virtual keypad to enter a value.                                                      |
|                   | Available only when <b>Mark On</b> is <b>Data</b> .                                                                                                    |
| Data              | Sets the data value for which to search. Searches based on command or response phase.                                                                                                    |
|                   | Tap the <b>Binary</b> or <b>Hex</b> field and use the <b>A</b> and <b>B</b> knobs to select and change the values. Or double-tap on the field and use the virtual keypad to enter values. |
|                   | Available only when <b>Mark On</b> is <b>Data</b> .                                                                                                    |
| Status            | Enables search on the status field of the response packets. The size is 16 bits.                                                                                                    |
|                   | Tap the <b>Binary</b> or <b>Hex</b> field and use the <b>A</b> and <b>B</b> knobs to select and change the values. Or double-tap on the field and use the virtual keypad to enter values. |
|                   | Available only when <b>Mark On</b> is <b>Status</b> .                                                                                                    |
| Error Type        | Sets the error type for which to search.                                                                                                    |
|                   | When Phase is Command, available options are CRC, Command Opcode, Cycle Type.                                                                                                    |
|                   | When Phase is Response, available options are CRC, Defer, Fatal, Non-Fatal, No Response.                                                                                                  |
|                   | Available only when <b>Mark On</b> is <b>Errors</b> .                                                                                                    |

Bus Trigger configuration

Bus Search configuration menus on page 301

eSPI serial bus configuration menu on page 273

# PSI5 serial bus search configuration menu

Use the PSI5 Search configuration menu to define conditions to search for and mark on an PSI5 bus waveform. You can have multiple searches on the same bus.

Table 8: PSI5 search menu, fields and controls

| Field or control | Description                                                  |
|------------------|--------------------------------------------------------------|
| Display          | Enables or disables displaying search marks for this search. |
| Search Type      | Set to Bus.                                                  |
| Table continued  |                                                              |

| Field or control                   | Description                                                                                                    |
|------------------------------------|----------------------------------------------------------------------------------------------------|
| Source                             | Select the PSI5 bus that you want to search.                                                                                                   |
| Mark On                            | Sets the type of information for which to search. If the selected search type requires more input, the menu updates to show additional fields. |
|                                    | See the following Mark On tables for the menu fields associated with specific Mark On settings.                                                |
|                                    | When <b>Direction</b> is <b>ECU to Sensor</b> , the available settings are:                                                                    |
|                                    | • Start                                                                                                    |
|                                    | • Data                                                                                                    |
|                                    | Function Code                                                                                                    |
|                                    | Sensor Address                                                                                                    |
|                                    | Register Address                                                                                                    |
|                                    | CRC Error                                                                                                    |
|                                    | When <b>Direction</b> is <b>Sensor to ECU</b> , the available settings are:                                                                    |
|                                    | • Start                                                                                                    |
|                                    | • Status                                                                                                    |
|                                    | Available when the status bit is configured in bus configuration.                                                                              |
|                                    | • Data                                                                                                    |
|                                    | Block ID                                                                                                    |
|                                    | Sensor Status                                                                                                    |
|                                    | • Error                                                                                                    |
| Copy Trigger Settings to<br>Search | Sets the search criteria to match the current oscilloscope trigger settings.                                                                   |
|                                    | PSI5 is currently not supported as a bus trigger source.                                                                                       |
| Copy Search Settings to            | Sets the current oscilloscope trigger settings to match the search criteria.                                                                   |
| Trigger                            | PSI5 is currently not supported as a bus trigger source.                                                                                       |

## Mark On = Start

This table lists the menu fields displayed when Mark On is set to Start.

| Field or control | Description                                                                                                    |
|------------------|----------------------------------------------------------------------------------------------------|
| Start            | Sets the search to mark <b>Start</b> events. A <b>Start</b> event occurs with two zeros when direction is from sensor to ECU.               |
|                  | When direction is from ECU to sensor, Start event occurs with 011111110 when sync mode is pulse width, and 010 when sync mode is tooth gap. |
|                  | When direction is from Sensor to ECU, Start event occurs with 00.                                                                           |
|                  | There are no menu fields or controls displayed when this item is selected.                                                                  |
|                  | When Direction = ECU to Sensor and Direction = ECU to Sensor.                                                                               |

## Mark On = Data

This table lists the menu fields displayed when  ${\bf Mark\ On}$  is set to  ${\bf Data}.$ 

| Field or control | Description                                                                                                    |
|------------------|----------------------------------------------------------------------------------------------------|
| Data Bits        | When sync mode is tooth gap, data bits are 4 and 8 bits. When sync mode is pulse width data bits are 4, 8 and 20                                                                                                    |
| Data             | Sets the search to mark events that meet the specified data value.                                                                                                    |
|                  | For Sensor to ECU, it displays Region A. If the Data B field is configured Bus configuration, displays Region B as data search option.                                                                               |
|                  | For ECU to Sensor, data search displays Data Bits and Value. In configuration Sync mode is Tooth Gap, the number of data bits is 4 and 8. In configuration Sync Mode is Pulse Width, the data bits are 4, 8, and 20. |
|                  | Tap the <b>Binary</b> or <b>Hex</b> field and use the <b>A</b> and <b>B</b> knobs to select and change the values. Or double-tap on the field and use the virtual keypad to enter values.                            |
|                  | Only available when Mark On = Data and Direction = ECU to Sensor.                                                                                                    |

## On = Function Code

This table lists the menu fields displayed when Mark On is set to Function Code.

| Field or control | Description                                                                                                    |
|------------------|----------------------------------------------------------------------------------------------------|
| Function Code    | Sets the search to mark events that meet the specified data value.                                                                                                    |
|                  | Tap the <b>Binary</b> or <b>Hex</b> field and use the <b>A</b> and <b>B</b> knobs to select and change the values. Or double-tap on the field and use the virtual keypad to enter values. |
|                  | Only available when Mark On = Function Code and Direction = ECU to Sensor.                                                                                                    |

## Mark On = Sensor Address

This table lists the menu fields displayed when  ${\bf Mark\ On}$  is set to  ${\bf Sensor\ Address}.$ 

| Field or control | Description                                                                                                    |
|------------------|----------------------------------------------------------------------------------------------------|
| Address          | Sets the sensor address value for which to search.                                                                                                    |
|                  | Tap the <b>Binary</b> or <b>Hex</b> field and use the <b>A</b> and <b>B</b> knobs to select and change the values. Or double-tap on the field and use the virtual keypad to enter values. |
|                  | Only available when Mark On = Sensor Address and Direction = ECU to Sensor.                                                                                                    |

# Mark On = Register Address

This table lists the menu fields displayed when Mark On is set to Register Address.

| Field or control | Description                                                                   |
|------------------|-------------------------------------------------------------------------------|
| No. of Bits      | <ul><li>2-Bit</li><li>6-Bit</li><li>8-Bit</li></ul>                           |
| Table continued  | Only available when Mark On = Register Address and Direction = ECU to Sensor. |

| Field or control | Description                                                                                                    |
|------------------|----------------------------------------------------------------------------------------------------|
| Register Address | Sets the register address value for which to search.                                                                                                    |
|                  | Tap the <b>Binary</b> or <b>Hex</b> field and use the <b>A</b> and <b>B</b> knobs to select and change the values. Or double-tap on the field and use the virtual keypad to enter values. |
|                  | Only available when Mark On = Register Address and Direction = ECU to Sensor.                                                                                                    |

### Mark On = CRC Error

This table lists the menu fields displayed when Mark On is set to CRC Error.

| Field or control | Description                                                                                                    |
|------------------|----------------------------------------------------------------------------------------------------|
| CRC Error        | Sets the search to mark CRC Error events.                                                                                                    |
|                  | Tap the <b>Binary</b> or <b>Hex</b> field and use the <b>A</b> and <b>B</b> knobs to select and change the values. Or double-tap on the field and use the virtual keypad to enter values. |
|                  | Only available when Mark On = CRC Error and Direction = ECU to Sensor.                                                                                                    |

### Mark On = Sensor Status

This table lists the menu fields displayed when Mark On is set to Sensor Status.

| Field or control | Description                                                                                        |
|------------------|----------------------------------------------------------------------------------------------------|
| Туре             | Sets the search to mark events that meet the specified type.                                       |
|                  | Available options are Sensor Ready, Sensor Busy, Sensor Defect, Sensor Unlocked, and Service Mode. |
|                  | Only available when Mark On = Sensor Status and Direction = Sensor to ECU.                         |

## Mark On = Block ID

This table lists the menu fields displayed when Mark On is set to Block ID.

| Field or control | Description                                                                                                    |
|------------------|----------------------------------------------------------------------------------------------------|
| CRC Error        | Sets the search to mark <b>Block ID</b> events.                                                                                                    |
|                  | Tap the <b>Binary</b> or <b>Hex</b> field and use the <b>A</b> and <b>B</b> knobs to select and change the values. Or double-tap on the field and use the virtual keypad to enter values. |
|                  | Only available when Mark On = Block ID and Direction = Sensor to ECU.                                                                                                    |

### Mark On = Status

This table lists the menu fields displayed when Mark On is set to Status.

| Field or control | Description                                                                                                    |
|------------------|----------------------------------------------------------------------------------------------------|
| CRC Error        | Sets the search to mark <b>Status</b> events.                                                                                                    |
|                  | Tap the <b>Binary</b> or <b>Hex</b> field and use the <b>A</b> and <b>B</b> knobs to select and change the values. Or double-tap on the field and use the virtual keypad to enter values. |
|                  | Only available when Mark On = Status and Direction = Sensor to ECU.                                                                                                    |

#### Mark On = Error

This table lists the menu fields displayed when **Mark On** is set to **Error**.

| Field or control | Description                                                        |
|------------------|--------------------------------------------------------------------|
| Error            | Sets the search to mark <b>Error</b> type.                         |
|                  | Available error types are Any, Parity, CRC, and Response Code.     |
|                  | Only available when Mark On = Error and Direction = Sensor to ECU. |

#### See also

Bus Trigger configuration

Bus Search configuration menus on page 301

PSI5 serial bus configuration menu on page 286

# SVID serial bus search configuration menu

Use the SVID Search configuration menu to define the conditions to search for and mark on an SVID bus waveform. You can have multiple searches on the same bus.

Table 9: SVID search menu, fields and controls

| Field or control | Description                                                                                                    |
|------------------|----------------------------------------------------------------------------------------------------|
| Display          | Enables or disables displaying search marks for this search.                                                                                                    |
| Search Type      | Set to Bus.                                                                                                    |
| Source           | Select the SVID bus that you want to search.                                                                                                    |
| Mark On          | Sets the type of information for which to search. If the selected search type requires more input, the menu update shows additional fields.                                               |
| Start            | A <b>Start</b> event occurs when the SDA line transitions from a High to Low state while the SCL line remains High.                                                                       |
| Slave Address    | Sets the slave address value for which to search.                                                                                                    |
|                  | Tap the <b>Binary</b> or <b>Hex</b> field and use the <b>A</b> and <b>B</b> knobs to select and change the values. Or double-tap on the field and use the virtual keypad to enter values. |
|                  | Available when Mark On is Slave Address.                                                                                                    |
| Command Type     | Sets the search to mark <b>Command</b> events.                                                                                                    |
|                  | Available Command Types are Get, Set, and Optional.                                                                                                    |
|                  | Available when Mark On is Command.                                                                                                    |
| Table continued  |                                                                                                    |

| Field or control                   | Description                                                                                                    |
|------------------------------------|----------------------------------------------------------------------------------------------------|
| Command Response                   | Sets the command response. Available when Mark On is Command.                                                                                                    |
|                                    | Following are the available command responses when <b>Version</b> is set to <b>Non VR14</b> in <i>SVID serial bus configuration menu</i> .                                                |
|                                    | For <b>Get</b> : GetReg.                                                                                                    |
|                                    | <ul> <li>For Set: SetVID Fast, SetVID Slow, SetVID Decay, SetPS, SetRegAddr, and SetRegData.</li> <li>For Optional: Test Mode and SetWP.</li> </ul>                                       |
|                                    | Following are the available command responses when <b>Version</b> is set to <b>VR14</b> in <i>SVID serial bus configuration menu</i> .                                                    |
|                                    | <ul> <li>For Get: GetReg, GetRegVendor, GetRegTestCfg, GetRegPktRecent, GetRegPktAlert,<br/>GetRegPktBad, and GetRegVrEvent.</li> </ul>                                                   |
|                                    | <ul> <li>For Set: SetVID Fast, SetVID Slow, SetVID Decay, SetPS, SetRegAddr, SetRegData,<br/>SetRegAddrVendor, SetRegDataVendor, SetRegAddrTestCfg, and SetRegDataTestCfg.</li> </ul>     |
|                                    | For <b>Optional</b> : Test Mode and SetWP.                                                                                                    |
| Mode                               | Sets the mode of the payload for which to search.                                                                                                    |
|                                    | Available modes are <b>Master</b> , <b>Slave</b> , or <b>Either</b> .                                                                                                    |
|                                    | Available when Mark On is Payload.                                                                                                    |
| Data                               | Sets the data for which to search for different modes                                                                                                    |
|                                    | Available when Mark On is Payload.                                                                                                    |
|                                    | Tap the <b>Binary</b> or <b>Hex</b> field and use the <b>A</b> and <b>B</b> knobs to select and change the values. Or double-tap on the field and use the virtual keypad to enter values. |
| Errors                             | Sets the search to mark events that meet the specified address for a Device or register location. The <b>Errors</b> sets the number of bits in the field.                                 |
|                                    | Tap the <b>Binary</b> field and use the <b>A</b> and <b>B</b> knobs to select and change the values. Or double-tap on the field and use the virtual keypad to enter values.               |
|                                    | Available when Mark On is Errors.                                                                                                    |
| Error Type                         | Set the error type from the drop down. Available when <b>Mark On</b> is <b>Errors</b> .                                                                                                   |
|                                    | Available error types are Any, NACK, Reject, Mixed, and Parity.                                                                                                    |
| Copy Trigger Settings to Search    | Sets the search criteria to match the current oscilloscope trigger settings.                                                                                                    |
| Copy Search Settings to<br>Trigger | Sets the current oscilloscope trigger settings to match the search criteria.                                                                                                    |

Bus Trigger configuration

Bus Search configuration menus on page 301

SVID serial bus configuration menu on page 287

# MDIO serial bus search configuration menu

Use the MDIO Search configuration menu to define the conditions to search for and mark on an MDIO bus waveform. You can have multiple searches on the same bus.

Table 10: MDIO search menu, fields and controls

| Field or control                   | Description                                                                                                    |
|------------------------------------|----------------------------------------------------------------------------------------------------|
| Display                            | Enables or disables displaying search marks for this search.                                                                                                    |
| Search Type                        | Set to Bus.                                                                                                    |
| Source                             | Select the MDIO bus that you want to search.                                                                                                    |
| Mark On                            | Sets the type of information for which to search. If the selected search type requires more input, the menu updates to show additional fields.  See the following <b>Mark On</b> tables for the menu fields associated with specific <b>Mark On</b> settings. |
| Copy Trigger Settings to Search    | Sets the search criteria to match the current oscilloscope trigger settings.  MDIO is currently not supported as a bus trigger source.                                                                                                    |
| Copy Search Settings to<br>Trigger | Sets the current oscilloscope trigger settings to match the search criteria.  MDIO is currently not supported as a bus trigger source.                                                                                                    |

#### Mark On = Start Packet

This table lists the menu fields displayed when Mark On is set to Start Packet.

| Field or control | Description                                                                                                    |
|------------------|----------------------------------------------------------------------------------------------------|
|                  | Sets the search to mark <b>Start</b> events. A <b>Start Packet</b> event occurs when the SDA line transitions from a High to Low state while the SCL line remains High. |
|                  | There are no menu fields or controls displayed when this item is selected.                                                                                              |

## Mark On = OpCode

This table lists the menu fields displayed when Mark On is set to OpCode.

| Field or control | Description                                                                                                    |
|------------------|----------------------------------------------------------------------------------------------------|
| OpCode           | Sets to search two bit operation codes.                                                                                                    |
|                  | Tap the <b>Binary</b> or <b>Hex</b> field and use the <b>A</b> and <b>B</b> knobs to select and change the values. Or double-tap on the field and use the virtual keypad to enter values. |
|                  | Only available when Mark When is OpCode.                                                                                                    |

## Mark On = Physical Address

This table lists the menu fields displayed when Mark On is set to Physical Address.

| Field or control | Description                                                                                                    |
|------------------|----------------------------------------------------------------------------------------------------|
| Physical Address | Set the 5 bit long field to search for the physical PHYs which are used to interface to the network.                                                                                      |
|                  | Tap the <b>Binary</b> or <b>Hex</b> field and use the <b>A</b> and <b>B</b> knobs to select and change the values. Or double-tap on the field and use the virtual keypad to enter values. |

## Mark On = Register Address

This table lists the menu fields displayed when Mark On is set to Register Address.

| Field or control | Description                                                                                                    |
|------------------|----------------------------------------------------------------------------------------------------|
| Register Address | Sets the 5 bit long field to search the register to be written to or read from.                                                                                                    |
|                  | Tap the <b>Binary</b> or <b>Hex</b> field and use the <b>A</b> and <b>B</b> knobs to select and change the values. Or double-tap on the field and use the virtual keypad to enter values. |
|                  | Available when Mark On is Register Address.                                                                                                    |

## Mark On = Device Type

This table lists the menu fields displayed when Mark On is set to Device Type.

| Field or control | Description                                                                                                    |
|------------------|----------------------------------------------------------------------------------------------------|
| Device Type      | Sets the 5 bit long field to search for the device type of clause 45.                                                                                                    |
|                  | Tap the <b>Binary</b> or <b>Hex</b> field and use the <b>A</b> and <b>B</b> knobs to select and change the values. Or double-tap on the field and use the virtual keypad to enter values. |
|                  | Available when Mark On is Device Type.                                                                                                    |

#### Mark On = Data

This table lists the menu fields displayed when Mark On is set to Data.

| Field or control | Description                                                                                                    |
|------------------|----------------------------------------------------------------------------------------------------|
| Data             | Sets the search to mark events that meet the specified data value.                                                                                                    |
|                  | Tap the <b>Binary</b> or <b>Hex</b> field and use the <b>A</b> and <b>B</b> knobs to select and change the values. Or double-tap on the field and use the virtual keypad to enter values. |
|                  | Available when Mark On is Data.                                                                                                    |

### Mark On = Address

This table lists the menu fields displayed when **Mark On** is set to **Address**.

| Field or control | Description                                                                                                    |
|------------------|----------------------------------------------------------------------------------------------------|
| Address          | Sets the 16 bit long field search for the specified address.                                                                                                    |
|                  | Tap the <b>Binary</b> or <b>Hex</b> field and use the <b>A</b> and <b>B</b> knobs to select and change the values. Or double-tap on the field and use the virtual keypad to enter values. |
|                  | Available when Mark On = Address.                                                                                                    |

#### Mark On = Error

This table lists the menu fields displayed when **Mark On** is set to **Error**.

| Field or control | Description                                                                                                    |
|------------------|----------------------------------------------------------------------------------------------------|
| Error            | Sets the error on which to search.                                                                                                    |
|                  | Available when <b>Mark On</b> is <b>Error</b> .                                                                                                    |
| Error Type       | Sets the error type on which to search. Select the error type from the drop-down.  Available error types are:  OpCode  Device Type  Any  Available when Mark On is Error. |

Bus Trigger configuration

Bus Search configuration menus on page 301

MDIO serial bus configuration menu on page 288

# Ethernet serial bus search configuration menu

Use the Ethernet Search configuration menu to define conditions to search for and mark on an Ethernet bus waveform. You can have multiple searches on the same bus.

| Field or control         | Description                                                                                                    |
|--------------------------|----------------------------------------------------------------------------------------------------|
| Display                  | Enables or disables displaying search marks on this search.                                                                                                    |
| Search Type              | Set to Bus.                                                                                                    |
| Source                   | Select the Ethernet bus that you want to search.                                                                                                    |
| Mark On                  | Select the type of information for which to search.                                                                                                    |
| MAC Address Destination, | Sets the MAC destination and/or source address pattern for which to search.                                                                                                    |
| MAC Address Source       | Tap a <b>Binary</b> or <b>Hex</b> field and use the <b>A</b> and <b>B</b> knobs to select and change the values. Or double-tap on the field and use the virtual keypad to enter values.   |
|                          | Only available when Mark On is Mac Addresses.                                                                                                    |
| Q-Tag                    | Sets the Q-tag pattern for which to search.                                                                                                    |
|                          | Tap a <b>Binary</b> or <b>Hex</b> field and use the <b>A</b> and <b>B</b> knobs to select and change the values. Or double-tap on the field and use the virtual keypad to enter values.   |
|                          | Only available when Mark On is Q-Tag Control Information.                                                                                                    |
| MAC Length/Type          | Enter the MAC length or type pattern for which to search. Use in conjunction with the <b>Mark When</b> field to specify the exact search condition.                                       |
|                          | Tap the <b>Binary</b> or <b>Hex</b> field and use the <b>A</b> and <b>B</b> knobs to select and change the values. Or double-tap on the field and use the virtual keypad to enter values. |
|                          | Only available when Mark On = MAC Length/Type.                                                                                                    |
| Table continued          |                                                                                                    |

| Field or control              | Description                                                                                                    |
|-------------------------------|----------------------------------------------------------------------------------------------------|
| IP Protocol                   | Sets the IP protocol pattern for which to search.                                                                                                    |
|                               | Tap a <b>Binary</b> or <b>Hex</b> field and use the <b>A</b> and <b>B</b> knobs to select and change the values. Or double-tap on the field and use the virtual keypad to enter values.                  |
|                               | Only available when Mark On is IP Header.                                                                                                    |
| Source, Destination Address   | Sets the source and/or destination IP address pattern for which to search.                                                                                                    |
|                               | Tap a <b>Hex</b> or <b>Decimal</b> field and use the <b>A</b> and <b>B</b> knobs to select and change the values. Or double-tap on the field and use the virtual keypad to enter values.                 |
|                               | Only available when Mark On is IP Header.                                                                                                    |
| Source Port, Destination Port | Sets the source and/or destination TCP header port pattern for which to search.                                                                                                    |
|                               | Tap a <b>Binary</b> , <b>Hex</b> or <b>Decimal</b> field and use the <b>A</b> and <b>B</b> knobs to select and change the values. Or double-tap on the field and use the virtual keypad to enter values. |
|                               | Only available when Mark On is TCP Header.                                                                                                    |
| Sequence Number               | Sets the TCP header sequence number pattern for which to search.                                                                                                    |
|                               | Tap a <b>Binary</b> , <b>Hex</b> or <b>Decimal</b> field and use the <b>A</b> and <b>B</b> knobs to select and change the values. Or double-tap on the field and use the virtual keypad to enter values. |
|                               | Only available when Mark On is TCP Header.                                                                                                    |
| Ack Number                    | Sets the TCP header ack number pattern for which to search.                                                                                                    |
|                               | Tap a <b>Binary</b> , <b>Hex</b> or <b>Decimal</b> field and use the <b>A</b> and <b>B</b> knobs to select and change the values. Or double-tap on the field and use the virtual keypad to enter values. |
|                               | Only available when Mark On is TCP Header.                                                                                                    |
| Data Bytes                    | Sets the number of client data bytes for which to search (one to sixteen bytes). Use the <b>A</b> knob to change the value.                                                                              |
|                               | Only available when Mark On is Client Data.                                                                                                    |
| Byte Offset                   | Sets the client data byte offset ( <b>Don't Care</b> or the number of bytes). Tap the field and use the <b>A</b> knob to change the value.                                                               |
|                               | Only available when Mark On is Client Data.                                                                                                    |
| Client Data                   | Sets the data pattern for which to search. The number of bits shown depends on the <b>Data Bytes</b> setting. Use in conjunction with the <b>Mark When</b> field to specify the exact search condition.  |
|                               | Tap the <b>Binary</b> , <b>Hex</b> or <b>ASCII</b> field and use the <b>A</b> and <b>B</b> knobs to select and change the values. Or double-tap on the field and use the virtual keypad to enter values. |
|                               | Only available when Mark On is Client Data.                                                                                                    |
| Table continued               | 1                                                                                                    |

| Field or control                   | Description                                                                                                    |
|------------------------------------|----------------------------------------------------------------------------------------------------|
| Mark When                          | Sets the mark when condition.                                                                                                    |
|                                    | When set to <b>Inside Range</b> or <b>Outside Range</b> , fields are displayed to set a high and low boundary pattern for the specified search range.                                     |
|                                    | Tap the <b>Binary</b> or <b>Hex</b> field and use the <b>A</b> and <b>B</b> knobs to select and change the values. Or double-tap on the field and use the virtual keypad to enter values. |
|                                    | Only available when Mark On is MAC Length/Type or Client Data.                                                                                                    |
| A, B knob controls                 | Use the A knob to select (highlight) the digit(s) to change.                                                                                                    |
|                                    | Use the <b>B</b> knob to change the value of the digit(s).                                                                                                    |
| Copy Trigger Settings to Search    | Sets the search criteria to match the current oscilloscope trigger settings.                                                                                                    |
| Copy Search Settings to<br>Trigger | Sets the current oscilloscope trigger settings to match the search criteria.                                                                                                    |

Bus Trigger configuration

Bus Search configuration menus on page 301

Ethernet serial bus menu on page 275

# eUSB serial bus search configuration menu

Use the eUSB Search configuration menu to define conditions to search for and mark on an eUSB bus waveform. You can have multiple searches on the same bus.

| Field or control | Description                                                                                                    |
|------------------|----------------------------------------------------------------------------------------------------|
| Display          | Enables or disables displaying search marks on this search.                                                                   |
| Search Type      | Set to Bus.                                                                                                    |
| Source           | Select the eUSB bus that you want to search.                                                                                  |
| Mark On          | Select the type of information for which to search.                                                                           |
| Sync Bits Search | Select to search for the number of sync bits.                                                                                 |
|                  | Available when <b>Mark On</b> is <b>Sync</b> .                                                                                |
| Sync Bits        | Set the number of sync bits.                                                                                                  |
|                  | By default Sync Bits are OFF.                                                                                                 |
|                  | Note: Sync Bits will be On, only when Speed is High in the Bus configuration.                                                 |
|                  | Available when Mark On is Sync, Sync Bits Search is ON and Mark When Sync Bits is all except, Inside Range and Outside Range. |
| Table continued  |                                                                                                    |

| Field or control  | Description                                                                                                    |
|-------------------|----------------------------------------------------------------------------------------------------|
| Handshake Type    | Sets the handshake packet type for which to search.                                                                                                    |
|                   | Available options are Any (XX10), ACK (0010), NAK (1010), STALL (1110), or NYET (0110).                                                                                                    |
|                   | Note: NYET is applicable only in High Speed.                                                                                                    |
|                   | Available only when Mark On is Handshake Packet.                                                                                                    |
| Packet Type       | Sets the special packet type for which to search.                                                                                                    |
|                   | Available options are Any (XX00), PRE (1100), and RESERVED (0000).                                                                                                    |
|                   | Note: ERR (1100), SPLIT (1000), PING (0100) are available only for High Speed.                                                                                                    |
|                   | Available only when Mark On is Special Packet.                                                                                                    |
| Hub Address       | Sets the special packet address pattern for which to search.                                                                                                    |
|                   | Tap the <b>Binary</b> or <b>Hex</b> and use the <b>A</b> and <b>B</b> knobs to select and change the values. Or double-tap on the field and use the virtual keypad to enter values.                                                                                                    |
|                   | Available only when Mark On is Special Packet and Packet Type is Any (XX00), PRE (1100), or RESERVED (0000). Available when high speed is selected and Mark On is Special Packet, ERR (1100), SPLIT (1000), PING (0100) are displayed.                                                                                                    |
| Port Address      | Sets the special packet address pattern for which to search.                                                                                                    |
|                   | Tap the <b>Binary</b> or <b>Hex</b> and use the <b>A</b> and <b>B</b> knobs to select and change the values. Or double-tap on the field and use the virtual keypad to enter values.                                                                                                    |
|                   | Available only when Mark On is Special Packet and Packet Type is Any (XX00), PRE (1100), or RESERVED (0000). Available when high speed is selected and Mark On is Special Packet, ERR (1100), SPLIT (1000), PING (0100) are displayed.                                                                                                    |
| Error Type        | Sets the error type for which to search.                                                                                                    |
|                   | Available options are <b>PID Check Bits</b> , <b>Token CRC5</b> , <b>Data CRC16</b> , and <b>Bit Stuffing</b> . Bit Stuffing is not available when High Speed is selected in the configuration.                                                                                                    |
|                   | Available only when <b>Mark On</b> is <b>Error</b> .                                                                                                    |
| Token Type        | Sets the token packet type for which to search.                                                                                                    |
|                   | Available only when Mark On is Token Packet.                                                                                                    |
| Mark When Address | Sets the token type pattern for which to search. Use in conjunction with the <b>Mark When</b> field to specify the exact search condition. Tap the <b>Binary</b> , <b>Hex</b> , or <b>Decimal</b> field and use the <b>A</b> and <b>B</b> knobs to select and change the values. Or double-tap on the field and use the virtual keypad to enter values. |
|                   | Available only when Mark On is Token Packet, Token Type is all except SOF (0101), Mark When Address = Inside Range, and Outside Range.                                                                                                    |

| Field or control | Description                                                                                                    |
|------------------|----------------------------------------------------------------------------------------------------|
| Address          | Sets the token packet address pattern for which to search. Use in conjunction with the <b>Mark When</b> field to specify the exact search condition.                                                                                                    |
|                  | Tap the <b>Binary</b> , <b>Hex</b> , or <b>Decimal</b> field and use the <b>A</b> and <b>B</b> knobs to select and change the values. Or double-tap on the field and use the virtual keypad to enter values.                                                                                                    |
|                  | Available only when Mark On is Token Packet and Token Type is all except SOF (0101).                                                                                                    |
|                  | When Mark On is Register Access Protocol and Fields is Address.                                                                                                    |
| Endpoint         | Sets the token packet endpoint pattern for which to search. Use in conjunction with the <b>Mark When</b> field to specify the exact search condition. Tap the <b>Binary</b> , <b>Hex</b> , or <b>Decimal</b> field and use the <b>A</b> and <b>B</b> knobs to select and change the values. Or double-tap on the field and use the virtual keypad to enter values. |
|                  | Available only when Mark On is Token Packet and Token Type = all except SOF (0101).                                                                                                    |
| Frame Number     | Sets the frame number pattern for which to search.                                                                                                    |
|                  | Tap the <b>Binary</b> , <b>Hex</b> , or <b>Decimal</b> field and use the <b>A</b> and <b>B</b> knobs to select and change the values. Or double-tap on the field and use the virtual keypad to enter values.                                                                                                    |
|                  | Available only when Mark On is Token Packet and Token Type is SOF (0101).                                                                                                    |
| Data Packet Type | Sets the data packet type for which to search.                                                                                                    |
|                  | Available only when Mark On is Data Packet.                                                                                                    |
|                  | Available options are <b>ANY (1011)</b> , <b>DATA0 (1011)</b> , and <b>DATA1 (1011)</b> . Available options <b>DATA2 (0111)</b> and <b>MDATA (1111)</b> when High Speed is selected in the configuration.                                                                                                    |
| Data Bytes       | Sets the number of data bytes for which to search (one to sixteen bytes). Tap the field and use the A knob to change the value.                                                                                                    |
|                  | Available only when Mark On is Data Packet.                                                                                                    |
| Byte Offset      | Sets the byte offset (Don't Care or the number of bytes). Tap the field and use the <b>A</b> knob to change the value.                                                                                                    |
|                  | Available only when Mark On is Data Packet.                                                                                                    |
| Data             | Sets the data packet pattern for which to search. The number of bits shown depends on the Data Bytes setting. Use in conjunction with the Mark When field to specify the exact search condition.                                                                                                    |
|                  | Tap the <b>Binary</b> or <b>Hex</b> or <b>ASCII</b> field and use the <b>A</b> and <b>B</b> knobs to select and change the values. Or double-tap on the field and use the virtual keypad to enter values.                                                                                                    |
|                  | Available only when Mark On is Data Packet and Mark On is Data Packet is Register Access Protocol, Fields is Data.                                                                                                    |
| Reset            | Select to search all the reset events. It indicates bus reset.                                                                                                    |
| Mark When        | Sets the mark when condition.                                                                                                    |
|                  | When set to <b>Inside Range</b> or <b>Outside Range</b> , fields are displayed to set a high and low boundary pattern for the specified search range.                                                                                                    |
|                  | Tap the <b>Binary</b> or <b>Hex</b> or <b>ASCII</b> field and use the <b>A</b> and <b>B</b> knobs to select and change the values. Or double-tap on the field and use the virtual keypad to enter values.                                                                                                    |
|                  | Available only when Mark On is Token Packet or Data Packet.                                                                                                    |

| Field or control         | Description                                                                                                    |
|--------------------------|----------------------------------------------------------------------------------------------------|
| Resume/Wake              | Select to search for all the Resume/Wakeup events.                                                             |
| Connect                  | Select to search for all the connected events. This event is triggered when the device is connected after POR. |
| Control Message          | Select to search for all the control messages.                                                                 |
| Suspend                  | Select to search all the suspended events.                                                                     |
| Device Chirp             | Select to search for all the device chirp events.                                                              |
| Host chirp               | Select to search for all the host chirp events.                                                                |
| Port Reset               | Select to search for all the port reset events.                                                                |
| Port Configuration       | Select to search for port configuration events.                                                                |
| Fields                   | Select the fields. Available options are Command, Address, or Data.                                            |
|                          | Available only when Mark On is Register Access Protocol.                                                       |
| RAP Command              | Available only when Mark On is Register Access Protocol and Fields is Command.                                 |
| Copy Trigger Settings to | Sets the search criteria to match the current oscilloscope trigger settings.                                   |
| Search                   | eUSB is currently not supported as a bus trigger source.                                                       |
| Copy Search Settings to  | Sets the current oscilloscope trigger settings to match the search criteria.                                   |
| Trigger                  | eUSB is currently not supported as a bus trigger source.                                                       |

Bus Trigger configuration

Bus Search configuration menus on page 301

eUSB serial bus configuration menu on page 289

# EtherCAT serial bus search configuration menu

Use the EtherCAT Search configuration menu to define conditions to search for and mark on an EtherCAT bus waveform. You can have multiple searches on the same bus.

| Field or control | Description                                                 |
|------------------|-------------------------------------------------------------|
| Display          | Enables or disables displaying search marks on this search. |
| Search Type      | Set to <b>Bus</b> .                                         |
| Source           | Select the EtherCAT bus that you want to search.            |
| Mark On          | Select the type of information that you want to search.     |
| Start of Frame   | Set to Start of Frame.                                      |
| Table continued  |                                                             |

| Field or control            | Description                                                                                                    |
|-----------------------------|----------------------------------------------------------------------------------------------------|
| Туре                        | Select the type that you want to search.                                                                                                    |
|                             | Available when Mark On is Protocol.                                                                                                    |
|                             | Available when Mark On is Datagram, Datagram is Datagram Header, and Datagram Header is Command.                                                                                         |
|                             | Available when Mark On is Mailbox, Mailbox is Mailbox Header, and Mailbox Header is Type.                                                                                                |
|                             | Available when Mark On is Mailbox and Mailbox is Error Reply Service Data.                                                                                                    |
| Frame Type                  | Set frame type as <b>Basic</b> or <b>UDP/IP</b> .                                                                                                    |
|                             | Available when Mark On is Protocol.                                                                                                    |
| Identification              | Sets the IP Protocol pattern that you want to search.                                                                                                    |
|                             | Tap a <b>Binary</b> or <b>Hex</b> field and use the <b>A</b> and <b>B</b> knobs to select and change the values. Or double-tap on the field and use the virtual keypad to enter values.  |
|                             | Available when Mark On is IP Header.                                                                                                    |
| Source Address, Destination | Sets the source and/or destination IP address pattern that you want to search.                                                                                                    |
| Address                     | Tap a <b>Hex</b> or <b>Decimal</b> field and use the <b>A</b> and <b>B</b> knobs to select and change the values. Or double-tap on the field and use the virtual keypad to enter values. |
|                             | Available when Mark On is IP Header.                                                                                                    |
| Source Port                 | Sets the UDP header pattern that you want to search.                                                                                                    |
|                             | Tap a <b>Binary</b> or <b>Hex</b> field and use the <b>A</b> and <b>B</b> knobs to select and change the values. Or double-tap on the field and use the virtual keypad to enter values.  |
|                             | Available when Mark On is UDP Header.                                                                                                    |
| Destination, Source         | Sets the MAC destination and/or source address pattern that you want to search.                                                                                                    |
|                             | Tap a <b>Binary</b> or <b>Hex</b> field and use the <b>A</b> and <b>B</b> knobs to select and change the values. Or double-tap on the field and use the virtual keypad to enter values.  |
|                             | Available when Mark On is MAC Address.                                                                                                    |
| Tag Control Information     | Sets the tag control information pattern that you want to search.                                                                                                    |
|                             | Tap a <b>Binary</b> or <b>Hex</b> field and use the <b>A</b> and <b>B</b> knobs to select and change the values. Or double-tap on the field and use the virtual keypad to enter values.  |
|                             | Available when Mark On is Tag Control Information.                                                                                                    |
| Table continued             | I                                                                                                    |

| Field or control | Description                                                                                                    |
|------------------|----------------------------------------------------------------------------------------------------|
| Length           | Sets the length pattern that you want to search.                                                                                                    |
|                  | Tap a <b>Binary</b> or <b>Hex</b> field and use the <b>A</b> and <b>B</b> knobs to select and change the values. Or double-tap on the field and use the virtual keypad to enter values. |
|                  | Available when Mark On is EtherCAT Header Length.                                                                                                    |
|                  | Available when <b>Mark On</b> is <b>Datagram</b> , <b>Datagram</b> is <b>Datagram Header</b> and <b>Datagram Header</b> is <b>Length</b> .                                              |
|                  | Tap a <b>Binary</b> or <b>Hex</b> field and use the <b>A</b> and <b>B</b> knobs to select and change the values. Or double-tap on the field and use the virtual keypad to enter values. |
|                  | Available when <b>Mark On</b> is <b>Network Variable</b> , <b>Network Variable</b> is <b>NV Header</b> and <b>NV Header</b> is <b>Length</b> .                                          |
|                  | Available when Mark On is Mailbox, Mailbox is Mailbox Header and Mailbox Header is Length.                                                                                              |
| Datagram         | Select the datagram that you want to search.                                                                                                    |
|                  | Available when Mark On is Datagram                                                                                                    |
| Datagram Header  | Select the datagram header that you want to search.                                                                                                    |
|                  | Available when Mark On is Datagram, Datagram is Datagram Header.                                                                                                    |
| Index            | Sets the index that you want to search.                                                                                                    |
|                  | Tap a <b>Binary</b> or <b>Hex</b> field and use the <b>A</b> and <b>B</b> knobs to select and change the values. Or double-tap on the field and use the virtual keypad to enter values. |
|                  | Available when <b>Mark On</b> is <b>Datagram</b> , <b>Datagram</b> is <b>Datagram Header</b> , and <b>Datagram Header</b> is <b>Index</b> .                                             |
|                  | Available when Mark On is Network Variable, Network Variable is NV Header and NV Header is Index.                                                                                       |
| Address Type     | Select the address type as <b>Device</b> or <b>Logical</b> .                                                                                                    |
|                  | Available when <b>Mark On</b> is <b>Datagram</b> , <b>Datagram</b> is <b>Datagram Header</b> , and <b>Datagram Header</b> is <b>Address</b> .                                           |
| Position         | Sets the device position pattern that you want to search.                                                                                                    |
|                  | Tap a <b>Binary</b> or <b>Hex</b> field and use the <b>A</b> and <b>B</b> knobs to select and change the values. Or double-tap on the field and use the virtual keypad to enter values. |
|                  | Available when Mark On is Datagram, Datagram is Datagram Header, Datagram Header is Address, Address Type is Device and Device Address is Position.                                     |
| Offset           | Sets the offset pattern that you want to search.                                                                                                    |
|                  | Tap a <b>Binary</b> or <b>Hex</b> field and use the <b>A</b> and <b>B</b> knobs to select and change the values. Or double-tap on the field and use the virtual keypad to enter values. |
|                  | Available when Mark On is Datagram, Datagram is Datagram Header, Datagram Header is Address, Address Type is Device, and Device Address is Offset.                                      |

| Field or control              | Description                                                                                                    |
|-------------------------------|----------------------------------------------------------------------------------------------------|
| Address                       | Sets the address that you want to search.                                                                                                    |
|                               | Tap a <b>Binary</b> or <b>Hex</b> field and use the <b>A</b> and <b>B</b> knobs to select and change the values. Or double-tap on the field and use the virtual keypad to enter values. |
|                               | Available when Mark On is Datagram, Datagram is Datagram Header, Datagram Header is Address, and Address Type is Logical.                                                               |
|                               | Available when Mark On is Mailbox, Mailbox is Mailbox Header, and Mailbox Header is Address.                                                                                            |
| Circulating Frame             | Set the circulating frame that you want to search.                                                                                                    |
|                               | Available when Mark On is Datagram, Datagram is Datagram Header, and Datagram Header is Circulating Frame.                                                                              |
| IRQ                           | Sets the IRQ that you want to search.                                                                                                    |
|                               | Tap a <b>Binary</b> or <b>Hex</b> field and use the <b>A</b> and <b>B</b> knobs to select and change the values. Or double-tap on the field and use the virtual keypad to enter values. |
|                               | Available when Mark On is Datagram, Datagram is Datagram Header and Datagram Header is IRQ                                                                                              |
| Data Bytes                    | Sets the data bytes that you want to search.                                                                                                    |
|                               | Available when Mark On is Datagram, Datagram is Data.                                                                                                    |
|                               | Available when Mark On is Network Variable and Network Variable is Data.                                                                                                    |
| Data                          | Sets the data that you want to search.                                                                                                    |
|                               | Tap a <b>Binary</b> or <b>Hex</b> field and use the <b>A</b> and <b>B</b> knobs to select and change the values. Or double-tap on the field and use the virtual keypad to enter values. |
|                               | Available when Mark On is Datagram, Datagram is Data.                                                                                                    |
|                               | Available when Mark On is Network Variable and Network Variable is Data.                                                                                                    |
| Working Counter               | Sets the working counter that you want to search.                                                                                                    |
|                               | Tap a <b>Binary</b> or <b>Hex</b> field and use the <b>A</b> and <b>B</b> knobs to select and change the values. Or double-tap on the field and use the virtual keypad to enter values. |
|                               | Available when Mark On is Datagram, Datagram is Working Counter.                                                                                                    |
| Network Variable              | Select the network variable that you want to search.                                                                                                    |
|                               | Available when Mark On is Network Variable.                                                                                                    |
| Publisher ID, NV Count, Cycle | Sets the publisher ID, NV count, and cycle number that you want to search.                                                                                                    |
| Number                        | Tap a <b>Binary</b> or <b>Hex</b> field and use the <b>A</b> and <b>B</b> knobs to select and change the values. Or double-tap on the field and use the virtual keypad to enter values. |
|                               | Available when Mark On is Network Variable and Network Variable is Publisher Header.                                                                                                    |
| Hash                          | Sets the hash algorithm that you want to search.                                                                                                    |
|                               | Tap a <b>Binary</b> or <b>Hex</b> field and use the <b>A</b> and <b>B</b> knobs to select and change the values. Or double-tap on the field and use the virtual keypad to enter values. |
|                               | Available when Mark On is Network Variable, Network Variable is NV Header and NV Header is Hash Algorithm.                                                                              |

| Field or control         | Description                                                                                                    |
|--------------------------|----------------------------------------------------------------------------------------------------|
| Quality                  | Sets the quality of the NV header that you want to search.                                                                                                    |
|                          | Tap a <b>Binary</b> or <b>Hex</b> field and use the <b>A</b> and <b>B</b> knobs to select and change the values. Or double-tap on the field and use the virtual keypad to enter values. |
|                          | Available when Mark On is Network Variable, Network Variable is NV Header and NV Header is Quality.                                                                                     |
| Mailbox                  | Sets the mailbox for which to search.                                                                                                    |
|                          | Available when <b>Mark On</b> is <b>Mailbox</b> .                                                                                                    |
| Channel                  | Select the channel that you want to search.                                                                                                    |
|                          | Available when Mark On is Mailbox, Mailbox is Mailbox Header, and Mailbox Header is Channel.                                                                                            |
| Priority                 | Select the priority that you want to search.                                                                                                    |
|                          | Available when Mark On is Mailbox, Mailbox is Mailbox Header, and Mailbox Header is Priority.                                                                                           |
| Mailbox Type             | Select the mailbox type for which to search.                                                                                                    |
|                          | Available when Mark On is Mailbox, Mailbox is Mailbox Header, and Mailbox Header is Type.                                                                                               |
| Counter                  | Sets the counter that you want to search.                                                                                                    |
|                          | Tap a <b>Binary</b> or <b>Hex</b> field and use the <b>A</b> and <b>B</b> knobs to select and change the values. Or double-tap on the field and use the virtual keypad to enter values. |
|                          | Available when Mark On is Mailbox, Mailbox is Mailbox Header and Mailbox Header is Counter.                                                                                             |
| Service Data Bytes       | Sets the service data bytes that you want to search.                                                                                                    |
|                          | Available when Mark On is Mailbox, Mailbox is Service Data.                                                                                                    |
| Service Data             | Sets the service data that you want to search.                                                                                                    |
|                          | Tap a <b>Binary</b> or <b>Hex</b> field and use the <b>A</b> and <b>B</b> knobs to select and change the values. Or double-tap on the field and use the virtual keypad to enter values. |
|                          | Available when Mark On is Mailbox, Mailbox is Service Data.                                                                                                    |
| Detail                   | Sets the detail that you want to search.                                                                                                    |
|                          | Available when Mark On is Mailbox, Mailbox is Error Reply Service Data, and Type is Detail.                                                                                             |
| Copy Trigger Settings to | Sets the search criteria to match the current oscilloscope trigger settings.                                                                                                    |
| Search                   | EtherCAT is currently not supported as a bus trigger source.                                                                                                    |
| Copy Search Settings to  | Sets the current oscilloscope trigger settings to match the search criteria.                                                                                                    |
| Trigger                  | EtherCAT is currently not supported as a bus trigger source.                                                                                                    |

Bus Trigger configuration

Bus Search configuration menus on page 301

EtherCAT serial bus configuration menu on page 276

# FlexRay serial bus search configuration menu

Use the FlexRay Search configuration menu to define conditions to search for and mark on an FlexRay bus waveform. You can have multiple searches on the same bus.

| Field or control | Description                                                                                                    |
|------------------|----------------------------------------------------------------------------------------------------|
| Display          | Enables or disables displaying search marks on this search.                                                                                                    |
| Search Type      | Set to <b>Bus</b> .                                                                                                    |
| Source           | Select the FlexRay bus for which to search.                                                                                                    |
| Mark On          | Select the type of information for which to search.                                                                                                    |
| Indicator Bits   | Select the defined indicator bits type for which to search from the drop-down list.                                                                                                    |
|                  | Available only when Mark On is Indicator Bits.                                                                                                    |
| Indicator Bits   | Enter the indicator bits for which to search.                                                                                                    |
|                  | Tap the <b>Binary</b> , <b>Hex</b> , or <b>Decimal</b> field and use the <b>A</b> and <b>B</b> knobs to select and change the values. Or double-tap on the field and use the virtual keypad to enter values. |
|                  | Available only when <b>Mark On</b> is <b>Header Fields</b> .                                                                                                    |
| Identifier       | Enter the frame identifier pattern for which to search.                                                                                                    |
|                  | Tap the <b>Binary</b> , <b>Hex</b> , or <b>Decimal</b> field and use the <b>A</b> and <b>B</b> knobs to select and change the values. Or double-tap on the field and use the virtual keypad to enter values. |
|                  | Available only when Mark On is Frame ID or Header Fields.                                                                                                    |
| Cycle Count      | Enter the cycle count pattern for which to search. Use in conjunction with the <b>Mark When</b> field to specify the exact search condition.                                                                 |
|                  | Tap the <b>Binary</b> , <b>Hex</b> , or <b>Decimal</b> field and use the <b>A</b> and <b>B</b> knobs to select and change the values. Or double-tap on the field and use the virtual keypad to enter values. |
|                  | Available only when Mark On is Cycle Count or Header Fields.                                                                                                    |
| Payload Length   | Enter the payload length pattern for which to search. Use in conjunction with the <b>Mark When</b> field to specify the exact search condition.                                                              |
|                  | Tap the <b>Binary</b> , <b>Hex</b> , or <b>Decimal</b> field and use the <b>A</b> and <b>B</b> knobs to select and change the values. Or double-tap on the field and use the virtual keypad to enter values. |
|                  | Available only when <b>Mark On</b> is <b>Header Fields</b> .                                                                                                    |
| Header CRC       | Enter the header CRC pattern for which to search. Use in conjunction with the <b>Mark When</b> field to specify the exact search condition.                                                                  |
|                  | Tap the <b>Binary</b> or <b>Hex</b> field and use the <b>A</b> and <b>B</b> knobs to select and change the values. Or double-tap on the field and use the virtual keypad to enter values.                    |
|                  | Available only when <b>Mark On</b> is <b>Header Fields</b> .                                                                                                    |
| Data Bytes       | Enter the number of data bytes for which to search (one to sixteen bytes). Use the <b>A</b> knob to change the value.                                                                                        |
|                  | Available only when Mark On is Data or Identifier & Data.                                                                                                    |

| Field or control                   | Description                                                                                                    |
|------------------------------------|----------------------------------------------------------------------------------------------------|
| Data                               | Enter the data pattern for which to search. The number of bits shown depends on the <b>Data Bytes</b> setting. Use in conjunction with the <b>Mark When</b> field to specify the exact search condition. |
|                                    | Tap the <b>Binary</b> or <b>Hex</b> field and use the <b>A</b> and <b>B</b> knobs to select and change the values. Or double-tap on the field and use the virtual keypad to enter values.                |
|                                    | Available only when Mark On is Data or Identifier & Data.                                                                                                    |
| Byte Offset                        | Sets the byte offset (Don't Care or the number of bytes). Tap the field and use the <b>A</b> knob to change the value.                                                                                   |
|                                    | Available only when Mark On is Data or Identifier & Data.                                                                                                    |
| Mark When                          | Sets the mark when condition.                                                                                                    |
|                                    | When set to <b>Inside Range</b> or <b>Outside Range</b> , fields are displayed to set a high and low boundary pattern for the specified search range.                                                    |
|                                    | Tap the <b>Binary</b> or <b>Hex</b> field and use the <b>A</b> and <b>B</b> knobs to select and change the values. Or double-tap on the field and use the virtual keypad to enter values.                |
|                                    | Available only when Mark On is Frame ID, Cycle Count, Data, or Identifier & Data.                                                                                                    |
| Frame Type                         | Sets the end of frame type for which to search.                                                                                                    |
|                                    | Available only when Mark On is End of Frame.                                                                                                    |
| A, B knob controls                 | Use the A knob to select (highlight) the digit(s) to change.                                                                                                    |
|                                    | Use the <b>B</b> knob to change the value of the digit(s).                                                                                                    |
| Copy Trigger Settings to Search    | Sets the search criteria to match the current oscilloscope trigger settings.                                                                                                    |
| Copy Search Settings to<br>Trigger | Sets the current oscilloscope trigger settings to match the search criteria.                                                                                                    |

Bus Trigger configuration

Bus Search configuration menus on page 301

FlexRay serial bus configuration menu on page 277

# I2C serial bus search configuration menu

Use the I2C Search configuration menu to define conditions to search for and mark on an I2C bus waveform. You can have multiple searches on the same bus.

| Field or control | Description                                                 |
|------------------|-------------------------------------------------------------|
| Display          | Enables or disables displaying search marks on this search. |
| Search Type      | Set to Bus.                                                 |
| Source           | Select the I <sup>2</sup> C bus that you want to search.    |
| Mark When        | Select the type of information for which to search.         |
| Table continued  |                                                             |

| Field or control                   | Description                                                                                                    |
|------------------------------------|----------------------------------------------------------------------------------------------------|
| Direction                          | Sets the transfer direction for which to search.                                                                                                    |
|                                    | Available when Mark When is Address or Address & Data.                                                                                                    |
| Addressing Mode                    | Sets the slave device address length (7 bits or 10 bits long).                                                                                                    |
|                                    | Available when Mark When is Address or Address & Data.                                                                                                    |
| Address                            | Sets the address pattern for which to search. The number of bits shown depends on the <b>Address Mode</b> setting.                                                                        |
|                                    | Tap the <b>Binary</b> or <b>Hex</b> field and use the <b>A</b> and <b>B</b> knobs to select and change the values. Or double-tap on the field and use the virtual keypad to enter values. |
|                                    | Available when Mark When is Address or Address & Data.                                                                                                    |
| Data Bytes                         | Sets the number of data bytes for which to search (one to five bytes). Use the <b>A</b> knob to change the value.                                                                         |
|                                    | Available when Mark When is Data or Address & Data.                                                                                                    |
| Data                               | Sets the data pattern for which to search. The number of bits shown depends on the <b>Data Bytes</b> setting.                                                                             |
|                                    | Tap the <b>Binary</b> or <b>Hex</b> field and use the <b>A</b> and <b>B</b> knobs to select and change the values. Or double-tap on the field and use the virtual keypad to enter values. |
|                                    | Available when Mark When is Data or Address & Data.                                                                                                    |
| A, B knob controls                 | Use the <b>A</b> knob to select (highlight) the character to change.                                                                                                    |
|                                    | Use the <b>B</b> knob to change the value of the character.                                                                                                    |
| Copy Trigger Settings to Search    | Sets the search criteria to match the current oscilloscope trigger settings.                                                                                                    |
| Copy Search Settings to<br>Trigger | Sets the current oscilloscope trigger settings to match the search criteria.                                                                                                    |

Bus Trigger configuration

Bus Search configuration menus on page 301

I2C serial bus configuration menu on page 278

# SMBus serial bus search configuration menu

Use the SMBus Search configuration menu to define conditions to search for and mark on an SMBus bus waveform. You can have multiple searches on the same bus.

| Field or control | Description                                                     |
|------------------|-----------------------------------------------------------------|
| Display          | Enables or disables displaying the search marks on this search. |
| Search Type      | Set to Bus.                                                     |
| Source           | Select the <b>SMBus</b> bus that you want to search.            |
| Table continued  | ·                                                               |

| Field or control | Description                                                                                                    |
|------------------|----------------------------------------------------------------------------------------------------|
| Mark On          | Select the type of information that you want to search.                                                                                                    |
| Start            | Select to search on the start events.                                                                                                    |
| Repeated Start   | Select to search on the repeated start events.                                                                                                    |
| Address          | Sets the 7-bit address pattern that you want to search.                                                                                                    |
|                  | Tap the <b>Binary</b> or <b>Hex</b> field and use the <b>A</b> and <b>B</b> knobs to select and change the values. Or double-tap on the field and use the virtual keypad to enter values. |
|                  | Available only when Mark On is Address                                                                                                    |
| Host Address     | Select to search on the host address.                                                                                                    |
|                  | Available only when Mark On is Host Address .                                                                                                    |
| Device Address   | Set the 7-bit device address that you want to search.                                                                                                    |
|                  | Tap the <b>Binary</b> or <b>Hex</b> field and use the <b>A</b> and <b>B</b> knobs to select and change the values. Or double-tap on the field and use the virtual keypad to enter values. |
|                  | Available only when Mark On is Device Address                                                                                                    |
| Command Code     | Sets the 8-bit command code that you want to search.                                                                                                    |
|                  | Tap the <b>Binary</b> or <b>Hex</b> field and use the <b>A</b> and <b>B</b> knobs to select and change the values. Or double-tap on the field and use the virtual keypad to enter values. |
|                  | Available only when Mark On is Command Code                                                                                                    |
| Data             | Sets the data pattern that you want to search.                                                                                                    |
|                  | Tap the <b>Binary</b> or <b>Hex</b> field and use the <b>A</b> and <b>B</b> knobs to select and change the values. Or double-tap on the field and use the virtual keypad to enter values. |
|                  | Available only when <b>Mark On</b> is <b>Data</b> .                                                                                                    |
| Data Bytes       | Sets the number of data bytes that you want to search (one to eight bytes). Use the <b>A</b> knob to change the value.                                                                    |
|                  | Available only when Mark On is Data.                                                                                                    |
| Field Bytes      | Sets the field bytes as 1, 2, or 4.                                                                                                    |
|                  | Available only when <b>Mark On</b> is <b>UDID Data</b> .                                                                                                    |
| UDID Data        | Sets the UDID data that you want to search.                                                                                                    |
|                  | Tap a <b>Binary</b> or <b>Hex</b> field and use the <b>A</b> and <b>B</b> knobs to select and change the values. Or double-tap on the field and use the virtual keypad to enter values.   |
|                  | Available only when Mark On is UDID Data.                                                                                                    |
| Error Type       | Sets the error bytes that you want to search. You can search on ANY, ACK, NACK, and PEC errors.                                                                                           |
|                  | Available only when <b>Mark On</b> is <b>Error</b> .                                                                                                    |
|                  | PEC error search is available only when the <b>PEC Byte</b> in SMbus bus configuration is set as True.                                                                                    |
| Stop             | Select to search on the stop events.                                                                                                    |
| Idle             | Select to search on the idle events.                                                                                                    |

| Field or control         | Description                                                                  |
|--------------------------|------------------------------------------------------------------------------|
| Copy Trigger Settings to | Sets the search criteria to match the current oscilloscope trigger settings. |
| Search                   | SMBus is currently not supported as a bus trigger source.                    |
| Copy Search Settings to  | Sets the current oscilloscope trigger settings to match the search criteria. |
| Trigger                  | SMBus is currently not supported as a bus trigger source.                    |

Bus Trigger configuration

Bus Search configuration menus on page 301

SMBus serial bus configuration menu on page 280

# Manchester serial bus search configuration menu

Use the Manchester Search configuration menu to define conditions to search for and mark on an manchester bus decode. You can have multiple searches on the same bus.

| Field or control | Description                                                                                                    |
|------------------|----------------------------------------------------------------------------------------------------|
| Display          | Enables or disables displaying search marks on this search.                                                                                                    |
| Search Type      | Set to <b>Bus</b> .                                                                                                    |
| Source           | Select the Manchester bus that you want to search.                                                                                                    |
| Mark On          | Select the type of information for which to search.                                                                                                    |
| Sync             | Sets the synchronization type for which to search.                                                                                                    |
|                  | Tap the <b>Binary</b> or <b>Hex</b> and use the <b>A</b> and <b>B</b> knobs to select and change the values. Or double-tap on the field and use the virtual keypad to enter values. |
|                  | Only available when <b>Mark On</b> is <b>Sync Bits</b> .                                                                                                    |
| Header           | Sets the header for which to search.                                                                                                    |
|                  | Tap the <b>Binary</b> or <b>Hex</b> and use the <b>A</b> and <b>B</b> knobs to select and change the values. Or double-tap on the field and use the virtual keypad to enter values. |
|                  | Only available when <b>Mark On</b> is <b>Header</b> .                                                                                                    |
| Data Words       | Set the length of the data words for which to search, in the range of integer value                                                                                                 |
|                  | Default value is 1, maximum value is 5.                                                                                                    |
|                  | Only available when Mark On is Data.                                                                                                    |
| Data             | Sets the data type for which to search.                                                                                                    |
|                  | Tap the <b>Binary</b> or <b>Hex</b> and use the <b>A</b> and <b>B</b> knobs to select and change the values. Or double-tap on the field and use the virtual keypad to enter values. |
|                  | Only available when <b>Mark On = Data</b> .                                                                                                    |

| Field or control         | Description                                                                                                    |
|--------------------------|----------------------------------------------------------------------------------------------------|
| Trailer                  | Sets the trailer for which to search.                                                                                                    |
|                          | Tap the <b>Binary</b> or <b>Hex</b> and use the <b>A</b> and <b>B</b> knobs to select and change the values. Or double-tap on the field and use the virtual keypad to enter values. |
|                          | Only available when Mark On is Trailer.                                                                                                    |
| Error Type               | Sets the error type for which to search.                                                                                                    |
|                          | Available types are <b>Manchester</b> and <b>Parity</b> .                                                                                                    |
|                          | Only available when <b>Mark On</b> is <b>Errors</b> .                                                                                                    |
| Copy Trigger Settings to | Sets the search criteria to match the current oscilloscope trigger settings.                                                                                                    |
| Search                   | Manchester is currently not supported as a bus trigger source.                                                                                                    |
| Copy Search Settings to  | Sets the current oscilloscope trigger settings to match the search criteria.                                                                                                    |
| Trigger                  | Manchester is currently not supported as a bus trigger source.                                                                                                    |

 $\Lambda$ 

Note: In the bus configuration, when the packet view is

- On, the displayed Search options are Sync Bits, Header, Data, Trailer, and Errors.
- · Off, the displayed Search options are Data and Errors.

#### See also

Bus Trigger configuration

Bus Search configuration menus on page 301

Manchester serial bus configuration menu on page 290

# I3C serial bus Search configuration menu

Use the I3C Search configuration menu to define conditions to search for and mark on an I3C bus waveform. You can have multiple searches on the same bus.

To access an I3C serial bus Search menu, double-tap on a I3C Search badge in the Results bar. If there are no I3C Search badges, tap the **Search** button and add an I3C search.

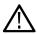

Note: You must have an I3C serial bus waveform in the Waveform View before you can create a Search for the bus.

Table 11: I3C search menu, fields and controls

| Field or control                | Description                                                                                                    |
|---------------------------------|----------------------------------------------------------------------------------------------------|
| Display                         | Enables or disables displaying search marks for this search.                                                                                   |
| Source                          | Select the I3C bus that you want to search.                                                                                                    |
| Mark On                         | Sets the type of information for which to search. If the selected search type requires more input, the menu updates to show additional fields. |
|                                 | See the following Mark On tables for the menu fields associated with specific Mark On settings.                                                |
| Copy Trigger Settings to Search | Sets the search criteria to match the current oscilloscope trigger settings.                                                                   |
| Table continued                 |                                                                                                    |

| Field or control                   | Description                                                                  |
|------------------------------------|------------------------------------------------------------------------------|
| Copy Search Settings to<br>Trigger | Sets the current oscilloscope trigger settings to match the search criteria. |

### Mark On = Start

This table lists the menu fields displayed when Mark On is set to Start.

| Field or control | Description                                                                                                    |
|------------------|----------------------------------------------------------------------------------------------------|
|                  | Sets the search to mark <b>Start</b> events. A <b>Start</b> event occurs when the SDA line transitions from a High to Low state while the SCL line remains High. |
|                  | There are no menu fields or controls displayed when this item is selected.                                                                                       |

## Mark On = Repeated Start

This table lists the menu fields displayed when Mark On is set to Repeated Start.

| Field or control | Description                                                                                                    |
|------------------|----------------------------------------------------------------------------------------------------|
| Repeated Start   | Sets the search to mark <b>Repeated Start</b> events. A <b>Repeated Start</b> is when two or more instances of a <b>Start</b> in a row occur without an intervening Stop.  There are no menu fields or controls displayed when this item is selected. |

#### Mark On = Address

This table lists the menu fields displayed when Mark On is set to Address.

| Field or control | Description                                                                                                    |
|------------------|----------------------------------------------------------------------------------------------------|
| Direction        | Sets the search to mark address events of the specified direction (Read, Write, or Either).                                                                                               |
| Addressing Mode  | Sets the search to mark <b>7-Bit</b> or <b>10-Bit</b> address events.                                                                                                    |
| Address          | Sets the search to mark events that meet the specified address for a Device or register location. The <b>Addressing Mode</b> sets the number of bits in the field.                        |
|                  | Tap the <b>Binary</b> or <b>Hex</b> field and use the <b>A</b> and <b>B</b> knobs to select and change the values. Or double-tap on the field and use the virtual keypad to enter values. |

### Mark On = Data

This table lists the menu fields displayed when Mark On is set to Data.

| Field or control | Description                                                                                                    |
|------------------|----------------------------------------------------------------------------------------------------|
| Data Bytes       | Sets the number of data bytes to show in the <b>Data</b> field. Valid range is 1-5.                                                                                                    |
| Data             | Sets the search to mark events that meet the specified data value.                                                                                                    |
|                  | Tap the <b>Binary</b> or <b>Hex</b> field and use the <b>A</b> and <b>B</b> knobs to select and change the values. Or double-tap on the field and use the virtual keypad to enter values. |

#### Mark On = I3C SDR Direct fields

This table lists the menu fields available in the I3C SDR Direct field when Mark On is set to I3C SDR Direct.

| I3C SDR Direct field    | Description and menu fields                                                                                                    |
|-------------------------|----------------------------------------------------------------------------------------------------|
| Enable Slave            | Sets the search to mark Enable events (ENEC). Events occur when the Master enables Slave-initiated interrupts on the I3C Bus, such as to indicate a Hot-Join event or request an interrupt.                                              |
|                         | There are no menu fields or controls displayed when this item is selected.                                                                                                    |
| Disable Slave           | Sets the search to mark Disable events (DISEC). Events occur when the Master disables Slave-initiated interrupts on the I3C Bus.                                                                                                    |
|                         | There are no menu fields or controls displayed when this item is selected.                                                                                                    |
| Enter Activity State    | Sets the search to mark <b>Enter Activity State</b> events (ENTAS0, ENTAS1, ENTAS2, ENTAS3). Events occur when the Master sets an activity mode state (0, 1, 2, or 3).                                                                   |
|                         | There are no menu fields or controls displayed when this item is selected.                                                                                                    |
| Reset Dynamic Address   | Sets the search to mark <b>Reset Dynamic Address</b> events (RSTDAA). Events occur when a Master device tells a Slave device to forget its current Dynamic address and wait for a new address assignment.                                |
|                         | There are no menu fields or controls displayed when this item is selected.                                                                                                    |
| Set Max Write Length    | Sets the search to mark <b>Set Max Write Length</b> events (SETMWL). Events occur when the Master sets a maximum data write length for a Slave device.                                                                                   |
|                         | There are no menu fields or controls displayed when this item is selected.                                                                                                    |
| Set Max Read Length     | Sets the search to mark <b>Set Max Read Length</b> events (SETMRL). Events occur when the Master sets a maximum data read length for a Slave device.                                                                                     |
|                         | There are no menu fields or controls displayed when this item is selected.                                                                                                    |
| Set Exchange Time       | Sets the search to mark <b>Set Exchange Time</b> events (SETXTIME). Events occur when Master and Slave devices exchange event timing information to collect or reconstruct timestamps, synchronize controls, and do other related tasks. |
|                         | There are no menu fields or controls displayed when this item is selected.                                                                                                    |
| Set Dynamic Address     | Sets the search to mark <b>Set Dynamic Address</b> events (SETDASA). Events occur when the Master assigns a dynamic address to one Slave device using the Slave's static address.                                                        |
|                         | There are no menu fields or controls displayed when this item is selected.                                                                                                    |
| Set New Dynamic Address | Sets the search to mark <b>Set New Dynamic Address</b> events (SETNEWDA). Events occur when the Master assigns a new dynamic address to an I3C Slave device.                                                                             |
|                         | There are no menu fields or controls displayed when this item is selected.                                                                                                    |
| Get Max Write Length    | Sets the search to mark <b>Get Max Write Length</b> events (GETMWL). Events occur when the Master gets a maximum data write length in bytes for a slave device.                                                                          |
|                         | There are no menu fields or controls displayed when this item is selected.                                                                                                    |
| Get Max Read Length     | Sets the search to mark <b>Get Max Read Length</b> events (GETMRL). Events occur when the Master gets a maximum data read length in bytes for a slave device.                                                                            |
|                         | There are no menu fields or controls displayed when this item is selected.                                                                                                    |
| Table continued         |                                                                                                    |

| I3C SDR Direct field     | Description and menu fields                                                                                                    |
|--------------------------|----------------------------------------------------------------------------------------------------|
| Get Provisional ID       | Sets the search to mark <b>Get Provisional ID</b> events (GETPID). Events occur when the Master sends a Get request to one I3C Slave device to return its 48-bit provisional ID to the Master device.                              |
|                          | There are no menu fields or controls displayed when this item is selected.                                                                                                    |
| Get Bus Characteristics  | Sets the search to mark <b>Get Bus Characteristics</b> events (GETBCR). Events occur when the Master sends a Get request to one I3C Slave device to return its Bus Characteristics Register (BCR) contents                         |
|                          | There are no menu fields or controls displayed when this item is selected.                                                                                                    |
| Get Dev Characteristics  | Sets the search to mark <b>Get Dev Characteristics</b> events (GETDCR). Events occur when the Master sends a Get request to one I3C Slave device to return its Device Characteristics Register (DCR) contents.                     |
|                          | There are no menu fields or controls displayed when this item is selected.                                                                                                    |
| Get Slave Current Status | Sets the search to mark get device status events (GETSTATUS).                                                                                                    |
|                          | When the Packet button is set to Direct, all events are marked.                                                                                                    |
|                          | When the <b>Packet</b> button is set to <b>Response</b> , the menu displays the following fields to refine the search:                                                                                                    |
|                          | <b>Slave Address</b> sets the Slave's original 7-bit static I <sup>2</sup> C address (or 00 if the slave does not have a static I <sup>2</sup> C address) for which to search.                                                     |
|                          | <b>Get Status MSB</b> sets the most significant bits of the Slave's status register for which to search. These 8 bits contain vendor-specific information.                                                                         |
|                          | <b>Get Status LSB</b> sets the least significant bits of the Slave's status register for which to search. These 8 bits contain pending interrupt, protocol error, and activity mode bits.                                          |
| Get Accept Mastership    | Sets the search to mark <b>Get Accept Mastership</b> events (GETACCMST). Events occur when a Master request occurs, and when the Current Master offers Mastership to an I3C Secondary Master.                                      |
|                          | There are no menu fields or controls displayed when this item is selected.                                                                                                    |
| Set Bridge Direct Target | Sets the search to mark <b>Set Bridge Direct Target</b> events (SETBRGTGT). A Bridge device is a device on the I3C Bus that allows conversion from the native I3C Bus protocol to another protocol such as UART, SPI, and others). |
|                          | When the Packet is set to Direct, all Set Bridge Direct Target events are marked.                                                                                                    |
|                          | When the <b>Packet</b> is set to <b>Response</b> , the menu displays the following fields to refine the search:                                                                                                    |
|                          | <b>Slave Address</b> sets the Slave's original 7-bit static I2C address, or 00 if the slave does not have a static I2C address.                                                                                                    |
|                          | Dynamic Address sets the 7-bit slave device address for which to search.                                                                                                    |
|                          | ID sets the 16-bit unambiguous identifier for the Bridged device, for which to search.                                                                                                    |

| I3C SDR Direct field | Description and menu fields                                                                                                    |
|----------------------|----------------------------------------------------------------------------------------------------|
| Get Max Data Speed   | Sets the search to mark <b>Get Max Data Speed</b> events (GETMXDS) for a specific Slave device. Events occur when the Master asks a Slave for its SDR Mode maximum Read and Write data speeds (& optionally max. Read Turnaround time) |
|                      | When the Packet button is set to Direct, all Get Max Data Speed events are marked.                                                                                                    |
|                      | When the <b>Packet</b> button is set to <b>Response</b> , the menu displays the following fields to refine the search:                                                                                                    |
|                      | Slave Address sets the 7-bit address of a specific Slave device for which to search.                                                                                                    |
|                      | <b>Max Write</b> is an 8-bit field that sets the maximum sustained data write speed (Master to Slave) for which to search.                                                                                                    |
|                      | <b>Max Read</b> is an 8-bit field specifying the maximum sustained data read speed (Slave to Master) and Clock to Data Turnaround Time for which to search.                                                                            |
|                      | Max Read Turn is a 24-bit field specifying the Maximum Read Turnaround Time for which to search.                                                                                                    |
| Get HDR Capability   | Sets the search to mark <b>Get HDR Capability</b> (GETHDRCAP) events. Events occur when the Master queries a Slave device to determine what HDR Mode(s) that device supports.                                                          |
|                      | There are no menu fields or controls displayed when this item is selected.                                                                                                    |
|                      | This item is available when <b>Version</b> is <b>1.0</b> in the I3C bus configration menu.                                                                                                    |
| Get Exchange Time    | Sets the search to mark <b>Get Exchange Time</b> events (GETXTIME).                                                                                                    |
|                      | Use the following fields to refine the search:                                                                                                    |
|                      | When the Packet button is set to Direct, all Get Exchange Time events are marked.                                                                                                    |
|                      | When the <b>Packet</b> button is set to <b>Response</b> , the menu displays the following fields to refine the search:                                                                                                    |
|                      | Slave Address sets the 7-bit address of a specific Slave device for which to search.                                                                                                    |
|                      | <b>Supported Modes Byte</b> is an 8-bit field that sets which Timing Control Mode(s) to search for on the specified Slave device.                                                                                                    |
|                      | <b>State Byte</b> is an 8-bit field that sets the current Timing Control Mode (if any) of the Slave device for which to search, and whether any counter overflows have occurred since the most recent previous check.                  |
|                      | Frequency Byte is an 8-bit field that sets the Slave's internal oscillator frequency for which to search.                                                                                                    |
|                      | <b>Inaccuracy Byte</b> is an 8-bit field that sets the maximum variation of the Slave's internal oscillator for which to search.                                                                                                    |
| Get Optional Feature | Sets the search to mark <b>Get Optional Feature Capabilities</b> events.                                                                                                    |
| Capabilities         | There are no menu fields or controls displayed when this item is selected.                                                                                                    |
|                      | This item is available when <b>Version</b> is <b>1.1</b> in the I3C bus configration menu.                                                                                                    |
| Data Transfer Ending | Sets the search to mark <b>Data Transfer Ending Procedure Control</b> events.                                                                                                    |
| Procedure Control    | There are no menu fields or controls displayed when this item is selected.                                                                                                    |
|                      | This item is available when <b>Version</b> is <b>1.1</b> in the I3C bus configration menu.                                                                                                    |

| I3C SDR Direct field          | Description and menu fields                                                                |
|-------------------------------|--------------------------------------------------------------------------------------------|
| Set Group Address             | Sets the search to mark <b>Set Group Address</b> events.                                   |
|                               | There are no menu fields or controls displayed when this item is selected.                 |
|                               | This item is available when <b>Version</b> is <b>1.1</b> in the I3C bus configration menu. |
| Slave Reset Action            | Sets the search to mark Slave Reset Action events.                                         |
|                               | There are no menu fields or controls displayed when this item is selected.                 |
|                               | This item is available when <b>Version</b> is <b>1.1</b> in the I3C bus configration menu. |
| Reset Group Address           | Sets the search to mark <b>Reset Group Address</b> events.                                 |
|                               | There are no menu fields or controls displayed when this item is selected.                 |
|                               | This item is available when <b>Version</b> is <b>1.1</b> in the I3C bus configration menu. |
| Multi-Lane Data Transfer      | Sets the search to mark Multi-Lane Data Transfer Control events.                           |
| Control                       | There are no menu fields or controls displayed when this item is selected.                 |
|                               | This item is available when <b>Version</b> is <b>1.1</b> in the I3C bus configration menu. |
| Set Route                     | Sets the search to mark <b>Set Route</b> events.                                           |
|                               | There are no menu fields or controls displayed when this item is selected.                 |
|                               | This item is available when <b>Version</b> is <b>1.1</b> in the I3C bus configration menu. |
| Device to Device(s) Tunneling | Sets the search to mark <b>Device to Device(s) Tunneling Control</b> events.               |
| Control                       | There are no menu fields or controls displayed when this item is selected.                 |
|                               | This item is available when <b>Version</b> is <b>1.1</b> in the I3C bus configration menu. |

## Mark On = I3C SDR Broadcast fields

The following table lists the fields available when  ${\bf Mark\ On}$  is set to I3C SDR Broadcast.

| I3C SDR Broadcast field | Description and menu fields                                                                                                    |
|-------------------------|----------------------------------------------------------------------------------------------------|
| Enable Slave            | Sets the search to mark <b>Enable Slave</b> events (ENEC) by the Master device. Enable Slave controls when Slave-initiated traffic is enabled (allowed) by the Master on the I3C Bus. This function governs a Slave's attempts to request an Interrupt, to request Mastership, or to signify a Hot-Join event.         |
|                         | Use the following field to refine the search:                                                                                                    |
|                         | Event Byte sets the Slave enable value for which to search.                                                                                                    |
| Disable Slave           | Sets the search to mark <b>Disable Slave</b> events (DISEC) by the Master device. Disable Slave controls when Slave-initiated traffic is disabled (not allowed) by the Master on the I3C Bus. This function governs a Slave's attempts to request an Interrupt, to request Mastership, or to signify a Hot-Join event. |
|                         | Use the following field to refine the search:                                                                                                    |
|                         | Event Byte sets the Slave disable value for which to search.                                                                                                    |
| Table continued         |                                                                                                    |

| I3C SDR Broadcast field | Description and menu fields                                                                                                    |
|-------------------------|----------------------------------------------------------------------------------------------------|
| Enter Activity State    | Sets the search to mark <b>Enter Activity State</b> events (ENTAS0, ENTAS1, ENTAS2, ENTAS3). Events occur when the Master sets an activity mode state (0, 1, 2, or 3).                                                                                                    |
|                         | There are no menu fields or controls displayed when this item is selected.                                                                                                    |
| Reset Dynamic Address   | Sets the search to mark <b>Reset Dynamic Address</b> events (RSTDAA). Events occur when the Master clears/resets one or all Master-assigned Dynamic addresses from Slave devices.                                                                                                    |
|                         | There are no menu fields or controls displayed when this item is selected.                                                                                                    |
| Enter Dynamic Address   | Sets the search to mark <b>Enter Dynamic Address</b> events (ENTDAA). Events occur when the Master requests Slave devices to enter the Dynamic Address Assignment process. When enter dynamic address is set <b>Packet</b> field gets enabled. Sets the Packet as <b>Response</b> or <b>Broadcast</b> . |
|                         | When the Packet is set to Broadcast, all Enter Dynamic Address events are marked.                                                                                                    |
|                         | When the <b>Packet</b> is set to <b>Response</b> , the menu displays the following fields to refine the search:                                                                                                    |
|                         | Slave Address sets the 7-bit address of a Slave device for which to search.                                                                                                    |
|                         | ID sets the Slave ID for which to search.                                                                                                    |
|                         | BCR sets the Bus Control Register values for which to search.                                                                                                    |
|                         | DCR sets the Device Control Register values for which to search.                                                                                                    |
| Set Max Write Length    | Sets the search to mark <b>Set Max Write Length</b> events (SETMWL). Events occur when the Master sets a maximum data write length in bytes for a slave device.                                                                                                    |
|                         | There are no menu fields or controls displayed when this item is selected.                                                                                                    |
| Set Max Read Length     | Sets the search to mark <b>Set Max Read Length</b> events (SETMRL). Events occur when the Master sets a maximum data read length in bytes for a slave device.                                                                                                    |
|                         | There are no menu fields or controls displayed when this item is selected.                                                                                                    |
| Define List of Slaves   | Sets the search to mark <b>Define List of Slaves</b> events (DEFSLVS). Events occur when Secondary Masters are told the address of the current Master and any Slaves that are present on the I3C Bus.                                                                                                   |
|                         | Use the following fields to refine the search:                                                                                                    |
|                         | Dynamic Address sets the devices' dynamic 7-bit address for which to search.                                                                                                    |
|                         | DCR Type sets the Device Control Register values for which to search.                                                                                                    |
|                         | BCR Type sets the Bus Control Register values for which to search.                                                                                                    |
|                         | Static Address sets the devices' 7-bit static address for which to search.                                                                                                    |
| Enter Test Mode         | Sets the search to mark <b>Enter Test Mode</b> events (ENTTM). Events occur when all I3C devices are told that the Master is entering a specified Test Mode during manufacturing or Device test.                                                                                                    |
|                         | Use the following field to refine the search:                                                                                                    |
|                         | Test Mode sets the text mode value for which to search.                                                                                                    |
| Table continued         |                                                                                                    |

| I3C SDR Broadcast field       | Description and menu fields                                                                                                    |
|-------------------------------|----------------------------------------------------------------------------------------------------|
| Set Exchange Time             | Sets the search to mark <b>Set Exchange Timing Information</b> events (SETXTIME). Events occur when Master(s) and Slave(s) are directed to exchange event timing information for purposes including synchronizing controls, collecting or reconstructing timestamps, and specifying the timing data procedure. |
|                               | There are no menu fields or controls displayed when this item is selected.                                                                                                    |
| Set Static as Dynamic Address | Sets the search to mark events where the Master assigns a Dynamic address to a Slave with a known Static address.                                                                                                    |
|                               | There are no menu fields or controls displayed when this item is selected.                                                                                                    |
| Data Transfer Ending          | Sets the search to mark Data Transfer Ending Procedure Control events.                                                                                                    |
| Procedure Control             | There are no menu fields or controls displayed when this item is selected.                                                                                                    |
|                               | This item is available when <b>Version</b> is <b>1.1</b> in the I3C bus configration menu.                                                                                                    |
| Set Group Address             | Sets the search to mark <b>Set Group Address</b> events.                                                                                                    |
|                               | There are no menu fields or controls displayed when this item is selected.                                                                                                    |
|                               | This item is available when <b>Version</b> is <b>1.1</b> in the I3C bus configration menu.                                                                                                    |
| Slave Reset Action            | Sets the search to mark Slave Reset Action events.                                                                                                    |
|                               | There are no menu fields or controls displayed when this item is selected.                                                                                                    |
|                               | This item is available when <b>Version</b> is <b>1.1</b> in the I3C bus configration menu.                                                                                                    |
| Define List of Group          | Sets the search to mark <b>Define List of Group Addresses</b> events.                                                                                                    |
| Addresses                     | There are no menu fields or controls displayed when this item is selected.                                                                                                    |
|                               | This item is available when <b>Version</b> is <b>1.1</b> in the I3C bus configration menu.                                                                                                    |
| Reset Group Address           | Sets the search to mark <b>Reset Group Address</b> events.                                                                                                    |
|                               | There are no menu fields or controls displayed when this item is selected.                                                                                                    |
|                               | This item is available when <b>Version</b> is <b>1.1</b> in the I3C bus configration menu.                                                                                                    |
| Multi-Lane Data Transfer      | Sets the search to mark Multi-Lane Data Transfer Control events.                                                                                                    |
| Control                       | There are no menu fields or controls displayed when this item is selected.                                                                                                    |
|                               | This item is available when <b>Version</b> is <b>1.1</b> in the I3C bus configration menu.                                                                                                    |
| Set Bus Context               | Sets the search to mark <b>Set Bus Context</b> events.                                                                                                    |
|                               | There are no menu fields or controls displayed when this item is selected.                                                                                                    |
|                               | This item is available when <b>Version</b> is <b>1.1</b> in the I3C bus configration menu.                                                                                                    |

## Mark On = I3C DDR

The following table lists the fields available when **Mark On** is set to **I3C DDR**.

| I3C DDR field | Description and menu fields                                                                                                    |
|---------------|----------------------------------------------------------------------------------------------------|
| I3C DDR       | Sets the search to mark Double Data Rate (DDR) events.                                                                             |
|               | Use the following fields to refine the search:                                                                                     |
|               | Slave Address sets the 7-bit address of a Slave device for which to search.                                                        |
|               | Command Code sets the read/write values of a command word for which to search.                                                     |
|               | <b>Data Words</b> sets the length of the data words for which to search, in the range of integer value 1 (16 bits) to 5 (80 bits). |
|               | Data sets the data value for which to search.                                                                                      |

## Mark On = Errors fields

The following table lists the fields available when Mark On is set to Errors.

| Errors field      | Description                                                                                                    |
|-------------------|----------------------------------------------------------------------------------------------------|
| Missing Ack       | Sets the search to mark missing ACK error events.                                                                                             |
|                   | There are no menu fields or controls displayed when this item is selected.                                                                    |
| T-Bit             | Sets the search to mark <b>T-Bit</b> (transition bit) error events. T-bits are an alternative to the ACK/NACK mechanism.                      |
|                   | There are no menu fields or controls displayed when this item is selected.                                                                    |
| Parity            | Sets the search to mark <b>Parity</b> error events.                                                                                           |
|                   | There are no menu fields or controls displayed when this item is selected.                                                                    |
| Broadcast Address | Sets the search to mark <b>Broadcast Address</b> error events (an error with Broadcast Address commands intended for multiple Slave devices). |
|                   | There are no menu fields or controls displayed when this item is selected.                                                                    |
| Dynamic Address   | Sets the search to mark <b>Dynamic Address</b> events.                                                                                        |
|                   | There are no menu fields or controls displayed when this item is selected.                                                                    |
|                   | This item is available when <b>Version</b> is <b>1.1</b> in the I3C bus configration menu.                                                    |
| Preamble          | Sets the search to mark <b>Preamble</b> error events. The Preamble is the set of bits preceding the data words in HDR-DDR.                    |
|                   | There are no menu fields or controls displayed when this item is selected.                                                                    |
| CRC5              | Sets the search to mark CRC5 (Cyclic Redundancy Check, with fifth-order polynomial length) error events.                                      |
|                   | There are no menu fields or controls displayed when this item is selected.                                                                    |

### Mark On = Hot-Join

The following table lists the fields available when **Mark On** is set to **Hot-Join**.

| Hot-Join field | Description and menu fields                                                                                                    |
|----------------|----------------------------------------------------------------------------------------------------|
| Hot-Join       | Sets the search to mark <b>Hot-Join</b> events. Hot-Join events allow Slaves to join the I3C Bus after it is already configured. |
|                | There are no menu fields or controls displayed when this item is selected.                                                       |

## Mark On = Direct Message End

The following table lists the fields available when Mark On is set to Direct Message End.

| Direct Message End field | Description and menu fields                                                                                                    |
|--------------------------|----------------------------------------------------------------------------------------------------|
| Direct Message End       | Sets the search to mark <b>Direct Message End</b> events. These events are end of message notifiers for messages sent to specific Slave devices. |
|                          | There are no menu fields or controls displayed when this item is selected.                                                                       |

## Mark On = Stop

The following table lists the fields available when **Mark On** is set to **Stop**.

| Stop field | Description and menu fields                                                                                                    |
|------------|----------------------------------------------------------------------------------------------------|
| 1 .        | Sets the search to mark <b>Stop</b> events. A Stop event is the I3C Bus condition of a Low to High transition on the SDA line while the SCL line remains High. |
|            | There are no menu fields or controls displayed when this item is selected.                                                                                     |

#### Mark On = HDR Restart

The following table lists the fields available when Mark On is set to HDR Restart.

| HDR Restart field | Description and menu fields                                                                                               |
|-------------------|----------------------------------------------------------------------------------------------------|
| HDR Restart       | Sets the search to mark <b>HDR Restart</b> events. An event occurs when an <b>HDR Restart</b> pattern is sent on the bus. |
|                   | There are no menu fields or controls displayed when this item is selected.                                                |

#### Mark On = HDR Exit

The following table lists the fields available when Mark On is set to HDR Exit.

| HDR Exit field | Description and menu fields                                                                                         |
|----------------|----------------------------------------------------------------------------------------------------|
| HDR Exit       | Sets the search to mark <b>HDR Exit</b> events. An event occurs when an <b>HDR Exit</b> pattern is sent on the bus. |
|                | There are no menu fields or controls displayed when this item is selected.                                          |

### Mark On = Slave Reset Pattern

The following table lists the fields available when Mark On is set to Slave Reset Pattern.

| Slave Reset Pattern field | Description and menu fields                                                                                                    |
|---------------------------|----------------------------------------------------------------------------------------------------|
| Slave Reset Pattern       | Sets the search to mark <b>Slave Reset Pattern</b> events. An event occurs when an <b>Slave Reset Pattern</b> pattern is sent on the bus. |
|                           | There are no menu fields or controls displayed when this item is selected.                                                                |
|                           | This item is available when <b>Version</b> is <b>1.1</b> in the I3C bus configration menu.                                                |

Bus Trigger configuration

Bus Search configuration menus on page 301

I3C serial bus configuration menu on page 279

# LIN serial bus search configuration menu

Use the LIN Search configuration menu to define conditions to search for and mark on an LIN bus waveform. You can have multiple searches on the same bus.

| Field or control   | Description                                                                                                    |
|--------------------|----------------------------------------------------------------------------------------------------|
| Display            | Enables or disables displaying search marks on this search.                                                                                                    |
| Search Type        | Set to Bus.                                                                                                    |
| Source             | Select the LIN bus that you want to search.                                                                                                    |
| Mark On            | Select the type of information for which to search.                                                                                                    |
| Identifier         | Sets the identifier pattern for which to search.                                                                                                    |
|                    | Tap the <b>Binary</b> , <b>Hex</b> , or <b>Decimal</b> field and use the <b>A</b> and <b>B</b> knobs to select and change the values. Or double-tap on the field and use the virtual keypad to enter values. |
|                    | Available only when Mark On is Identifier or Identifier & Data.                                                                                                    |
| Mark When          | Sets the mark when condition.                                                                                                    |
|                    | When set to <b>Inside Range</b> or <b>Outside Range</b> , fields are displayed to set a <b>Data Low</b> and <b>Data High</b> boundary pattern for the specified search range.                                |
|                    | Available only when Mark On is Data or Identifier & Data.                                                                                                    |
| Data               | Sets the data pattern for which to search. The number of bits shown depends on the <b>Data Bytes</b> setting.                                                                                                |
|                    | Tap the <b>Binary</b> or <b>Hex</b> field and use the <b>A</b> and <b>B</b> knobs to select and change the values. Or double-tap on the field and use the virtual keypad to enter values.                    |
|                    | Available only when Mark On is Data or Identifier & Data.                                                                                                    |
| Data Bytes         | Sets the number of data bytes for which to search (one to four bytes). Use the <b>A</b> knob to change the value.                                                                                            |
|                    | Available only when Mark On is Data or Identifier & Data.                                                                                                    |
| A, B knob controls | Use the A knob to select (highlight) the digit(s) to change.                                                                                                    |
|                    | Use the <b>B</b> knob to change the value of the digit(s).                                                                                                    |
| Table continued    | I                                                                                                    |

| Field or control                   | Description                                                                  |
|------------------------------------|------------------------------------------------------------------------------|
| Copy Trigger Settings to<br>Search | Sets the search criteria to match the current oscilloscope trigger settings. |
| Copy Search Settings to<br>Trigger | Sets the current oscilloscope trigger settings to match the search criteria. |

Bus Trigger configuration

Bus Search configuration menus on page 301

LIN serial bus configuration menu on page 280

# MIL-STD-1553 serial bus search configuration menu

Use the MIL-STD-1553 Search configuration menu to define conditions to search for and mark on an MIL-STD-1553 bus waveform. You can have multiple searches on the same bus.

| Field or control     | Description                                                                                                    |
|----------------------|----------------------------------------------------------------------------------------------------|
| Display              | Enables or disables displaying search marks on this search.                                                                                                    |
| Search Type          | Set to Bus.                                                                                                    |
| Source               | Select the MIL-STD-1553 bus that you want to search.                                                                                                    |
| Mark On              | Select the type of information for which to search.                                                                                                    |
| Transmit/Receive Bit | Sets the transmit or receive bit state for which to search.                                                                                                    |
|                      | Only available when Mark On is Command.                                                                                                    |
| Mark when RT Address | Sets the RT address condition for which to search.                                                                                                    |
|                      | When set to <b>Inside Range</b> or <b>Outside Range</b> , fields are displayed to set a low and high address for the specified search range.                                                                 |
|                      | Only available when Mark On is Command.                                                                                                    |
| Parity               | Sets the parity state for which to search.                                                                                                    |
|                      | Only available when Mark On is Command.                                                                                                    |
| Address              | Sets the address value for which to search.                                                                                                    |
|                      | Tap the <b>Binary</b> , <b>Hex</b> , or <b>Decimal</b> field and use the <b>A</b> and <b>B</b> knobs to select and change the values. Or double-tap on the field and use the virtual keypad to enter values. |
|                      | Only available when Mark On is Command.                                                                                                    |
| Low Address          | Sets the low address value for which to search.                                                                                                    |
|                      | Tap the <b>Binary</b> , <b>Hex</b> , or <b>Decimal</b> field and use the <b>A</b> and <b>B</b> knobs to select and change the values. Or double-tap on the field and use the virtual keypad to enter values. |
|                      | Only available when <b>Mark On</b> is <b>Command</b> and <b>Mark When RT Address</b> is <b>Inside Range</b> or <b>Outside Range</b> .                                                                        |
| Table continued      |                                                                                                    |

| Field or control                   | Description                                                                                                    |
|------------------------------------|----------------------------------------------------------------------------------------------------|
| Subaddress/Mode                    | Sets the subaddress or mode value for which to search.                                                                                                    |
|                                    | Tap the <b>Binary</b> , <b>Hex</b> , or <b>Decimal</b> field and use the <b>A</b> and <b>B</b> knobs to select and change the values. Or double-tap on the field and use the virtual keypad to enter values. |
|                                    | Only available when <b>Mark On</b> is <b>Command</b> and <b>Mark When RT Address</b> is <b>Inside Range</b> or <b>Outside Range</b> .                                                                        |
| High Address                       | Sets the high address value for which to search.                                                                                                    |
|                                    | Tap the <b>Binary</b> , <b>Hex</b> , or <b>Decimal</b> field and use the <b>A</b> and <b>B</b> knobs to select and change the values. Or double-tap on the field and use the virtual keypad to enter values. |
|                                    | Only available when <b>Mark On</b> is <b>Command</b> and <b>Mark When RT Address</b> is <b>Inside Range</b> or <b>Outside Range</b>                                                                          |
| Word Count/Mode Count              | Sets the word count or mode count value for which to search.                                                                                                    |
|                                    | Tap the <b>Binary</b> , <b>Hex</b> , or <b>Decimal</b> field and use the <b>A</b> and <b>B</b> knobs to select and change the values. Or double-tap on the field and use the virtual keypad to enter values. |
|                                    | Only available when <b>Mark On</b> is <b>Command</b> and <b>Mark When RT Address</b> is <b>Inside Range</b> or <b>Outside Range</b> .                                                                        |
| Status Word Bits                   | Sets the status word pattern for which to search.                                                                                                    |
|                                    | Tap the field and use the <b>A</b> and <b>B</b> knobs to select and change the values. Selecting a bit shows a short description of that bit's function.                                                     |
|                                    | Only available when <b>Mark On</b> is <b>Status</b> and <b>Mark When RT Address</b> is <b>Inside Range</b> or <b>Outside Range</b> .                                                                         |
| Data                               | Sets the data pattern for which to search.                                                                                                    |
|                                    | Tap the <b>Binary</b> , <b>Hex</b> , or <b>Decimal</b> field and use the <b>A</b> and <b>B</b> knobs to select and change the values. Or double-tap on the field and use the virtual keypad to enter values. |
|                                    | Available when <b>Mark On</b> is <b>Data</b> .                                                                                                    |
| Error Type                         | Sets the error condition for which to search.                                                                                                    |
|                                    | Available when <b>Mark On = Error</b> .                                                                                                    |
| Copy Trigger Settings to Search    | Sets the search criteria to match the current oscilloscope trigger settings.                                                                                                    |
| Copy Search Settings to<br>Trigger | Sets the current oscilloscope trigger settings to match the search criteria.                                                                                                    |

Bus Trigger configuration

Bus Search configuration menus on page 301

MIL-STD-1553 serial bus menu on page 281

# NRZ serial bus search configuration menu

Use the NRZ Search configuration menu to define conditions to search for and mark on a NRZ bus waveform. You can have multiple searches on the same bus.

| Field or control                | Description                                                                                                    |
|---------------------------------|----------------------------------------------------------------------------------------------------|
| Display                         | Enables or disables displaying search marks on this search.                                                                                                    |
| Source                          | Select the NRZ bus that you want to search.                                                                                                    |
| Mark On                         | Select the type of information for which to search.                                                                                                    |
| Data Bytes                      | Sets the number of data bytes for which to search (one to five bytes). Use the <b>A</b> knob to change the value.                                                                         |
|                                 | Available only when <b>Mark On</b> is <b>Data</b> .                                                                                                    |
| Data                            | Sets the data pattern for which to search. The number of bits shown depends on the <b>Data Bytes</b> setting.                                                                             |
|                                 | Tap the <b>Binary</b> or <b>Hex</b> field and use the <b>A</b> and <b>B</b> knobs to select and change the values. Or double-tap on the field and use the virtual keypad to enter values. |
|                                 | Available only when <b>Mark On</b> is <b>Data</b> .                                                                                                    |
| Copy Trigger Settings to Search | Sets the search criteria to match the current oscilloscope trigger settings.                                                                                                    |
|                                 | NRZ is currently not supported as a bus trigger source.                                                                                                    |
| Copy Search Settings to         | Sets the current oscilloscope trigger settings to match the search criteria.                                                                                                    |
| Trigger                         | NRZ is currently not supported as a bus trigger source.                                                                                                    |

#### See also

Bus Trigger configuration

Bus Search configuration menus on page 301

NRZ serial bus configuration menu on page 282

# Parallel bus search configuration menu

Use the Parallel Search configuration menu to define conditions to search for and mark on an Parallel bus waveform. You can have multiple searches on the same bus.

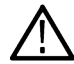

Note: Parallel bus search is standard on all instruments.

| Field or control | Description                                                 |
|------------------|-------------------------------------------------------------|
| Display          | Enables or disables displaying search marks on this search. |
| Search Type      | Set to Bus.                                                 |
| Source           | Select the parallel bus that you want to search.            |
| Table continued  | <u> </u>                                                    |

| Field or control                   | Description                                                                                                    |
|------------------------------------|----------------------------------------------------------------------------------------------------|
| Data                               | Sets the data pattern for which to search. The number of bits shown depends on how the parallel bus is defined.                                                                           |
|                                    | Tap the <b>Binary</b> or <b>Hex</b> field and use the <b>A</b> and <b>B</b> knobs to select and change the values. Or double-tap on the field and use the virtual keypad to enter values. |
| A, B knob controls                 | Use the A knob to select (highlight) the digit(s) to change.                                                                                                    |
|                                    | Use the <b>B</b> knob to change the value of the digit(s).                                                                                                    |
| Copy Trigger Settings to Search    | Sets the search criteria to match the current oscilloscope trigger settings.                                                                                                    |
| Copy Search Settings to<br>Trigger | Sets the current oscilloscope trigger settings to match the search criteria.                                                                                                    |

Bus Trigger configuration

Bus Search configuration menus on page 301

Parallel Bus configuration menu on page 284

# RS-232 serial bus search configuration menu

Use the RS-232 Search configuration menu to define conditions to search for and mark on an RS-232 bus waveform. You can have multiple searches on the same bus.

| Field or control                   | Description                                                                                                    |
|------------------------------------|----------------------------------------------------------------------------------------------------|
| Display                            | Enables or disables displaying search marks on this search.                                                                                                    |
| Search Type                        | Set to Bus.                                                                                                    |
| Source                             | Select the RS232 bus that you want to search.                                                                                                    |
| Mark When                          | Select the type of information for which to search.                                                                                                    |
| Data Bytes                         | Sets the number of data bytes (1 byte = 8 bits) for which to search (one to ten bytes). Use the <b>A</b> knob to change the value.                                                        |
|                                    | Available when Mark When is Data.                                                                                                    |
| Data                               | Sets the data pattern for which to search. The number of bits shown depends on the <b>Data Words</b> setting.                                                                             |
|                                    | Tap the <b>Binary</b> or <b>Hex</b> field and use the <b>A</b> and <b>B</b> knobs to select and change the values. Or double-tap on the field and use the virtual keypad to enter values. |
|                                    | Available when Mark When is Data.                                                                                                    |
| A, B knob controls                 | Use the A knob to select (highlight) the digit(s) to change.                                                                                                    |
|                                    | Use the <b>B</b> knob to change the value of the digit(s).                                                                                                    |
| Copy Trigger Settings to Search    | Sets the search criteria to match the current oscilloscope trigger settings.                                                                                                    |
| Copy Search Settings to<br>Trigger | Sets the current oscilloscope trigger settings to match the search criteria.                                                                                                    |

Bus Trigger configuration

Bus Search configuration menus on page 301

RS232 serial bus menu on page 292

# SENT serial bus search configuration menu

Use the SENT Search configuration menu to define conditions to search for and mark on an SENT bus waveform. You can have multiple searches on the same bus.

| Field or control        | Description                                                                                                    |
|-------------------------|----------------------------------------------------------------------------------------------------|
| Display                 | Enables or disables displaying search marks on this search.                                                                                                    |
| Search Type             | Set to Bus.                                                                                                    |
| Source                  | Select the <b>SENT</b> bus that you want to search.                                                                                                    |
| Mark On                 | Select the type of information for which to search.                                                                                                    |
| Channel                 | Sets the SENT channel type for which to search.                                                                                                    |
|                         | Available when Mark On is Start of Packet.                                                                                                    |
| Status / Communications | Sets the value of the status/communications nibble for which to search.                                                                                                    |
|                         | Tap the <b>Binary</b> or <b>Hex</b> field and use the <b>A</b> and <b>B</b> knobs to select and change the values. Or double-tap on the field and use the virtual keypad to enter values. |
|                         | Available when Mark On is Fast Channel.                                                                                                    |
| Fast Channel 1          | Sets the condition and value of the fast channel 1 data for which to search.                                                                                                    |
|                         | Tap the down arrow and select the condition for which to search $(=, \neq, >, <, \geq, \leq)$ . The default is =.                                                                         |
|                         | Tap the <b>Binary</b> or <b>Hex</b> field and use the <b>A</b> and <b>B</b> knobs to select and change the values. Or double-tap on the field and use the virtual keypad to enter values. |
|                         | Available when Mark On is Fast Channel.                                                                                                    |
| Fast Channel 2          | Sets the condition and value of the fast channel 2 data for which to search.                                                                                                    |
|                         | Tap the down arrow and select the condition for which to search $(=, \neq, >, <, \geq, \leq)$ . The default is =.                                                                         |
|                         | Tap the <b>Binary</b> or <b>Hex</b> field and use the <b>A</b> and <b>B</b> knobs to select and change the values. Or double-tap on the field and use the virtual keypad to enter values. |
|                         | Available when Mark On is Fast Channel.                                                                                                    |
| Counter                 | Sets the condition and value of the counter data for which to search.                                                                                                    |
|                         | Tap the down arrow and select the condition for which to search $(=, \neq, >, <, \geq, \leq)$ . The default is =.                                                                         |
|                         | Tap the <b>Binary</b> or <b>Hex</b> field and use the <b>A</b> and <b>B</b> knobs to select and change the values. Or double-tap on the field and use the virtual keypad to enter values. |
|                         | Available when Mark On is Fast Channel.                                                                                                    |

| Field or control                   | Description                                                                                                    |
|------------------------------------|----------------------------------------------------------------------------------------------------|
| Inverted Nibble                    | Sets the value of the inverted nibble data for which to search.                                                                                                    |
|                                    | Tap the <b>Binary</b> or <b>Hex</b> field and use the <b>A</b> and <b>B</b> knobs to select and change the values. Or double-tap on the field and use the virtual keypad to enter values. |
|                                    | Available when Mark On is Fast Channel.                                                                                                    |
| Message ID                         | Sets the value of the message ID data for which to search.                                                                                                    |
|                                    | Available when Mark On is Slow Channel.                                                                                                    |
| Data                               | Sets the condition and value of the slow channel data for which to search.                                                                                                    |
|                                    | Tap the down arrow and select the condition for which to search $(=, \neq, >, <, \geq, \leq)$ . The default is =.                                                                         |
|                                    | Tap the <b>Binary</b> or <b>Hex</b> field and use the A and B knobs to select and change the values. Or double-tap on the field and use the virtual keypad to enter values.               |
|                                    | Available when Mark On is Slow Channel.                                                                                                    |
| Mark When                          | Sets the mark when condition.                                                                                                    |
|                                    | Tap the down arrow and select the condition for which to search $(=, \neq, >, <, \geq, \leq, $ Inside Range, Outside Range). The default is $=$ .                                         |
|                                    | When set to <b>Inside Range</b> or <b>Outside Range</b> , fields are displayed to set high and low boundary values for the number of clock ticks for which to mark.                       |
|                                    | Available when Mark On is Pause Pulse.                                                                                                    |
| Number of Ticks                    | Sets the number of Pause Pulse ticks for which to search.                                                                                                    |
|                                    | Tap the <b>Ticks High</b> or <b>Tick Low</b> field and use the <b>A</b> and <b>B</b> knobs to set the values.                                                                             |
|                                    | Available when Mark On is Pause Pulse and Mark When is set to $=$ , $\neq$ , $>$ , $<$ , $\geq$ , or $\leq$ .                                                                             |
| Ticks High, Ticks Low)             | Sets the highest and lowest values for the range of Pause Pulse ticks for which to search.                                                                                                |
|                                    | Tap the <b>Ticks High</b> or <b>Tick Low</b> field and use the <b>A</b> and <b>B</b> knobs to set the values.                                                                             |
|                                    | Available when Mark On is Pause Pulse and Mark When is Inside Range or Outside Range.                                                                                                    |
| Error Type                         | Sets the error type for which to search. Tap the arrow and select the error condition.                                                                                                    |
|                                    | Available when Mark On is Error.                                                                                                    |
| CRC Type                           | Sets the CRC error type for which to search.                                                                                                    |
|                                    | Available when Mark On is Error and Error Type is CRC.                                                                                                    |
| Copy Trigger Settings to Search    | Sets the search criteria to match the current oscilloscope trigger settings.                                                                                                    |
| Copy Search Settings to<br>Trigger | Sets the current oscilloscope trigger settings to match the search criteria.                                                                                                    |

Bus Trigger configuration

Bus Search configuration menus on page 301

SENT serial bus configuration menu on page 293

# SPI serial bus search configuration menu

Use the SPI Search configuration menu to define conditions to search for and mark on an SPI bus waveform. You can have multiple searches on the same bus.

| Field or control                   | Description                                                                                                    |
|------------------------------------|----------------------------------------------------------------------------------------------------|
| Display                            | Enables or disables displaying search marks on this search.                                                                                                    |
| Search Type                        | Set to Bus.                                                                                                    |
| Source                             | Select the SPI bus that you want to search.                                                                                                    |
| Mark On                            | Select the type of information for which to search.                                                                                                    |
| Search Source                      | Set the search source. Set either MOSI or MISO.                                                                                                    |
|                                    | Available when Mark On is SS Active.                                                                                                    |
| Data Words                         | Sets the number of data words defined based on the word size in bus configuration. If the word size in bus configuration is 4, then data words will go to 32.                             |
|                                    | Maximum data words is word size <=128.                                                                                                    |
|                                    | Available when <b>Mark On</b> is <b>Data</b> .                                                                                                    |
| Data                               | Sets the data pattern for which to search. The number of bits shown depends on the <b>Data Words</b> setting.                                                                             |
|                                    | Tap the <b>Binary</b> or <b>Hex</b> field and use the <b>A</b> and <b>B</b> knobs to select and change the values. Or double-tap on the field and use the virtual keypad to enter values. |
|                                    | Available when <b>Mark On</b> is <b>Data</b> .                                                                                                    |
| A, B knob controls                 | Use the <b>A</b> knob to select (highlight) the digit(s) to change.                                                                                                    |
|                                    | Use the <b>B</b> knob to change the value of the digit(s).                                                                                                    |
| Copy Trigger Settings to Search    | Sets the search criteria to match the current oscilloscope trigger settings.                                                                                                    |
| Copy Search Settings to<br>Trigger | Sets the current oscilloscope trigger settings to match the search criteria.                                                                                                    |

#### See also

Bus Trigger configuration

Bus Search configuration menus on page 301

SPI serial bus configuration menu on page 296

## SpaceWire serial bus search configuration menu

Use the SpaceWire Search configuration menu to define conditions to search for and mark on a SpaceWire bus waveform. You can have multiple searches on the same bus.

| Field or control | Description                                                 |
|------------------|-------------------------------------------------------------|
| Display          | Enables or disables displaying search marks on this search. |
| Search Type      | Set to Bus.                                                 |
| Table continued  |                                                             |

| Field or control         | Description                                                                                                    |
|--------------------------|----------------------------------------------------------------------------------------------------|
| Source                   | Select the SpaceWire bus that you want to search.                                                                                                    |
| Mark On                  | Select the type of information for which to search.                                                                                                    |
| Control Code Type        | Sets the control code type (Null or Time Code) for which to search and mark on the waveform.                                                                                              |
|                          | Available only when Mark On is Control Code.                                                                                                    |
| Control Character Type   | Sets the control character type (Flow Control Token, Escape Code, or End Of Packet).                                                                                                    |
|                          | Available only when Mark On is Control Character.                                                                                                    |
| Data Bytes               | Sets the number of data bytes for which to search (one to five bytes). Use the <b>A</b> knob to change the value.                                                                         |
|                          | Available when Mark On is Data.                                                                                                    |
| Data                     | Sets the data pattern for which to search. The number of bits shown depends on the <b>Data Bytes</b> setting.                                                                             |
|                          | Tap the <b>Binary</b> or <b>Hex</b> field and use the <b>A</b> and <b>B</b> knobs to select and change the values. Or double-tap on the field and use the virtual keypad to enter values. |
|                          | Available when Mark On is Data.                                                                                                    |
| Errors                   | Sets the error type (Error End of Packet, Escape, or Parity) for which to search and mark on the waveform.                                                                                |
|                          | Available when Mark On is Errors.                                                                                                    |
| Time Code                | Sets the time code pattern for which to search. The number of bits searched is 6.                                                                                                    |
|                          | Tap the <b>Binary</b> or <b>Hex</b> field and use the <b>A</b> and <b>B</b> knobs to select and change the values. Or double-tap on the field and use the virtual keypad to enter values. |
|                          | Available only when Mark On is Control Code and Control Code Type is Time Code.                                                                                                    |
| Copy Trigger Settings to | Sets the search criteria to match the current oscilloscope trigger settings.                                                                                                    |
| Search                   | SpaceWire is currently not supported as a bus trigger source.                                                                                                    |
| Copy Search Settings to  | Sets the current oscilloscope trigger settings to match the search criteria.                                                                                                    |
| Trigger                  | SpaceWire is currently not supported as a bus trigger source.                                                                                                    |

Bus Trigger configuration

Bus Search configuration menus on page 301

SpaceWire serial bus configuration menu on page 295

# Configure pattern editor

Use the pattern editor keypad to configure the pattern for the data or custom. To open the pattern editor, double-tap inside a Data/Custom field that requires alphanumeric values.

#### **Data Pattern Editor**

Table 12: Data Pattern Editor fields and controls

| Keys        | Description                                                                                          |
|-------------|----------------------------------------------------------------------------------------------------|
| Entry field | Sets the Data and hex values (D-XX). D is the data and XX is the hex value which can be 0-9 and A-F. |
| 0-9 and A-F | Sets the Hex value.                                                                                  |
| CLEAR       | Clears all values from the input entry field.                                                        |
| Bksp        | Deletes characters to the left of the insert text marker position.                                   |
| Cancel      | Cancels all the values from the input entry field.                                                   |
| Enter       | Cancels all the values from the input entry field.                                                   |

#### **Custom Pattern Editor**

Table 13: Custom Pattern Editor fields and controls

| Keys        | Description                                                                                                    |
|-------------|----------------------------------------------------------------------------------------------------|
| NULL        | Enters N in the input box.                                                                                       |
| FCT         | Enters F in the input box.                                                                                       |
| EOP         | Enters EOP in the input box.                                                                                     |
| EEP         | Enters EE in the input box.                                                                                      |
| T-XX        | Sets the timecode and the hex values (T-XX). T is the Timecode and XX is the hex value which can be 0-9 and A-F. |
| D-XX        | Sets the data and the hex values (T-XX). T is the data and XX is the hex value which can be 0-9 and A-F.         |
| 0-9 and A-F | Sets the Hex value.                                                                                              |
| CLEAR       | Clears all values from the input entry field.                                                                    |
| Bksp        | Cancels all the values from the input entry field.                                                               |
| Cancel      | Cancels all the values from the input entry field.                                                               |
| Enter       | Cancels all the values from the input entry field.                                                               |

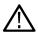

Note: A minimum of two patterns and maximum of eight patterns can be added. Each pattern should be separated by a space.

# SPMI serial bus search configuration menu

Use the SPMI Search configuration menu to define conditions for which you want to search and mark on an SPMI bus signal. You can have multiple searches on the same bus.

| Field or control                | Description                                                                                                    |
|---------------------------------|----------------------------------------------------------------------------------------------------|
| Display                         | Enables or disables displaying marks from this search on the bus waveform.                                                                                                    |
| Search Type                     | Set to Bus.                                                                                                    |
| Source                          | Select the <b>SPMI</b> bus for which to search.                                                                                                    |
| Mark On                         | Select the type of information for which to search.                                                                                                    |
| Slave Address                   | Sets the slave address value for which to search.                                                                                                    |
|                                 | Tap the <b>Binary</b> or <b>Hex</b> field and use the <b>A</b> and <b>B</b> knobs to select and change the values. Or double-tap on the field and use the virtual keypad to enter values.                                                                                                    |
|                                 | Available when Mark On is Reset, Authenticate, Register Read, Register Write, Extended Register Read, Extended Register Write, Ext. Register Read Long, Ext. Register Write Long, DD Block Slave Read, or Register 0 Write.                                                                                       |
| Master Address                  | Sets the master address value for which to search.                                                                                                    |
|                                 | Tap the <b>Binary</b> or <b>Hex</b> field and use the <b>A</b> and <b>B</b> knobs to select and change the values. Or double-tap on the field and use the virtual keypad to enter values.                                                                                                    |
|                                 | Available when Mark On is Master Read, Master Write, or DD Block Master Read.                                                                                                    |
| Register Address                | Sets the register address value for which to search.                                                                                                    |
|                                 | Tap the <b>Binary</b> or <b>Hex</b> field and use the <b>A</b> and <b>B</b> knobs to select and change the values. Or double-tap on the field and use the virtual keypad to enter values.                                                                                                    |
|                                 | Available when Mark On is Master Read, Master Write, Register Read, Register Write, Extended Register Read, Extended Register Write, Ext. Register Read Long, or Ext. Register Write Long.                                                                                                    |
| Data                            | Sets the data value for which to search.                                                                                                    |
|                                 | Tap the <b>Binary</b> or <b>Hex</b> field and use the <b>A</b> and <b>B</b> knobs to select and change the values. Or double-tap on the field and use the virtual keypad to enter values.                                                                                                    |
|                                 | Available when Mark On is Master Read, Master Write, Register Read, Register Write, Extended Register Read, Extended Register Write, Ext. Register Read Long, Ext. Register Write Long, DD Block Master Read, DD Block Slave Read, or Register 0 Write.                                                           |
| Data Bytes                      | Sets the number of data bytes for which to search. Tap the field and use the A knob to change the value. Or double-tap on the field and use the virtual keypad to enter a value. Available when Mark On is Extended Register Read, Extended Register Write, Ext. Register Read Long, or Ext. Register Write Long. |
| No Response                     | Sets to search on data that is all zeros (no response). All values in the Data field are set to zero and cannot be edited.                                                                                                    |
|                                 | Available when Mark On is Master Read, Register Read, Extended Register Read, Ext. Register Read Long, DD Block Master Read, DD Block Slave Read, or Transfer Bus Ownership.                                                                                                    |
| Copy Trigger Settings to Search | Sets the search criteria to match the current oscilloscope trigger settings.                                                                                                    |

| Field or control                   | Description                                                                  |
|------------------------------------|------------------------------------------------------------------------------|
| Copy Search Settings to<br>Trigger | Sets the current oscilloscope trigger settings to match the search criteria. |

Bus Trigger configuration

Bus Search configuration menus on page 301

SPMI serial bus configuration menu on page 297

### USB serial bus search configuration menu

Use the USB Search configuration menu to define conditions to search for and mark on an USB bus waveform. You can have multiple searches on the same bus.

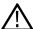

**Note:** The USB bus search configuration settings fields related to the USB 3.0 (5 Gbps) signal speed is available for 6 Series B MSO only.

| Field or control | Description                                                                                                    |
|------------------|----------------------------------------------------------------------------------------------------|
| Display          | Enables or disables displaying search marks on this search.                                                                                                    |
| Search Type      | Set to Bus.                                                                                                    |
| Source           | Select the USB bus that you want to search.                                                                                                    |
| Mark On          | Sets the type of information for which to search and mark on the bus waveform acquisition.                                                                                                    |
| Ordered Set      | Sets the ordered set for which to search.                                                                                                    |
|                  | Available options are TSEQ, TS1, TS2, SKP, DPPSTART, DPPEND, DPPABORT, LCSTART, HPSTART                                                                                                    |
|                  | This search setting is available when Mark On is set to Ordered Set.                                                                                                    |
| Character        | Sets the control character for which to search.                                                                                                    |
|                  | Available options are COM (K28.5), EDB (K28.3), END (K29.7), EPF (K23.7), SDP (K28.2), SHP (K27.7), SKP (K28.1), SLC (K30.7), SUB (K28.4), and Any                                                                                     |
|                  | This search setting is available when Mark On is set to Control Character.                                                                                                    |
| Handshake Type   | Sets the handshake packet type for which to search.                                                                                                    |
|                  | This search setting is available when Mark On is set to Handshake Packet.                                                                                                    |
| Packet Type      | Sets the packet type for which to search.                                                                                                    |
|                  | Available options are:                                                                                                    |
|                  | <ul> <li>For USB 1.0/1.1/2.0 speed signal: Any (XX00), PRE (1100), and RESERVED (0000)</li> <li>For USB 3.0 speed signal: LMP, TP, DP, ITP, and ANY</li> </ul>                                                                         |
|                  | This search setting is available when <b>Mark On</b> is set to <b>Special Packet</b> for the USB serial bus signal speed of 1.5 Mbps, 12 Mbps, and 480 Mbps and is set to <b>Packet</b> for the USB serial bus signal speed of 5 Gbps. |

| Field or control  | Description                                                                                                    |
|-------------------|----------------------------------------------------------------------------------------------------|
| Туре              | Sets the type of settings for which to search.                                                                                                    |
|                   | For Packet Type:                                                                                                    |
|                   | This search setting is available when <b>Mark On</b> is set to <b>Packet</b> for the USB serial bus signal speed of 5 Gbps of all variants.                                                                                    |
|                   | <ul> <li>When Packet Type is set to LMP, the available options are Port Capability, Port Configuration,<br/>Port Configuration Response, Set Link Function, U2 Inactivity Timeout, Vendor Device Test, and<br/>ANY.</li> </ul> |
|                   | <ul> <li>When Packet Type is set to TP, the available options are ACK, DEV Notification, ERDY, NRDY,<br/>PING, PING Response, STATUS, STALL, and ANY.</li> </ul>                                                               |
|                   | For Error Type:                                                                                                    |
|                   | This search setting is available when <b>Mark On</b> is set to <b>Error</b> for the USB serial bus signal speed of 5 Gbps of all variants.                                                                                     |
|                   | When <b>Error Type</b> is set to <b>CRC</b> , the available options are CRC5, CRC16, and CRC32.                                                                                                    |
| Hub Address       | Sets the Hub address for which to search.                                                                                                    |
|                   | Tap the <b>Binary</b> , <b>Hex</b> , or <b>Decimal</b> field and use the <b>A</b> and <b>B</b> knobs to select and change the values. Or double-tap on the field and use the virtual keypad to enter values.                   |
|                   | This search setting is available when Mark On is set to Special Packet.                                                                                                    |
| Port Address      | Sets the port address for which to search.                                                                                                    |
|                   | Tap the <b>Binary</b> , <b>Hex</b> , or <b>Decimal</b> field and use the <b>A</b> and <b>B</b> knobs to select and change the values. Or double-tap on the field and use the virtual keypad to enter values.                   |
|                   | This search setting is available when <b>Mark On</b> is set to <b>Special Packet</b> .                                                                                                    |
| Error Type        | Sets the error type for which to search.                                                                                                    |
|                   | This search setting is available when <b>Mark On</b> is set to <b>Error</b> .                                                                                                    |
|                   | Available options are CRC, PID Check Bits, Token CRC5, Data CRC16 and Bit Stuffing.                                                                                                    |
|                   | The Bit Stuffing option is available only for USB 1.0 (1.5 Mbps) and USB 1.1 (12 Mbps), USB 2.0 (480 Mbps) speed signals.                                                                                                    |
|                   | The CRC option is availbale only for USB 3.0 (5 Gbps) speed signals.                                                                                                    |
| Address           | Sets the token packet address pattern for which to search. Use in conjunction with the <b>Mark When</b> field to specify the exact search condition.                                                                           |
|                   | Tap the <b>Binary</b> , <b>Hex</b> , or <b>Decimal</b> field and use the <b>A</b> and <b>B</b> knobs to select and change the values. Or double-tap on the field and use the virtual keypad to enter values.                   |
|                   | This search setting is available when <b>Mark On</b> is in <b>Token Packet</b> and <b>Token Type</b> is set to all except <b>SOF</b> (0101).                                                                                   |
| Token Type        | Sets the token packet type for which to search.                                                                                                    |
|                   | This search setting is available when <b>Mark On</b> is set to <b>Token Packet</b> .                                                                                                    |
| Mark When Address | Sets the mark when address for which to search.                                                                                                    |
|                   | Available when Mark On is in Token Packet and Token Type is set to all except SOF (0101).                                                                                                    |

| Field or control | Description                                                                                                    |
|------------------|----------------------------------------------------------------------------------------------------|
| Address High     | Sets the token packet address high pattern for which to search. Use in conjunction with the <b>Mark When</b> field to specify the exact search condition.                                                                                                    |
|                  | Tap the <b>Binary</b> , <b>Hex</b> , or <b>Decimal</b> field and use the <b>A</b> and <b>B</b> knobs to select and change the values. Or double-tap on the field and use the virtual keypad to enter values.                                                                                                    |
|                  | This search setting is available when <b>Mark On</b> is in <b>Token Packet</b> , <b>Token Type</b> is set to all except <b>SOF</b> (0101) and <b>Mark When Address</b> is set to <b>Inside Range</b> .                                                                                                    |
| Endpoint         | Sets the token packet endpoint pattern for which to search. Use in conjunction with the <b>Mark When</b> field to specify the exact search condition. Tap the <b>Binary</b> , <b>Hex</b> , or <b>Decimal</b> field and use the <b>A</b> and <b>B</b> knobs to select and change the values. Or double-tap on the field and use the virtual keypad to enter values. |
|                  | This search setting is available when <b>Mark On</b> is in <b>Token Packet</b> and <b>Token Type</b> is set to all except <b>SOF</b> (0101).                                                                                                    |
| Frame Number     | Sets the frame number pattern for which to search. Use in conjunction with the <b>Mark When</b> field to specify the exact search condition.                                                                                                    |
|                  | Tap the <b>Binary</b> , <b>Hex</b> , or <b>Decimal</b> field and use the <b>A</b> and <b>B</b> knobs to select and change the values. Or double-tap on the field and use the virtual keypad to enter values.                                                                                                    |
|                  | This search setting is available when <b>Mark On</b> is in <b>Token Packet</b> and <b>Token Type</b> is set to <b>SOF</b> (0101) only.                                                                                                    |
| Data Packet Type | Sets the data packet type for which to search.                                                                                                    |
|                  | This search setting is available when Mark On is set to Data Packet.                                                                                                    |
| Data Bytes       | Sets the number of data bytes for which to search (one to sixteen bytes). Tap the field and use the A knob to change the value.                                                                                                    |
|                  | This search setting is available when Mark On is set to Data Packet.                                                                                                    |
| Byte Offset      | Sets the byte offset (Don't Care or the number of bytes). Tap the field and use the <b>A</b> knob to change the value.                                                                                                    |
|                  | This search setting is available when Mark On is set to Data Packet.                                                                                                    |
| Data             | Sets the data packet pattern for which to search. The number of bits shown depends on the Data Bytes setting. Use in conjunction with the Mark When field to specify the exact search condition.                                                                                                    |
|                  | Tap the <b>Binary</b> or <b>Hex</b> field and use the <b>A</b> and <b>B</b> knobs to select and change the values. Or double-tap on the field and use the virtual keypad to enter values.                                                                                                    |
|                  | This search setting is available when Mark On is set to Data Packet.                                                                                                    |
| Data Low         | Sets the low data packet pattern for which to search.                                                                                                    |
|                  | Tap the <b>Binary</b> or <b>Hex</b> field and use the <b>A</b> and <b>B</b> knobs to select and change the values. Or double-tap on the field and use the virtual keypad to enter values.                                                                                                    |
|                  | This search setting is available when Mark On is in Data Packet and Mark When is set to Inside Range or Outside Range.                                                                                                    |

| Field or control                   | Description                                                                                                    |
|------------------------------------|----------------------------------------------------------------------------------------------------|
| Data High                          | Sets the high data packet pattern for which to search.                                                                                                    |
|                                    | Tap the <b>Binary</b> or <b>Hex</b> field and use the <b>A</b> and <b>B</b> knobs to select and change the values. Or double-tap on the field and use the virtual keypad to enter values. |
|                                    | This search setting is available when Mark On is in Data Packet and Mark When is set to Inside Range or Outside Range.                                                                    |
| Mark When                          | Sets the mark when condition.                                                                                                    |
|                                    | When set to <b>Inside Range</b> or <b>Outside Range</b> , fields are displayed to set a high and low boundary pattern for the specified search range.                                     |
|                                    | Tap the <b>Binary</b> or <b>Hex</b> field and use the <b>A</b> and <b>B</b> knobs to select and change the values. Or double-tap on the field and use the virtual keypad to enter values. |
|                                    | This search setting is available when Mark On is set to Token Packet or Data Packet.                                                                                                    |
| A, B knob controls                 | UseC the A knob to select (highlight) the digit(s) to change.                                                                                                    |
|                                    | Use the <b>B</b> knob to change the value of the digit(s).                                                                                                    |
| Copy Trigger Settings to Search    | Sets the search criteria to match the current oscilloscope trigger settings.                                                                                                    |
| Copy Search Settings to<br>Trigger | Sets the current oscilloscope trigger settings to match the search criteria.                                                                                                    |

Bus Trigger configuration

Bus Search configuration menus on page 301

USB serial bus configuration menu on page 298

## Edge Search configuration menu

Use the Edge search to mark when the specified edge condition occurs on an analog, digital, math, or reference waveform.

To create a new edge search:

- 1. Tap Add New... SearchSearch.
- 2. Set the Search Type to Edge.
- 3. Select the search Source.
- 4. Use the menu fields to set the search parameters.

To change the settings on an existing search, double-tap the search badge and make necessary changes.

### Edge Search configuration menu fields and controls

| Field or control | Description                                                                                                    |
|------------------|----------------------------------------------------------------------------------------------------|
| Display          | Sets the display of the mark icons to either <b>On</b> or <b>Off</b> . If you have multiple searches defined, the control turns off just the marks for the selected search. |
| Table continued  |                                                                                                    |

| Field or control                   | Description                                                                                                    |
|------------------------------------|----------------------------------------------------------------------------------------------------|
| Stop Acquisition if Event Found    | Stops input acquisition when the search event occurs. Default is not enabled.                                                                                              |
| Search Type                        | Set to Edge.                                                                                                    |
| Source                             | Lists the source channel or waveform to use to trigger or search. Types that require multiple inputs will replace this control with a different source definition control. |
| Level                              | Sets the amplitude level that the signal must pass through to be considered a valid transition.                                                                            |
| Set to 50%                         | Sets the threshold at 50% of the measured signal transition range. 50% is calculated as (Top + Bottom)/2.                                                                  |
| Slope                              | Sets the signal transition direction to detect. (rising, falling, or either direction).                                                                                    |
| Copy Trigger Settings to Search    | Sets the search criteria to match the current oscilloscope trigger settings.                                                                                               |
| Copy Search Settings to<br>Trigger | Sets the current oscilloscope trigger settings to match the search criteria.                                                                                               |

#### Other search types

Bus Search configuration menus on page 301

Logic search configuration menu on page 372

Pulse Width Search configuration menu on page 374

Rise/Fall Time Search configuration menu on page 375

Runt Search configuration menu on page 377

Setup and Hold Search configuration menu on page 378

Timeout Search configuration menu on page 379

Window Search configuration menu on page 380

## Logic search configuration menu

Use the Logic search to mark when specified logic conditions occur on an analog, digital, math, or reference waveform.

To create a new logic search:

- 1. Tap SearchAdd New... Search.
- 2. Set the Search Type to Logic.
- 3. Use the menu fields to set the search parameters.

To change the settings on an existing search, double-tap the search badge and make necessary changes.

### Logic Search configuration menu fields and controls

| Field or control                | Description                                                                                                    |
|---------------------------------|----------------------------------------------------------------------------------------------------|
| Display                         | Sets the display of the mark icons to either <b>On</b> or <b>Off</b> . If you have multiple searches defined, the control turns off just the marks for the selected search. |
| Stop Acquisition if Event Found | Stops input acquisition when the search event occurs. Default is not enabled.                                                                                               |
| Table continued                 |                                                                                                    |

| Field or control                   | Description                                                                                                    |
|------------------------------------|----------------------------------------------------------------------------------------------------|
| Search Type                        | Set to Logic.                                                                                                    |
| Use Clock Edge?                    | Enables or disables finding logic patterns that occur on the specified clock edge.                                                                                                    |
|                                    | Yes places marks on the clock waveform wherever the logic pattern occurs.                                                                                                    |
|                                    | No places marks on the input signal waveform(s) wherever the logic pattern occurs.                                                                                                    |
| Logic Pattern: Define Inputs       | Opens the Logic Search-Define Inputs configuration menu where you define the logic state (High, Low, or Don't Care), and the signal threshold level that defines the logic state for each analog or digital signal. See <i>Define Inputs</i> . |
| Mark When                          | Defines the waveform logic event to mark, when Use Clock Edge is set to No.                                                                                                    |
|                                    | Goes True: All conditions change to a true state.                                                                                                    |
|                                    | Goes False: All conditions change to a false state.                                                                                                    |
|                                    | • Is True > Limit: Condition remains true longer than a specified time.                                                                                                    |
|                                    | • Is True < Limit: Condition remains true for less than a specified time.                                                                                                    |
|                                    | • <b>Is True = Limit</b> : Condition remains true for a specified time (within ± 5%).                                                                                                    |
|                                    | • Is True ≠ Limit: Condition does not remain true for a specified time (within ± 5%).                                                                                                    |
| Clock Source                       | Sets the signal to use as the clock. The clock source can be an analog, digital, math, or reference waveform. Available when <b>Use Clock Edge</b> is <b>Yes</b> .                                                                             |
| Clock Edge                         | Sets the polarity of the clock edge (rising or falling) for evaluating the other menu conditions. The Logic menu also lets you set the clock edge to either edge. Available when <b>Use Clock Edge</b> is <b>Yes</b> .                         |
| Clock Threshold                    | Sets the threshold level that the clock signal must pass through to be considered a valid transition. The clock threshold value is independent of the input signal threshold(s). Available when <b>Use Clock Edge</b> is <b>Yes</b> .          |
| Define Logic                       | Sets the logic condition that must occur with all inputs.                                                                                                    |
|                                    | AND: All conditions are true.                                                                                                    |
|                                    | OR: Any condition is true.                                                                                                    |
|                                    | NAND: One or more conditions are true.                                                                                                    |
|                                    | NOR: No conditions are true.                                                                                                    |
| Copy Trigger Settings to<br>Search | Sets the search criteria to match the current oscilloscope trigger settings.                                                                                                    |
| Copy Search Settings to<br>Trigger | Sets the current oscilloscope trigger settings to match the search criteria.                                                                                                    |

### Other search types

Bus Search configuration menus on page 301

Edge Search configuration menu on page 371

Pulse Width Search configuration menu on page 374

Rise/Fall Time Search configuration menu on page 375

Runt Search configuration menu on page 377

Setup and Hold Search configuration menu on page 378

Timeout Search configuration menu on page 379

Window Search configuration menu on page 380

### Logic Search - Define Inputs configuration menu

Use the Define Inputs menu to select the logic condition to search on, and the logic threshold value, for each channel.

To open the Logic Search-Define Inputs configuration menu:

- 1. Double-tap a Logic Search badge on the Settings bar.
- 2. Tap the Logic Pattern > Define Inputs invoker button.

### Logic Search - Define Inputs configuration menu fields and controls

| Field or control                                   | Description                                                                                                    |
|----------------------------------------------------|----------------------------------------------------------------------------------------------------|
| Ch(x) (analog channels) or D(x) (digital Channels) | Use to select the signal sources logic condition on which to perform the logic search ( <b>High</b> , <b>Low</b> , <b>Don't Care</b> ).                                  |
|                                                    | If a channel is a digital channel, tap the + symbol to open the list of digital inputs (D0-D7) from which to select individual logic conditions for the digital signals. |
|                                                    | To set the threshold levels for digital channels, double-tap the digital Channel badge to open its configuration menu.                                                   |
|                                                    | Use the <b>Threshold</b> field to set the signal level that must be exceeded for that signal to be true (logical 1).                                                     |
| Set All                                            | Sets all signal sources to detect a logic <b>High</b> , <b>Low</b> , or <b>Don't Care</b> condition.                                                                     |

### Pulse Width Search configuration menu

Use the Pulse Width search to mark a waveform whenever the specified pulse width condition occurs.

To create a new pulse width search:

- 1. Tap Add New... SearchSearch.
- 2. Set the Search Type to Pulse Width.
- 3. Select the search Source.
- 4. Use the menu fields to set the search parameters.

To change the settings on an existing search, double-tap the search badge and make necessary changes.

#### Pulse Width Search menu fields and controls

| Field or control                | Description                                                                                                    |
|---------------------------------|----------------------------------------------------------------------------------------------------|
| Display                         | Sets the display of the mark icons to either <b>On</b> or <b>Off</b> . If you have multiple searches defined, the control turns off just the marks for the selected search. |
| Stop Acquisition if Event Found | Stops input acquisition when the search event occurs. Default is not enabled.                                                                                               |
| Search Type                     | Set to Pulse Width.                                                                                                    |
| Source                          | Lists the source channel or waveform to use to trigger or search. Types that require multiple inputs will replace this control with a different source definition control.  |
| Table continued                 |                                                                                                    |

| Field or control                   | Description                                                                                                    |
|------------------------------------|----------------------------------------------------------------------------------------------------|
| Mark When                          | < Limit: A pulse width is less than the specified time limit.                                                         |
|                                    | > Limit: A pulse width is greater than the specified time limit.                                                      |
|                                    | = Limit: A pulse width is equal to the specified time limit.                                                          |
|                                    | • ≠ Limit: A pulse width does not equal (is greater than or less than) the specified time limit.                      |
|                                    | Inside Range: A pulse width is in the specified time range.                                                           |
|                                    | Outside Range: A pulse width is outside of the specified time range.                                                  |
| Level                              | Sets the amplitude level that the signal must pass through to be considered a valid transition.                       |
| Set to 50%                         | Sets the threshold at 50% of the measured signal transition range. 50% is calculated as (Top + Bottom)/2.             |
| Time Limit                         | Sets the time period condition to be met.                                                                             |
| High Time Limit                    | Sets the longest acceptable pulse width time period for the range condition.                                          |
|                                    | Available only when Mark When is Inside Range or Outside Range.                                                       |
| Low Time Limit                     | Sets the shortest acceptable pulse width time period for the range condition.                                         |
|                                    | Available only when Mark When is Inside Range or Outside Range.                                                       |
| Polarity                           | Sets the polarity of the pulse to detect (positive pulse only, negative pulse only, or a positive or negative pulse). |
| Copy Trigger Settings to Search    | Sets the search criteria to match the current oscilloscope trigger settings.                                          |
| Copy Search Settings to<br>Trigger | Sets the current oscilloscope trigger settings to match the search criteria.                                          |

### Other search types

Bus Search configuration menus on page 301

Edge Search configuration menu on page 371

Logic search configuration menu on page 372

Rise/Fall Time Search configuration menu on page 375

Runt Search configuration menu on page 377

Setup and Hold Search configuration menu on page 378

Timeout Search configuration menu on page 379

Window Search configuration menu on page 380

### Rise/Fall Time Search configuration menu

Use the Rise/Fall Time search to mark occurrences where the rise or fall time is less than, greater than, equal to, or not equal to a specified time limit.

To create a new rise/fall time search:

- 1. Tap Add New... SearchSearch.
- 2. Set the Search Type to Rise/Fall Time.

- 3. Select the search Source.
- 4. Use the menu fields to set the search parameters.

To change the settings on an existing search, double-tap the search badge and make necessary changes.

### Rise/Fall Time Search configuration menu fields and controls

| Field or control                   | Description                                                                                                    |
|------------------------------------|----------------------------------------------------------------------------------------------------|
| Display                            | Sets the display of the mark icons to either <b>On</b> or <b>Off</b> . If you have multiple searches defined, the control turns off just the marks for the selected search. |
| Stop Acquisition if Event Found    | Stops input acquisition when the search event occurs. Default is not enabled.                                                                                               |
| Search Type                        | Set to Rise/Fall Time.                                                                                                    |
| Source                             | Lists the source channel or waveform to use to trigger or search. Types that require multiple inputs will replace this control with a different source definition control.  |
| Mark When                          | < Limit: A signal has a rise/fall time less than the specified time limit.                                                                                                  |
|                                    | > Limit: A signal has a rise/fall time greater than the specified time limit.                                                                                               |
|                                    | = Limit: A signal has a rise/fall time that is equal to the specified time limit (±5%).                                                                                     |
|                                    | • ≠ Limit: A signal has a rise/fall time that does not equal (is greater than or less than) the specified time limit (±5%).                                                 |
| Time Limit                         | Sets the time period condition to be met.                                                                                                    |
| Slope                              | Sets the signal transition direction to detect. (rising, falling, or either direction).                                                                                     |
| Upper Threshold                    | Sets the upper amplitude level through which the signal must pass to be considered a valid transition.                                                                      |
| Lower Threshold                    | Sets the lower amplitude level through which the signal must pass to be considered a valid transition.                                                                      |
| Copy Trigger Settings to Search    | Sets the search criteria to match the current oscilloscope trigger settings.                                                                                                |
| Copy Search Settings to<br>Trigger | Sets the current oscilloscope trigger settings to match the search criteria.                                                                                                |

### Other search types

Bus Search configuration menus on page 301

Edge Search configuration menu on page 371

Logic search configuration menu on page 372

Pulse Width Search configuration menu on page 374

Runt Search configuration menu on page 377

Setup and Hold Search configuration menu on page 378

Timeout Search configuration menu on page 379

Window Search configuration menu on page 380

## Runt Search configuration menu

Use the Runt search to mark a waveform where a pulse crosses one threshold but fails to cross a second threshold before recrossing the first threshold.

To create a new runt search:

- 1. Tap Add New... SearchSearch.
- 2. Set the Search Type to Runt.
- 3. Select the search Source.
- 4. Use the menu fields to set the search parameters.

To change the settings on an existing search, double-tap the search badge and make necessary changes.

### Runt Search configuration menu fields and controls

| Field or control                   | Description                                                                                                    |
|------------------------------------|----------------------------------------------------------------------------------------------------|
| Display                            | Sets the display of the mark icons to either <b>On</b> or <b>Off</b> . If you have multiple searches defined, the control turns off just the marks for the selected search. |
| Stop Acquisition if Event Found    | Stops input acquisition when the search event occurs. Default is not enabled.                                                                                               |
| Search Type                        | Set to Runt.                                                                                                    |
| Source                             | Lists the source channel or waveform to use to trigger or search. Types that require multiple inputs will replace this control with a different source definition control.  |
| Mark When                          | Occurs: A runt signal event occurs.                                                                                                    |
|                                    | < Limit: A runt signal event occurs that has a pulse width less than the specified time limit.                                                                              |
|                                    | • > Limit: A runt signal event occurs that has a pulse width greater than the specified time limit.                                                                         |
|                                    | • = Limit: A runt signal event occurs that has a pulse width that is equal to the specified time limit (±5%).                                                               |
|                                    | • ≠ Limit: A runt signal event occurs that has a pulse width that does not equal (is greater than or less than) the specified time limit (±5%).                             |
| Polarity                           | Sets the polarity of the pulse to detect (positive pulse only, negative pulse only, or a positive or negative pulse).                                                       |
| Time Limit                         | Sets the time period condition to be met.                                                                                                    |
|                                    | Available only when <b>Mark When</b> = < <b>Limit</b> , > <b>Limit</b> , = <b>Limit</b> , or != <b>Limit</b> .                                                              |
| Upper Threshold                    | Sets the upper amplitude level through which the signal must pass to be considered a valid transition.                                                                      |
| Lower Threshold                    | Sets the lower amplitude level through which the signal must pass to be considered a valid transition.                                                                      |
| Copy Trigger Settings to<br>Search | Sets the search criteria to match the current oscilloscope trigger settings.                                                                                                |
| Copy Search Settings to<br>Trigger | Sets the current oscilloscope trigger settings to match the search criteria.                                                                                                |

### Other search types

Bus Search configuration menus on page 301

Edge Search configuration menu on page 371

Logic search configuration menu on page 372

Pulse Width Search configuration menu on page 374

Rise/Fall Time Search configuration menu on page 375

Setup and Hold Search configuration menu on page 378

Timeout Search configuration menu on page 379

Window Search configuration menu on page 380

### Setup and Hold Search configuration menu

Use the Setup and Hold search type to mark a waveform when a data signal changes state inside of a specified setup and hold time, relative to a specified clock signal.

To create a new setup and hold search:

- 1. Tap Add New... SearchSearch.
- 2. Set the Search Type to Setup & Hold.
- 3. Select the search Clock Source.
- **4.** Use the menu fields to set the search parameters.

To change the settings on an existing search, double-tap the search badge and make necessary changes.

### Setup & Hold Search configuration menu fields and controls

| Field or control                   | Description                                                                                                    |
|------------------------------------|----------------------------------------------------------------------------------------------------|
| Display                            | Sets the display of the mark icons to either <b>On</b> or <b>Off</b> . If you have multiple searches defined, the control turns off just the marks for the selected search.      |
| Stop Acquisition if Event Found    | Stops input acquisition when the search event occurs. Default is not enabled.                                                                                                    |
| Search Type                        | Set to Setup & Hold.                                                                                                    |
| Clock Source                       | Sets the signal to use as the clock. The clock source can be an analog, digital, math, or reference waveform.                                                                    |
| Clock Level                        | Sets the threshold level that the clock signal must pass through to be considered a valid transition. The clock threshold value is independent of the input signal threshold(s). |
| Clock Edge                         | Sets the polarity of the clock edge (rising or falling) for evaluating the other menu conditions. The Logic menu also lets you set the clock edge to either edge.                |
| Data Sources                       | Sets the data signal source(s). All selected sources must meet the specified setup and hold times. See Setup and Hold Search - Define Inputs configuration menu on page 379.     |
| Setup Time                         | Sets the length of time that data signal should be stable and not change before a clock edge occurs.                                                                             |
| Hold Time                          | Sets the length of time that data signal should be stable and not change after a clock edge occurs.                                                                              |
| Copy Trigger Settings to Search    | Sets the search criteria to match the current oscilloscope trigger settings.                                                                                                    |
| Copy Search Settings to<br>Trigger | Sets the current oscilloscope trigger settings to match the search criteria.                                                                                                    |

#### Other search types

Bus Search configuration menus on page 301

Edge Search configuration menu on page 371

Logic search configuration menu on page 372

Pulse Width Search configuration menu on page 374

Rise/Fall Time Search configuration menu on page 375

Runt Search configuration menu on page 377

Timeout Search configuration menu on page 379

Window Search configuration menu on page 380

### Setup and Hold Search - Define Inputs configuration menu

Use the Define Inputs menu to select the data signal source(s) and set their threshold level(s).

To open the Setup & Hold Search - Define Inputs menu:

- 1. Double-tap a **Setup & Hold** Search badge on the Results bar.
- 2. Tap the Data Sources > Define Inputs button.

#### Setup and Hold Search - Define Inputs configuration menu fields and controls

| Field or control                                  | Description                                                                                                    |
|---------------------------------------------------|----------------------------------------------------------------------------------------------------|
| Ch(x) (analog channels) or D(x) (digital Channels | Use to add (Include) or exclude (Don't Include) the data signal(s) from available input channels and waveforms.                       |
|                                                   | If a channel is a digital channel, tap the + symbol to open the list of digital inputs (D0-D7) from which to select for that channel. |
|                                                   | To set the threshold levels for digital channels, double-tap the digital Channel badge to open its configuration menu.                |
|                                                   | For analog channels, use the threshold field to set the data signal level that must be exceeded for the signal transition to be true. |
| Set All                                           | Use to Include or Don't Include all available channels and waveforms as data signals.                                                 |

## Timeout Search configuration menu

Use the Timeout search to mark a waveform when it does not detect an expected pulse transition within a specified period of time, such as when a signal gets stuck either high or low.

To create a new timeout search:

- 1. Tap Add New... SearchSearch.
- 2. Set the Search Type to Timeout.
- 3. Select the search Source.
- 4. Use the menu fields to set the search parameters.

To change the settings on an existing search, double-tap the search badge and make necessary changes.

#### Timeout Search menu fields and controls

| Field or control                   | Description                                                                                                    |
|------------------------------------|----------------------------------------------------------------------------------------------------|
| Display                            | Sets the display of the mark icons to either <b>On</b> or <b>Off</b> . If you have multiple searches defined, the control turns off just the marks for the selected search. |
| Stop Acquisition if Event Found    | Stops input acquisition when the search event occurs. Default is not enabled.                                                                                               |
| Search Type                        | Set to <b>Timeout</b> .                                                                                                    |
| Source                             | Lists the source channel or waveform to use to trigger or search. Types that require multiple inputs will replace this control with a different source definition control.  |
| Mark When                          | Stays High: The signal stays above the specified threshold level longer than the specified time.                                                                            |
|                                    | Stays Low: The signal stays below the specified threshold level longer than the specified time.                                                                             |
|                                    | Either: The signal stays above or below the specified threshold level longer than the specified time.                                                                       |
| Threshold                          | Sets the amplitude level that the signal must pass through to be considered a valid transition.                                                                             |
| Set to 50%                         | Sets the threshold at 50% of the measured signal transition range. 50% is calculated as (Top + Bottom)/2.                                                                   |
| Time Limit                         | Sets the time period condition to be met.                                                                                                    |
| Copy Trigger Settings to Search    | Sets the search criteria to match the current oscilloscope trigger settings.                                                                                                |
| Copy Search Settings to<br>Trigger | Sets the current oscilloscope trigger settings to match the search criteria.                                                                                                |

#### Other search types

Bus Search configuration menus on page 301

Edge Search configuration menu on page 371

Logic search configuration menu on page 372

Pulse Width Search configuration menu on page 374

Rise/Fall Time Search configuration menu on page 375

Runt Search configuration menu on page 377

Setup and Hold Search configuration menu on page 378

Window Search configuration menu on page 380

### Window Search configuration menu

Use the Window search to mark a waveform when the signal rises above an upper threshold level or falls below a lower threshold level (the 'window'), with or without a time limit constraint.

To create a new window search:

- 1. Tap Add New... Search.
- 2. Set the Search Type to Window.
- 3. Select the search Source.

**4.** Use the menu fields to set the search parameters.

To change the settings on an existing search, double-tap the search badge and make necessary changes.

### Window Search menu fields and controls

| Field or control                                    | Description                                                                                                    |
|-----------------------------------------------------|----------------------------------------------------------------------------------------------------|
| Display                                             | Sets the display of the mark icons to either <b>On</b> or <b>Off</b> . If you have multiple searches defined, the control turns off just the marks for the selected search. |
| Stop Acquisition if Event Found                     | Stops input acquisition when the search event occurs. Default is not enabled.                                                                                               |
| Search Type                                         | Set to Window.                                                                                                    |
| Source                                              | Lists the source channel or waveform to use to trigger or search. Types that require multiple inputs will replace this control with a different source definition control.  |
| Mark When                                           | Enters Window: The signal outside a window enters the window defined by the upper and lower threshold settings.                                                             |
|                                                     | • Exits Window: The signal exits the window defined by the upper and lower threshold settings.                                                                              |
|                                                     | Inside > Limit: The signal remains inside the window longer then the specified time limit.                                                                                  |
|                                                     | Outside > Limit: The signal remains outside the window longer then the specified time limit.                                                                                |
| Upper Threshold                                     | Sets the amplitude threshold value for the upper edge of the window.                                                                                                    |
| Lower Threshold                                     | Sets the amplitude threshold value for the lower edge of the window.                                                                                                    |
| Time Limit                                          | Sets the time period condition to be met.                                                                                                    |
|                                                     | Available only when Mark When = Inside > Limit or Outside > Limit.                                                                                                    |
| Threshold Crossing (Trigger When = Outside > Limit) | Upper: A signal remains above the upper threshold level for longer than the specified time limit before crossing the upper threshold level to a lower level.                |
| ,                                                   | Lower: A signal remains below the lower threshold level for longer than the specified time limit before crossing the lower threshold level to a higher level.               |
|                                                     | Either: A signal remains outside (above or below) the two threshold levels for longer than the specified time limit before crossing either threshold level.                 |
|                                                     | None: A signal remains outside the two specified threshold levels for longer than a specified time limit.                                                                   |
| Threshold Crossing (Trigger When = Inside > Limit)  | Upper: A signal remains between two thresholds for longer than the specified time limit before crossing through the upper threshold.                                        |
|                                                     | Lower: A signal remains between two thresholds for longer than the specified time limit before crossing through the lower threshold.                                        |
|                                                     | Either: A signal remains between two thresholds for longer than the specified time limit before crossing through either the upper or lower threshold.                       |
|                                                     | None: A signal remains between two threshold levels for longer than a specified time limit.                                                                                 |
| Copy Trigger Settings to Search                     | Sets the search criteria to match the current oscilloscope trigger settings.                                                                                                |
| Copy Search Settings to<br>Trigger                  | Sets the current oscilloscope trigger settings to match the search criteria.                                                                                                |

### Other search types

Bus Search configuration menus on page 301

Edge Search configuration menu on page 371

Logic search configuration menu on page 372

Pulse Width Search configuration menu on page 374

Rise/Fall Time Search configuration menu on page 375

Runt Search configuration menu on page 377

Setup and Hold Search configuration menu on page 378

Timeout Search configuration menu on page 379

### SDLC serial bus search configuration menu

Use SDLC search bus configuration to operate on point-to-point, multipoint or loop facilities on switched/dedicated, two/four-wire circuits with full-duplex or half-duplex operation.

| Field                              | Description                                                                                                    |
|------------------------------------|----------------------------------------------------------------------------------------------------|
| Display                            | Turns On or Off.                                                                                                    |
|                                    | Displays the decode bus on the waveform view, when the <b>Display</b> is set to <b>On</b> .                                                                                                |
| Search Type                        | Set to Bus.                                                                                                    |
| Source                             | Select the Bus 1 (SDLC) from the drop-down.                                                                                                    |
| Copy Trigger Settings to Search    | Sets the search criteria to match the current oscilloscope trigger settings.                                                                                                    |
| Copy Search Settings to<br>Trigger | Sets the current oscilloscope trigger settings to match the search criteria.                                                                                                    |
| Mark On                            | Sets the type of information to search and mark on the bus waveform acquisition.                                                                                                    |
| Start                              | Start is a flag event, which starts the transmission frame.                                                                                                    |
|                                    | Available when Mark On is Start.                                                                                                    |
| Data                               | Sets the data pattern.                                                                                                    |
|                                    | Tap the <b>Binary</b> and <b>Hex</b> field and use the <b>A</b> and <b>B</b> knobs to select and change the values. Or double-tap on the field and use the virtual keypad to enter values. |
|                                    | Available when <b>Mark On</b> is <b>Data</b> .                                                                                                    |
| Data Bytes                         | Sets the number of client data bytes (one to five bytes). Use the A knob to change the value.                                                                                              |
|                                    | Available when Mark On is Data.                                                                                                    |
| Address                            | Sets the address value.                                                                                                    |
|                                    | Tap the Binary and Hex field, use the <b>A</b> and <b>B</b> knobs to select and change the values. Or double-tap on the field and use the virtual keypad to enter the values.              |
|                                    | Available when Mark On is Address. Default selection is Broadcast Address.                                                                                                    |
| Table continued                    |                                                                                                    |

| Field                                | Description                                                                                                    |
|--------------------------------------|----------------------------------------------------------------------------------------------------|
| Broadcast                            | Sets the broadcast address (also called as all-stations address). An address field of all 1's is reserved for the broadcast address only.  |
|                                      | Available when Mark On is Address.                                                                                                    |
| No Station                           | Sets an all 0's address field and is reserved as a "no station's address".                                                                 |
|                                      | Available when Mark On is Address.                                                                                                    |
| Station Address                      | Sets its own individual address; a station address.                                                                                        |
|                                      | Available when Mark On is Address.                                                                                                    |
| Туре                                 | Search for various frames.                                                                                                    |
|                                      | Additionally Unnumbered frame has Type to set Command, Response, and Both.                                                                 |
|                                      | Available when Mark On is Unnumbered.                                                                                                    |
| Unnumbered Poll                      | Search an optional response poll is sent by the primary station to poll one station, a group of stations, or all the stations on the loop. |
|                                      | Available when Mark On is Unnumbered and Type is Command.                                                                                  |
| Set Normal Response Mode             | This command place the secondary station in Normal Response Mode (NRM) for information transfer.                                           |
|                                      | Available when Mark On is Unnumbered and Type is Command.                                                                                  |
| Set Normal Response Mode<br>Extended | This command place the secondary station in Normal Response Mode (NRM) or Normal Response Mode Extended (NRME) for information transfer.   |
|                                      | Available when <b>Mark On</b> is <b>Unnumbered</b> and <b>Type</b> is <b>Command</b> .                                                     |
| Unnumbered Ackowledgement            | This is the affirmative response to <b>Set Normal Response Mode</b> , <b>Disconnect Mode</b> or <b>Set Initialisation Mode</b> command.    |
|                                      | Available when <b>Mark On</b> is <b>Unnumbered</b> and <b>Type</b> is <b>Response</b> .                                                    |
| Disconnect Mode                      | Terminates other modes and place the receiving (secondary) station to disconnected mode.                                                   |
|                                      | Available when <b>Mark On</b> is <b>Unnumbered</b> and <b>Type</b> is <b>Response</b> .                                                    |
| Frame Reject                         | This response is transmitted by a secondary station in normal response mode, when it receives an invalid frame.                            |
|                                      | Available when <b>Mark On</b> is <b>Unnumbered</b> and <b>Type</b> is <b>Response</b> .                                                    |
| Beacon                               | Beacon trasmitts the response, when the secondary station detects the loss of communication at its input.                                  |
|                                      | Available when <b>Mark On</b> is <b>Unnumbered</b> and <b>Type</b> is <b>Response</b> .                                                    |
| Unnumbered information               | As a command or a response is used for transmitting unnumbered information.                                                                |
|                                      | Available when <b>Mark On</b> is <b>Unnumbered</b> and <b>Type</b> is <b>Both</b> .                                                        |
| Set or Request Initialisation        | This command initiates system specified procedures for initialising link-level functions.                                                  |
| Mode                                 | Available when <b>Mark On</b> is <b>Unnumbered</b> and <b>Type</b> is <b>Both</b> .                                                        |
| Table continued                      |                                                                                                    |

| Field                           | Description                                                                                                    |
|---------------------------------|----------------------------------------------------------------------------------------------------|
| Disconnect or Request           | This request is sent by a secondary station desired to be disconnected (by the disconnect command).                                                                                                    |
| Disconnect                      | Available when Mark On is Unnumbered and Type is Both.                                                                                                    |
| Disconnect Mode                 | This response is transmitted by the secondary station to indicate that it is in the disconnected mode.                                                                                                    |
|                                 | Available when Mark On is Unnumbered and Type is Both.                                                                                                    |
| Test                            | As a command, a test frame may sent to a secondary station in any mode to solicit a <b>Test</b> response.                                                                                                    |
|                                 | Available when Mark On is Unnumbered and Type is Both.                                                                                                    |
| Exchange station Identification | As a command, <b>Exchange station Identification</b> solicits the identification of the receiving (secondary) station. An information field may be included in the frame to identify the transmitting (primary) station.                                                                     |
|                                 | Available when Mark On is Unnumbered and Type is Both.                                                                                                    |
| Configure                       | The configure command contains a function descriptor (a subcommand) in a single-byte information field.                                                                                                    |
|                                 | Available when Mark On is Unnumbered and Type is Both.                                                                                                    |
| Receive Ready Frame             | Sent by either a primary or secondary station, <b>Receive Ready Frame</b> confirms numbered frames through Nr-1 and indicates that the originating station is ready to receive.                                                                                                    |
|                                 | Available when Mark On is Supervisory.                                                                                                    |
| Receive Not Ready Frame         | Sent by either a primary or secondary station, <b>Receive Not Ready Frame</b> indicates a temporarily busy condition due to buffering or other internal constraints.                                                                                                    |
|                                 | Available when Mark On is Supervisory.                                                                                                    |
| Reject Frame                    | This command/response may transmitted either to request transmission or retransmission of numbered information frames. <b>Reject Frame</b> confirms frames through Nr-1 and requests the retransmission of numbered information frames starting at Nr contained in the <b>Reject Frame</b> . |
|                                 | Available when Mark On is Supervisory.                                                                                                    |
| FCS                             | FCS (Field Check sequence) used for Cyclic redundancy check.                                                                                                    |
|                                 | Available when Mark On is Errors.                                                                                                    |
| Out of Numeric Order            | Search Reject Frame status field for Z=1.                                                                                                    |
|                                 | Available when Mark On is Errors.                                                                                                    |
| End                             | End is a flag event, which ends the transmission frame.                                                                                                    |
|                                 | Available when Mark On is End.                                                                                                    |

# Remote channel configuration menu

Use the Remote channel configuration menu to set up analog channel vertical settings, deskew settings, external attenuation, alternate units for analog channel inputs, and enable the Spectrum View for the channel.

To open remote analog channel configuration menu, double-tap remote Channel badge.

The following text describes remote channel settings.

### Vertical Settings panel, fields and controls (Remote Control On)

| Field or control | Description                                                                                                    |
|------------------|----------------------------------------------------------------------------------------------------|
| Display          | Enables (On) or disables (Off) displaying the channel waveform in the Waveform View window.                                                        |
| Vertical Scale   | Sets the vertical scale using the multipurpose knob, double-tap to bring up the virtual keypad, or tap the up and down arrows to change the scale. |
| Offset           | Sets the channel signal vertical offset.                                                                                                    |
|                  | When there is an offset, the remote channel handle displays it in the waveform view.                                                               |
| Set to 0         | Sets the channel signal vertical offset to 0 units.                                                                                                |
| Position         | Double-tap the field to set the vertical position using the virtual keypad.                                                                        |
| Set to 0         | Tap to set the waveform zero volt level to the center of the slice or waveform view.                                                               |
| Label            | Double-tap the field to add a label to the channel display using the virtual keypad.                                                               |

### Vertical Settings panel, fields and controls (Remote Control Off)

| Field or control | Description                                                                                                    |
|------------------|----------------------------------------------------------------------------------------------------|
| Display          | Enables (On) or disables (Off) displaying the channel waveform in the Waveform View window.                                                        |
| Vertical Scale   | Sets the vertical scale using the multipurpose knob, double-tap to bring up the virtual keypad, or tap the up and down arrows to change the scale. |
| Position         | Double-tap the field to set the vertical position using the virtual keypad.                                                                        |
| Set to 0         | Tap to set the waveform zero volt level to the center of the slice or waveform view.                                                               |
| Label            | Double-tap the field to add a label to the channel display using the virtual keypad.                                                               |

### **Spectrum View panel (Channel configuration menu)**

Use the Spectrum View panel to enable showing the Spectrum View window, set up the spectrum trace vertical scale units, and select which spectrum traces to display.

To open the **Spectrum View** panel:

- 1. Double-tap an analog Channel badge on the Settings bar to open the **Channel** configuration menu.
- 2. Tap the Spectrum View panel.

Table 14: Spectrum View panel, fields and controls

| Field or control | Description                                                                                                    |
|------------------|----------------------------------------------------------------------------------------------------|
| Display          | Enables (On) or disables (Off) displaying a spectrum waveform of the channel in a Spectrum View window.                                                                                                    |
|                  | If this is the first channel to display a <b>Spectrum View</b> , tapping <b>On</b> opens the <b>Spectrum View</b> window and displays a spectrum trace for the channel. Double-tap other Channel badges to turn on <b>Spectrum View</b> traces for those channels. |
|                  | If this is the last channel to display a <b>Spectrum View</b> trace, tapping <b>Off</b> closes the <b>Spectrum View</b> window.                                                                                                    |
|                  | The <b>Spectrum View Display</b> On/Off controls are independent of the <b>Waveform View Display</b> On/Off controls in the <b>Vertical Settings</b> panel.                                                                                                    |
| Table continued  |                                                                                                    |

| Field or control        | Description                                                                                                    |
|-------------------------|----------------------------------------------------------------------------------------------------|
| Units                   | Sets the measurement unit to use in the vertical scale of this channel in the <b>Spectrum View</b> window. The default value is $dBm$ (50 $\Omega$ ).                                                                                            |
| Frequency Domain Traces | Sets the spectrum trace type or types to display for this channel. You can select to show any combination of traces for each spectrum signal.                                                                                                    |
|                         | Normal displays the current acquisition, discarding the previous acquisition's data.                                                                                                    |
|                         | Max Hold displays the maximum data values accumulated over multiple acquisitions of the Normal trace.                                                                                                    |
|                         | Min Hold displays the minimum data values accumulated over multiple acquisitions of the Normal trace.                                                                                                    |
|                         | <b>Average</b> displays the average of the Normal trace data over the specified number of acquisitions. This is true power averaging, which occurs before the log conversion. Each power of 2 averaging reduces the displayed noise by 3 dB.     |
| Number of Averages      | Sets the number of spectrum acquisitions over which to average the spectrum trace. This control is only shown when <b>Average</b> is selected in the <b>Frequency Domain Traces</b> control.                                                     |
| Time Domain Traces      | Selects the RF vs. Time trace(s) to display. Selecting a check box adds a corresponding waveform slice to the Waveform View and an RF vs. Time badge to the Settings bar.                                                                        |
|                         | Magnitude plots how the signal magnitude (amplitude) varies with time.                                                                                                    |
|                         | Frequency plots how the signal frequency varies with time.                                                                                                    |
|                         | <b>Phase</b> plots how the signal phase varies with time. The phase appears on the vertical axis while time is plotted along the horizontal axis.                                                                                                |
| Squelch                 | Sets a threshold for the Magnitude vs. Time waveform to indicate when the transmitter signal is on or off. <b>Squelch</b> blanks the Frequency Vs. Time and Phase Vs. Time traces when their amplitudes are below the specified threshold level. |
|                         | Selecting <b>Squelch</b> displays the squelch level field. Use the assigned multipurpose knob or double-tap in the field to set the level using the virtual keypad.                                                                              |
|                         | When you adjust the squelch level, a horizontal bar similar to that used for trigger level is drawn on the magnitude vs. time waveform (if visible), as visual confirmation of the value setting.                                                |

#### Other panel (Channel configuration menu)

Use the Other panel to set the channel deskew, external attenuation, and alternate vertical scale units.

To open the analog Channel configuration menu Other panel:

- 1. Double-tap an analog Channel badge on the Settings bar to open the Channel configuration menu.
- 2. Tap the Other panel.

Not all items listed in the table are shown for all measurements; The panel only shows fields and controls relevant to the selected measurement.

Table 15: Other panel fields and controls

| Field or control | Description                              |
|------------------|------------------------------------------|
| Deskew           | Sets or displays the probe deskew value. |
| Table continued  |                                          |

| Field or control | Description                                      |
|------------------|--------------------------------------------------|
| Set to 0         | Sets the probe deskew value to zero (0) seconds. |

# **Cursor configuration menu**

Cursors are on-screen lines (bars) that you position in a Waveform or Plot views to take manual measurements on signals. They appear as horizontal and/or as vertical lines.

To open the Cursors configuration menu:

- 1. Double-tap a cursor readout or cursor line, or
- 2. Touch and hold a cursor readout or cursor line and select **Configure Cursors** from the right-click menu.

To display cursors on the screen, tap the Cursors button on the display.

#### Cursor configuration menu fields and controls

Some fields or controls are available only when certain other controls are selected.

| Field or control | Description                                                                                                    |
|------------------|----------------------------------------------------------------------------------------------------|
| Display          | Tap to toggle the cursor display <b>On</b> or <b>Off</b> .                                                                                                    |
| Readout Location | Tap to set where to display cursor readouts.                                                                                                    |
|                  | <b>Graticule</b> displays the cursor readouts on the screen cursor bars (default method). You can move the readouts on cursors by touching and dragging them along the cursor bar.                            |
|                  | <b>Badge</b> removes the screen cursor readouts and displays the cursor information in a <b>Cursors</b> badge in the Results bar. The <b>Cursors</b> badge content changes as you change the cursor type.     |
| Cursor Type      | Tap to select the cursor type from the drop-down list.                                                                                                    |
|                  | <b>Waveform</b> cursors measure vertical amplitude and horizontal time parameters simultaneously at the point the cursor intersects a waveform. The cursor intersect point tracks waveform amplitude changes. |
|                  | <b>V</b> Bars are vertical cursors that measure horizontal parameters (typically time). They are not associated with the waveform, but show the time position of the cursor in the waveform record.           |
|                  | <b>H Bars</b> are horizontal cursors that measure amplitude (typically in volts or amperes). They are not associated with the waveform, but show the amplitude position of the cursor.                        |
|                  | <b>V&amp;H Bars</b> cursors measure vertical and horizontal parameters simultaneously. They are not associated with the waveform, but show the time and amplitude position of the cursors.                    |
| Source Waveform  | Tap to select the source waveform (the waveform on which to display the cursors).                                                                                                    |
|                  | Same places both cursors on the same waveform.                                                                                                    |
|                  | Split allows each cursor to be on a different waveform.                                                                                                    |
|                  | Available when Cursor Type is Waveform.                                                                                                    |
|                  | If Source is set to All then the Source Waveform is unavailable.                                                                                                    |
| Table continued  | I                                                                                                    |

| Field or control          | Description                                                                                                    |
|---------------------------|----------------------------------------------------------------------------------------------------|
| Readout Type              | Tap to select the type of readout to display for a XY or XYZ plot. This control is only available when the <b>Cursor Type</b> is set to Waveform or <b>V&amp;H Bars</b> .                                                                                                    |
|                           | Rectangular displays the position values and the difference (delta) between cursors.                                                                                                    |
|                           | <b>Polar</b> displays the polar information for each cursor. The top value is the magnitude of the vector drawn from the origin of the plot to the location of the cursor. The bottom value is the angle of the vector drawn from the origin of the plot to the location of the cursor. |
| Source                    | Tap to select the source waveform from the drop-down list. <b>Selected Waveform</b> automatically moves the waveform cursors to the selected source or select a specific source from the drop-down list.                                                                                |
|                           | Available when <b>Source Waveform</b> is <b>Same</b> .                                                                                                    |
|                           | All is available in Source drop-down list only when the Cursor Type is set to Waveform.                                                                                                    |
|                           | <b>All</b> waveforms includes time domain based math waveforms, reference waveforms, trend waveforms, etc.                                                                                                    |
| Cursor A Source, Cursor B | Tap to select the waveform sources for Cursor A and B.                                                                                                    |
| Source                    | Available when Source Waveform is Split.                                                                                                    |
| Cursor A X-Position       | Tap to set a specific x-axis position for Cursor A using the multipurpose knob, or double-tap to set the position using the keypad.                                                                                                    |
| Cursor B X-Position       | Tap to set a specific x-axis position for Cursor B using the multipurpose knob, or double-tap to set the X-Position using the keypad.                                                                                                    |
| Cursor A Y-Position       | Tap to set a specific Y-axis position for Cursor A using the multipurpose knob, or double-tap to set the position using the keypad.                                                                                                    |
|                           | Available when Cursor Type is H Bars or V&H Bars.                                                                                                    |
| Cursor B Y-Position       | Tap to set a specific Y-axis position for Cursor B using the multipurpose knob, or double-tap to set the X-Position using the keypad.                                                                                                    |
|                           | Available when Cursor Type is H Bars or V&H Bars.                                                                                                    |
| Cursor Mode               | Tap to select the cursor mode.                                                                                                    |
|                           | Independent mode sets multipurpose knobs A and B to move each cursor separately.                                                                                                    |
|                           | <b>Linked</b> mode sets multipurpose knob A to move both cursors at the same time. Knob B will still move cursor B independently of knob A.                                                                                                    |

# **Date and Time configuration menu**

Use this menu to set the date, time format, and time zone.

To open the Date and Time configuration menu, double-tap on the Date/Time badge in the lower-right corner of the oscilloscope display.

### Date and Time configuration menu fields and controls

| Field or control                                       | Description                                                                                                    |
|--------------------------------------------------------|----------------------------------------------------------------------------------------------------|
| Display                                                | Tap to toggle display of the date and time On or Off.                                                                                                    |
|                                                        | When turned off, double-tap on the blank area below the Run/Stop button, in the lower-right corner of the oscilloscope display, to open the configuration menu and set display to On. |
| Time Format                                            | Tap to select either 12 Hour or 24 Hour time format.                                                                                                    |
| Time Zone                                              | Tap and select the desired time zone from the drop-down list.                                                                                                    |
| Automatically adjust clock for<br>Daylight Saving Time | Sets the oscilloscope to automatically change the time to account for Daylight Saving Time changes.                                                                                   |

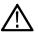

Note: You cannot set a specific time; the time is preset at the factory.

## More (DRAW A BOX Menu)

Use this menu to toggle the Waveform view box draw mode between Zoom area mode, Visual Trigger area mode, and Mask segment mode.

To use the More (DRAW A BOX) menu:

- 1. Double-tap the More button (located at the top right of the Results Bar) to open the DRAW A BOX window.
- Tap Zoom on the DRAW A BOX window to enable drawing a zoom box area on the screen. The mode stays in Zoom mode until changed.
- 3. Tap **Visual Trigger** on the draw a box window to enable drawing Visual Trigger areas on the screen. Draw a Box mode stays in **Visual Trigger** mode until changed.
- Tap Mask on the DRAW A BOX window to enable drawing Mask Testing segments on the screen. The mode stays in Mask mode until changed.
- 5. Tap **Waveform Histogram** on the DRAW A BOX window to draw the waveform histogram on the waveform. Draw a Box mode stays in **Waveform Histogram** mode until changed.
- 6. Tap outside the menu. The DRAW A BOX icon changes to reflect the function available when you next select the DRAW A BOX icon.

#### See also

Turn on Zoom mode on page 125

Mask testing waveforms

## Mask Badge configuration menu

Use the Mask Badge configuration menu to set the total number of eye diagram mask hits needed to fail the mask test.

Prerequisite: An Eye Diagram plot with a mask enabled. See Add Mask Testing to an Eye Diagram plot on page 82.

To open the Mask Badge configuration menu, double-tap a Mask badge in the Results column.

### Mask Badge configuration menu fields and controls

| Field or control | Description                                                    |
|------------------|----------------------------------------------------------------|
| Total            | Sets the total number of hits needed to fail an eye mask test. |

# Mask Definition configuration menu

Use the Mask Definition menu to edit mask segment parameters. Double tapping a mask segment opens the Mask Definition configuration menu.

To open the Mask Definition menu, double-tap on a mask segment.

To create a mask segment, see Create a Mask

### Mask Settings panel fields and controls

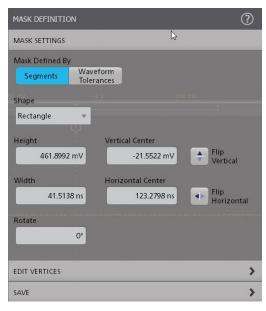

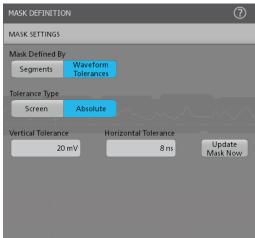

| Field or control     | Description                                                                                                    |
|----------------------|----------------------------------------------------------------------------------------------------|
| Mask Defined By      | Define the way you edit the mask. The default option is <b>Segments</b> .                                                                                                    |
| Shape                | Lists the current shape type, and also lets you change the current shape to a specified shape.  Changing a shape defines the minimum rectangle that includes all vertices of the current segment, and then does a best-fit approach to create the specified shape. |
|                      | If you made changes to a default shaped segment that results in an segment that no longer meets the default shape definition, that segment is listed as a Custom shape in the menu.                                                                                |
| Height               | Sets the segment height, in amplitude units, between the topmost vertex and the bottommost vertex.                                                                                                    |
| Vertical Center      | Sets the segment vertical center, in amplitude units, as the point halfway between the topmost vertex and bottommost vertex.                                                                                                    |
| Flip Vertical        | Flips the segment vertically around its Vertical Center value.                                                                                                    |
| Width                | Sets the segment width, in time units, between the leftmost vertex and the rightmost vertex.                                                                                                    |
| Horizontal Center    | Sets the segment horizontal center, as time units, as the point halfway between the leftmost vertex and rightmost vertex.                                                                                                    |
| Flip Horizontal      | Flips the segment horizontally around its Horizontal Center value.                                                                                                    |
| Rotate               | Rotates the segment in units of degrees, from 0° to 360°.                                                                                                    |
|                      | The rotation is an absolute angle measurement referenced from 0°, where 0° is the position of the segment when it was first created. For example, if you rotate the segment 40°, and then rotate it again with 20°, the resulting segment rotation is 20°.         |
|                      | The segment height and width are relative to the current segment orientation, and automatically change places as needed when the segment is rotated.                                                                                                    |
| Tolerance Type       | Sets the tolerance type as <b>Screen</b> or <b>Absolute</b> . Default type is screen.                                                                                                    |
| Vertical Tolerance   | Tap the Vertical Tolerance field and enter the tolerance value as divisions of the current channel settings (volts, amps, and so on). Or double-tap on the field and use the A knob to change the value.                                                           |
| Horizontal Tolerance | Tap the Horizontal Tolerance field and enter the tolerance value as divisions of the current channel settings (volts, amps, and so on). Or double-tap on the field and use the A knob to change the value.                                                         |
| Update Mask Now      | Updates the mask as per the configured tolerance values.                                                                                                    |

### Edit Vertices panel fields and controls

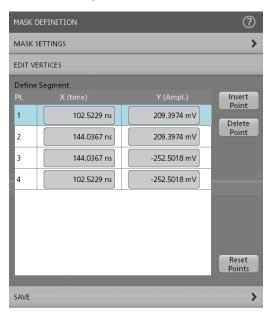

| Field or control | Description                                                                                                    |
|------------------|----------------------------------------------------------------------------------------------------|
| Define Segment   | A table that lists the X (time) and Y (amplitude) values for each vertex (point) of the segment. Use the scroll bar to show points if there are more than nine points in the segment.               |
|                  | Selecting a row in the table highlights the associated vertex on the segment.                                                                                                    |
|                  | Use the Multipurpose knobs to change the value of the X or Y settings, or double-tap a setting and enter the value directly.                                                                        |
| Insert Point     | Inserts a new row above the selected row and creates a new vertex on the segment shape. The new vertex is halfway between the vertices defined in the prior row and the following row in the table. |
| Delete Point     | Deletes the currently selected point, keeps the row selected, and moves all rows below it up one row.                                                                                               |
|                  | The <b>Delete Point</b> button is not available when a triangular segment is selected.                                                                                                    |
| Reset Points     | Deletes all but three data points from the table. The remaining three data points are set to a default triangle, set to two divisions for height and width, and centered in the waveform area.      |

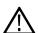

Note: Redo and Undo are available for most Edit Vertices panel controls.

### Save panel fields and controls

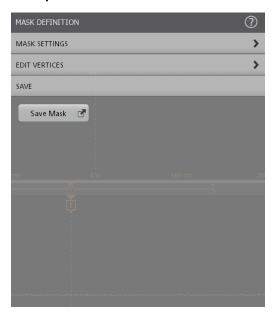

| Field or control | Description                                                      |
|------------------|------------------------------------------------------------------|
| Save Mask        | Saves the mask in the desired location with the given file name. |

#### Mask Definition right click menu

See Right click menu functions associated with mask segments on page 394.

# Save As configuration menu (Save Mask)

Use the Save As configuration menu to set the location and file name to which to save the contents of a mask, as a .xml format file.

To open the Save As configuration menu to save a mask to a file:

- 1. Double-tap anywhere on the mask to open the Mask Definition configuration menu.
- 2. Tap Save Mask.

### Save As menu, Mask Save fields and controls

| Field or control | Description                                                                                                    |
|------------------|----------------------------------------------------------------------------------------------------|
| Save Location    | Sets the location of the save file. The default value is the last location to which a file was saved.                                                                          |
|                  | Tap on the file path and use a keyboard to enter a new save location. Or double-tap on the file name to open the virtual keyboard and enter a path.                            |
|                  | Tap the down arrow icon on the right end of the field to open a list of recent file save locations, for the current save type, up to a maximum of 20 locations.                |
| Browse           | Tap to open the Browse Save As Location dialog, to navigate to and select the location to save the file to. See <i>Browse Save As Location configuration menu</i> on page 411. |
| Table continued  | '                                                                                                    |

| Field or control | Description                                                                                                    |
|------------------|----------------------------------------------------------------------------------------------------|
| File Name        | Sets the file name of the file. The default file name is Tek000. The file name increments on the next save (Tek001, Tek002, and so on).              |
|                  | Tap on the file name and use a keyboard to enter a new file name. Or double-tap on the file name to open the virtual keyboard and enter a file name. |
| Save as Type     | You can save segment mask as .xml file and tolerance mask as .tol file.                                                                              |

## Right click menu functions associated with mask segments

The following mask definition functions are available when you right click on a mask segment.

### **Mask Segments controls**

| Field or control  | Description                                                            |
|-------------------|------------------------------------------------------------------------|
| Triangle          | Sets the shape of the mask to a triangle.                              |
| Rectangle         | Sets the shape of the mask to a rectangle                              |
| Trapezoid         | Sets the shape of the mask to a trapezoid.                             |
| Hexagon           | Sets the shape of the mask to a hexagon.                               |
| Custom            | Sets the shape of your choice.                                         |
| Create Duplicate  | Creates a new segment with the same characteristics.                   |
| Configure Segment | Opens the Mask Definition configuration menu for the selected segment. |
| Delete Segment    | Deletes the selected segment.                                          |
| Delete All        | Deletes all segments associated with the mask.                         |

#### **Tolerance Mask controls**

| Field or control | Description                                                         |
|------------------|---------------------------------------------------------------------|
| Configure Mask   | Opens the Mask Definition configuration menu for the selected mask. |
| Delete Mask      | Deletes the selected mask.                                          |

# Mask Test badge configuration menu

Use the Mask Test badge menu to edit the settings of a mask test and define the actions to be taken according to the results.

To open the **Mask Test** badge configuration menu, double-tap on the badge.

A Mask Test badge is created when the first segment of a mask is defined.

#### Test Settings panel fields and controls

| Field or control | Description                                   |
|------------------|-----------------------------------------------|
| Mask Test        | Turns the mask test <b>On</b> or <b>Off</b> . |
| Table continued  |                                               |

| Field or control           | Description                                                                                                    |
|----------------------------|----------------------------------------------------------------------------------------------------|
| Mask Display               | Turns the mask display On (default) or Off.                                                                                                    |
| Label                      | The text field to add a label to the mask test badge. By default, this field is blank.                                                                                                |
|                            | When you recall a mask from a file, the name of the file is automatically displayed in the label field.                                                                               |
| Source                     | Lists the valid source signals for mask testing. Valid sources do not include other sources that are already being used in mask tests.                                                |
| Show segment hits in badge | A checkbox to display the hits on each segment in the badge. By default, the setting is unchecked.                                                                                    |
| Number of Waveforms        | The numeric field to define the number of waveforms to test against. This value is shared amongst all mask tests. Changing the value in one badge changes it in all mask test badges. |
|                            | This field can be used along with the <b>Single / Seq Stops After</b> control to run a mask test with 100 waveforms ten times.                                                        |
| Total Failures             | The numeric field to set the failure threshold in number of acquisitions. The value must be greater than or equal to Consecutive Failures.                                            |
| Consecutive Failures       | The numeric field to set the failure threshold in number of consecutively failing acquisitions. The value must be less than or equal to Total Failures.                               |

#### Mask Test badge right click menu

See Right click menu functions associated with the Mask Test badge on page 395.

## Right click menu functions associated with the Mask Test badge

The following functions are available when you right click on a mask test badge.

| Field or control    | Description                                                          |
|---------------------|----------------------------------------------------------------------|
| Configure Mask Test | Opens the Mask Test badge configuration menu for the selected badge. |
| Delete Mask Test    | Deletes the selected mask test badge.                                |

## Math configuration menu overview

Math waveforms are created by combining and/or mathematically transforming source waveforms into a new waveform for analysis. Use this menu to create math waveforms (basic or advanced) or add an FFT (Fast Fourier Transform) waveform to the screen.

To access a Math configuration menu, double-tap a **Math** waveform badge on the Settings bar. If no Math badge is present, tap the **Add New Math** button to add a Math waveform and open the configuration menu.

Use the following links to access information on the Math waveform menus and settings.

Math configuration menu on page 396

Equation Editor (Math configuration menu) on page 400

Add Filter menu (math Equation Editor) on page 401

Add Variable menu (math Equation Editor) on page 402

# Math configuration menu

Use this menu to set math waveform parameters, create basic and advanced math waveforms, or add an FFT (Fast Fourier Transformation) plot to analyze frequency components of a waveform.

To access the Math menu, double-tap a **Math** waveform badge. If no Math badge is present, tap the **Add New Math** button to add a math waveform and open the menu.

### Math configuration menu fields and controls

| Field or control   | Description                                                                                                    |
|--------------------|----------------------------------------------------------------------------------------------------|
| Display            | Turns the math waveform or FFT plot <b>On</b> or <b>Off</b> .                                                                                                    |
| Vertical Scale     | Sets the vertical graticule scale units. Tap the arrows to change the value, tap and use the assigned multipurpose knob to change values, or double-tap to open the virtual keypad to enter a specific value. |
|                    | Available when <b>Auto Scale</b> is disabled (unchecked) and <b>Math Type</b> is <b>Basic</b> or <b>Advanced</b> .                                                                                            |
| Auto Scale         | Toggles Auto Scale mode on or off. Auto Scale calculates the vertical scale and position to center and display the entire waveform.                                                                           |
|                    | Available when <b>Math Type</b> is <b>Basic</b> or <b>Advanced</b> .                                                                                                    |
| Label              | Enter a label for the math waveform.                                                                                                    |
| Position           | Sets the vertical position of the math waveform.                                                                                                    |
|                    | Available when <b>Math Type</b> is <b>Basic</b> or <b>Advanced</b> .                                                                                                    |
| Set to 0           | Sets the vertical position of the math waveform to zero (vertical center of a slice (Stacked mode) or the screen (Overlay mode).                                                                              |
|                    | Available when Math Type is Basic or Advanced.                                                                                                    |
| Alternate Units    | Sets user-specified units to display on vertical scale readouts and measurement badges.                                                                                                    |
| Average            | Toggles averaging the waveform On and Off. Use averaging to reduce noise on the waveform.                                                                                                    |
| Number of Averages | Sets the number of waveform acquisitions to average. Tap and use the assigned multipurpose knob to set the value.                                                                                             |
|                    | Available when <b>Average</b> is <b>On</b> .                                                                                                    |
| Table continued    | I                                                                                                    |

| Field or control          | Description                                                                                                    |
|---------------------------|----------------------------------------------------------------------------------------------------|
| Math Type                 | Sets the type of math waveform to display.                                                                                                    |
|                           | Basic creates a math waveform by adding, subtracting, multiplying, or dividing two analog waveforms.                                                                                                    |
|                           | Note: You cannot mix time and frequency sources for basic math waveforms. To create a spectrum basic math waveform, both sources must be spectrum waveforms. The spectrum math waveform is added in a new slice in the Spectrum View window.          |
|                           | <b>Filter</b> creates user defined IIR and FIR filters on analog waveform. Double-tap on the Create/Edit Filter to open its configuration menu. See <i>Create/Edit filter configuration menu</i> on page 398 for the filter configuration menu.       |
|                           | <b>FFT</b> opens an FFT view of the specified signal to display the frequency components of that signal. Double-tap on the FFT view to open its configuration menu. See <i>Math FFT plot configuration menu</i> ( <i>Math waveform</i> ) on page 434. |
|                           | Note: You cannot create an FFT math waveform from a spectrum trace waveform source.                                                                                                    |
|                           | <b>Advanced</b> displays a drop-down from which to select the 20 last-accessed equations created by the Equation Editor. This mode also provides access to the Equation Editor. See <i>Equation Editor (Math configuration menu)</i> on page 400.     |
|                           | Note: You cannot create an advanced math waveform using a spectrum trace waveform source.                                                                                                    |
| Source, Source1, Source 2 | Defines the signal source or sources for a <b>Basic</b> , <b>FFT</b> or <b>Filter</b> math waveform.                                                                                                    |
|                           | Basic, FFT, and Filter math waveforms are created from analog channels only (Ch, Math, or Ref).                                                                                                    |
|                           | Available when Math Type is Basic, FFT, or Filter.                                                                                                    |
|                           | Note: You cannot mix time and frequency sources for basic math waveforms. To create a spectrum basic math waveform, both sources must be spectrum waveforms.                                                                                          |
| Basic math operation list | Located between the <b>Source 1</b> and <b>Source 2</b> fields. A drop-down list to select a basic math operation (add, subtract, multiply, divide) to apply to the two sources.                                                                      |
|                           | Available when <b>Math Type</b> is <b>Basic</b> .                                                                                                    |
| Interpolation             | Select to display the record points between the sampled points. Default is unchecked. Available when <b>Math Type</b> is <b>Basic</b> and <b>Source 1</b> is <b>Bus</b> . Interpolation uses Sin(x)/x method.                                         |
|                           | Sin(x)/x connects using a $Sin(x)/x$ curve between the computed values. This makes the gain or phase curve smoother than linear interpolation.                                                                                                    |
| Field                     | Select the field for the selected bus. Default is Data. Available when <b>Math Type</b> is <b>Basic</b> and <b>Source 1</b> is <b>Bus</b> .                                                                                                    |
| Signed Data               | Sets the data as signed decimal. Default is unchecked.                                                                                                    |
| Table continued           | •                                                                                                    |

| Field or control   | Description                                                                                                    |
|--------------------|----------------------------------------------------------------------------------------------------|
| Math n =           | Lists the last-accessed advanced equation. Tap the down arrow to display a list of the last-accessed equations (up to a maximum of 20) created by the <b>Equation Editor</b> . Select an equation to display that math waveform.                                              |
|                    | Tap <b>Edit</b> to open the <b>Equation Editor</b> to edit the displayed equation. You can also double-tap on an equation in this field and directly edit the equation using the virtual keyboard. See <i>Equation Editor</i> ( <i>Math configuration menu</i> ) on page 400. |
|                    | Available when Math Type is Advanced.                                                                                                    |
| Edit               | Opens the <b>Equation Editor</b> to create advanced math waveforms from analog channels, reference, math waveform, measurement, filter, and variable sources.                                                                                                    |
|                    | Tap the <b>Edit</b> button to open the <b>Equation Editor</b> . See <i>Equation Editor (Math configuration menu)</i> on page 400.                                                                                                    |
|                    | Available when Math Type is Advanced.                                                                                                    |
| Create/Edit Filter | Open the Filter Editor to create user defined IIR and FIR filters and their responses from analog source. Tap the Create/Edit Filter button to open the Filter Editor. See <i>Create/Edit filter configuration menu</i> on page 398 for the filter configuration menu.        |

### Math waveform guidelines

- Digital channels are not valid in math waveforms.
- You can take measurements on math waveforms in the same way as on channel waveforms.
- Math waveforms derive their horizontal scale and position from the sources in their math expressions. Adjusting these controls for the source waveforms also adjusts the math waveform.
- You cannot create an FFT math waveform from a spectrum trace waveform source.
- You cannot mix time and frequency sources for basic math waveforms. To create a spectrum basic math waveform, both sources must be spectrum waveforms.
- You cannot create an advanced math waveform using a spectrum trace waveform source.
- You can Zoom on math waveforms.

# Create/Edit filter configuration menu

Use the create/edit filter menu to design IIR or FIR filter for a given signal. This menu also allows you to save the configured filter into a file and recall in the future.

To access the Create/Edit Filter menu:

- 1. Double-tap a Math waveform badge on the Settings bar. If no Math badge is present, tap the **Add New Math** button to add a Math waveform and open the configuration menu.
- 2. Set Math Type to Filter.
- 3. Tap Create/Edit Filter to open the Create/Edit menu.

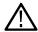

**Note:** If the filter is created successfully for the first time or any filter file is loaded previously, the control **Create Filter** is changed to **Edit Filter**.

| Field or Control      | Description                                                                                                    |
|-----------------------|----------------------------------------------------------------------------------------------------|
| Filter Type           | Select the required filter type from the drop-down.                                                                                                    |
|                       | Low-Pass, High-Pass, Band-Pass, Band-Stop, All-Pass, Hilbert, Differentiator, Raised Cosine, Root-Raised Cosine.                                                                                           |
| Filter Response       | Select the required filter response from the drop-down.                                                                                                    |
|                       | Butterworth, Chebyshev I, Chebyshev II, Elliptical, Gaussian, Bessel-Thompson, Custom.                                                                                                    |
| Filter Order          | Enter the filter order value in the text field.                                                                                                    |
|                       | Supported filter order value for IIR is 8 and below and for FIR is 5001 and below.                                                                                                    |
|                       | Filter order is auto-computed for custom filter.                                                                                                    |
| Cutoff frequency      | Enter the cutoff frequency value in the text field. Available only when <b>Filter Type</b> is <b>Low Pass</b> or <b>High-Pass</b>                                                                          |
| Low Cutoff Frequency  | Enter the low cutoff frequency value in the text field. Available only when <b>Filter Type</b> is <b>Band-Pass</b> or <b>Band-Stop</b>                                                                     |
| High Cutoff Frequency | Enter the high cutoff frequency value in the text field. Available only when <b>Filter Type</b> is <b>Band-Pass</b> or <b>Band-Stop</b>                                                                    |
| Pass Band Ripple      | Enter the Pass Band Ripple value in the text field. Available only when <b>Filter Response</b> is <b>Chebyshev</b> I or <b>Elliptical</b>                                                                  |
| Transition Width      | Enter the transition width value in the text field. Default value is 15 MHz.                                                                                                    |
|                       | For low-pass filters the transition width cannot exceed (0.45*SR) - cutoff -1.                                                                                                    |
|                       | For high-pass filters it cannot exceed the cutoff frequency.                                                                                                    |
|                       | For band-pass and band-stop, the transition width is minimum of lower cutoff or (0.5 * SR - high cutoff).                                                                                                  |
|                       | Available only when Filter Response is Custom.                                                                                                    |
| Stop Band Attenuation | Enter the stop band attenuation value in the text field. Available only when <b>Filter Response</b> is <b>Chebyshev II</b> or <b>Elliptical</b>                                                            |
| Delay                 | Enter the delay value. The unit is in seconds. Delay in seconds introduces the appropriate time delay on the filtered output MATH waveform which is equivalent to the phase shift in the frequency domain. |
| Standard Deviation    | The standard deviation defines the Gaussian filter window width.                                                                                                    |
| Symbols               | Enter the number of symbols in the text field by which the filter span. Symbols value is >0. Default value is 1.                                                                                           |
|                       | Available only when Filter Type is Raised Cosine or Root-Raised Cosine                                                                                                    |
| Symbol Duration       | Enter the symbol duration value in the text field. Symbol duration is >0. Default value is 10 ns.                                                                                                    |
|                       | Note: Enter input data signal period for proper filter response.                                                                                                    |
|                       | Available only when Filter Type is Raised Cosine or Root-Raised Cosine                                                                                                    |
| Roll-off Factor       | Enter the roll-off factor value in the text field. Roll off factor is a floating number between 0 to 1. Default value is 1.                                                                                |
|                       | Available only when Filter Type is Raised Cosine or Root-Raised Cosine                                                                                                    |
| Table continued       |                                                                                                    |

| Field or Control      | Description                                                                                                    |
|-----------------------|----------------------------------------------------------------------------------------------------|
| Filter response image | Displays the selected filter responses.                                                                                                    |
|                       | Magnitude and Phase Response                                                                                                    |
|                       | Impulse Response                                                                                                    |
|                       | Step Response                                                                                                    |
| Apply Filter          | Tap to apply filter, generated on the input source and filtered waveform is shown in MATH.                                                                                                    |
|                       | This button is disabled after you apply the filter by tapping <b>Apply Filter</b> , until a new filter is generated.                                                                                                    |
|                       | Note: If MATH waveform is empty then filter is not applied and error is shown. You may need to adjust the S/R or any filter design parameters accordingly.                                                                    |
| Load Filter File      | Tap to recall the previously saved filter file. In Load Filter window, you can select <b>View filter response image</b> to recall filter response along with the filter file. Supported filter file format is .flt.           |
| Save Filter To File   | Tap to save the created filter into a file for future use. In Save Filter window, user can select <b>Save filter response image</b> to save filter response along with the filter file. Supported filter file format is .flt. |
| Generate Filter       | Tap to generate the filter and to update the filter response.                                                                                                    |
|                       | This button is disabled after you generate the filter by tapping <b>Generate Filter</b> , until any changes are made to the configurations.                                                                                   |
| Abort                 | Tap to stop or cancel the filter design during filter designing flow.                                                                                                    |

### See also

User Defined Filter on page 499

User defined filter errors and warnings on page 569

# **Equation Editor (Math configuration menu)**

Use the Equation Editor to build your advanced math waveform expression using sources, operators, constants, measurements, variables, filters, and functions.

To access the math Equation Editor:

- 1. Double-tap a **Math** waveform badge. If no Math badge is present, tap the **Add New Math** on the Setting bar to add a Math waveform and open the configuration menu.
- 2. Set Math Type to Advanced.
- 3. Tap Edit to open the Equation Editor.

### **Equation Editor menu fields and controls**

| Field or control | Description                                                                                                    |
|------------------|----------------------------------------------------------------------------------------------------|
| Sources          | Lists all available sources that you can add to an equation. Tap a source icon to add it to the cursor position in the Math x = input box. Drag the sources field up or down to scroll through selections.  If a source column is empty, there are no active or defined sources for that category. |
| Add Filter       | Tap to open the <b>Add Filter</b> menu, to create a filter definition to add to the <b>Filters</b> source column in the <b>Equation Editor</b> menu. See <i>Add Filter menu (math Equation Editor)</i> on page 401.                                                                                |
| Table continued  | <u> </u>                                                                                                    |

| Field or control | Description                                                                                                    |
|------------------|----------------------------------------------------------------------------------------------------|
| Add Variable     | Tap to open the <b>Add Variable</b> menu, to add a defined variable to the <b>Variables</b> source column in the <b>Equation Editor</b> menu. See <i>Add Variable menu (math Equation Editor)</i> on page 402.    |
| Functions        | Select the math functions to apply to your signal or signals. See <i>Add Functions (math Equation Editor)</i> on page 403.                                                                                        |
| Keypad           | Use to enter numeric, basic math operations, and logic conditions.                                                                                                    |
| Math <x> =</x>   | The field that lists the equation components that you add with the equation controls for the numbered Math waveform. You can also directly edit this field.                                                       |
| Clear            | Clears the math equation field.                                                                                                    |
| Arrows           | Use to move the cursor position in the <b>Math <x> =</x></b> equation field.                                                                                                    |
| Delete           | Deletes the selected part of the equation (recommend that you use a mouse to more easily select equation text).                                                                                                   |
| Backspace        | Deletes the character to the left of the cursor.                                                                                                    |
| Apply            | Tap to apply the math expression shown in the <b>Math <x> =</x></b> field and display the math waveform. The first ~ eight characters of the equation also appears in the Math badge on the Settings bar.         |
|                  | When the editor detects a logic or syntax error with the equation, the editor displays an error message, along with the character position in the equation where the editor considers the error to have occurred. |
| Cancel           | Closes the editor menu, does not update the equation list if you made any changes from the last time you Applied or OK'd an equation.                                                                             |
| ОК               | Applies the equation to the math waveform, closed the Advanced Editor window, and adds the equation to the available equation list.                                                                               |

### **Equation editor guidelines**

- Math definitions are not applied if the sources are not valid.
- Syntax or other equation or source errors display a short error message on the Math configuration menu.
- Use parentheses to group terms in the expression to control execution order, for example, 5\*(Ch1 + Ch2).

# Add Filter menu (math Equation Editor)

Use the Add Filter menu to add a high pass, low pass, or arbitrary filter expression to the Filters column of the Equation Editor Sources table.

To access the Add Filter menu:

- 1. Double-tap a Math waveform badge on the Settings bar. If no Math badge is present, tap the **Add New Math** button to add a Math waveform and open the configuration menu.
- 2. Set Math Type to Advanced.
- 3. Tap **Edit** to open the Equation Editor.
- 4. Tap Add Filter to open the Add Filter menu.

### Add Filter menu fields and controls

| Description                                                                                                    |
|----------------------------------------------------------------------------------------------------|
| Sets the filter type: <b>High Pass</b> , <b>Low Pass</b> , or <b>ArbFlt</b> (arbitrary filter). ArbFlt requires you to load a FLR-format filter file.                |
| If loading a filter file, tap Load to navigate to and select the FLR file to load.                                                                                   |
| Sets the filter cutoff frequency as a predefined fraction of the sample rate (SR).  Default is 0.25 * SR.                                                            |
| Shows the filter selections as A:B, where A is the filter type (HP or LP) and B is cutoff frequency setting.  Arbitrary filter files use the file name as the label. |
|                                                                                                    |

# Add Variable menu (math Equation Editor)

Use the Add Variable menu to add a defined variable source to the Equation Editor Sources table, which you can then add to your math waveform expression.

To open the Add Variable menu:

- 1. Double-tap a Math waveform badge on the Settings bar. If no Math badge is present, tap the **Add New Math** button to add a Math waveform and open the configuration menu.
- 2. Set Math Type to Advanced.
- **3.** Tap **Edit** to open the Equation Editor menu.
- 4. Tap Add Variable to open the Add Variable menu.

### Add Variable menu fields and controls

| Field or control | Description                                                                                                    |
|------------------|----------------------------------------------------------------------------------------------------|
| Variable Type    | Selects a predefined variable to add to the Variables column of the Equation Editor.                                           |
|                  | Sample Rate creates a variable with the value of the current sample rate.                                                      |
|                  | Sample Interval creates a variable with the value of the current sample interval (1/sample rate)                               |
|                  | Record Length creates a variable with the value of the current record length.                                                  |
| Cancel           | Closes the menu without adding a variable to the <b>Equation Editor</b> Variables column.                                      |
| ОК               | Closes the menu and adds the current variable selection to the Variables column of the <b>Equation Editor's Sources</b> table. |

# **Add Functions (math Equation Editor)**

Use the Add Functions controls to add predefined math operations to your math waveform equation.

| Button          | Description                                                                                                    |
|-----------------|----------------------------------------------------------------------------------------------------|
|                 | Integral. Inserts the text INTG( into the math expression. Enter an argument to the function. The integral function produces the integral of the argument.                                                                    |
| Log             | Base 10 logarithm. Inserts the text LOG( into the math expression. Enter an argument to the function. The log function produces the base 10 logarithm of the argument.                                                        |
| √x              | Square root. Inserts the text SQRT( into the math expression. Enter an argument to the function.                                                                                                    |
| [ x             | Absolute. Inserts the text FABS( into the math expression. The FABS function takes the absolute value of the expression.                                                                                                    |
| d/dx            | Derivative. Inserts the text DIFF( into the math expression. Enter an argument to the function. The derivative function produces the derivative of the argument.                                                              |
| Ln              | Natural logarithm. Inserts the text LN( into the math expression. The natural logarithm function produces the natural logarithm of the argument.                                                                              |
| e <sup>y</sup>  | Natural antilog. Inserts the text EXP( into the math expression. The EXP function produces the natural antilog of the argument.                                                                                               |
| FFT<br>Mag      | FFT Magnitude. Inserts the text FftMag( into the math expression. Select one of the waveforms as an argument to the function. This function creates an FFT waveform that shows the magnitude components of the source signal. |
| Max             | Inserts the text MAX( into the math expression. The MAX function accumulates, over time, the maximum value at each point in the vector.                                                                                       |
| Ceil            | Ceiling function. Inserts the text CEIL( into the math expression. CEIL returns the smallest integer that is ≥ the expression within the parenthesis.                                                                         |
| Inv             | Inserts the text INV( into the math expression. Enter an argument or channel to the function. The invert function inverts the argument within the parentheses.                                                                |
| FFT Phs         | FFT Phase. Inserts the text FftPhase( into the math expression. Select one of the waveforms as an argument to the function. This function creates an FFT math waveform that shows the phase components of the source signal.  |
| Table continued |                                                                                                    |

| Button            | Description                                                                                                    |
|-------------------|----------------------------------------------------------------------------------------------------|
| Min               | Inserts the text MIN( into the math expression. The MIN function accumulates over time the minimum value at each point in the vector.                                                                                                    |
| Floor             | Floor function. Inserts the text FLOOR( into the math expression. FLOOR returns the largest integer that is ≤ the expression within the parenthesis.                                                                                       |
| FFT<br>Real       | FFT Real. Inserts the text FftReal( into the math expression. Select one of the waveforms as an argument to the function. This function creates an FFT math waveform that displays only the real part of the source signal.                |
| FFT Img           | FFT Imaginary. Inserts the text FftImaginary( into the math expression. Select one of the waveforms as an argument to the function. This function creates an FFT math waveform that displays only the imaginary part of the source signal. |
| SIN               | Inserts the text SIN( into the math expression.                                                                                                    |
| cos               | Inserts the text COS( into the math expression.                                                                                                    |
| TAN               | Inserts the text TAN( into the math expression.                                                                                                    |
| SIN <sup>-1</sup> | Arc sine. Inserts the text ASIN( into the math expression.                                                                                                    |
| COS <sup>-1</sup> | Arc cosine. Inserts the text ACOS( into the math expression.                                                                                                    |
| TAN-1             | Arc tangent. Inserts the text ATAN( into the math expression.                                                                                                    |
| Deg               | Degrees. Inserts the text DEG( into the math expression. The function expresses the value of the expression in degrees.                                                                                                    |
| Rad               | Radians. Inserts the text RAD( into the math expression. The function expresses the value of the expression in Radians.                                                                                                    |

# Menu bar overview

The Menu bar provides access to file, utility, and help functions.

#### The Menu bar

| Field or control | Description                                                                                                    |
|------------------|----------------------------------------------------------------------------------------------------|
| File             | Provides typical system file management operations such as opening, saving, moving, and renaming files. See the links after this table for more information.                                                                                                    |
|                  | See Recall configuration menu (File menu) on page 405.                                                                                                    |
|                  | Save saves current waveform, session, or setup file.                                                                                                    |
|                  | See Save As configuration menu (File menu) on page 408.                                                                                                    |
|                  | <b>Recent Files</b> reopens the file that was used recently. Tap and select the file from the list that you want to reopen it. The list contains up to 10 most recently used files. The list will be updated as and when a Tek file is used with the most recently used file going on top of the list. The file types such as .wfm, .set, and .tss can be recalled from this menu. |
|                  | See File Utilities configuration (File menu) on page 413.                                                                                                    |
|                  | <b>Default Setup</b> immediately restores the oscilloscope to factory default settings. See <i>Using Default Setup</i> .                                                                                                    |
|                  | Exit closes the application.                                                                                                    |
| Edit             | Provides a menu to Undo or Redo the last operation. See the links after this table for more information.                                                                                                    |
|                  | See <i>Undo, Redo (Edit menu)</i> on page 416.                                                                                                    |
| Utility          | Use to set user preferences, configure input, output, and network settings, act on event, export log files. See the links after this table for more information.                                                                                                    |
|                  | See User Preferences (Utility menu) on page 416.                                                                                                    |
|                  | See I/O (Utility menu) on page 421.                                                                                                    |
|                  | See Act On Event (Utility menu) on page 422.                                                                                                    |
|                  | See Export Log Files (Utility menu) on page 423.                                                                                                    |
| Help             | Opens the Help viewer, displays current instrument software, See the links below for more information.                                                                                                    |
|                  | See Help (Help menu) on page 424.                                                                                                    |
|                  | See About (Help menu) on page 424.                                                                                                    |

# Recall configuration menu (File menu)

Use this menu to recall (load) reference waveforms, instrument setups, mask settings, and sessions (setup plus waveforms). The supported file formats are .wfm, .trc, .isf, .tr0, .wfmx, .set, .tss, .msk, .xml, .bin, and .csv.

## File operations and Microsoft Windows 10 Operating System SSD

Instruments with Windows 10 SSD will display the standard Windows file tools to navigate to and select files and folders.

The Windows operating system assigns the first available drive letter (typically E:) to the first USB device attached to the oscilloscope, regardless of which port the USB device is plugged into. The next plugged-in USB device is assigned the next available drive letter (such

as F:) and so on for other installed devices. This is different from standard instruments (without Windows 10 installed), which assign a non-changing drive letter to each USB port.

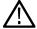

**Note:** Oscilloscope supports File Name with unicode characters for Screen Capture, Report, Mask, Setup, Session, and Waveform files.

Use the following methods to recall a file:

- Double-tap the file you want to recall from file explorer. This will open the file in the TekScope. In case if the file does not open with TekScope then follow the below procedure.
  - 1. Right click the file you want to recall and select **Open with**.
  - 2. In the How do you want to open this file? window select Always use this app to open <filetype> files box and tap More apps > Look for another app on this PC.
  - 3. Navigate to path C:\Users\<username>\Tektronix\TekScope\scopeapp.exe and tap Open.
- Drag and drop the file from file explorer to the TekScope to open the file.

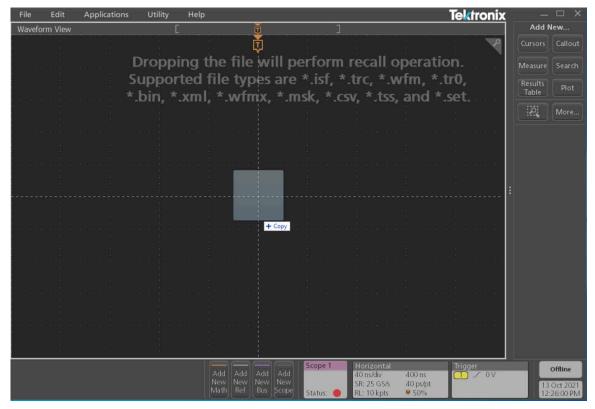

- · Right-click the file to recall from file explorer.
- Use the Recall configuration menu. Access the Recall configuration menu using the following procedure:
  - 1. Tap **File** on the menu bar.
  - 2. Tap Recall to open the Recall configuration menu.

#### Recall file from TekDrive

You can open the TekScope files directly from the TekDrive portal using your internet browser (<a href="https://drive.tekcloud.com/">https://drive.tekcloud.com/</a>). It supports only .wfm and .tss file format. If TekScope is already running on your desktop then it loads the TekScope files otherwise it will launch the application and loads it.

# Recall configuration menu fields and controls

| Field or control         | Description                                                                                                    |
|--------------------------|----------------------------------------------------------------------------------------------------|
| Look in:                 | Shows the current directory path to the location of a file.                                                                                                    |
|                          | Tap on the file path and use a keyboard to enter a new save location. Or double-tap on the file name to open the virtual keyboard and enter a path.                           |
|                          | Tap the down arrow icon on the right end of the field to open a list of recent file save locations, up to a maximum of 20 locations.                                          |
| File type to open (tabs) | Tabs on the left let you set which type of file to recall (Waveform, Setup, Mask, or Session).                                                                                |
|                          | Selecting a file type sets the file extensions in the Files of Type field to the correct value.                                                                               |
| Drive                    | The Drive column lists the directory structure, opening at the root (/) level. Use to quickly navigate to a location.                                                         |
| ▶ C:                     | Tap to list the contents of the directory in the Name pane.                                                                                                    |
| ▼ E:  ▶ licenses         | Double-tap an item to display the directory and any subdirectories under it. Double-tap again to close that directory structure.                                              |
| ▶ scrnshots              | Drag the list up and down to show more entries.                                                                                                    |
|                          |                                                                                                    |
| ▶ sessions               |                                                                                                    |
| ➤ setups                 |                                                                                                    |
| ➤ System Volume Infor    |                                                                                                    |
| File/Folders list view   | List all files or folder for currently selected directory. List view displays more details about file, folder such as Name, Size, Modifed date and time, Type, etc.           |
|                          | The image file formats supported for are .PNG, .JPG, and .BMP.                                                                                                    |
| Preview                  | Displays the selected image in the directory on the preview pane. The image file formats supported for displaying are .PNG, .JPG, and .BMP.                                   |
|                          | Displays the preview for the image file inside the selected session file in the directory on the preview pane. The session file format supported for displaying is .TSS only. |
|                          | Double click on the image file name in the directory or the previewed image to open and display the image widely. This feature is not supported for .TSS file format.         |
|                          | Note: When multiple image files are selected in the directory, the last selected image will be displayed in the preview pane.                                                 |
| <b>△ △ △</b>             | Use the arrow buttons to navigate the file directory.                                                                                                    |
| ∠ √ T                    | The left arrow navigates back to the previously visited folder.                                                                                                    |
|                          | The Right arrow navigates forward to the previously visited folder.                                                                                                    |
|                          | The Up arrow navigates up one level from the current folder.                                                                                                    |
| 4                        | Use to create a new directory (folder) at the current location. Opens the new directory after it is created.                                                                  |
| Table continued          |                                                                                                    |

| Field or control | Description                                                                                                    |
|------------------|----------------------------------------------------------------------------------------------------|
| File name        | Lists the selected file name.                                                                                                    |
| Files of type    | Use to select the file format you want to open. The drop-down list shows all file extension types that the instrument can read for the selected file type.    |
| Cancel           | Cancels the file open action and closes the configuration menu.                                                                                               |
| Recall           | Recalls the selected file.                                                                                                    |
|                  | Recalling a waveform file adds a Reference waveform badge to the Settings bar and displays the waveform as it fits in the current Horizontal setting.         |
|                  | Recalling a Setup or Session immediately sets the oscilloscope to the settings in the file and displays any waveforms that were part of the recalled session. |

## Save As configuration menu (File menu)

Use this menu to configure saving screen captures, waveforms, oscilloscope setups, reports, and session files.

To access the Save As configuration menu, tap File on the menu bar and select Save As....

**Note:** Selecting **File > Save** the first time after powering up the oscilloscope opens the **Save As** configuration menu. This lets you set or verify the save locations for all types of information you can save.

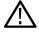

Once the **Save As** configuration menu has been opened and closed, the next time you select **Save** causes the instrument to automatically save the file type last selected in the **Save As** configuration menu. This lets you quickly save files with a simple menu selection.

### File operations and Microsoft Windows 10 Operating System SSD

Instruments with Windows 10 SSD will display the standard Windows file tools to navigate to and select files and folders.

The Windows operating system assigns the first available drive letter (typically E:) to the first USB device attached to the oscilloscope, regardless of which port the USB device is plugged into. The next plugged-in USB device is assigned the next available drive letter (such as F:) and so on for other installed devices. This is different from standard instruments (without Windows 10 installed), which assign a non-changing drive letter to each USB port.

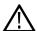

**Note:** Oscilloscope supports File Name with unicode characters for Screen Capture, Report, Mask, Setup, Session, and Waveform files.

### Save As configuration menu fields and controls

The following fields and controls are common to all Save As actions.

| Field or control | Description                                                                                                    |
|------------------|----------------------------------------------------------------------------------------------------|
| File save type   | Tabs on the left let you set which type of file to save ( <b>Screen Capture</b> , <b>Waveform</b> , <b>Setup</b> , <b>Report</b> , or <b>Session</b> ). Selecting a file type sets the file extensions in the Save As Type field to the correct value. |
| Save Location    | Lists the location where the file will be saved. The default value is the last location to which a file was saved.                                                                                                    |
|                  | Tap on the file path and use a keyboard to enter a new save location. Or double-tap on the file name to open the virtual keyboard and enter a path.                                                                                                    |
|                  | Tap the down arrow icon on the right end of the field to open a list of recent file save locations for the current save type.                                                                                                    |
| Table continued  |                                                                                                    |

| Field or control         | Description                                                                                                    |
|--------------------------|----------------------------------------------------------------------------------------------------|
| Browse                   | Tap to open the <b>Browse Save As Location</b> configuration menu, to navigate to and select the location to which to save the file. See <i>Browse Save As Location configuration menu</i> on page 411.                                                                       |
| File Name                | The file name assigned to the file. The default value is either the user-entered name used to last save this file type, or a numeric value calculated by the instrument if this file type has not previously been saved with a custom file name. The default value is Tek000. |
|                          | Tap the down arrow on the right edge of the field to display and select from a list of recently-saved file names.                                                                                                    |
|                          | Tap on the file name and use a keyboard to enter a new file name. Or double-tap on the file name to open the virtual keyboard and enter a file name.                                                                                                    |
| Auto Increment File Name | Select to enable auto-incrementing of the file name. Auto increment adds a number count to the end of the file name, and increments it on each subsequent saving of the same file name.                                                                                       |
|                          | You can enable auto-incrementing of the file name for saving files to/from local/network/USB/TekDrive file storage locations.                                                                                                    |
| Count                    | Sets the increment count start number. Default is 000.                                                                                                    |
| Save As Type             | Lists the available formats to which you can save files. The available save formats are set by the type of file being saved.                                                                                                    |
|                          | Tap the field and select the save format.                                                                                                    |
| Cancel                   | Cancels the file save action and closes the configuration menu.                                                                                                    |
| ок                       | Saves the file to the specified location, closes the Save As configuration menu, and displays a confirmation message.                                                                                                    |

### Screen Capture tab fields and controls

The following settings are specific for saving a screen capture

| Field or control | Description                                                                                                    |
|------------------|----------------------------------------------------------------------------------------------------|
| File save type   | Tap the <b>Screen Capture</b> tab to save a screen image to a file. Selecting Screen Capture sets the file extensions in the Save As Type field to available graphic file formats. |
| Save As Type     | Lists the available formats to which you can save files. The available save formats are set by the type of file being saved.  Tap the field and select the graphic save format.    |
|                  | Tap the field and select the graphic save format.                                                                                                    |

To save screen captures with waveforms on a white background, tap **Utility>User Preferences** and set **Screen Capture** Colors to **Inverted.** When you save the next screen capture, the display inverts colors for just a moment, saves the displayed image to the file, and returns the screen to normal colors. This capability us useful to save ink on printouts of screen captures. See the **Display** panel settings in *User Preferences (Utility menu)* on page 416.

### Waveform tab fields and controls

The following settings are specific for saving a waveform.

| Field or control | Description                                                                                                    |
|------------------|----------------------------------------------------------------------------------------------------|
| File save type   | Tap the <b>Waveform</b> tab to save waveform(s) to a file. Selecting <b>Waveform</b> sets the file extensions in the <b>Save As Type</b> field to available waveform file formats. |
| Table continued  |                                                                                                    |

| Field or control                       | Description                                                                                                    |
|----------------------------------------|----------------------------------------------------------------------------------------------------|
| Save As Type                           | Lists the available formats to which you can save files. The available save formats are set by the type of file being saved.                                                                                                    |
|                                        | Tap the field and select the graphic save format.                                                                                                    |
| Source                                 | Sets the waveform source to save. You can save a single waveform, or save all active (displayed) waveforms.                                                                                                    |
|                                        | Waveform file names include the source channel or waveform appended to the end of the file name.                                                                                                    |
| Display as next available Ref waveform | Sets the waveform to be saved and automatically opened (displayed) as the next available reference waveform. It doesn't matter what type of file is saved, that waveform will be opened as a Ref waveform. If gating is in use, a smaller, gated waveform is saved and displayed. |
|                                        | This control is not present when source is set to All.                                                                                                    |
| Gating                                 | Sets the method to save a specified part of the waveform data.                                                                                                    |
|                                        | None saves the full waveform data (default).                                                                                                    |
|                                        | <b>Cursors</b> saves the waveform data located between the vertical cursors. If cursors aren't on when selecting cursor gating, the cursors are activated.                                                                                                    |
|                                        | Screen saves the waveform data that is on the screen.                                                                                                    |
|                                        | <b>Resample</b> saves the waveform data at a sample interval set by the user. The resulting saved waveform is a resampled version of the original waveform with fewer data points.                                                                                                |
|                                        | Gating notes:                                                                                                    |
|                                        | Default Setup restores Gated Save to its default setting (None).                                                                                                    |
|                                        | The state of Gated Save gets saved in Setup and Session files.                                                                                                    |
|                                        | Gated saves do not work on plot waveform data.                                                                                                    |
|                                        | Gating cannot be used to save waveform data while in Fast Frame mode.                                                                                                    |

## Setup tab fields and controls

The following settings are specific for saving an instrument setup.

| Field or control            | Description                                                                                                    |
|-----------------------------|----------------------------------------------------------------------------------------------------|
| File save type              | Tap the <b>Setup</b> tab to save the instrument setup and measurement settings to a file. Selecting Setup sets the file extension in the Save As Type field to .set. |
| Include Reference Waveforms | Include the instrument waveforms.                                                                                                    |

## Report tab fields and controls

The following settings are specific for saving an instrument report.

A report can include information on instrument settings, measurement results, screen images, individual measurement configuration, source input settings, and error and warning information for measurements. Reports are either a PDF file or a single file Web page.

| Field or control | Description                                                                                                    |
|------------------|----------------------------------------------------------------------------------------------------|
| File save type   | Tap the <b>Report</b> tab to save a report file. Selecting Report sets the file extensions in the Save as Type field to available report file formats. |
| Table continued  |                                                                                                    |

| Field or control               | Description                                                                                                    |
|--------------------------------|----------------------------------------------------------------------------------------------------|
| Save As Type                   | Lists the available formats to which you can save files. The available save formats are set by the type of file being saved. |
|                                | Tap the field and select the report save format (PDF or Single File Web Pages).                                              |
| Append Report                  | Appends a report to an existing report file.                                                                                 |
| Comments                       | Add comments to clarify the contents or purpose of the report, or specifics of the signals being measured.                   |
| Include Images and Annotations | Add Waveform and Plot images to the report.                                                                                  |
| Include Setup Configuration    | Add instrument and measurement configuration information to the report.                                                      |

#### Session tab fields and controls

The following settings are specific for saving an instrument session.

A session is a zipped file that contains an instrument setup file and all acquired waveform data. Use session file contents to move analysis activities to a PC and free up the instrument for others to use.

| Field or control | Description                                                                                                    |
|------------------|----------------------------------------------------------------------------------------------------|
| File save type   | Tap the <b>Session</b> tab to enable saving a session file. Selecting Session sets the file extensions in the Save As Type field to .tss. |
| Save As Type     | A session file can only be saved to format .tss.                                                                                          |

# **Browse Save As Location configuration menu**

Use this menu to select a new file location to save files.

To access the Browse Save As Location configuration menu:

- 1. Select File > Save As....
- 2. In the Save As configuration menu, tap the **Browse** button.

### File operations and Microsoft Windows 10 Operating System SSD

Instruments with Windows 10 SSD will display the standard Windows file tools to navigate to and select files and folders.

The Windows operating system assigns the first available drive letter (typically E:) to the first USB device attached to the oscilloscope, regardless of which port the USB device is plugged into. The next plugged-in USB device is assigned the next available drive letter (such as F:) and so on for other installed devices. This is different from standard instruments (without Windows 10 installed), which assign a non-changing drive letter to each USB port.

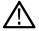

**Note:** Oscilloscope supports File Name with unicode characters for Screen Capture, Report, Mask, Setup, Session, and Waveform files.

# Browse Save As Location configuration menu fields and controls

| Field or control      | Description                                                                                                    |
|-----------------------|----------------------------------------------------------------------------------------------------|
| File path field       | Shows the current directory.                                                                                                    |
|                       | Tap on the file path and use a keyboard to enter a new path. Or double-tap on the file name to open the virtual keyboard and enter a path.                                    |
|                       | Tap the down arrow icon on the right end of the field to open a list of recently accessed file save paths, for the current save type, up to a maximum of 20 paths.            |
| Drive                 | The Drive column lists the directory structure, opening at the root level. Use to quickly navigate to a location.                                                             |
| ► C:                  | Tap to list the contents of the directory in the Name pane.                                                                                                    |
| ▼ E:  ▶ licenses      | Double-tap an item, or tap the small arrow to the left of the directory, to display the subdirectories under it. Double-tap again to close that directory structure.          |
| ▶ scrnshots           | Drag the list up and down to show more entries.                                                                                                    |
| sessions              |                                                                                                    |
|                       |                                                                                                    |
| ▶ setups              |                                                                                                    |
| ➤ System Volume Infor |                                                                                                    |
| Dravious              | Displays the selected inverse in the dispetent on the previous page. The inverse file formate assessment of the                                                               |
| Preview               | Displays the selected image in the directory on the preview pane. The image file formats supported for displaying are .PNG, .JPG, and .BMP.                                   |
|                       | Displays the preview for the image file inside the selected session file in the directory on the preview pane. The session file format supported for displaying is .TSS only. |
|                       | Double click on the image file name in the directory or the previewed image to open and display the image widely. This feature is not supported for .TSS file format.         |
|                       | Note: When multiple image files are selected in the directory, the last selected image will be displayed in the preview pane.                                                 |
| 4 B A                 | Use the arrow buttons to navigate the file directory.                                                                                                    |
| <b>~</b>              | The left arrow navigates back to the previously visited folder.                                                                                                    |
|                       | The Right arrow navigates forward to the previously visited folder.                                                                                                    |
|                       | The Up arrow navigates up one level from the current folder.                                                                                                    |
| <b>#</b>              | Use to create a new directory (folder) at the current location. Opens the new directory after it is created.                                                                  |
| Cancel                | Cancels the file path change, closes the configuration menu, and returns to the Save As configuration menu. No file path change occurs.                                       |
| OK                    | Closes the configuration menu, returns to the Save As configuration menu, and updates the Save Location field with the path from the Browse configuration menu.               |
|                       |                                                                                                    |

# File Utilities configuration (File menu)

Use this menu to copy, paste, delete, and rename files, and unmount memory devices from USB ports.

To access the File Utilities configuration menu, select File > File Utilities from the Menu bar.

### File operations and Microsoft Windows 10 Operating System SSD

Instruments with Windows 10 SSD will display the standard Windows file tools to navigate to and select files and folders.

The Windows operating system assigns the first available drive letter (typically E:) to the first USB device attached to the oscilloscope, regardless of which port the USB device is plugged into. The next plugged-in USB device is assigned the next available drive letter (such as F:) and so on for other installed devices. This is different from standard instruments (without Windows 10 installed), which assign a non-changing drive letter to each USB port.

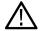

**Note:** Oscilloscope supports File Name with unicode characters for Screen Capture, Report, Mask, Setup, Session, and Waveform files.

### File Utilities configuration menu fields and controls

| Field or control       | Description                                                                                                    |
|------------------------|----------------------------------------------------------------------------------------------------|
| File path field        | Shows the current directory.                                                                                                    |
|                        | Tap on the file path and use a keyboard to enter a new save location. Or double-tap on the file name to open the virtual keyboard and enter a path.                 |
|                        | Tap the down arrow icon on the right end of the field to open a list of recent file save locations, for the current save type, up to a maximum of 20 locations.     |
| Drive                  | The Drive column lists the directory structure, opening at the root level. Use to quickly navigate to a location.                                                   |
| ▶ C:                   | Tap to list the contents of the directory in the Name pane.                                                                                                    |
| ▼ E:                   | Double-tap an item to display the directory and any subdirectories under it. Double-tap again to close that directory structure.                                    |
| ▶licenses              |                                                                                                    |
| <b>▶</b> scrnshots     | Drag the list up and down to show more entries.                                                                                                    |
| <b>▶</b> sessions      |                                                                                                    |
| <b>▶</b> setups        |                                                                                                    |
| ▶ System Volume Infor  |                                                                                                    |
| ▶ wfmc                 |                                                                                                    |
| File/Folders list view | List all files or folder for currently selected directory. List view displays more details about file, folder such as Name, Size, Modifed date and time, Type, etc. |
|                        | The image file formats supported for are .PNG, .JPG, and .BMP.                                                                                                    |
|                        | Double-tap the report file to open in a separate window. The supported formats are .MHT and .PDF. Use left/right arrow to navigate to the previous/next report.     |

| Field or control | Description                                                                                                    |
|------------------|----------------------------------------------------------------------------------------------------|
| Preview          | Displays the selected image in the directory on the preview pane. The image file formats supported for displaying are .PNG, .JPG, and .BMP.                                                                                                    |
|                  | Displays the preview for the image file inside the selected session file in the directory on the preview pane. The session file format supported for displaying is .TSS only.                                                                                                    |
|                  | Double click on the image file name in the directory or the previewed image to open and display the image widely. This feature is not supported for .TSS file format.                                                                                                    |
|                  | Note: When multiple image files are selected in the directory, the last selected image will be displayed in the preview pane.                                                                                                    |
| 4 B A            | Use the arrow buttons to navigate the file directory.                                                                                                    |
| 4 -> T           | The left arrow navigates back to the previously visited folder.                                                                                                    |
|                  | The Right arrow navigates forward to the previously visited folder.                                                                                                    |
|                  | The Up arrow navigates up one level from the current folder.                                                                                                    |
| 4                | Use to create a new directory (folder) at the current location. Opens the new directory after it is created.                                                                                                    |
| Сору             | Copies the selected file in the filename pane to memory. You can copy the Tek files or folders from local/network/USB drives or from TekDrive file storage location.                                                                                                    |
| Paste            | Pastes the file from the last Copy action in the current File Utilities session into the current location. You can paste the Tek files or folders to the chosen file target location. The target locations are local/network/USB drives or TekDrive file storage location as well. |
| Delete           | Deletes the selected file or folder.                                                                                                    |
| Rename           | Renames the selected file or folder.                                                                                                    |
| Mount            | Opens a menu to mount a network drive or a TekDrive. See <i>Mount Drive configuration menu</i> on page 414.                                                                                                    |
| Unmount          | Unmount the selected drive. Select the drive letter and tap <b>Unmount</b> .                                                                                                    |
|                  | For network drives, <b>Unmount</b> removes the network drive connection information from the TekScope. The network drive is also removed from the Drive column of menus that can access drives.                                                                                    |
|                  | For TekDrive, <b>Unmount</b> removes the TekDrive connection information from the TekScope. The TekDrive is also removed from the Drive column of menus that can access drives.                                                                                                    |

# **Mount Drive configuration menu**

Use this menu to connect to a network or TekDrive.

To open the **Mount Drive** menu:

- 1. Select File > File Utilities from the Menu bar.
- 2. Tap Mount to open the Mount Drive menu.

# Mount Drive configuration menu fields and controls

| Field or control                          | Description                                                                                                    |
|-------------------------------------------|----------------------------------------------------------------------------------------------------|
| Drive Type                                | Select the required drive to mount on your TekScope.                                                                                                    |
|                                           | Network                                                                                                    |
|                                           | TekDrive                                                                                                    |
| Domain/Workgroup                          | Sets the Domain/Workgroup of the intranet for the network drive.                                                                                                    |
| Verbose                                   | Tap the Verbose checkbox to get more information in the log file. Default is unchecked.                                                                                                    |
| Network                                   | Click on network option to open the windows explorer for network drives and follow the standard Windows practices to mount the network drive.                                                                                                    |
| TekDrive                                  |                                                                                                    |
| Drive Name                                | Enter the required drive name for mounting.                                                                                                    |
| Auto Disconnect                           | Select to configure the duration for the TekDrive connection to be active for usage.                                                                                                    |
|                                           | PowerCycle: Select to unmount the TekDrive after power cycling the TekScope. There is no time restriction when this option is chosen.                                                                                                    |
|                                           | Never: Select to mount the TekDrive connection permanently.                                                                                                    |
|                                           | Custom: Select to disconnect the TekDrive after a chosen duration.                                                                                                    |
|                                           | The default selected is <b>PowerCycle</b> .                                                                                                    |
| Time                                      | Enter the required time for the Auto Disconnect. The mounted TekDrives gets disconnected automatically from the TekScope after the specified time.                                                                                                    |
|                                           | Available only when <b>Auto Disconnect = Custom</b> .                                                                                                    |
| Restrict connection to current IP Address | Select to enable the restriction of connection to the current IP address. This is performed for security purposes.                                                                                                    |
|                                           | Enabled checkbox setting is recommended.                                                                                                    |
|                                           | When the checkbox is disabled, the application displays the error: "This setting is recommended, because it restricts TekDrive access to the current public IP Address making your data secure and inaccessible if the device moves to a new network location." |
| Connect to TekDrive                       | Select to confirm all the configured settings and connect to the TekDrive.                                                                                                    |
| Code activation controls                  |                                                                                                    |
| Cancel                                    | Select to close the menu without performing any action and does not connect to the new TekDrive.                                                                                                    |
| Back                                      | Select to take you to the previous menu giving an opportunity before connection, to reconfigure all the input control settings to connect to the TekDrive.                                                                                                    |
| OK, Mount TekDrive                        | Select to confirm the configuration to complete the TekDrive mounting.                                                                                                    |
|                                           | This will make sure all the file browsers in the application show the connected TekDrives in it for saving or recalling files to TekDrive.                                                                                                    |

# Undo, Redo (Edit menu)

The Edit menu lets you Undo or Redo recent actions. Tap Undo or Redo. Not all oscilloscope actions can be undone. If the Undo or Redo menu items are grayed out, then the last action cannot be undone or redone.

## **Application (Menu bar)**

Use this menu to access installed software applications. This menu only appears when testing applications are installed on an oscilloscope running the Microsoft Windows operating system (optional).

The Application menu bar item is located between the Edit and Utility menus. Use the drop-down list to select the application software to run. See the application software help for information on using the application.

## **User Preferences (Utility menu)**

Use this menu to set global display, Autoset, measurement, jitter and eye analysis settings, custom waveform colors, and other user preferences.

To open the User Preferences menu:

- 1. Tap Utility menu.
- 2. Tap User Preferences to open the configuration menu.
- 3. Tap a panel.

### Display panel fields and controls

| Field or control                   | Description                                                                                                    |
|------------------------------------|----------------------------------------------------------------------------------------------------|
| Default Waveform View Display Mode | Sets the default waveform view display mode, either <b>Overlay</b> or <b>Stacked</b> .                                                                                                    |
| Waveform View Graticule            | Sets the graticules to be <b>Movable</b> or <b>Fixed</b> for both stacked and overlay modes.                                                                                                    |
|                                    | Movable (default) sets graticules to move along with waveforms, and displays graticule units.                                                                                                    |
|                                    | <b>Fixed</b> sets graticules so that they do not move when you change a waveform's vertical or horizontal position. <b>Fixed</b> graticule mode also does not display the Vertical and Horizontal graticule labels. Use <b>Cursors</b> to take on-screen measurements. |
| Displayed Colors                   | Tap and select either <b>Normal</b> or <b>Inverted</b> colors to set how the instrument displays waveforms and plots.                                                                                                    |
|                                    | Normal shows waveforms and plots in color with a back background.                                                                                                    |
|                                    | <b>Inverted</b> makes the waveform background white, with graticule markings in black. <b>Inverted</b> does not change the Menu bar, Results bar, or Settings bar colors. Use this setting to save ink on printed screen captures.                                     |
| Define Custom Colors               | Opens the <i>Define Custom Colors</i> menu. This menu lets you change channel, math, and reference waveform colors for both <b>Normal</b> and <b>Inverted</b> display modes.                                                                                           |
| Table continued                    | '                                                                                                    |

| Field or control      | Description                                                                                                    |
|-----------------------|----------------------------------------------------------------------------------------------------|
| Screen Capture Colors | Sets how the instrument saves screen images (Normal or Inverted colors).                                                                                                    |
|                       | Normal saves waveforms and plots in the colors as shown on the screen.                                                                                                    |
|                       | <b>Inverted</b> makes the waveform background white, with graticule marking in black, just for screen saves. <b>Inverted</b> does not change the Menu bar, Results bar, or Settings bar colors. Also, if <b>Displayed Colors</b> is set to <b>Inverted</b> , selecting <b>Inverted</b> for screen saves does not invert the colors back to normal for the screen save; to save normal colors for a screen save, select <b>Normal</b> . |
| Backlight             | Sets the intensity of the backlight.                                                                                                    |
| Auto-Dim              | Select <b>On</b> to automatically dim the screen backlight after a specified time.                                                                                                    |
| Time                  | Sets the amount of time to wait before the display is dimmed. Tap in the field and use the knob to change the time value, or double-tap to open the virtual keypad and set a time value.                                                                                                    |
|                       | Available when <b>Auto-Dim</b> is <b>On</b> .                                                                                                    |

### Autoset panel fields and controls

| Field or control                             | Description                                                                                                    |
|----------------------------------------------|----------------------------------------------------------------------------------------------------|
| Autoset Adjusts                              | Selects which controls to change as part of the Autoset operation ( <b>Vertical Settings</b> , <b>Horizontal Settings</b> , <b>Trigger Settings</b> , and <b>Acquisition Settings</b> ). The default is for all adjustments to be enabled. |
| Autoset in Overlay Display<br>Mode Optimizes | Sets whether to optimize waveform resolution or visibility when doing an Autoset while in the Overlay display mode.                                                                                                    |
|                                              | <b>Resolution</b> uses as much of the ADC's range as possible to provide the best vertical resolution and measurement accuracy, but waveforms will overlap each other.                                                                     |
|                                              | Visibility scales and positions waveforms so they are visually separated from each other at the expense of vertical resolution and measurement accuracy.                                                                                   |

### **Autoset guidelines**

- Autoset uses the current trigger source as its reference for various operations such as setting horizontal scale.
- If the current trigger type is **Bus** or **Sequence**, or if trigger type is **Edge** and the trigger source is **AC Line**, Autoset uses the lowest-numbered active channel as its reference.
- Autoset changes the acquisition mode to **Sample**.
- Doing a **Default Setup** operation does not change Autoset panel settings.
- All analysis and measurements abort immediately when an Autoset is started, and then restart upon Autoset completion.

### Measurements panel fields and controls

| Field or control        | Description                                                                              |
|-------------------------|------------------------------------------------------------------------------------------|
| Shared Reference Levels | Tap to select either Global or Per Source reference levels.                              |
|                         | Global applies the same reference levels to all measurement sources.                     |
|                         | Per Source allows selection of a different reference levels for all measurement sources. |
| Table continued         |                                                                                          |

| Field or control           | Description                                                                                                    |
|----------------------------|----------------------------------------------------------------------------------------------------|
| Calculate Reference Levels | Tap to select how often to calculate reference levels.                                                                                                    |
|                            | <b>First Acq</b> only calculates the reference levels on the first acquisition and re-uses them for all subsequent acquisitions. Pushing the Clear front-panel button, or making measurement changes (adding, deleting, or reconfiguring) also clears the reference levels which are then recalculated on the next acquisition. |
|                            | Every Acq calculates the reference levels with every acquisition.                                                                                                    |
| Measurement Interpolation  | Interpolation defines how the waveform is drawn between waveform record data points. Tap and select the measurement interpolation method.                                                                                                    |
|                            | Auto selects the best interpolation method.                                                                                                    |
|                            | Sin(x)/x interpolation computes record points using a curve fit between the actual samples acquired.                                                                                                    |
|                            | <b>Linear</b> interpolation computes record points between actual acquired samples by using a straight line fit.                                                                                                    |
| Measurement Annotations    | Annotations show the exact segments of the waveform from where the chosen measurements are taken. It is a visual aid to debug the signals. There are various markers which denote the measurement annotations such as horizontal bars, vertical bars, triangles (or carets), or arrows.                                         |
|                            | <b>Auto</b> sets annotations to display if valid for the measurement. To view annotations for a measurement, select that measurement badge. If annotations are valid for that measurement, they are added to the waveform source for that measurement.                                                                          |
|                            | Off turns off display of measurement annotations.                                                                                                    |
|                            | The measurement annotations feature is supported on 4B/5/5B/6/6B Series MSO but not supported on 4 Series MSO.                                                                                                    |

#### Measurement annotations reference

#### Supported measurements

- The advanced measurement annotations are shown for all the Amplitude and Time based measurements shown in Standard tab (in the Measurement Selection panel).
- Typically, Amplitude based measurements show the annotations with Top and Base horizontal lines/bars and a caret, signifying where
  the measurement occurred. Whereas the Time based measurements show reference levels with vertical lines/bars on the waveform
  cycle.
- On navigation, the annotations move back or forward (on per cycle basis) based on whether you tap Prev/Next buttons.

#### Visual elements

- An arrow annotation represents the value of the measurement reference level on the vertical bars.
- The caret type of annotation denotes the time position of the sample point at that location in a waveform record. It is also shown in conjunction with the dotted line pointing towards it, running across the waveform horizontally.
- The vertical lines denotes the start and end of the cycle and the waveform record.
- · The horizontal dotted lines correspond to the voltage levels found by the base-top method.

#### Miscellaneous

- The measurement annotations are associated with only analog source waveforms (Ch/Math/Ref).
- The setup/session is saved with active measurements and its annotations together. When the setup/session is recalled, it also recalls the user preference settings.
- The measurement annotations are also supported for measurements with History mode on.

#### **Measurement limits**

- The annotations are displayed on the filtered result collection within the limits.
- The limit showing measurement annotations for the measurement result values to those that are within the specified Min Max range.
- If there are no measurements in the specified range then annotations are disabled.
- If limits are off then the annotations are displayed for the entire measurement result collection.

#### Measurement Pass/Fail Testing

- The annotations will be shown on the filtered result collection within the pass/fail test limits.
- If pass/fail testing is on, it limits showing the measurement annotations for the measurement result values that pass the pass/fail test criteria.
- If pass/fail testing is off, the measurement annotations are displayed for all the edges in the acquired waveform record.
- If pass/fail testing is on and badge navigation is set as failures, the annotations will be limited to only for the failed measurement result
  values.
- If there are no failures found in pass/fail testing, then annotations are disabled.
- If pass/fail is on and badge navigation is set for all occurrences, then the annotations are displayed for all measurement edges/values (irrespective whether it passes/fails).

#### **Measurement Gating**

Annotations work as expected for all the gating types, except for Search and Logic gating.

### Jitter and Eye Analysis panel fields and controls

| Field or control             | Description                                                                                                    |
|------------------------------|----------------------------------------------------------------------------------------------------|
| Calculate Reference Levels   | Tap to select calculating the reference levels on the first acquisition or on every acquisition.                                       |
| Horizontal Measurement Units | Tap to select horizontal measurement units of seconds or unit intervals.                                                               |
| Jitter Separation Model      | Tap to select the jitter separation model (Spectral Only or Spectral + BUJ).                                                           |
| Lock RJ Value                | Selecting <b>Lock RJ Value</b> calculates the measurements at the specified random jitter value. The checkbox is unchecked by default. |
|                              | Selecting the checkbox displays a text box where you can enter the RJ value. The default value is 1 ps.                                |
|                              | Note: Lock RJ Value cannot be configured when Jitter Separation Model is Spectral + BUJ.                                               |

### Other panel fields and controls

| Field or control | Description                                                                                                    |
|------------------|----------------------------------------------------------------------------------------------------|
| Language         | Enables displaying the user interface and Embedded Help files in an available language. Tap the field and select the language. The user interface changes immediately to the specified language. |
|                  | Note: Not all UI terms or Help topics may be translated for new UI or menu items at the time of a firmware release. These items will be translated for a future firmware release.                |
|                  | Note: The Embedded Help files support English, Japanese, Simplified Chinese, and Russian.  All other language selections will display the Help topics in English.                                |
|                  | Note: The information/warning pop-up messages display as per the selected language.                                                                                                    |
| Table continued  |                                                                                                    |

| Field or control                                                                                                    | Description                                                                                                    |
|----------------------------------------------------------------------------------------------------|----------------------------------------------------------------------------------------------------|
| Font Size                                                                                                    | Sets the font size for UI text elements. Font size range is 12 to 20.                                                                                                    |
| Right Clicks via Touch                                                                                                    | Turns <b>On</b> or <b>Off</b> the ability to use touch and hold method to open right-click menus on badges and other screen items.                                                             |
| Time                                                                                                    | Sets the time it takes to respond to a touch and hold before opening a right-click menu.                                                                                                    |
| Programmatic Interface<br>Backward Compatibility                                                                                                    | Allows you to choose an XML file that ensures backward compatibility of the commands defined in the XML file.                                                                                  |
|                                                                                                    | Toggle button turns <b>On</b> or <b>Off</b> the backward compatibility option. Default is Off.                                                                                                 |
| Load                                                                                                    | Tap to select the XML file. You can navigate to TekDrive to load XML file.                                                                                                    |
|                                                                                                    | Appears when Programmatic Interface Backward Compatibility is On.                                                                                                    |
| Connected Scope Preferences                                                                                                    | Enables the connected oscilloscope with additional capabilities and improves the overall experience while using the oscilloscope.  Note: The oscilloscope should be connected to the Internet. |
| Oscilloscope tracks feature usage to help reproduce and fix software bugs. User identifiable information, waveform data, analysis results or screenshots are never saved | Enables oscilloscope tracks feature usage to help reproduce and fix software bugs. It will not save user-identifiable information, waveform data, analysis results or screen shots.            |

## **Define Custom Colors menu**

Use this menu to change the colors used to display channel, math, and reference waveforms in the Waveform view. You can set custom waveform colors for both Normal and Inverted display modes.

To open the **Define Custom Colors** menu:

- 1. Tap **Utility** > **User Preferences** to open the configuration menu.
- 2. Tap Define Custom Colors in the Display panel.

### **Define Custom Colors menu fields and controls**

| Field or control      | Description                                                                                                    |
|-----------------------|----------------------------------------------------------------------------------------------------|
| Normal Display Colors | Use this menu to change the waveform colors to use when the instrument is in Normal display mode.                                                                                                    |
|                       | Channels sets the colors used to display instrument channels.                                                                                                    |
|                       | Maths sets the colors used to display math waveforms.                                                                                                    |
|                       | Refs sets the colors used to display reference waveforms.                                                                                                    |
|                       | To change a color, tap a channel, math, or reference color to open a color menu and select a new color. The waveform immediately changes to the selected color if the display is in <b>Normal</b> mode. The color menu stays open to let you experiment with different waveform colors. Tap outside the color menu to close it. |
| Table continued       |                                                                                                    |

| Field or control                           | Description                                                                                                    |
|--------------------------------------------|----------------------------------------------------------------------------------------------------|
| Inverted Display Colors                    | Use this menu to change the waveform colors to use when the instrument is in Inverted display mode.                                                                                                    |
|                                            | Channels sets the colors used to display instrument channels.                                                                                                    |
|                                            | Maths sets the colors used to display math waveforms.                                                                                                    |
|                                            | Refs sets the colors used to display reference waveforms.                                                                                                    |
|                                            | To change a color, tap a channel, math, or reference color to open a color menu and select a new color. The waveform immediately changes to the selected color if the display is in <b>Inverted</b> mode. The color menu stays open to let you experiment with different waveform colors. Tap outside the color menu to close it. |
|                                            | The colors for Math waveforms 1-8 are reused for Math waveforms 9-16, 17-24, and so on.                                                                                                    |
|                                            | The colors for Ref waveforms 1-8 are reused for Ref waveforms 9-16, 17-24, and so on.                                                                                                    |
| Set All Normal Display Colors to Default   | Sets all <b>Normal</b> display mode waveform colors to their factory default settings.                                                                                                    |
| Set All Inverted Display Colors to Default | Sets all <b>Inverted</b> display mode waveform colors to their factory default settings.                                                                                                    |

### **Custom waveform color guidelines**

- · There are 48 colors from which to choose.
- There are no restrictions on assigning colors. You can assign different colors to different waveforms, or the same color to many waveforms.
- Changing a waveform color automatically changes all indicators that use that waveform's color (channel handles, vertical scale readout, signal badges, measurement badges, front-panel control LED colors, and so on).
- · Waveform color settings are saved as part of waveform, setup, and session save actions.
- · You cannot change Bus waveform colors.

# I/O (Utility menu)

This configuration menu is to set up Incoming communication and Remote scope communication signal parameters. Use the following socket server settings to set up and use a socket server between your oscilloscope and a remote terminal

To open the I/O menu:

- · Tap the Utility menu.
- Tap I/O....

### Table 16: I/O panel fields and controls

| Field or control       | Description                                                                                                    |
|------------------------|----------------------------------------------------------------------------------------------------|
| Incoming communication | on                                                                                                    |
| Socket Server          | Tap to toggle the ocket server <b>On</b> or <b>Off</b> .                                                                                                    |
| Protocol               | Tap to select a protocol, either <b>None</b> or <b>Terminal</b> .                                                                                                    |
|                        | A communication session run by a user at a keyboard typically uses a terminal protocol. An automated session might handle its own communications without such protocol from the oscilloscope. |
| Table continued        |                                                                                                    |

| Field or control           | Description                                                         |
|----------------------------|---------------------------------------------------------------------|
| Port                       | Enter the port number using the virtual keypad.                     |
| Remote Scope Communication |                                                                     |
| TekScope Remote Control    | Tap to toggle the TekScope Remote Control <b>On</b> or <b>Off</b> . |
| Protocol                   | Tap to select a protocol, either VISA or Scoket.                    |

# Act On Event (Utility menu)

Use this configuration menu to set the actions the instrument takes when specified conditions are met.

To open the **Act On Event** menu:

- 1. Tap Utility menu.
- 2. Tap Act On Event to open the configuration menu.

## Act On Event menu configuration panel

Displayed fields and controls change depending on menu selections.

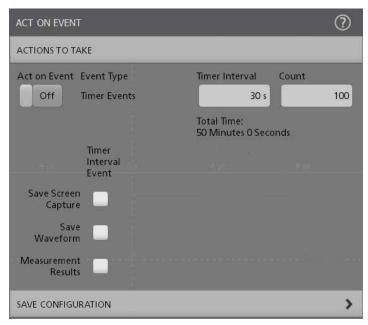

| Field or control           | Description                                                                                                    |
|----------------------------|----------------------------------------------------------------------------------------------------|
| Actions To Take panel      |                                                                                                    |
| Act on Event on/off switch | Allows you to configure <b>Act On Event</b> before enabling. If the maximum number of saves is hit, this control turns off. |
| Event Type                 | Displays the event type.                                                                                                    |
| Timer Interval             | The time between datalogging sample events.                                                                                 |
| Count                      | The number of datalogging sample events that should happen before stopping.                                                 |
| Time Interval Event        | A set of possible actions to take on each datalogging sample event.                                                         |
| Table continued            |                                                                                                    |

| Field or control         | Description                                                                                                    |
|--------------------------|----------------------------------------------------------------------------------------------------|
| Save Screen Capture      | Saves the screen image at the time of the event to the format designated in the <b>Save Configuration</b> panel.  |
| Save Waveform            | Saves the waveform data at the time of the event to the format designated in the <b>Save Configuration</b> panel. |
| Measurement Results      | Saves a CSV file appended with measurement results.                                                               |
| Save Configuration panel |                                                                                                    |
| Save Location            | Choose the location of the saved files when an action triggers a save event.                                      |
| Browse                   | Browse to the save location through a visual file tree.                                                           |
| File Name                | Name the saved file. When a file is saved, the file name is followed by a time stamp.                             |
| Screen Capture Format    | Choose the format of the screen capture save files.                                                               |
| Waveform Format          | Choose the waveform format for the screen capture save files.                                                     |
| Source                   | Choose the source for the waveform save files.                                                                    |

# **Export Log Files (Utility menu)**

Use this menu to save instrument log files to a .zip-compressed file. The log file is a valuable information resource when working with Tektronix Customer Support to troubleshoot a problem or report an issue.

You can navigate to the TekDrive location to export log files.

# Demo (Utility menu)

Use this menu to access demonstrations of key oscilloscope features.

To open the Demo configuration menu, select **Utility > Demo...** in the Menu bar.

#### Demo menu fields and controls

| Field or control    | Description                                                                                                    |
|---------------------|----------------------------------------------------------------------------------------------------|
| Demo overview       | The upper half of the menu shows an overview of the demonstration available in the selected panel. This pane may also contain a screen shot showing the waveforms and capability being demonstrated.        |
| Connection Details  | Tap this button to open a dialog box that shows how to connect the oscilloscope to a signal source to perform the selected demonstration.                                                                   |
| Recall Demo Session | Tap this button to load the session file for the selected demonstration.                                                                                                    |
| Demo panels         | Each panel provides a demonstration of oscilloscope capabilities within a category. The categories are <b>Miscellaneous</b> and <b>Serial Bus</b> .                                                         |
|                     | Each panel will have two or more demonstration buttons in them. Selecting a button updates the upper half of the menu to show the relevant content (and image if available) for the selected demonstration. |

# Help... (Help menu)

Tap this item to open the Help viewer. This Help viewer is similar in operation to a traditional Microsoft Windows help viewer.

# **User Interface Tutorial (Help menu)**

Tap this menu item to run a screen tutorial to learn the basics of the touch screen user interface.

To start the tutorial animation, tap **Help > User Interface Tutorial**. While the tutorial is running, you do not have access to any scope actions.

The tutorial closes automatically when it completes. You can also close the tutorial anytime by tapping on the Close button in the text box.

## License Options...(Help menu)

Use the License Options menu to view the list of possible license options along with the description about the licenses that can be installed in the oscilloscope. This aids you to select the right software licenses before purchasing.

To access this option, select **License Options** from the Help menu. **License Options** dialog is displayed that contains the possible licenses information. Tap on any tab and select a license to know about the selected license.

Select an option to view the related information about the selected option on top, next to the illustration. The related nomenclature and the recommended firmware version required is also displayed.

A small green tick appears when an option is already installed/enabled in the instrument.

## About (Help menu)

Use the About configuration menu to show instrument information and installed options, and to install or uninstall analysis or feature options.

To open the About menu:

- 1. Tap **Help** on the menu bar.
- 2. Select **About** from the menu to open the About configuration menu.

### About configuration menu fields and controls

| Field or control   | Description                                                                                                    |
|--------------------|----------------------------------------------------------------------------------------------------|
| System information | Provides system-related information such as model, bandwidth, serial number, Host ID, and installed firmware version. Provide this information when communicating with Tektronix to purchase option licenses or communicate with Customer Support.                 |
| Installed Options  | Lists installed options. Click on an item in the list to show details of the option in the Option Details area below the list.                                                                                                    |
| Option Details     | Lists details of the option selected in the list, including license type, when the license was checked out, when it was installed on the instrument, and the date the license expires.                                                                             |
| Remove License     | Opens the Location to Save the Exit Key dialog. Use this to uninstall a floating license option for use by others. You can use TekDrive to save removed license files. See <i>Location to Save Exit Key configuration menu</i> on page 425.                        |
| Install License    | Tap this button to open the Browse License Files dialog to navigate to and select an option license file to install. You can navigate to the TekDrive location to install saved license files. See <i>Browse License Files menu (Help &gt; About)</i> on page 426. |

### License expire notification

Select the **Option Details** to see the license expire date from **Help > About** menu.

- · Licenses in red text will expire soon within 45 days.
- · Licenses in gray text are already expired license.

### TekScope new version notification

A new version of the application is notified as a new "Blue dot" on the Help/About menu. This is shown as and when there is a new version of the application is available in TekCloud portal for download. If you complete the download and install the application, the notifier goes off otherwise it reminds you every other week.

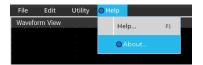

You can download the new version of application from the TekCloud link given in the Help > About menu itself.

# Location to Save Exit Key configuration menu

Use this menu to navigate to and set the location to save the option license key when you uninstall the license.

To access the Location to Save Exit Key menu:

- 1. Tap **Help** on the menu bar.
- 2. Select About from the menu.
- 3. Tap a license in the list that you want to uninstall (return the license).
- 4. Tap the Remove License button to open the Location to Save Exit Key configuration menu.

### Location to Save Exit Key configuration menu fields and controls

| Field or control | Description                                                                                                    |
|------------------|----------------------------------------------------------------------------------------------------|
| Look in          | Shows the current directory path at which to save the exit key file.                                                                         |
|                  | Tap on the file path and use a keyboard to enter a new path. Or double-tap on the file name to open the on-screen keyboard and enter a path. |
|                  | Tap the down arrow icon on the right end of the field to open a list of recently accessed paths, up to a maximum of 20.                      |
| Table continued  |                                                                                                    |

| Field or control      | Description                                                                                                    |
|-----------------------|----------------------------------------------------------------------------------------------------|
| Drive                 | The Drive column lists the directory structure, opening at the root level. Installed USB memory devices are listed. Use to quickly navigate to a location.                                                   |
| <b>▶</b> C:           | Tap to list the contents of the directory in the Files pane.                                                                                                    |
| ▼ E:                  | Double-tap an item, or tap the small arrow to the left of the directory, to display the subdirectories under it. Double-tap again to close that directory structure.                                         |
| ▶ scrnshots           | Drag the list up and down to show more entries.                                                                                                    |
| ▶ sessions            | You can also use the files Name column to navigate to and select a folder in which to save the file.                                                                                                    |
| ► setups              |                                                                                                    |
| ► System Volume Infor |                                                                                                    |
| ls wfmc               |                                                                                                    |
| △                     | Use the arrow buttons to navigate the directory structure.                                                                                                    |
| <b>←</b> → □          | The left arrow navigates back to the previously visited folder.                                                                                                    |
|                       | The Right arrow navigates forward to the previously visited folder.                                                                                                    |
|                       | The Up arrow navigates up one level from the current folder.                                                                                                    |
| æ                     | Use to create a new directory (folder) at the current location.                                                                                                    |
|                       | Opens the new directory after it is created.                                                                                                    |
| File Name             | Lists the selected license file name to return (uninstall).                                                                                                    |
|                       | Tap the down arrow icon on the right end of the field to open a list of uninstalled license files, up to a maximum of 20.                                                                                    |
| Files of Type         | Use to select the file format you want to open.                                                                                                    |
|                       | Tap the field to show a list of all file extension types that the instrument can read for the selected file type. The Name field (where folder and files are listed) only lists files of the specified type. |
| Cancel                | Cancels the license uninstall process, closes the configuration menu without saving any changes that were made, and returns to the About configuration menu.                                                 |
| Create                | Closes the configuration menu and saves the license information to the specified location.                                                                                                    |

# Browse License Files menu (Help > About)

Use this menu to select and install an option license file to enable new functions.

To access the Browse License Files menu:

- 1. Tap Help > About... on the menu bar.
- 2. Tap Install License button to open the Browse License Files configuration menu.

# Browse License Files configuration menu fields and controls

| Field or control      | Description                                                                                                    |
|-----------------------|----------------------------------------------------------------------------------------------------|
| Look in               | Shows the current directory path and file name.                                                                                                    |
|                       | Tap on the file path and use a keyboard to enter a new path. Or double-tap on the file name to open the on-screen keyboard and enter a path.                             |
|                       | Tap the down arrow icon on the right end of the field to open a list of recently accessed files, up to a maximum of 20.                                                  |
| Drive                 | The Drive column lists the directory structure, opening at the root level. Installed USB memory devices are listed. Use to quickly navigate to a location.               |
| ► C:                  | Tap to list the contents of the directory in the files listing.                                                                                                    |
| ▼ E:  ▶ licenses      | Double-tap an item, or tap the small arrow to the left of the directory, to display the subdirectories under it. Double-tap again to close that directory structure.     |
|                       | Drag the list up and down to show more entries.                                                                                                    |
| ▶ scrnshots           |                                                                                                    |
| ▶ sessions            |                                                                                                    |
| ► setups              |                                                                                                    |
| ➤ System Volume Infor |                                                                                                    |
| ▶ wfmc                |                                                                                                    |
| <b>⇔ ↔</b>            | Use the arrow buttons to navigate the directory structure.                                                                                                    |
| _                     | The left arrow navigates back to the previously visited folder.                                                                                                    |
|                       | The Right arrow navigates forward to the previously visited folder.                                                                                                    |
| _#                    | Use to create a new directory (folder) at the current location.                                                                                                    |
|                       | Opens the new directory after it is created.                                                                                                    |
| File Name             | Lists the selected file name.                                                                                                    |
|                       | Tap on the file name and use a keyboard to enter a new file name. Or double-tap on the file name to open the on-screen keyboard and enter the new name.                  |
|                       | Tap the down arrow icon on the right end of the field to open a list of recently accessed files, up to a maximum of 20.                                                  |
| Files of Type         | Use to select the file format you want to open.                                                                                                    |
|                       | Tap the field to show a list of all file extension types that the instrument can read for the selected file type. The files pane only lists files of the specified type. |
| Cancel                | Cancels the configuration menu changes, closes the menu, and returns to the prior menu without making any changes.                                                       |
| Open                  | Closes the configuration menu, returns to the About configuration menu, and installs the license. Follow any instructions that may be shown during the installation.     |

# Font Color menu (Text Settings configuration)

Use this menu to change the label color. Touch and hold on callout or label text, select **Format Text** in the right-click menu, and select **Color** to open this menu. Click on a color to change the text color.

# Text Settings configuration menu (Callout and Waveform labels text)

Use this menu to change and format existing Callout or Waveform labels (font type and size, color, bold, italic, and underline).

Prerequisite: There is callout or waveform label on the screen.

To open the **Text Settings** configuration menu, double-tap on the Callout or Waveform label. You can also touch and hold on the Callout/label text and select **Format Text** from the right-click menu.

To delete a Callout or label, touch and hold on the Callout/label and select Delete from the right-click menu.

### Text Settings configuration menu fields and controls

| Field or control | Description                                                       |
|------------------|-------------------------------------------------------------------|
| Text             | Double-tap and enter the desired text using the virtual keyboard. |
| Font             | Tap and select the desired font from the drop-down list.          |
| Size             | Tap and select the desired font size from the drop-down list.     |
| Color            | Tap and select the desired font color from the color palette.     |
| В                | Tap to toggle text bolding On or Off.                             |
| I                | Tap to toggle text italics On or Off.                             |
| U                | Tap to toggle text underlining On or Off.                         |

# Plot configuration menus

Use plot configuration menus to change settings of a displayed plot. Double-tap a plot view to open its configuration menu.

Use the following links to access information on a specific Plot configuration menu.

Eye Diagram plot configuration menu on page 429

Math FFT plot configuration menu (Math waveform) on page 434

Histogram plot configuration menu on page 437

Bathtub plot configuration menu on page 443

Spectrum plot configuration menu on page 444

Trend Plot configuration menu on page 445

Time Trend plot configuration menu on page 446

Overlapped Recovery plot configuration menu on page 447

Plot XY configuration menu on page 451

XYZ plot configuration menu on page 451

Harmonics Bar Graph plot configuration menu on page 452

SOA plot configuration menu on page 460

Trajectory plot configuration menu (Switching Loss power measurement) on page 461

# Eye Diagram plot configuration menu

Use this menu to change settings of a displayed Eye Diagram plot.

To open the Eye Diagram plot menu, double-tap anywhere in the Eye Diagram plot view.

To display an eye diagram plot, see Add Plot configuration menu on page 250.

## Settings panel (Eye Diagram plot configuration menu) fields and controls

| Field or control  | Description                                                                                                    |
|-------------------|----------------------------------------------------------------------------------------------------|
| AutoScale         | Toggles <b>AutoScale</b> on or off. Turn AutoScale off to manually set the X and Y-axis range to view an area of interest.                                                                                                    |
|                   | When <b>AutoScale</b> is <b>Off</b> , a small Zoom window appears in the plot. Drag the blue vertical bar in the <b>Zoom</b> window to view that area in the main Plot view. Use the <b>Zoom</b> and <b>Pan</b> front-panel knobs to change the zoom area and position. |
| X-Axis From, To   | Sets the beginning and end scale range to display in the plot for the X-Axis scales.                                                                                                    |
|                   | Only available when AutoScale is Off (unchecked).                                                                                                    |
| Y-Axis From, To   | Sets the beginning and end scale range to display in the plot for the Y-Axis scales.                                                                                                    |
|                   | Only available when AutoScale is Off (unchecked).                                                                                                    |
| Eye Interpolation | Toggles the interpolation for eye rendering to On or Off. When <b>Eye Interpolation</b> is <b>On</b> , it performs the interpolation between samples and gives a finer rendering appearance.                                                                            |
|                   | When <b>Eye Interpolation</b> is <b>Off</b> , it renders all samples of the valid UIs (Unit Intervals) without performing any interpolation.                                                                                                    |
| Gridlines         | Selects which gridlines to show in the plot. Select the grid style that meets your measurement needs.                                                                                                    |
| Eye Rendering     | Fast Eye Rendering shows the UIs (Unit Intervals) that define the boundaries of the eye along with a user specified number of surrounding UIs for added visual context.                                                                                                 |
|                   | Complete Eye Rendering shows all valid <b>UIs</b> (Unit Intervals).                                                                                                    |

## Mask panel (Eye Diagram plot configuration menu) fields and controls

| Field or control | Description                                                       |
|------------------|-------------------------------------------------------------------|
| Mask Test        | Toggles mask display on or off.                                   |
|                  | Setting Mask Test to Off clears and stops mask test calculations. |
|                  | Note: The TIE eye mask test requires the DJA option.              |
| Table continued  | <u> </u>                                                          |

| Field or control              | Description                                                                                                    |
|-------------------------------|----------------------------------------------------------------------------------------------------|
| Autofit Mask to Minimize Hits | Autofit Mask adjusts the horizontal position of the central mask segment automatically to minimize the mask hits in the central segment, within the mask movement range. By default the mask movement range is set from -50% to 50% of the unit interval.                                                                                                    |
|                               | Autofit Mask needs a minimum of two segments in the mask.                                                                                                    |
|                               | Autofit Mask assumes that segment 2 (Seg2) is the central mask.                                                                                                    |
|                               | When <b>Autofit Mask to Minimize Hits</b> box is checked, the mask violations are displayed in sample hits.                                                                                                    |
| Mask File                     | Lists the path and file name of the mask file to load.                                                                                                    |
|                               | You can directly enter the path of the mask file, or use the <b>Browse</b> button to navigate to a mask file. The field also has a drop-down list of recently selected files from which you can also select a mask file to load.                                                                                                    |
|                               | The supported mask file types are:                                                                                                    |
|                               | Legacy base firmware mask files (.msk): Legacy base firmware mask files contain commands that define mask segment geometry and other commands to configure the instrument controls. Only the commands that define the segment geometry are processed.                                                                                                    |
|                               | DPOJET mask files (.msk): DPOJET mask files use the same format as legacy base firmware mask files but only contain commands that define the segment geometry.      5/6 Series MSO mask files (.xml)                                                                                                    |
|                               | <ul> <li>5/6 Series MSO mask files (.xml).</li> <li>Supported Eye Mask types are Absolute Mask and Relative Mask. Absolute Mask meaning that the points in the mask polygons are in the same coordinate units as the vector waveform or Eye-diagram being analyzed. Where in Relative Mask, the horizontal and vertical coordinates are normalized.</li> </ul> |
|                               | If the selected mask file is not supported or corrupted, it displays below warning message.  WARNING  The selected mask file format is not supported. Refer to the online help manual to update the mask file format to make it compatible.  OK  OK                                                                                                    |
|                               | To fix the mask file, edit the mask file format and add a string ":MASK:AUTOSET:USER:TYP Normalized" if it is not present already.                                                                                                    |
| Browse                        | Opens the <b>Recall Mask File</b> menu that lets you navigate to and select a mask file to load. See <i>Recall Mask File configuration menu</i> on page 433.                                                                                                    |
|                               | You can navigate to the TekDrive location for recalling the saved mask files.                                                                                                    |

| Field or control | Description                                                                                                    |
|------------------|----------------------------------------------------------------------------------------------------|
| Bit Type         | Sets which waveform bit types (Transition, Non-Transition, or All) to include for eye height analysis.                                   |
|                  | All does eye analysis using both transition and non-transition bits.                                                                     |
|                  | <b>Transition</b> does eye analysis only on transition bits. A transition bit is a bit that is changing from low to high or high to low. |
|                  | <b>Non-Transition</b> does eye analysis only on nontransition bits. A nontransition bit is a bit that is not changing state.             |
|                  | Note: This configuration is unavailable when plot is associated with Eye Width measurement                                               |

Table continued...

# Field or control Description Mask Hit Ratio The Mask Hit Ratio is the ratio between total UI hits across all mask segments and total number of UI's rendered on an eye diagram. The Mask Hit Ratio is unit-less. When Auto Fit Mask to Minimize Hits box is checked, the Mask Hit Ratio is measured as the ratio between the total number of sample hits and the total number of rendered samples. The plot Mask badge displays Mask Hit Ratio result in an additional row as Hit Ratio. Mask Hit Ratio is applicable only when the Eye Rendering is set to Complete mode. When you selects Mask Hit Ratio with Eye Rendering mode in Settings panel as Fast a below information dialogue box appears. Tap Yes, enable Mask Hit Ratio to switch the Eye Rendering mode to Complete mode. If you select No, maintain Fast Rendering, the Mask Hit Ratio box is unchecked and no Hit Ratio result displayed on the mask badge. INFORMATION Mask Hit Ratio is not compatible with Fast Eye Rendering, Enabling Mask Hit Ratio will switch to Complete Eye Rendering. Would you like to proceed? Yes, enable No, maintain Fast Mask Hit Ratio Eye Rendering If the Mask Hit Ratio in Mask tab is already checked and tries to switch the Eye Rendering mode from Complete to Fast, it displays below warning message. WARNING Fast Eye Rendering is not compatible with Mask Hit Ratio. Turning Mask Hit Ratio off. If this happens, the Mask Hit Ratio box in Mask tab remains unchecked and the Eye Rendering mode switches to Fast and no Hit Ratio results displayed on the mask badge. Double-tap the Mask badge to open the Mask badge menu. Select the Pass/Fail Criteria based on either Total Hits which allows to enter an integer value or Hit Ratio which allows you to enter double value. When no Hit Ratio is displayed on the Mask badge, the Pass/Fail Criteria is based on Total Hits. Meas 1 MASK 1 TJ@BER Pass/Fail Criteria Insufficient Edge.

Total Hits

Fail if Greater Than

Hit Ratio

1

Mask (Plot 1) Total: 0 UI hits Hit Ratio: 0

Status: None

Use the Save panel controls to save the plot image or date to a file for inclusion in reports or further analysis in other applications.

| Field or control | Description                                                                                                    |  |
|------------------|----------------------------------------------------------------------------------------------------|--|
| Save Plot Image  | Tap to open the Save As menu. Navigate to the location where you want to save the plot image. Enter a file name in the File Name field. Select the image file format (PNG, BMP, or JPG). |  |
|                  | Tap <b>OK</b> to save the plot image.                                                                                                    |  |
| Save Plot Data   | Tap to open the Save As menu. Navigate to the location where you want to save the plot data. Enter a file name in the File Name field.                                                   |  |
|                  | Tap <b>OK</b> to save the plot data as a comma-separated values (.csv) file.                                                                                                    |  |

### Closing a plot view

To close (delete) a Plot view, tap the X in the upper right corner of the view.

Deleting the Measurement badge that enabled the plot also closes the plot.

# **Recall Mask File configuration menu**

Use this menu to recall (load) an eye diagram mask definition file to apply to an eye diagram plot.

To open the Recall Mask File configuration menu:

- 1. Double-tap anywhere in the Eye Diagram plot view to open its configuration menu.
- 2. Tap the Mask panel.
- 3. Tap Browse.

To display an eye diagram plot, see Add Plot configuration menu on page 250.

### Browse Mask File Location configuration menu fields and controls

| Field or control | Description                                                                                                    |
|------------------|----------------------------------------------------------------------------------------------------|
| Look in:         | Shows the current directory path to the location of a file.                                                                                           |
|                  | Tap on the file path and use a keyboard to enter the location location. Or double-tap on the file name to open the virtual keyboard and enter a path. |
|                  | Tap the down arrow icon on the right end of the field to open a list of recalled mask file locations, up to a maximum of 20 locations.                |
| Table continued  |                                                                                                    |

| Field or control                          | Description                                                                                                    |
|-------------------------------------------|----------------------------------------------------------------------------------------------------|
| Drive                                     | The <b>Drive</b> column lists the accessible directories, opening at the root (/) level. Use to quickly navigate to a location.                                                   |
| <b>▶</b> C:                               | Tap a name in the <b>Drive</b> list to show the contents of the directory in the Name pane.                                                                                       |
| ▶ licenses     ▶ scrnshots     ▶ sessions | Double-tap an item to display the directory and any subdirectories under it. Double-tap again to close that directory structure.  Drag the list up and down to show more entries. |
| ➤ setups  ➤ System Volume Infor           |                                                                                                    |
| △ △ △                                     | Navigation buttons. Use the arrow buttons to navigate the file directory.                                                                                                    |
| 4 7 0                                     | The left arrow navigates back to the previously visited folder.                                                                                                    |
|                                           | The Right arrow navigates forward to the previously visited folder.                                                                                                    |
|                                           | The Up arrow navigates up one level from the current folder.                                                                                                    |
| 4                                         | Create new Directory icon. Use to create a new directory (folder) at the current location. Opens the new directory after it is created.                                           |
| File name                                 | Shows the selected file path and name.                                                                                                    |
| Files of type                             | Use to select the file format you want to recall. The drop-down list shows all file extension types that the instrument can read for the selected file type.                      |
| Cancel                                    | Cancels the file open action and closes the menu.                                                                                                    |
| Open                                      | Opens (loads) the selected file.                                                                                                    |
|                                           | Recalling a mask file adds a Mask badge to the Settings bar and displays the masks in the eye diagram plot.                                                                       |

# Math FFT plot configuration menu (Math waveform)

Use the Math FFT plot menu to change settings of a displayed FFT plot, including source, FFT window type, plot type, and gating. To open the FFT plot configuration menu, double-tap anywhere in the **Math FFT** Plot view.

# Plot Settings panel (Math FFT plot configuration menu) fields and controls

| Field or control | Description                                                                                                    |
|------------------|----------------------------------------------------------------------------------------------------|
| Auto Scale       | Toggles auto scaling of the plot on or off. When AutoScale is off, a small Zoom window appears in the plot. Drag the blue zoom area box in the small Zoom window to view that area in the main Plot view.  Use the Zoom and Pan front-panel knobs to change the zoom area and horizontal position. |
| Gridlines        | Sets which gridlines to show in the plot (Horizontal, Vertical, or Both).                                                                                                    |
| Table continued  |                                                                                                    |

| Field or control | Description                                                                                                    |
|------------------|----------------------------------------------------------------------------------------------------|
| X-Axis Scale     | Sets the horizontal frequency scale to either Log or Linear.                                                                                                    |
|                  | A <b>Log</b> scale is useful when the frequency component magnitudes cover a wide dynamic range, letting you show both lesser and greater- magnitude frequency components on the same display.   |
|                  | A <b>Linear</b> scale is useful when the frequency component magnitudes are all close in value, allowing direct comparison of their magnitudes.                                                  |
| Y-Axis Scale     | Sets the vertical amplitude scale to dBm or Vrms, when the FFT type is Magnitude.                                                                                                    |
|                  | Sets the vertical amplitude scale to Linear, when the FFT type is Phase, Real or Imaginary.                                                                                                    |
|                  | A <b>Log dB</b> scale is useful when the frequency component magnitudes cover a wide dynamic range, letting you show both lesser and greater magnitude frequency components on the same display. |
|                  | A <b>Linear</b> scale is useful when the frequency component magnitudes are all close in value, enabling direct comparison of their magnitudes.                                                  |
| X-Axis From, To  | Sets the beginning and end scale range to display in the plot for the X-Axis scale. These values also define the horizontal zoom area shown in the small Zoom window.                            |
|                  | Available when AutoScale is off.                                                                                                    |
| Y-Axis From, To  | Sets the beginning and end scale range to display in the plot for the Y-Axis scale. These values also define the vertical zoom area shown in the small Zoom window.                              |
|                  | Available when AutoScale is off.                                                                                                    |

# FFT Settings panel (Math FFT plot configuration menu) fields and controls

| Field or control | Description                                                                                                    |
|------------------|----------------------------------------------------------------------------------------------------|
| FFT Type         | Magnitude plots the                                                                                                    |
|                  | magnitude values of the frequency components.                                                                               |
|                  | Phase plots the phase of the signal as a function of frequency.                                                             |
| Window           | Sets the FFT window type to use for the waveform plot. See <i>FFT windows</i> on page 436.                                  |
| Gating           | Sets the region of the waveform to analyze for the FFT plot.                                                                |
|                  | None uses the entire waveform record to create the FFT plot.                                                                |
|                  | <b>Screen</b> uses the part of the waveform record displayed on the screen (such as in Zoom mode) to create the FFT plot.   |
|                  | Cursors uses the waveform data between the cursors to create the FFT plot.                                                  |
| Vertical Units   | Sets the vertical scale to Degrees, Radians, or Group Delay.                                                                |
|                  | Note: The Vertical Units set when FFT Type = Phase override the Y-Axis scale setting in the Plot Settings panel.            |
|                  | Only available when FTT Type set to Phase.                                                                                  |
| Phase Wrap       | When checked, the phase trace is unwrapped where the trace jumps more than the number of degrees set in the adjacent field. |
|                  | Only available when FTT Type set to Phase.                                                                                  |
| Table continued  |                                                                                                    |

| Field or control | Description                                                                                                    |
|------------------|----------------------------------------------------------------------------------------------------|
| Squelch          | When checked, the phase trace excludes points that have a voltage smaller than the specified voltage. The squelch voltage should be set to the expected noise voltage level. Minimum value is 100 mV, and increments in units of 100 mV. |
|                  | When unchecked, the phase trace includes all values.                                                                                                    |
|                  | Only available when FTT Type set to Phase.                                                                                                    |

# Save panel (Math FFT plot configuration menu) fields and controls

| Field or control | Description                                                                                                    |
|------------------|----------------------------------------------------------------------------------------------------|
| Save Plot Image  | Opens the Save As configuration menu to specify the location and name at which to save an image file of the Plot view.   |
| Save Plot Data   | Opens the Save As configuration menu to specify the location and name at which to save the Plot view data to a CSV file. |

### **FFT windows**

Each FFT window is a trade-off between frequency resolution and magnitude accuracy. What you want to measure and your source signal characteristics help determine which window to use. Use the following guidelines to select the best window.

| FFT window      | Characteristics                                                                                                    | Best for measuring                                                                                                    |
|-----------------|----------------------------------------------------------------------------------------------------|----------------------------------------------------------------------------------------------------|
| Hanning         | Better frequency, poorer magnitude accuracy than Rectangular. Hanning has slightly poorer frequency resolution than Hamming.                                                                                                    | Sine, periodic, and narrow-band random noise. Transients or bursts where the signal levels before and after the event are significantly different.         |
| Rectangular     | Best frequency, worst magnitude resolution. This is essentially the same as no window.                                                                                                    | Transients or bursts where the signal levels before and after the event are nearly equal. Equal-amplitude sine waves with frequencies that are very close. |
| Hamming         | Better frequency, poorer magnitude accuracy than Rectangular. Hamming has slightly better frequency resolution than Hanning.                                                                                                    | Sine, periodic, and narrow-band random noise. Transients or bursts where the signal levels before and after the event are significantly different.         |
| Blackman-Harris | Best magnitude, worst frequency resolution.                                                                                                    | Predominantly single frequency signals to look for higher order harmonics.                                                                                 |
| Kaiser-Bessel   | Less spectral leakage than the Hanning, Hamming, or Rectangular windows.                                                                                                    | Predominantly single frequency signals to look for higher order harmonics.                                                                                 |
| Gaussian        | The time-domain shape of an exponential Gaussian function transforms into a Gaussian exponential shape in the frequency domain.                                                                                                    | Optimal localization in both the time and frequency domain.                                                                                                |
| Flattop2        | Wider resolution bandwidth but lower side lobe attenuation. Also, it is unique because the time domain shape has negative values.                                                                                                    | Useful for high accuracy magnitude measurements for signals that do not require very narrow bandwidth.                                                     |
| TekExp          | The Tek Exponential window was invented at Tektronix. In the time domain, it is not asymmetrical bell shape as is the case with the other windows. Instead, it is exponential with a peak at the 20% position of the time domain gate. The frequency domain shape is triangular. More of the acquired data record length is used to capture the impulse response. | Use this window for impulse-response testing where the 20% position is the zero phase reference point.                                                     |

You can also determine the best window empirically by first selecting the Rectangular window, and then selecting (in the following order) the Hamming, Hanning, and Blackman-Harris windows until the frequency components merge. Use the window just prior to where the frequencies emerge for the best compromise between resolution and amplitude accuracy.

#### Closing a plot view

To close (delete) a Plot view, tap the **X** in the upper right corner of the view.

Deleting the Measurement badge that enabled the plot also closes the plot.

# Histogram plot configuration menu

Use this menu to change settings of a displayed Histogram plot.

To open the Histogram plot configuration menu, double-tap anywhere in a **Histogram** Plot view.

### Settings panel (Histogram plot configuration menu) fields and controls

| Field or control      | Description                                                                                                    |
|-----------------------|----------------------------------------------------------------------------------------------------|
| AutoScale             | Toggles AutoScale on or off. Turn AutoScale off to set the X and Y-axis range to view an area of interest.                                                                                                    |
|                       | When AutoScale is off, the Plot view zoom mode enables and a small Zoom window appears in the plot. Drag the blue zoom area box in the small Zoom window to view that area in the main Plot view. Use the Zoom and Pan front-panel knobs to change the zoom area and horizontal position. |
| Gridlines             | Selects which gridlines to show in the plot.                                                                                                    |
| X-Axis Number of Bins | Sets the resolution by the number of bins into which the X axis is divided.                                                                                                    |
| X-Axis From, To       | Sets the beginning and end scale range to display in the plot for the X-Axis scales.                                                                                                    |
|                       | These values also define the horizontal area shown in the small Zoom window.                                                                                                    |
|                       | Available when AutoScale is off.                                                                                                    |
| Y-Axis From, To       | Sets the beginning and end scale range to display in the plot for the Y-Axis scales.                                                                                                    |
|                       | These values also define the vertical area shown in the small Zoom window.                                                                                                    |
|                       | Available when AutoScale is off.                                                                                                    |
| Y-Axis Scale          | Sets the Y axis scale to Linear or Log.                                                                                                    |
|                       | A <b>Log</b> scale is useful when the component magnitudes cover a wide dynamic range, letting you show both lesser- and greater-magnitude components on the same display.                                                                                                    |
|                       | A <b>Linear</b> scale is useful when the component magnitudes are all close in value, allowing direct comparison of their magnitudes.                                                                                                    |

#### Save panel fields and controls

Use the Save panel controls to save the plot image or date to a file for inclusion in reports or further analysis in other applications.

| Field or control | Description                                                                                                    |
|------------------|----------------------------------------------------------------------------------------------------|
| Save Plot Image  | Tap to open the Save As menu. Navigate to the location where you want to save the plot image. Enter a file name in the File Name field. Select the image file format (PNG, BMP, or JPG). |
|                  | Tap <b>OK</b> to save the plot image.                                                                                                    |
| Table continued  |                                                                                                    |

| Field or control | Description                                                                                                    |  |
|------------------|----------------------------------------------------------------------------------------------------|--|
| Save Plot Data   | Tap to open the Save As menu. Navigate to the location where you want to save the plot data. Enter file name in the File Name field. |  |
|                  | Tap <b>OK</b> to save the plot data as a comma-separated values (.csv) file.                                                         |  |

### Closing a plot view

To close (delete) a Plot view, tap the  ${\bf X}$  in the upper right corner of the view.

Deleting the Measurement badge that enabled the plot also closes the plot.

# Harmonics Bar Graph plot configuration menu (IMDA)

Use this menu to change settings of a displayed harmonics bar plot (IMDA Harmonics measurement).

### Settings panel (Harmonics Bar Graph configuration menu) fields and controls

| Field or control              | Description                                                                                                    |
|-------------------------------|----------------------------------------------------------------------------------------------------|
| Wiring: 3 Phase-3 Wire (2V2I) | Set to measure 2V2I or 3V3I for 3P3W and 3P4W based on motor configuration. They can also use Line-to-Line and Line-to-Neutral for mathematical conversion. |
|                               | 1 Phase-2 Wire (1V1I)                                                                                                    |
|                               | 1 Phase-3 Wire (2V2I)                                                                                                    |
|                               | 3 Phase-3 Wire (2V2I)                                                                                                    |
|                               | • 3 Phase-3 Wire (3V3I)                                                                                                    |
|                               | 3 Phase-4 Wire (3V3I)                                                                                                    |
|                               | Tap the field to show the list of available sources.                                                                                                    |
|                               | Both ABC and XYZ combination.                                                                                                    |
| Plot Display                  | Select the magnitude and the phase angle. The number of V and I depends on the wiring configuration.                                                        |
|                               | • All                                                                                                    |
|                               | One pair V and I                                                                                                    |
|                               | One pair V                                                                                                    |
|                               | One pair I                                                                                                    |
| V and I Pair                  | Vac (Math 2), la (Ch 1)                                                                                                    |
|                               | Vbc (Ch2), lb (Ch 3)                                                                                                    |
|                               | Available when Plot Display = One pair V and I                                                                                                    |
| Voltage Pair                  | Vac (Ch 1), Vbc (Ch 3)                                                                                                    |
|                               | Available when Plot Display = One pair V                                                                                                    |
| Current Pair                  | la (Ch 2), lb (Ch 4)                                                                                                    |
|                               | Available when Plot Display = One pair I                                                                                                    |

Use the Save panel controls to save the plot image or date to a file, for inclusion in reports or further analysis in other applications.

| Field or control | Description                                                                                       |
|------------------|---------------------------------------------------------------------------------------------------|
| Save Plot Image  | Tap to open the Save As menu. Navigate to the location where you want to save the plot image.     |
|                  | Enter a file name in the <b>File Name</b> field. Select the image file format (PNG, BMP, or JPG). |
|                  | Tap <b>OK</b> to save the plot image.                                                             |

#### Closing a plot view

To close (delete) a Plot view, tap the X in the upper right corner of the view.

Deleting the Measurement badge that opened the plot also closes the plot.

# Phasor Diagram plot configuration menu (IMDA-Power Quality)

Use this menu to change settings of a displayed phasor plot (IMDA Power Quality measurement).

#### Settings panel (Phasor Diagram configuration menu) fields and controls

The Phasor diagram displays the magnitude and phase angle between the voltage and current. The number of V and I depends on the wiring configuration. The Phasor plot includes:

- · All voltage magnitudes with phase values
- All current magnitudes with phase values
- Phase angle between the V and I pairs
- · Power Factor for all voltages and currents

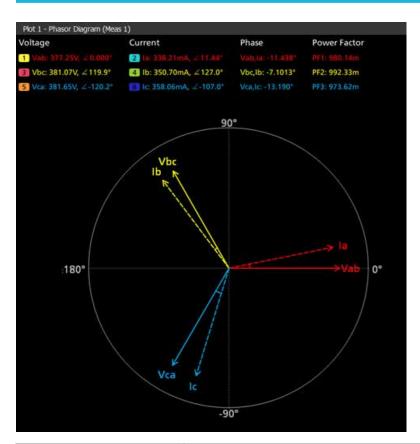

| e 2V2I or 3V3I for 3P3W and 3P4W based on motor configuration. They can also use Line-to-Neutral for mathematical conversion. |
|----------------------------------------------------------------------------------------------------|
| ire (1V1I)                                                                                                    |
| ire (2V2I)                                                                                                    |
| ire (2V2I)                                                                                                    |
| ire (3V3I)                                                                                                    |
| ire (3V3I)                                                                                                    |
| tude and the phase angle. The number of V and I depends on the wiring                                                         |
|                                                                                                    |
| nd I                                                                                                    |
|                                                                                                    |
|                                                                                                    |
| (Ch 1)                                                                                                    |
| n 3)                                                                                                    |
| lot Display = One pair V and I                                                                                                |
| c (Ch 2)                                                                                                    |
| Plot Display = One pair V                                                                                                    |
|                                                                                                    |

| Field or control | Description                                                                                                    |
|------------------|----------------------------------------------------------------------------------------------------|
| Current Pair     | la (Ch 1), lb (Ch 3)                                                                                                    |
|                  | Available when Plot Display = One pair I                                                                                            |
| Phasor Type      | Allows to select amplitude computation method either RMS or Magnitude.                                                              |
|                  | RMS is computed on the time domain waveform. Magnitude values are computed at the fundamental or operating frequency of the signal. |

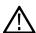

Note: Change in vector naming is based on Line-to-Line and Line-to-Neutral selection in the high level.

The Vector displays RMS values of Voltage and Current and not the magnitude. The voltage and current values are RMS vector results, while Phase uses DFT method.

#### Save panel fields and controls

Use the Save panel controls to save the plot image or date to a file, for inclusion in reports or further analysis in other applications.

| Field or control | Description                                                                                       |
|------------------|---------------------------------------------------------------------------------------------------|
| Save Plot Image  | Tap to open the Save As menu. Navigate to the location where you want to save the plot image.     |
|                  | Enter a file name in the <b>File Name</b> field. Select the image file format (PNG, BMP, or JPG). |
|                  | Tap <b>OK</b> to save the plot image.                                                             |

#### Closing a plot view

To close (delete) a Plot view, tap the **X** in the upper right corner of the view.

Deleting the Measurement badge that opened the plot also closes the plot.

# Phasor Diagram plot configuration menu (IMDA-DQ0)

Use this menu to change settings of a displayed phasor plot (IMDA-DQ0 measurement).

### Settings panel (Phasor Diagram configuration menu) fields and controls

The Phasor diagram displays the magnitude and phase angle between the voltage or current. The number of V and I is always 3 phasor. The Phasor plot includes either voltage or current magnitudes with phase values.

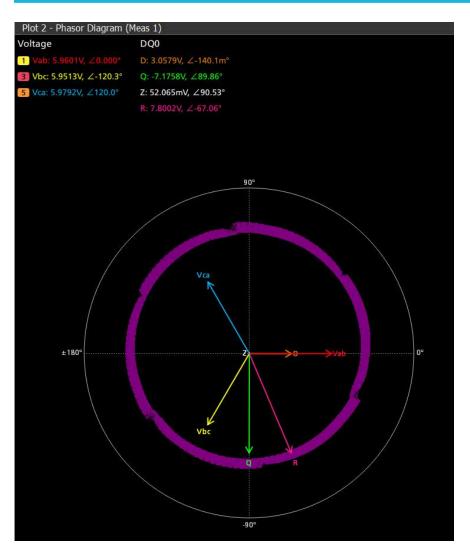

| Field or control | Description                                                                                                    |
|------------------|----------------------------------------------------------------------------------------------------|
| Wiring           | Allows to measure selected input or output wiring.                                                                                                    |
| Plot Display     | <ul> <li>Select the plot display.</li> <li>All: Displays both DQ0 and ABC components.</li> <li>ABC/XYZ: Displays 3 phase voltage and current components.</li> <li>DQ0: Displays DQ0 components.</li> </ul> |
| Phasor Type      | Select RMS or Magnitude. Available when Plot Display = All or ABC/XYZ.                                                                                                    |

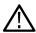

**Note:** Change in vector naming is based on Line-to-Line and Line-to-Neutral selection in the source setup panel.

The plot configuration has phasor type to choose RMS or Magnitude. The voltage or current values are RMS vector results, while Phase uses DFT method.

### Save panel fields and controls

Use the Save panel controls to save the plot image or date to a file, for inclusion in reports or further analysis in other applications.

| Field or control | Description                                                                                       |
|------------------|---------------------------------------------------------------------------------------------------|
| Save Plot Image  | Tap to open the Save As menu. Navigate to the location where you want to save the plot image.     |
|                  | Enter a file name in the <b>File Name</b> field. Select the image file format (PNG, BMP, or JPG). |
|                  | Tap <b>OK</b> to save the plot image.                                                             |

### Closing a plot view

To close (delete) a Plot view, tap the X in the upper right corner of the view.

Deleting the Measurement badge that opened the plot also closes the plot.

### Bathtub plot configuration menu

Use this menu to change settings of a displayed jitter versus BER (bathtub) plot.

To open the Bathtub plot configuration menu, double-tap anywhere in the Bathtub plot view.

To close a plot view, tap the X in the upper right corner of the view. Deleting the Measurement badge that opened the plot also closes the plot.

### Settings panel (Bathtub plot configuration menu) fields and controls

| Field or control | Description                                                                                                    |
|------------------|----------------------------------------------------------------------------------------------------|
| Autoscale        | Toggles auto scaling of the plot on or off.                                                                                                    |
|                  | When AutoScale is off, a small Zoom window appears in the plot. Drag the blue zoom area box in the small Zoom window to view that area in the main Plot view. Use the Zoom and Pan front-panel knobs to change the zoom area and horizontal position. |
| Gridlines        | Sets which gridlines to show in the plot. Available gridlines are Horizontal, Vertical, and Both.                                                                                                    |
| X-Axis Units     | Sets the X-axis units to be unit intervals or seconds.                                                                                                    |
| X-Axis From, To  | Sets the beginning and end scale range to display in the plot for the X-Axis scales, in unit intervals.                                                                                                    |
|                  | These values also define the horizontal area shown in the small Zoom window.                                                                                                    |
|                  | Available when AutoScale is off.                                                                                                    |
| Y-Axis From, To  | Sets the beginning and end scale range to display in the plot for the Y-Axis scales, in BER units.                                                                                                    |
|                  | These values also define the vertical area shown in the small Zoom window.                                                                                                    |
|                  | Available when AutoScale is off.                                                                                                    |
| Y-Axis scale     | Sets the Y axis scale to Linear (default) or Log.                                                                                                    |
|                  | A <b>Log</b> scale is useful when the component magnitudes cover a wide dynamic range, letting you show both lesser- and greater-magnitude components on the same display.                                                                            |
|                  | A <b>Linear</b> scale is useful when the component magnitudes are all close in value, allowing direct comparison of their magnitudes.                                                                                                    |

#### Save panel fields and controls

Use the Save panel controls to save the plot image or date to a file for inclusion in reports or further analysis in other applications.

| Field or control | Description                                                                                                    |
|------------------|----------------------------------------------------------------------------------------------------|
| Save Plot Image  | Tap to open the Save As menu. Navigate to the location where you want to save the plot image. Enter a file name in the File Name field. Select the image file format (PNG, BMP, or JPG). |
|                  | Tap <b>OK</b> to save the plot image.                                                                                                    |
| Save Plot Data   | Tap to open the Save As menu. Navigate to the location where you want to save the plot data. Enter a file name in the File Name field.                                                   |
|                  | Tap <b>OK</b> to save the plot data as a comma-separated values (.csv) file.                                                                                                    |

### Closing a plot view

To close (delete) a Plot view, tap the **X** in the upper right corner of the view.

Deleting the Measurement badge that enabled the plot also closes the plot.

# Spectrum plot configuration menu

Use this menu to change settings of a displayed Spectrum plot.

To open the Spectrum plot configuration menu, double-tap anywhere in the **Spectrum** plot view.

# Settings panel (Spectrum plot configuration menu) fields and controls

| Field or control                                                                                    | Description                                                                                                    |
|----------------------------------------------------------------------------------------------------|----------------------------------------------------------------------------------------------------|
| AutoScale                                                                                           | Toggles Autoscale on or off. Turn AutoScale off to set the X and Y-axis range to view an area of interest.                                                                                                    |
|                                                                                                    | When AutoScale is off, a small Zoom window appears in the plot. Drag the blue zoom area box in the small Zoom window to view that area in the main Plot view. Use the Zoom and Pan front-panel knobs to change the zoom area and horizontal position. |
| Gridlines                                                                                           | Sets which gridlines to show in the plot. Use the grid style best suited to your measurement needs.                                                                                                    |
| A <b>Log</b> scale is useful when both lesser- and greater-math A <b>Linear</b> scale is useful who | Sets the X axis scale to Linear or Log.                                                                                                    |
|                                                                                                    | A <b>Log</b> scale is useful when the component magnitudes cover a wide dynamic range, letting you show both lesser- and greater-magnitude components on the same display.                                                                            |
|                                                                                                    | A <b>Linear</b> scale is useful when the component magnitudes are all close in value, allowing direct comparison of their magnitudes.                                                                                                    |
| Y-Axis Scale                                                                                        | Sets the Y axis scale to Linear or Log.                                                                                                    |
|                                                                                                    | A <b>Log</b> scale is useful when the component magnitudes cover a wide dynamic range, letting you show both lesser- and greater-magnitude components on the same display.                                                                            |
|                                                                                                    | A <b>Linear</b> scale is useful when the component magnitudes are all close in value, allowing direct comparison of their magnitudes.                                                                                                    |
| Dynamic Range                                                                                       | Sets the vertical scale dynamic range.                                                                                                    |
|                                                                                                    | Available when Y-Axis Scale is set to Log.                                                                                                    |

| Field or control | Description                                                                          |
|------------------|--------------------------------------------------------------------------------------|
| X-Axis From, To  | Sets the beginning and end scale range to display in the plot for the X-Axis scales. |
|                  | These values also define the horizontal area shown in the small Zoom window.         |
|                  | Available when AutoScale is off.                                                     |
| Y-Axis From, To  | Sets the beginning and end scale range to display in the plot for the Y-Axis scales. |
|                  | These values also define the vertical area shown in the small Zoom window.           |
|                  | Available when AutoScale is off.                                                     |

Use the Save panel controls to save the plot image or date to a file for inclusion in reports or further analysis in other applications.

| Field or control | Description                                                                                                    |
|------------------|----------------------------------------------------------------------------------------------------|
| Save Plot Image  | Tap to open the Save As menu. Navigate to the location where you want to save the plot image. Enter a file name in the File Name field. Select the image file format (PNG, BMP, or JPG). |
|                  | Tap <b>OK</b> to save the plot image.                                                                                                    |
| Save Plot Data   | Tap to open the Save As menu. Navigate to the location where you want to save the plot data. Enter a file name in the File Name field.                                                   |
|                  | Tap <b>OK</b> to save the plot data as a comma-separated values (.csv) file.                                                                                                    |

### Closing a plot view

To close (delete) a Plot view, tap the **X** in the upper right corner of the view.

Deleting the Measurement badge that enabled the plot also closes the plot.

# Trend Plot configuration menu

Use the Trend configuration menu to set the trend plot waveform vertical scale and position, as well as add a label.

To open the Trend configuration menu, double-tap the **Trend** badge in the Settings bar. You can also double-tap the Trend Plot handle.

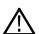

Note: Measurements that can use the trend plot as a source will list the plot in the Source menu list.

### Trend configuration menu fields and controls

| Field or control | Description                                                                                                    |
|------------------|----------------------------------------------------------------------------------------------------|
| Display          | Toggles displaying the Trend plot <b>On</b> or <b>Off</b> .                                                                                                    |
| Vertical Scale   | Shows the vertical scale setting (when Auto Scale is on), or sets the vertical scale (when Auto Scale is off).                                                               |
|                  | Use the up and own arrow buttons to set the vertical scale value when Auto Scale is turned off. You can also use the multipurpose knob or screen keypad to change the value. |
| Auto Scale       | Enables or disables the AutoScale mode. Auto Scale uses the signal data to dynamically set the vertical scale units.                                                         |
| Table continued  |                                                                                                    |

| Field or control | Description                                                                                                    |
|------------------|----------------------------------------------------------------------------------------------------|
| Label            | Adds a label to the Trend waveform (appears next to the Trend plot handle).                                          |
| Position         | Shows the vertical position setting (when Auto Scale is on), or sets the vertical position (when Auto Scale is off). |
| Set to 0         | Sets the trend plot to the center (zero) of the graticule (zero).                                                    |
| Save Plot Data   | Saves the plot data to the specified location.                                                                       |

### Deleting a trend plot

To delete a Trend plot, touch and hold the **Trend** badge to open the right-click menu, and select **Delete Trend**. Deleting the Measurement badge that enabled the plot also closes the plot.

# Time Trend plot configuration menu

Use the Time Trend configuration menu to set the time trend plot waveform vertical scale and position, as well as add a label.

To open the Time Trend configuration menu, double-tap the **Time Trend** badge in the Settings bar. You can also double-tap the Time Trend Plot handle.

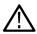

Note: Measurements that can use the trend plot as a source will list the plot in the Source menu list.

### Time Trend configuration menu fields and controls

| Field or control | Description                                                                                                    |
|------------------|----------------------------------------------------------------------------------------------------|
| Display          | Toggles displaying the <b>On</b> or <b>Off</b> .                                                                                                    |
| Vertical Scale   | Shows the vertical scale setting (when Auto Scale is on), or sets the vertical scale (when Auto Scale is off).                                                               |
|                  | Use the up and own arrow buttons to set the vertical scale value when Auto Scale is turned off. You can also use the multipurpose knob or screen keypad to change the value. |
| Auto Scale       | Enables or disables the Auto Scale mode. Auto Scale uses the signal data to dynamically set the vertical scale units.                                                        |
| Label            | Adds a label to the Time Trend waveform (appears next to the Time Trend plot handle).                                                                                        |
| Position         | Shows the vertical position setting (when Auto Scale is on), or sets the vertical position (when Auto Scale is off).                                                         |
| Set to Center    | Sets the time trend plot to the center (zero) of the graticule (zero).                                                                                                    |
| Phase Display    | Available values are                                                                                                    |
|                  | Phase 1(Vxy, Ix)                                                                                                    |
|                  | Phase 2(Vyz, ly)                                                                                                    |
|                  | Phase 3(Vzx, Iz)                                                                                                    |
| Table continued  |                                                                                                    |

| Field or control | Description                                    |
|------------------|------------------------------------------------|
| Measurements     | Available measurements for Power Quality are   |
|                  | • Vrms                                         |
|                  | • Irms                                         |
|                  | Frequency                                      |
|                  | True Power                                     |
|                  | Apparent Power                                 |
|                  | Reactive Power                                 |
|                  | • ∑ True Power                                 |
|                  | • ∑ Reactive Power                             |
|                  | • ∑ Apparent Power                             |
|                  | Available measurements for Efficiency are:     |
|                  | Input Power                                    |
|                  | Output Power                                   |
|                  | Efficiency                                     |
|                  | Total Efficiency                               |
|                  | Sum of Input Power                             |
|                  | Sum of Output Power                            |
|                  | Available measurements for Speed are:          |
|                  | • Speed                                        |
|                  | Acceleration                                   |
| Save Plot Data   | Saves the plot data to the specified location. |

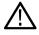

Note: In IMDA, Time Trend is displayed only for Power Quality measurements.

### Deleting a time trend plot

To delete a Time Trend plot, touch and hold the **Time Trend** badge to open the right-click menu, and select **Delete Time Trend**. Deleting the Measurement badge that enabled the plot also closes the plot.

# Overlapped Recovery plot configuration menu

Use this menu to change settings of a displayed Recovery plot.

You can add this plot from WBG-DPT Trr Measurement Name panel.

To open the Recovery plot configuration menu, double-tap anywhere in a Recovery Plot view.

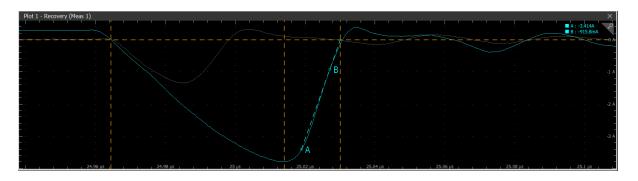

# Settings panel (Recovery plot configuration menu) fields and controls

| Field or control             | Description                                                                                                    |
|------------------------------|----------------------------------------------------------------------------------------------------|
| Auto Scale                   | Sets the Auto Scale on or off. Turn Auto Scale off to set the X and Y-axis range to view an area of interest.                                                                                                    |
|                              | When Auto Scale box is checked, the Plot view zoom mode enables and a small Zoom window appears in the plot. Drag the blue zoom area box in the small Zoom window to view that area in the main Plot view. Use the Zoom and Pan front-panel knobs to change the zoom area and horizontal position. |
| Grid lines                   | Sets the grid lines as Horizontal, Vertical, or Both to show in the plot.                                                                                                    |
| Display                      | Sets the <b>Display</b> as <b>Vectors</b> or <b>Dots</b> .                                                                                                    |
| X-Axis (Time) Scale From, To | Sets the beginning and end scale range to display in the plot for the X-Axis scales.                                                                                                    |
|                              | These values also define the horizontal area shown in the small Zoom window.                                                                                                    |
|                              | Available when Auto Scale is unchecked.                                                                                                    |
| Y-Axis (Current) From, To    | Sets the beginning and end scale range to display in the plot for the Y-Axis scales.                                                                                                    |
|                              | These values also define the vertical area shown in the small Zoom window.                                                                                                    |
|                              | Available when Auto Scale is unchecked.                                                                                                    |
| Pulse Region                 | Sets the Pulse Region as Selected or All.                                                                                                    |
|                              | When <b>Pulse Region</b> is set to <b>Selected</b> , only the selected pulse is displayed on the plot window. To view overlay plot, set <b>Pulse Region</b> to <b>All</b> .                                                                                                    |

# Save panel fields and controls

Use the Save panel controls to save the plot image or date to a file for inclusion in reports or further analysis in other applications.

| Field or control | Description                                                                                                    |
|------------------|----------------------------------------------------------------------------------------------------|
| Save Plot Image  | Tap to open the Save As menu. Navigate to the location where you want to save the plot image. Enter a file name in the File Name field. Select the image file format (PNG, BMP, or JPG).  Tap <b>OK</b> to save the plot image. |
| Save Plot Data   | Tap to open the Save As menu. Navigate to the location where you want to save the plot data. Enter a file name in the File Name field.                                                                                          |
|                  | Tap <b>OK</b> to save the plot data as a comma-separated values (.csv) file.                                                                                                    |
|                  | Pulse number and the corresponding Trr value will be saved in the .csv file.                                                                                                    |

### Closing a plot view

To close (delete) a Plot view, tap the **X** in the upper right corner of the view.

Deleting the Measurement badge that enabled the plot also closes the plot.

# Acq (Acquisition) Trend plot configuration menu

Use the Acq Trend configuration menu to set the acq trend plot waveform vertical scale and position, as well as add a label.

To open the Acq Trend configuration menu, double-tap the **Acq Trend** badge in the Measurement badge. You can also double-tap the Acq Trend Plot handle.

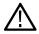

Note: Acq Trend plot is available for Power Quality, Efficiency, Speed, and Direction measurements.

Acq Trend represents plotting of a selected measurement for each acquisition on a separate plot.

#### Note:

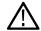

- Measurements that can use the Acq trend plot as a source will list the plot in the Source menu list.
- · Acq trend plot resets when scope acquisition resets because of change in scope settings and measurement sources.

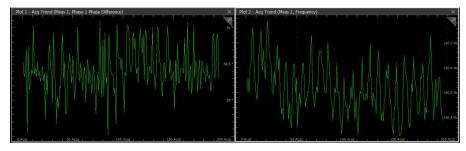

Figure 25: Phase Frequency

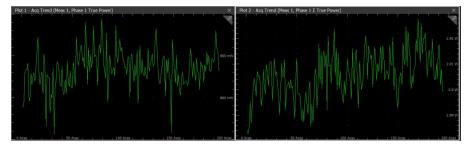

Figure 26: True Power

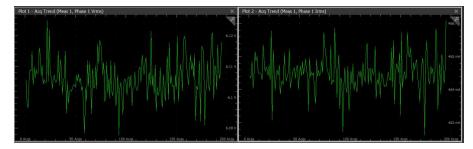

Figure 27: Vrms and Irms

# Acq Trend configuration menu fields and controls

| Field or control | Description                                                                                                    |
|------------------|----------------------------------------------------------------------------------------------------|
| Auto Scale       | Enables or disables the Auto Scale mode. Auto Scale uses the signal data to dynamically set the vertical scale units. |
| Plot Display     | Available values are                                                                                                  |
|                  | Phase 1(V, I)                                                                                                    |
|                  | Phase 2(V, I)                                                                                                    |
|                  | Phase 3(V, I)                                                                                                    |
| Measurements     | Available measurements for Power Quality are:                                                                         |
|                  | • Vrms                                                                                                    |
|                  | • Irms                                                                                                    |
|                  | Phase Difference                                                                                                    |
|                  | Frequency                                                                                                    |
|                  | True Power                                                                                                    |
|                  | Apparent Power                                                                                                    |
|                  | Reactive Power                                                                                                    |
|                  | Sum of True Power                                                                                                    |
|                  | Sum of Apparent Power                                                                                                 |
|                  | Sum of Reactive Power                                                                                                 |
|                  | Available measurements for Efficiency are:                                                                            |
|                  | Input Power                                                                                                    |
|                  | Output Power                                                                                                    |
|                  | Efficiency                                                                                                    |
|                  | Total Efficiency                                                                                                    |
|                  | Sum of Input Power                                                                                                    |
|                  | Sum of Output Power                                                                                                   |
|                  | Available measurements for Speed are:                                                                                 |
|                  | • Speed                                                                                                    |
|                  | Acceleration                                                                                                    |
|                  | Available measurements for Harmonics are:                                                                             |
|                  | • THD-F                                                                                                    |
|                  | • THD-R                                                                                                    |
| Save             | Saves the plot data along with time stamp at the specified location.                                                  |

# **Deleting a trend plot**

To delete a Acq Trend plot, touch and hold the **Acq Trend** badge to open the right-click menu, and select **Delete Acq Trend**. Deleting the Measurement badge that enabled the plot also closes the plot.

# Plot XY configuration menu

Use this menu to change settings of a displayed XY plot.

To open the XY plot menu, double-tap anywhere in the XY Plot view.

### Settings panel (Plot XY configuration menu) fields and controls

| Field or control | Description                            |
|------------------|----------------------------------------|
| X-Axis           | Sets the source for the X-axis signal. |
| Y-Axis           | Sets the source for the Y-axis signal. |

- Use the vertical scale and position controls of the waveform connected to the X- and Y-axis sources to set horizontal scale and position of the XY waveform.
- XY format is particularly useful for studying phase relationships between two similar signals, creating Lissajous Patterns.
- XY format is a dot-only display, although it can have persistence. The Vector style selection has no effect when you select XY format.

### Save panel fields and controls

Use the Save panel controls to save the plot image or date to a file for inclusion in reports or further analysis in other applications.

| Field or control | Description                                                                                                    |
|------------------|----------------------------------------------------------------------------------------------------|
| Save Plot Image  | Tap to open the Save As menu. Navigate to the location where you want to save the plot image. Enter a file name in the File Name field. Select the image file format (PNG, BMP, or JPG). |
|                  | Tap <b>OK</b> to save the plot image.                                                                                                    |
| Save Plot Data   | Tap to open the Save As menu. Navigate to the location where you want to save the plot data. Enter a file name in the File Name field.                                                   |
|                  | Tap <b>OK</b> to save the plot data as a comma-separated values (.csv) file.                                                                                                    |

#### Closing a plot view

To close (delete) a Plot view, tap the **X** in the upper right corner of the view.

Deleting the Measurement badge that enabled the plot also closes the plot.

# XYZ plot configuration menu

Use this menu to change settings of a displayed XYZ plot.

To open the XYZ plot menu, double-tap anywhere in the XYZ plot view.

#### Settings panel (Plot XYZ configuration menu) fields and controls

| Field or control | Description                            |
|------------------|----------------------------------------|
| X-Axis           | Sets the source for the X-axis signal. |
| Y-Axis           | Sets the source for the Y-axis signal. |
| Z-Axis           | Sets the source for the Z-axis signal. |

- XYZ format compares the voltage levels of the X and Y channel waveform records point-by-point, as in XY format. The displayed waveform intensity is modulated by the Z channel waveform amplitude.
- XYZ format is a dot-only display, although it can have persistence. The Vector style selection has no effect when you select XYZ format.

Use the Save panel controls to save the plot image or date to a file for inclusion in reports or further analysis in other applications.

| Field or control | Description                                                                                                    |
|------------------|----------------------------------------------------------------------------------------------------|
| Save Plot Image  | Tap to open the Save As menu. Navigate to the location where you want to save the plot image. Enter a file name in the File Name field. Select the image file format (PNG, BMP, or JPG). |
|                  | Tap <b>OK</b> to save the plot image.                                                                                                    |
| Save Plot Data   | Tap to open the Save As menu. Navigate to the location where you want to save the plot data. Enter a file name in the File Name field.                                                   |
|                  | Tap <b>OK</b> to save the plot data as a comma-separated values (.csv) file.                                                                                                    |

### Closing a plot view

To close (delete) a Plot view, tap the **X** in the upper right corner of the view.

Deleting the Measurement badge that enabled the plot also closes the plot.

# Harmonics Bar Graph plot configuration menu

Use this menu to change settings of a displayed harmonics bar plot (Power Harmonics measurement).

To open the Bar Graph plot configuration menu, double-tap anywhere in a harmonics Plot view.

### Settings panel (Harmonics Bar Graph configuration menu) fields and controls

| Field or control                  | Description                                                                                                    |
|-----------------------------------|----------------------------------------------------------------------------------------------------|
| AutoScale                         | Toggles <b>AutoScale On</b> or <b>Off</b> . Turn <b>AutoScale</b> off to manually set the X and Y-axis range to view an area of interest.                                                                                                    |
|                                   | When <b>AutoScale</b> is <b>Off</b> , a small Zoom window appears in the plot. Drag the blue vertical bar in the Zoom window to view that area in the main Plot view. Use the <b>Zoom</b> and <b>Pan</b> front-panel knobs to change the zoom area and position. |
| Gridlines                         | Selects which gridlines to show in the plot. Select the grid style that meets your measurement needs.                                                                                                    |
| Unit panel                        | Set the unit to Linear or Log.                                                                                                    |
|                                   | A Log scale is useful when the component magnitudes cover a wide dynamic range, letting you show both lesser- and greater- magnitude components on the same display.                                                                                             |
|                                   | A Linear scale is useful when the component magnitudes are all close in value, allowing direct comparison of their magnitudes.                                                                                                    |
| Harmonics (Inside the Unit panel) | Select All/Odd/Even.                                                                                                    |

Use the Save panel controls to save the plot image or date to a file, for inclusion in reports or further analysis in other applications.

| Field or control | Description                                                                                                    |
|------------------|----------------------------------------------------------------------------------------------------|
| Save Plot Image  | Tap to open the Save As menu. Navigate to the location where you want to save the plot image.                                                    |
|                  | Enter a file name in the File Name field. Select the image file format (PNG, BMP, or JPG).                                                       |
|                  | Tap <b>OK</b> to save the plot image.                                                                                                    |
| Save Plot Data   | Tap to open the Save As menu. Navigate to the location where you want to save the plot data.                                                     |
|                  | Enter a file name in the <b>File Name</b> field.                                                                                                 |
|                  | Tap <b>OK</b> to save the plot data as a comma-separated values (.csv) file. It saves the selected standard limits and computed Harmonic values. |

### Closing a plot view

To close (delete) a Plot view, tap the **X** in the upper right corner of the view.

Deleting the Measurement badge that opened the plot also closes the plot.

# **Inductance Curve configuration menu (Magnetic Analysis power measurement)**

Use this menu to change settings of a displayed Inductance curve plot (Inductance measurement).

To open the Inductance Curve plot configuration menu, double-tap anywhere in an Inductance Curve Plot view.

### Settings panel (Inductance Curve configuration menu) fields and controls

| Field or control | Description                                                                                                    |
|------------------|----------------------------------------------------------------------------------------------------|
| AutoScale        | Toggles <b>AutoScale On</b> or <b>Off</b> . Turn <b>AutoScale</b> off to manually set the X and Y-axis range to view an area of interest.                                                                                                    |
|                  | When <b>AutoScale</b> is <b>Off</b> , a small Zoom window appears in the plot. Drag the blue vertical bar in the Zoom window to view that area in the main Plot view. Use the <b>Zoom</b> and <b>Pan</b> front-panel knobs to change the zoom area and position. |
| Gridlines        | Selects which gridlines to show in the plot. Select the grid style that meets your measurement needs.                                                                                                    |
| Display          | Vectors draws waveforms with lines between record points.                                                                                                    |
|                  | Dots draws waveform record points as dots on the screen.                                                                                                    |
| X-Axis           | Sets the beginning and end scale range to display in the plot for the X-Axis scales.                                                                                                    |
|                  | This is displayed when <b>AutoScale</b> is <b>Off</b> (deselected).                                                                                                    |
| Y-Axis           | Sets the beginning and end scale range to display in the plot for the Y-Axis scales. This is displayed when <b>AutoScale</b> is <b>Off</b> (deselected).                                                                                                    |

### Save panel fields and controls

Use the Save panel controls to save the plot image or date to a file, for inclusion in reports or further analysis in other applications.

| Field or control | Description                                                                                                    |
|------------------|----------------------------------------------------------------------------------------------------|
| Save Plot Image  | Tap to open the Save As menu. Navigate to the location where you want to save the plot image.                                                    |
|                  | Enter a file name in the File Name field. Select the image file format (PNG, BMP, or JPG).                                                       |
|                  | Tap <b>OK</b> to save the plot image.                                                                                                    |
| Save Plot Data   | Tap to open the Save As menu. Navigate to the location where you want to save the plot data.                                                     |
|                  | Enter a file name in the <b>File Name</b> field.                                                                                                 |
|                  | Tap <b>OK</b> to save the plot data as a comma-separated values (.csv) file. It saves the selected standard limits and computed Harmonic values. |

### Closing a plot view

To close (delete) a Plot view, tap the **X** in the upper right corner of the view.

Deleting the Measurement badge that opened the plot also closes the plot.

# BH curve configuration menu (Magnetic Analysis power measurement)

Use this menu to change the settings of a displayed BH curve plot (Magnetic Property measurement).

To open the BH curve plot configuration menu, double-tap anywhere in a BH curve Plot view.

### Settings panel (BH curve configuration menu) fields and controls

| Field or control | Description                                                                                                    |
|------------------|----------------------------------------------------------------------------------------------------|
| AutoScale        | Toggles <b>AutoScale On</b> or <b>Off</b> . Turn <b>AutoScale</b> of to manually set the X and Y-axis range to view an area of interest.                                                                                                    |
|                  | When <b>AutoScale</b> is Off, a small Zoom window appears in the plot. Drag the blue vertical bar in the Zoom window to view that area in the main Plot view. Use the <b>Zoom</b> and <b>Pan</b> front-panel knobs to change the zoom area and position. |
| Gridlines        | Selects which gridlines to show in the plot. Select the grid style that meets your measurement needs.                                                                                                    |
| Display          | Vectors draws waveforms with lines between record points.                                                                                                    |
|                  | Dots draws waveform record points as dots on the screen.                                                                                                    |
| X-Axis           | Sets the beginning and end scale range to display in the plot for the X-Axis scales.                                                                                                    |
|                  | This is displayed only when <b>AutoScale</b> is Off (deselected).                                                                                                    |
| Y-Axis           | Sets the beginning and end scale range to display in the plot for the Y-Axis scales.                                                                                                    |
|                  | This is displayed only when <b>AutoScale</b> is Off (deselected).                                                                                                    |
| Displayed Cycles | Select either All or B <sub>Peak</sub> .                                                                                                    |

#### Note:

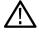

You can move the cursor symbols in the BH curve plot by placing waveform cursors at the correct positions in Waveform
view. However, to place cursor symbols correctly at exact positions in Waveform view with precision, you need to enable zoom
scale on the Waveform view and increase the zoom scale if you need higher resolution, and then move the waveform cursors
using MPH knob in fine mode.

When you configure a BH plot to Bpeak from All cycles, the waveform cursors does not get placed automatically on the peak
cycle in the time domain waveform. You have to manually move the waveform cursors until you view the cursor symbols value
in the Bpeak plot. This cycle relates to Bpeak.

### Save panel fields and controls

Use the Save panel controls to save the plot image or date to a file, for inclusion in reports or further analysis in other applications.

| Field or control | Description                                                                                                    |
|------------------|----------------------------------------------------------------------------------------------------|
| Save Plot Image  | Tap to open the Save As menu. Navigate to the location where you want to save the plot image.                                                    |
|                  | Enter a file name in the File Name field. Select the image file format (PNG, BMP, or JPG).                                                       |
|                  | Tap <b>OK</b> to save the plot image.                                                                                                    |
| Save Plot Data   | Tap to open the Save As menu. Navigate to the location where you want to save the plot data.                                                     |
|                  | Enter a file name in the <b>File Name</b> field.                                                                                                 |
|                  | Tap <b>OK</b> to save the plot data as a comma-separated values (.csv) file. It saves the selected standard limits and computed Harmonic values. |

#### Closing a plot view

To close (delete) a Plot view, tap the X in the upper right corner of the view.

Deleting the Measurement badge that opened the plot also closes the plot.

# I vs (integral of) V plot configuration menu (Magnetic Analysis power measurement)

Use this menu to change settings of a displayed I vs. JV plot (I vs. JV measurement).

To open the I vs. JV plot configuration menu, double-tap anywhere in the I vs. JV Plot view.

### Settings panel (I vs. JV plot configuration menu) fields and controls

| Field or control | Description                                                                                                    |
|------------------|----------------------------------------------------------------------------------------------------|
| AutoScale        | Toggles <b>AutoScale On</b> or <b>Off</b> . Turn <b>AutoScale</b> off to manually set the X and Y-axis range to view an area of interest.                                                                                                    |
|                  | When <b>AutoScale</b> is off, a small Zoom window appears in the plot. Drag the blue vertical bar in the Zoom window to view that area in the main Plot view. Use the <b>Zoom</b> and <b>Pan</b> front-panel knobs to change the zoom area and position. |
| Gridlines        | Selects which gridlines to show in the plot. Select the grid style that meets your measurement needs.                                                                                                    |
| Display          | Vectors draws waveforms with lines between record points.                                                                                                    |
|                  | Dots draws waveform record points as dots on the screen.                                                                                                    |
| X-Axis           | Sets the beginning and end scale range to display in the plot for the X-Axis scales.                                                                                                    |
|                  | It is displayed only when <b>AutoScale</b> is off (deselected).                                                                                                    |
| Y-Axis           | Sets the beginning and end scale range to display in the plot for the Y-Axis scales.                                                                                                    |
|                  | It is displayed only when <b>AutoScale</b> is off (deselected).                                                                                                    |

Use the Save panel controls to save the plot image or date to a file, for inclusion in reports or further analysis in other applications.

| Field or control | Description                                                                                                    |
|------------------|----------------------------------------------------------------------------------------------------|
| Save Plot Image  | Tap to open the Save As menu. Navigate to the location where you want to save the plot image.                                                    |
|                  | Enter a file name in the File Name field. Select the image file format (PNG, BMP, or JPG).                                                       |
|                  | Tap <b>OK</b> to save the plot image.                                                                                                    |
| Save Plot Data   | Tap to open the Save As menu. Navigate to the location where you want to save the plot data.                                                     |
|                  | Enter a file name in the <b>File Name</b> field.                                                                                                 |
|                  | Tap <b>OK</b> to save the plot data as a comma-separated values (.csv) file. It saves the selected standard limits and computed Harmonic values. |

### Closing a plot view

To close (delete) a Plot view, tap the X in the upper right corner of the view.

Deleting the Measurement badge that opened the plot also closes the plot.

# Control Loop Response (Bode) plot configuration menu

Use this menu to change the settings of a displayed Control Loop Response plot (Control Loop Response measurement).

To open the Control Loop Response plot configuration menu, double-tap anywhere in a Control Loop Response plot view.

### Settings panel (Control Loop Response plot configuration menu) fields and controls

| Field or control         | Description                                                                                                    |
|--------------------------|----------------------------------------------------------------------------------------------------|
| AutoScale                | Toggles <b>AutoScale On</b> or <b>Off</b> . Turn <b>AutoScale</b> off to manually set the X and Y-axis range and view an area of interest.                                                                                                    |
|                          | When <b>AutoScale</b> is off, a small Zoom window appears in the plot. Drag the blue vertical bar in the Zoom window to view that area in the main plot view. Use the <b>Zoom</b> and <b>Pan</b> front panel knobs to change the zoom area and position. |
| Gridlines                | Selects which gridlines to show in the plot. Select the grid style that meets your measurement needs.                                                                                                    |
| Display                  | Vectors draw waveforms with lines between record points.                                                                                                    |
|                          | Dots draw waveform record points as dots on the screen.                                                                                                    |
| Interpolation            | Select the method to display the record points between sampled points.                                                                                                    |
|                          | <b>Sin(x)/x</b> connects using a Sin(x)/x curve between the computed values. This makes the gain or phase curve smoother than linear interpolation.                                                                                                    |
|                          | <b>Linear</b> connects between computed points (Gain or Phase value) using a straight-line fit. Measurement annotations are displayed for Linear mode interpolation only.                                                                                |
| X-Axis (Frequency) Scale | Sets the beginning and end scale range to display in the plot for the X-Axis scales.                                                                                                    |
|                          | This is displayed only when <b>AutoScale</b> is off (deselected).                                                                                                    |
| Table continued          |                                                                                                    |

| Field or control     | Description                                                                          |
|----------------------|--------------------------------------------------------------------------------------|
| Y-Axis (Gain) Scale  | Sets the beginning and end scale range to display in the plot for the Y-Axis scales. |
|                      | This is displayed only when <b>AutoScale</b> is off (deselected).                    |
| Y-Axis (Phase) Scale | Sets the beginning and end scale range to display in the plot for the Y-Axis scales. |
|                      | This is displayed only when <b>AutoScale</b> is off (deselected).                    |

Use the Save panel controls to save the plot image or date to a file for inclusion in reports or further analysis in other applications.

| Field or control | Description                                                                                                    |
|------------------|----------------------------------------------------------------------------------------------------|
| Save Plot Image  | Tap to open the Save As menu. Navigate to the location where you want to save the plot image.                                                   |
|                  | Enter a file name in the File Name field. Select the image file format (PNG, BMP, or JPG).                                                      |
|                  | Tap <b>OK</b> to save the plot image.                                                                                                    |
| Save Plot Data   | Tap to open the Save As menu. Navigate to the location where you want to save the plot data.                                                    |
|                  | Enter a file name in the <b>File Name</b> field.                                                                                                |
|                  | Tap <b>OK</b> to save the plot data as a comma-separated values (CSV) file. It saves the selected standard limits and computed Harmonic values. |

### Closing a plot view

To close (delete) a Plot view, tap the X in the upper right corner of the view.

Deleting the Measurement badge that opened the plot also closes the plot.

# Impedance plot configuration menu

Use this menu to change the settings of a displayed Impedance plot (Impedance measurement).

To open the Impedance configuration menu, double-tap anywhere in a Impedance Plot view.

### Settings panel (Impedance plot configuration menu) fields and controls

| Field or control | Description                                                                                                    |
|------------------|----------------------------------------------------------------------------------------------------|
| AutoScale        | Toggles <b>AutoScale On</b> or <b>Off</b> . Turn <b>AutoScale</b> of to manually set the X and Y-axis range to view an area of interest.                                                                                                    |
|                  | When <b>AutoScale</b> is Off, a small Zoom window appears in the plot. Drag the blue vertical bar in the Zoom window to view that area in the main Plot view. Use the <b>Zoom</b> and <b>Pan</b> front-panel knobs to change the zoom area and position. |
| Gridlines        | Selects which gridlines to show in the plot. Select the grid style that meets your measurement needs.                                                                                                    |
| Display          | Vectors draws waveforms with lines between record points.                                                                                                    |
|                  | <b>Dots</b> draws waveform record points as dots on the screen.                                                                                                    |
| X-Axis           | Sets the beginning and end scale range to display in the plot for the X-Axis scales.                                                                                                    |
|                  | This is displayed only when <b>AutoScale</b> is Off (deselected).                                                                                                    |
| Table continued  |                                                                                                    |

| Field or control | Description                                                                          |
|------------------|--------------------------------------------------------------------------------------|
| Y-Axis           | Sets the beginning and end scale range to display in the plot for the Y-Axis scales. |
|                  | This is displayed only when <b>AutoScale</b> is Off (deselected).                    |

Use the Save panel controls to save the plot image or date to a file, for inclusion in reports or further analysis in other applications.

| Field or control | Description                                                                                                    |
|------------------|----------------------------------------------------------------------------------------------------|
| Save Plot Image  | Tap to open the Save As menu. Navigate to the location where you want to save the plot image.                                                    |
|                  | Enter a file name in the File Name field. Select the image file format (PNG, BMP, or JPG).                                                       |
|                  | Tap <b>OK</b> to save the plot image.                                                                                                    |
| Save Plot Data   | Tap to open the Save As menu. Navigate to the location where you want to save the plot data.                                                     |
|                  | Enter a file name in the <b>File Name</b> field.                                                                                                 |
|                  | Tap <b>OK</b> to save the plot data as a comma-separated values (.csv) file. It saves the selected standard limits and computed Harmonic values. |

### Closing a plot view

To close (delete) a Plot view, tap the X in the upper right corner of the view.

Deleting the Measurement badge that opened the plot also closes the plot.

# Power Supply Rejection Ratio plot configuration menu

Use this menu to change the settings of a displayed Power Supply Rejection Ratio plot (Power Supply Rejection Ratio measurement).

To open the Power Supply Rejection Ratio plot configuration menu, double-tap anywhere in a Power Supply Rejection Ratio Plot view.

### Settings panel (Power Supply Rejection Ratio plot configuration menu) fields and controls

| Field or control | Description                                                                                                    |
|------------------|----------------------------------------------------------------------------------------------------|
| AutoScale        | Toggles <b>AutoScale On</b> or <b>Off</b> . Turn <b>AutoScale</b> of to manually set the X and Y-axis range to view an area of interest.                                                                                                    |
|                  | When <b>AutoScale</b> is Off, a small Zoom window appears in the plot. Drag the blue vertical bar in the Zoom window to view that area in the main Plot view. Use the <b>Zoom</b> and <b>Pan</b> front-panel knobs to change the zoom area and position. |
| Gridlines        | Selects which gridlines to show in the plot. Select the grid style that meets your measurement needs.                                                                                                    |
| Display          | Vectors draws waveforms with lines between record points.                                                                                                    |
|                  | Dots draws waveform record points as dots on the screen.                                                                                                    |
| Table continued  |                                                                                                    |

| Field or control | Description                                                                                                    |
|------------------|----------------------------------------------------------------------------------------------------|
| Interpolation    | Select the method to display the record points between sampled points.                                                                                                    |
|                  | <b>Sin(x)/x</b> connects using a Sin(x)/x curve between the computed values. This makes the gain or phase curve smoother than linear interpolation.                       |
|                  | <b>Linear</b> connects between computed points (Gain or Phase value) using a straight-line fit. Measurement annotations are displayed for Linear mode interpolation only. |
| X-Axis           | Sets the beginning and end scale range to display in the plot for the X-Axis scales.                                                                                      |
|                  | This is displayed only when <b>AutoScale</b> is Off (deselected).                                                                                                    |
| Y-Axis           | Sets the beginning and end scale range to display in the plot for the Y-Axis scales.                                                                                      |
|                  | This is displayed only when <b>AutoScale</b> is Off (deselected).                                                                                                    |

Use the Save panel controls to save the plot image or date to a file, for inclusion in reports or further analysis in other applications.

| Field or control | Description                                                                                                    |
|------------------|----------------------------------------------------------------------------------------------------|
| Save Plot Image  | Tap to open the Save As menu. Navigate to the location where you want to save the plot image.                                                    |
|                  | Enter a file name in the <b>File Name</b> field. Select the image file format (PNG, BMP, or JPG).                                                |
|                  | Tap <b>OK</b> to save the plot image.                                                                                                    |
| Save Plot Data   | Tap to open the Save As menu. Navigate to the location where you want to save the plot data.                                                     |
|                  | Enter a file name in the <b>File Name</b> field.                                                                                                 |
|                  | Tap <b>OK</b> to save the plot data as a comma-separated values (.csv) file. It saves the selected standard limits and computed Harmonic values. |

### Closing a plot view

To close (delete) a Plot view, tap the X in the upper right corner of the view.

Deleting the Measurement badge that opened the plot also closes the plot.

# Power plots and cursors

Use cursors in I vs. JV and B-H curve plots to take measurements at any point on these power measurement plot waveforms.

Cursor readouts display the voltage and current values at their position and the difference (delta) between the cursors. You can display cursors in I vs. JV and B-H curve plots.

- 1. Select the plot to which you want to add cursors.
- 2. Tap the Add New...Cursors button, or push the front-panel Cursors button.

The cursors are displayed on the plot. By default, the Cursor read-out box is displayed on the left corner of the plot view.

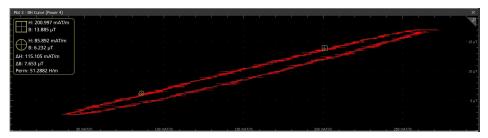

3. Use Multipurpose Knobs A and B to move the cursors on the waveform, or touch and drag a cursor.

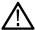

Note: Moving the waveform cursor in the Waveform View moves the respective cursors in the plot view.

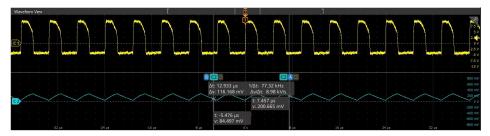

- **4.** Cursors readouts show the position with B and H coordinates, the difference of B and H between the cursors, and the permeability value.
- **5.** To further configure cursors, double-tap on either cursor line or the cursor readouts to open the **Cursors** configuration menu.
- 6. Tap the Help icon on the menu title for more information on the menu settings.
- 7. To stop showing cursors, push the front panel **Cursor** button, or press and hold on a cursor to open the right-click menu and turn cursors off, or open the Cursors configuration menu and set Display to **Off**.

# SOA plot configuration menu

Use this menu to change settings of a displayed SOA (XY) plot.

To open the SOA (XY) plot menu, double-tap anywhere in the SOA Plot view to open the configuration.

### Settings panel (SOA plot configuration menu) fields and controls

| Field or control       | Description                                                                                                    |
|------------------------|----------------------------------------------------------------------------------------------------|
| AutoScale              | Toggles <b>AutoScale On</b> or <b>Off</b> . Turn <b>AutoScale</b> off to manually set the X and Y-axis range to view an area of interest.                                                                                                  |
|                        | When <b>AutoScale</b> is off, a small Zoom window appears in the plot. Drag the blue vertical bar in the Zoom window to view that area in the main Plot view. Use the Zoom and Pan front-panel knobs to change the zoom area and position. |
| Gridlines              | Selects which gridlines to show in the plot. Select the grid style that meets your measurement needs.                                                                                                    |
| Display                | Vectors draws waveforms with lines between record points.                                                                                                    |
|                        | Dots draws waveform record points as dots on the screen.                                                                                                    |
| X-Axis (Voltage) Scale | To change the scale from linear to log or vice versa, click on the button (linear or log).                                                                                                    |
|                        | This scale applies on the plot data as well as on the mask data.                                                                                                    |
| Table continued        |                                                                                                    |

| Field or control       | Description                                                                                |
|------------------------|--------------------------------------------------------------------------------------------|
| Y-Axis (Current) Scale | To change the scale from linear to log or vice versa, click on the button (linear or log). |
|                        | This scale applies on the plot data as well as on the mask data.                           |

Use the Save panel controls to save the plot image or date to a file, for inclusion in reports or further analysis in other applications.

| Field or control | Description                                                                                                    |
|------------------|----------------------------------------------------------------------------------------------------|
| Save Plot Image  | Tap to open the Save As menu. Navigate to the location where you want to save the plot image.                                    |
|                  | Enter a file name in the <b>File Name</b> field. Select the image file format (PNG, BMP, or JPG).                                |
|                  | Tap OK to save the plot image.                                                                                                   |
| Save Plot Data   | Tap to open the Save As menu. Navigate to the location where you want to save the plot data.                                     |
|                  | Enter a file name in the <b>File Name</b> field.                                                                                 |
|                  | Tap OK to save the plot data as a comma-separated values (.csv) file. It saves the selected standard limits and computed values. |

### Closing a plot view

To close (delete) a Plot view, tap the X in the upper right corner of the view.

Deleting the Measurement badge that opened the plot also closes the plot.

# Trajectory plot configuration menu (Switching Loss power measurement)

Use this menu to change settings of a displayed SWL (Switching Loss) Trajectory plot.

To open the Trajectory plot menu, double-tap anywhere in the Plot view.

### Settings panel (Trajectory plot configuration menu) fields and controls

| Field or control          | Description                                                                                                    |
|---------------------------|----------------------------------------------------------------------------------------------------|
| AutoScale                 | Toggles <b>AutoScale On</b> or <b>Off</b> . Turn <b>AutoScale</b> off to manually set the X and Y-axis range to view an area of interest.                                                                                                  |
|                           | When <b>AutoScale</b> is off, a small Zoom window appears in the plot. Drag the blue vertical bar in the Zoom window to view that area in the main Plot view. Use the Zoom and Pan front-panel knobs to change the zoom area and position. |
| Gridlines                 | Selects which gridlines to show in the plot. Select the grid style that meets your measurement needs.                                                                                                    |
| Display                   | Vectors draws waveforms with lines between record points.                                                                                                    |
|                           | Dots draws waveform record points as dots on the screen.                                                                                                    |
| X-Axis (Voltage) From, To | Sets the beginning and end scale range to display in the plot for the X-Axis scales.                                                                                                    |
|                           | It is displayed only when AutoScale is off (unchecked).                                                                                                    |
| Y-Axis (Voltage) From, To | Sets the beginning and end scale range to display in the plot for the Y-Axis scales.                                                                                                    |
|                           | It is displayed only when AutoScale is off (unchecked).                                                                                                    |

Use the Save panel controls to save the plot image or date to a file, for inclusion in reports or further analysis in other applications.

| Field or control | Description                                                                                                    |
|------------------|----------------------------------------------------------------------------------------------------|
| Save Plot Image  | Tap to open the Save As menu. Navigate to the location where you want to save the plot image.                                           |
|                  | Enter a file name in the File Name field. Select the image file format (PNG, BMP, or JPG).                                              |
|                  | Tap <b>OK</b> to save the plot image.                                                                                                   |
| Save Plot Data   | Tap to open the Save As menu. Navigate to the location where you want to save the plot data.                                            |
|                  | Enter a file name in the <b>File Name</b> field.                                                                                        |
|                  | Tap <b>OK</b> to save the plot data as a comma-separated values (.csv) file. It saves the selected standard limits and computed values. |

### Closing a plot view

To close (delete) a Plot view, tap the **X** in the upper right corner of the view.

Deleting the Measurement badge that opened the plot also closes the plot.

# Save As configuration menu (plot Save panel, Save Plot Image button)

Use this menu to specify the name and location at which to save an image file for the selected plot.

To access the Save As configuration menu to save an image of a plot to a file:

- 1. Double-tap anywhere in a Plot view top open the plot configuration menu.
- 2. Tap the Save panel.
- 3. Tap the Save Plot Image button.

### Save As configuration menu (plot Save panel, Save Plot Image button) fields and controls

| Field or control | Description                                                                                                    |
|------------------|----------------------------------------------------------------------------------------------------|
| Save Location    | Lists the location where the file will be saved. The default value is the last location to which a file was saved.                                  |
|                  | Tap on the file path and use a keyboard to enter a new save location. Or double-tap on the file name to open the virtual keyboard and enter a path. |
|                  | Tap the down arrow icon on the right end of the field to open a list of recent file save locations for the current save type.                       |
| Browse           | Opens the <i>Browse Save As Location</i> configuration menu to navigate to and select a location at which to save the file.                         |
| Table continued  |                                                                                                    |

| Field or control | Description                                                                                                    |
|------------------|----------------------------------------------------------------------------------------------------|
| File name        | The file name assigned to the file. The default value is either the user-entered name used to last save this file type, or a numeric value calculated by the instrument if this file type has not previously been saved with a custom file name. The default value is Tek000. |
|                  | Tap the down arrow on the right edge of the field to display and select from a list of recently-saved file names.                                                                                                    |
|                  | Tap on the file name and use a keyboard to enter a new file name. Or double-tap on the file name to open the virtual keyboard and enter a file name.                                                                                                    |
| Save As Type     | Lists the available graphic formats to which you can save files.                                                                                                    |
|                  | Tap the field and select the graphic save format.                                                                                                    |
| Cancel           | Cancels the file save action and closes the configuration menu.                                                                                                    |
| ОК               | Saves the file to the specified location, closes the Save As menu, and displays a confirmation message.                                                                                                    |

# Save As configuration menu (plot Save panel, Save Plot Data button)

Use this menu to specify the name and location at which to save a comma separated value (csv) file of the data for a specific plot.

To access the Save As configuration menu for plots:

- 1. Double-tap anywhere in a Plot view top open the plot configuration menu.
- 2. Tap the Save panel.
- 3. Tap the Save Plot Data button.

### Save As configuration menu (plot Save panel, Save Plot Data button) fields and controls

| Field or control | Description                                                                                                    |
|------------------|----------------------------------------------------------------------------------------------------|
| Save Location    | Lists the location where the file will be saved. The default value is the last location to which a file was saved.                                                                                                    |
|                  | Tap on the file path and use a keyboard to enter a new save location. Or double-tap on the file name to open the virtual keyboard and enter a path.                                                                                                    |
|                  | Tap the down arrow icon on the right end of the field to open a list of recent file save locations for the current save type.                                                                                                    |
| Browse           | Opens the <i>Browse Save As Location</i> configuration menu to navigate to and select a location at which to save the file.                                                                                                    |
| File name        | The file name assigned to the file. The default value is either the user-entered name used to last save this file type, or a numeric value calculated by the instrument if this file type has not previously been saved with a custom file name. The default value is Tek000. |
|                  | Tap the down arrow on the right edge of the field to display and select from a list of recently-saved file names.                                                                                                    |
|                  | Tap on the file name and use a keyboard to enter a new file name. Or double-tap on the file name to open the virtual keyboard and enter a file name.                                                                                                    |
| Cancel           | Cancels the file save action and closes the configuration menu.                                                                                                    |
| Table continued  |                                                                                                    |

| Field or control | Description                                                                                    |
|------------------|------------------------------------------------------------------------------------------------|
| OK               | Saves the file to the specified location, closes the Save As menu, and displays a confirmation |
|                  | message.                                                                                       |

# Phase Noise plot configuration menu

Use this menu to change settings of a phase noise plot.

To open the Phase Noise plot configuration menu, double-tap anywhere in the **Phase Noise** plot view.

To close a plot view, tap the X in the upper right corner of the view. Deleting the Measurement badge that opened the plot also closes the plot.

### Settings panel (Phase Noise plot configuration menu) fields and controls

| Field or control      | Description                                                                                                    |
|-----------------------|----------------------------------------------------------------------------------------------------|
| Autoscale             | Toggles auto scaling of the plot on or off.                                                                                                    |
|                       | When AutoScale is off, a small Zoom window appears in the plot. Drag the blue zoom area box in the small Zoom window to view that area in the main Plot view. Use the Zoom and Pan front-panel knobs to change the zoom area and horizontal position. |
| Gridlines             | Sets the gridlines to show in the plot. Available gridlines are Horizontal, Vertical, and Both.                                                                                                    |
| X-Axis Scale From, To | Sets the beginning and end scale range to display in the plot for the X-Axis scales, in unit intervals.                                                                                                    |
|                       | These values also define the horizontal area displayed in the small Zoom window.                                                                                                    |
|                       | Available when AutoScale is Off.                                                                                                    |
| Y-Axis Scale From, To | Sets the beginning and end scale range to display in the plot for the Y-Axis scales, in unit intervals.                                                                                                    |
|                       | These values also define the vertical area displayed in the small Zoom window.                                                                                                    |
|                       | Available when <b>AutoScale</b> is <b>Off</b> .                                                                                                    |

#### Save panel fields and controls

Use the Save panel controls to save the plot image or date to a file for inclusion in reports or further analysis in other applications.

| Field or control | Description                                                                                                    |
|------------------|----------------------------------------------------------------------------------------------------|
| Save Plot Image  | Tap to open the Save As menu. Navigate to the location where you want to save the plot image. Enter a file name in the File Name field. Select the image file format (PNG, BMP, or JPG). |
|                  | Tap <b>OK</b> to save the plot image.                                                                                                    |
| Save Plot Data   | Tap to open the Save As menu. Navigate to the location where you want to save the plot data. Enter a file name in the File Name field.                                                   |
|                  | Tap <b>OK</b> to save the plot data as a comma-separated values (.csv) file.                                                                                                    |

### Closing a plot view

To close (delete) a Plot view, tap the X in the upper right corner of the view.

Deleting the Measurement badge that enabled the plot also closes the plot.

# Reference waveform configuration menu

Use this menu to configure display settings for a reference waveform.

To open a reference waveform configuration menu, double-tap a **Ref** badge on the Settings bar.

# Reference waveform configuration menu fields and controls

| Field or control           | Description                                                                                                    |
|----------------------------|----------------------------------------------------------------------------------------------------|
| Display                    | Turns <b>On</b> or <b>Off</b> displaying the waveform.                                                                                                    |
| Vertical Scale             | Set the vertical scale by using the assigned multipurpose knob, a virtual keypad, or tap the up or down arrows.                                                                        |
| Label                      | Adds a label to the waveform. Tap and enter text using a keyboard, or double-tap to open the virtual keyboard. The label text is the same color as the waveform.                       |
|                            | Once you have entered the label, close the menu and double-tap the label text to open the Text Settings menu to change the font color, size, and other characteristics.                |
| Units                      | Set the units label that you want to display on the vertical scale.                                                                                                    |
| Position                   | Set the vertical position of the waveform using the assigned multipurpose knob or the virtual keypad.                                                                                  |
| Set to 0                   | Tap to set the vertical position to 0 (vertical center of the graticule).                                                                                                    |
| Reference File             | Shows the path and file name of the current Reference waveform.                                                                                                    |
|                            | Double-tap the field to open the on-screen keyboard to enter or edit the path to open a different waveform file.                                                                       |
|                            | Tap the down arrow icon to list the 20 most recently accessed reference waveform files.                                                                                                |
| Browse                     | Opens the Browse Waveform File dialog. Use this dialog to navigate to and select a waveform file to load. See Recall configuration menu (Ref waveform configuration menu) on page 466. |
| Sample Rate, Record Length | Readout-only text that show the sample rate and record length values of the reference waveform.                                                                                        |
|                            | These fields are replaced with <b>Center Frequency</b> , <b>Span</b> , and <b>RBW</b> readouts for spectrum reference waveforms.                                                       |
| Deskew                     | Changes the horizontal position of the reference waveform. Use this function to align the reference waveform to meet your measurement needs.                                           |
|                            | This field is not displayed for spectrum reference waveforms.                                                                                                    |
| Set to 0                   | Sets the reference waveform deskew value to zero.                                                                                                    |
|                            | This field is not displayed for spectrum reference waveforms.                                                                                                    |
| Table continued            |                                                                                                    |

| Field or control | Description                                                                                                    |
|------------------|----------------------------------------------------------------------------------------------------|
| Selected Frame   | Sets the frame to view of a recalled Fast Frame waveform file. This control is only available if the recalled waveform includes Fast Frame acquisitions.                                                                                                    |
|                  | Note: This control has nothing to do with the selected frame of current acquired data.  Adjusting this field does not change the selected frame in acquisition data. Conversely, adjusting the selected frame in the acquisition data does not change the selected frame of the reference waveform. |
|                  | Navigating through the frames of a reference waveform does not require the Fast Frame feature to be active.                                                                                                    |
|                  | If more than one fast frame reference waveform is active, the Selected Frame in each waveform's configuration menu is independent of the others.                                                                                                    |

# Recall configuration menu (Ref waveform configuration menu)

Use this menu to locate and load a reference waveform file.

Prerequisite: a Ref badge must be present on the Settings bar. See Add a math, reference, or bus waveform on page 72.

To open the Recall configuration menu:

- 1. Double-tap a Ref badge on the Settings bar.
- 2. Tap Browse to open the Recall configuration menu.

### Recall configuration menu (Ref configuration menu) fields and controls

| Field or control      | Description                                                                                                    |
|-----------------------|----------------------------------------------------------------------------------------------------|
| Look in               | Shows the current directory path and file name.                                                                                                    |
|                       | Tap on the file path and use a keyboard to enter a new path. Or double-tap on the file name to open the virtual keyboard and enter a path.                           |
|                       | Tap the down arrow icon on the right end of the field to open a list of recently accessed files, up to a maximum of 20.                                              |
| Drive                 | The Drive column lists the directory structure, including any network-connected drives. Use to quickly navigate to a location.                                       |
| ▶ C:                  | Tap to list the contents of the directory in the file list area.                                                                                                    |
| ▼ E:  ▶ licenses      | Double-tap an item, or tap the small arrow to the left of the directory, to display the subdirectories under it. Double-tap again to close that directory structure. |
| ▶ scrnshots           | If there is a scroll bar, drag the list up and down to show more entries.                                                                                            |
| ▶ sessions            |                                                                                                    |
| ► setups              |                                                                                                    |
| ➤ System Volume Infor |                                                                                                    |
| Table continued       |                                                                                                    |

Table continued...

| Field or control | Description                                                                                                    |
|------------------|----------------------------------------------------------------------------------------------------|
| ⇔ ↔ ↔            | Use the arrow buttons to navigate the directory structure.                                                                                                    |
|                  | The left arrow navigates back to the previously visited folder.                                                                                                    |
|                  | The Right arrow navigates forward to the previously visited folder.                                                                                                    |
|                  | The Up arrow navigates up one level from the current folder.                                                                                                    |
| E E              | Use to create a new directory (folder) at the current location.                                                                                                    |
|                  | Opens the new directory after it is created.                                                                                                    |
| File Name        | Lists the selected file name.                                                                                                    |
|                  | Tap on the file path and use a keyboard to enter a new path. Or double-tap on the file name to open the on-screen keyboard and enter a path.                                                                               |
|                  | Tap the down arrow icon on the right end of the field to open a list of recently accessed files, up to a maximum of 20.                                                                                                    |
| Files of Type    | Use to select the file format you want to open. Tap the field to show a list of all file extension types that the instrument can read for the selected file type. The files column only lists files of the specified type. |
| Cancel           | Cancels any changes, closes the menu, and returns to the prior menu without loading a file.                                                                                                    |
| ОК               | Closes the dialog, returns to the prior menu, and loads and displays the specified file.                                                                                                    |

# Search configuration menu

Use the Search configuration menu to define conditions that you want to search for on a channel or waveform signal. Each occurrence of the search condition is marked on the signal with a triangle along the top of the waveform slice or view.

To open the Search menu, double-tap on a **Search** badge in the Results bar.

See the following links for information on the search type menus.

Bus Search configuration menus on page 301

Edge Search configuration menu on page 371

Logic search configuration menu on page 372

Pulse Width Search configuration menu on page 374

Rise/Fall Time Search configuration menu on page 375

Runt Search configuration menu on page 377

Setup and Hold Search configuration menu on page 378

Timeout Search configuration menu on page 379

Window Search configuration menu on page 380

DDR Read Search configuration menu

DDR Write Search configuration menu

DDR Read & Write Search configuration menu

# **Spectrum View menus**

Use the Spectrum View menus to activate and configure frequency-domain spectrum traces for analog channel time-domain signals.

# Spectrum View window configuration menu

Use the Spectrum View window configuration menu to change waveform intensity, graticule style and intensity, and peak marker settings that apply to all spectrum waveforms in the Spectrum View.

To open the Spectrum View window configuration menu, double-tap anywhere on the **Spectrum View** window other than on a waveform readout, or trace handle.

### View Settings panel, fields and controls

| Field or control    | Description                                                                                                    |
|---------------------|----------------------------------------------------------------------------------------------------|
| Display Mode        | Sets the spectrum View window mode to <b>Overlay</b> (all waveforms overlaid on a single graticule) or <b>Stacked</b> (all waveforms in their own row or slice of the Spectrum View window). |
| Waveform Intensity  | Sets the brightness level of all waveforms.                                                                                                    |
| Graticule Style     | Sets the graticule style to display.                                                                                                    |
|                     | Grid displays a grid, cross hairs, and frame.                                                                                                    |
|                     | Time displays a vertical grid of time marks, cross hairs, and a frame.                                                                                                    |
|                     | <b>Full</b> displays a frame and a grid. This style is useful for making quick, full-screen measurements with cursors and automatic readouts when cross hairs are not needed.                |
|                     | None displays a frame without a grid and cross hairs.                                                                                                    |
|                     | When you display a grid in the <b>Spectrum View</b> , the horizontal zero line is the Reference level, and the vertical zero line is the center frequency.                                   |
| Graticule Intensity | Sets the brightness of all graticules.                                                                                                    |
|                     | Changing the graticule intensity also changes the intensity of vertical and horizontal scales and readouts. Graticule intensity does not change the intensity of callout text on the screen. |
| X-Axis              | Sets the X-Axis scale to Linear (default) or Logarithmic.                                                                                                    |

### Markers panel, fields and controls

| Field or control | Description                                                                                                    |
|------------------|----------------------------------------------------------------------------------------------------|
| Peak Markers     | Enables ( <b>On</b> ) or disables ( <b>Off</b> ) showing triangular marker icons on the top edge of each spectrum trace for a specified quantity of waveform peaks. Default is <b>On</b> . |
|                  | The highest peak on the currently selected trace is the reference marker, and is marked with a red triangle.                                                                               |
|                  | Other peaks are shown in the color of the selected spectrum trace.                                                                                                    |
| Table continued  |                                                                                                    |

| Field or control | Description                                                                                                    |
|------------------|----------------------------------------------------------------------------------------------------|
| Quantity         | Sets the maximum number of highest peak markers to show for each trace in the Spectrum View window. The default value is 5.                                                                                  |
|                  | When the display mode is <b>Stacked</b> , this control sets the maximum number of peaks that can be marked in each waveform slice.                                                                           |
|                  | When the display mode is <b>Overlay</b> , this control set the maximum number of peaks that can be marked on the currently selected spectrum waveform trace.                                                 |
|                  | If there are fewer peaks in the Spectrum View window than this control is set for, only the displayed peaks will be marked.                                                                                  |
| Threshold        | Sets the minimum amplitude that a signal must exceed to be a valid peak. The default value is -50.0 dBm.                                                                                                    |
|                  | The instrument shows a temporary horizontal line on the spectrum traces (like the Trigger Level indicator) when changing this value, to show the peak threshold level in relationship to the spectrum trace. |
| Excursion        | Sets the minimum magnitude ( Pk <sub>MAX</sub>   -  Peak <sub>MIN</sub>  ) a peak must exceed to be marked. The default value is 30.0 dB.                                                                    |
|                  | <b>Threshold</b> and <b>Excursion</b> are AND functions; both must be true for a marker to be placed on a peak (including the Reference marker).                                                             |
| Readout          | Sets the marker readouts to show <b>Absolute</b> or <b>Delta</b> values.                                                                                                    |
|                  | The default value is <b>Absolute</b> .                                                                                                    |
|                  | Absolute readouts show the actual frequency and peak value.                                                                                                    |
|                  | <b>Delta</b> readouts show the frequency and amplitude values of the markers relative to the Reference Marker values.                                                                                        |

## Spectrogram panel, fields and controls

See *Enable the spectrogram* on page 111 to display the spectrogram in the spectrum view.

| Field or control        | Description                                                                                                    |
|-------------------------|----------------------------------------------------------------------------------------------------|
| Cursor A                | Sets a <b>Cursor A</b> to display spectrum associated with waveform view cursor. Default is unchecked.          |
|                         | When checked, it displays the spectrum associated with waveform view cursor position A.                         |
| Cursor B                | Sets a Cursor B to display spectrum associated with waveform view cursor. Default is unchecked.                 |
|                         | When checked, it displays the spectrum associated with waveform view cursor position B.                         |
| Spectrogram Color Scale |                                                                                                    |
| Maximum                 | Sets a maximum spectrogram color scale. The default value is 0.0 dBm. The range is from -169 dBm to +100 dBm.   |
| Minimum                 | Sets a minimum spectrogram color scale. The default value is -100.0 dBm. The range is from -170 dBm to +99 dBm. |

### Spectrogram guidelines

• Spectrogram is saved or recalled as part of setup and session files.

- Spectrogram data can be saved as .csv or .mat files through the Save Waveform menu. These files cannot be recalled in the oscilloscope application.
- If the spectrum's are overlapped to draw the spectrogram, the overlap % can be seen in the upper right corner of the spectrogram.

#### Zooming on spectrogram

- · When zoom is turned on in the waveform view, the spectrogram is redrawn for the portion contained in the zoomed view.
- Each time the zoom horizontal parameters (scale and position) are adjusted, the spectrogram is recalculated and redrawn.

#### Cursors on spectrogram

When cursors are on in the Waveform View, their location is highlighted in the corresponding Spectrogram with multipurpose knobs **A** and **B** bubbles. The arrows that each point to the specific Spectrogram Slice whose center point of Spectrum Time is closest to the cursor's position in the Waveform View.

### **Selected Trace configuration menu (Spectrum View)**

Use this menu to display any combination of normal, average, minimum, and maximum spectrum trace data to show.

To open the **Spectrum View Selected** Trace configuration menu, double-tap the spectrum trace handle.

### Selected Trace menu, fields and controls

| Field or control | Description                                                                                                    |  |
|------------------|----------------------------------------------------------------------------------------------------|--|
| Normal           | Sets the spectrum trace of the selected channel to show the first sample point data in each sample interval.                                                                                                    |  |
| Max Hold         | Sets the spectrum trace of the selected channel to show the highest amplitude points in each sample interval over several acquisitions.                                                                                                    |  |
| Min Hold         | Sets the spectrum trace of the selected channel to show the lowest amplitude points in each sample interval over several acquisitions.  Sets the trace mode to show all available sample point data in the spectrum trace.                   |  |
| Average          | Sets the spectrum trace of the selected channel to show the average of the normal points in each sample interval over several acquisitions.  The number of averages is set in the Spectrum View panel of the Channel configuration menu. See |  |
|                  | Spectrum View panel (Channel configuration menu) on page 139.                                                                                                    |  |

# **Spectrum View Cursors menu**

Use the Spectrum View cursors to take manual measurements on spectrum signals.

To open the Spectrum View Cursors menu, double-tap on a cursor or its readout in the Spectrum View window.

### Cursors menu (Spectrum View), fields and controls

| Field or control                    | Description                                                                                                    |  |
|-------------------------------------|----------------------------------------------------------------------------------------------------|--|
| Display                             | Tap to toggle the spectrum cursor display <b>On</b> or <b>Off</b> .                                                                              |  |
| Source Waveform                     | Sets the cursor trace mode (the trace(s) on which to display the cursors).                                                                       |  |
|                                     | Same places both cursors on the same trace.                                                                                                    |  |
|                                     | Split allows each cursor to be on a different trace.                                                                                             |  |
| Source                              | Moves the spectrum trace cursors and readouts to the selected source (default) or a specific selected from the list.                             |  |
|                                     | Selected Waveform lets you tap the screen or use a mouse to quickly move the cursors to a selected trace (Overlay mode) or slice (Stacked mode). |  |
|                                     | Available only when Source Waveform = Same.                                                                                                    |  |
| Cursor A Source, Cursor B<br>Source | Sets the waveform sources for Cursor A and B when in split cursor mode. Available only when <b>Source Waveform</b> = <b>Split</b> .              |  |
| Cursor A X-Position                 | Sets a specific x-axis (frequency) position for Cursor A using the multipurpose knob or the virtual keypad.                                      |  |
| Cursor B X-Position                 | Sets a specific x-axis (frequency) position for Cursor B using the multipurpose knob or the virtual keypad.                                      |  |
| Readout                             | Sets the cursor readouts to show <b>Absolute</b> or <b>Delta</b> values. The default value is <b>Absolute</b> .                                  |  |
|                                     | Delta readouts are relative to the Reference Marker.                                                                                             |  |

### Spectrum cursors guidelines

- · Spectrum View only supports waveform cursors.
- Cursor readouts only appear in the selected spectrum slice. The cursor bar extends through all slices (similar to waveform cursors in Stacked Waveform View slices).
- Cursors maintain their screen position if you change the center frequency or span.
- Cursor measurements are taken on the currently selected trace (Normal, Average, Max Hold or Min Hold) which is indicated by the MANm trace handle. See Spectrum trace handle and trace types on page 117.
- Cursor A becomes the Reference marker. The cursor A readout shows Frequency, Amplitude and Noise Density values. The automatic peak markers still show the same number of peaks as before, but they use the cursor A reference marker for delta measurements.
- The cursor B readout depends on the Absolute/Delta mode:
  - When cursor readouts are set to Absolute mode, the cursor B readout shows Frequency, Amplitude, and Noise Density values.
  - When cursor readouts are set to Delta mode, the cursor B readout shows the delta Frequency from cursor A, the delta Amplitude from cursor A, and the Phase Noise of cursor B relative to cursor A (dBc/Hz).
  - Split cursors readouts only display frequency readouts when the cursor sources are using different vertical units.

## Magnitude Vs. Time badge menu

Use this menu to set the vertical scale, label, trace offset position, and the vertical scale format of the Spectrum View Magnitude Vs. Time trace.

To open the Magnitude Vs. Time badge menu, double-tap the badge.

### Magnitude Vs. Time menu fields and controls

| Field or control | Description                                                                                                    |  |
|------------------|----------------------------------------------------------------------------------------------------|--|
| Display          | Tap to toggle the trace display <b>On</b> or <b>Off</b> . Each Magnitude Vs. Time trace is drawn in its own slice (stacked mode).                 |  |
| Vertical Scale   | Sets the vertical scale. Use the multipurpose knob, double-tap to bring up the virtual keypad, or tap the up and down arrows to change the scale. |  |
| Label            | Adds a label to the channel display using the virtual keypad. Drag the label to move it.                                                          |  |
| Position         | Sets the vertical position of the trace. Use the multipurpose knob, or double-tap to bring up the virtual keypad, to change the trace position.   |  |
| Set to 0         | Sets the channel signal vertical offset to 0 units (centers the 0 unit level vertically in the trace).                                            |  |
| Format           | Sets the vertical scale mode to Amplitude (Vrms), Power (linear), or Power (log).                                                                 |  |

# Frequency Vs. Time badge menu

Use this menu to set the vertical scale, label, and the trace offset position of the Spectrum View Frequency vs Time trace.

To open the **Frequency Vs. Time** badge menu, double-tap the badge.

### Frequency Vs. Time menu fields and controls

| Field or control | Description                                                                                                    |
|------------------|----------------------------------------------------------------------------------------------------|
| Display          | Tap to toggle the trace display <b>On</b> or <b>Off</b> . Each Frequency Vs. Time trace is drawn in its own slice (stacked mode).                 |
| Vertical Scale   | Sets the vertical scale. Use the multipurpose knob, double-tap to bring up the virtual keypad, or tap the up and down arrows to change the scale. |
| Label            | Adds a label to the trace. Double-tap the field to use the virtual keyboard. Drag the label to move it.                                           |
| Position         | Sets the vertical position of the trace. Use the multipurpose knob, or double-tap to bring up the virtual keypad, to change the trace position.   |

# Phase Vs. Time badge menu

Use this menu to set the vertical scale, label, trace ofset position, and the vertical scale format of the Spectrum View Phase Vs. Time trace. To open the **Phase Vs. Time** badge menu, double-tap the badge.

### Phase Vs. Time menu fields and controls

| Field or control        | Description                                                                                                    |
|-------------------------|----------------------------------------------------------------------------------------------------|
| Vertical Settings panel |                                                                                                    |
| Display                 | Tap to toggle the trace display <b>On</b> or <b>Off</b> . Each Phase Vs. Time trace is drawn in its own slice (stacked mode).                     |
| Vertical Scale          | Sets the vertical scale. Use the multipurpose knob, double-tap to bring up the virtual keypad, or tap the up and down arrows to change the scale. |
| Label                   | Adds a label to the trace. Double-tap the field to use the virtual keyboard. Drag the label to move it.                                           |
| Table continued         |                                                                                                    |

| Field or control          | Description                                                                                                    |
|---------------------------|----------------------------------------------------------------------------------------------------|
| Position                  | Sets the vertical position of the trace. Use the multipurpose knob, or double-tap to bring up the virtual keypad, to change the trace position.                                                                                                    |
| Phase Wrap                | Enables the <b>Phase Wrap</b> mode and opens a field in which to set the Phase Wrap value in degrees (default value is 180°).                                                                                                    |
|                           | Phase Wrap <b>On</b> constrains the phase values in the <b>Phase vs. Time</b> waveform to be within ± the specified limit. Calculated phase values that are below (or above) the limit are <i>wrapped</i> by repeatedly adding (or subtracting) 360° until they are within range. This can create a discontinuity in the output waveform but all the phase values will be in the default display position and scaling range. |
|                           | Phase Wrap <b>Off</b> would be for applications where the discontinuity is undesirable.                                                                                                    |
| Phase Reference panel     |                                                                                                    |
| Master Reference          | Sets the channel used for this trace as a master phase reference for all other Phase Vs. Time traces. This function is only available when all source spectrum channels use the same center frequency.                                                                                                    |
| Set Phase Reference Using | Sets the phase reference point to either the <b>Trigger Point</b> or the <b>Cursor A</b> position.                                                                                                    |
|                           | When <b>Set Phase Reference Using</b> is set to <b>Trigger Point</b> , the reference source is based on the phase at the trigger point.                                                                                                    |
|                           | When <b>Set Phase Reference Using</b> is set to <b>Cursor A</b> , use Cursor A to set the <b>Phase Reference</b> field value. This is intended for the user who can use a cursor to visually identify a phase reference in the waveform and set the reference relative to the cursor position.                                                                                                    |
| Phase Reference           | Sets or shows the reference phase angle to use to draw the Phase Vs. Time trace.                                                                                                    |
|                           | When <b>Set Phase Reference Using</b> is set to <b>Trigger Point</b> , this field shows the phase angle at the signal trigger point.                                                                                                    |
|                           | When <b>Set Phase Reference Using</b> is set to <b>Cursor A</b> , use Cursor A to set the <b>Phase Reference</b> field value, or directly enter a phase value in the field.                                                                                                    |
| Set Now                   | Sets the <b>Phase Reference</b> to the specified value. You must tap this button to enter and set the phase value to update the trace with this setting.                                                                                                    |
|                           | This control is only present when <b>Set Phase Reference Using</b> is set to <b>Cursor A</b> .                                                                                                    |

# Spectrum badge menu

Use the Spectrum badge menu to set spectrum parameters including source, center frequency, span, RBW, FFT window type, and spectrum time.

To open the Spectrum badge menu, double-tap the badge.

# Spectrum badge menu, fields and controls

| Field or control                             | Description                                                                                                    |
|----------------------------------------------|----------------------------------------------------------------------------------------------------|
| Lock Center Frequency Across<br>All Channels | Enables or disables locking all spectrum center frequencies to the currently selected channel's center frequency. The default value is enabled (selected).                                                                       |
|                                              | When selected, sets all spectrum traces to use the same center frequency as set in the <b>Center Frequency</b> field.                                                                                                    |
|                                              | When not selected, each spectrum trace can be set to a different center frequency.                                                                                                    |
| Source                                       | Sets the channel source to use for settings in the menu. Select a source from the drop-down list.                                                                                                    |
|                                              | Note: The Source field value is the last source channel set in the menu. The Source field does not update to reflect the active Spectrum trace channel when the menu is opened.                                                  |
|                                              | Only available when Lock Center Frequency Across All Channels is disabled (not selected).                                                                                                    |
| Center Frequency                             | Sets or shows the center frequency value of the selected trace.                                                                                                    |
|                                              | If Lock Center Frequency Across All Channels is unchecked, then this field updates as different channels are selected in the Source field.                                                                                       |
|                                              | If Lock Center Frequency Across All Channels is checked, then this field sets all spectrum traces to use the frequency shown in the field.                                                                                       |
|                                              | Use the field to enter a specific center frequency value for the current source or all channels, depending on the setting of the <b>Lock Center Frequency Across All Channels</b> control.                                       |
| Span                                         | Sets the range of frequencies to display, centered on the center frequency value. Use the arrow controls to increment or decrement the span value in a 1-2-5 sequence, or double-tap the field to enter a value.                 |
|                                              | Note: The Span setting applies to all spectrum traces. Making a span change for one source changes the span for all signal sources.                                                                                              |
| Window                                       | Sets the FFT window to apply to the signal. Windows are mathematical filters applied to provide more accurate frequency or magnitude traces. Each window offers a trade-off between frequency resolution and magnitude accuracy. |
|                                              | The choice of which window to use depends upon what you want to measure and your source's signal characteristics. See <i>FFT windows</i> on page 436 for more FFT window information.                                            |
|                                              | Note: The Window setting applies to all spectrum traces. Changing the FFT for one source changes the FFT for all signal sources.                                                                                                 |
| RBW Mode                                     | Sets either <b>Auto</b> or <b>Manual</b> resolution bandwidth mode.                                                                                                    |
|                                              | <b>Auto</b> sets the resolution bandwidth to change automatically as you change the span. The default behavior is RBW = Span/1000.                                                                                               |
|                                              | Manual lets you enter a specific resolution bandwidth.                                                                                                    |
| Span:(RBW)                                   | Sets the resolution bandwidth as a ratio of the span. Use the arrow controls to increment or decrement the span ratio in a 1-2-5 sequence, or double-tap the field to enter a value.                                             |
|                                              | Only available when <b>RBW Mode</b> is set to <b>Auto</b> .                                                                                                    |
| Table continued                              | I .                                                                                                    |

| Field or control                          | Description                                                                                                    |
|-------------------------------------------|----------------------------------------------------------------------------------------------------|
| RBW                                       | Sets a specific resolution bandwidth value. Use the arrow controls to increment or decrement the RBW in a 1-2-5 sequence, or double-tap the field to enter a value.                          |
|                                           | Only available when <b>RBW Mode</b> is set to <b>Manual</b> .                                                                                                    |
| Lock Spectrum Time Across<br>All Channels | Enables or disables locking all spectrum times to the currently selected channel's spectrum time location, shown as a percent of the record length. The default value is enabled (selected). |
|                                           | When enabled, this function sets all spectrum traces to use the spectrum time as set in the <b>Spectrum Time</b> field.                                                                      |
|                                           | When not selected, each spectrum trace can be set to a different spectrum time. See <i>Spectrum View</i> and <i>Spectrum Time</i> on page 113.                                               |
| Source (Lock Spectrum Time)               | Sets the source to use for the spectrum time value. Select a source from the drop-down list.                                                                                                 |
|                                           | Only available when Lock Spectrum Time Across All Channels is enabled (selected).                                                                                                    |
| Spectrum Time                             | Sets the channel's spectrum time location, shown as a percent of the record length. Double-tap the field to enter a value.                                                                   |
|                                           | If Lock Spectrum Time Across All Channels is unchecked, then this field updates as different channels are selected in the upper-menu Source field.                                           |
|                                           | If <b>Lock Spectrum Time Across All Channels</b> is checked, then this field sets all spectrum traces to use the spectrum time shown in the upper-menu <b>Source</b> field.                  |

### Right click menu functions associated with spectrum view window

The following functions are available when you right click on a spectrum view window

| Field or control           | Description                                                                                                    |
|----------------------------|----------------------------------------------------------------------------------------------------|
| Configure View             | Opens the spectrum view and marker settings.                                                                                  |
| Stacked Display Mode       | Sets Stacked display mode for waveforms on the screen.                                                                        |
| Overlay Display Mode       | Sets Overlay display mode for waveforms on the screen.                                                                        |
| Save Screen Capture        | Save captured screen to the navigated location.                                                                               |
| Reference Marker to Center | It brings the reference peak marker to the center of the screen, to see how the peaks are distributed across a spectrum view. |
| Clear                      | Clear all the spectrum view.                                                                                                  |
| Default Setup              | Restore default setup settings.                                                                                               |

# Trigger configuration menu overview

Use the Trigger menu to define the channel or waveform signal conditions on which to trigger the oscilloscope. The trigger event establishes the time-reference point in the waveform record. All waveform record data is located in time with respect to the trigger point.

To quickly change the trigger source from one channel to another when using a single source trigger type, single-tap on the **Trigger** badge. Select the new trigger source from the list. If you select a Digital channel, the list expands to show the individual digital channels. When the trigger type is **Edge** selecting a new source also initiates a **Set to 50%** operation on the new source.

To access the Trigger configuration menu, double-tap the **Trigger** badge on the Settings bar. The Trigger menu opens to show the settings for the current trigger type.

## **Edge Trigger configuration menu**

Use the edge Trigger menu to trigger the instrument when a signal rises and/or falls through a specified level.

To open the Edge trigger menu:

- 1. Double-tap the Trigger badge on the Settings bar.
- 2. Set the Trigger Type to Edge.

### Settings panel (Edge Trigger configuration menu) fields and controls

| Field or control | Description                                                                                                    |
|------------------|----------------------------------------------------------------------------------------------------|
| Trigger Type     | Set to Edge.                                                                                                    |
| Source           | Lists the source channel or waveform to use to trigger or search. Types that require multiple inputs will replace this control with a different source definition control.                                                                                                    |
|                  | <b>AC Line</b> source ( <b>Edge</b> trigger): The instrument uses the AC line to generate a trigger based on the power line frequency. The trigger level is fixed at zero volts. This source is often used to look at signals related to the power line frequency (for example, signals from devices such as lighting equipment and power supplies). Because the instrument generates the trigger from the power line, you do not have to use a channel input.      |
|                  | Lists the source channel.                                                                                                    |
|                  | <b>AUX In</b> : The MSO58LP and 6 Series MSO also have an <b>AUX In</b> (auxiliary) edge trigger source. <b>AUX In</b> provides an extra trigger signal source when you need to use the input channels for other signals. For example, you might want to trigger on a clock while displaying related logic signals. The <b>AUX In</b> input connector is not compatible with most probes, and you cannot display the auxiliary trigger signal in the Waveform view. |
| Coupling         | Set the conditioning to apply to the source signal trigger circuit from the source signal.                                                                                                    |
|                  | DC coupling passes all input signals directly to the trigger circuitry.                                                                                                    |
|                  | HF Reject coupling attenuates signals above 50 kHz before passing the signal to the trigger circuitry.                                                                                                    |
|                  | LF Reject coupling attenuates signals below 50 kHz before passing the signal to the trigger circuitry.                                                                                                    |
|                  | <b>Noise Reject</b> coupling provides stable triggering by increasing the trigger hysteresis. Increased hysteresis reduces the trigger sensitivity to noise so may require greater signal amplitude.                                                                                                    |
| Level            | Sets the amplitude level that the signal must pass through to be considered a valid transition.                                                                                                    |
| Slope            | Sets the signal transition direction to detect. (rising, falling, or either direction).                                                                                                    |

# Virtual Keyboard

Use the onscreen virtual keyboard to enter textual information such as a file path, file name, label text, or on-screen callout.

To access the virtual keyboard, double-tap in a menu or dialog text input box. Enter your text and tap **Enter** to close the keyboard and add your text to the menu or dialog field.

Tap ESC, Cancel, or anywhere outside the keyboard, to dismiss it without adding text to the input box.

Single-tap in the keyboard text field to position the insertion cursor at that location. Double-tap to select individual words. Triple-tap to select all text in the field.

Touch and drag the title bar to move the keyboard on the screen.

Other than the standard English language, the virtual keyboard also supports German, French, and Italian languages for interacting with the oscilloscope.

# Bus trigger radix-specific virtual keypads

Use the virtual Logic keypad to edit bus logic values for trigger settings. Using a logic keypad is faster to set larger logic trigger values than using the multipurpose knobs in the trigger menu.

To open the virtual Logic keypad, double-tap inside a bus trigger field that requires logic values. Which field you select (Binary, Hex, and so on) sets which Logic keypad is displayed.

### Virtual Keypad fields and controls

| Field or control | Description                                                                                                    |
|------------------|----------------------------------------------------------------------------------------------------|
| Clear            | Sets all digits to X (don't care) for binary, hex, octal and ASCII formats. Decimal gets set to 0.                                                                                                    |
| <                | Moves the insertion point left and highlights the character that can be edited.                                                                                                    |
| >                | Moves the insertion point right and highlights the character that can be edited.                                                                                                    |
| Radix keypad     | Provides a keypad associated with the logic entry radix field that was double-tapped in the Trigger menu. Tapping a key sets the selected digit to the specified value and moves the selected digit indicator to the next (right) digit. |
|                  | You can also use an attached keyboard to enter values in the keypad character field.                                                                                                    |
| Enter            | Closes the number pad and assigns the entered value to the field. Also updates all other formats in the trigger menu so that all formats are indicating the same value.                                                                  |
| Cancel           | Closes the logic keypad without saving entered values.                                                                                                    |

# Virtual Keypad

Use the virtual Keypad to enter numeric values and units for settings.

To open the virtual keypad, double-tap inside a field that requires numeric values.

### Virtual Keypad fields and controls

| Field or control | Description                                                                      |
|------------------|----------------------------------------------------------------------------------|
| Clear            | Clears all values from the input entry field.                                    |
| Exp              | Lets you enter exponential notation entries.                                     |
| Max              | Enters the maximum value allowed for this setting.                               |
| Min              | Enters the minimum value allowed for this setting.                               |
| Bksp ←           | Deletes characters to the left of the insert text marker position.               |
| Enter            | Closes the number pad and assigns the entered value to the field.                |
| ±                | Tap the button to set a numeric value to a positive (default) or negative value. |
| Table continued  | ·                                                                                |

| Field or control | Description                                |
|------------------|--------------------------------------------|
| Unit buttons     | Use to set the units of the entered value. |

# Waveform View configuration menu

Use this menu to configure the Waveform View to set display mode (Stacked or Overlay), waveform interpolation method, persistence, and other parameters.

To open the Waveform View menu, double-tap anywhere in the Waveform View screen.

### Waveform View menu fields and controls

| Fields or controls | Description                                                                                                    |
|--------------------|----------------------------------------------------------------------------------------------------|
| Display Mode       | Sets how waveforms are shown on the screen.                                                                                                    |
|                    | Overlay mode displays all waveforms on the screen, overlaid on each other. This is the traditional way that oscilloscopes displayed waveforms, and lets you overlay waveforms to do direct comparisons of waveform shape. The grid vertical position and scale values change for each selected waveform.                                                                                                    |
|                    | <b>Stacked</b> mode draws each waveform in an individual section, or slice, of the screen, stacked one on top of the other. This lets you view each waveform uncluttered by overlaying waveforms. Each waveform slice displays its own vertical scale units. A trigger level indicator in a slice indicates that the waveform is the trigger source.                                                                                                 |
|                    | Note: Grouping badges requires the display mode be set to <b>Stacked</b> to display the grouped waveforms in slices. When grouping badges, the display mode is a combination of Overlay and Stacked modes, where each group of signals is overlaid in a slice for that group. See <i>Group signal badges in the Settings bar</i> .                                                                                                    |
|                    | See the <i>Group badges</i> topic in the Help.                                                                                                    |
| Interpolation      | Selects the method used to display record points between sampled points.                                                                                                    |
|                    | Sin(x)/x computes record points along a curve between the actual acquired samples. This form of interpolation is useful when acquiring rounded waveforms such as sine waves. It is good for general-purpose uses but may introduce overshoot or undershoot in signals with fast rise times. This interpolation is also useful for looking at high-frequency signals, especially where the frequency components are just below the Nyquist frequency. |
|                    | <b>Linear</b> computes record points between actual acquired samples using a straight-line fit. This interpolation is useful for measuring waveforms with fast rise times, such as pulse trains.                                                                                                    |
| Persistence        | Sets the length of time data points are displayed on screen before being erased.                                                                                                    |
|                    | Off sets the record points to appear for the current acquisition only.                                                                                                    |
|                    | <b>Infinite</b> continuously accumulates record points on the waveform until you change one of the acquisition display settings or clear the acquisition memory. Use infinite persistence for displaying record points that may occur outside the normal acquisition envelope.                                                                                                    |
|                    | Variable lets you specify a time length to retain data points on screen. Each record point decays independently according to the time interval.                                                                                                    |
|                    | Auto sets the Waveform Intensity field to control the persistence time.                                                                                                    |

| Fields or controls        | Description                                                                                                    |
|---------------------------|----------------------------------------------------------------------------------------------------|
| Variable Persistence Time | Sets the length of time data points remain displayed. Tap the field and use the A knob to adjust, or               |
| (Persistence = Variable)  | double-tap and use the keypad to set a time.                                                                       |
| Waveform Style            | Sets how waveforms are drawn on the screen.                                                                        |
|                           | Vectors draws waveforms with lines between record points.                                                          |
|                           | <b>Dots</b> draws waveform record points as dots on the screen, and adds crosshair markers to real sampled points. |
| Waveform Intensity        | Sets the brightness of the waveform. Tap the field and use the A knob to set the waveform intensity.               |
| Graticule Style           | Sets the type of graticule to display.                                                                             |
|                           | Grid shows a traditional grid on the instrument display. This is the default grid mode.                            |
|                           | Time displays vertical graticules for just the horizontal (time) scale units.                                      |
|                           | Full displays the same style graticule lines for both horizontal and vertical scale units                          |
|                           | None turns off the graticule, including the vertical scale readouts.                                               |
| Graticule Intensity       | Sets the brightness of the graticule. Tap the field and use the A knob to set the graticule intensity.             |

# **Trigger concepts**

# **Triggering concepts**

User selected trigger conditions are used to capture waveforms for measurement and analysis.

The next figure shows how triggers fit into the overall instrument operation.

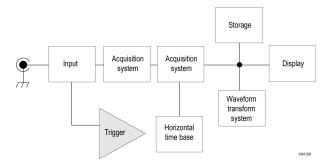

Trigger helps you to capture meaningful waveforms to display on screen. This instrument has simple edge triggers as well as a variety of advanced triggers.

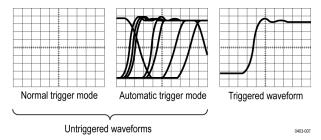

### The trigger event

The trigger event establishes the time-zero point in the waveform record. All waveform record data are located in time with respect to that point. The instrument continuously acquires and retains enough sample points to fill the pretrigger portion of the waveform record (that part of the waveform that is displayed before or to the left of the triggering event on screen).

When a trigger event occurs, the instrument starts acquiring samples to build the post-trigger portion of the waveform record (displayed after or to the right of the trigger event). Once a trigger is recognized, the instrument will not accept another trigger until the acquisition is complete and the holdoff time has expired.

## **Trigger sources**

The trigger source provides the signal that triggers acquisition. Use a trigger source that is synchronized with the signal that you are acquiring and displaying. You can derive your trigger from the following sources:

- **Input channels**: Analog input channels are the most commonly used trigger sources. You can select any of the input channels. The channel that you select as a trigger source will function whether it is displayed or not.
- **Digital channels**: These sources are available if you have a digital probe connected to a FlexChannel. You can select any combination of digital channels.
- **Bus**: This source is used to trigger a parallel bus or a serial bus. You can include any combination of analog to build a parallel bus, or use any channel as a component in a serial bus.

# **Trigger types**

The available trigger types include:

Edge: This is the simplest and most commonly used trigger type, used with both analog and digital signals. An edge trigger event occurs when the trigger source passes through a specified voltage level in the specified direction (rising or falling signal voltage). When the edge trigger source is set to AC Line, the instrument uses the instrument's AC power line signal to generate a trigger based on the power line frequency. The 6 Series MSO and MSO58LP instruments also have an AUX In connector that is available as another source for the Edge trigger.

# **Trigger modes**

The trigger mode determines how the instrument behaves in the absence of a trigger event:

- **Normal** trigger mode enables the instrument to acquire a waveform only when it is triggered. If no trigger occurs, the instrument does not acquire a waveform, and the last waveform record acquired remains "frozen" on the display. If no last waveform exists, no waveform is displayed.
- Auto trigger mode enables the instrument to acquire a waveform even if a trigger does not occur. Auto mode uses a timer that starts
  after a trigger event occurs. If another trigger event is not detected before the time out, the instrument forces a trigger. The length of
  time it waits for a trigger event depends on the time base setting.

Auto mode, when forcing triggers in the absence of valid triggering events, does not synchronize the waveform on the display. In other words, successive acquisitions are not triggered at the same point on the waveform; therefore, the waveform will appear to roll across the screen. If valid triggers occur, the display becomes stable.

# **Trigger holdoff**

Trigger holdoff can help stabilize triggering. When the instrument recognizes a trigger event, it disables the trigger system until acquisition is complete. In addition, the trigger system remains disabled during the holdoff period that follows each acquisition. Adjust holdoff to obtain stable triggering when the instrument is triggering on undesired trigger events.

A digital pulse train is a good example of a complex waveform. Each pulse looks like any other, so many possible trigger points exist. Not all of these will result in the same display. The holdoff period allows the instrument to trigger on the correct edge, resulting in a stable display.

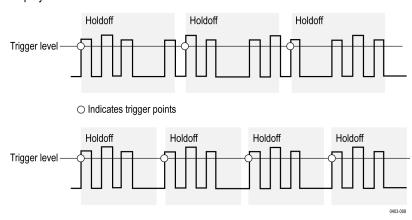

At the longer holdoff time for the top waveform, unstable triggering occurs. With a shorter holdoff set for the bottom waveform, triggers all occur on the first pulse in the burst to remedy the unstable trigger.

The Holdoff setting range is 0 s (minimum holdoff available) to 10 s (maximum holdoff available). For more information on how to set holdoff, see *Set Trigger Holdoff*.

If you select Auto holdoff, the instrument selects a holdoff value for you. When Trigger Holdoff is set to Random, the instrument delays the trigger a random amount of time between triggers. This means that successive acquisitions are unrelated to the previous trigger signal.

Learn about Trigger coupling

Learn about Trigger modes

# **Trigger coupling**

Trigger coupling determines what part of the signal is passed to the trigger circuit. Edge triggering can use all available coupling types: DC, Low Frequency Rejection, High Frequency Rejection, and Noise Rejection. All of the advanced trigger types use DC coupling only.

- DC. This coupling passes all input signals to the trigger circuitry.
- HF Reject. This coupling attenuates signals above 50 kHz before passing the signal to the trigger circuitry.
- LF Reject. This coupling attenuates signals below 50 kHz before passing the signal to the trigger circuitry.
- Noise Reject. This coupling provides stable triggering by increasing the trigger hysteresis. Increased hysteresis reduces the trigger sensitivity to noise but may require greater signal amplitude.

# Trigger slope and level

The slope control determines whether the instrument finds the trigger point on the rising or the falling edge of a signal. The level control determines where on that edge the trigger point occurs. See the next figure.

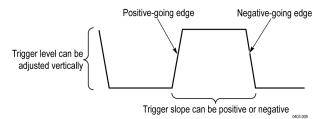

Learn about trigger position

## Trigger position in waveform record

Trigger position is an adjustable feature that defines where the trigger occurs on the waveform record. It lets you choose how much the instrument acquires before and after the trigger event. The part of the record that occurs before the trigger is the pretrigger portion. The part that occurs after the trigger is the posttrigger portion. A longer posttrigger period may be useful when you want to see the effects an event has on your system under test.

Pretrigger data can be valuable when troubleshooting. For example, if you are trying to find the cause of an unwanted glitch in your test circuit, you can trigger on the glitch and make the pretrigger period large enough to capture data before the glitch. By analyzing what happens before the glitch, you may uncover information that helps you find the source of the glitch.

### **Trigger delay**

Use the Trigger Delay to trigger the instrument a specified period of time after the A trigger. After the A trigger arms the trigger system, the instrument triggers on the next B trigger event that occurs after the time that you specify.

You can trigger with the A trigger system alone or you can combine the A trigger with the B (Delayed) trigger to trigger on sequential events. When using sequential triggering, the A trigger event arms the trigger system, and the B trigger event triggers the instrument when the B trigger conditions are met.

A and B triggers can (and typically do) have separate sources. The B trigger condition can be based on a time delay or a specified number of counted events.

# Waveform display concepts

# Waveform display concepts

This instrument includes a flexible, customizable display that lets you control how waveforms appear. The figure shows how the display features fit into the overall instrument operation.

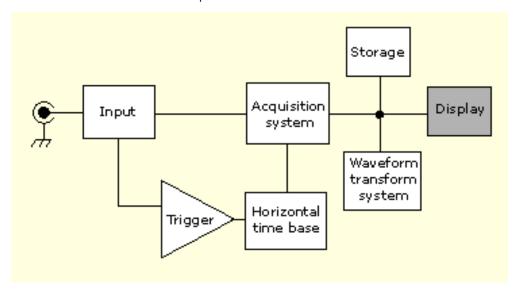

The display shows analog, digital, math, reference, and bus waveforms. The waveforms include channel markers, individual waveform graticule readings, and trigger source and level indicators. You can set the display to stack each waveform vertically in separate graticules, called 'slices' (the default mode), or overlay all the waveforms on the screen (traditional waveform view).

You can also add histogram, spectral, eye, and measurement results views (plots) for individual measurements. These plot views are contained within their own view window and can be moved within the overall view area.

# Waveform preview mode

The waveform preview attempts to show what the next acquisition will look like when the acquisition is delayed due to slow triggers or long acquisition duration, or when the acquisitions have stopped. Waveform preview recalculates math waveforms, but does not represent changes in trigger levels, trigger modes, or different acquisition modes.

## Horizontal position and the horizontal reference point

The time value you set for horizontal position is measured from the trigger point to the horizontal reference point. This is not the same as the time value from the trigger point to the start of the waveform record, unless you set the horizontal reference to 0%. See the next figure.

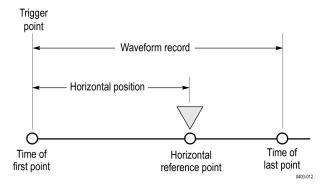

# **Measurement concepts**

### Measurement variables

By knowing how the instrument makes calculations, you may better understand how to use your instrument and how to interpret your results. The instrument uses a variety of variables in its calculations. These include:

### **Definition of Base and Top**

**Base** is the value used as the 0% level in measurements such as fall time and rise time.

**Top** is the value used as the 100% level in measurements such as fall time and rise time. For example, if you set the 10% to 90% rise time, then the instrument calculates 10% and 90% as percentages of Top and Base, with Top representing 100%.

The exact value of Base and Top depends on which Base Top Method you select in the Reference Levels panel of a Measurement configuration menu. It also depends on if you set the reference level to be Global (applies to all measurements set as Global in the Reference Levels panel), or Local (just applies to the measurement that is set to Local).

### Base, Top calculation methods

The Base Top calculation method is set in the Reference Levels panel of a Measurement configuration menu.

**Auto** is the default method, and automatically determines the best Base Top method to use. Most commonly sets the Base Top method to Histogram Mode.

**MinMax** defines the 0% and the 100% waveform levels as the lowest value and the highest value samples of the waveform record. This setting is best for examining waveforms that have no large, flat portions at a common value, such as sine waves and triangle waves - almost any waveform except for pulses.

The MinMax method calculates the Top and Base values as follows:

Top = Max

and

Base = Min

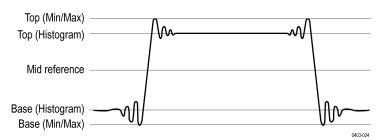

**Histogram Mean** uses histogram analysis to calculate the mean or average value using all values above and below the waveform midpoint. Top is set to the mean high value, and Base is set to the mean low value. This setting is best for examining eye patterns and optical signals.

**Histogram Mode** uses histogram analysis to select the most common values either above or below the midpoint. Since this statistical approach ignores short-term aberrations (overshoot, ringing, and so on), Mode is the best setting for examining pulses.

The oscilloscope calculates the histogram-based *Top* and *Base* values as follows:

- 1. It makes a histogram of the record with one bin for each digitizing level.
- 2. It splits the histogram into two sections at the halfway point between Min and Max (also called Mid).

3. The level with the most points in the upper histogram is the *Top* value, and the level with the most points in the lower histogram is the *Base* value.

If *Mid* gives the largest peak value within the histogram, the oscilloscope returns the *Mid* value for both *Top* and *Base* (this is probably a very low amplitude waveform).

If more than one histogram level (bin) has the maximum value, the oscilloscope chooses the bin farthest from Mid.

This algorithm does not work well for two-level waveforms with greater than about 100% overshoot.

**Histogram Eye Center** uses histogram analysis of the amplitudes in the center of each bit (unit interval) while ignoring the waveform during bit transitions. The histogram sets the Top at the nominal high level and Base at the nominal low level. This is similar to the Histogram Mode, except it is less influenced by the shape of the waveform during transitions between bits.

### HighRef, MidRef, LowRef

You set the various reference levels, through the Reference Levels tab of the Measure menu. They include:

**High** is the waveform high reference level (also HighRef). Used in all measurements. Typically set to 90%. You can set it from 0% to 100% or to a voltage level.

**Mid** is the waveform middle reference level (also MidRef). Mid reference levels are used in all measurements that need to find edges. Typically set to 50%. You can set it from 0% to 100% or to a voltage level.

**Low** is the waveform low reference level (also LowRef). Used in all measurements. Typically set to 10%. You can set it from 0% to 100% or to a voltage level.

High, mid and low reference levels can be set uniquely for each measurement source. Reference levels can also be set differently for rising edge detection and falling edge detection.

#### Other variables

The instrument also measures several values itself that it uses to help calculate measurements.

Record Length is the number of data points in the time base. You set it with the Horizontal menu Record Length item.

**Start** is the location of the start of the measurement zone (X-value). It is 0.0 samples unless you are making a gated measurement. When you use cursor gated measurements, it is the location of the left vertical cursor.

**End** is the location of the end of the measurement zone (X-value). It is (RecordLength - 1.0) samples unless you are making a gated measurement. When you use cursor gated measurements, it is the location of the right vertical cursor.

**Hysteresis** Is the hysteresis band of the waveform amplitude.

For example, once a crossing has been measured in a negative direction, the waveform data must fall below the hysteresis value of the amplitude from the *Mid* reference point before the measurement system is armed and ready for a positive crossing. Similarly, after a positive *Mid* reference crossing, waveform data must go above the hysteresis value of the amplitude before a negative crossing can be measured. Hysteresis is useful when you are measuring noisy signals, because it allows the oscilloscope to ignore minor fluctuations in the signal.

#### Edge calculations

Edge1, Edge2, and Edge3 refer to the first, second, and third Mid reference edge times, respectively.

An edge can be detected when the waveform is either rising or falling past Midref. The direction of the edges alternates, that is, if Edge1 is rising, Edge2 will be falling.

A rising edge has positive polarity. A falling edge has negative polarity.

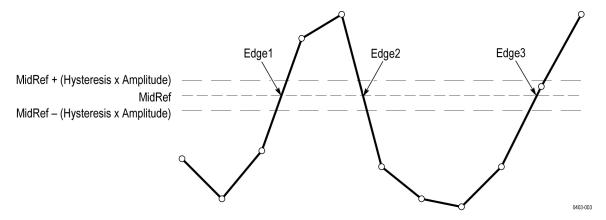

The instrument calculates these values as follows:

- 1. Find the first *Mid* reference edge in the waveform record or the gated region. This is *Edge1*.
- 2. Continuing from *Edge1*, find the next *Mid* reference edge in the waveform record (or the gated region) of the opposite direction of *Edge1*. This is *Edge2*.
- 3. Continuing from Edge2, find the next *Mid* reference edge in the waveform record (or the gated region) of the same direction as Edge1. This is *Edge3*.

Cycle-cycle measurements are made on each cycle of the waveform. In the diagram above a cycle starts at Edge1 and ends at Edge3.

**TPOS** is the location of the sample just before the trigger point (the time reference zero sample). In other terms, it contains the domain reference location. This location is where time = 0.

**TSOFF** is the offset between *TPOS* and the actual trigger point. In other words, it is the trigger sample offset. Values range between 0.0 and 1.0 samples. This value is determined by the instrument when it receives a trigger. The actual zero reference (trigger) location in the measurement record is at (*TPOS* + *TSOFF*).

# Missing or out-of-range samples

If some samples in the waveform are missing or off-scale, the measurements will interpolate between known samples to make an appropriate guess as to the sample value. Missing samples at the ends of the measurement record will be assumed to have the value of the nearest known sample. The interpolation method can be changed in User Preferences.

When samples are out of range, the measurement will give a warning to that effect (for example, CLIPPING) if the measurement could change by extending the measurement range slightly. The algorithms assume the samples recover from an overdrive condition instantaneously.

For example, if the *Mid* reference level is set directly, then *Mid* would not change even if samples were out of range. However, if *Mid* was chosen using the % choice from the **Set Levels in** % selection of the Measure menu Reference Levels tab, then *Mid* could give a CLIPPING warning.

### Math waveforms

Once you have acquired waveforms or taken measurements on waveforms, the instrument can mathematically combine them to create a waveform that supports your data-analysis task. For example, you might have a waveform clouded by background noise. You can obtain a cleaner waveform by subtracting the background noise from your original waveform. Or, you can integrate a single waveform into an integral math waveform as shown below.

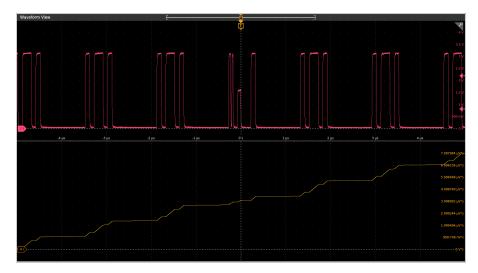

With spectral analysis you can analyze waveforms in the frequency domain. See the next figure.

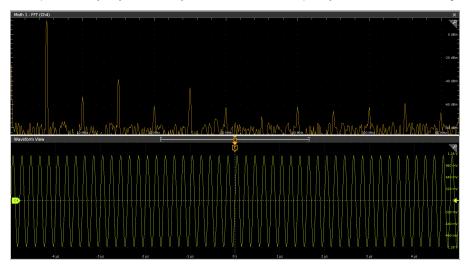

This instrument supports mathematical combination and functional transformations of waveforms it acquires. The next figure shows this concept:

You create math waveforms to support the analysis of your channel and reference waveforms. By combining and transforming source waveforms and other data into math waveforms, you can derive the data view that your application requires. Create math waveforms that result from:

- · Mathematical operations on one or several waveforms: add, subtract, multiply, and divide.
- Functional transformations of waveforms, such as integration, differentiation, and so on.
- · Spectral analysis of waveforms, such as testing impulse response.

Measurement scalars can be used in math expressions. For example, you can measure the average of a waveform (using the measurement capabilities of the instrument) and subtract it from the original waveform to define a new math waveform. For example: Ch1 - mean(amplitude(Ch1)).

### Math waveform elements

You can create Math waveforms from the following:

Channel waveforms

- Reference waveforms
- Measurement scalars (automated measurements) that measure channel, reference, or math waveforms, or histograms.
- Other math waveforms
- Variables
- Filters

#### **Dependencies**

In general, math waveforms that include sources as operands are affected by updates to those sources:

- Shifts in amplitude or DC level of input sources that cause the source to clip also clip the waveform data supplied to the math waveform.
- Changes to the vertical offset setting for a channel source that clips its data also clips the waveform data supplied to the math waveform.
- Changes to the acquisition mode globally affects all input channel sources, modifying any math waveforms using them. For example, with the acquisition mode set to Envelope, a Ch1 + Ch2 math waveform will receive enveloped channel 1 and channel 2 data, and will also be an envelope waveform.
- Clearing the data in a waveform source causes a baseline (ground) to be delivered to any math waveform that includes that source
  until the source receives new data.

### Math waveform sources

You can create Math waveforms from the following:

- · Channel waveforms
- · Reference waveforms
- Measurement scalars (automated measurements) that measure channel, reference, or math waveforms, or histograms.
- Other math waveforms
- Variables
- Filters

# Guidelines for working with math waveforms

Use the following guidelines when working with math waveforms:

- Keep math waveforms simple. If the math expression becomes too complex, try separating the expression into more than one math
  waveform and then combining the waveforms (for example, Math1 = Math2 + Math4).
- Math calculations are not available on digital channels.
- You cannot use math waveforms with Fast Acquisition mode.
- Math waveforms cannot be turned on without a math expression.
- Math waveforms cannot be created from a reference waveform that was saved in Fast Acquisition mode.
- To avoid syntax errors in a math expression, verify the use of operators, parentheses, operands, and the spelling of functions.
- When working with reference waveforms, if one or more reference waveforms are used as part of a math waveform, the number of
  frames in the math waveform is the smallest of all source waveforms (reference, math, or channel waveforms).
- If one or more reference waveforms are used in a math waveform, the record length is equal to the smallest of all the source
  waveforms (reference, math, or channel waveforms). The math is calculated using the first point from each source, followed by the
  next point, and so forth. This is true even if the sources have different times between points in the record.

# Math waveform editor syntax

You can build math waveforms using the predefined expressions or the equation editor. To help you create valid math waveforms, the following tools will block most illegal entries by disabling any window element that would create an invalid entry in the math waveform expression.

Predefined expressions are accessible using the FFT or Basic Math Types.

The following syntax describes the valid math expressions you can use with the Equation Editor for the Advanced Math Type:

A math expression is composed of settings, functions, scalars and sources.

Settings have the syntax [settingName=settingValue] and are generally applied to measurements. The setting applies to everything to the right of the closing square brackets.

Example: [CoefFileName="highpass\_0.25bw.flt"]HighPass(Ch1)

CoefFileName is the setting and is used as the high pass filter on channel 1.

Example: [CoefFileName="highpass\_0.25bw.flt"] HighPass(Ch1) + [CoefFileName="lowpass\_0.05bw.flt"] LowPass(Ch2)

The high pass filter file is applied to channel 1 and lowpass\_0.05bw.flt is applied to channel 2.

Functions, except for basic and logic functions, have the syntax function(source).

In the previous examples the functions are HighPass and LowPass.

Basic and logic functions have the syntax

source1 function source2.

Examples: Ch1 \* Ch2

Ch1 AND Ch2

Ch1 >= Ch2

Logic functions, ==|<|>|!=|<=|>=|AND|OR|NAND|NOR|XOR|EQV result in a waveform consisting of binary 0 and 1 values.

Scalars can be integers, floating point values, PI or meas<x>.

Sources can be Ch<x>, Ref<x>, Math<x>

### Math waveform differentiation

The math capabilities of the instrument include waveform differentiation. This allows you to display a derivative math waveform that indicates the instantaneous rate of change of the waveform acquired.

Derivative waveforms are used in the measurement of slew rate of amplifiers and in educational applications. You can create a derivative math waveform and then use it as a source for another derivative waveform. The result is the second derivative of the waveform that was first differentiated.

The math waveform, derived from the sampled waveform, is computed based on the following equation:

$$Yn = (X(n + 1) - Xn) * 1/T$$

Where:  $\mathbf{X}$  is the source waveform,  $\mathbf{Y}$  is the derivative math waveform, and  $\mathbf{T}$  is the time between samples.

Since the resultant math waveform is a derivative waveform (see the next figure), its vertical scale is in volts/second (its horizontal scale is in seconds). The source signal is differentiated over its entire record length; therefore, the math waveform record length equals that of the source waveform.

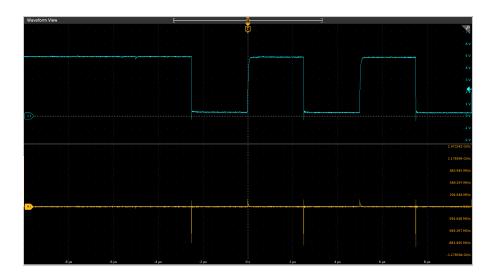

# Math waveform offset, position, and scale

The settings that you make for offset, scale, and position affect the math waveform you obtain. Here are some tips for obtaining a good display:

- Scale and position the source waveform so that it is contained on the screen. (Off-screen waveforms may be clipped, resulting in errors
  in the derivative waveform).
- Use vertical position and vertical offset to position your source waveform. The vertical position and offset will not affect your derivative waveform unless you position the source waveform off screen so that it is clipped.

# **Waveform integration**

The math capabilities of the instrument include waveform integration. This allows you to display an integral math waveform that is an integrated version of the acquired waveform.

Use integral waveforms in the following applications:

- Measuring power and energy, such as in switching power supplies.
- Characterizing mechanical transducers, as when integrating the output of an accelerometer to obtain velocity.

The integral math waveform, derived from the sampled waveform, is computed based on the following equation:

$$y(n) = scale \sum_{i=1}^{n} \frac{x(i) + x(i-1)}{2} T$$

Where: x(i) is the source waveform, y(n) is a point in the integral math waveform, **scale** is the output scale factor, and T is the time between samples.

Since the resultant math waveform is an integral waveform, its vertical scale is in volt-seconds (its horizontal scale is in seconds). The source signal is integrated over its entire record length; therefore, the math waveform record length equals that of the source waveform.

#### Offset and position

When creating integrated math waveforms from live channel waveforms, consider the following:

- You should scale and position the source waveform so that it is contained on screen. (Off screen waveforms may be clipped, which will result in errors in the integral waveform.)
- You can use vertical position and vertical offset to position your source waveform. The vertical position and vertical offset will not affect your integral waveform unless you position the source waveform off screen so that it is clipped.

#### DC offset

The source waveforms that you connect to the instrument often have a DC offset component. The instrument integrates this offset along with the time-varying portions of your waveform. Even a few divisions of offset in the source waveform may be enough to ensure that the integral waveform saturates (clips), especially with long record lengths.

## **FFT process**

The FFT process mathematically converts the standard time-domain signal (repetitive or single-shot acquisition) into its frequency components.

The FFT function processes the waveform record and displays the FFT frequency domain record, which contains the input signal frequency components from DC (0 Hz) to ½ the sample rate (also called the *Nyquist frequency*).

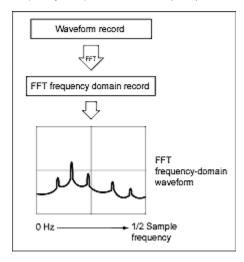

### Nyquist frequency

The highest frequency that any digital oscilloscope can measure without errors is one-half of the sample rate. This frequency is called the Nyquist frequency.

The FFT waveform displays the input signal frequency components from DC (0 Hz) to the Nyquist frequency.

# FFT and aliasing

Aliasing occurs when the input frequency of a signal is greater than one half of the sampling frequency (the sample rate).

Set the sample rate high enough so that the signals in the spectrum appear at their correct frequency as opposed to a lower aliased frequency value. Also, complex signal shapes that have many harmonics in them, such as a triangle or square wave, can appear to be OK in the time domain when in fact many of the harmonics in that signal are aliased.

One way to check for aliasing is to increase the sample rate and observe whether any of the harmonics unwrap to different frequency locations.

Another way to recognize aliasing is to realize that higher order harmonics usually have decreasing magnitudes compared to lower order harmonics. Thus, if you see a series of increasing harmonic magnitude values as frequency increases then you can suspect that they may be aliased. In the spectral math waveform, the actual higher frequency components are under sampled, and therefore they appear as lower frequency aliases that "fold back" around the Nyquist point. (See the next figure.) You may test by increasing the sample rate and observing if aliases unwrap to different frequency positions.

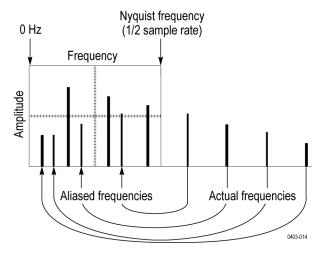

If you have a variable-frequency signal source, another way to observe aliasing is to adjust the frequency slowly while watching the spectral display. If some of the harmonics are aliased, you will see the harmonics decreasing in frequency when they should be increasing or vice versa.

# Blackman-Harris FFT window concepts

FFT windows have various resolution bandwidths and scallop losses (see the figure below). Choose the one that best allows you to view the signal characteristics you are interested in.

The Blackman-Harris window has a low amount of energy leakage compared to the other windows. Its best use is for single frequency signals to look for higher order harmonics.

#### **Blackman-Harris window**

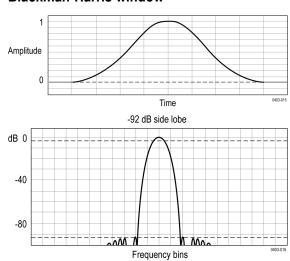

# Flattop2 window

This window has the lowest scallop loss of any of the windows. It also has a wider resolution bandwidth but lower side lobe attenuation. Also, it is unique because the time domain shape has negative values.

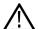

**Note:** The Flattop2 window is useful for high accuracy magnitude measurements for signals that do not require very narrow bandwidth.

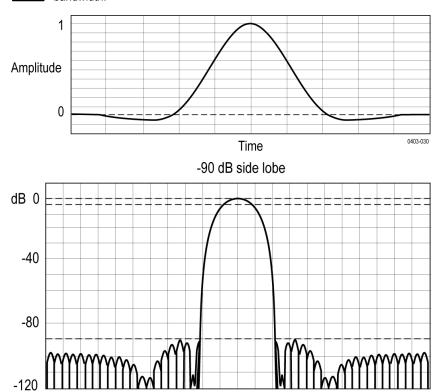

# Gaussian window

This is the default window function (see the next figure). It is unique in that the time-domain shape of an exponential Gaussian function transforms into a Gaussian exponential shape in the frequency domain.

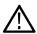

Note: This window provides optimal localization in both the time and the frequency domain.

Frequency bins

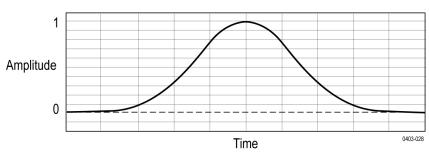

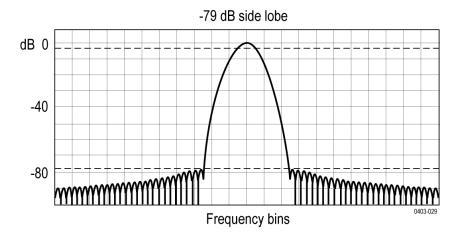

# **Hanning FFT window**

FFT windows have various resolution bandwidths and scallop losses (see the figure below). Choose the one that best allows you to view the signal characteristics you are interested in.

The Hanning window has the narrowest resolution bandwidth, but higher side lobes. Hanning has slightly poorer frequency resolution than Hamming. Hanning is best for measuring sine, periodic, and narrow-band random noise, and transients or bursts where the signal levels before and after the event are significantly different.

### Hanning window

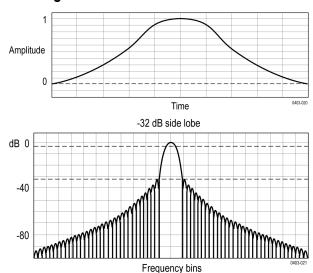

# Hamming window

This window is unique in that the time domain shape does not taper all the way to zero at the ends. This makes it a good choice if you wanted to process the real and imaginary parts of the spectrum off line and inverse transform it back to the time domain. Because the data does not taper to zero, you can remove the effect of the window function from the result.

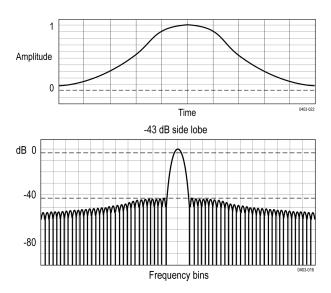

### Kaiser-Bessel FFT window

A Kaiser-Bessel window balances amplitude accuracy, side lobe distance, and side lobe height. Although similar to the Blackman-Harris window, the near side lobes in a Kaiser- Bessel window tend to be higher for the same main lobe width, while the further-out side lobes are lower. This window can reveal signals close to the noise floor, and analyze two tones with close frequencies but different amplitudes.

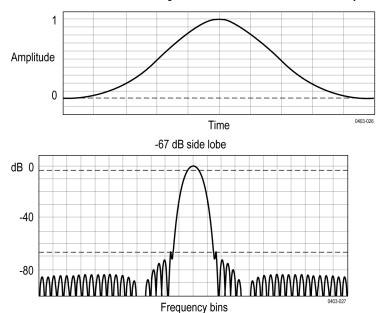

# Rectangular window

This window is equal to unity (see the next figure). This means the data samples in the gate are not modified before input to the spectral analyzer. Rectangular windows are best for measuring transients or bursts where the signal levels before and after the event are nearly equal.

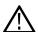

**Note:** This window has the narrowest resolution bandwidth of any of the windows, but it also has the most spectral leakage and the highest side lobes.

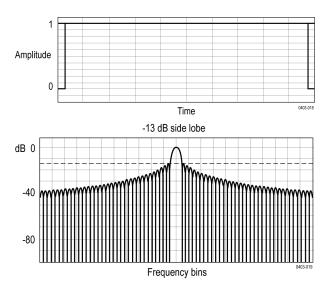

# **Tek-Exponential window**

In the time domain, it is not a symmetrical bell shape as is the case with the other windows. Instead, it is exponential with a peak at the 20% position of the time domain gate. The frequency domain shape is triangular.

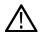

**Note:** Use this window for impulse-response testing where the 20% position is the zero phase reference point. More of the acquired data record length is used to capture the impulse response.

Exact details of how to compute its values were published in the article; *Impulse-Response Testing Lets a Single Test Do the Work of Thousands*, by John Pickerd, EDN magazine, April 27, 1995.

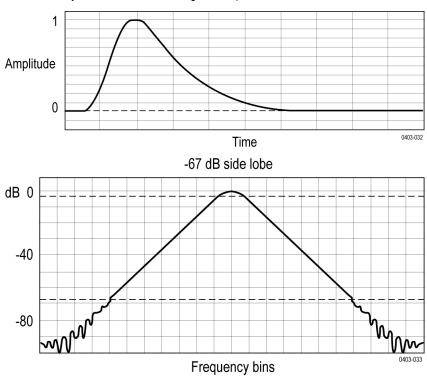

## **User Defined Filter**

User Defined Filter (UDF) can be implemented as Infinite Impulse Response (IIR) or Finite Impulse Response filters (FIR).

The choice of IIR or FIR filter is based on the design requirements and application. For example, when linearity of phase is important, a FIR filter is a better choice. Normally, IIR filters have asymmetric impulse responses and non-linear phases.

Following are the list of supported filter types:

- Low-Pass
- High-Pass
- · Band-Pass
- · Band-Stop
- All-Pass
- Hilbert
- Differentiator
- Raised Cosine
- Root-Raised Cosine

Following are the list of supported filter responses:

- Butterworth
- · Chebyshev I
- · Chebyshev II
- Elliptical
- Gaussian
- Bessel-Thompson
- Custom

The filters are designed up to [Sample Rate (Fs)]/2, hence the UDF magnitude plot shows the frequency axis from 0 Hz to Fs/2 Hz, where Fs is the Sample Rate Frequency. At the cutoff frequency, the gain will be 0.707 (or -3dB). For example, if passband gain is 0 dB then the gain at cutoff frequency should be -3 dB.

### Low-Pass Filter (LPF)

A low-pass filter passes all the frequencies up to the specified cutoff frequency. It rejects all the frequencies above the cutoff.

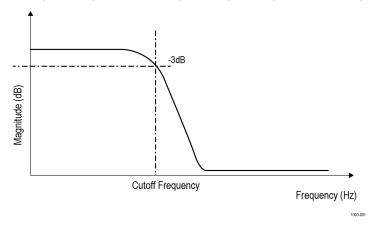

LPF are used to remove background and high frequency noise.

### **High-Pass Filter (HPF)**

A high-pass filter passes all the frequencies above the specified cutoff frequency. It rejects all the frequencies below the cutoff.

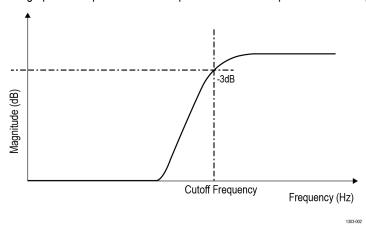

HPF can be used to remove DC and low-frequency components. Both LPF and HPF are commonly used in HSS (High Speed Serial) and data communication applications.

### Band-Pass Filter (BPF)

A band-pass filter passes the band of frequencies between configured lower and upper cut off frequencies. Specify the upper and lower cut off frequencies for the filter.

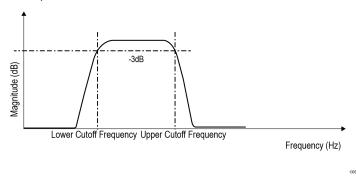

BPF is used in HSS (High Speed Serial) analysis for doing jitter measurements over a frequency range of interest. BPF can be used in Pre-amplification, Equalization and Control in Audio Systems applications.

### Band-Stop Filter (BSF)

A band-stop filter passes all frequencies except a configured frequency band between lower and upper cut off frequencies.

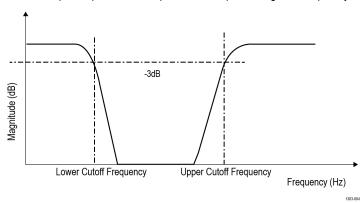

BSF filters are extensively used in Medical electronic systems.

### **All-Pass Filter**

The All-pass filter is whose amplitude is constant and passes all frequencies between DC to Fs /2. Enter the delay in seconds which introduces appropriate delay on the filtered output MATH waveform which is equivalent to phase shift in the frequency domain. The application computes and displays the plots of magnitude and phase responses.

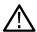

Note: Displays magnitude and Phase response plot for all-pass filters.

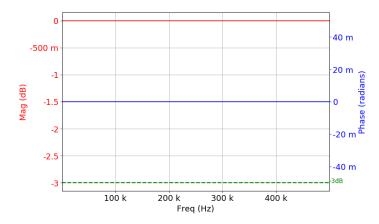

### Gaussian

This is an FIR filter designed using the Gaussian window method. This function computes the coefficients of a finite impulse response filter. The different types of filters which can be designed using the Gaussian window method are Low-pass, High-pass, Band-pass, and Band-stop.

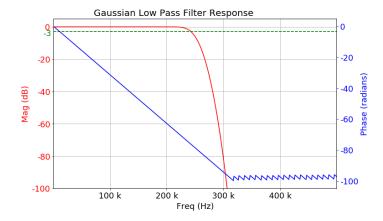

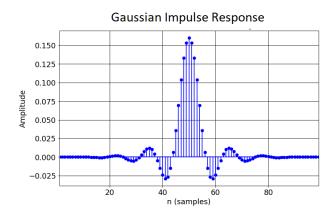

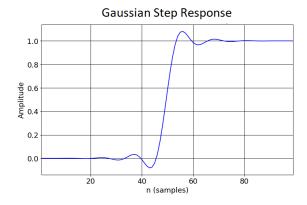

The standard deviation is a user input that defines the Gaussian window width.

### Hilbert

The ideal Hilbert transform filter has a gain of 1 dB at all frequencies and shifts the phase of all frequencies by 90 degrees. Hilbert filter can be used to create quadrature signals over a wide frequency range.

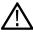

Note: Displays magnitude response plot for Hilbert filters.

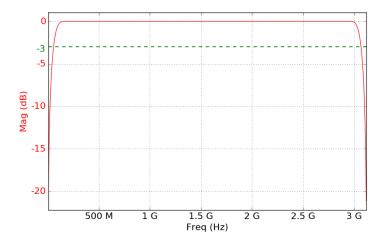

### Differentiator

The ideal differentiator is a high pass filter that shifts phase by 90 degrees. Its frequency response would be linear all the way from DC to Fs/2.

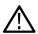

Note: Displays magnitude response plot for Differentiator filters.

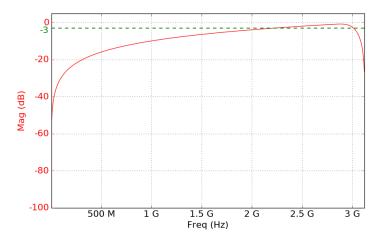

If the REF waveform sample rate does not match with Scope horizontal sample rate, then the user must change the oscilloscope sample rate to match with the REF sample rate. If REF is taken from other platforms like 5K/7K/70K oscilloscopes, the oscilloscope horizontal rate will mismatch, since compatible sample rates are not there in MSO 5/6 series oscilloscopes.

#### **Butterworth**

Butterworth filters do not have passband and stop-band ripple, and commonly known as maximally flat magnitude filters. This has the flattest amplitude response of all the available filters.

The plot diagram is the example showing a low-pass filter. This filter also supports High-pass, Band-pass, and Band-stop filters. The application computes and displays plots of magnitude, phase, impulse, and step responses.

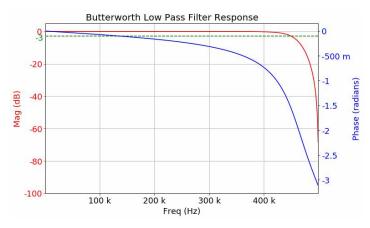

As the filter order is increased, the passband and stop-band performance improve, with the transition from passband to stop-band becoming sharper. The Butterworth method is best suited for design problems that focus on controlling passband and stop-band ripple.

This filter is used in electrophysiology and also a good choice for DC measurement applications.

### Chebyshev I

There are two types of Chebyshev filter namely Type-1 and Type-2. Generally, Type 1 is referred to as a regular filter, and this is the most common Chebyshev filter. The transition from passband to stop-band is more rapid than the Butterworth filter.

Type-1 filter has an equi-ripple in passband and no-ripple in the stop-band. The application provides control of passband ripple as part of this filter.

The plot diagram is the example showing for low pass filter, this is also applicable for High-pass, Band-pass, and Band reject filters.

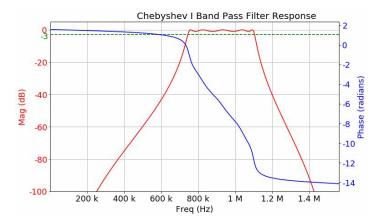

The application computes and displays plots of magnitude, phase, impulse, and step responses.

### Chebyshev II

Chebyshev II is also known as the inverse Chebyshev filter. The type-2 has equiripple in stop-band and no-ripples in the passband. These filters have a maximally flat passband response. The application provides control of Stop-band attenuation as part of this filter.

The plot diagram is the example showing for low-pass filter, this is also applicable for High-pass, Band-pass, and Band reject filters.

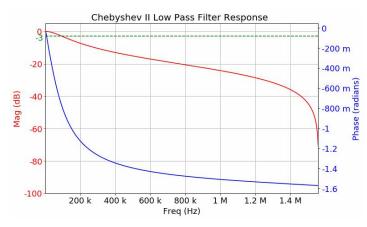

The application computes and displays plots of magnitude, phase, impulse, and step responses.

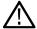

**Note:** Chebyshev II filter considers stop-band attenuation value to design the filter. The passband gain is measured above the stop-band attenuation.

### **Elliptical**

Elliptical filters have passband and stop-band ripple and the sharpest roll-off near the cutoff frequency. This type of filter contains ripple behavior in both the passband and stop-band.

The elliptical filter has fastest roll-off and lowest order filter than others. The application provides control of Passband ripple and Stop-band attenuation as part of this filter.

The plot diagram is the example showing high-pass filter. This filter also supports Low-pass, Band-pass and Band reject filters. The application computes and displays plots of magnitude, phase, impulse, and step responses.

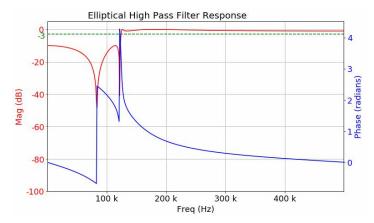

This filter is used in many RF and microwave applications where a very fast transition between the passband and stop-band frequencies is required.

#### **Bessel Thompson**

The Bessel filter is optimized to obtain a better transient response due to a linear phase that is a constant delay in the passband.

The plot diagram is the example showing a low-pass filter. This filter supports High-pass, Band-pass and Band reject filters. The application computes and displays the plots of magnitude, phase, impulse, and step responses.

The Bessel Thompson class of filters are commonly used as the analog bandwidth limit filter in oscilloscope channels. It is also used as the filter response type for optical reference receiver mask testing applications. The reason for its popularity is that it is the closest one can get to realizing an ideal Gaussian filter response that is not physically realizable.

Bessel Thompson can be used in some RF and in particular audio applications where the preservation of the wave shape and phase of components within a signal are important.

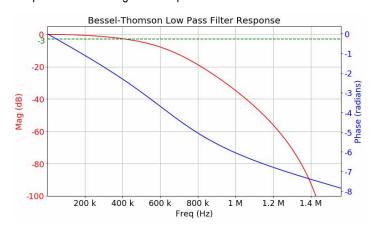

These filters are used in applications where a constant group delay is critical, such as in analog video signal processing.

#### Raised Cosine (RC) and Root Raised Cosine (RRC) filters

Raised Cosine and RRC filters are low-pass filters.

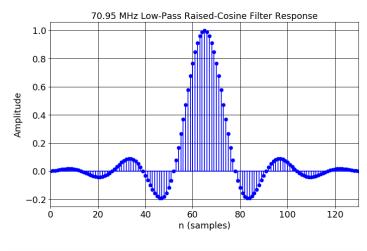

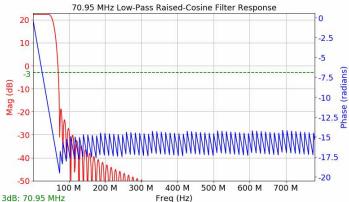

Ideal pulse shaping filters will have infinite number of taps. The UDF will window the filter span based on number of symbols. Symbols configuration helps in setting window width. RC and RRC need number of samples per symbol, hence Symbol Duration configuration is utilized. Samples per symbol is the product of current sample rate of oscilloscope and symbol duration. Since the sample rate is inherently a configuration of filter, the filter response changes for different sample rate. The UDF designs just for the current oscilloscope sample rate.

The filter order is computed as Symbols x Symbol Duration x Sample Rate.

Number of taps is an odd number, in order to maintain even symmetry in impulse response.

#### Troubleshooting RC and RRC filters

For a fixed sample rate, rate of transition falls and side lobes gain can be varied by changing Symbols (filter span). Impulse response is a good indicator of transition.

Example: RC filter with Symbol Duration = 50 ns, Roll off factor = 0.5, and Sample rate = 1.5625 GS/s

#### For Symbols = 1:

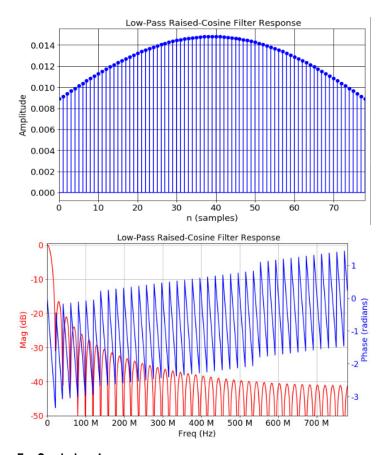

For Symbols = 4:

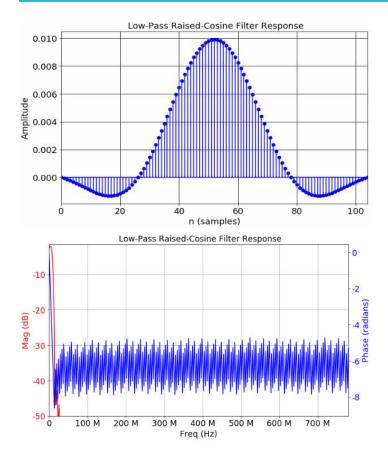

As impulse response starts, looking closer to a sinc response, the rate of magnitude transition increases rapidly to an extent where gain of output waveform start decreasing and also ripples in output waveform increases. It is advised to decrease the sample rate and symbols configuration in such situations. There will be a constant group delay in filtered output which can be removed by UDF "All Pass filter" if necessary.

#### **Custom filters**

The custom filter order is calculated using the remez order formula. It depends on the transition width, pass band ripple, stop band attenuation, and the sample rate. The maximum supported filter order is 15k. So, the transition width and other parameters can be adjusted accordingly to get the filter order below 15k.

Constraints on transition width:

- In case of low-pass filter the maximum value of transition width allowed is (0.45 \* sample rate) cutoff frequency.
- · In case of high-pass filter it cannot exceed the cutoff frequency.
- In case of band-pass or band-stop filters the maximum value of transition width can be the minimum of the low cutoff frequency and (0.5 \* sample rate high cutoff frequency).

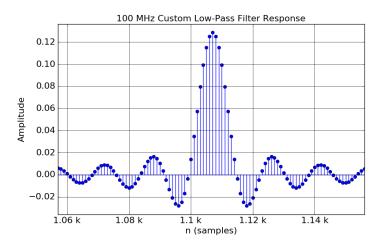

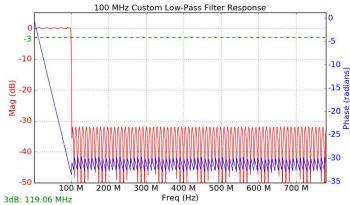

#### **Key filter parameters**

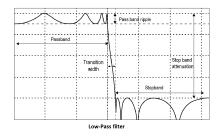

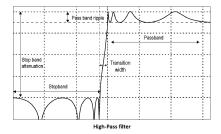

1303-022

- · A filter's response to different frequencies is characterized as passband, transition band, or stop-band.
- Passband response is the filter's effect on frequency components that are passed through (mostly) unchanged.
- Stop-band response: Band of frequencies that are highly attenuated post filtering.
- Transition band (Transition width): It represents frequencies in the middle, which may receive some attenuation but are not removed completely from the output signal.
- Cut off Frequency: Used to specify the bandwidth of high-pass, low-pass, band-pass, and band-stop filters. The cutoff frequency is the point at which the magnitude is close to -3 dB from passband gain. This represents a 3 dB point.
- Filter Roll off rate: The slope of the transition band of a filter is referred to as its roll off rate. This is commonly specified in dB per octave or in dB per decade.
- Filter order: The order refers to the order of the filter's system function. The filter roll-off is a function of the filter order.

- The transition region: This region is between passband and stop-band enclosing the cutoff frequency and is defined as the transition band. Larger the filter roll off rate smaller the transition region.
- Impulse response: The impulse describes the transfer function of a filter in the time domain. The effect of a filter on the signal input resulting in a filtered output. Therefore, it is essential to understand the filter responses for a good filter design. This is the output from the filter when the input is unit impulse.
- Step response: This response represents the integral of the impulse response for the digital filter transfer function. This is the output from the filter when the input is a unit step function.
- · Stop-band attenuation: Describes dB value of stop-band attenuation down from the peak passband value.
- passband Ripple: Describes dB of peak-to-peak passband ripple in the passband region.

#### Note:

- Filter Designer may not be able to achieve the desired response using different design methods, regardless of the filter order. So, you are expected to tune the filter based on the filter response and any warning messages.
- You can design a filter for the configured cutoff frequency and the corresponding filter response is shown. However, the filtered signal on math is shown when the cutoff frequency is between 0.05 to 0.45 times the sample rate. You need to adjust the oscilloscope sample rate to one of the valid sample rates for which the filter is designed to see the filtered signal.

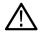

- Filter Blanking time: Filter blanking time is the duration of the filter output that is suppressed. The blanked portion of the output is not included in the measurement statistics or in any plots. To overcome this, increase the input waveform to a higher record length if MATH does not show the filtered waveform. This happens due to filter blanking. If there is no output on the math waveform, it also could be due to this reason.
- The magnitude response shows the Cutoff frequency annotation at bottom left of the graph. This is obtained by finding intersection of magnitude curve with -3 dB horizontal line. This is applicable for all filters except All Pass filter.

#### Known limitations of the user-defined filter

Following are the limitations to design user defined filter:

- The delay range is (-5 \* configured horizontal scale) to (+ 5 \* configured horizontal scale). The MATH supports only positive values of delay. So user inputs are in the range of 0 to (5 \* configured horizontal scale).
- Response and output magnitude will mismatch in FIR Filters. This applies to All-Pass, Hilbert, and Differentiator.
- If REF is taken from other platforms like 5K/7K/70K oscilloscopes, scope horizontal rate will mismatch, since compatible sample rates
  are not there in MSO 5/6 series oscilloscopes. On recalling the user defined filter session or a setup file, user needs to click on apply
  filter button to see the responses.

#### Filter file format

Filter file is unique to Tektronix User Defined Filter software. When filter file is saved, it will be in the below format.

```
// Do not edit. Generated from Tektronix Filter Editor.
// FIR or IIR Filter
// Filter Header
// Sample Rate; Filter Coefficients
```

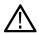

**Note:** Filter coefficients are saved for all the valid sample rates for which filter can be designed.

#### For Example:

1. Filter file created for 2nd order low pass butterworth filter.

```
// Do not edit. Generated from Tektronix Filter Editor.
// Tool converts IIR filter response to FIR filter response.
```

```
// {filter_type: lowPass, filter_name: butterworth, filter_order: 2, fs:
6250000000.0, fir_taps: 5001, cutoff_freqs: 100000000.0}
6250000000.0;1.453238838770423980e-01,3.881643214198569058e-01, and so on
```

2. Filter file created for Hilbert filter.

```
// Do not edit. Generated from Tektronix Filter Editor.

// FIR filter.

// {filter_type: hilbert}

@6250000000.0;-7.035076590000000241e-17,1.304761389999999890e-04, and so on
```

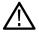

**Note:** If the recalled filter file is not in the above format, it is unable to restore the filter settings. However, filtered signal will display on math if the sample rate in the filter file matches with the oscilloscope sample rate.

# **Measurement algorithms**

# Amplitude measurement algorithms

### AC RMS measurement algorithm

AC RMS is the true Root Mean Square of the data points about the Mean  $(\mu)$ . This measurement can be made across the entire record or on each cycle in the record.

### Area measurement algorithm

Area is the arithmetic area for one waveform. The area measured above ground is positive. The area measured below ground is negative. Remember that one waveform is not necessarily equal to one cycle. For cyclical data you may prefer to use the cycle area rather than the arithmetic area.

$$Area = \int_{Start}^{End} Waveform(t) dt$$

Details of the integration algorithm are given later *Integration Algorithm*.

### Amplitude measurement algorithm

Amplitude is the difference between the Top value and the Base value.

Amplitude = Top - Base

# Base measurement algorithm

Base is calculated using the selected Base Top method. Base is the most common data value below the midpoint of the waveform, when the default Base Top method Histogram Mode is selected. This measurement can be made across the entire record or on each cycle in the record.

# Integration algorithm

The integration algorithm used by the instrument is as follows:

$$\int_{A}^{B} W(t)dt$$
 is approximated by 
$$\int_{A}^{B} \hat{W}(t)dt$$
 where:

W(t) is the sampled waveform

 $\hat{W}(t)$  is the continuous function obtained by interpolation of W(t)

A and B are numbers between 0.0 and RecordLength - 1.0

If A and B are integers, then:

$$\int_{A}^{B} \hat{W}(t)dt = s \times \sum_{i=A}^{B-1} \frac{W(i) + W(i+1)}{2}$$

where *s* is the sample interval.

Similarly,

$$\int_{a}^{B} (W(t))^{2} dt$$
 is approximated by 
$$\int_{a}^{B} (\hat{W}(t))^{2} dt$$
 where:

W(t) is the sampled waveform

 $\hat{W}(t)$  is the continuous function obtained by interpolation of W(t)

A and B are numbers between 0.0 and RecordLength - 1.0

If A and B are integers, then:

$$\int_{A}^{B} \left( \hat{W}(t) \right)^{2} dt = s \times \sum_{i=A}^{B-1} \frac{\left( W(i) \right)^{2} + W(i) \times W(i+1) + \left( W(i+1) \right)^{2}}{3}$$

where *s* is the sample interval.

### Maximum measurement algorithm

Maximum is the maximum data point. Typically the most positive peak voltage.

# Mean measurement algorithm

Mean is the arithmetic mean of the data points. Remember that one waveform is not necessarily equal to one cycle. For cyclical data you may prefer to use the cycle mean rather than the arithmetic mean.

$$Mean = \frac{\int_{Start}^{End} Waveform(t) dt}{(End - Start) \times SampleInterval}$$

Details of the integration algorithm are given in *Integration algorithm* on page 512.

# Minimum measurement algorithm

Minimum is the minimum data point. Typically the most negative peak voltage.

# **Negative Overshoot measurement algorithm**

Negative Overshoot is the difference between Minimum and Base, divided by the amplitude. It is the percent that the waveform goes below hase

Negative Overshoot = 
$$\frac{\text{Base-Min}}{\text{Amplitude}} \times 100 \%$$

Note that overshoot values should never be negative (unless *Top* or *Base* are set out-of-range).

### Positive Overshoot measurement algorithm

Positive Overshoot is the difference between Maximum and Top, divided by the amplitude. It is the percent that the waveform goes above top.

Positive Overshoot = 
$$\frac{\text{Max-Top}}{\text{Amplitude}} \times 100 \%$$

Note that this value should never be negative.

### Peak-To-Peak measurement algorithm

Peak to peak is the difference between Maximum and Minimum.

PeaktoPeak = Max - Min

### RMS measurement algorithm

RMS is the true root mean square of the data points.

RMS = 
$$\sqrt{\frac{(data1^2 + data2^2...)}{(end - start)}}$$

### Top measurement algorithm

Top is calculated using the selected Base Top method. Top is the most common data value above the midpoint of the waveform, when the default Base Top method Histogram Mode is selected. This measurement can be made across the entire record or on each cycle in the record.

# **Timing measurement algorithms**

# **Burst Width measurement algorithm**

Burst Width is the duration of a series of adjacent crossings of the mid reference level. The duration of a burst. Bursts are separated by a user-defined idle time.

# Data Rate measurement algorithm

Data Rate is the reciprocal of Unit Interval. This measurement is made on each bit in the record.

# Delay measurement algorithm

Delay is the time between a mid reference level edge on one source to a mid reference level edge on a second source. The direction of each edge can be configured by the user.

### Falling slew rate

Falling Slew Rate is the rate of change in value as an edge transitions from the high or mid reference level to the mid or low reference level. The levels are configurable.

In the diagram below, the Falling Slew Rate from mid ref to low ref is calculated using the following equation:

Falling Slew Rate = (VREF - VREFLO)/ΔTF

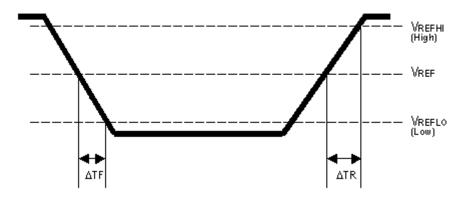

### Fall Time measurement algorithm

Fall Time is the time required for an edge to fall from the high reference level to the low reference level. By default the measurement is from reference level 90% amplitude to 10% amplitude.

The following figure shows a falling edge with the two edges necessary to calculate a Fall measurement. The figure shows the default high reference level which is 90% of Top and the default low reference level which is 10% of Base.

- 1. Searching from Start to End, find the first sample in the measurement zone greater than HighRef.
- 2. From this sample, continue the search to find the first (negative) crossing of edge of *HighRef*. The time of this edge is *THF*. (Use interpolation if necessary.)

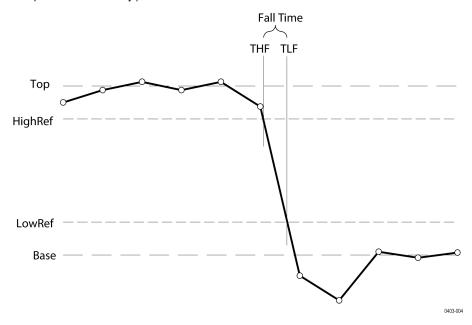

Figure 28: Fall Time

- **3.** From *THF*, continue the search, looking for a crossing of *LowRef*. Update *THF* if subsequent *HighRef* crossings are found. When a *LowRef* crossing is found, it becomes *TLF*. (Use interpolation if necessary.)
- 4. FallTime = TLF THF

### Frequency measurement algorithm

Frequency is the reciprocal of the period. Frequency is typically measured in Hertz (Hz) where 1 Hz = 1 cycle per second.

Frequency = 1 / Period

### High Time measurement algorithm

High Time is the amount of time that a waveform cycle is above the High reference voltage level.

The application calculates the measurement using the following equation:

$$T_n^{High} = T_n^{Hi-} - T_n^{Hi+}$$

Where:

T High is the high time.

*T Hi*- is the High reference crossing on the falling edge.

T Hi+ is the High reference crossing on the rising edge.

# Hold Time measurement algorithm

Hold Time is the time between the mid reference level crossing of the clock source (Source1) and the next mid reference level crossing of the data source (Source2). The crossings (edges) may be configured to be rising, falling or either.

The application calculates this measurement using the following equation:

$$T_n^{Hold} = T_n^{2nd} - T_i^{Main}$$

Where:

T Hold is the hold time.

T Main is the source 1 (clock) Mid reference edge time in the configured direction.

T 2nd is the source 2 (data) Mid2 reference edge time in the configured direction.

# Low Time measurement algorithm

Low Time is the amount of time that a waveform cycle is below the Low reference voltage level.

The application calculates this measurement using the following equation:

$$T_n^{Low} = T_n^{Lo+} - T_n^{Lo-}$$

Where:

T Low is the low time.

T Lo+ is the Low reference crossing on the rising edge.

T Lo- is the Low reference crossing on the falling edge.

### N-Periods Duration measurement algorithm

Duration N-Periods is the time required to complete N cycles.

The source can be configured to be treated as either a clock or data waveform. Given a voltage waveform, the N-Period is calculated as follows:

#### If the Signal Type is Clock

The N–Period measurement calculates the elapsed time for N consecutive crossings of the mid reference voltage level in the direction specified.

The application calculates this measurement using the following equation:

$$N\!P_{n}^{\mathit{Clock}} = T_{n+N}^{\mathit{Clock}} - T_{n}^{\mathit{Clock}}$$

Where:

NP Clock is the accumulated period for N clock cycles.

T Clock is the VRefMid crossing time for the configured edge direction.

### If the Signal Type is Data

The N-Period measurement calculates the elapsed time for N consecutive unit intervals.

The application calculates this measurement using the following equation:

$$NP_n^{Data} = T_{n+N}^{Data} - T_n^{Data}$$

Where:

NP Data is the duration for N unit intervals.

T Data is the VRefMid crossing time in either direction.

If *T n+N Data* does not exist for a given n, no measurement is recorded for that position.

# **Negative Duty Cycle measurement algorithm**

Negative Duty Cycle is the ratio of the negative pulse width to the signal period expressed as a percentage.

Negative Width is defined in Negative Pulse Width, below.

If Period = 0 or undefined then return an error.

$$NegativeDutyCycle = \frac{NegativeWidth}{Period} \times 100\%$$

### **Negative Pulse Width measurement algorithm**

Negative Pulse Width is the time (or distance) the signal remains below the mid reference level. It is the distance from a falling edge to the next rising edge.

### Period measurement algorithm

The time between two adjacent crossings of the Mid reference level (one cycle) of the waveform. Period is measured in horizontal units, typically seconds.

Period = Edge3 - Edge1

### Phase measurement algorithm

Phase is the ratio of the Skew between two sources to the Period of the first source. It is the amount of phase shift between edges of the two waveforms. The phase shift is expressed in degrees of the Source1 waveform cycle, where 360 degrees is one complete cycle (Period) of Source1. For best results, Source1 and Source2 should be of the same frequency or one waveform should be a harmonic of the other.

Phase is determined in the following manner for each cycle of the record:

- 1. The first two adjacent edges of the configured 'from' edge type are found in Source1.
- 2. The period of Source1 is calculated (see Period above). If the "from" edge is set to either, the half-period of Source1 is calculated.
- 3. The first edge in Source2 in the configured 'to' edge direction is found.
- 4. The Skew from the first Source1 edge to the next Source2 edge is calculated. (Skew/Period)\*360
- 5. When "from" edge is either, the calculation is (Skew/half-Period)\*180.

# Positive Duty Cycle measurement algorithm

Positive Duty Cycle is the ratio of the positive pulse width to the signal period, expressed as a percentage.

Positive Width is defined in Positive Pulse Width, following.

 $PositiveDutyCycle = \frac{PositiveWidth}{Period} \times 100\%$ 

# Positive Pulse Width measurement algorithm

Positive Pulse Width is the time the signal remains above the mid reference level. It is the distance from a rising edge to the next falling edge.

# Rising Slew Rate measurement algorithm

Rising Slew Rate is the rate of change in value as an edge transitions from the low or mid reference level to the mid or high reference level. The levels are configurable.

In the diagram below, the Rising Slew Rate from mid ref to high ref is calculated using the following equation:

(VREFHI - VREF)/ΔTR

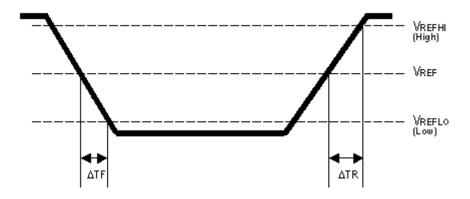

# Rise Time measurement algorithm

Rise Time is the time required for an edge to rise from the low reference level to the high reference level. By default the measurement is from reference level 10% amplitude to 90% amplitude.

The following figure shows a rising edge with the two crossings necessary to calculate a Rise Time measurement.

- 1. Searching from Start to End, find the first sample in the measurement zone less than LowRef.
- 2. From this sample, continue the search to find the first (positive) crossing of *LowRef*. The time of this crossing is the low rise time or *TLR*. (Use linear or sin interpolation if necessary.)
- **3.** From *TLR*, continue the search, looking for a crossing of *HighRef*. Update *TLR* if subsequent *LowRef* crossings are found. If a *HighRef* crossing is found, it becomes the high rise time or *THR*. (Use linear or sin interpolation if necessary.)
- 4. RiseTime = THR TLR

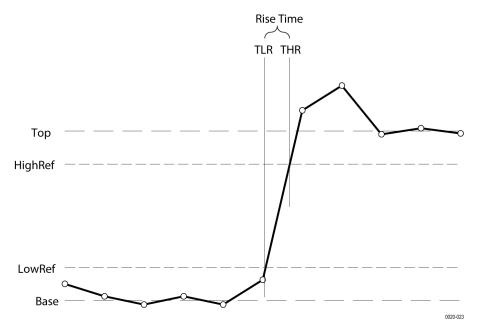

### Setup

Setup Time is the time between the mid reference level crossing of the clock source (Source1) and the closest previous mid reference level crossing of the data source (Source2). The crossings (edges) may be configured to be rising, falling or either.

The application calculates this measurement using the following equation:

$$T_n^{Setup} = T_i^{Main} - T_n^{2nd}$$

Where:

T Setup is the setup time.

T Main is the Main input (clock) Mid reference crossing time in the specified direction.

T 2nd is the 2nd input (data) Mid2 reference crossing time in the specified direction.

#### Skew

Skew is the time between the mid reference level crossing on Source1 to the mid reference level crossing on Source2. The direction of the edge crossing is configurable.

The application calculates this measurement using the following equation:

$$T_n^{Skew} = T_n^{Main} - T_n^{2nd}$$

Where:

T Skew is the timing skew.

*T Main* is the Main input Mid reference crossing time in the configured direction.

T 2nd is the 2nd input Mid2 reference crossing time in the configured direction.

# Time Outside Level measurement algorithm

Time Outside Level is the time the signal remains above the high reference level and/or below the low reference level.

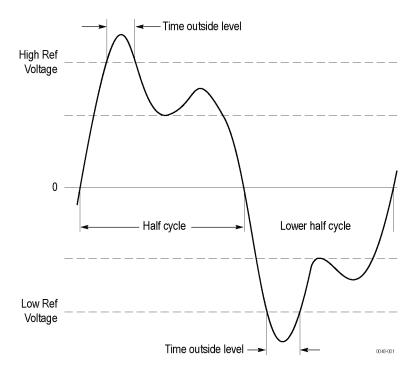

#### **Time to Max**

Time to Max is the amount of time from the trigger point to the maximum data point. This measurement can be made across the entire record or on each cycle in the record.

#### Time to Min

Time to Min is the amount of time from the trigger point to the minimum data point. This measurement can be made across the entire record or on each cycle in the record.

# Unit Interval measurement algorithm

Unit Interval is the time difference between two successive bits. This measurement is made on each bit in the record. The bits are calculated using clock recovery method constant mean.

# Spectrum measurements algorithm

# **Channel Power algorithm**

Channel Power is the measurement of integrated power within a specified channel bandwidth for an RF signal. The resulting channel power is an absolute power measurement. The Channel Power measurement results are clear and accurate.

$$\mathsf{CP} = \mathsf{10} \; \mathsf{log} \; [\; (\frac{\mathsf{CBW}}{\mathsf{RBW}}) (\frac{1}{\mathsf{N}}) (\sum_{k=1}^{\mathsf{N}} 10^{\frac{\mathsf{Pk}}{10}})]$$

Where,

CP = Channel Power

CBW = Channel Bandwidth (in Hz)

RBW = Resolution Bandwidth (in Hz)

N = Number of data points in the summation

 $P_k$  = Power at the  $k^{th}$  data point (in dBm)

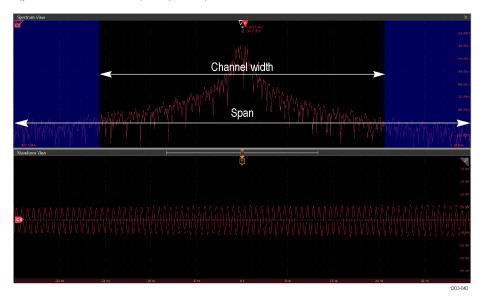

Figure 29: The image shows the channel width for a given Channel Power measurement.

### Adjacent Channel Power Ratio (ACPR) algorithm

Adjacent Channel Power is the amount of power that leaks into adjacent channels. This can be specified in terms of absolute power or a ratio of adjacent channel power to the main channel power, called adjacent channel power ratio (ACPR) or adjacent channel leakage ratio (ACLR).

$$ACPR_{dB} = 10 \log \left( \frac{P_{adj}}{P_{ch}} \right)$$

Padj = Adjacent channel power in watts.

Pch = Channel power in watts.

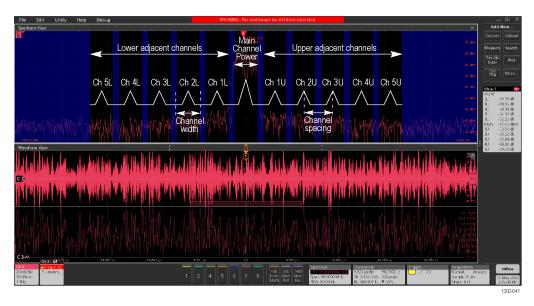

Figure 30: The image shows the channel width, channel spacing, and adjacent channels for a given ACPR measurement.

# Occupied Bandwidth algorithm

The occupied bandwidth refers to the bandwidth, including energy of a certain proportion of the total transmitted power, with the center frequency of the specified channel as the center.

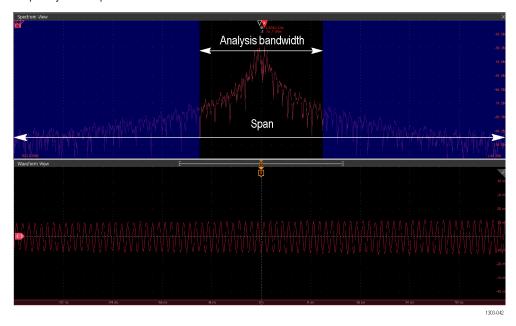

Figure 31: The image shows the analysis bandwidth for a given OBW measurement.

Depending on the modulation mode, two methods can be applied to calculate the Occupied Bandwidth.

#### Percentage of power

Calculate the total power in the measured frequency range. The power of a signal is the sum of the absolute squares of its time-domain samples divided by the signal length or equivalently the square of its RMS level determines the lower frequency value.

1. Enter the PercOfPower % value.

- 2. Determine the lower frequency value. Starting at the lowest frequency in the range and moving upward, the power distributed in each frequency is summed until this result is (100- percOfPower %)/2 of the total power.
- 3. Determine the upper frequency value. Starting at the highest frequency in the range and moving downward, the power distributed in each frequency is summed until the result reaches (100 PercOfPower %)/2 of the total power.

The bandwidth between the lower and upper power frequency values is the Occupied Bandwidth. The frequency halfway between the lower and upper frequency values is the center frequency.

#### Power drop XdB

The x dB level determines the x dB bandwidth. The instrument analyzes the spectrum trace to locate the frequencies at which the level is x dB down from the peak level calculated over the measurement bandwidth. The frequency difference between the upper and lower crossing thresholds is the x dB bandwidth.

### Spectrogram algorithm

A spectrogram is a visual representation of the spectrum of frequencies of a signal as it varies with time. It is usually depicted as a heat map, an image with the intensity shown by varying the colour or brightness.

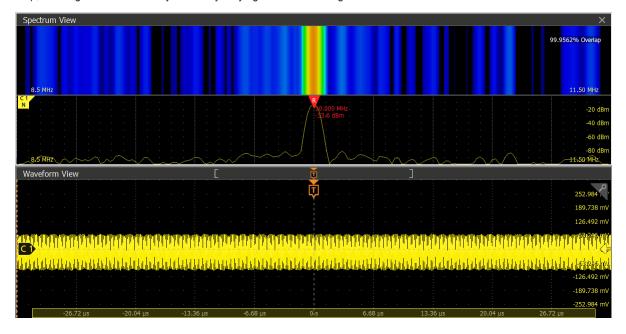

# **Jitter measurement algorithms**

#### **AC Common Mode**

AC Common Mode (Pk-Pk) is the peak-to-peak amplitude of the common mode of the sources. Voltage sources are typically filtered to include only the frequency components above the cutoff frequency (30 kHz). The filter can be disabled in the measurement configuration. The measurement can be configured to take one or two sources, and the cutoff frequency may be enabled or disabled. The application calculates this measurement using the following equation:

Peak-to-Peak (High Pass Filter((Source1 + Source2)/2))

### Bit Amplitude measurement algorithm

Bit Amplitude is the difference between the levels of the "1" and "0" bits surrounding each transition, measured over a specified range at the center of the recovered unit interval. This measurement is made on each transition bit (Mean) or across the entire record (Mode).

### Bit High measurement algorithm

Bit High is the amplitude of a "1" bit. The amplitude is measured over a user-specified portion at the center of the recovered unit interval. This measurement is made on each high bit in the record (Mean) or across the entire record (Mode).

### Bit Low measurement algorithm

Bit Low is the amplitude of a "0" bit. The amplitude is measured over a user-specified portion at the center of the recovered unit interval. This measurement is made on each low bit in the record (Mean) or across the entire record (Mode).

### DC Common Mode measurement algorithm

DC Common Mode is the arithmetic mean of the common mode of two sources. This measurement is made across the entire record.

### **Differential Crossover measurement algorithm**

Differential Crossover is the voltage level of a differential signal pair at the crossover point(s). This measurement is made at each crossover point in the record.

### SSC Freq Dev measurement algorithm

SSC Freq Dev is the spread spectrum clock frequency deviation from the nominal frequency in ppm (parts per million).

Clock recovery is used on the measurement. The method is constant clock mean.

# SSC Modulation Rate measurement algorithm

SSC Modulating Rate is the modulating frequency of a spread spectrum clock. It is the rate that the clock frequency changes.

Clock recovery is used on the measurement. The method is constant clock mean.

#### TIE

TIE (Time Interval Error) is the difference in time between an edge in the source waveform and the corresponding edge in a reference clock. The reference clock is usually determined by a clock recovery process performed on the source waveform. For Explicit-Clock clock recovery, the process is performed on an explicitly identified source.

#### If the Signal Type is Clock

The application calculates Clock TIE measurement using the following equation:

$$TIE_{y}^{Clock} = T_{y}^{Clock} - T_{y}^{Clock}$$

Where:

TIE Clock is the clock time interval error.

T Clock is the Mid reference crossing time for the specified clock edge.

T 'Clock is the corresponding edge time for the specified reference clock.

#### If the Signal Type is Data

The application calculates Data TIE measurement using the following equation:

$$TIE_{k}^{Data} = T_{k}^{Data} - T_{k}^{Data}$$

Where:

TIE Data is the data time interval error.

T Data is the Mid reference crossing time in either direction.

T 'Data is the corresponding edge time for the specified reference clock.

The subscript k is used to indicate that there is one measurement per actual edge.

### T/nT Ratio measurement algorithm

T/nT Ratio is the ratio in dB of the midpoint level of the 1st bit after each transition to the midpoints of the 2nd and subsequent non-transition bit levels prior to the next transition. This measurement is made for each non-transition bit in the record.

#### **DCD**

Duty Cycle Distortion (DCD) is the peak-to-peak amplitude for that portion of the deterministic jitter directly correlated with signal polarity, that is the difference between the mean positive edge displacement versus that on negative edges. A single DCD value is determined for each acquisition, by means of RJ-DJ separation analysis.

#### **DDJ**

Data-Dependent Jitter (DDJ) is the peak-to-peak amplitude for that portion of the deterministic jitter directly correlated with the data pattern in the waveform. A single DDJ value is determined for each acquisition, by means of RJ-DJ separation analysis.

#### DJ

Deterministic Jitter (DJ) is the peak-to-peak amplitude for all timing errors that follow deterministic behavior. A single DJ value is determined for each acquisition, by means of RJ-DJ separation analysis.

# **Dual Dirac deterministic jitter**

Dual Dirac Deterministic Jitter (DJ $-\delta\delta$ ) the peak-to-peak magnitude for all timing errors exhibiting deterministic behavior, calculated based on a simplifying assumption that the histogram of all deterministic jitter can be modeled as a pair of equal magnitude dirac functions (impulses). A single DJ $-\delta\delta$  value is determined for each acquisition, by means of RJ-DJ separation analysis.

# F/2 measurement algorithm

F/2 is the peak-to-peak amplitude of the periodic jitter occurring at a rate of Fb (data rate) divided by 2. This measurement is made across the entire record.

# F/4 measurement algorithm

F/4 is the peak-to-peak amplitude of the periodic jitter occurring at a rate of Fb (data rate) divided by 4. This measurement is made across the entire record.

### F/8 measurement algorithm

F/8 is the peak-to-peak amplitude of the periodic jitter occurring at a rate of Fb (data rate) divided by 8. This measurement is made across the entire record.

#### J2

J2 is Total Jitter at a Bit Error Rate (BER) value of 2.5E-3. This statistical value predicts a peak-to-peak jitter that will only be exceeded with a probability equal to the BER.

#### **J9**

J9 is Total Jitter at a Bit Error Rate (BER) value of 2.5E-10. This statistical value predicts a peak-to-peak jitter that will only be exceeded with a probability equal to the BER.

### **CC-Jitter (Cycle to Cycle Jitter)**

CC-Jitter measures the clock period change between any two adjacent cycles. Cycle-to-Cycle jitter is measured by applying a first order difference operation to the period iitter.

### **Jitter Summary measurement**

The Jitter Summary measurement is a predefined set of jitter measurements displayed in a single badge. The measurements include TIE, TJ@BER, Eye Width@BER, RJ-66, DJ-66, PJ, DDJ, and DCD. This measurement also adds Eye Diagram, TIE Histogram, Tie Spectrum, and Bathtub plots to the screen.

#### NPJ

Non-Periodic Jitter (NPJ) is the dual-dirac magnitude of that portion of Bounded Uncorrelated Jitter (BUJ) that is not periodic. Since it is not periodic and is not correlated with the data pattern, NPJ is frequently difficult to distinguish from (Gaussian) RJ.

This component of jitter is not analyzed by default, but you can enable it by switching the jitter analysis mode to Spectral + BUJ. Since it typically requires high populations to distinguish, you may need to acquire multiple waveforms before jitter results are available when Spectral + BUJ mode is enabled.

#### Phase noise

The Phase Noise measurement performs a jitter measurement, converts the result into the frequency domain, and reports the rms jitter integrated between two specific frequencies selected by the user.

A 10<sup>th</sup> decade averaging filter is applied on the phase noise spectrum to smooth the plot. Smoothing option is on by default. You can turn off the smoothing filter from the measurement configuration panel. For the phase noise calculation, smoothed Rj spectrum is used when **Smoothing** option is enabled, else original Rj spectrum is used.

The phase noise measurement is defined only for clock signals. If the source waveform appears to be a data signal, a warning message will be produced but the measurement will proceed.

#### PJ

Periodic Jitter (PJ) is the peak-to-peak amplitude for that portion of the deterministic jitter which is periodic, but for which the period is not correlated with any data pattern in the waveform. A single PJ value is determined for each acquisition, by means of RJ-DJ separation analysis.

#### RJ

Random Jitter (RJ) is the rms magnitude of all timing errors not exhibiting deterministic behavior. A single RJ value is determined for each acquisition, by means of RJ-DJ separation analysis.

# RJ δδ measurement algorithm

RJDIRAC (dual-dirac random jitter) is random jitter based on a simplifying assumption that the histogram of all deterministic jitter can be modeled as a pair of equal-magnitude Dirac functions. This measurement is made across the entire record.

### **SRJ**

Sub-Rate Jitter is periodic jitter at a rate that integrally divides the data rate. For example, if the data rate is F bits/second, sub-rate jitter components could occur at F/2 or F/4. It typically occurs when a serial data stream is formed by multiplexing (interleaving) an integral number of lower-rate bit streams together, although there can be other causes. Sub-rate jitter is a sub-component of PJ.

The SRJ measurement is the peak-to-peak amplitude for the sum of all F/N jitter components that are tracked by DPOJET. Since different F/N components are correlated with each other, the peak-to-peak SRJ depends on relative phases and is not simply the sum of the individual F/N components.

The SRJ measurement always tracks and accounts for N = 2, 4 and 8 regardless of whether the corresponding F/N measurements have been selected.

# TJ@BER

Total Jitter at a specified Bit Error Rate (BER). This extrapolated value predicts a peak-to-peak jitter that will only be exceeded with a probability equal to the BER. It is generally not equal to the total jitter actually observed in any given acquisition. A single TJ@BER value is determined for each acquisition, by means of RJ-DJ separation analysis.

# Eye measurement algorithms

# Eye Height measurement algorithm

If analysis method is Parametric, Eye Height is the minimum vertical eye opening at the mid of the unit interval. This measurement is made across the entire record.

If analysis method is Histogram, Eye Height is calculated non-parametrically based on the rendered eye diagram. The eye height measurement can be controlled by configuring the parameters.

#### See also

Eye Height measurement: Configuration panel on page 187

## Eye high

Eye High calculates the voltage at a selected horizontal position across the unit interval, for all High bits in the waveform. You specify the offset at which the measurement takes place from 0% to 100% of the unit interval. Configure the measurement to include all bits, only transition bits, or only non-transition bits. (Note that some of the waveform can be omitted from the measurement due to initialization of clock recovery or filtering.) A histogram of the Eye High measurement corresponds to a vertical slice through the upper half of a three-dimensional eye diagram.

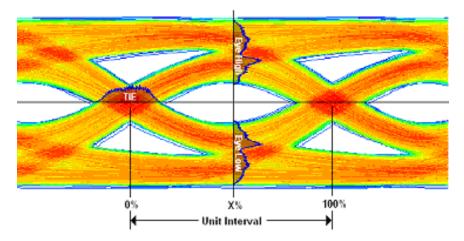

 $\wedge$ 

**Note:** This illustration shows how the measurement is made, and does not represent how the oscilloscope actually displays an eye diagram or histograms on an eye diagram plot.

## Eye low

Eye Low calculates the voltage at the selected horizontal position across the unit interval, for all Low bits in the waveform. A histogram of the Eye Low measurement corresponds to a vertical slice through the lower half of a three-dimensional eye diagram.

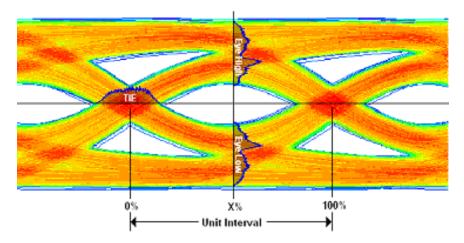

 $\Lambda$ 

**Note:** This illustration shows how the measurement is made, and does not represent how the oscilloscope actually displays an eye diagram or histograms on an eye diagram plot.

### Eye Width measurement algorithm

If analysis method is Parametric, Eye Width is the minimum horizontal eye opening at the user-specified reference level. This measurement is made across the entire record.

If analysis method is Histogram, Eye Width is calculated non-parametrically based on the rendered eye diagram. The eye width measurement can be controlled by parameters.

#### See also

Eye Width measurement: Configuration panel on page 188

### Height@BER

Height@BER is the Eye Height at a specified Bit Error Rate (BER). This extrapolated value predicts a vertical eye opening that will be violated with a probability equal to the BER. It is generally not equal to the eye height actually observed in any given acquisition. A single Height@BER value, in the given interval, is determined for each acquisition by means of Q-scale extrapolation.

#### Q-factor

Quality Factor is the ratio of eye size to noise.

The final measurement value would be computed according to the equation below:

```
Q-factor = [mean(EyeHigh) - mean(EyeLow)] / [stddev(EyeHigh) + stddev(EyeLow)]
```

Where:

Eye High: the sample values of positive UI at x%.

Eye Low: the sample values of negative UI at x%.

For more details refer Eye Height

# Width@BER

Width@BER is the Eye Width at a specified Bit Error Rate (BER). This extrapolated value predicts a horizontal eye opening that will be violated with a probability equal to the BER. It is generally not equal to the eye width actually observed in any given acquisition. A single Width@BER value is determined for each acquisition, by means of RJ-DJ separation analysis.

# Power measurements: Input Analysis algorithms

# Power Quality measurement algorithm

The Power Quality measurement calculates the Frequency and RMS values of the voltage and current, Crest Factors of the voltage and current, True Power (TrPwr), Reactive Power (RePwr), Apparent Power (ApPwr), Power Factor (PF), and Phase Angle ( $\theta$ ) of the AC signal.

RMS Voltage: The application calculates the RMS voltage using the following equation:

$$V_{RMS} = \sqrt{\frac{1}{N} \sum_{n=0}^{N-1} v^2(n)}$$

Where:

V<sub>RMS</sub> is the RMS voltage in Volts.

N is the number of samples.

n is the data point.

v(n) is the absolute value of the voltage at the particular data point.

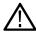

Note: The voltage RMS is for all the time domain cycles in the acquisition.

RMS Current: The application calculates the RMS current using the following equation:

$$I_{RMS} = \sqrt{\frac{1}{N} \sum_{n=0}^{N-1} i^2(n)}$$

Where:

 $I_{RMs}$  is the RMS current in Amps.

*N* is the number of samples.

n is the data point.

i(n) is the absolute value of the current at the particular data point.

Apparent Power (ApPwr): It is the product of the RMS voltage and current (mathematically, the absolute value of the vector sum of
the true and reactive power), measured in Volt-Amperes or VA. The application calculates the Apparent Power (ApPwr) using the
following equation:

$$ApPwr = V_{RMS} \times I_{RMS}$$

Where:

ApPwr is the Apparent Power, Volt-Amperes (VA).

 $V_{RMS}$  is the root mean square of the voltage.

 $I_{RMS}$  is the root mean square of the current.

Reactive Power (RePwr): The reactive power or the imaginary power delivered to and temporarily stored in the reactive (inductive or capacitive) elements of the load, measured in units of Volt-Amperes-Reactive or VAR. The application calculates the Reactive power using the following equation:

$$RePwr = \sqrt{ApPwr^2 - TpPwr^2}$$

Where,

RePwr is the Reactive Power, Volt-Amperes-Reactive or VAR.

• Power Factor (PF): It is calculated using the following equation:

$$PF = \frac{TrPwr}{ApPwr}$$

Where, PF is the Power Factor.

In PQ measurement True, Apparent and Reactive Power's and Power Factor will be computed only when connection type is Line-to-Neutral.

• Crest Factor (CF): It is the ratio of the peak voltage value of the signal to the RMS value of the signal. Use the following equation to calculate the crest factor for the voltage and current:

$$VCF = \frac{V_{pk}}{V_{RMS}}$$

Where:

VCF is the Voltage Crest Factor.

 $V_{PK}$  is the peak value of the voltage.

 $V_{RMS}$  is the Root Mean Square of the voltage.

$$ICF = \frac{I_{pk}}{I_{RMS}}$$

Where:

ICF is the Current Crest Factor.

 $I_{RMS}$  is the Root Mean Square of the current.

• Phase Angle (σ): It is the angle (-90 to +90) whose cosine is the true power factor. Unit of Phase Angle is degrees. The angle is positive if the Ch1 waveform (typically voltage) leads the Ch2 waveform (typically current). The angle is negative if the Ch1 waveform lags behind the Ch2 waveform. The application calculates the phase angle using the following equation:

$$\emptyset = Cos^{-1} \frac{TrPwr}{ApPwr}$$

Where,  $\sigma$  is the Phase Angle, Degree.

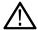

**Note:** A warning will be shown if the edges are not available for both Voltage and Current sources. Results will be shown with valid edges only.

# Harmonics algorithm

Harmonics are the sinusoidal voltages or currents having frequencies that are integer multiples of the frequency at which the supply system is designed to operate (termed the fundamental frequency). Distorted waveforms can be decomposed into sum of the fundamental frequency and its harmonics.

• The measurement uses the Discrete Fourier Transform (DFT) to calculate the Real component (Re(k)) and Imaginary component Im(k). The Real component (Re(k)) and Imaginary component Im(k) are calculated using the following equation:

$$Re[k] = \sum_{i=0}^{N-1} x[i] \cos(2\pi ki/N)$$

$$Im[k] = -\sum_{i=0}^{N-1} x[i] \sin(2\pi ki/N)$$

Where:

Re[k] is the Real component of kth harmonic.

Im[k] is the Imaginary component of kth harmonic.

i is the Index of the input data value.

k is the Index of the harmonics, k index is calculated using the harmonics number.

x[i] is the discrete set of acquire time samples.

· Harmonics Fk is calculated using the following equation:

$$F[k] = \sqrt{2\left\{\left(\frac{Re(k)}{N}\right)^2 + \left(\frac{Im(k)}{N}\right)^2\right\}}$$

Where:

F[k] is the kth harmonic, in Amp/Volt.

Unit of F[k] for voltage signal is Volt and for current signal is Ampere.

Harmonics is converted into dB using the following equation:

$$F[k]^{dB} = 20 \times log_{10} (F[k]) + 120dB$$

F[k]<sup>dB</sup> is the k<sup>th</sup> harmonic, dBA or dBV based on the harmonics input source configuration.

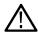

**Note:** In case of 'AM 14' standard, acquired signal is divided into 15 chunks and all harmonics are calculated for each chunk. For each individual harmonics maximum is taken out of 15 values.

• RMS: The RMS of harmonics is calculated in unit of volt or ampere using the following equation:

$$RMS = \sqrt{F1^2 + F2^2 + \dots + FOH^2}$$

F1 is the fundamental harmonics or line harmonics.

• Total Harmonic distortion (THD-F): It is measured as the ratio to the RMS value of the fundamental component of the source waveform. Reported as a percentage and calculated using the following equation:

$$THD - F = \sqrt{\frac{RMS^2 - F^2[k]}{F_1}} \times 100\%$$

• Total Harmonic Distortion (THD-R): It is measured as a ratio to the RMS value of the source waveform. Reported as a percentage and calculated using the following equation:

$$THD - R = \sqrt{\frac{RMS^2 - F^2[k]}{RMS}} \times 100\%$$

Phase calculation: The frequency domain can be expressed in polar form. In this notation, real (Re[])& imaginary (Im[]) component
in frequency domain are replaced with two other arrays, called the Magnitude is Mag[i], and the Phase is written as: σ. The magnitude
and phase are a pair-for-pair replacement for the real and imaginary parts.

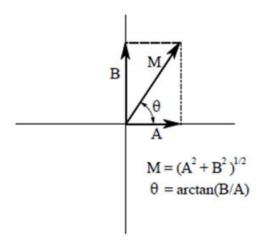

$$Mag[i] = \sqrt{Rel[i]^2 + Img[i]^2}$$

Where:

i is the Index of harmonics.

Rel[i] is the Real component of the harmonics (Cos frequency).

Img[i] is the Imaginary component of the harmonics (Sin frequency).

$$Phase[k] = tan \frac{Img[k]}{Rel[k]}$$

If, Rel [k] < 0 & Im[k] < 0 Phase[k] = Phase[k] -  $\pi$ 

If,  $Rel[k] < 0 \& Im[k] > 0 Phase[k] = Phase[k] + \pi$ 

Partial Odd Harmonics Current (POHC(M)):

For the 21st standard higher odd order harmonics, the average values obtained for each individual odd harmonic over the full observation period, are calculated from the acquired waveform. The measured partial odd harmonic current does not exceed the partial odd harmonic current which can be calculated from the applicable limits.

POHC(M) = 
$$\sqrt{\sum_{k=21,23}^{OH} F[k]^2}$$

Where:

M is the measured value.

POHC(S) and POHC(L) is the (S) is pass and fail status based on (L) limits.

# Input Capacitance algorithm

Input capacitance measures the input capacitance of a DUT using the input voltage and current signals. Supports annotation where you can navigate between Previous and Next regions from the Results badge.

The equation for input capacitance is c = q/v.

#### where:

- c capacitance in farads
- q accumulated charge, which is the integration of the current waveform
- v peak-peak voltage

### **Inrush Current algorithm**

Inrush Current measures the peak value of the inrush current of the DUT. It is a single source current measurement. Supports annotation where you can navigate between Previous and Next regions from the Results badge.

# Power measurements: Amplitude Analysis algorithms

# Cycle Base measurement algorithm

Cycle Base is calculated using the selected Base Top method. Cycle Base is the most common data value below the midpoint of the waveform, when the default Base Top method Histogram Mode is selected. This measurement is made across each cycle in the record.

### Cycle Maximum measurement algorithm

Cycle Maximum is the maximum data point. Typically the most positive peak voltage.

Measurements are calculated on each cycle within the record.

### Cycle Minimum measurement algorithm

Cycle Minimum is the minimum data point. Typically the most negative peak voltage.

Measurements are calculated on each cycle within the record.

# Cycle Peak-to-Peak measurement algorithm

Cycle Peak to peak is the difference between Cycle Maximum and Cycle Minimum calculated for each cycle.

PeaktoPeak = Max - Min

Measurements are calculated on each cycle within the record.

# Cycle Top measurement algorithm

Cycle Top is calculated using the selected Base Top method. Cycle Top is the most common data value above the midpoint of the waveform, when the default Base Top method Histogram Mode is selected. This measurement is made across each cycle in the record.

# Cycle Amplitude measurement algorithm

Cycle Amplitude is the difference between the Top value and the Base value. This is applicable for each cycle.

Cycle Amplitude = Top - Base

# Power measurements: Timing Analysis algorithms

### Frequency measurement algorithm

Frequency is the reciprocal of the period. Frequency is typically measured in Hertz (Hz) where 1 Hz = 1 cycle per second.

Frequency = 1 / Period

### **Negative Duty Cycle measurement algorithm**

Negative Duty Cycle is the ratio of the negative pulse width to the signal period, expressed as a percentage.

$$NegativeDutyCycle = \frac{NegativeWidth}{Period} \times 100\%$$

Negative Width is defined in Negative Pulse Width measurement algorithm.

If Period = 0 or undefined then return an error.

### Negative Pulse Width measurement algorithm

Negative Pulse Width is the time the signal remains below the mid reference level. This measurement is made on each cycle in the record.

### Period measurement algorithm

Period is the time required to complete a cycle. This measurement is made on each cycle in the record.

# Positive Duty Cycle measurement algorithm

Positive Duty Cycle is the ratio of the positive pulse width to the signal period, expressed as a percentage.

$$PositiveDutyCycle = \frac{PositiveWidth}{Period} \times 100\%$$

Positive Width is defined in Positive Pulse Width algorithm.

# Positive Pulse Width measurement algorithm

Positive Pulse Width is the time the signal remains above the mid reference level. It is the distance from a rising edge to the next falling edge.

# Power measurements: Switching Analysis algorithms

# Switching Loss algorithm

Switch-Mode Power Supply (SMPS) design has three types of losses, they are Turn-On (T<sub>on</sub>), Turn-off (T<sub>off</sub>), and Conduction loss (Cond). To achieve the maximum efficiency, losses should be reduced. This section details about the basics of Switching Loss Analysis. A simplified SMPS schematic is shown below:

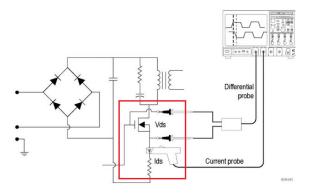

SMPS circuit diagram shows the points where switching loss can be measured. After full wave rectification, the current signal should pass through the harmonic standard and enters for DC conversation. MOSFIT plays an important role to meet the design of SMPS.

Regions of  $T_{on}$ ,  $T_{off}$ , and Conduction loss (Cond) with voltage source (Vds) and current source (Ids) are shown in Switching Loss  $T_{on}$ ,  $T_{off}$ , and Conduction loss regions.

All the switching losses are measured on Power signal, based on Vds and lds transition.

Ton Loss region: When Vds starts rolling towards zero, the Ids starts to roll upward.

 $T_{\mbox{\scriptsize off}}$  Loss region: When Vds starts rolling upwards, the Ids start to roll towards zero.

Conduction Loss region: The region when the lds is high and Vds is low.

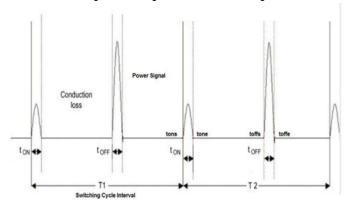

T1 is the First switching cycle.

T2 is the Second switching cycle.

#### T on and T off losses

T<sub>on</sub> and T<sub>off</sub> losses per switching cycle are computed as in the following equations:

$$T_{oni} = f_{swi} \times \int_{T_{on}-Start_i}^{T_{on}-Stop_i} (V_{ds} \times I_{ds}) dt Watt$$

$$T_{offi} = f_{swi} \times \int_{T_{off}-Start_i}^{T_{off}-Stop_i} (V_{ds} \times I_{ds}) dt Watt$$

Where.

 $T_{\text{oni}}$  is the Turn on loss of the  $i^{\text{th}}$  switching cycle, in watt.

T<sub>OFFi</sub> is the Turn off loss of the i<sup>th</sup> switching cycle, in watt.

fswi is the Switching frequency of the ith switching cycle, in Hz.

(T<sub>off</sub>-Stop<sub>i</sub>) is the stop point of T<sub>off</sub> region of the i<sup>th</sup> switching cycle, in time unit.

(T<sub>on</sub>-Stop<sub>i</sub>) is the stop point of T<sub>on</sub> region of the i<sup>th</sup> switching cycle, in time unit.

(Ton-Start<sub>i</sub>) is the start point of a power Ton region of the i<sup>th</sup> switching cycle.

(Toff-Start;) is the start point of TOffi region, in time unit Vds - Voltage drain current, in Volts.

Ids is the drain current, in Amps.

#### Energy Loss Computation

Energy loss computation for T<sub>on</sub> and T<sub>off</sub> are calculated using the following equation:

$$T_{Eoni} = \int_{T_{on}-Start_{i}}^{T_{on}-Stop_{i}} (V_{ds} \times I_{ds}) dt Watt$$

$$T_{Eoffi} = \int_{T_{off}-Start_i}^{T_{off}-Stop_i} (V_{ds} \times I_{ds}) \, dt \, Watt$$

Where

T<sub>Eoni</sub> is the i<sup>th</sup> switching cycle turn on energy loss in joule.

T<sub>Foffi</sub> is the i<sup>th</sup> switching cycle turn off energy loss in joule.

#### Computation of Conduction

Conduction is computed as RDS(on) value for the MOSFET is used to calculate total loss in the application. To measure conduction loss and energy in a MOSFET, using the following equation:

$$Cond_i = f_{swi} \times \int_{T_{on}-Stop_i}^{T_{off}-Start_i} (R_{ds}(on) \times I_{ds}^2) dt Watt$$

$$Cond_{Ei} = \int_{T_{on}-Stop_i}^{T_{off}-Start_i} (R_{ds}(on) \times I_{ds}^2) dt$$
 Joule

Where:

 $R_{DS}(on)$  is the Dynamic resistance, in  $\Omega$ .

Cond<sub>i</sub> is the Conduction Loss in Watt, Cond<sub>Ei</sub> is the Conduction Energy Loss in Joule.

Cond<sub>i</sub> is the i<sup>th</sup> switching cycle conduction loss in watt. Cond<sub>Ei</sub> is the i<sup>th</sup> switching cycle conduction energy in joules.

f<sub>swi</sub> is the i<sup>th</sup> switching cycle frequency, in Hz.

I is the Cycle number.

Nc is the Number of conduction cycles.

To measure conduction loss in a BJT/IGBT, using the following equation:

$$Cond_i = f_{swi} \times \int_{T_{on}-Stop_i}^{T_{off}-Start_i} (V_{ce}(SAT) \times I_{ds}) dt$$
 watt

$$Cond_{ei} = \int_{T_{on}-Stop_i}^{T_{off}-Start_i} (V_{ce}(SAT) \times I_{ds}) dt joule$$

Where, V<sub>CE</sub>(sat) is the voltage in volt, which should be configure in application.

#### Computation of Average Loss and Total Loss

Average and Total loss are calculated using the following equation:

$$T_{on_{Avg}} = \frac{1}{Nc} \sum_{i=1}^{Nc} T_{on_i}$$

$$T_{off_{Avg}} = \frac{1}{Nc} \sum_{i=1}^{Nc} T_{off_i}$$

$$Cond_{Avg} = \frac{1}{Nc} \sum_{i=1}^{Nc} Cond_i$$

$$TotalLoss = T_{on_{Avg}} + T_{off_{Avg}} + Cond_{Avg}$$

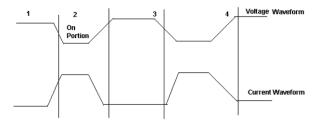

Total Switching Loss=Ton Loss+Toff Loss+Conduction Loss

Concept to identify Ton and Toff using gate voltage for edge analysis:

Use gate voltage for edge analysis with default 50% edge level and hysteresis 10%.

- To find the start of Ton: The start of the Ton is 5% or 1.5 V whichever is lower on the rise slope of the gate voltage.
- To find the stop of Ton: The start index on the switch voltage is 5% or 1.5 V of the rise slope gate voltage. Move forward on the switch
  voltage from the start index until 5% or the configured level is met.
- To find the start of Toff: The start index is 80% of the gate voltage. From the Stop index, search for 5% of the switch voltage (on rise slope).
- To find the stop of Toff: The 80% of the gate voltage is start index. From this start index on switch current (fall slope) move forward until 5% of the max (switch current) is met.

# dv/dt algorithm

dv/dt represents the rate at which the voltage changes during switching. The application uses the math feature to provide a differentiation waveform of the voltage input.

When you run the measurement, the application calculates dv/dt for the first edge by taking the default levels as 10% and 90% and displays the results.

Select a specific section of the waveform on the live signal by providing inputs for high and low levels in terms of percentage and absolute value of voltage and current. Select the edge of interest by viewing it visually on the oscilloscope. You can also enter the edge number on the results panel. The application displays the results for the selected edge and levels on the results panel.

The application calculates dv/dt using the following equation:

$$\frac{dv}{dt} = \frac{v(R_t) - v(R_B)}{R_T - R_A}$$

Where:

X is the timing values.

Y is the vertical (voltage) values of the waveform data between the cursors.

### di/dt algorithm

di/dt measurement represents the rate at which the current changes during switching. The application uses the oscilloscope's built in math feature to provide a differentiation waveform of the current input.

When you run the measurement, the application calculates di/dt for the first edge by considering the default levels as 10% and 90% and displays the results.

Select a specific section of the waveform on the live signal by providing inputs for high and low levels in terms of percentage and absolute value of voltage and current. Select the edge of interest by viewing it visually on the oscilloscope. You can also enter the edge number on the results panel. The application displays the results for the selected edge and levels on the results panel.

The application calculates di/dt using the following equation:

$$\frac{di}{dt} = \frac{i(R_t) - i(R_B)}{R_T - R_A}$$

Where:

I is the timing value.

t is the vertical values of the waveform data.

## **SOA** algorithm

SOA plots the graph of the voltage and current waveform. You can configure SOA mask by creating voltage and current co-ordinates in the mask table. You can save and recall mask files. The extension of the mask file name is .pwrmsk.

SOA has two outputs:

- 1. SOA X-Y plot with mask showing hits on the mask.
- 2. SOA summary on the measurement badge displays the number of hits with Pass/Fail status.

# R<sub>DS(on)</sub> algorithm

Dynamic resistance ( $R_{DS(on)}$ ) is the resistance offered by a switching device when it is in the ON condition. Power helps to monitor the dynamic resistance using a Time Trend plot. You can calculate  $R_{DS(on)}$  by using the below formula:

$$R_{DS(on)} = v/i = v(t)/i(t)$$

where, v/i is the ratio of voltage to current sample points. It is applicable for switching semiconductors.

# Power measurements: Magnetic Analysis algorithms

The Magnetic measurements include I vs.  $\int V$ , Inductance, Magnetic Property, and Magnetic Loss. When using I vs.  $\int V$  measurement, take care to check that the voltage 'V' does not have any DC components.

Use AC coupling on the input signal to avoid any DC shifts on the integral of the voltage waveform.

Magnetic Analysis is supported for 4\*/5/6 series.

\* For 4 Series Oscilloscopes the record length is limited to 5 M.

### Inductance algorithm

It measures the inductance (the integral of the voltage divided by the current) of a magnetic component during in-circuit operation. The application creates a single cycle by averaging multiple cycles of current and integrated voltage.

An electric circuit has electromotive force created by a change of current in the same circuit known as self-inductance or in a neighboring circuit as mutual-inductance. Inductance displays the Inductance plot. The unit of Inductance is Henry.

The Inductance provides a view of the core behavior while it is under operation.

### I vs (integral of) V algorithm

The XY plot of integral of voltage against current. The integral of the voltage is proportional to B. The integral of current is proportional to H.

### **Magnetic Loss algorithm**

The average value of the product of the voltage times current through the inductor. This represents the total loss of the magnetic device and consists of resistive and eddy current losses during circuit operation.

### Magnetic Property algorithm

The following diagram shows a plot of Hysteresis in a typical magnetic material (magnetic field strength (H) versus saturation flux density (B)).

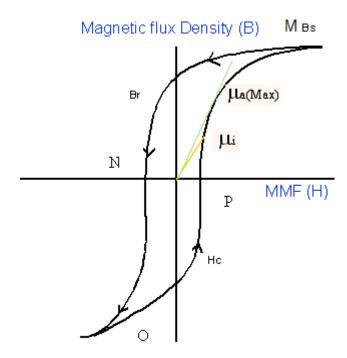

Figure 32: B-H curve

B<sub>s</sub> is the Saturation Flux Density

B<sub>r</sub> is the Remanence Flux Density

H<sub>c</sub> is the Coercive Force (Hc)

Ui is the Initial Permeability

Ua is the Max Amplitude permeability

H is the magnetic field used to induce Magnetic Flux in the magnetic material

MMF is Magneto Motive Force, it is also known as Magnetic Field Strength

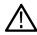

Note: The data waveform starts from the Max value of H, decreases, and then increases again (M-N-O-P).

#### Magnetic Field Strength (H)

The previous figure shows the hysteresis in a typical magnetic material. The magnetic field induces a magnetic flux in the DUT. The units of measurement are Ampere per meter in SI unit, and Oersted in CGS unit.

#### Saturation Flux Density (B s)

The Saturation Flux Density represents maximum magnetic flux density that can be induced in the magnetic material regardless of the magnitude of the externally applied field H. This is represented in the B-H curve were B value is considered, when H is maximum.

 $B_s = Max (Bk)$ 

The Magnetic Field Intensity H is also calculated on the maximum flux density cycle Bk.

 $B_s = Max(B)$ 

Index I where H is maximum

I = Index of (Max(H))

 $B_s = B(I) (2)$ 

#### Remanence (B<sub>r</sub>):

Remanence is the Induced magnetic flux density that remains in the material after the externally applied magnetic field (H) is returned to zero during the generation of the hysteresis loop. This represents max value of B for all values of zero value of H in the B waveform.

Find the index at zero value of H on the H waveform and calculate the maximum value of B from these indices.

Let 'q' be the index at zero value of H on H waveform. Let the q1 and q2 be the indices of the waveform. Calculate the value of B at the Indices q1 and q2 on the K<sup>th</sup> cycle. The maximum magnitude value of B is the remanence Flux density.

#### Coercive Force(H<sub>c</sub>)

Coercivity is the value of H found at the intersection of the H-axis with the hysteresis loop. This represents the external field required to cause the induced flux density (B) to reach zero during the measurement cycle of a hysteresis loop. H<sub>C</sub> is symmetrical with the positive and negative axis.

Coercivity H<sub>c</sub> is calculated on the cycle where the maximum flux density occurs in the entire acquired waveform.

Finding the index at zero B value on the B waveform: Let 'q' be the index at zero value of B on B waveform. Let q1 and q2 be the indices on the B waveform where B is zero.

Coercivity is the maximum magnitude of the H data at the indices of q1 and q2 is the coercivity.

### Permeability

The ratio of B and H calculated on the  $B_k$  cycle. Select the points on the B-H plot using the cursor and calculate the slope of the B-H curve using the data selected between the cursor. You can choose the portion of the plot using the cursor to obtain the results.

In the B-H curve plot there is a provision to select the points using the waveform cursors 1 and 2. This is used to calculate the slope of B-H curve using the data between the cursors 1 and 2. The computed slope as explained below displays the scalar value of the permeability  $(\mu)$  in the results badge and table.

In slope calculation, there are N points between the cursors:

Find

 $H_{av} = (H1+H2+...Hn)/N$ 

 $B_{av} = (B1+B2+...Bn)/N$ 

H<sub>normi</sub> = Hi-Hav, i=1..N

B<sub>normi</sub> = Bi-Bav, i=1..N

 $B/H = SUM \left(H_{normi}1*B_{normi}1+H_{normi}2*B_{normi}2+\ldots+H_{normi}N*B_{normi}N\right) / SUM \left(H_{normi}1*H_{normi}1+H_{normi}2*H_{normi}2+\ldots+H_{normi}N*H_{normi}N\right) / SUM \left(H_{normi}1*H_{normi}1+H_{normi}1+H_{normi}1+H_{normi}N*H_{normi}N\right) / SUM \left(H_{normi}1*H_{normi}1+H_{normi}1+H_{normi}N*H_{normi}N\right) / SUM \left(H_{normi}1*H_{normi}1+H_{normi}N*H_{normi}N\right) / SUM \left(H_{normi}1*H_{normi}N*H_{normi}N*H_{normi}N\right) / SUM \left(H_{normi}1*H_{normi}N*H_{normi}N*H_{normi}N\right) / SUM \left(H_{normi}N*H_{normi}N*H_{normi}N*H_{normi}N\right) / SUM \left(H_{normi}N*H_{normi}N*H_{normi}N*H_{normi}N\right) / SUM \left(H_{normi}N*H_{normi}N*H_{normi}N*H_{normi}N*H_{normi}N\right) / SUM \left(H_{normi}N*H_{normi}N*H_{$ 

Where,

B/H is the Permeability (μ)

#### **Magnetic Loss**

Magnetic property computes total magnetic loss and reports hysteresis loss (Hys)

The total magnetic loss and its components account for multiple secondary current windings along with primary windings for the computation.

## Power measurements: Output Analysis algorithms

### Line Ripple algorithm

Line Ripple measures the voltage of a power supply which has been derived from an alternating current (AC) source, displaying the results as a peak-to-peak value and RMS value. In Line Ripple measurements, the time base is set to display three cycles of 50 Hz or 60 Hz in the input waveform.

Depending upon the coupling type you select, the application sets the required offset and adjusts the vertical scale to the appropriate sensitivity.

## Switching Ripple algorithm

Switching Ripple measures the voltage ripple at operating the specified power supply switching frequency, up to 1 MHz.

## Efficiency algorithm

Efficiency measures the ratio of output power to input power for a power conversion circuit. The measurement supports three outputs, the maximum and efficiency is computed at each output. If there are more than one output, then the total efficiency value will be computed. You can configure AC/DC type at input and output sides.

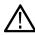

**Note:** This measurement uses a minimum of four sources and a maximum of eight sources. Two sources are used to measure the input voltage and current to the power supply. Two to six sources are used to measure the power supply output voltage and current.

Math is used to compute Input Power waveform using V \* I equation. Computation happens over an exact integer number of cycles to get an accurate result, that is, from the first zero crossing to the last zero crossing.

Math calculates the Input Power, using

$$Math1 = V(t)_{in} * I(t)_{in}$$

Similarly another math calculates the Output Power using V \* I at the output side

$$Math2 = V(t)_{o1} * I(t)_{o1}$$

Power Efficiency = Output Power / Input Power

Efficiency in 
$$\% = \frac{\sum (Math1)}{\sum (Math2)} * 100$$

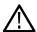

**Note:** If more cycles are captured, then the power solution will automatically consider all the integral cycles, starting from first (mid) crossing to the last valid (mid) crossing.

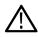

**Note:** For multiple outputs, the total efficiency is computed as the ratio of input power to the sum of output(s) power. The total efficiency is expected to be within 100%, since all the outputs are from a same input power. If the efficiency is greater than 100 %, then the application displays a warning message.

### **Turn On Time**

Turn On Time is the time taken to get the steady state output voltage of the power supply after the input voltage is applied.

- The Maximum Voltage value should be greater than the Input Trigger level.
- The Maximum Voltage level value sets the waveform vertical settings to approximately one-fourth of the specified level.
- The Maximum Time field sets the horizontal units so as to display the entire time in which the output is supposed to reach zero.
- The **Input Trigger** level is set based on the 50 % level of the input channel.
- The Turn Off Time sets the trigger slope to rising edge.

### **Turn Off Time**

Turn Off Time is the time taken to get the output voltage to low level (close to zero) after the input voltage is removed.

- The Maximum Voltage value should be greater than the Input Trigger level.
- The Maximum Voltage level value sets the waveform vertical settings to approximately one-fourth of the specified level.
- The Maximum Time field sets the horizontal units so as to display the entire time in which the output is supposed to reach zero.
- The **Input Trigger** level is set based on the 50 % level of the input channel.
- The Turn Off Time sets the trigger slope to rising edge.

## Power measurements: Frequency Response Analysis algorithms

## Control Loop Response (Bode) measurement algorithm

Control Loop Response (Bode) computes and plots gain as 20 log (V<sub>out</sub>/V<sub>in</sub>) and phase difference between V<sub>in</sub> and V<sub>out</sub> at each frequency within the swept band. The resulting plot is commonly referred to as a Bode Plot.

Points per decade is 10 by default, maximum is 100.

Start frequency is 100 Hz.

Stop frequency is 10 MHz.

## Number of frequency points = ppd \* (6-2)

where:

• 6 is 
$$10^6 = 10 \, MHz$$

$$_{2 \text{ is}} 10^2 = 100 \, Hz$$

The gain and phase margin are two metrics to tell the stability of the system.

$$Bode = 20 * LOG10(\frac{V_{out}}{V_{in}})$$

Gain for

where:

- V<sub>out</sub> is the amplitude of the input signal.
- V<sub>in</sub> is the input signal.

Phase for Bode is the time shift between the input and output signals.

### Power supply rejection ratio measurement algorithm

Power Supply Rejection Ratio (PSRR) measures both the modulated input and output AC voltage levels and then computes the rejection ratio as 20 log (V<sub>in</sub>/V<sub>out</sub>) at each frequency within the swept band.

## Impedance measurement algorithm

Impedance is computed as the channel ratio of Vout/Vin for each frequency.

The Phase is computed similar to Control Loop Response measurement.

The Group Delay(Tg) response plot is calculated using below equation.

$$Tg(i) = \frac{(Phase(i) - Phase(i-1))}{(Frequency(i) - Frequency(i-1))}$$

The Q(Tg) response plot is calculated using below equation.

$$Q(Tg) = \frac{PI * Tg * Average Frequency}{360}$$

where.

Average frequency is (Frequency(i) + Frequency(i-1)) / 2

## IMDA measurements: Electrical Analysis algorithms

## Power Quality measurement algorithm

Refer to Power Quality measurement algorithm on page 530.

Power Quality is available under Input Analysis. This computes sub-measurements for all phases (3 phases) based on the wiring configuration. Phase of each voltage and current is found using DFT at operation frequency. Phase angle is calculated as difference between current phase and voltage phase. Voltage is always considered as reference. Power Factor is computed based on cos (Phase difference). Reactive power is computed based on formula.

$$RePwr = \sqrt{ApPwr^2 - TpPwr^2}$$

The sign of the RePwr is derived from sign of V and I Phase difference.

The results for all the configured phases are displayed.

**V<sub>MAG</sub>** and **I<sub>MAG</sub>** are the sub measurements of IMDA Power Quality measurement.

**V<sub>MAG</sub>** (**V**) and **I<sub>MAG</sub>** (**A**) computes the RMS value at fundamental frequency of the 3 Phase signal using FFT method. This represents RMS value calculated from the frequency domain.

### Reactive power and apparent power values in IMDA PQ, with 2 wattmeter method

Requirements: Follow the equations for PQ 2V2I wiring.

Input is Vab, Vcb, Ia, and Ic

W1 = instantaneous power is Vab \* Ia

W2 = instantaneous power is Vcb \* Ic

True Power = W1 + W2

Apparent Power = Va \* I a + Vb \* Ib + Vc \* Ic

Compute Line to Neutral Voltages from Line to Line Vab and Vcb.

Vb = (-Vab-Vcb) / 3

Va = Vab + Vb = 2(Vab-Vcb)/3

Vc = Vcb + Vb = 2(Vcb-Vab)/3

lb = -la - lc

## Harmonics measurement algorithm

Refer to *Harmonics algorithm* on page 532 Harmonics is available under Input Analysis. This computes sub-measurements for all phases (3 phases) based on the wiring configuration. The algorithm is same as in 5-PWR Harmonics measurement where as in 5-PWR computation happens for one pair of Voltage and Current.

Total Demand Distortion (TDD): It is measured as the ratio of current harmonics to the maximum load current. This measurement is best utilized with multiple acquisition. Reported as percentage and calculated using following equation.

TDD = min (THDRi), i = 1 to N, in N acquisitions.

Where THDRi is the value of THDR for ith acquisition.

## Ripple Analysis algorithms

The Ripple Analysis measures RMS at configured Ripple frequency and peak to peak of time domain waveform for the configured phases.

## Efficiency measurement algorithm

Refer to Efficiency algorithm on page 543

Efficiency measures the ratio of output power to input power for a Motor and Drive per phase. Efficiency displays results for each phase and total system efficiency.

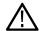

Note: Efficiency may not report proper results with zero input signals.

Table 17: Invalid Input and Output Wiring for Efficiency measurement

| Input                | Output               |
|----------------------|----------------------|
| DCIn                 | 3V3I (3P3W) No LL-LN |
| 1V1I (1P2W)          | 3V3I (3P3W) No LL-LN |
| 3V3I (3P3W) No LL-LN | DCOut                |
| 3V3I (3P3W) No LL-LN | 1V1I (1P2W)          |
| 3V3I (3P3W)          | 2V2I (3P3W)          |
| 3V3I (3P3W)          | 3V3I (3P3W)          |
| 3V3I (3P3W)          | 3V3I (3P4W)          |
| 2V2I (1P3W)          | 3V3I (3P3W)          |
| 2V2I (3P3W)          | 3V3I (3P3W)          |

Table 18: Not supported Input and Output Wiring for Efficiency measurement

| Input       | Output      |
|-------------|-------------|
| 3V3I (3P4W) | 2V2I (3P3W) |
| 3V3I (3P4W) | 3V3I (3P3W) |
| 3V3I (3P4W) | 3V3I (3P4W) |
| 2V2I (1P3W) | 3V3I (3P4W) |
| 2V2I (3P3W) | 3V3I (3P4W) |

Line-to-Line and Line-to-Neutral: When selected converts mathematically from Line-to-Line results to Line-to-Neutral. This is available only for 3V3I wiring.

## DQ0 measurement algorithm

Direct Quadrature Zero Transformation (DQ0) represents the mathematical transformation of balanced three-phase circuits (ABC/XYZ) and reduces the three AC quantities to two equivalent DC quantities. It is often used to simplify the analysis of three phase synchronous machines for the control of three phase inverters. The two axis are called as D-axis (direct), and the Q-axis (quadrature).

Generally, the Q-axis is at an angle of 90 degrees from the direct axis. The DQ0 transform helps designers to view the virtual representation of ABC three phase signals and tune their controller design. Display computed normalized D, Q, Zero, and Resultant magnitude and phase drive vectors in time-domain wave view as auto-created Math.

You can configure mechanical sensors and their output. The default sensor is Hall Sensor. The QEI encoder output basically gives the rotor magnet position at zero degree. This angle is used as theta in the Clarke-Park matrix transformation while computing DQ0 components.

$$\begin{bmatrix} D \\ Q \\ Z \end{bmatrix} = \frac{2}{3} \begin{bmatrix} \cos \theta & \cos \left(\theta - \frac{2\pi}{3}\right) & \cos \left(\theta + \frac{2\pi}{3}\right) \\ -\sin \theta & -\sin \left(\theta - \frac{2\pi}{3}\right) & -\sin \left(\theta + \frac{2\pi}{3}\right) \\ \frac{1}{2} & \frac{1}{2} & \frac{1}{2} \end{bmatrix} \begin{bmatrix} A \\ B \\ C \end{bmatrix}$$

Where A, B, and C can be taken as I<sub>A, B, C</sub> or V<sub>(AN, BN, CN)</sub>. The ABC signals are three phase outputs from the Drive.

Where  $\theta$  is Encoder mechanical output.

When sensor output unchecked, the theta is  $\theta$  is  $2^*\pi^*f^*t$ . The 'f' is the frequency of the three phase signals.

The transform matrix converts time-varying AC signals into time-invariant DC components.

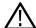

**Note:** In DQ0 algorithm, the convention used is that D-axis is aligned to A-axis. To align Q-axis to A-axis, add 90 degrees to offset angle in the measurement configuration.

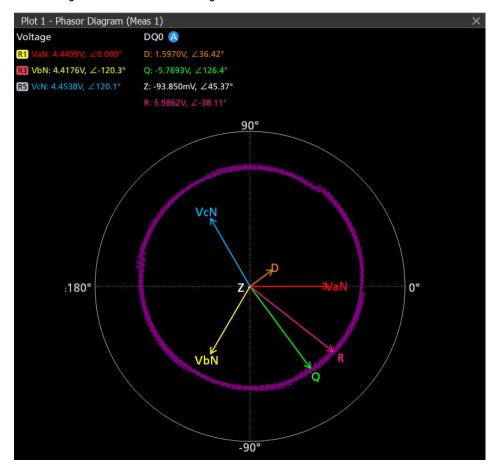

There are two angles, initial angle and incremental angle. The initial angle is where QEIZ index pulse starts and D-axis gets aligned at this position. This is not applicable in case of no Z index pulse.

DQ0 with Resultant vector (R) updates at the rate of encoder output resolution. QEI Index pulse (Z) gets zero degree phase of the rotor magnet and D-axis gets aligned to Resultant vector (R).

The Resultant Drive vector (R) is computed as

$$R = \sqrt{D(n)^2 + Q(n)^2}$$

where n = 1 to number of samples (RL).

## IMDA measurements: Mechanical Analysis algorithms

IMDA Mechanical Analysis group supports input of HALL sensor signals and QEI signals to calculate speed, acceleration, direction, and angle.

You can use TPP1000 passive probes or High Voltage Differential Probe THDP0200/100, depending on the motor output power and noise levels. For digital channels, you can use TLP logic probes on any oscilloscope channel. This helps to utilize single flex channel for the measurement.

### IMDA measurements: Using Hall sensors

HALL sensor needs the number of pole pairs and corresponding gear ratio to properly measure key parameters.

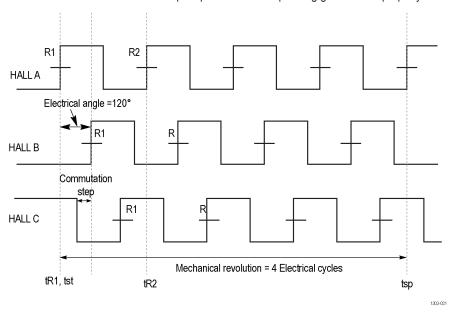

Figure 33: This transition is for 4 pole pairs motor.

The order of rising edges or the order of falling edges of HALL sensor output determines the direction of rotation. The direction of rotation differs in the case of two pole pairs.

Consider a two pole pair motor as shown below image. A-B-C represents HALL sensor position. North pole (N1) of the first rotor magnet crosses HALL sensor A since its position starts from 0 degree. That means HALL A output rising edge represents N1 crossing.

If the configured direction of rotation is A-B-C, it appears that North pole (N1) crosses at next near HALL sensor B, at 120 degrees from HALL A. However, considering the current position of magnet N1 at 0 degree, the north pole N2 is away from HALL sensor C by an angle of 60 degrees and N2 crosses HALL C before N1 crosses HALL C. This can be observed with rising edges of acquired electrical signals and hence proper sequence is A-C-B. Checking of the order of rising edges may not be correct in all cases. The measurement validates by comparing the first rising edge on HALL A sensor with the next edge that is after 120 degrees.

For example, if the first rising edge is from HALL A and a rising edge of HALL B exists at 120 degrees, then the rotor rotation sequence is A-B-C. Another example is, if the second rising edge of HALL C occurs at 120 degrees, then the sequence is A-C-B.

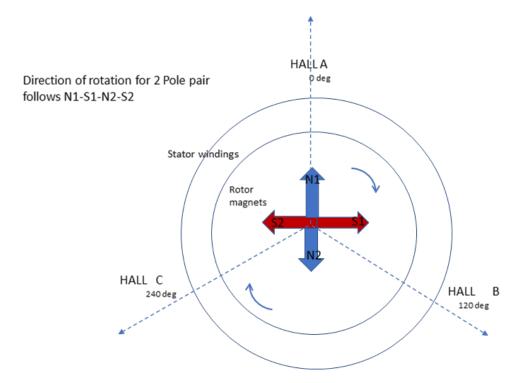

### **Speed**

Speed in RPM = 
$$\left(\left(\frac{1}{tsp-tst}\right)*60\right)*G$$

Where difference between  $t_{sp}$  and  $t_{st}$  is defined by the number of pole pairs.

60 is the RPM that is revolutions per minute.

G is Gear ratio.

### **Direction**

 $fORDERf("ORDER") = (R1_A - R1_B - R1_C)$ 

 $fORDERf("ORDER") = (R1_A - R1_C - R1_B)$ 

Where Order function checks for the sequence of rising edges on all three HALL Sensor signals.

### Acceleration

Acceleration is rate of change of speed per unit time.

$$AccIr = \frac{Speed(t_{t_{n+1}} - Speed(t_n)}{(((t_{n+1}} - t_n)))}$$

### Angle

Increment angle (in deg) = 360 / Edges per Mechanical cycle

Edges per Mechanical cycle = Steps \* Pole pair

Where Steps is 6 slots in 1 electrical cycle.

Angle is computed at every edge. For i<sup>th</sup> edge, you will get the transition from zero degree and multiply for increment angle (resolution of angle).

## **IMDA** measurements: Using QEI

The Quadrature Encoder Interface (QEI) consists of a disc, mounted on the rotating shaft, light sources (LEDs), and light receivers (phototransistors).

The light of LEDs passing through the slits on the disc is transmitted to phototransistors, and in turn, is converted to square wave–shaped electric signals. The number of these pulses per one rotation is called Pulses per rotation (PPR).

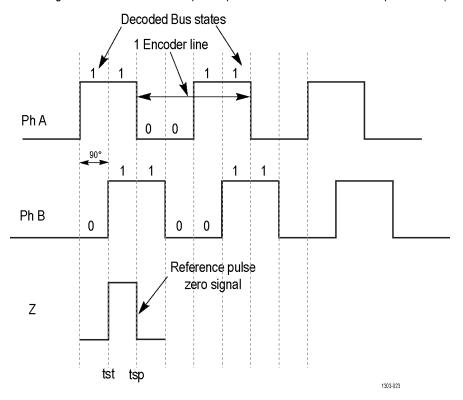

The tst start time of the Rise edge of the Phase A or B signal comes immediately after index Pulse Z rise edge. The tsp is stop time on next rise edge corresponding Phase. The Rise edge is taken after the index Pulse Z rise edge.

#### Speed

Speed defines the number of rotations per minute of the motor. The configurable units are RPM and Hz.

Speed (in RPM) = 
$$\frac{(G * 60)}{(4 * Time Difference * PPR)}$$

G is Gear ratio, helps to get motor rotation speed from shaft speed.

60 represents seconds per minute.

4 represents A and B edges. For example, One A (R-R) -B (R-R) cycle is divided into four sub-parts. So 4 \* PPR is the total number of divisions per electrical rotation. R-R is Rise to Rise slope.

Time Difference is difference between transition of Phase A and Phase B. It can be averaged over one mechanical rotation with measurement configuration.

PPR is Pulse per rotation.

Speed (in Hz) = Speed (in RPM) \* 60

#### Direction

The direction of rotation is determined by the phase difference between the two signals. For example, If Phase A leads Phase B, then the direction of the motor is positive or forward. If Phase B leads, then the direction of the motor is deemed negative or reverse or CW.

### **Angle**

Angle is determined by the number of pulses per rotation.

Increment angle (in deg) = 360 / Edges per Mechanical cycle

Edges Per Mechanical cycle = 4 \* PPR

PPR is Pulse per rotation

Angle is computed at every edge. For i<sup>th</sup> edge, you will get the transition from zero degree in that particular mechanical cycle and multiply for increment angle (resolution of angle).

### IMDA measurements: Using Resolver

Resolver is a type of sensor mounted with a motor to determine angular position of the rotor. Due to its simple construction and reliability, it is widely used in rugged conditions with high temperature and vibrations.

It consists of an excitation coil which takes high frequency sinusoid input and two output orthogonal coils. From the output coil signals, rotary position is determined.

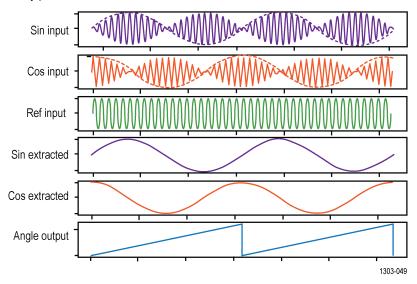

The mechanical measurements with Resolver takes three analog input waveforms, sin, cos, and ref. Ref is the excitation signal, where as sin and cos are output coil signals. Sin and cos signals are modulated with ref signal. Sin and cos envelopes have to be extracted before measuring various parameters with them. The envelope, which is the output of extraction, will be sin and cos signals, with an offset of 90 degrees in between them.

At any given point of time, angle is determined as,

Angle = arctan(sin value/cos value)

Speed is determined by using sin envelope signal, by its frequency. For example, if there are two pole pairs, two cycles of envelope makes one rotation.

Speed = [Frequency(envelope signal)/pole pairs] Hz

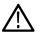

Note: Resolver is supported on IMDA Mechanical measurements only.

### Torque measurement algorithm

The motor torque is a rotary force produced on its output shaft. It is a twisting force measured in Newton-meters (Nm), Foot-pounds (1 foot-lb = 1.3558 Nm), etc. IMDA supports two torque measurement methods.

#### Sensor method

This is the most common torque measurement method using torque sensor or load cell output. Measuring torque generated by motors can be done by coupling a rotary torque sensor in line with the motor shaft. You can capture Torque waveform using the passive voltage probe. The voltage waveform will be proportional to a measured torque value.

Refer Connection setup for Torque measurement using Sensor method. You must configure high and low values of the Torque sensor and corresponding high and low values of the output voltage. The measurement will rescale the acquired voltage waveform to Torque values.

The load cell basically provides the force. Torque is computed as product of force and arm length (distance) to convert the measured force to torque.

$$Torque\ Output = Voltage\ Input\ \times \frac{High\ Torque-Low\ Torque}{High\ Voltage-Low\ Voltage}$$

#### **Current method**

Many motors have the data specification by which torque can be inferred as proportional to applied RMS current by using Torque constant. This is an estimation of the torque value.

Refer Connection setup for Torque measurement using Current method.

Generally, the torque developed in any DC motor is proportional to torque constant times the armature current. In series motor, field current is proportional to the armature current.

The torque produced by the rotor is estimated to be directly proportional to the current in the armature current. You must configure the Torque constant of the motor.

Torque = Torque constant \* Irms

## **Mechanical Power algorithm**

IMDA supports different sensor types to measure torque, speed, and angular position of the motor. Mechanical power generated at the output of a motor is computed as the product of measured speed and torque values.

Mechanical Power = (Torque \* Multiplier) \* Speed

Where Multiplier can be

104.7252 nm, 0.739522 oz-inch, 141.9883 ft-lb, or 11.83235897 inch-lb

Multiplier is based on the torque unit.

Speed is in RPM.

Mechanical Power is in Watt.

### System Efficiency algorithm

System efficiency is the total efficiency of the motor drive system. It is also known as electro-mechanical efficiency. It shows how much electrical energy is converted to mechanical energy. System efficiency is measured as the ratio of mechanical power to three phase output electrical power.

System Efficiency = Mechanical Power / Electrical Power

## **DPM Power sequence analysis algorithm**

### **Overshoot**

Overshoot is the difference between signal Maximum and a user-configured Reference voltage. This measurement can be made across the entire record or on each cycle in the record. For a cycle measurement, the user can specify to use the CLK source as an edge qualifier.

### **Undershoot**

Undershoot is the difference between signal Minimum and a user-configured Reference voltage. This measurement can be made across the entire record or on each cycle in the record. For a cycle measurement, the user can specify to use the CLK source as an edge qualifier.

### DC Rail Voltage

DC Rail Voltage is the mean value of each rail output. This can be performed per cycle or for the entire record. In cycle mode, the user can specify Edge qualifier as the source to find edges. Annotation and navigation available in cycle mode. One can traverse in navigation mode using Prev and Next buttons.

#### **Turn on Overshoot**

Turn on Overshoot computes the maximum amplitude value of the dc rail output voltage during turn ON of the DUT. This supports multiple rail outputs. User has to provide input signal level to trigger properly and measurement happens on output rail. Annotation of max value on the output is shown as cross hair per rail output.

## **DPM Ripple analysis measurement**

## Ripple

Ripple computes the DC rail output by setting up the horizontal and vertical parameters for the power rail probe. The power rail autoset sets the horizontal and vertical parameters for the power rail probe. Ripple computes peak-to-peak and RMS values and the RMS is computed at configured ripple frequency. You can also select Record or Cycle mode. Select Cycle mode to specify the clock edges.

## **DPM Transient analysis measurement algorithm**

#### Turn on time

Turn On Time measures the time delay between load current going high to other rail outputs going high when power on happens. Annotation will happen on input and corresponding output waveforms.

### Turn off time

Turn Off Time measures the time delay between current going low to other rail outputs going low when power down happens.

## **DPM Power Integrity - Signal Integrity Analysis Algorithm**

### **Power Supply Induced Jitter**

PSIJ measurement correlates the PJ component in High Speed Signals (HSS) with Power Supply output waveform and suppress jitter in high speed signals (victim) induced from power rail signals (aggressor). Jitter suppression filters out the specified frequencies from the victim signal.

Internally, the TIE spectra signals are compared and the correlated frequencies which are induced from the aggressor are figured out. With the help of notch filter, the frequency is removed. The FFT of the victim before and after filtering are plotted which helps in correlating the impact of filtering. The measurement gives out essential results such as eye height, eye width, PJ, and TIE before and after filtering.

Below image shows multi-rail and multi-lane example of effect of noise with various Point of Loads (POL) such as DDR memory, PCle, etc that depends on the target application.

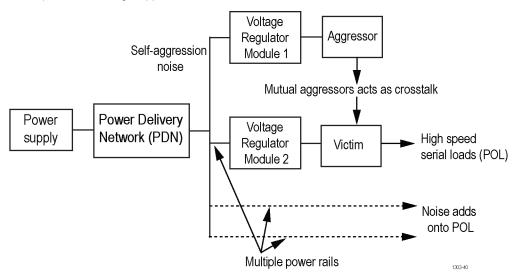

Figure 34: Multi-rail example with different HSS loads (point of loads)

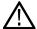

Note: You can configure only one power rail (Aggressor) source.

## **WBG-DPT** measurements algorithm

### **Double Pulse Test (DPT)**

Double Pulse Test is a method to measure switching characteristics of MOSFET, IGBT, and Diode. MOSFET includes Silicon (Si), Silicon Carbide (SiC), and Gallium Nitride (GaN) power devices.

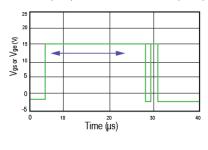

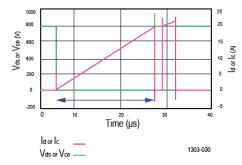

Figure 35: Double pulse waveform

In a DPT, the DUT is switched twice to capture the waveforms for turn on and turn off transitions. The above figure shows a typical DPT waveform used for inductive load switching.

### WBG-DPT Deskew Algorithm

WBG Deskew calculates the skew between Drain to Source Voltage (Vds) and Drain Current (Id) or Collector to Emitter Voltage (Vce) and Collector Current (Ic) when Power Device is MOSFET or IGBT respectively. The skew value is then applied on to the source to which Vds or Vce signal is configured on the oscilloscope.

WBG Deskew differs from conventional oscilloscope Deskew. Conventionally, skew between the probes is computed before starting any measurement on test setup. In WBG-DPT, skew of the measurement system is performed as a post-acquisition of the waveforms.

Follow the procedure to perform WBG Deskew

- 1. Acquire Double Pulse signal and run **Power Preset** from WBG-DPT Name panel.
- 2. Ensure that high frequency components of Vds is acquired by setting 200 MHz band pass filter in channel configuration.
- Deskew will compute skew value only at turn on transient region.
- 4. Configure the **Start Level** and **Stop Level** of current waveform from the measurement configuration panel. It is recommended to select **Levels** as **Auto**.
- 5. Go to Deskew tab and configure circuit parameters depending on the type of probe and DUT.
- 6. Turn on the power supply. The WBG Deskew performs a double pulse test twice. Tap **Generator Setup** panel for the generator automation during WBG Deskew.
- 7. Tap WBG Deskew, an automated deskew algorithm is executed which will construct a mathematical model of voltage waveform and outputs the waveform to a new math for your visual confirmation. Math and Vds alignment should be verified with same scale and position settings.
- 8. Algorithm then tries to match the acquired waveform with generated mathematical model and finds the optimum skew value. The measured skew value is set as the channel skew to which Vds is configured.
- 9. With voltage and current deskewed, measurements can be done on same acquired waveform.

### **Configuring Start and Stop Levels**

Deskew is performed only at turn on transient region. Drain current (Id) is used as a golden reference waveform for deskew and it is recommended to adjust current start and stop region for better region finding. Algorithm uses the levels as shown below

1. When Levels is set to Auto, Start Level = 10% - 90% of Id and Stop Level = 20% - 80% of Id.

- 2. When Levels is set to Custom and, Start and Stop should be set based on Id, Start Level and Stop Level = User configured levels.
- 3. When **Levels** is set to **Custom** and, either Start and Stop is set to Vds, Start Level and Stop Level will be same as Auto configuration as shown in step 1.

#### **Mathematical Model**

Two pulses with specific pulse widths and delay time between them are fed to the gate terminal of DUT through an isolated gate driver. At any time during the switching transient, the drain voltage can be mathematically modeled using Kirchhoff Voltage law (KVL).

$$V_{\mathrm{dslow}} + V_{\mathrm{dshigh}} + I_{\mathrm{d}} * R_{\mathrm{probe}} + L_{\mathrm{eff}} * \frac{dI_{\mathrm{d}}}{dt} = V_{\mathrm{DD}}$$

 $R_{probe}$  is the resistance of probe used for measuring current.  $L_{eff}$  is the effective inductance as measured at power loop inductance.  $V_{DD}$  is DC bus voltage. During usual operation  $V_{dslow}$  and  $V_{dshigh}$  are complicated to model mathematically but at turn on/off transition one of these voltages are clamped by body diode, hence it is easy to model mathematically at transition.

### Configuring Effective Inductance (L<sub>eff</sub>) and Filter Order

While modelling Vds, L<sub>eff</sub> plays key role. If L<sub>eff</sub> is known beforehand, it can be directly configured. In some cases, L<sub>eff</sub> value is not known and hard to find. For each change in effective inductance, Vds is modelled for comparison with acquired Vds. User needs to increase and decrease Effective Inductance value in small steps till mathematical model of Vds gets aligned with actual Vds waveform on scope screen. Easier way to do this is, the effective inductance value is connected to GPIB A knob and scrolling it and clicking WBG Deskew button, one sees the MATH getting updated and observe for alignment of overlapped waveform of modelled Vds and actual Vds in stacked display as shown below:

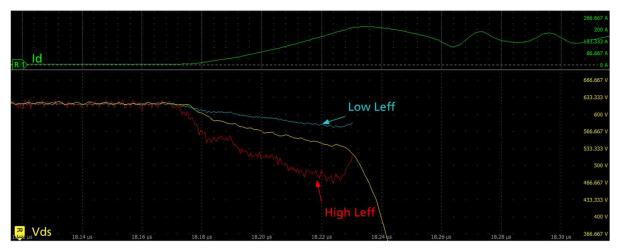

Figure 36: Vds modelled using low L<sub>eff</sub>(blue) and high L<sub>eff</sub>(red) to match zero skew acquired V<sub>ds</sub>(yellow) during turn on transient

Order of differential filter is crucial to find rate of current change accurately for modelling the voltage drop across inductor. If order of filter is too small, high frequency components are introduced to modeled  $V_{ds}$  waveform. As order increases, high frequency components are smoothened leading to better modelling of waveform. If the filter order is large, the transient nature of modeled waveform will be obscured. A good filter order is between 3-20. Effects of filter order is shown in figures below:

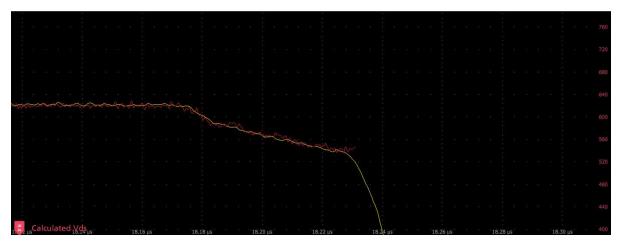

Figure 37: Vds modeled using perfectly differential order of filter at turn on transient

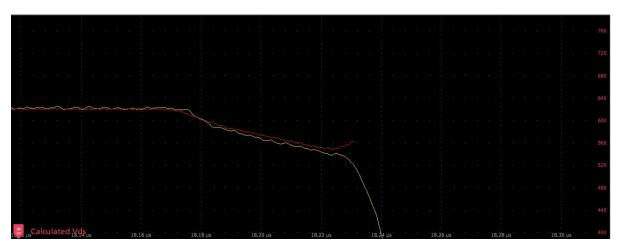

Figure 38: Flat model of Vds with large differential order filter at turn on transient

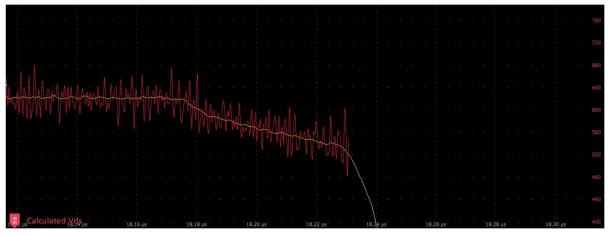

Figure 39: Noisy model of Vds using small differential order filter at turn on transient

## **Switching Parameter Analysis Algorithms**

#### Eon

Turn on energy for a MOSFET, is measured as the integral of a power waveform computed from 10% of Id to 10% of Vds during turn on condition or specified levels.

Turn on energy for an IGBT, is measured as the integral of a power waveform computed from 10% of Vge to 2% of Vce during turn on condition or specified levels.

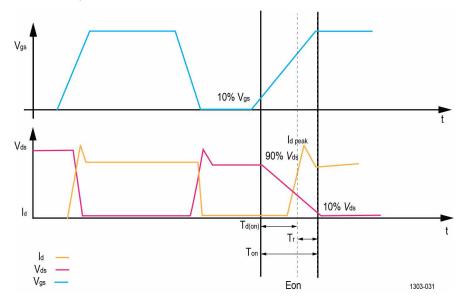

Figure 40: Waveform during turn on time

### **Eoff**

Turn off energy for a MOSFET, is measured as the integral of power waveform computed between 10% of Vds and 10% of Id during turn off condition or specified levels.

Turn off energy for an IGBT, is measured as the integral of a power waveform computed from 90% of Vge to 2% of lc during turn off condition or specified levels.

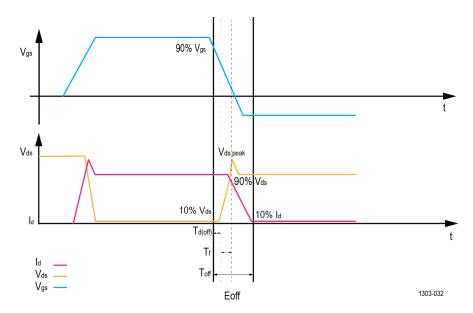

Figure 41: Waveform during turn off time

### **Vpeak**

Voltage peak is the maximum voltage peak value in the power device during turn off condition of collector current or drain current pulse. Usually, the voltage peak is measured in Eoff region.

#### **Ipeak**

Current peak is the maximum current peak value in the power device during turn on condition of a collector current or drain current pulse. Usually, the current peak is measured in Eon region.

## **Switching Timing Analysis Algorithms**

### Td(on)

Turn on delay time for a MOSFET is the time interval between 10% of increasing Vgs to 90% of decreasing Vds during turn on condition or specified levels.

Turn on delay time for an IGBT is the time interval between 10% of increasing Vge to 10% of increasing Ic during turn on condition or specified levels.

### Td(off)

Turn off delay time for a MOSFET is the time interval between 90% of the decreasing Vgs to 90% of increasing Vds during turn off condition or specified levels.

Turn off delay time for an IGBT is the time interval between 90% of the decreasing Vge to 90% of decreasing Ic during turn off condition or specified levels.

### Tr

Rise time for a MOSFET is the time interval between 90% and 10% of the Vds during turn on condition or specified levels.

Rise time for an IGBT is the time interval between 10% and 90% of the lc during turn on condition or specified levels.

#### Tf

Fall time for a MOSFET is the time interval between 10% and 90% of the Vds during turn off condition or specified levels.

Fall time for an IGBT is the time interval between 90% and 10% of the Ic during turn off condition or specified levels.

#### Ton

Turn on time is the sum of the turn on delay time and the rise time. It is the time interval between the beginning of a voltage pulse across the input terminals which switches the power device from off state to the on state.

#### Toff

Turn off time is the sum of the turn off delay time and the fall time. It is the time interval between the fall of a voltage pulse across the input terminals which switches the power device from on state to the off state.

#### d/dt

Switching d/dt measures the rate of change of the voltage or current (slew rate), as it rises from the base reference level to the top reference level or as it falls from the top reference level to the base reference level.

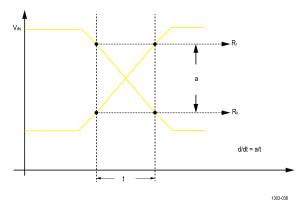

### Tdt

Dead time is the time delay between turn on time of the high side MOSFET and turn on time of the low side MOSFET during the simultaneous switching. It is the time interval between the configured falling edge level of one gate voltage and the configured rising edge level of another gate voltage. The default rising and falling edge levels are 50% of gate voltage.

## **Reverse Recovery Analysis Algorithms**

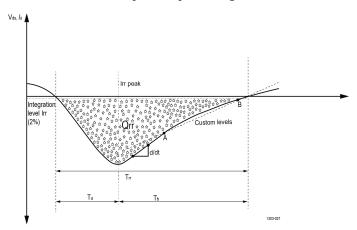

#### Trr

Reverse recovery time (Trr) is time interval between the instant when the current passes through zero when changing from the forward direction to the reverse direction and the instant when extrapolated reverse current between A and B points reaches zero.

The Trr is comprised of two time intervals  $t_a$  and  $t_b$  when rectifiers respond with their own peak reverse recovery current Irr as shown in above figure. The  $t_a$  begins at the moment forward current has been ramped down and intersects the zero-current axis, and concludes at the rectifier Irr peak response point.

#### Qrr

Reverse recovery charge (Qrr) is the total charge recovered from the power device during a specified integration time of a single collector current or drain current pulse, when the power device is switched from a specified forward current condition to a specified reverse voltage condition with forward biased gate condition.

The recovered charge is measured as:

$$Qrr = \int_{t_0}^{t_0 + t_i} Irr x dt$$

Where:

t<sub>0</sub> is the instant when the current passes through zero.

t<sub>i</sub> is the specified integration time, preferably when the current has reached 2% of Irrm.

#### Err

Reverse recovery energy (Err) is the energy dissipated within the power device during a specified integration time of a single collector current or drain current pulse, when the power device is switched from a specified forward current condition to a specified reverse voltage condition with forward biased gate condition.

The switching energy is the result of the integration of the product from the device voltage and current during the integration time t<sub>i</sub>.

$$Err = \int_{t_0}^{t_0+t_i} V_R \times Irr \times dt$$

#### Irrm

Reverse recovery current (Irrm) is the maximum reverse current that occurs during the reverse recovery time interval.

#### Diode d/dt

Diode d/dt measures the rate of change of voltage or current (slew rate) during the specified start and stop integration levels. Diode d/dt can be measured during rising or falling edge.

### **Capacitance Analysis Algorithm**

### **Qoss**

The output charge Qoss of Wide Band Gap (WBG) device is the charge that must be supplied to the parasitic output capacitances of a power device during each switching cycle.

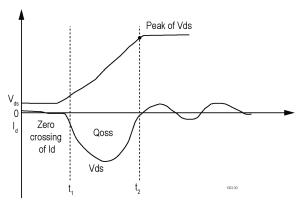

$$Qoss = -\int_{t_1}^{t_2} i_r(t) dt$$

#### Where

t<sub>1</sub> is the instant when the current passes through zero.

t<sub>2</sub> is the specified time interval, preferably when Vds has reached 90% of peak voltage.

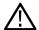

**Note:** When the edge qualifier is enabled, the gate source is used to find the edges. When it is disabled, Vds or Vce source is used to find the edges and Pulse Region will be set to First Pulse, unlike Multiple Pulse as in all other WBG measurements.

# References

## Power badge error and warning messages

These tables provide information to help resolve error or warning messages that appear on the power measurement badges.

### Error messages displayed on the power measurement badges

| Error Message                       | Cause                                                                                                    | Suggestion                                                                                                    |
|-------------------------------------|----------------------------------------------------------------------------------------------------|----------------------------------------------------------------------------------------------------|
| Empty input                         | The oscilloscope is waiting for a Single Seq trigger.                                                                                                    | Check that the oscilloscope has a valid input waveform.                                                                                                    |
| Input source mismatch               | Incorrect combination of live                                                                                                    | Acquire two waveforms of the same type (active or ref).                                                                                                    |
|                                     | (active) and Ref source waveforms.                                                                                                    | Reacquire the Ref waveforms with the same time base and record length.                                                                                                    |
|                                     | In the case of two Ref<br>waveforms, the two waveforms<br>recalled must have the same<br>record length and have been<br>acquired with the same timebase<br>setting. |                                                                                                    |
| Too few edges                       | No edges found on the input waveform as the waveform could be very noisy.                                                                                           | Increase the Hysteresis band and rerun the measurement. The Hysteresis values are set in the measurement configuration menu Reference Levels panel.                                             |
|                                     |                                                                                                    | Change the Acquisition mode and BW limit to reduce the noise in the waveform.                                                                                                    |
| Error from Frequency<br>measurement | Not able to measure frequency value on the input waveform due to noisy waveform.                                                                                    | Adjust the measurement Hysteresis band to compute edges properly so that frequency can be measured. The Hysteresis values are set in the measurement configuration menu Reference Levels panel. |
| Error from RMS measurement          | Not able to measure RMS value on the input waveform due to noisy waveform.                                                                                          | Adjust the measurement Hysteresis band to compute edges properly so that RMS can be measured. The Hysteresis values are set in the measurement configuration menu Reference Levels panel.       |
| Error from MaxElement measurement   | Not able to measure MIN/MAX value on the input waveform due to noisy waveform.                                                                                      | Adjust Hysteresis band to compute edges properly so that MIN/MAX can be measured. The Hysteresis values are set in the measurement configuration menu Reference Levels panel.                   |
| Invert probing points               | Polarity mismatch between the probe to test points on the DUT.                                                                                                    | Check and inverse the probe polarity to match with DUT test points.                                                                                                    |
| Too few edges                       | The oscilloscope has acquired less than one complete SW cycle.                                                                                                    | Increase time base to capture more than one complete cycle. Use <b>Power Autoset</b> to optimize the oscilloscope settings for power measurements.                                              |
| Insufficient sampling rate          | Not enough sampling rate used to capture signal.                                                                                                    | Increase the sample rate proportional to input signal frequency. Use <b>Power Autoset</b> to optimize the oscilloscope settings for power measurements.                                         |
| Table continued                     |                                                                                                    |                                                                                                    |

| Error Message                                                     | Cause                                                                                                    | Suggestion                                                                                                    |
|-------------------------------------------------------------------|----------------------------------------------------------------------------------------------------|----------------------------------------------------------------------------------------------------|
| Too few cycles                                                    | Not enough sampling rate used to capture signal.                                                                                                    | Increase the sample rate proportional to input signal frequency. Use <b>Power Autoset</b> to optimize the oscilloscope settings for power measurements.                         |
| Not enough data                                                   | The oscilloscope has acquired less than one complete SW cycle.                                                                                       | Increase time base to capture more than one complete cycle. Use <b>Power Autoset</b> to optimize the oscilloscope settings for power measurements.                              |
| Input source mismatch. Current signal expected in current source. | Mismatch between input waveform and wrong source set. For example, if current waveform is used for voltage configuration, this error is shown.       | Make sure a Current waveform is set as the input to Current Harmonics measurement.                                                                                              |
| Input source mismatch. Voltage signal expected in voltage source. | Mismatch between input waveform and wrong source set. For example if voltage waveform is used for current configuration, this error is shown.        | Make sure a Voltage waveform is set as the input to Voltage Harmonics measurement.                                                                                              |
| Invalid input                                                     | Incorrect combination of live (active) and Ref source waveforms.                                                                                     | Acquire two waveforms of the same type (active or ref).  Reacquire the Ref waveforms with the same time base and record length.                                                 |
|                                                                   | In the case of two Ref waveforms, the two waveforms recalled must have the same record length and have been acquired with the same timebase setting. |                                                                                                    |
| Insufficient horizontal resolution                                | Not enough sampling rate used to capture signal.                                                                                                    | Increase the sample rate proportional to input signal frequency. Use <b>Power Autoset</b> to optimize the oscilloscope settings for power measurements.                         |
| Invalid signal frequency                                          | Not able to measure frequency value on the input waveform due to noisy waveform.                                                                     | Adjust Hysteresis band to compute edges properly so that frequency can be measured. The Hysteresis values are set in the measurement configuration menu Reference Levels panel. |
| Not enough data                                                   | The oscilloscope has acquired less than one complete SW cycle.                                                                                       | Increase time base to capture more than one complete cycle. Use <b>Power Autoset</b> to optimize the oscilloscope settings for power measurements.                              |
| Warning from RMS measurement                                      | Not able to measure RMS value on the input waveform due to noisy waveform.                                                                           | Adjust Hysteresis band to compute edges properly so that RMS can be measured. The Hysteresis values are set in the measurement configuration menu Reference Levels panel.       |
| Too few cycles                                                    | The oscilloscope has acquired less than one complete SW cycle.                                                                                       | Increase time base to capture more than one complete cycle. Use <b>Power Autoset</b> to optimize the oscilloscope settings for power measurements.                              |
| Not enough data                                                   | Table results will not show values.                                                                                                    | Check input waveforms and configuration. Recommended to run Power Autoset and then observe the measurement results.                                                             |
| Too few edges                                                     | No of edges found in the gated region is less than the number of edges required for the algorithm for calculation.                                   | Increase the record length.                                                                                                    |
| Table continued                                                   | Tor carculation.                                                                                                    |                                                                                                    |

| Error Message                                             | Cause                                                                                                 | Suggestion                                                                                              |
|-----------------------------------------------------------|----------------------------------------------------------------------------------------------------|----------------------------------------------------------------------------------------------------|
| Pos clipping                                              | Vertical scale is not set properly.                                                                   | Use Power Autoset to set the vertical scale automatically.                                              |
| Neg clipping                                              | Vertical scale is not set properly.                                                                   | Use Power Autoset to set the vertical scale automatically.                                              |
| Invalid range Indices                                     | No data in the gated region.                                                                          | Make sure that the input waveforms are valid.                                                           |
| Empty Input                                               | Input waveform has no data.                                                                           | Make sure to set all the valid inputs.                                                                  |
| Input all DC                                              | Input signal is pure DC.                                                                              | Change the input signal to AC or add some AC component to DC signal.                                    |
| No data in range                                          | No data in the gated region.                                                                          | Make sure that the input waveforms are valid.                                                           |
| Unable to connect to generator                            | Unable to connect to the generator at the specified IP address.                                       | Check the IP address, verify that the generator is powered on, and try to run the measurement again.    |
| No AFG option                                             | AFG option is disabled.                                                                               | An AFG license is needed.                                                                               |
| No Results                                                | Results are not available.                                                                            | An Internal error has occurred. Results are not available.                                              |
|                                                           |                                                                                                    | Check the connections and try again.                                                                    |
| Ampl set error                                            | Measurement Runtime Error.                                                                            | The generator amplitude and impedance values do not match. Restart the measurement.                     |
| V/H scale error                                           | Unable to perform vertical or horizontal scaling                                                      | Restart the measurement.                                                                                |
| Runtime error                                             | Measurement Runtime Error.                                                                            | Windows OS: Exit the TekScope application and relaunch again.                                           |
|                                                           |                                                                                                    | Standard instrument (not Windows OS): Restart the oscilloscope.                                         |
| Incompatible meas                                         | When any other measurement is added in addition to FRA measurement.                                   | Delete all the measurements other than FRA measurement. There should be only one measurement at a time. |
| Input Trigger Level is greater than Maximum Input Voltage | Input Trigger Level provided is more than the Maximum Input Voltage in Turn On/ Turn Off measurement. | Adjust the Input Trigger Level such that it is within the range of Maximum Input Voltage waveform.      |
| Not Supported                                             | Selected configurations is not applicable for the IMDA measurement.                                   | Change Input or Output Wiring.                                                                          |
| Invalid Wiring                                            | Selected wiring is not applicable for IMDA Efficiency measurement.                                    | Change Input or Output Wiring.                                                                          |
| Provide Index Z Pulse                                     | When Index Z box is unchecked in Source Setup panel for IMDA Mechanical measurement.                  | Measurement requires Index Z pulse to provide output.                                                   |
| Error: Invalid Pole Pairs                                 | This message will display on the measurement badge if pole pairs are a multiple of 3.                 | Enter a valid number of pole pairs to get results.                                                      |

## Warning messages displayed on the Power measurement badges

| Warning Message                                   | Cause                                                                                                    | Suggestion                                                                                                    |
|---------------------------------------------------|----------------------------------------------------------------------------------------------------|----------------------------------------------------------------------------------------------------|
| No data in range                                  | There are no data between the two cursors.                                                                                   | Place the cursors appropriately.                                                                                                    |
| Warning from Frequency measurement                | Not able to measure frequency value on the input waveform due to noisy waveform.                                             | Adjust Hysteresis band to compute edges properly so that frequency can be measured. The Hysteresis values are set in the measurement configuration menu Reference Levels panel. |
| Warning from RMS measurement                      | Not able to measure RMS value on the input waveform due to noisy waveform.                                                   | Adjust Hysteresis band to compute edges properly so that RMS can be measured. The Hysteresis values are set in the measurement configuration menu Reference Levels panel.       |
| Warning from MaxElement measurement               | Not able to measure MIN/MAX value on the input waveform due to noisy waveform.                                               | Adjust Hysteresis band to compute edges properly so that MIN/MAX can be measured. The Hysteresis values are set in the measurement configuration menu Reference Levels panel.   |
| Voltage source expected                           | Mismatch between input waveform and measurement. For example if a current waveform is used for dv/dt, this warning is shown. | Make sure a voltage waveform is set as the voltage source input.                                                                                                    |
| Current source expected                           | Mismatch between input waveform and measurement. For example if a voltage waveform is used for di/dt, this warning is shown. | Make sure a current waveform is set as the current source input.                                                                                                    |
| Warning from RMS measurement                      | Not able to measure RMS value on the input waveform due to noisy waveform                                                    | Adjust the Hysteresis band to compute edges properly so that RMS can be measured. The Hysteresis values are set in the measurement configuration menu Reference Levels panel.   |
| Invalid Mask                                      | Mask is not of the standard format, cannot have closed mask coordinates or intersection of the coordinate points             | Recreate the mask from the SOA mask configure table such that inner mask coordinates do not intersect.                                                                          |
| No data in range                                  | No data in the gated region.                                                                                                 | Make sure that the input waveforms are valid.                                                                                                    |
| Input > 80% DC                                    | Input signal has higher DC component.                                                                                        | Change the input signal to AC or add more AC component to the DC signal.                                                                                                    |
| Trigger Level is greater than maximum voltage     | Trigger level set is greater then the maximum voltage.                                                                       | Set the maximum voltage higher than the trigger level.                                                                                                    |
| Output Voltage Level reached before input trigger | Output is turned on before the input or there is a spike in the output voltage.                                              | Make sure that the input and output voltage are not interchanged, output is dependent on the input, and run the measurement again.                                              |
| No PM value                                       | No zero dB crossing on the Gain curve.                                                                                       | Check the test setup connections and try again.                                                                                                    |
| No GM value                                       | No zero degree crossing on the Phase curve.                                                                                  | Check the test setup connections and try again.                                                                                                    |
| Incorrect Input Trigger level                     | Not able to find the specified Input Trigger Level provided in input source of Turn On/Turn Off measurement.                 | Adjust the Input Trigger Level such that voltage is within the span of input source waveform of measurement.                                                                    |
| Table continued                                   | •                                                                                                    |                                                                                                    |

| Warning Message                                                      | Cause                                                                                                    | Suggestion                                                                                                    |
|----------------------------------------------------------------------|----------------------------------------------------------------------------------------------------|----------------------------------------------------------------------------------------------------|
| Actual Input Level used in calculation is <n>V</n>                   | 1 00 1                                                                                                   | Information about automation of feature of Turn On or Turn Off measurement. Increase the sample rate for better accuracy. |
| Actual Output <x> Voltage Level used in calculation is <n>V.</n></x> | Output <x> Voltage Level provided is over ridden to value<n> by Turn On or Turn Off measurement.</n></x> | Information about automation of feature of Turn On or Turn Off measurement. Increase the sample rate for better accuracy. |

### Information messages displayed on the Power measurement badges

| Information messages | Description                                                                                                    |
|----------------------|----------------------------------------------------------------------------------------------------|
| ·                    | In Turn On Time and Turn Off Time measurements, if the input level is not equal to the maximum of input waveform (n), the maximum of the input waveform is used for computation and the same is displayed as the information message.       |
|                      | In Turn On Time and Turn Off Time measurements, if the output x level is not equal to the maximum output x waveform (x), the maximum of the output x waveform is used for computation and the same is displayed as the information message. |

## **DPM** badge error and warning messages

These tables provide information to help resolve error or warning messages that appear on the DPM measurement badges.

### Error messages displayed on the DPM measurement badges

| Error Message                                             | Cause                                                      | Suggestion                                                                                   |
|-----------------------------------------------------------|------------------------------------------------------------|----------------------------------------------------------------------------------------------|
| Empty input                                               | The oscilloscope is waiting for a Single Sequence trigger. | Check that the oscilloscope has a valid input waveform.                                      |
| Input Trigger Level is greater than Maximum Input Voltage |                                                            | Adjust the Input Trigger Level to be within the range of the Maximum Input Voltage waveform. |

## Warning messages displayed on the DPM measurement badges

| Warning Message                                            | Cause                                                                                                    | Suggestion                                                                                                    |
|------------------------------------------------------------|----------------------------------------------------------------------------------------------------|----------------------------------------------------------------------------------------------------|
| Incorrect Input Trigger level                              | Not able to trigger on the specified Input Trigger Level as set in the DPM Turn On/Turn Off measurement. | Adjust the Input Trigger Level to be within the range of the input source waveform.                                   |
| Output <x> Voltage Level reached before input trigger.</x> | Turn On Time value is negative for the given configuration in the DPM Turn On/Turn Off measurement.      | Adjust the Output Voltage Level given for Rail <x> or Adjust the Input Trigger Level for a positive Turn On Time.</x> |

| Warning Message                                                  | Cause                                                                                                    | Suggestion                                                                                                    |
|------------------------------------------------------------------|----------------------------------------------------------------------------------------------------|----------------------------------------------------------------------------------------------------|
| Incorrect Output <x> Voltage level.</x>                          | Not able to find the specified<br>Output Voltage level for Rail <x><br/>output source as set in the DPM<br/>Turn On/Turn Off measurement.</x> | Adjust the Output Voltage Level given for Rail <x> such that voltage is within the span of the Rail<x> source waveform of the measurement.</x></x> |
| Not able to correlate configured frequency with HSS PJ component | Configured center frequency cant<br>be correlated between Power<br>Supply and High Speed Signal<br>spectra                                    | Modify center frequency which correlates. Verify from the FFT of High Speed Serial and Power Supply signals                                        |

# User defined filter errors and warnings

The following table lists the errors and warning messages for the user defined filters:

## User defined filter errors and warnings

| Message                                                                | Description                                                                                                    |
|------------------------------------------------------------------------|----------------------------------------------------------------------------------------------------|
| Info: To generate filter response, click on Apply Filter               | The Filter response will be blank by default. Run filter to generate the response.                                                                                                    |
| Info: Filter is valid for these sample rates 1 MS/s - 12.5 GS/s        | Filter is designed for cutoff frequencies in the range of 0.05 to 0.45 times the Oscilloscope Sample Rate. This message informs the user on the range of valid sample rates for which the filter can be designed.                                                                                  |
| Error: Odd order is recommended for High-Pass Gaussian filter          | For Gaussian Filters, results are unreliable with the even filter order.                                                                                                    |
| Error: Odd order is recommended for Band-Stop Gaussian filter          | So design the filter for Odd order to get a valid filter response.                                                                                                    |
| Error: Filter settings could not be restored                           | When the loaded filter file is not created using UDF, filter settings cannot be restored and the message indicates that the filter file is not readable.                                                                                                    |
| Error: Invalid SR. Filter is incompatible with the current sample rate | This message will display on the Math badge when there is a mismatch between sample rate configured in Oscilloscope horizontal time base and the sample rates for which filter is designed. To view the filtered signal, set the Oscilloscope sample rate to any of the valid filter sample rates. |
| Error: Insuf time. Filter requires longer acquisition time             | This message will display on the Math badge when the horizontal time base is insufficient. Increase the horizontal scale to view the filtered signal on math.                                                                                                    |
| Error: No valid sample rates for given filter settings                 | This message will display when the tool couldn't get valid oscilloscope sample rate for the requested cut off frequency/ frequencies. Math Badge displays No Filter applied.                                                                                                    |
| Error: Filter order cannot exceed 15k. Increase the transition width   | This message will display on filter creator window when the calculated order is greater than 15k. Increase the transition width to generate a valid response.                                                                                                    |
| Error: Reduce sample rate to get the filter response                   | This message will display on filter creator window when the number of coefficients go beyond 64000. Reduce the sample rate to generate a valid response.                                                                                                    |

## WBG-DPT badge error and warning messages

These tables provide information to help resolve error or warning messages that appear on the WBG-DPT measurement badges.

### Error messages displayed on WBG-DPT measurement badges

| Error message                                                                                                    | Cause                                                                      | Suggestion                                                                    |
|----------------------------------------------------------------------------------------------------|----------------------------------------------------------------------------|-------------------------------------------------------------------------------|
| Invalid Pulse Region                                                                                                    | Could not find valid pulse region in WBG-<br>DPT measurement               | Adjust the start and stop levels                                              |
| WBG Deskew failed. Change voltage source of WBG Meas <x> to Channel or Reference.</x>                                      | WBG Meas <x> Vds/Vce source type must have been set to Math</x>            | Set Vds/Vce source type to Channel or Reference                               |
| WBG Deskew failed. Input signals are not connected. Power on the DUT and connect the input signals to configured channels. | Voltage or Current signal on configured channels is empty                  | Power on the DUT and connect the input signals to configured channels.        |
| Invalid filter order                                                                                                    | Differential filter order is set to 0 or twice the samples in input signal | Adjust filter order appropriately                                             |
| External Generator is Not Connected. Test Connection with valid IP address and re-run.                                     | Could not establish connection with AFG instrument                         | Make sure the AFG is connected to oscilloscope and re-run test connection     |
| External Generator model is Not Supported. Test Connection with AFG 31k series and re-run.                                 | Connected AFG model is not supported by the WBG-DPT application            | Make sure AFG 31000 series instrument is connected and re-run test connection |

### Warning messages displayed on the WBG-DPT measurement badges

| Cause                                                                | Suggestion                                                                                                    |
|----------------------------------------------------------------------|----------------------------------------------------------------------------------------------------|
| Could not find voltage peak in turn off region                       | Adjust start and stop levels from measurement configure tab. If you are in Auto mode, go to Custom and set start and stop values. For better precision use Absolute method.                                                                                                    |
| Could not find current peak in turn on region                        | Adjust start and stop levels from measurement configure tab. If you are in Auto mode, go to Custom and set start and stop values. For better precision use Absolute method.                                                                                                    |
| Could not find accurate measurement result at the given pulse number | Adjust start level from measurement configure tab. If you are in Auto mode, go to Custom and set start and stop values. For better precision use Absolute method.                                                                                                    |
| Could not find accurate measurement result at the given pulse number | Adjust stop level from measurement configure tab. If you are in Auto mode, go to Custom and set start and stop values. For better precision use Absolute method.                                                                                                    |
| Could not find accurate measurement result at the given pulse number | Adjust start and stop levels from measurement configure tab. If you are in Auto mode, go to Custom and set start and stop values. For better precision use Absolute method.                                                                                                    |
|                                                                      | Could not find voltage peak in turn off region  Could not find current peak in turn on region  Could not find accurate measurement result at the given pulse number  Could not find accurate measurement result at the given pulse number  Could not find accurate measurement result at the given pulse number |

| Warning Message                                                                                 | Cause                                                                                      | Suggestion                                                                                                    |
|-------------------------------------------------------------------------------------------------|--------------------------------------------------------------------------------------------|----------------------------------------------------------------------------------------------------|
| Stop level comes before start for pulse <x></x>                                                 | Incorrect measurement start and stop levels                                                | Adjust start and stop levels from measurement configure tab. If you are in Auto mode, go to Custom and set start and stop values. For better precision use Absolute method. |
| Low Amplitude                                                                                   | Signal amplitude is very low for edge detection                                            | Modify ref high and ref low values from RefLevel tab                                                                                                    |
| Mathematical Model generated. Unable to find skew, modify circuit parameters or hysteresis band | Hysteresis band or some of the circuit parameters is not right for the given input signals | Adjust circuit parameters or hysteresis band to get the right Skew. If not, manually set the skew to match mathematical model.                                              |

## Spectrum badge error and warning messages

These tables provide information to help resolve error or warning messages that appear on the Spectrum measurement badges.

## Error messages displayed on Spectrum measurement badges

| Error message     | Cause                                                                                                    | Suggestion                                                                                                    |
|-------------------|----------------------------------------------------------------------------------------------------|----------------------------------------------------------------------------------------------------|
| Insufficient Span | If span is not wide enough, then the measurements display an error message in the measurement results badge. | Enter a valid <b>Channel Width</b> in the Channel Power measurement configuration menu.  Enter a valid <b>Analysis Bandwidth</b> in the Occupied Bandwidth measurement configuration menu.  The bandwidth calculated from adding up the number of channels, the channel width and channel spacing in the ACPR measurement configuration menu. |

# Index

| Numerics                                           | adding math waveforms 396              |
|----------------------------------------------------|----------------------------------------|
| 4145 - 114 - 070                                   | Adjacent Channel Power Ratio (ACPR) 52 |
| 1-Wire serial bus menu 270                         | advanced math waveform 395             |
| 8b10b serial bus menu 261                          | AFG option 36                          |
|                                                    | aliasing 493                           |
| A                                                  | Aliasing                               |
| ••                                                 | recognizing 493                        |
| about the instrument 424                           | Amplitude Analysis                     |
| AC common mode 524                                 | cycle maximum 535                      |
| AC Common mode 191                                 | cycle minimum 535                      |
| AC Common mode measurement 191                     | Amplitude Measurement algorithms       |
| AC Common mode measurement configuration panel 191 | amplitude 535                          |
| AC line voltage 480                                | cycle base 535                         |
| AC RMS 149                                         | Cycle Top 535                          |
| Acceleration measurement 224                       | amplitude measurements                 |
| ACPR 152                                           | AC RMS 149                             |
| acq trend plot 80                                  | Amplitude 149                          |
| Acq Trend Plot menu 449                            | Area 149                               |
| Acquired waveform 134                              | Base 149                               |
| Acquisition                                        | Maximum 149                            |
| input channels and digitizers 131                  | Mean 149                               |
| sampling 131                                       | Minimum 149                            |
| Acquisition badge configuration menu 137           | Negative Overshoot 149                 |
| Acquisition concepts 131                           | Peak-To-Peak 149                       |
| acquisition modes 132                              | Positive Overshoot 149                 |
| Act On Event 422                                   | RMS 149                                |
| Actions on Failure 177                             | Top <i>149</i>                         |
| Actions panel (Mask Testing) 394                   | Amplitude measurements 190             |
| Active probes 134                                  | Amplitude Measurements panel 149       |
| add                                                | analog channels 137                    |
| a bus waveform to the display 260                  | Analog view of digital waveform 73     |
| a callout to the screen 92                         | Angle measurement 225                  |
| a channel to the display 67                        | annotations 416                        |
| a label to a waveform 92                           | Area 149                               |
| a measurement badge 74                             | ARINC429 263                           |
| a measurement plot 78                              | audio serial bus menu 264              |
| a search badge 85                                  | Auto Ethernet serial bus menu 265      |
| filter expression to math equation 401             | auto serial bus menu 267               |
| function to math equation 403                      | auto-dim screen 416                    |
| measurement statistical readouts to badge 43       | Autoset, disable/enable 416            |
| signal to the screen 67                            | average trace (spectrum view) 470      |
| statistic readouts to measurement badge 166        | , , ,                                  |
| waveform to the screen 67                          | B                                      |
| add a plot 250                                     | В                                      |
| Add Filter (math equation editor) 401              | B-H curve plot 83                      |
| Add Filter (math waveform) 400                     |                                        |
| Add Measurements menu 147                          | backlight 416                          |
| Add New                                            | badge groups                           |
|                                                    | badge group caveats 49                 |
| Bus waveform button 36                             | badge group characteristics 49         |
| Math waveform button 36                            | how to create a group 49               |
| Ref waveform button 36                             | badge types 37                         |
| Add new scope 55                                   | badges 37, 82, 118                     |
| add results table menu 250                         | bar graph <i>81</i> , <i>84</i>        |
| Add Variable (math waveform) 400                   | bar graph plot menu 452                |
| Add Variable dialog 402                            | Base 149                               |

| Bathtub Plot menu 443                          | clipping message 37                                |
|------------------------------------------------|----------------------------------------------------|
| BH curve plot menu 454                         | Clock Edge 170                                     |
| binary virtual keypad 477                      | Clock Offset 170                                   |
| Bit Amplitude 190                              | Clock Recovery panel 170                           |
| Bit Amplitude measurement 190                  | Clock Recovery- Advanced Settings 174              |
| Bit Amplitude: Configuration panel 190         | configuration menus 50                             |
| Bit High 190                                   | configure a measurement 76                         |
| Bit High measurement 190                       | Configure AFG 248                                  |
| Bit High: Configuration panel 190              | configure cursors (spectrum view) 470              |
| Bit Low 190                                    | configure profile 210                              |
| Bit Low measurement 190                        | connect digital signals 94                         |
| Bit Low: Configuration panel 190               | Constant Clock 170                                 |
| Blackman-Harris FFT window 434                 | contact Tektronix 27                               |
| Blackman-Harris window                         | Control Loop Response (Bode) 210                   |
| defined 494                                    | Control Loop Response plot 85                      |
| browse save as location menu 411               | Control Loop Response plot menu 456                |
| Burst Width 150                                | Control windows                                    |
| Bus badge 260                                  | vertical acquisition 135                           |
| Bus Decode Results table 251                   | copy files 413                                     |
| Bus Decode Table menu 255                      | Coupling 134                                       |
| bus inputs, parallel 285                       | CPHY serial bus menu 271                           |
| bus menu, parallel 284                         | Create/edit filter configuration menu 398          |
|                                                | Creating                                           |
| bus search 301                                 | ŭ                                                  |
| bus setup 95                                   | create math waveforms 488                          |
| bus setup menus 260                            | Cursor measurements 491                            |
| bus waveforms 72                               | cursor readout (spectrum view) 470                 |
| Butterworth filter 176                         | cursor readout badge 45                            |
|                                                | cursor settings 387                                |
| C                                              | cursors                                            |
|                                                | H Bar 387                                          |
| calculate reference levels 416                 | linked 387                                         |
| callout 92                                     | split 387                                          |
| Callout button 34                              | V Bar 387                                          |
| Callouts 428                                   | V&H Bar <u>387</u>                                 |
| CAN bus                                        | waveform 387                                       |
| .dbc symbolic search config menu 312           | Cursors button (touchscreen) 34                    |
| CAN dbc 269                                    | cursors menu 87, 90                                |
| CAN serial bus menu 267                        | cursors menu (spectrum view) 470                   |
| capturing screen shots 408                     | Custom Results table menu 256                      |
| CC-Jitter 186                                  | custom waveform colors 420                         |
| CC-Jitter measurement 186                      | customizing measurements 127                       |
| CC-Jitter measurement configuration panel 186  | CXPI serial bus menu 272                           |
| change display settings 87                     |                                                    |
| change measurement settings 76                 | B                                                  |
|                                                | D                                                  |
| change waveform colors 420                     | Domning 170                                        |
| changing Callout font, color, size 428         | Damping 170                                        |
| changing channel handle font, color, size 428  | Data Rate 150                                      |
| changing waveform handle font, color, size 428 | date 388                                           |
| channel badge 37                               | dbc (CAN bus) 312                                  |
| channel badge (spectrum view) 118              | DC Common mode 191                                 |
| channel badge menu 137                         | DC Common mode measurement 191                     |
| channel menu 51                                | DC Common mode measurement configuration panel 191 |
| Channel Power <i>152</i> , <i>521</i>          | DC offset 492                                      |
| channel settings 51                            | DCD 186, 526                                       |
| channel settings menu 137                      | DCD measurement 186                                |
| Channel Settings menu                          | DCD measurement configuration panel 186            |
| Other drawer 140                               | DDJ 185, 526                                       |
| channel vertical parameters menu 51            | DDJ measurement 185                                |
| Clipping 134                                   | DDJ measurement configuration panel 185            |

| decimal virtual logic keypad 477 define custom colors 420  | eSPI serial bus menu 273<br>EtherCAT serial bus menu 276 |
|------------------------------------------------------------|----------------------------------------------------------|
| Define Inputs menu (Logic search) 374                      | EtherCAT serial bus search menu 337                      |
|                                                            |                                                          |
| define parallel bus inputs 285                             | Ethernet serial bus menu 275                             |
| Delay 150                                                  | eUSB serial bus menu 289                                 |
| delay measurement 514 delay trigger 482                    | excursion (spectrum view) 468                            |
| • • • • • • • • • • • • • • • • • • • •                    | expansion point, waveform 36 Explicit Clock 170          |
| delete a measurement badge 77 delete files 413             |                                                          |
| Demo 423                                                   | eye diagram<br>display <i>81</i>                         |
| Deskew Algorithm 556                                       | mask testing 82                                          |
| deskew channels 141                                        | plot 81                                                  |
| Deskew panel (WBG-DPT measurement configuration menu) 248  | eye diagram plot                                         |
| Differential crossover 191                                 | load mask test file 105                                  |
| Differential crossover measurement 191                     | recall mask test file 105                                |
| Differential Crossover measurement configuration panel 191 | eye diagram plot mask 433                                |
| digital acquisition 94                                     | eye diagram plot mask 455                                |
| digital channel configuration 142                          | Settings 429                                             |
| Diode d/dt measurement 246                                 | Eye Height 187                                           |
| Direction measurement 225                                  | Eye Height measurement configuration panel 187           |
| disable Autoset 416                                        | Eye high 529                                             |
| display                                                    | EYe High 190                                             |
| eye diagram 81                                             | Eye High measurement 190                                 |
| display a channel 67                                       | Eye High: Configuration panel 190                        |
| display cursors 87                                         | Eye low 529                                              |
| display cursors (spectrum view) 470                        | EYe Low 190                                              |
| display mode 123                                           | Eye Low measurement 190                                  |
| display multi-source cursors 90                            | Eye Low: Configuration panel 190                         |
| display parameters 123                                     | eye mask test configuration menu 389                     |
| display settings 416                                       | Eye measurements 186                                     |
| Displayed waveform 134                                     | Eye Width 188                                            |
| DJ 184, 526                                                | Eye Width measurement configuration panel 188            |
| DJ δδ 184                                                  | Lyo Water model official configuration parter 700        |
| DPHY serial bus menu 269                                   | _                                                        |
| DPM Measurement Name panel 233                             | F                                                        |
| DQ0 measurement                                            | F/2 404                                                  |
| phasor diagram 81                                          | F/2 184<br>F/2 measurement 526                           |
| dragging waveform and measurement badges 48                | F/4 184                                                  |
| draw-a-box button 125                                      |                                                          |
| Dual Dirac Deterministic Jitter 526                        | F/4 measurement 527                                      |
| dual-dirac random jitter 528                               | F/8 184                                                  |
| Duration N-Periods 150                                     | F/8 measurement 527<br>Fail When 177                     |
| DVM option 36                                              | Fall slew rate 515                                       |
| dynamic range limit marker 36                              | Fall Time 150                                            |
|                                                            |                                                          |
| -                                                          | Falling Slew Rate 150 Fast Frame acquisition mode 132    |
| E                                                          |                                                          |
| Edge coarch manu 271                                       | Fast Frame concepts 133                                  |
| Edge search menu 371                                       | fast frame panel (acquisition badge) 143                 |
| Edge trigger menu 476 edit menu 405                        | FastAcq 145                                              |
| Edit Vertices panel (Mask Testing) 390                     | FastAcq acquisition mode 132<br>FastFrames 490           |
|                                                            | FFT                                                      |
| eject USB devices 413                                      |                                                          |
| elements                                                   | process 493                                              |
| math waveforms 489                                         | FFT aliasing 493                                         |
| Enable the spectrogram 111                                 | FFT math waveforms 82, 396                               |
| energy plot 84                                             | FFT windows 434                                          |
| Envelope acquisition mode 132                              |                                                          |
|                                                            | file menu 405                                            |
| equation editor (math waveform) 400 Err measurement 245    | file menu 405<br>file utilities menu 413<br>filter       |

| filter (continued)                             | horizontal measurement units 416                        |
|------------------------------------------------|---------------------------------------------------------|
| high pass 129                                  | horizontal menu, open 63                                |
| low pass 129                                   | horizontal mode 145                                     |
| measurement 129                                | horizontal scale 145                                    |
| Filter 499                                     | horizontal settings 145                                 |
| filter configuration menu 398                  | how to                                                  |
| Filter/Limit Results panel 176                 | add a callout to the screen 92                          |
| fixed graticule mode 416                       | add a harmonics results table to the screen 256         |
| Flattop2 window                                | add a measurement 74                                    |
| defined 495                                    | add a measurement plot 78                               |
| FlexRay serial bus menu 277                    | add a measurement results table to the screen 251       |
| font color 428                                 | Add bus waveform 72                                     |
| Free Tier license 31                           | add label to a measurement 168, 195, 222, 234           |
| Frequency 150                                  | Add math waveform 72                                    |
|                                                | Add reference waveform 72                               |
| G                                              | add waveform to screen 67                               |
| G                                              | change display settings 87                              |
| gating 218, 232                                | change graticule intensity 87                           |
| Gaussian FFT window                            | change graticule style 87                               |
| definition 495                                 | change measurement settings 76                          |
| Generator setup for AFG 248                    | change persistence 87                                   |
| getting help 27                                | change waveform colors 420                              |
| graticule intensity 87                         | change waveform intensity 87                            |
| graticule intensity, setting 478               | change waveform interpolation 87                        |
| graticule style 87, 124                        | configure a results table 251                           |
| graticule style, setting 478                   | Define Mask 212                                         |
| grouping badges and waveforms 49               | delete a measurement 77                                 |
| grouping badges and wavelorins 43              | delete columns in a results table 251                   |
|                                                | delete individual measurements from a results table 251 |
| H                                              | display a spectrum trace 110                            |
|                                                | display cursors 87                                      |
| H Bar cursors 387                              | display multi-source cursors 90                         |
| Hamming FFT window 434                         | enable daylight saving time mode 388                    |
| Hamming window                                 | load a reference waveform 103                           |
| defined 496                                    | load a Session file. 104                                |
| handles, analog and digital 36                 | move columns in a results table 251                     |
| Hanning FFT window 434                         | open horizontal menu 63                                 |
| Hanning window                                 | recall a reference waveform 103                         |
| defined 496                                    | recall a Session file. 104                              |
| harmonics 493                                  | recall an instrument setup 104                          |
| Harmonics 158, 161                             | save a plot image to a file 462                         |
| Harmonics algorithms                           | save a report to a file 102                             |
| harmonics algorithm 532                        | save a screen image 100                                 |
| Height@BER 188, 530                            | save a session 103                                      |
| Height@BER measurement 188                     | save a spectrum trace file 100                          |
| Height@BER measurement configuration panel 188 | save a waveform file 100                                |
| help menu 405                                  | save instrument settings 101                            |
| Help system 54                                 | save plot data to a file 463                            |
| hex virtual keypad 477                         | search on an event 85                                   |
| high pass filter 129, 176                      | set channel vertical parameters 51                      |
| High Res acquisition mode 132                  | set custom waveform colors 420                          |
| High Time 150                                  | set horizontal parameters 63                            |
| histogram plot 79                              | set probe deskew 51                                     |
| Histogram plot menu 437                        | set probe deskew 37 set probe parameters 51             |
| Hold Time 150                                  | set time zone 388                                       |
| Horizontal acquisition                         |                                                         |
| delay 136                                      | set trigger parameters 65 How to                        |
| position 136, 484                              |                                                         |
| reference point 484                            | change display mode (stacked, Overlay) 87               |
| window 134                                     | How to update a license 32                              |

| I                                                                | J                                                      |
|------------------------------------------------------------------|--------------------------------------------------------|
| I vs. ∫V plot 83                                                 | J2 184                                                 |
| I vs. JV plot menu 455                                           | J9 184                                                 |
| I2C serial bus menu 278                                          | Jitter Measurement configuration menu overview 181     |
| 12S 264                                                          | Jitter Measurement Name panel 182                      |
| I3C serial bus menu 279                                          | Jitter measurement: SSC Freq Dev measurement 191       |
| idata, plot 463                                                  | Jitter measurement: SSC Modultion Rate measurement 192 |
| image, plot 462                                                  | jitter measurements                                    |
| IMDA Autoset 230                                                 | Phase Noise 154                                        |
| IMDA measurement algorithms                                      | TIE 154                                                |
| efficiency 546                                                   | Jitter measurements 183                                |
| harmonics 546                                                    | jitter separation model 416                            |
| IMDA Measurement Name panel 219                                  | Jitter summary 183, 527                                |
| IMDA measurements 549                                            | Jitter Summary measurement 183                         |
| IMDA Measurements                                                | Jitter Summary measurements configuration panel 183    |
| Electrical analysis 161                                          | JTF BW 170                                             |
| IMDA autoset 230                                                 |                                                        |
| IMDA measurements: Hall sensors 549                              | K                                                      |
| IMDI measurement algorithms                                      | N.                                                     |
| power quality 545                                                | Kaiser-Bessel FFT window                               |
| Impedance plot menu 457                                          | defined 497                                            |
| Impulse-response testing 498                                     | Key features 21                                        |
| inactive channel buttons 36                                      | keyboard 476                                           |
| inductance 83                                                    | keypad 477                                             |
| Inductance Curve plot menu 453                                   |                                                        |
| ink saver mode 409, 416                                          | 1                                                      |
| Input                                                            | L                                                      |
| resistance 134                                                   | label measurement 168, 105, 222, 224                   |
| termination 134                                                  | label, measurement 168, 195, 222, 234                  |
| Input Capacitance algorithms                                     | Left Justified (LJ) audio bus 264 Level 482            |
| Input Capacitance algorithm 534                                  | license file (option install) 426                      |
| Input channel                                                    | license key uninstall 425                              |
| trigger sources 480                                              | limits                                                 |
| Inrush Current algorithms                                        | measurement 130                                        |
| Inrush Current algorithm 535                                     | LIN serial bus menu 280                                |
| install license 424                                              | linked cursors 387                                     |
| install option license                                           | load                                                   |
| how to 51, 63, 65, 67, 72, 74, 76–78, 85, 87, 90, 92, 100–104,   | waveform 103                                           |
| 110, 168, 195, 212, 222, 234, 251, 253, 256, 257, 388, 420, 425, | load a mask for an eye diagram plot 433                |
| 426, 462, 463                                                    | load an eye diagram mask file 105                      |
| installed options 424                                            | load option license file 426                           |
| installed probes 424                                             | loading                                                |
| Installing Tekscope license 31                                   | files 405                                              |
| instrument settings                                              | mask files 405                                         |
| saving 101                                                       | reference waveforms 405                                |
| instrument setup                                                 | setup files 405                                        |
| recalling 104                                                    | logic keypad 477                                       |
| intensity, graticule 87                                          | Logic search menu 372                                  |
| intensity, waveform 87                                           | Logic Search- Define Inputs menu 374                   |
| interpolation 123, 134                                           | Loop BW 170                                            |
| Interpolation 132                                                | low pas filter 129                                     |
| Interpolation mode, setting 478                                  | low pass filter 176                                    |
| Invert channel guidelines 138                                    | Low time 516                                           |
| inverted screen color mode 416                                   | Low Time 150                                           |
| Irrm measurement 246                                             |                                                        |
|                                                                  | M                                                      |
|                                                                  |                                                        |
|                                                                  | Magnetic property                                      |

| Magnetic property (continued)                   | Measurement algorithms (continued)   |
|-------------------------------------------------|--------------------------------------|
| B-H curve 83                                    | Edge3 487                            |
| Maintenance license 32                          | end 487                              |
| Manchester serial bus menu 290                  | EndCycle 488                         |
| markers (spectrum view 111                      | frequency 516                        |
| markers (spectrum view) 118                     | HighRef 487                          |
| marking waveform events (search) 85             | histogram method 486                 |
| mask badge configuration menu 389               | hysteresis 487                       |
| mask hits badge 82                              | integration algorithm 512            |
| Mask Test badge 45                              | LowRef 487                           |
| Mask Test configuration menu (Mask Testing) 394 | maximum 513                          |
| Mask Testing                                    | mean <i>513</i>                      |
| Actions To Take On 394                          | MidRef 487                           |
| badge settings 394                              | min-max method 486                   |
| Edit Vertices panel 390                         | minimum 513                          |
| Mask Test configuration menu 394                | missing samples 488                  |
| Segment configuration menu 390                  | N-Periods 517                        |
| segment settings panel 390                      | negative duty cycle 517              |
| mask testing (eye diagram) 82                   | negative overshoot 513               |
| math editor 491                                 | negative pulse width 518             |
| Math equation 488                               | out of range samples 488             |
| math syntax 491                                 | peak to peak 514                     |
| Math waveform                                   | period <i>518</i>                    |
| differentiation 491                             | phase 518                            |
| elements 489                                    | positive duty cycle 518              |
| guidelines 490                                  | positive overshoot 514               |
| interactions 488                                | positive width 518                   |
| offset 492                                      | power quality algorithm 530          |
| position 492                                    | record length 487                    |
| scale 492                                       | rise time 519                        |
| sources 490                                     | RMS 514                              |
| math waveform equation editor 400               | start 487                            |
| math waveform menu 395                          | top, base 486                        |
| math waveforms                                  | TPOS 488                             |
| FFT 82                                          | TSOFF 488                            |
| max hold trace (spectrum view) 470              | variables 486, 515                   |
| Maximum 149                                     | waveform record length 488           |
| Maximum signal level 134                        | measurement annotations 416          |
| MDIO serial bus menu 288                        | measurement badge 37                 |
| Mean 149                                        | measurement badge, delete 77         |
| Measure button 34                               | Measurement configuration menu 166   |
| measurement                                     | measurement filters 129              |
| adding a label 127                              | measurement gates                    |
| customizing 127                                 | setting 128                          |
| plots 78                                        | measurement gating settings 174      |
| reference levels 127                            | measurement interpolation mode 416   |
| Measurement algorithm                           | measurement label 168, 195, 222, 234 |
| bit amplitude 525                               | measurement limits 130               |
| Measurement algorithms                          | Measurement Name panel 167           |
| amplitude 512                                   | Measurement Results table 251        |
| base 512                                        | Measurement Results table menu 251   |
| bit high 525                                    | measurement units, horizontal 416    |
| bit low 525                                     | measurements                         |
| burst width 514                                 | AC RMS 149                           |
| cycle peak-to-peak 535                          | Amplitude 149                        |
| DC common mode 525                              | Base 149                             |
| differential crossover 525                      | Burst Width 150                      |
| Edge1 487                                       | Data Rate 150                        |
| Edge1Polarity 488                               | Delay 150                            |
| Edge2 487                                       | Duration N-Periods 150               |

| measurements (continued)           | Nyquist point 493                            |
|------------------------------------|----------------------------------------------|
| Fall Time 150                      |                                              |
| Falling Slew Rate 150              | 0                                            |
| Frequency 150                      | •                                            |
| High Time 150                      | Occupied Bandwidth 523                       |
| Hold Time 150                      | octal virtual keypad 477                     |
| Low Time 150                       | Offset                                       |
| Maximum 149                        | math offset and position 492                 |
| Mean 149                           | on screen keyboard 476                       |
| Minimum 149                        | open acquisition menu 66                     |
| Negative Duty Cycle 150            | open horizontal menu 63                      |
| Negative Overshoot 149             | opening files 405                            |
| Negative Pulse Width 150           | option details 424                           |
| Peak-To-Peak 149                   | option license 424                           |
| Period 150                         | option license file, load 426                |
| Phase <i>150</i>                   | option license, uninstall 425                |
| Phase Noise 154                    | Other drawer                                 |
| Positive Duty Cycle 150            | Channel Settings menu 140                    |
| Positive Overshoot 149             | overlay display mode 123                     |
| Positive Pulse Width 150           | overlay mode (waveforms) 87                  |
| Rise Time 150                      | Overlay mode, setting 478                    |
| Rising Slew Rate 150               | •                                            |
| RMS 149                            | D                                            |
| Setup Time 150                     | Р                                            |
| Skew 150                           | panels, menu 50                              |
| TIE 154                            | pariels, friend 30                           |
| Time Outside Level 150             | parallel bus inputs 285                      |
| Top 149                            | parallel bus menu 284                        |
| Unit Interval 150                  | parallel bus search 301                      |
| Mechanical analysis 161            | Pass/Fail Testing panel 177                  |
| menu                               | paste files 413                              |
| Add Measurements menu 147          | Peak Detect acquisition mode 132             |
| math configuration 396             | Peak Marker Result table 259                 |
| Reference waveform 465             | peak markers (spectrum view) 468             |
| Menu bar 34                        | Peak Markers results table 259               |
| menu panels 50                     | Peak-To-Peak 149                             |
| menus 50                           | Period 150                                   |
| min hold trace (spectrum view) 470 | persistence 123                              |
| Minimum 149                        | persistence, waveform 87                     |
| More button 34                     | Phase 150                                    |
| Motor analysis 219                 | Phase noise <i>154</i> , <i>184</i>          |
| mount drive menu 414               | Phase Noise 464                              |
| movable graticule mode 416         | Phase noise configuration panel 183          |
| move cursors 87                    | Phase noise measurement 184                  |
| move multi-source cursors 90       | Phase Noise measurement: Configure panel 184 |
| moving badges 48                   | phasor diagram 81                            |
|                                    | PJ 184, 528                                  |
| N                                  | PK-Pk measurement 191                        |
| •                                  | PLL clock recovery 170                       |
| navigation buttons, badges 37      | PLL model 170                                |
| Negative Duty Cycle 150            | plot                                         |
| Negative Overshoot 149             | BH Curve 83                                  |
| Negative Pulse Width 150           | Control Loop Response (Bode) 85              |
| Normal screen color mode 416       | I vs. JV 83                                  |
| normal trace (spectrum view) 470   | Power Supply Rejection Ratio (PSRR) 85       |
| NPJ 184                            | PSRR 85                                      |
| NPJ measurement 527                | safe operating area (SOA) 83                 |
| NRZ serial bus menu 282            | SOA 83                                       |
| numeric keypad 477                 | spectrum 80                                  |
|                                    | opodiam oo                                   |

| plot (continued)                                                                | probe parameters, set 51                                |
|---------------------------------------------------------------------------------|---------------------------------------------------------|
| time trend 80                                                                   | Product description 21                                  |
| Trajectory 84                                                                   | PSI5 serial bus menu 286                                |
| XY 80                                                                           | PSIJ measurements 237                                   |
| XYZ 80                                                                          | Pulse Width search menu 374                             |
| Plot                                                                            |                                                         |
| acq trend 80                                                                    | Q                                                       |
| bar graph <i>81</i> , <i>84</i>                                                 | Q .                                                     |
| energy 84                                                                       | Q-factor 530                                            |
| histogram 79                                                                    | Q-Factor 190                                            |
| inductance 83                                                                   | Q-Factor measurement 190                                |
| phasor diagram 81                                                               | Q-Factor: Configuration panel 190                       |
| power 84                                                                        | QOSS measurement 247                                    |
| plot a measurement 78                                                           | Qrr measurement 245                                     |
| Plot button 34                                                                  |                                                         |
| plot data file 463                                                              | R                                                       |
| plot image file 462                                                             | IX.                                                     |
| plot menu                                                                       | readout (spectrum view) 468                             |
| Histogram 437                                                                   | recall                                                  |
| plot menu, Acq Trend 449                                                        | instrument setup 104                                    |
| plot menu, Time Trend 446                                                       | waveform 103                                            |
| plot menu, Trend 445                                                            | recall an eye diagram mask file 105                     |
| plot view configuration menus 428                                               | recall mask (SOA plot) 214                              |
| Plot XY menu 451<br>plot XYZ menu 451                                           | recall mask configuration file for eye diagram plot 433 |
| plots, adding 250                                                               | recall reference file menu 466                          |
| Position 492                                                                    | recall spectrum trace file to spectrum view 121         |
| Position control 134                                                            | recalling 100                                           |
| Positive Duty Cycle 150                                                         | record length 145                                       |
| Positive Overshoot 149                                                          | Record length 136                                       |
| Positive Pulse Width 150                                                        | record view, waveform 36                                |
| Power Autoset 211                                                               | Rectangular FFT window 434                              |
| Power Integrity - Signal Integrity Analysis Algorithm 555                       | Rectangular window                                      |
| Power measurement algorithms                                                    | defined 497                                             |
| frequency 536                                                                   | redo last action 416                                    |
| negative duty cycle 536                                                         | reference levels                                        |
| negative pulse width 536                                                        | measurement 127                                         |
| period 536                                                                      | reference levels panel 217, 232, 238                    |
| positive duty cycle 536                                                         | reference marker (spectrum view) 118                    |
| positive width 536                                                              | Reference waveform menu 465                             |
| Power Measurement Name panel 195                                                | reference waveforms 72                                  |
| Power Measurements                                                              | rename files 413                                        |
| Input analysis 158                                                              | reports<br>saving <i>102</i>                            |
| power autoset 211                                                               | Resolver 552                                            |
| power preset 211                                                                | Results bar 34                                          |
| power plot 84                                                                   | results table (bus) 255                                 |
| Power Preset 211                                                                | Results Table button 34                                 |
| Power Quality <i>158</i> , <i>161</i>                                           | results tables 251                                      |
| Power Quality measurement                                                       | return license 424                                      |
| phasor diagram 81                                                               | right click settings 416                                |
| Power Rail Autoset 239, 240                                                     | Right Justified (RJ) audio bus 264                      |
| Power Rail Preset 240                                                           | Ripple Analysis Measurements                            |
| Power Sequence Analysis Measurements                                            | ripple 162                                              |
| turn off time 162                                                               | Rise Time 150                                           |
| turn on time 162                                                                | Rise/Fall Time search menu 375                          |
| Power Supply Induced Jitter Algorithm 555                                       | Rising Slew Rate 150                                    |
| Power Supply Rejection Ratio 210                                                | Rj 528                                                  |
| Power Supply Rejection Ratio plot 85 Power Supply Rejection Ratio plot menu 458 | RJ 184                                                  |
| probe deskew, set 51                                                            | RJ 66 528                                               |
| DIODO GOOROW, OUL VI                                                            |                                                         |

| RJDIRAC 528 RMS 149 Rise/Fall Time 375 Roll Mode 132 Rollmode acquisition mode 132 RS232 serial bus menu 292 Runt search menu 377 Setup and Hold 378 Timeout 379 Window 380 Search menu S Logic 372 search serial bus 301 search tables and zoom mode 126 sample acquisition mode 132 sample interpolation 134 sample rate 145 Sampling process Semidular Midth 374 Rise/Fall Time 375 Runt 377 Rollmode 132 Setup and Hold 378 Timeout 379 Window 380 Search menu Logic 372 search serial bus 301 search tables and zoom mode 126 searching for events 85 Segment configuration menu (Mask Test sample rate 145 Semiling process Semiling process                                                                                                    | ng) 390               |
|----------------------------------------------------------------------------------------------------|-----------------------|
| Roll Mode 132  Rollmode acquisition mode 132  RS232 serial bus menu 292  Runt search menu 377  Window 380  Search menu  Logic 372  search serial bus 301  search tables and zoom mode 126  sample acquisition mode 132  sample interpolation 134  sample rate 145  Runt 377  Setup and Hold 378  Timeout 379  Window 380  Search menu  Logic 372  search serial bus 301  search tables and zoom mode 126  searching for events 85  Segment configuration menu (Mask Test semple rate 145)                                                                                                    | ng) 390               |
| Rollmode acquisition mode 132 RS232 serial bus menu 292 Runt search menu 377 Runt search menu 377 Runt search menu 377 Runt search menu 377 Runt search menu 377 Runt search menu 377 Runt search menu Logic 372 search serial bus 301 search tables and zoom mode 126 search interpolation mode 132 sample acquisition mode 132 sample interpolation 134 sample rate 145 SENT serial bus menu 293 serial bus menu 293                                                                                                    | ng) 390               |
| RS232 serial bus menu 292 Runt search menu 377 Window 380 Search menu Logic 372 search serial bus 301 search tables and zoom mode 126 searching for events 85 sample acquisition mode 132 sample interpolation 134 sample rate 145 SENT serial bus menu 293 serial bus menu 293                                                                                                    | ng) 390               |
| Runt search menu 377  Window 380 Search menu Logic 372 search serial bus 301 search tables and zoom mode 126 sample acquisition mode 132 sample interpolation 134 sample rate 145  Window 380 Search menu Logic 372 search serial bus 301 search tables and zoom mode 126 searching for events 85 Segment configuration menu (Mask Test semple rate 145)                                                                                                    | ng) 390               |
| Search menu Logic 372 search serial bus 301 search tables and zoom mode 126 sample acquisition mode 132 sample interpolation 134 sample rate 145 Search tables and zoom mode 126 searching for events 85 Segment configuration menu (Mask Test SENT serial bus menu 293 serial bus menu 293                                                                                                    | ng) 390               |
| S Logic 372 search serial bus 301 search tables and zoom mode 126 search interpolation mode 132 sample acquisition mode 132 sample interpolation 134 semple rate 145  Logic 372 search serial bus 301 search tables and zoom mode 126 searching for events 85 Segment configuration menu (Mask Test semple rate 145)                                                                                                    | ng) 390               |
| safe operating area plot 83 search serial bus 301 search tables and zoom mode 126 sample acquisition mode 132 sample interpolation 134 search tables and zoom mode 132 searching for events 85 Segment configuration menu (Mask Test sample rate 145 SENT serial bus menu 293 serial bus appfauration 200                                                                                                    | ng) 390               |
| safe operating area plot 83 search tables and zoom mode 126 Sample acquisition mode 132 search interpolation 134 search interpolation 134 search i | ng) 390               |
| Sample acquisition mode 132 sample interpolation 134 sample rate 145 sample rate 145 searching for events 85 Segment configuration menu (Mask Test SENT serial bus menu 293                                                                                                    | ng) 390               |
| Sample acquisition mode 132 searching for events 85 sample interpolation 134 semple rate 145 semple rate 145 s | ing) 390              |
| sample interpolation 134 sample rate 145 Segment configuration menu (Mask Test SENT serial bus menu 293                                                                                                    | ing) 390              |
| sample rate 145 SENT serial bus menu 293                                                                                                    |                       |
| corried has configuration 200                                                                                                    |                       |
| Sampling process serial bus configuration 200                                                                                                    |                       |
| defined 131 serial bus menu                                                                                                    |                       |
| save SENT 293                                                                                                    |                       |
| instrument settings 101 SPMI 297                                                                                                    |                       |
| reports 102 serial bus search settings 301                                                                                                    |                       |
| screen image 100 serial bus, 1-Wire 270                                                                                                    |                       |
| sessions 103 serial bus, audio 264                                                                                                    |                       |
| spectrum trace file 100 serial bus, auto 267                                                                                                    |                       |
| waveform file 100 serial bus, CPHY 271                                                                                                    |                       |
| save a plot image to a file 462 serial bus, CXPI 272                                                                                                    |                       |
| Save As dialog 256, 408 serial bus, DPHY 269                                                                                                    |                       |
| save bus decode results table to file 256 serial bus, eSPI 273                                                                                                    |                       |
| save files on trigger event 144 serial bus, EtherCAT 276, 337                                                                                                    |                       |
| save harmonics results table to file serial bus, Ethernet 275                                                                                                    |                       |
| how to 51, 63, 65, 67, 72, 74, 76–78, 85, 87, 90, 92, 100–104, serial bus, FlexRay 277                                                                                                    |                       |
| 110, 168, 195, 212, 222, 234, 251, 253, 256, 257, 388, 420, 425, serial bus, I2C 278                                                                                                    |                       |
| 426, 462, 463 serial bus, I3C 279                                                                                                    |                       |
| Save Mask 393 serial bus, LIN 280                                                                                                    |                       |
| save mask (SOA plot) 213 serial bus, MDIO 288                                                                                                    |                       |
| save measurement results table to file serial bus, PSI5 286                                                                                                    |                       |
| how to 51, 63, 65, 67, 72, 74, 76–78, 85, 87, 90, 92, 100–104, serial bus, RS232 292                                                                                                    |                       |
| 110, 168, 195, 212, 222, 234, 251, 253, 256, 257, 388, 420, 425, serial bus, SMBus 280, 344                                                                                                    |                       |
| 426, 462, 463 serial bus, SVID 287                                                                                                    |                       |
| Save menu action 408 Session file                                                                                                    |                       |
| save plot data to a file 463 how to load 104                                                                                                    |                       |
| save spectrum trace to a file 121 how to recall 104                                                                                                    |                       |
| saving 100 sessions                                                                                                    |                       |
| saving ink on printed screen captures 409, 416 saving 103                                                                                                    |                       |
| scale buttons, badge 37                                                                                                    |                       |
| Scale controls probe deskew 51                                                                                                    |                       |
| math 492 probe parameters 51                                                                                                    |                       |
| positioning 134 set custom waveform colors 420                                                                                                    |                       |
| Scopeapp startup license 32 set eye mask hits 389                                                                                                    |                       |
| screen capture 100 set measurement gates 128                                                                                                    |                       |
| screen captures, saving 408  Setting the Act on Event 64                                                                                                    |                       |
| screen color mode 416 setting up a bus 260                                                                                                    |                       |
| screen dim 416 Settings bar 34                                                                                                    |                       |
| screen image settings, Edge trigger 476                                                                                                    |                       |
| saving 100 setup                                                                                                    |                       |
| screen keyboard 476 parallel bus 97                                                                                                    |                       |
| search 301 Setup 520                                                                                                    |                       |
| search badge 37 Setup and Hold Search - Define Inputs n                                                                                                    | ienu <mark>379</mark> |
| Search button 34 Setup and Hold search menu 378                                                                                                    |                       |
| search menu Setup Time 150                                                                                                    |                       |
| Edge 371 shared reference levels 416                                                                                                    |                       |
| show a measurement 74                                                                                                    |                       |

| Skew 150, 520                                        | Speed measurement 224                                |
|------------------------------------------------------|------------------------------------------------------|
| Slope                                                | SPI serial bus 296                                   |
| trigger 482                                          | split cursors 387                                    |
| SMBus serial bus menu 280                            | SPMI serial bus menu 297                             |
| SMBus serial bus search menu 344                     | SRJ 184                                              |
| SOA plot                                             | SSC FREQ DEV 525                                     |
| recall mask 214                                      | SSC Freq Dev measurement 191                         |
| save mask 213                                        | SSC Modultion Rate measurement 192                   |
|                                                      |                                                      |
| SOA plot menu 460                                    | stacked display mode 123                             |
| Sources                                              | stacked mode (waveforms) 87                          |
| math waveforms 490                                   | Stacked mode, setting 478                            |
| SpaceWire serial bus menu 295                        | statistic readouts on measurement badge 166          |
| spectral FastAcq setting 145                         | Support 27                                           |
| Spectrogram 524                                      | SVID serial bus menu 287                             |
| Spectrum measurement configuration menu overview 178 | Switching Loss                                       |
| Spectrum measurements configuration menu 179         | Trajectory 84                                        |
| spectrum plot 80                                     | Switching Parameter Configure panel 243              |
| Spectrum Plot menu 444                               | Switching Parameter measurements 243                 |
| Spectrum Time 113                                    | Switching Parameter measurements Configure panel 243 |
| spectrum view                                        | Switching Timing measurements 243                    |
| automatic markers 118                                | Switching Timing measurements Configure panel 243    |
| average trace mode 470                               | symbolic search config menu (CAN bus) 312            |
| channel badge 118                                    | syntax                                               |
|                                                      | math editor 491                                      |
| concepts 106                                         |                                                      |
| cursor display on-off 470                            | system information 424                               |
| cursor mode 470                                      |                                                      |
| cursors configuration menu 470                       | T                                                    |
| display mode 468                                     | •                                                    |
| excursion 468                                        | T/nT 191                                             |
| FFT versus Spectrum View 106                         | t/nt measurement 191                                 |
| graticule intensity 468                              | T/nT measurement configuration panel 191             |
| graticule style 468                                  | TDM audio bus 264                                    |
| how to display a spectrum trace 110                  | Technical support 27                                 |
| M, A, N, m traces 111                                | Tek exponential FFT window                           |
| markers 111, 118                                     | defined 498                                          |
| max hold trace mode 470                              |                                                      |
| menus 468                                            | TekExp FFT window 498                                |
| min hold trace mode 470                              | TekScope license 31                                  |
| normal trace mode 470                                | TEKTRONIX END USER LICENSE AGREEMENT 19              |
| peak markers 468                                     | Tektronix Technical Support 27                       |
| ·                                                    | Termination 134                                      |
| quantity (markers per waveform 468                   | text 428                                             |
| readout 468                                          | threshold (spectrum view) 468                        |
| recall trace 121                                     | TIE 154, 184, 525                                    |
| reference marker 118                                 | TIE measurement 184                                  |
| save trace to a file 121                             | TIE measurement configuration panel 184              |
| selected trace configuration menu 470                | time 388                                             |
| source waveform 470                                  | Time measurement 191                                 |
| spectrum badge 118                                   | Time outside level 520                               |
| spectrum trace file names 121                        | Time Outside Level 150                               |
| spectrum view window configuration menu 468          | Time to Max 521                                      |
| threshold 468                                        | Time to Min 521                                      |
| time-domain vs frequency domain 106                  | time trend plot 80                                   |
| trace handle 111                                     | Time Trend Plot menu 446                             |
| trace mode 470                                       |                                                      |
| user interface 111                                   | time zone 388                                        |
| waveform intensity 468                               | Timeout search menu 379                              |
| x-axis scale 468                                     | timing measurements                                  |
| Spectrum View                                        | Burst Width 150                                      |
| ·                                                    | Data Rate 150                                        |
| Spectrum Time Bar 113                                | Delay 150                                            |
| spectrum view panel (channel menu) 139               |                                                      |

| iming measurements (continued) Duration N-Periods 150 Fall Time 150 Falling Slew Rate 150 Frequency 150 High Time 150 Hold Time 150 Low Time 150 Negative Duty Cycle 150 Negative Pulse Width 150 Period 150 Phase 150 Positive Duty Cycle 150 Positive Pulse Width 150 Rise Time 150 Rising Slew Rate 150 Setup Time 150 Skew 150 | uninstall option license how to 51, 63, 65, 67, 72, 74, 76–78, 85, 87, 90, 92, 100–104, 110, 168, 195, 212, 222, 234, 251, 253, 256, 257, 388, 420, 425 426, 462, 463 Unit Interval 150 unmount USB devices 413 USB serial bus menu 298 use cursors 87 use multi-source cursors 90 user button 408 User Defined Filter 499 User defined filter errors and warnings 569 user interface tutorial 424 user preferences define custom (waveform) colors 416 define custom colors 420 display settings 416 graticule settings (movable or fixed 416 |
|----------------------------------------------------------------------------------------------------|----------------------------------------------------------------------------------------------------|
| Time Outside Level 150                                                                                                    | utility menu 405                                                                                                    |
| Unit Interval 150  FJ@BER 183, 528  FJ@BER measurement 183                                                                                                    | V                                                                                                    |
| IJ@BER measurements configuration panel 183                                                                                                    | V Bar cursors 387                                                                                                    |
| Гор 149                                                                                                    | V&H Bar cursors 387                                                                                                    |
| Forque measurement algorithm 553                                                                                                    | variables (math equation editor) 402                                                                                                    |
| Forque measurement: Configure panel 226                                                                                                    | Vertical acquisition 135                                                                                                    |
| ouch screen tutorial 424                                                                                                    | Vertical acquisition window 134                                                                                                    |
| Frajectory plot 84                                                                                                    | Vertical offset 135                                                                                                    |
| Franciscot Applysic Massuraments                                                                                                    | vertical settings 137                                                                                                    |
| Fransient Analysis Measurements overshoot 162                                                                                                    | virtual keyboard 476                                                                                                    |
| undershoot 162                                                                                                    | virtual keypad 477                                                                                                    |
| Frend Plot menu 445                                                                                                    | Volts per division                                                                                                    |
| rigger                                                                                                    | maximum 134                                                                                                    |
| level indicators 36                                                                                                    |                                                                                                    |
| position indicator 36                                                                                                    | W                                                                                                    |
| Trigger Trigger                                                                                                    |                                                                                                    |
| considerations 136                                                                                                    | waveform                                                                                                    |
| modes 481                                                                                                    | expansion point 36                                                                                                    |
| slope and level 482                                                                                                    | intensity 87 persistence 87                                                                                                    |
| sources 480                                                                                                    | recalling 103                                                                                                    |
| rigger delay 482                                                                                                    | record view 36                                                                                                    |
| rigger event file save 144                                                                                                    | waveform badge 37                                                                                                    |
| rigger menu 65                                                                                                    | waveform colors, how to change 416, 420                                                                                                    |
| Frigger menus 475                                                                                                    | waveform cursors 387                                                                                                    |
| rigger the oscilloscope 65                                                                                                    | Waveform differentiation 491                                                                                                    |
| Frigger types 481<br>Friggering                                                                                                    | waveform dots style, setting 478                                                                                                    |
| modes 481                                                                                                    | waveform editor 491                                                                                                    |
| sources 480                                                                                                    | waveform file                                                                                                    |
| riggering concepts 480                                                                                                    | saving 100                                                                                                    |
| Frr measurement 244                                                                                                    | Waveform integration 492                                                                                                    |
| III III MAAA AIII MILE ETT                                                                                                    | waveform intensity, setting 478                                                                                                    |
| ı                                                                                                    | waveform interpolation 123                                                                                                    |
| J                                                                                                    | waveform persistence 123                                                                                                    |
| JDF 499                                                                                                    | waveform persistence, setting 478                                                                                                    |
| JDF errors and warnings 569                                                                                                    | waveform preview 484                                                                                                    |
| undo last action 416                                                                                                    | waveform style, setting 478                                                                                                    |
| ininstall an option license 425                                                                                                    | waveform vectors style, setting 478 Waveform View 34                                                                                                    |
| -pro-                                                                                                    | Wavelulli view 34                                                                                                    |

Waveform View settings 478
Waveforms
math 490
waveforms, saving 408
Width@BER 189, 530
Width@BER measurement 189
Width@BER measurement configuration panel 189
Window search menu 380

### X

x-axis scale (spectrum view) 468 XY plot 80 XY plot menu 451 XYZ plot 80 XYZ plot menu 451

### Z

zoom 125 Zoom 145 zoom icon 36 zoom mode 125 zooming on search events 126